# HP Color LaserJet 4730mfp Gebruikershandleiding

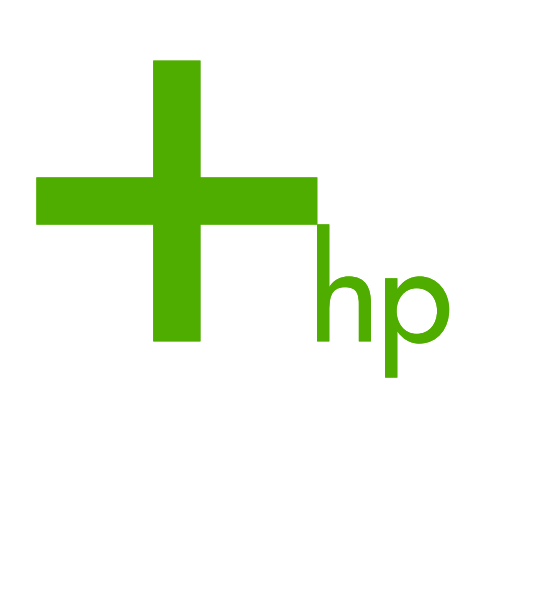

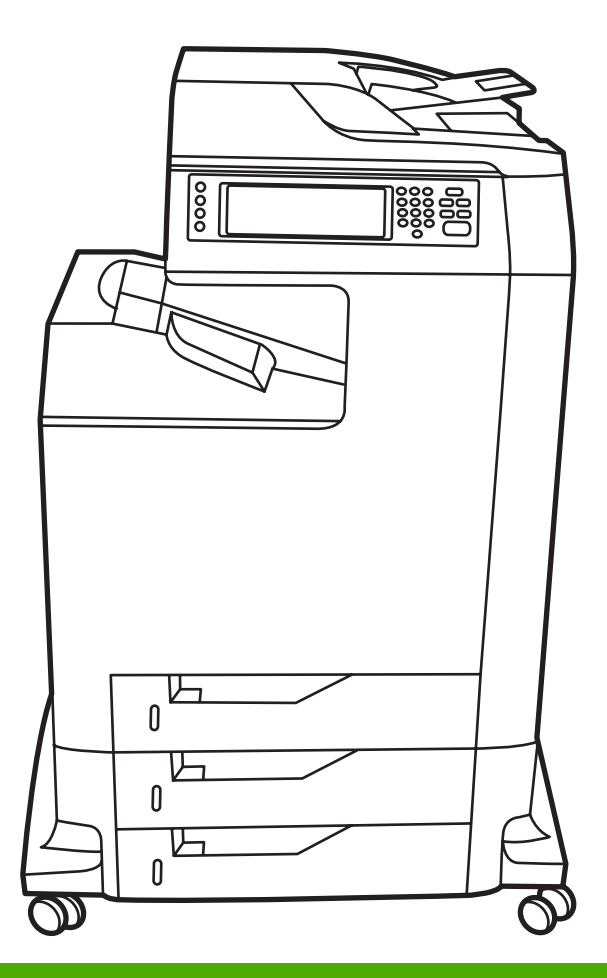

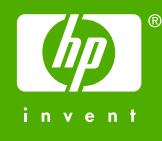

HP Color LaserJet 4730mfp

Gebruikershandleiding

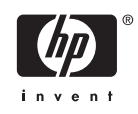

#### **Auteursrecht en licentiebepalingen**

© 2005 Copyright Hewlett-Packard Development Company, L.P.

Verveelvuldiging, bewerking en vertaling zonder voorafgaande schriftelijke toestemming zijn verboden, behalve zoals toegestaan door het auteursrecht.

De informatie in dit document kan zonder kennisgeving worden gewijzigd.

De enige garantie voor producten en services van HP wordt uiteengezet in de garantieverklaring die bij dergelijke producten en services wordt geleverd. Niets in deze verklaring mag worden opgevat als een aanvullende garantie. HP is niet aansprakelijk voor technische of redactionele fouten of weglatingen in deze verklaring.

Onderdeelnummer Q7517-90988

Edition 1, 11/2005

#### **Handelsmerken**

Adobe® is een handelsmerk van Adobe Systems Incorporated.

Corel® en CorelDRAW™ zijn handelsmerken of gedeponeerde handelsmerken van Corel Corporation of Corel Corporation Limited.

Energy Star® en het logo van Energy Star® zijn in de Verenigde Staten gedeponeerde merken van de Amerikaanse EPA (Environmental Protection Agency).

Microsoft® is een gedeponeerd handelsmerk van Microsoft Corporation in de Verenigde Staten.

Netscape Navigator is een in de Verenigde Staten gedeponeerd handelsmerk van Netscape Communications.

Het is mogelijk dat geproduceerde PANTONE®-kleuren niet overeenkomen met normen van PANTONE. Raadpleeg recente publicaties van PANTONE voor nauwkeurige kleuren. PANTONE® en andere handelsmerken van Pantone, Inc. zijn het eigendom van Pantone, Inc. © Pantone, Inc., 2000.

PostScript® is een handelsmerk van Adobe Systems.

TrueType™ is een in de V.S. gedeponeerd handelsmerk van Apple Computer, Inc.

UNIX® is een gedeponeerd handelsmerk van The Open Group.

Windows®, MS Windows® en Windows NT® zijn in de Verenigde Staten gedeponeerde handelsmerken van Microsoft Corporation.

# **HP on line klantenondersteuning**

### **On line Services**

### **24 uur per dag bereikbaar via een modem- of internetverbinding**

World Wide Web: bijgewerkte HP printersoftware, productinformatie, ondersteunende gegevens en printerstuurprogramma's in diverse talen kunt u vinden op <http://www.hp.com/support/clj4730mfp>. (De site is Engelstalig.)

### **On line hulpprogramma's voor het oplossen van problemen**

HP Instant Support Professional Edition (ISPE) is een suite met webhulpprogramma's voor probleemoplossing voor pc's en printers. Via ISPE kunt u snel computer- en printerproblemen vaststellen en oplossen. U vindt de ISPE-hulpprogramma's op [http://instantsupport.hp.com.](http://instantsupport.hp.com)

### **Telefonische ondersteuning**

HP biedt gedurende de garantieperiode kosteloze telefonische ondersteuning. Als u belt, wordt u doorverbonden met een team van medewerkers die klaar staan om u te helpen. Raadpleeg de folder in de productverpakking voor het telefoonnummer voor uw land/regio. U kunt ook terecht op <http://www.hp.com/support>. Zorg dat u de volgende gegevens bij de hand hebt als u HP belt: productnaam, serienummer, datum van aankoop en een beschrijving van het probleem.

U kunt voor ondersteuning ook terecht op [http://www.hp.com.](http://www.hp.com) Klik op het vak **support & drivers**.

### **Toepassingen, stuurprogramma's en elektronische informatie**

Ga naar [http://www.hp.com/go/clj4730mfp\\_software.](http://www.hp.com/go/clj4730mfp_software) (De website is Engelstalig, maar u kunt de printerstuurprogramma's in verschillende talen downloaden.)

Zie de folder die bij uw MFP is geleverd voor telefonische informatie.

### **Rechtstreeks bestellen van HP accessoires en benodigdheden**

Bestel benodigdheden via de volgende websites:

Verenigde Staten: <http://www.hp.com/sbso/product/supplies>

Canada: <http://www.hp.ca/catalog/supplies>

Europa: <http://www.hp.com/go/supplies>

Azië/Oceanië: <http://www.hp.com/paper/>

Accessoires kunt u bestellen via [http://www.hp.com/support/clj4730mfp.](http://www.hp.com/support/clj4730mfp) Zie [Onderdelen, accessoires](#page-387-0) [en benodigdheden bestellen](#page-387-0) voor meer informatie.

Bel de volgende telefoonnummers voor het telefonisch bestellen van benodigdheden en accessoires:

Bedrijven in de Verenigde Staten: 800-282-6672

Midden- en kleinbedrijf in de Verenigde Staten: 800-888-9909

Thuis en thuiszakelijk in de Verenigde staten: 800-752-0900

Canada: 800-387-3154

Zie de folder die bij de MFP is geleverd voor de telefoonnummers van de overige landen/regio's.

### **HP service-informatie**

Bel +1 (0) 800-243-9816 (Verenigde Staten) of +1 (0) 800-387-3867 (Canada) voor erkende HP dealers in de Verenigde Staten of Canada. Of ga naar<http://www.hp.com/go/cposupportguide>.

Neem voor service voor uw HP product in de overige landen/regio's contact op met de afdeling klantenondersteuning van uw land/regio. Zie de folder die bij de MFP is geleverd.

#### **Serviceovereenkomsten van HP**

Bel: +1 (0) 800-HPINVENT [+1 (0) 800-474-6836 (Verenigde Staten)] of +1 (0) 800-268-1221 (Canada).

Service buiten de garantieperiode: +1 (0) 800-633-3600.

Verlengde service: Bel: +1 (0) 800-HPINVENT [+1 (0) 800-474-6836 (Verenigde Staten)] of +1 (0) 800-268-1221 (Canada). Of ga naar de website van HP Care Pack Services op <http://www.hpexpress-services.com>.

#### **Ondersteuning en informatie van HP voor Macintosh-computers**

Ga naar <http://www.hp.com/go/macosx> voor ondersteuningsinformatie voor Mac OS X en de updateservice voor HP stuurprogramma's.

Ga naar <http://www.hp.com/go/mac-connect> voor producten die speciaal voor de Macintosh-gebruiker zijn ontworpen.

# Inhoudsopgave

### 1 MFP-basiskenmerken

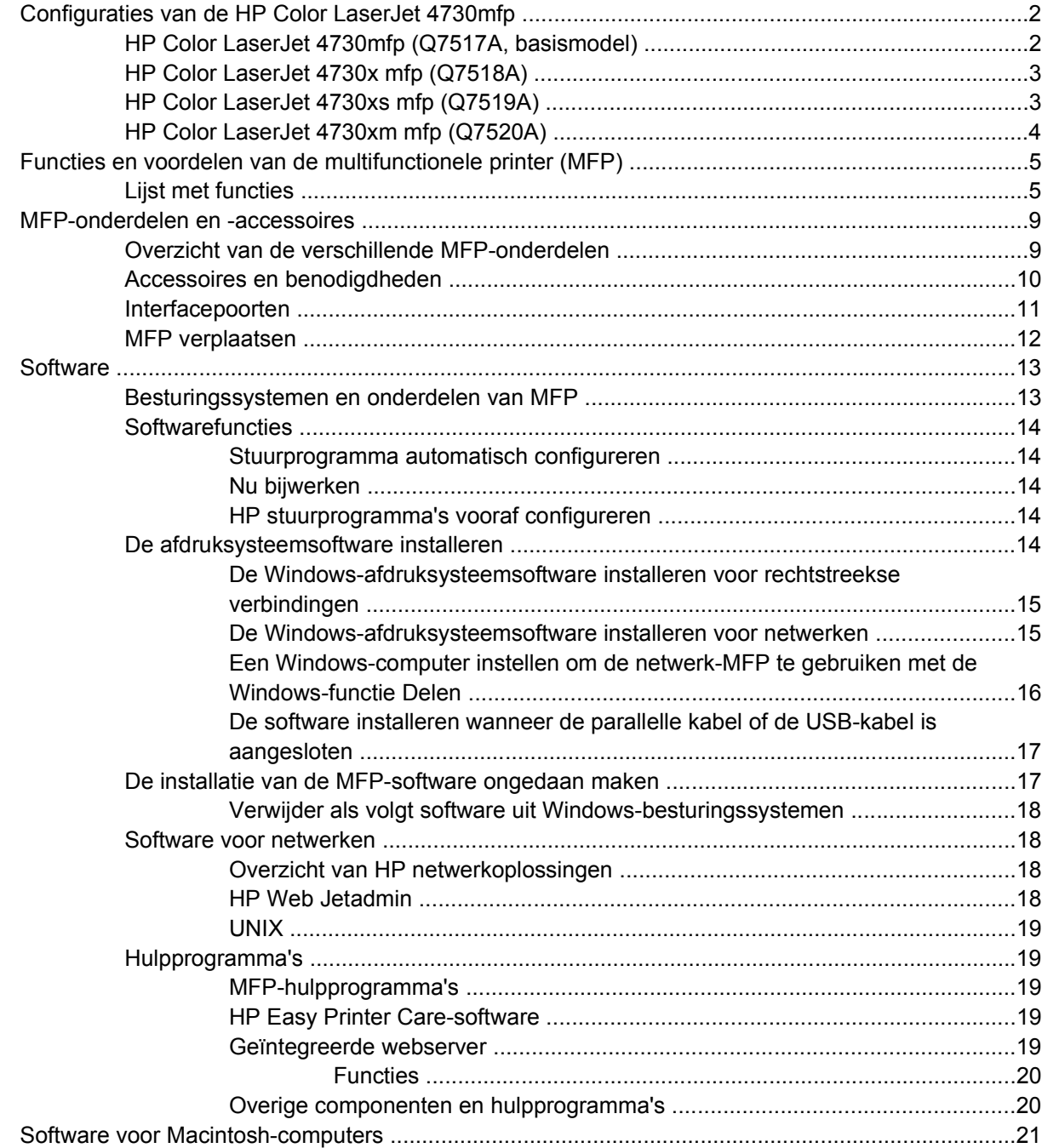

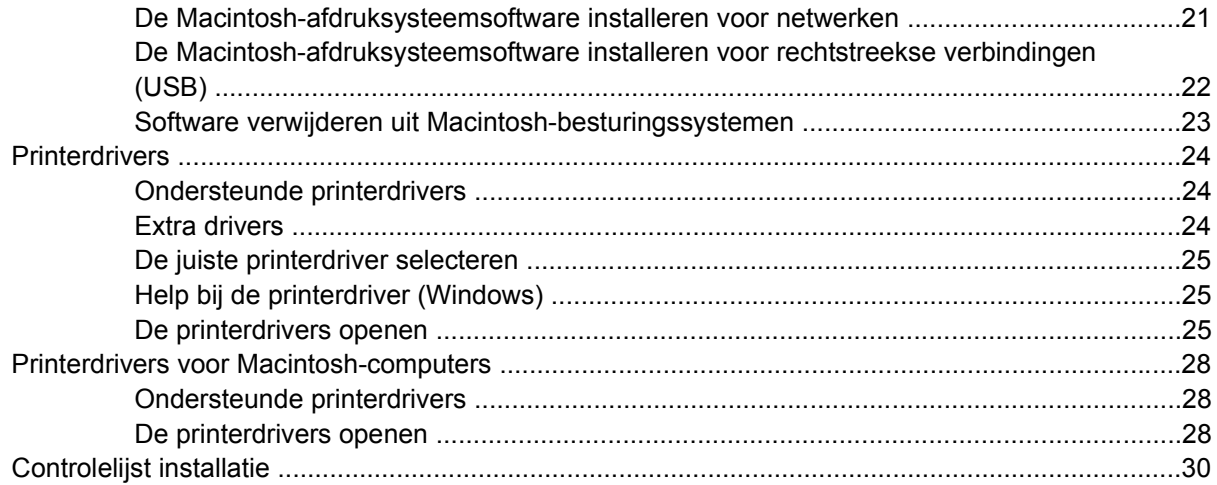

# 2 Het bedieningspaneel gebruiken

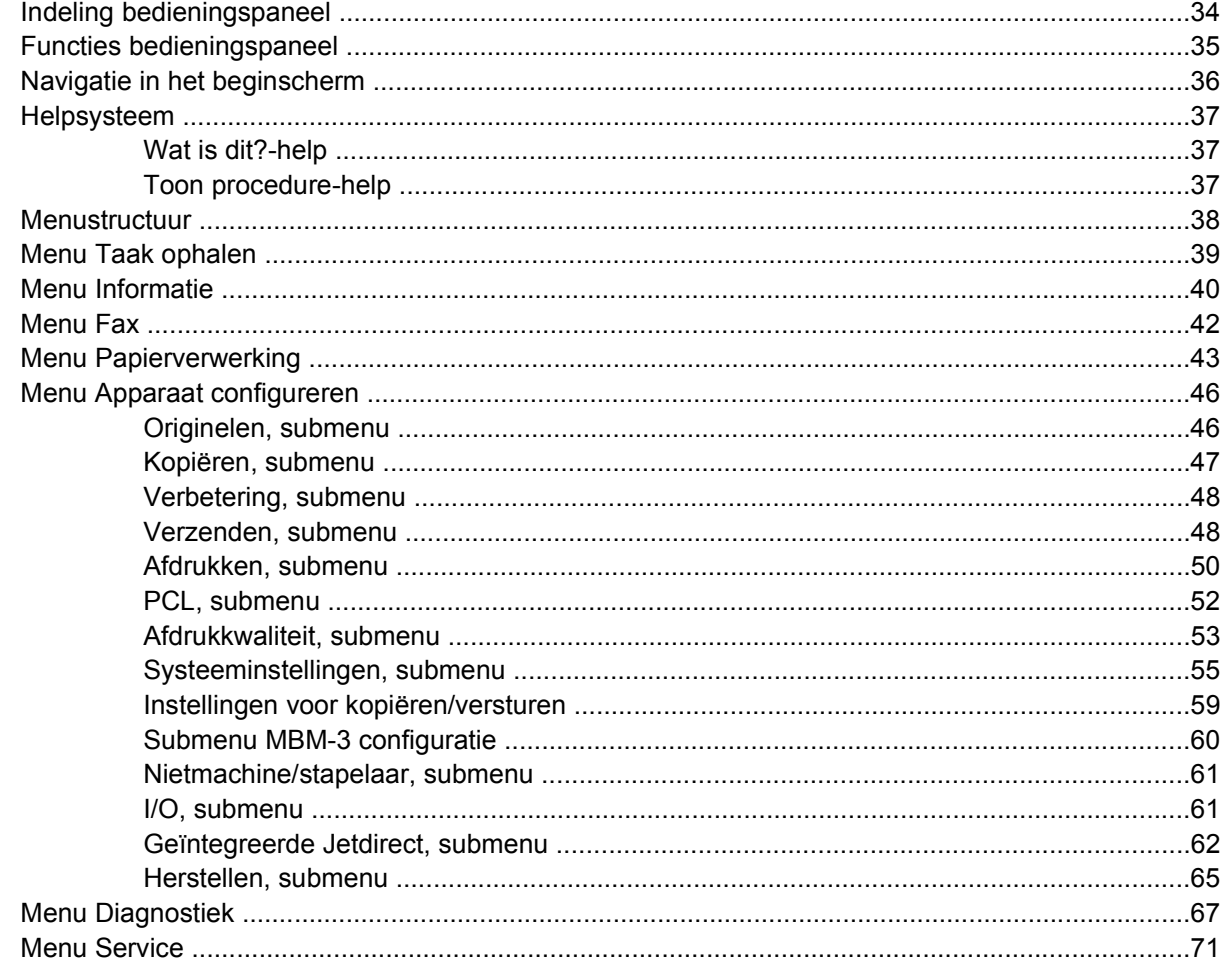

# 3 I/O-configuratie

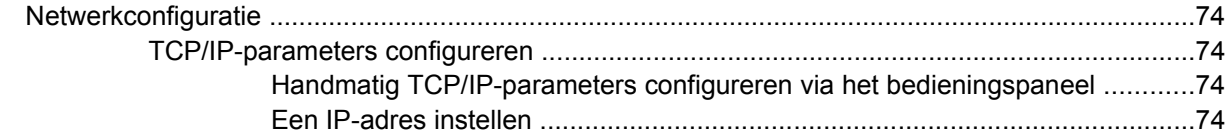

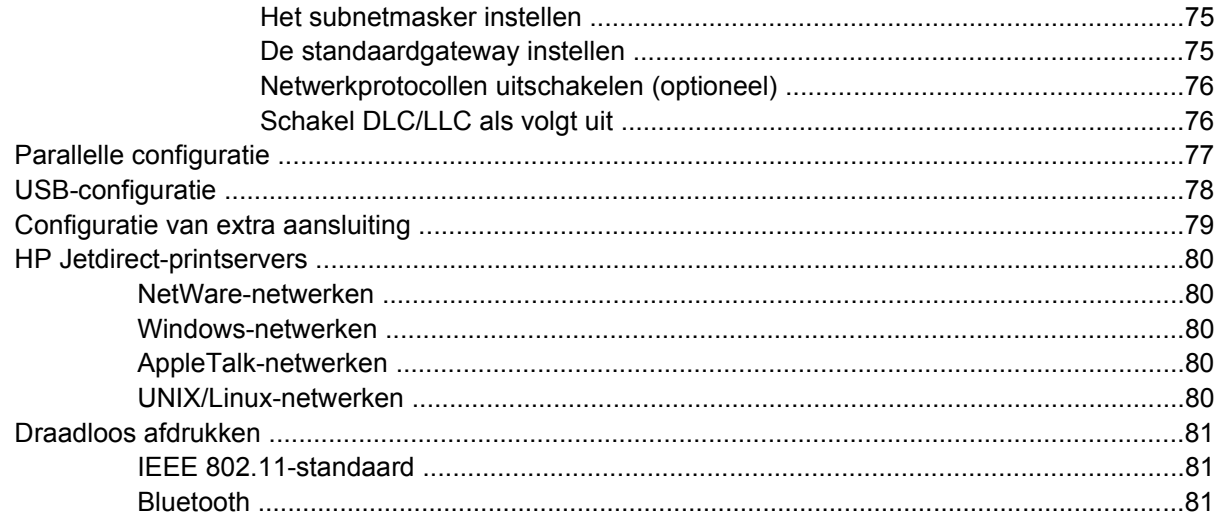

### 4 Afdruktaken

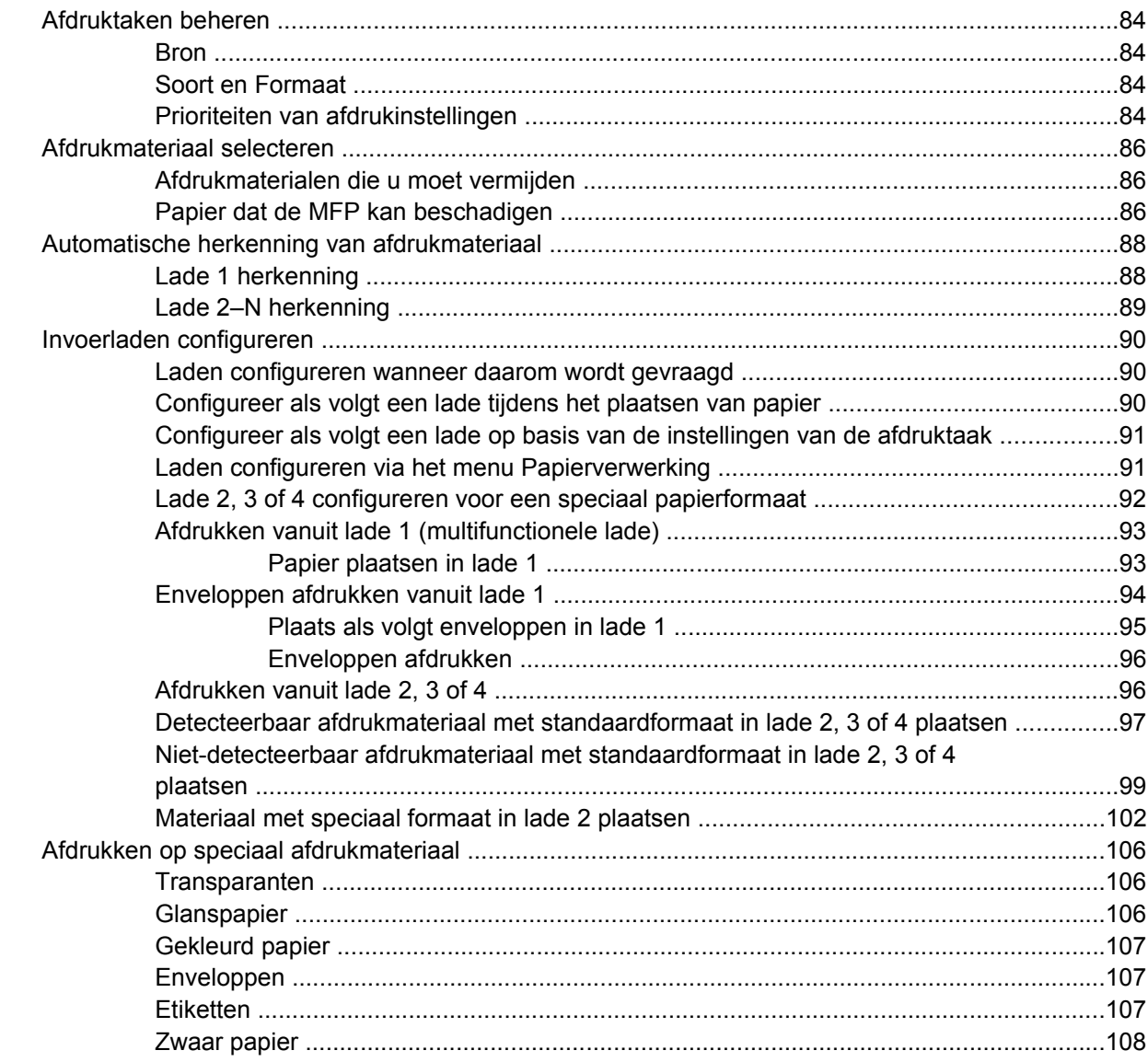

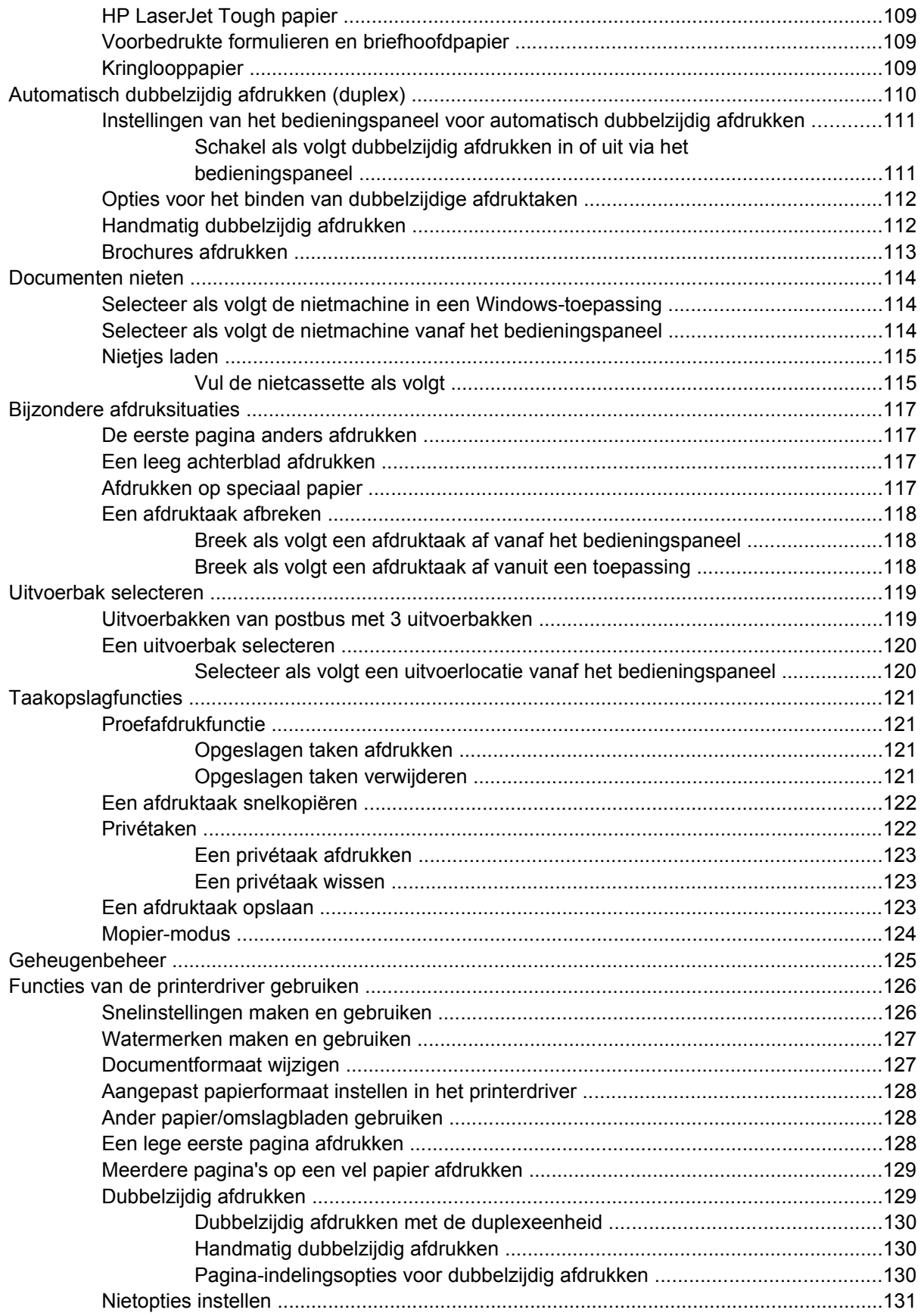

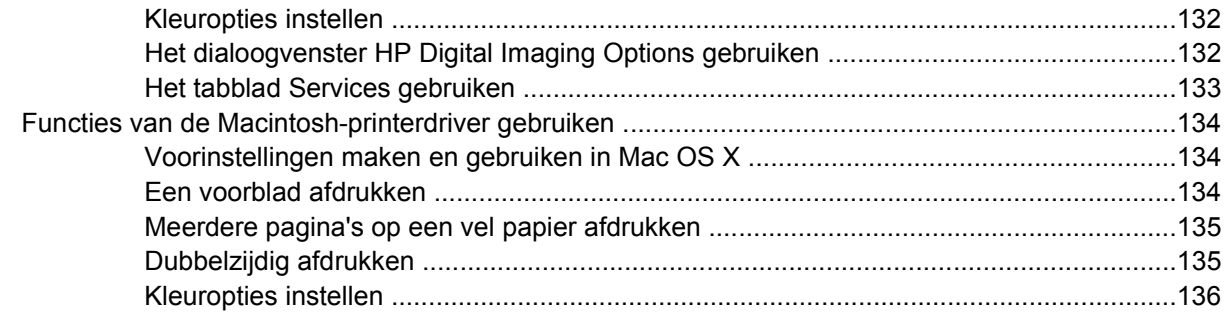

# 5 Kopiëren

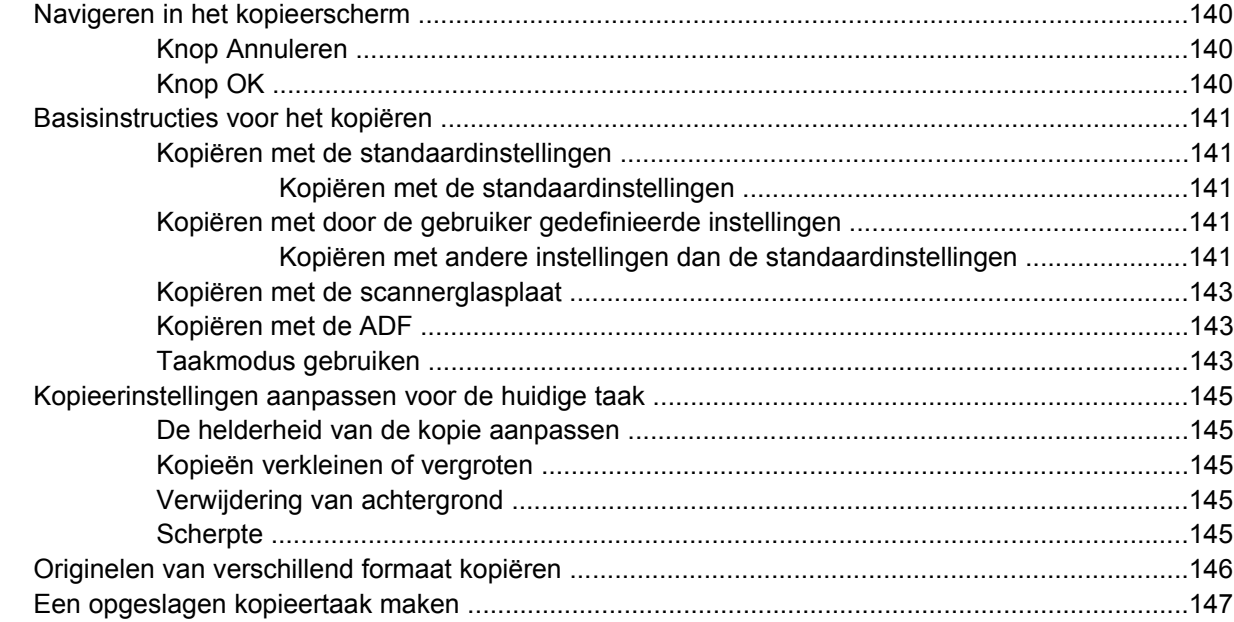

### 6 Scannen en verzenden naar een e-mailadres

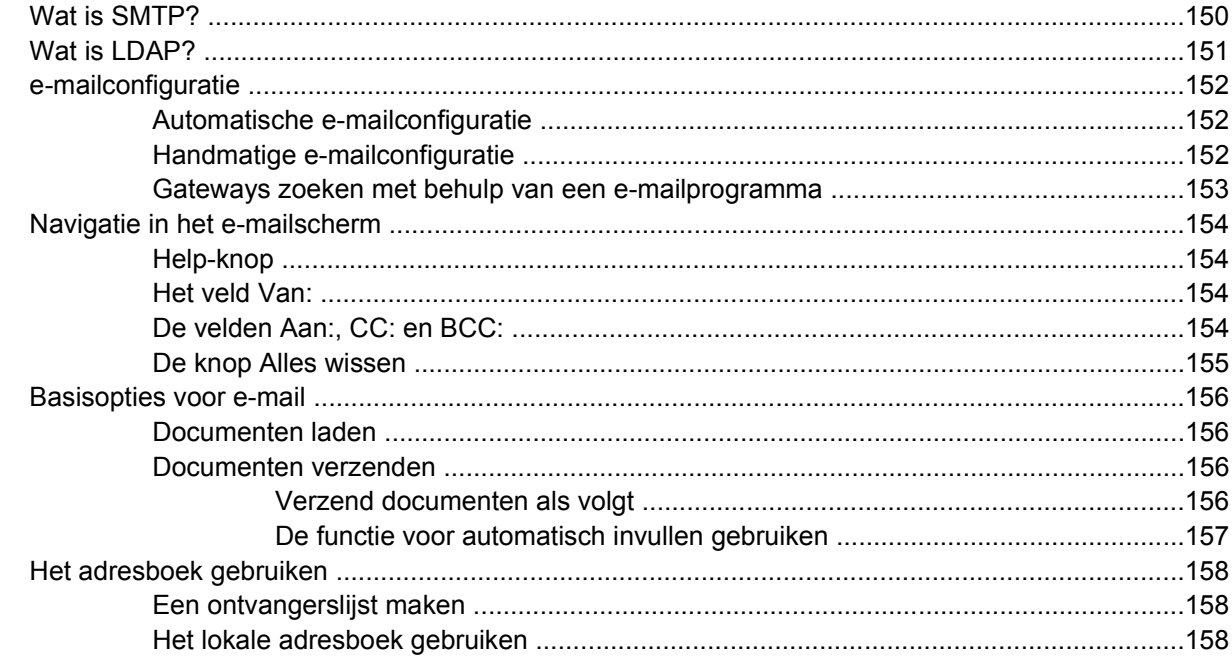

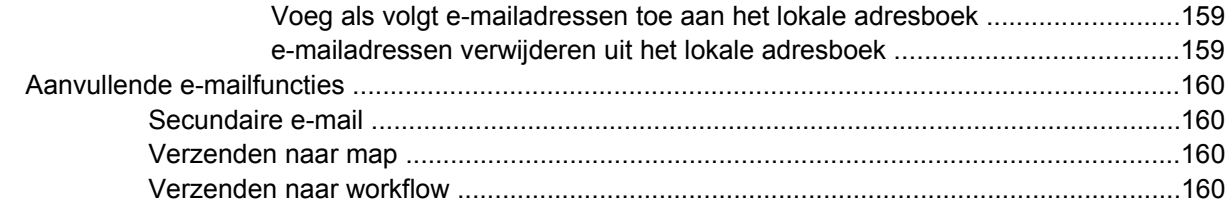

### 7 Faxen

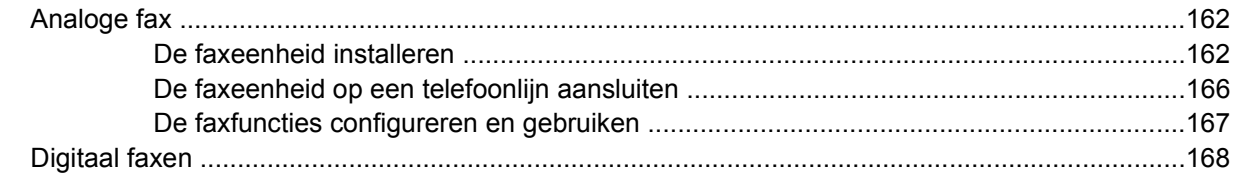

### 8 Kleur

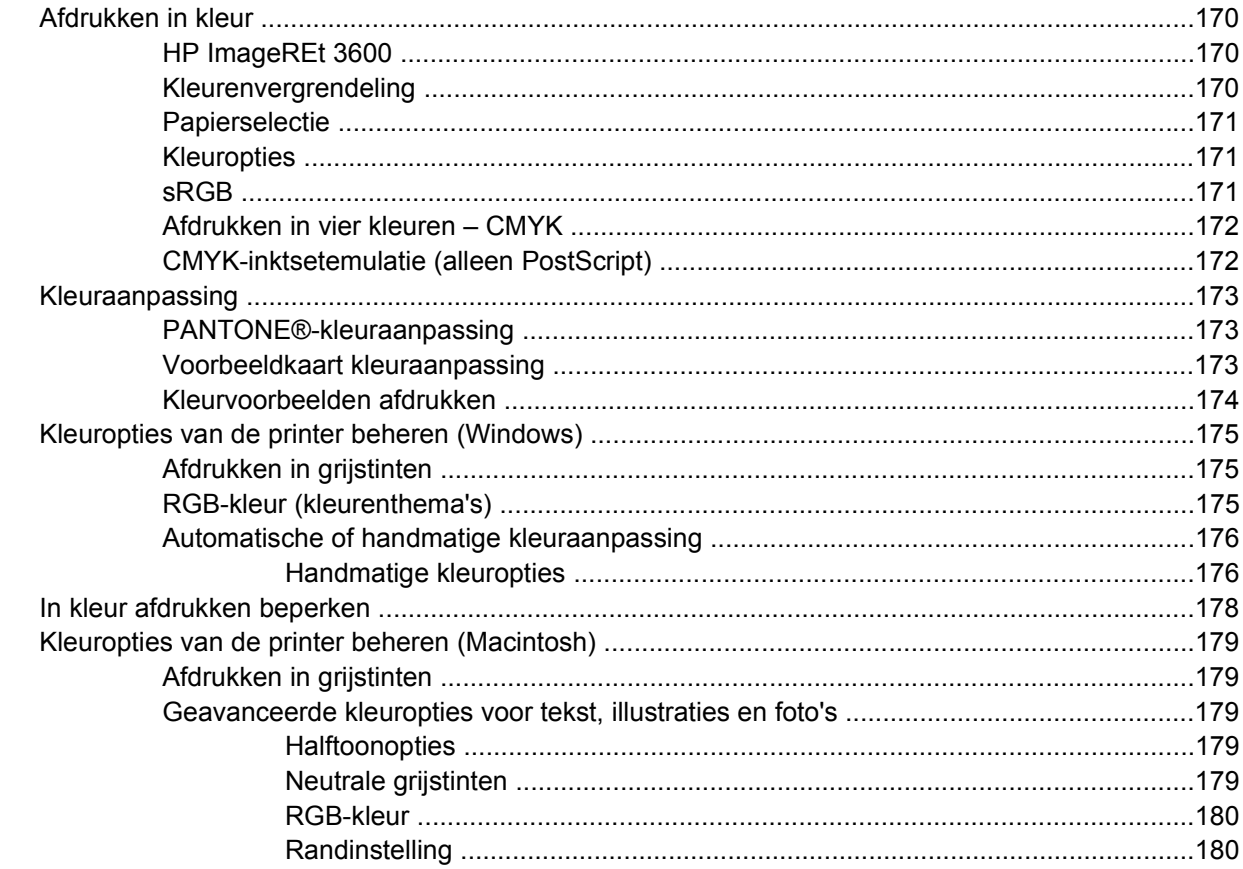

# 9 Optionele uitvoerapparaten

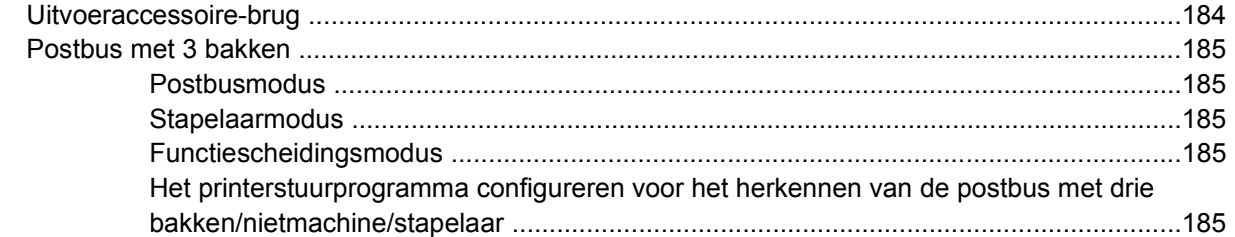

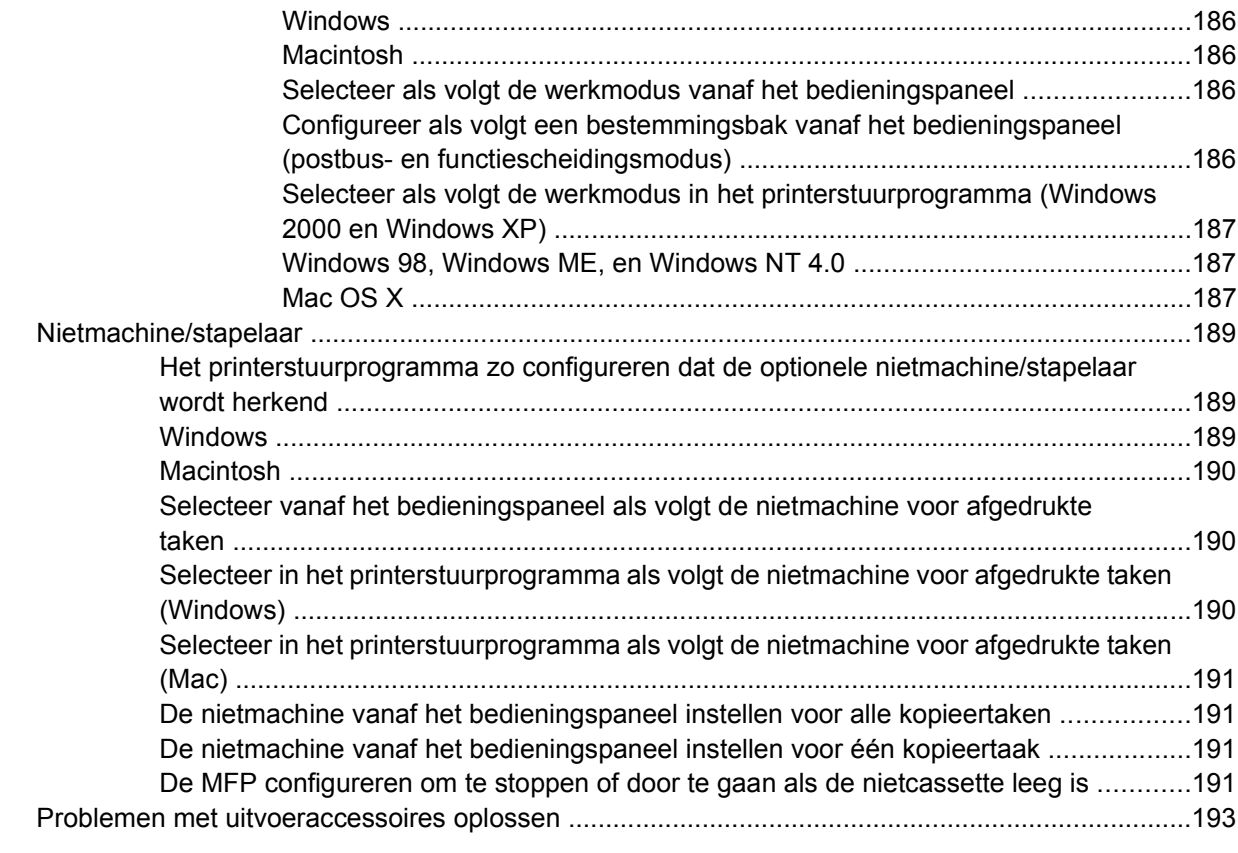

### **[10 Beveiligingsfuncties](#page-214-0)**

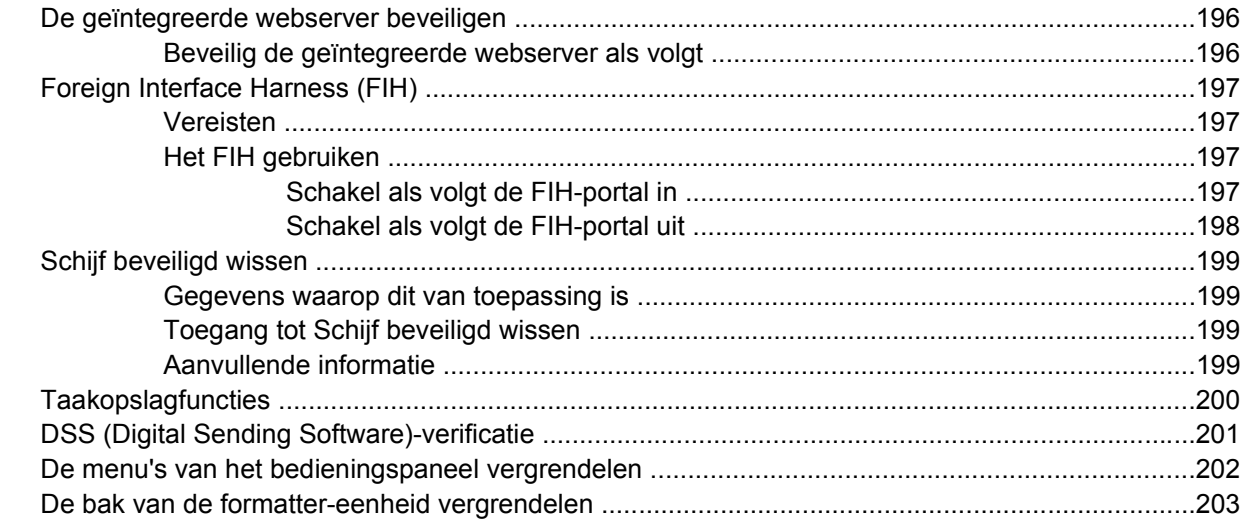

### **[11 Beheer en onderhoud van de MFP](#page-224-0)**

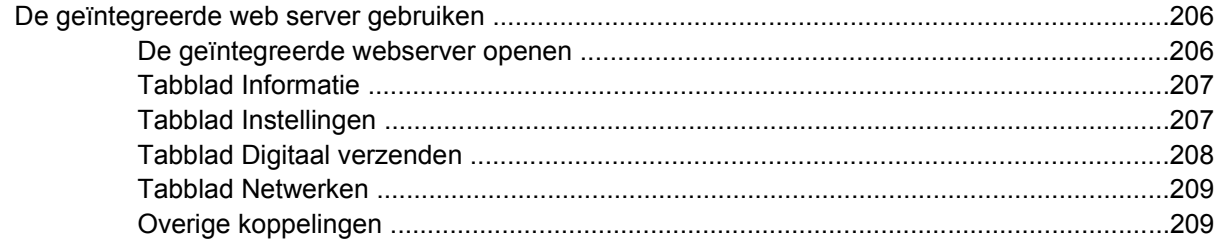

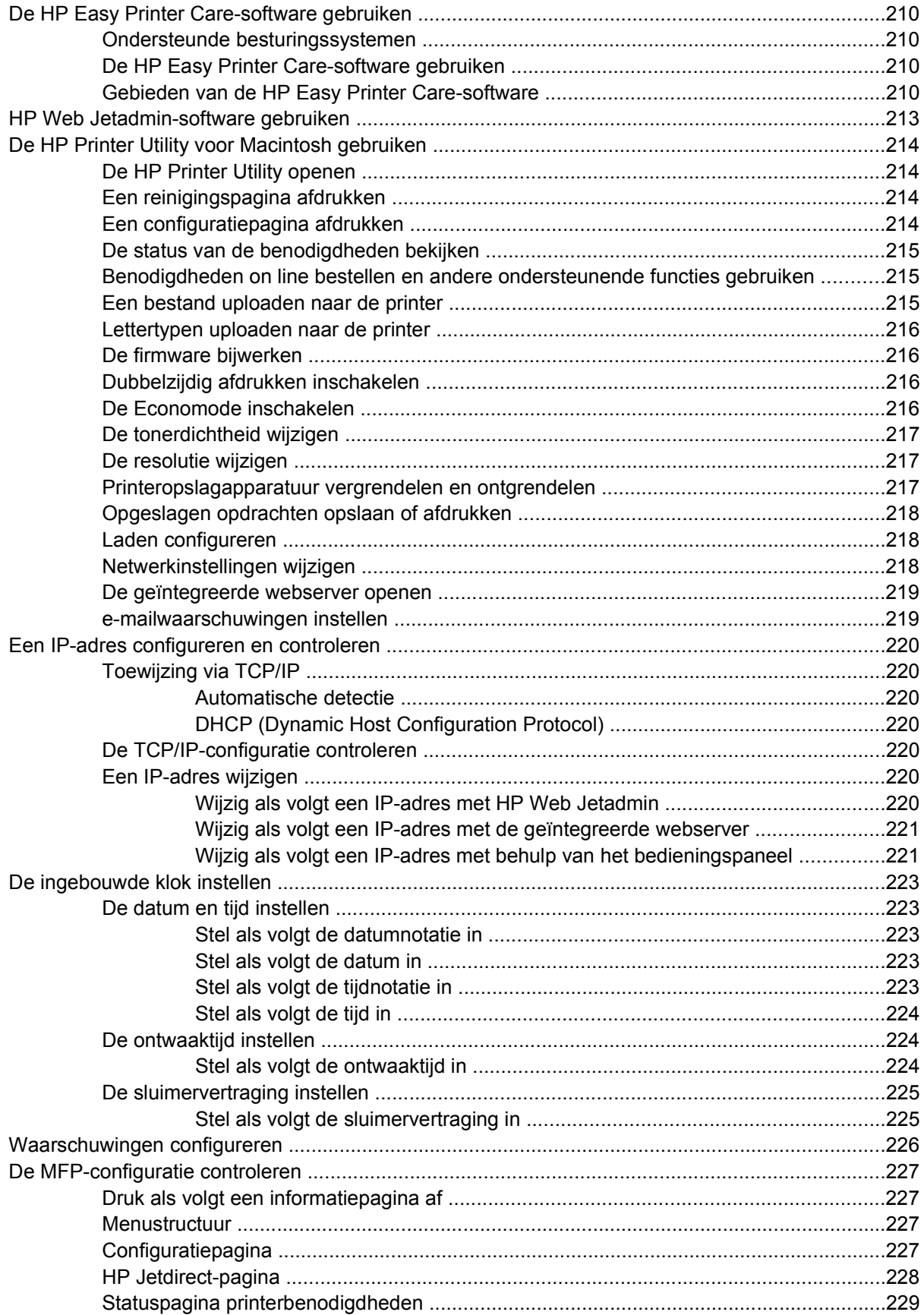

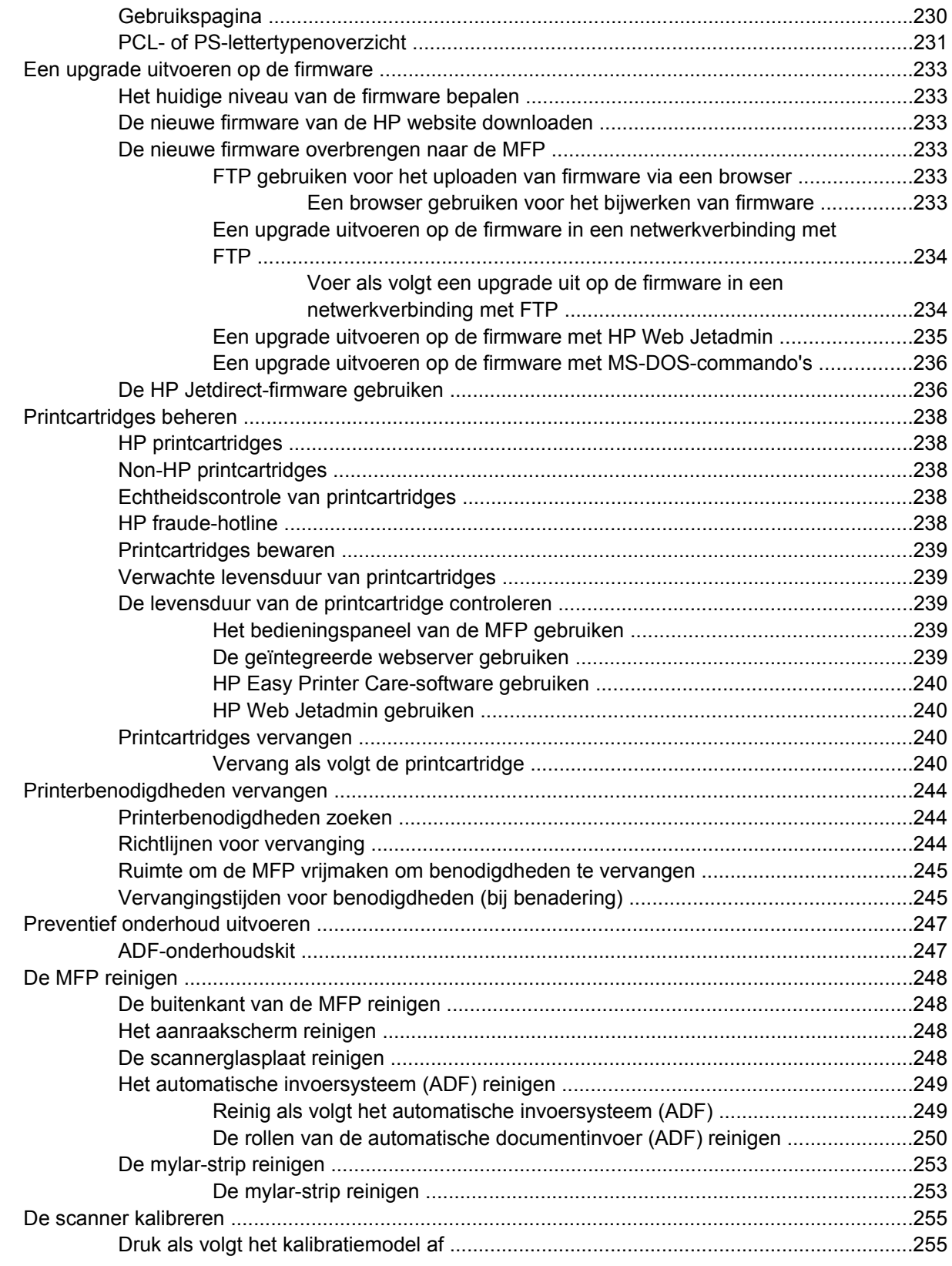

### **[12 Problemen oplossen](#page-276-0)**

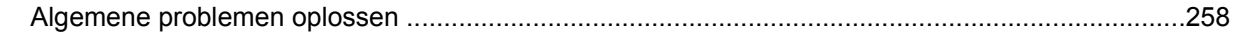

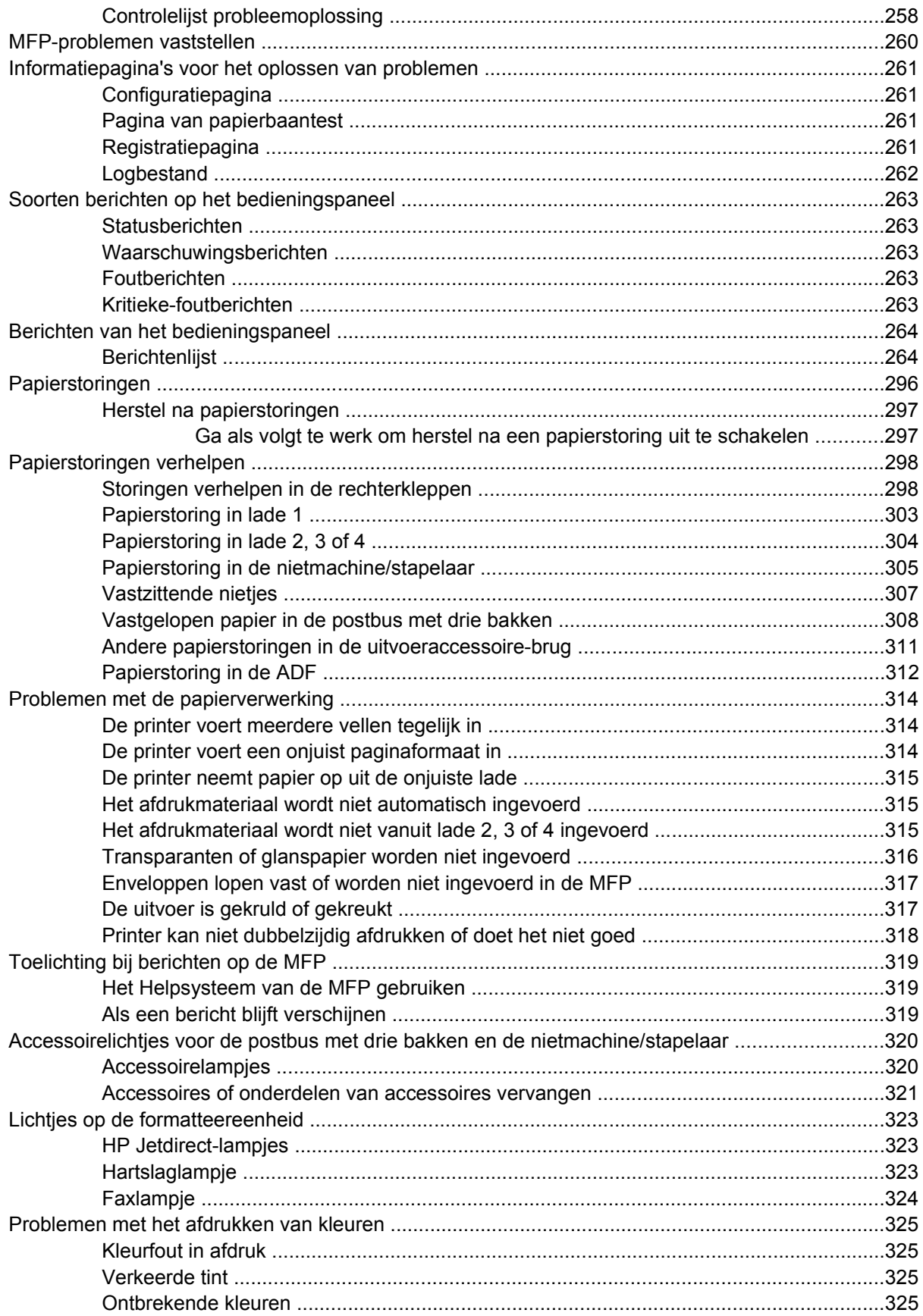

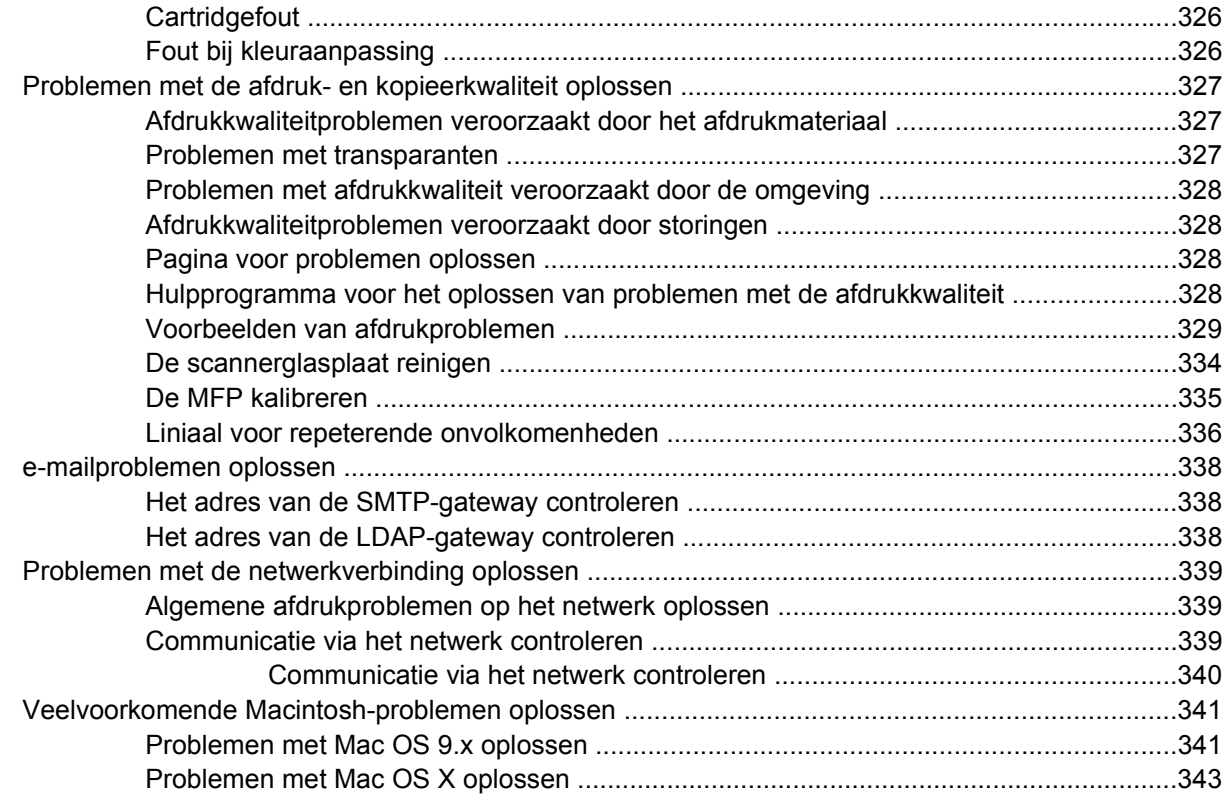

# **[Bijlage A Geheugenkaarten en printservers gebruiken](#page-366-0)**

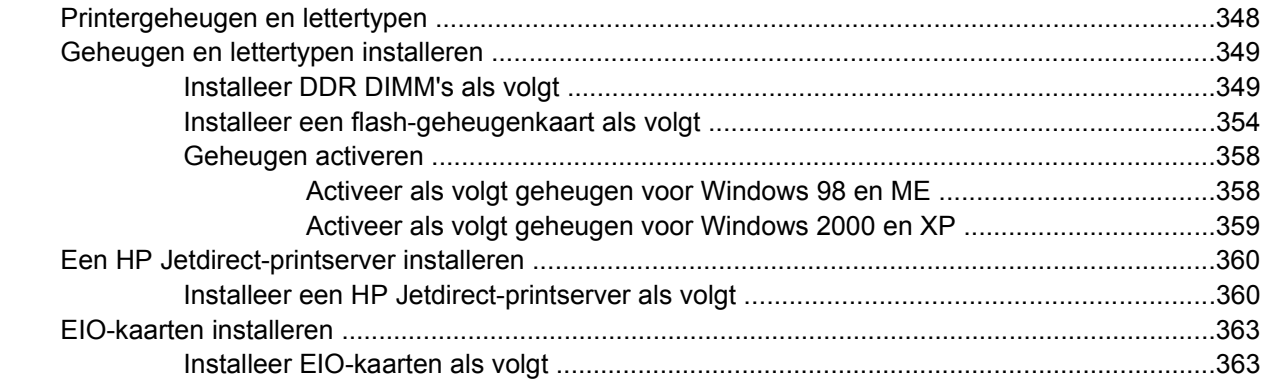

# **[Bijlage B Benodigdheden en accessoires](#page-386-0)**

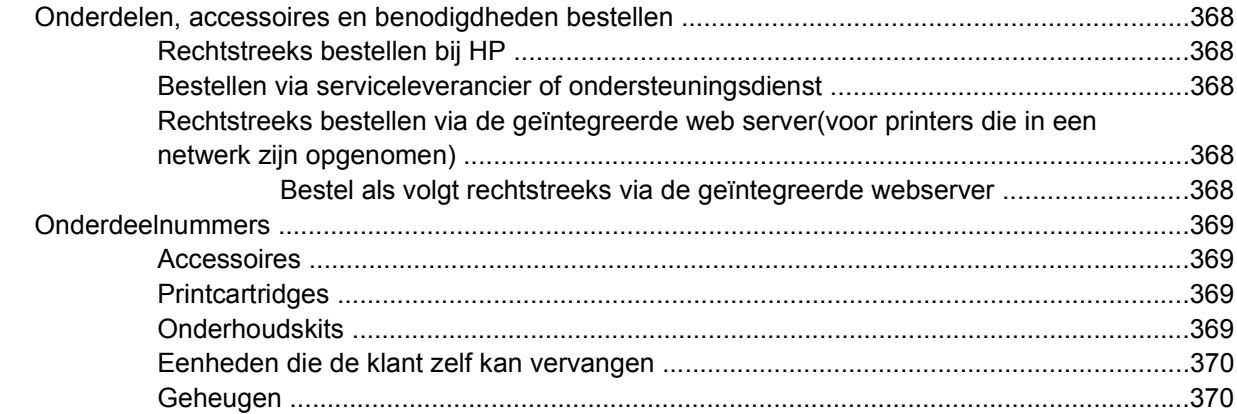

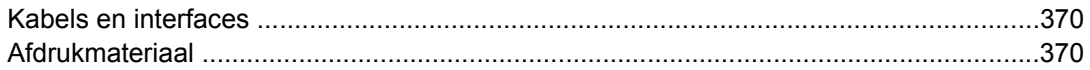

### **Bijlage C** Service en ondersteuning

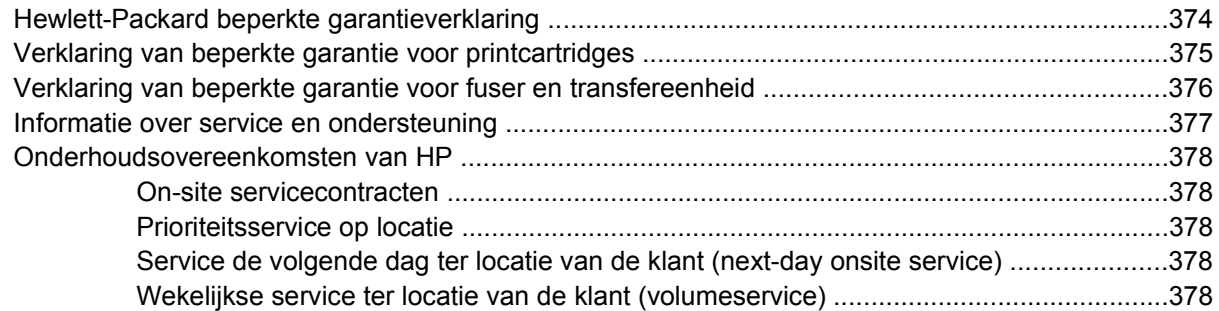

### **Bijlage D MFP-specificaties**

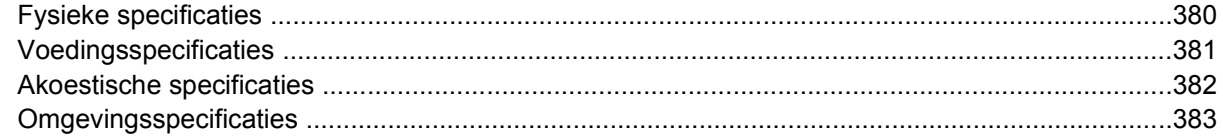

### **Bijlage E** Specificaties afdrukmateriaal

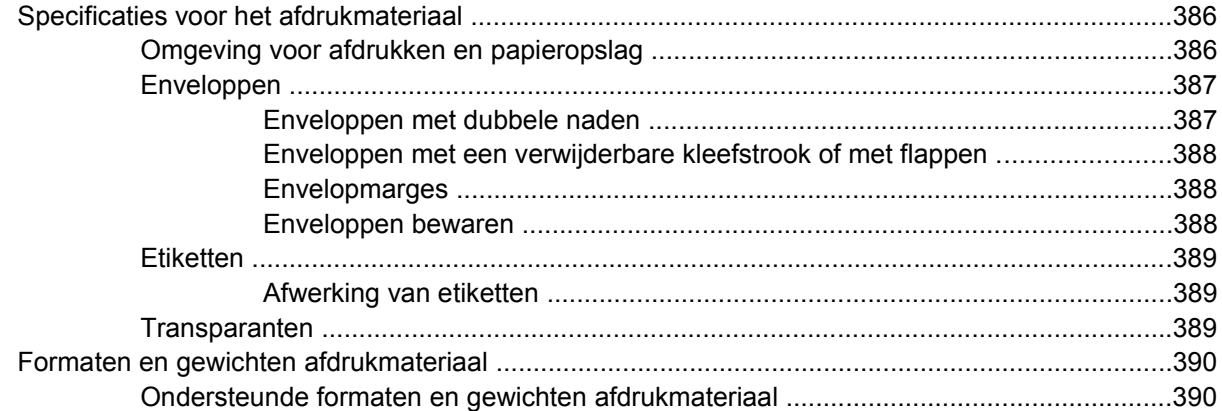

### **Bijlage F** Overheidsinformatie

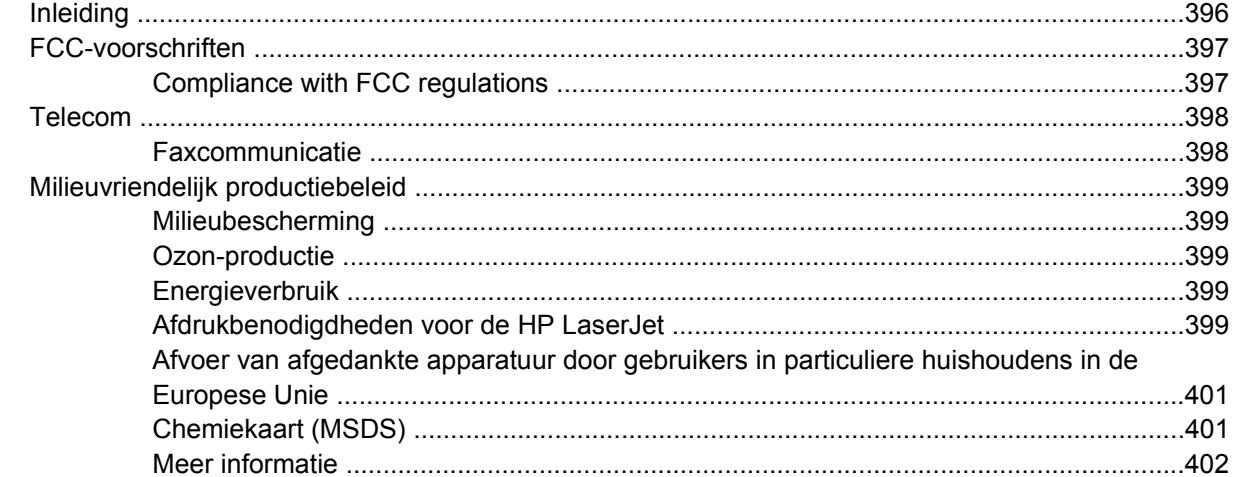

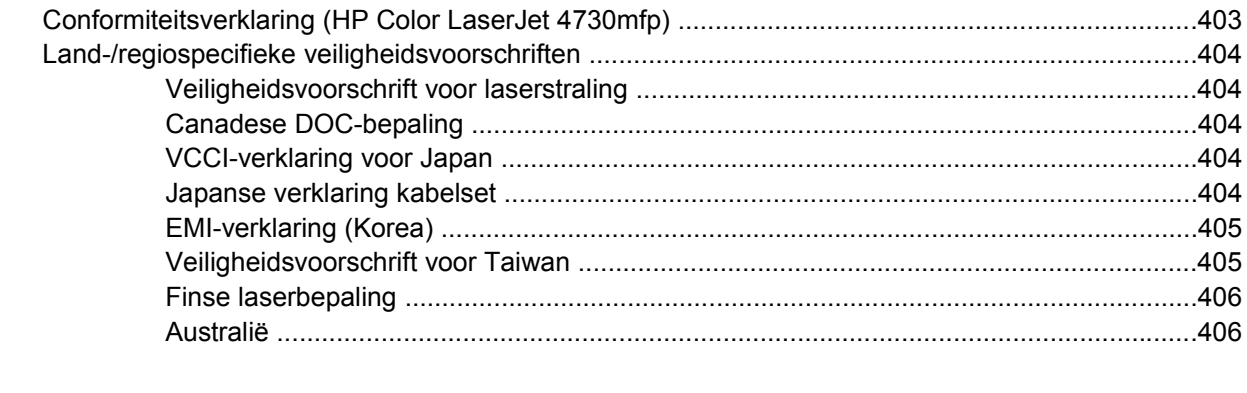

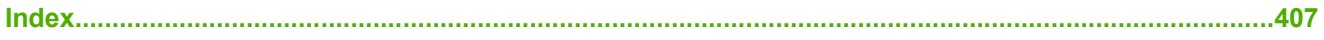

# <span id="page-20-0"></span>**1 MFP-basiskenmerken**

U hebt zojuist een HP Color LaserJet 4730mfp gekocht. Lees de installatie-instructies in de *Installatiegids HP LaserJet 4730mfp* bij de multifunctionele printer (MFP) als u dat nog niet hebt gedaan.

Zodra de MFP geïnstalleerd en gebruiksklaar is, is het verstandig om een paar minuten de tijd te nemen om de MFP te leren kennen. In dit hoofdstuk krijgt u informatie over de volgende onderwerpen:

- [Configuraties van de HP Color LaserJet 4730mfp](#page-21-0)
- [Functies en voordelen van de multifunctionele printer \(MFP\)](#page-24-0)
- [MFP-onderdelen en -accessoires](#page-28-0)
- [Software](#page-32-0)
- [Software voor Macintosh-computers](#page-40-0)
- [Printerdrivers](#page-43-0)
- [Printerdrivers voor Macintosh-computers](#page-47-0)
- [Controlelijst installatie](#page-49-0)

# <span id="page-21-0"></span>**Configuraties van de HP Color LaserJet 4730mfp**

De HP Color LaserJet 4730mfp is verkrijgbaar in de volgende configuraties.

# **HP Color LaserJet 4730mfp (Q7517A, basismodel)**

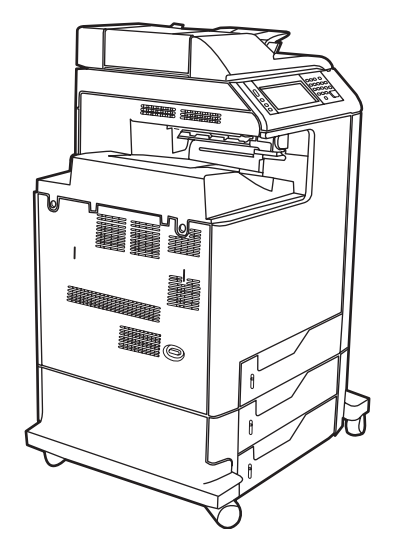

De HP Color LaserJet 4730mfp wordt standaard geleverd met:

- een multifunctionele invoerlade voor 100 vel (lade 1)
- drie invoerladen voor 500 vel
- een automatische documentinvoer (ADF) voor 50 pagina's
- een geïntegreerde HP Jetdirect-printserver voor aansluiting op een 10/100Base-TX-netwerk
- 256 MB SDRAM (Synchronous Dynamic Random Access Memory)
- een duplexmodule
- een vaste schijf

# <span id="page-22-0"></span>**HP Color LaserJet 4730x mfp (Q7518A)**

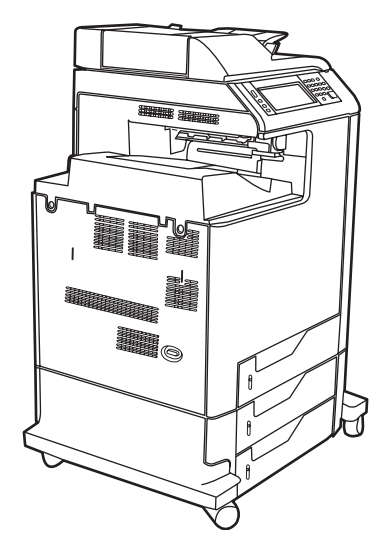

De HP Color LaserJet 4730x mfp heeft dezelfde functies als het basismodel en bevat tevens een analoge faxeenheid.

# **HP Color LaserJet 4730xs mfp (Q7519A)**

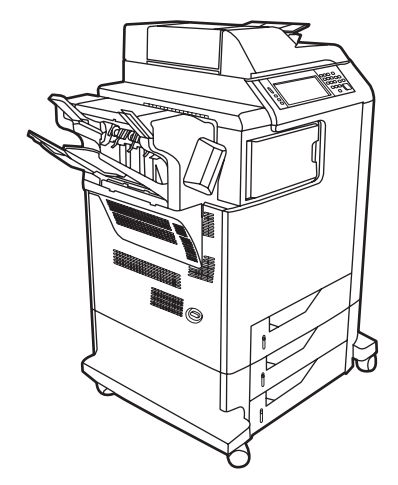

De HP Color LaserJet 4730x mfp heeft dezelfde functies als het basismodel en bevat tevens:

- een analoge faxeenheid
- een overbruggingsstuk voor uitvoereenheden
- een nietmachine/stapelaar

# <span id="page-23-0"></span>**HP Color LaserJet 4730xm mfp (Q7520A)**

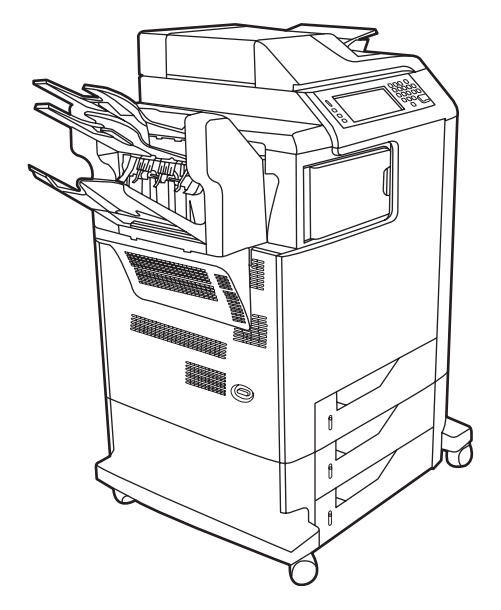

De HP Color LaserJet 4730xm mfp heeft dezelfde functies als het basismodel en bevat tevens:

- een overbruggingsstuk voor uitvoereenheden
- een analoge faxeenheid
- een postbus met drie bakken

# <span id="page-24-0"></span>**Functies en voordelen van de multifunctionele printer (MFP)**

De HP Color LaserJet 4730mfp is ontworpen om door een werkgroep te worden gedeeld. Gebruik de MFP om documenten in kleur en zwart-wit te kopiëren en af te drukken, of om documenten in kleur of zwart-wit digitaal te verzenden. De MFP is een zelfstandig kopieerapparaat dat niet op een computer hoeft te worden aangesloten. Met de optionele HP LaserJet analoge fax 300 (wordt meegeleverd bij sommige modellen), kan de MFP ook faxen verzenden en ontvangen.

# **Lijst met functies**

### **Functies**

- Dubbelzijdig kopiëren (duplex)
- Afbeeldingen aanpassen
- Digitaal verzenden in kleur
- Dubbelzijdig document afwerken
- Afdrukken via netwerk

### **Snelheid en doorvoer**

- 31 pagina's per minuut (ppm) bij het scannen en afdrukken op papier met Letter-formaat; 30ppm bij het kopiëren en afdrukken op papier met A4-formaat
- Schaalbaarheid van 25 tot 400% bij gebruik van de scannerglasplaat
- Schaalbaarheid van 25 tot 200% bij gebruik van de ADF (automatische documentinvoer)
- Minder dan 10 seconden voor het afdrukken van de eerste pagina
- Transmit Once-technologie en Raster Image Processing (RIP) ONCE-technologie
- Afdrukvolume tot 85.000 pagina's per maand
- 533 megahertz (MHz) microprocessor

### **Resolutie**

- 600 dots per inch (dpi) met Resolution Enhancement-technologie (REt)
- Het product bevat HP FastRes and HP Resolution Enhancement technology (REt) voor 1200 x 1200 effectieve dpi bij volledige snelheid.

### **Geheugen**

- 256 MB (megabyte) RAM (Random-Access Memory), uitbreidbaar tot 512 MB met 100-pins DDR standaard-DIMM's (Double Data Rate Dual Inline Memory Modules)
- Door MEt (Memory Enhancement Technology) worden gegevens automatisch gecomprimeerd, zodat het RAM efficiënter wordt gebruikt

### **Gebruikersinterface**

- **•** Grafisch display op bedieningspaneel
- Een geïntegreerde webserver voor toegang tot ondersteuning en het bestellen van benodigdheden (voor netwerkproducten)
- HP Easy Printer Care-software (een webhulpprogramma voor het oplossen van problemen en het controleren van de status)
- Met de HP Easy Printer Care-software kunt u via internet benodigdheden bestellen

### **Talen en lettertypen**

- HP Printer Command Language (PCL) 6
- **•** HP PCL 5e voor compatibiliteit
- Printer Management Language
- PDF
- XHTML
- 80 schaalbare TrueType-lettertypen
- HP PostScript<sup>®</sup> 3-emulatie (PS)

### **Kopiëren en verzenden**

- Modi voor tekstbestanden, grafische bestanden en combinaties van tekst en afbeeldingen
- Een functie voor het onderbreken van taken (per kopie)
- Meerdere pagina's per vel
- Animaties voor ingrijpen van de gebruiker (bijvoorbeeld bij een papierstoring)
- e-mailcompatibiliteit
- Energiebesparende sluimerfunctie
- Automatisch dubbelzijdig (duplex) scannen

### **Printcartridge (4 cartridges)**

- Drukt maximaal 12.000 pagina's af bij een dekking van 5%
- Cartridges hoeven niet meer geschud te worden
- Echtheidscontrole van HP printcartridges
- Automatische verwijdering van tonerstrip

### **Papierverwerking**

- **Invoer**
	- **Lade 1 (multifunctionele lade):** Een multifunctionele lade voor papier, transparanten, etiketten en enveloppen. Voor maximaal 100 vel papier of 20 enveloppen.
	- **Laden 2, 3 en 4:** Laden voor 500 vel. In deze laden worden standaard papiermaten tot Legalformaat automatisch herkend en kan speciaal papier worden geladen.
	- **Automatische documentinvoer (ADF):** Voor maximaal 50 vel papier.
	- **Dubbelzijdig afdrukken en kopiëren:** Voor dubbelzijdig afdrukken en kopiëren (op beide zijden van het papier).
	- **Dubbelzijdig scannen met ADF:** De ADF is voorzien van een automatische duplexeenheid voor het scannen van dubbelzijdige documenten.

### ● **Uitvoer**

- **Standaarduitvoerbak:** De standaarduitvoerbak bevindt zich aan de linkerkant van de MFP. Deze bak kan maximaal 500 vel papier bevatten.
- **Uitvoerbak van ADF:** De uitvoerbak van de ADF bevindt zich onder de invoerbak van de ADF. De bak kan maximaal 50 vel papier bevatten. Wanneer de bak vol is, stopt de MFP automatisch.
- **Optionele nietmachine/stapelaar:** Met de nietmachine/stapelaar kunt u documenten van maximaal 30 vel nieten en maximaal 500 vel papier stapelen.
- **Optionele postbus met drie bakken:** In één bak kunt u maximaal 500 vel stapelen, en in de andere twee bakken elk maximaal 100 vel. De totale capaciteit komt hiermee op 700 vel.

### **Connectiviteit**

- Parallelle aansluiting conform IEEE1284C
- Een FIH-aansluiting (Foreign Interface Harness) voor het aansluiten van andere apparaten (AUX)
- LAN (Local Area Network)-connector (RJ-45) voor de geïntegreerde HP Jetdirect-printserver
- Optionele analoge faxkaart
- Optionele HP Digital Sending Software (DSS)
- Optionele EIO-kaarten (enhanced input/output)
- **USB 2.0**
- ACC-poort (accessoirepoort met USB-hostmogelijkheden)
- Accessoirepoort (voor het aansluiten van apparatuur van andere leveranciers)

### **Milieuvoorzieningen**

Met de sluimerfunctie bespaart u stroom (voldoet aan de ENERGY STAR®-richtlijnen, versie 1.0).

**Opmerking** Zie [Milieubescherming](#page-418-0) voor meer informatie.

### **Beveiligingsfuncties**

- Foreign Interface Harness (FIH)
- Secure Disk Erase: veilig wissen van vaste schijf
- Beveiligingsvergrendeling
- Taak vasthouden
- DSS (Digital Sending Software)-verificatie

### **Minimale systeemvereisten**

Als u de e-mailfuncties wilt gebruiken, moet u de MFP aansluiten op een IP-netwerk met SMTPserver (Simple Mail Transfer Protocol). Deze server kan zich in het lokale netwerk bevinden, of bij een externe internetaanbieder (ISP). HP adviseert om de MFP op te nemen in hetzelfde lokale netwerk (LAN) als de SMTP-server. Als u met een ISP werkt, moet u gebruikmaken van een DSLverbinding (Digital Subscriber Line). Vraag de internetaanbieder om het juiste SMTP-adres. Inbelverbindingen worden niet ondersteund. Als u geen SMTP-server in uw netwerk hebt, kunt u software van andere fabrikanten gebruiken om een SMTP-server te configureren. De aankoop en ondersteuning van deze software komt echter voor uw verantwoordelijkheid.

# <span id="page-28-0"></span>**MFP-onderdelen en -accessoires**

# **Overzicht van de verschillende MFP-onderdelen**

Voordat u de MFP in gebruik neemt, is het verstandig eerst vertrouwd te raken met de onderdelen van de MFP.

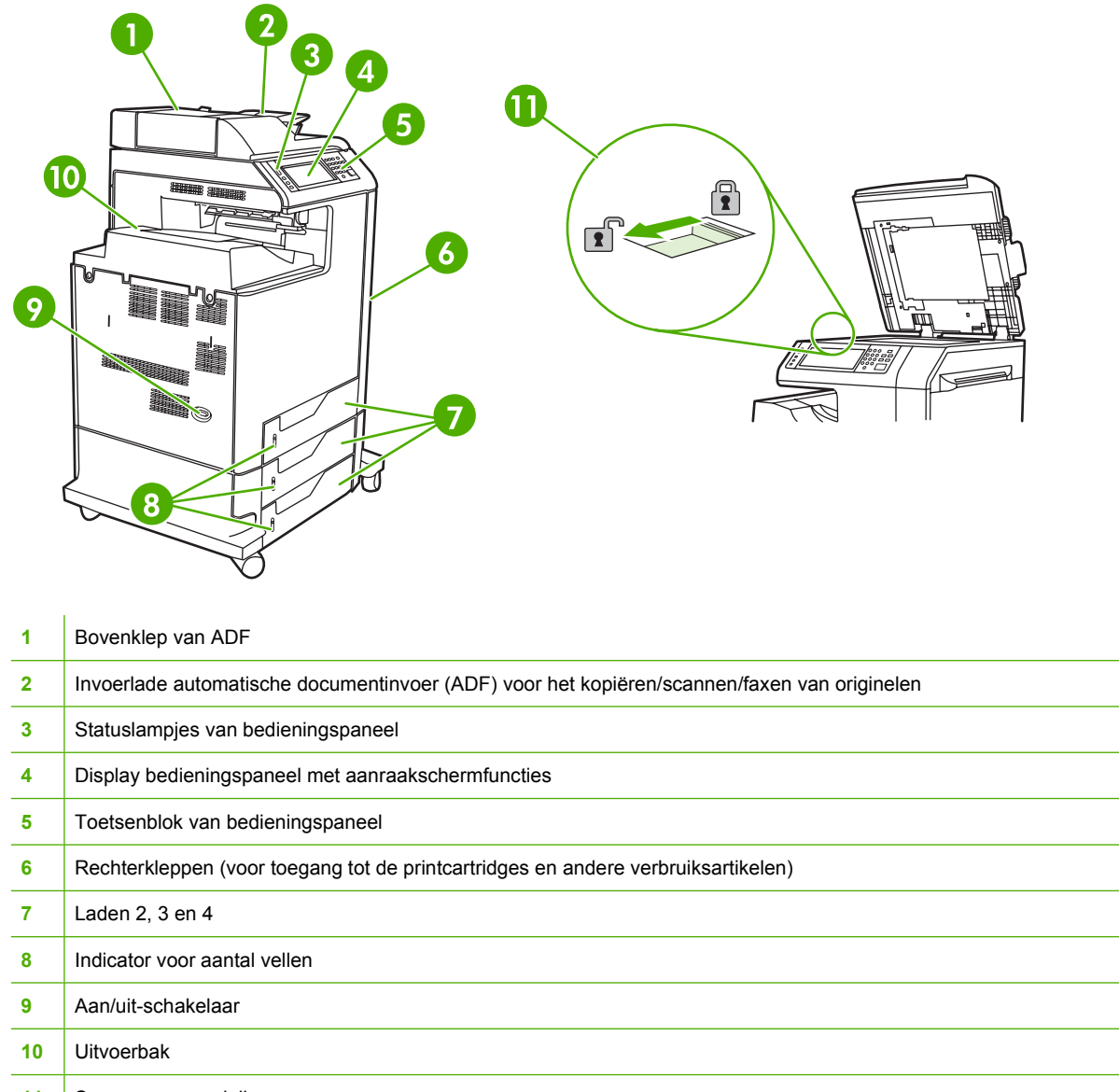

11 | Scannervergrendeling

<span id="page-29-0"></span>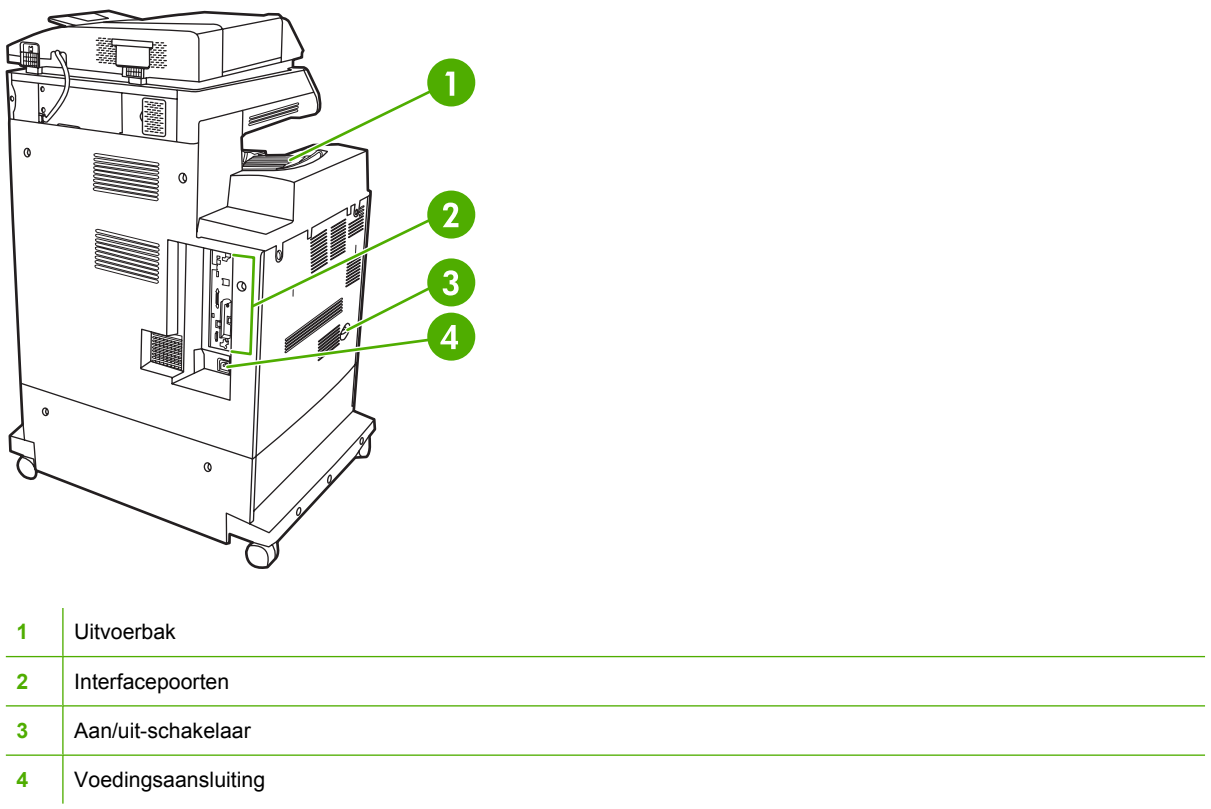

# **Accessoires en benodigdheden**

U kunt de mogelijkheden van de MFP vergroten door optionele accessoires toe te voegen. Zie [Onderdelen, accessoires en benodigdheden bestellen](#page-387-0) voor informatie over het bestellen van accessoires en benodigdheden.

 $\frac{1}{100}$ **Opmerking** Gebruik voor gegarandeerd optimale prestaties uitsluitend accessoires en benodigdheden die specifiek voor de MFP zijn ontworpen.

<span id="page-30-0"></span>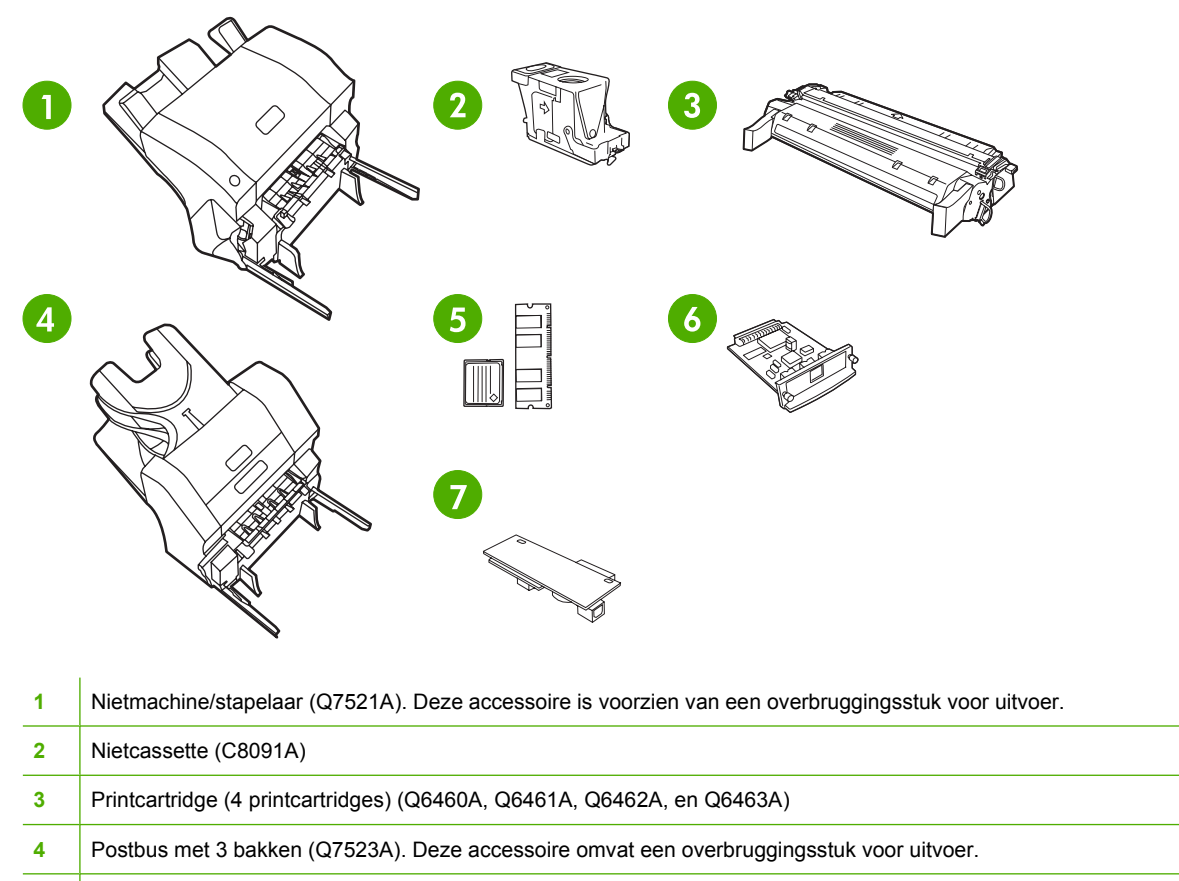

- Geheugen-DIMM's en flash-geheugenkaarten
- HP Jetdirect-printserver (EIO-kaart)
- HP LaserJet analoge fax 300 (Q3701A)

# **Interfacepoorten**

De MFP beschikt over vijf poorten voor aansluiting op een computer of een netwerk. De poorten bevinden links in de hoek aan de achterzijde van de MFP.

<span id="page-31-0"></span>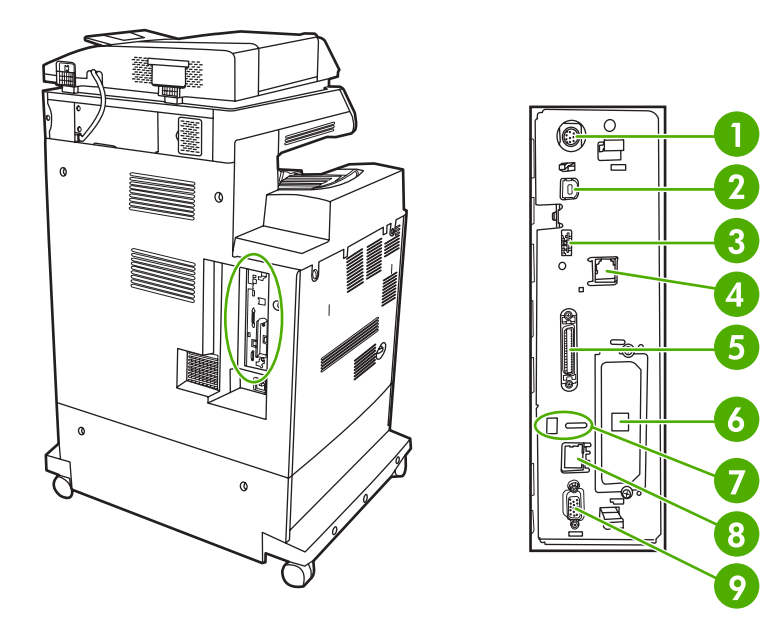

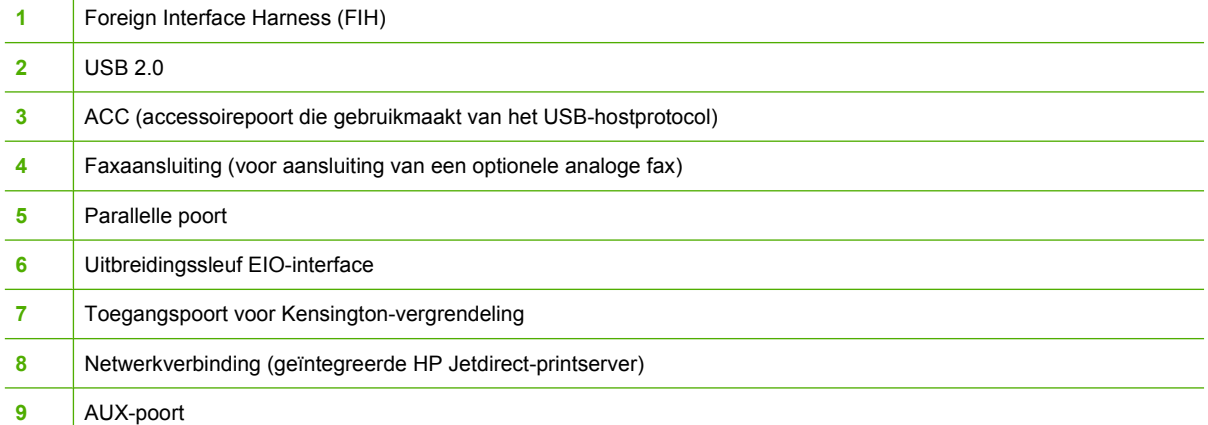

# **MFP verplaatsen**

Voordat u de MFP verplaatst, moet u de scanner vergrendelen met de vergrendeling onder de scannerklep, links van de scannerglasplaat.

# <span id="page-32-0"></span>**Software**

Bij de MFP wordt handige software geleverd, zoals printerstuurprogramma's en optionele programma's. HP adviseert de geleverde software te installeren zodat u de MFP gemakkelijk kunt instellen en de volledige functionaliteit van het apparaat kunt benutten.

Raadpleeg de installatieaanwijzingen en de Leesmij-bestanden op de cd-rom van de MFP voor extra software en talen. HP software is niet in alle talen beschikbaar.

# **Besturingssystemen en onderdelen van MFP**

Deze cd-rom van de MFP bevat de softwareonderdelen en stuurprogramma's voor eindgebruikers en netwerkbeheerders. U moet de printerstuurprogramma's van de cd-rom hebben geïnstalleerd om volledig te kunnen profiteren van de functies van de MFP. De andere programma's worden aanbevolen, maar zijn niet absoluut noodzakelijk. Raadpleeg de installatieaanwijzingen en de Leesmij-bestanden op de cd-rom van de MFP voor meer informatie.

De cd-rom bevat software die is ontworpen voor gebruikers en netwerkbeheerders die in de volgende omgevingen werken:

- Microsoft<sup>®</sup> Windows<sup>®</sup> 98 en Windows Millennium Edition (ME)
- Microsoft Windows 2000, Windows XP en Windows Server 2003
- Apple Mac OS X version 10.2 of hoger

De meest recente printerstuurprogramma's voor alle ondersteunde besturingssystemen kunt u downloaden op [http://www.hp.com/go/clj4730mfp\\_software](http://www.hp.com/go/clj4730mfp_software). Als u geen toegang hebt tot internet, raadpleegt u de ondersteuningsfolder die bij de MFP is geleverd voor informatie over het verkrijgen van de meest recente software.

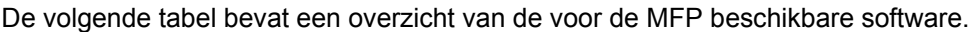

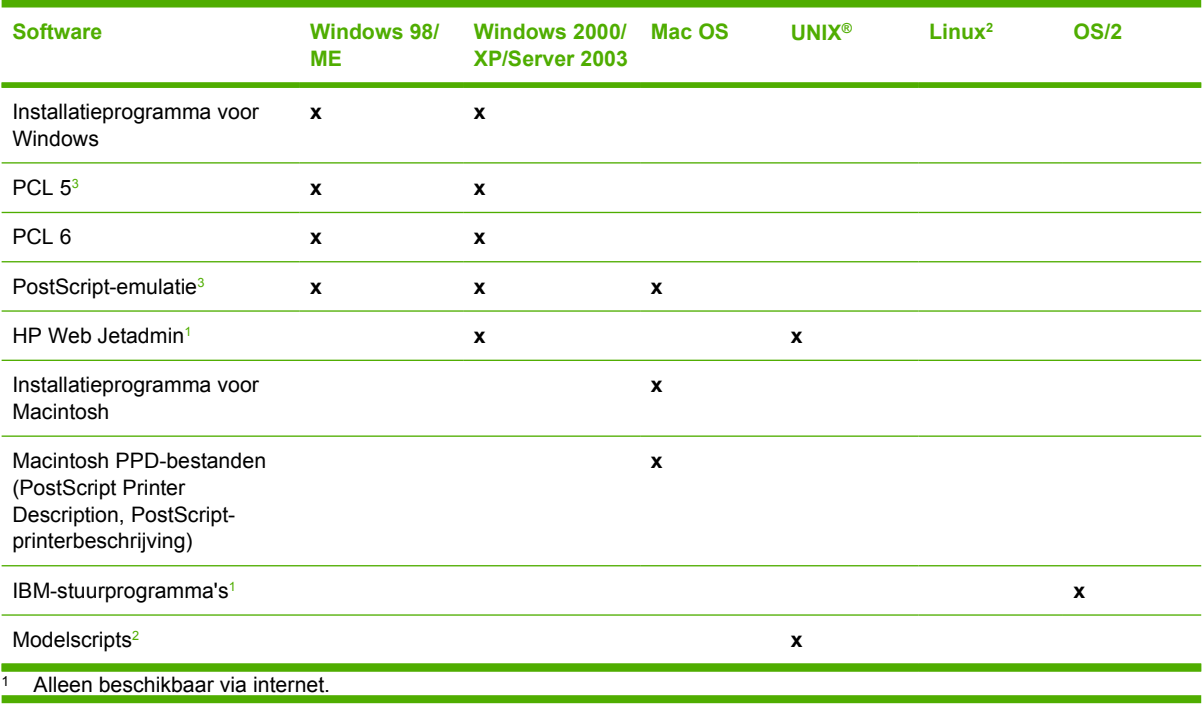

<span id="page-33-0"></span>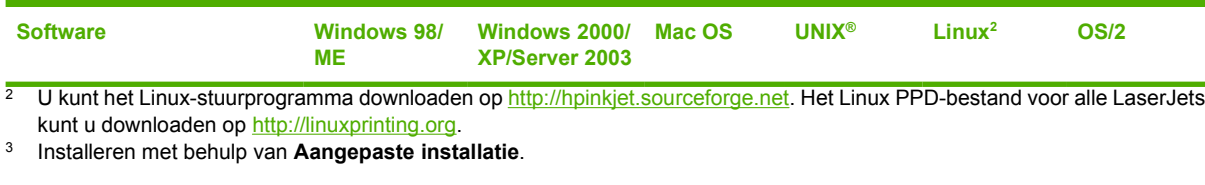

**Opmerking** U kunt ook de optionele HP Digital Sending Software aanschaffen voor digitale faxmogelijkheden. Ga naar<http://www.hp.com/go/digitalsending> voor meer informatie.

# **Softwarefuncties**

De MFP is voorzien van functies voor automatisch configureren, nu bijwerken en vooraf configureren.

### **Stuurprogramma automatisch configureren**

Met de HP LaserJet PCL 6 en PCL 5c-stuurprogramma's voor Windows en de PS-stuurprogramma's voor Windows 2000 en Windows XP worden printeraccessoires automatisch herkend en stuurprogramma's automatisch geconfigureerd tijdens de installatie. Voorbeelden van accessoires die door de automatische stuurprogrammaconfiguratie worden ondersteund, zijn de duplexeenheid, de optionele papierladen en de DIMM's. Als de omgeving bidirectionele communicatie ondersteunt, wordt de automatische stuurprogrammaconfiguratie in het installatieprogramma aangeboden als onderdeel bij een standaardinstallatie en een aangepaste installatie.

### **Nu bijwerken**

56

Als u de configuratie van de HP Color LaserJet 4730mfp hebt gewijzigd na de installatie, kan het stuurprogramma automatisch worden bijgewerkt met de nieuwe configuratie in omgevingen die bidirectionele communicatie ondersteunen. Klik op de knop **Nu bijwerken** om de nieuwe configuratie in het stuurprogramma automatisch weer te geven.

**Opmerking** De functie Nu bijwerken wordt niet ondersteund in omgevingen waarbij gedeelde Windows 2000- of Windows XP-clients zijn verbonden met Windows 2000- of Windows XPhosts.

### **HP stuurprogramma's vooraf configureren**

Met de functie voor het vooraf configureren van HP stuurprogramma's beschikt u over een softwarearchitectuur en een set hulpprogramma's waarmee HP-software kan worden aangepast en gedistribueerd in beheerde bedrijfsafdrukomgevingen. Met de functie voor het vooraf configureren van HP stuurprogramma's kunnen IT-beheerders de standaardafdrukinstellingen en de standaardapparaatinstellingen voor HP-printerstuurprogramma's vooraf configureren voordat ze de stuurprogramma's in de netwerkomgeving installeren. Meer informatie vindt u in de *HP Driver Preconfiguration Support Guide* (Ondersteuningshandleiding voor het vooraf configureren van HP stuurprogramma's) die u kunt raadplegen op [http://www.hp.com/support/clj4730mfp.](http://www.hp.com/support/clj4730mfp)

# **De afdruksysteemsoftware installeren**

De volgende gedeelten bevatten instructies voor het installeren van de afdruksysteemsoftware.

De MFP wordt geleverd met afdruksysteemsoftware en printerstuurprogramma's op een cd-rom. De afdruksysteemsoftware op de cd-rom moet worden geïnstalleerd om optimaal gebruik te kunnen maken van de MFP-functies.

<span id="page-34-0"></span>Als u geen toegang hebt tot een cd-romstation, kunt u de afdruksysteemsoftware downloaden op [http://www.hp.com/support/clj4730mfp.](http://www.hp.com/support/clj4730mfp)

**Opmerking** Voorbeeldmodelscripts voor netwerken van UNIX® (HP-UX®, Sun Solaris) kunnen worden gedownload op<http://www.hp.com/go/unixmodelscripts>. Voorbeeldmodelscripts voor Linux-netwerken kunnen worden gedownload van [http://linuxprinting.org.](http://linuxprinting.org)

U kunt de meest recente software gratis downloaden op [http://www.hp.com/support/clj4730mfp.](http://www.hp.com/support/clj4730mfp)

### **De Windows-afdruksysteemsoftware installeren voor rechtstreekse verbindingen**

In dit gedeelte wordt beschreven hoe u de afdruksysteemsoftware voor Microsoft Windows 98, Windows ME, Windows 2000 en Windows XP kunt installeren.

Wanneer u de afdruksoftware installeert in een omgeving met rechtstreekse verbindingen, moet u de software altijd installeren voordat u de parallelle kabel of USB-kabel aansluit. Zie [De software installeren](#page-36-0) [wanneer de parallelle kabel of de USB-kabel is aangesloten](#page-36-0) als u de parallelle kabel of USB-kabel hebt aangesloten voordat u de software hebt geïnstalleerd.

Voor de directe verbinding kunt u een parallelle kabel of USB-kabel gebruiken. U kunt parallelle kabels en USB-kabels echter niet tegelijk aansluiten. Gebruik een kabel die voldoet aan IEEE 1284 of een standaard USB-kabel van 2 meter.

#### **Installeer als volgt de afdruksysteemsoftware:**

- 1. Sluit alle geopende of actieve programma's af.
- 2. Plaats de cd-rom van de MFP in het cd-romstation.

Als het welkomstvenster niet wordt geopend, voert u de volgende procedure uit om het venster te openen:

- Kies **Uitvoeren** in het menu **Start**.
- Typ het volgende:  $X: \Set{waarbij} X$  de letter van het cd-romstation is).
- Klik op **OK**.
- 3. Klik op **Printer installeren** wanneer u hierom wordt gevraagd en volg de instructies op het scherm.
- 4. Klik op **Voltooien** wanneer de installatie is voltooid.
- 5. Mogelijk moet u de computer opnieuw opstarten.
- 6. Druk een testpagina af of een pagina vanuit een programma om te controleren of de software juist is geïnstalleerd.

Als de installatie mislukt, installeert u de software opnieuw. Als dit mislukt, raadpleegt u de installatieaanwijzingen en de Leesmij-bestanden op de cd-rom van de MFP of de folder in de verpakking van de MFP. U kunt ook naar<http://www.hp.com/support/clj4730mfp> gaan voor hulp of meer informatie.

### **De Windows-afdruksysteemsoftware installeren voor netwerken**

De software op de cd-rom van de MFP ondersteunt netwerkinstallaties met een Microsoft-netwerk. Ga naar <http://www.hp.com/support/clj4730mfp> voor netwerkinstallaties op andere besturingssystemen.

<span id="page-35-0"></span>De geïntegreerde HP Jetdirect-printserver in de HP Color LaserJet 4730mfp is voorzien van een 10/100 Base-TX netwerkpoort. Als u een HP Jetdirect-printserver met een ander type netwerkpoort nodig hebt, raadpleegt u [Onderdelen, accessoires en benodigdheden bestellen](#page-387-0) of gaat u naar [http://www.hp.com/](http://www.hp.com/support/clj4730mfp) [support/clj4730mfp](http://www.hp.com/support/clj4730mfp).

Het installatieprogramma biedt geen ondersteuning voor MFP-installaties of het maken van MFPobjecten op Novell-servers. Alleen netwerkinstallaties met directmodus tussen Windows-computers en een MFP worden ondersteund. Als u de MFP wilt installeren en objecten wilt maken op een Novellserver, kunt u een HP-hulpprogramma (zoals HP Web Jetadmin) of een Novell-hulpprogramma (zoals NWadmin) gebruiken.

### **Installeer als volgt de afdruksysteemsoftware:**

- 1. Als u de software installeert op Windows 2000 of Windows XP, moet u controleren of u over beheerdersrechten beschikt.
- 2. Controleer of de HP Jetdirect-printserver correct voor het netwerk is geconfigureerd door een configuratiepagina af te drukken (zie [Configuratiepagina\)](#page-246-0). Houd het IP-adres van de MFP op de tweede pagina bij de hand. Mogelijk hebt u dit adres nodig voor de voltooiing van de netwerkinstallatie.
- 3. Sluit alle geopende of actieve programma's af.
- 4. Plaats de cd-rom van de MFP in het cd-romstation.

Als het welkomstvenster niet wordt geopend, voert u de volgende procedure uit om het venster te openen:

- Kies **Uitvoeren** in het menu **Start**.
- Typ het volgende:  $X: \Set{sw}$  (waarbij X de letter van het cd-romstation is).
- Klik op **OK**.
- 5. Klik op **Printer installeren** wanneer u hierom wordt gevraagd en volg de instructies op het scherm.
- 6. Klik op **Voltooien** wanneer de installatie is voltooid.
- 7. Mogelijk moet u de computer opnieuw opstarten.
- 8. Druk een testpagina af of een pagina vanuit een programma om te controleren of de software juist is geïnstalleerd.

Als de installatie mislukt, installeert u de software opnieuw. Als dit mislukt, raadpleegt u de installatieaanwijzingen en de Leesmij-bestanden op de cd-rom van de MFP of de folder in de verpakking van de MFP. U kunt ook naar <http://www.hp.com/support/clj4730mfp>gaan voor hulp of meer informatie.

### **Een Windows-computer instellen om de netwerk-MFP te gebruiken met de Windows-functie Delen**

Als de computer rechtstreeks op de MFP afdrukt, kunt u de MFP via het netwerk delen zodat andere netwerkgebruikers ook op de printer kunnen afdrukken.

Raadpleeg de Windows-documentatie als u Windows-printerdeling wilt inschakelen. Zodra de MFP is gedeeld, installeert u de MFP-software op alle computers die de MFP delen.
#### **De software installeren wanneer de parallelle kabel of de USB-kabel is aangesloten**

Als u al een parallelle kabel of USB-kabel hebt aangesloten op een Windows-computer, wordt het dialoogvenster **Nieuwe hardware gevonden** weergegeven wanneer u de computer opstart.

**Installeer de software voor Windows 98 of Windows ME als volgt:**

- 1. Klik in het dialoogvenster **Nieuwe hardware gevonden** op **Cd-romstation doorzoeken**.
- 2. Klik op **Volgende**.
- 3. Volg de aanwijzingen op het computerscherm.
- 4. Druk een testpagina af of een pagina vanuit een programma om te controleren of de software juist is geïnstalleerd.

Als de installatie mislukt, installeert u de software opnieuw. Als dit mislukt, raadpleegt u de installatieaanwijzingen en de Leesmij-bestanden op de cd-rom van de MFP of de folder in de verpakking van de MFP. U kunt ook naar <http://www.hp.com/support/clj4730mfp>gaan voor hulp of meer informatie.

#### **Installeer de software voor Windows 2000 of Windows XP als volgt:**

- 1. Klik in het dialoogvenster **Nieuwe hardware gevonden** op **Zoeken**.
- 2. Schakel in het scherm **Stuurprogrammabestanden zoeken** het selectievakje **Een locatie opgeven** in, schakel alle andere selectievakjes uit en klik op **Volgende**.
- 3. Typ de letter van de hoofdmap. Typ bijvoorbeeld X:\ (waarbij X:\ de letter is van de hoofdmap van het cd-romstation).
- 4. Klik op **Volgende**.
- 5. Volg de aanwijzingen op het computerscherm.
- 6. Klik op **Voltooien** wanneer de installatie is voltooid.
- 7. Selecteer een taal en volg de instructies op het computerscherm.
- 8. Druk een testpagina af of een pagina vanuit een programma om te controleren of de software juist is geïnstalleerd.

Als de installatie mislukt, installeert u de software opnieuw. Als dit mislukt, raadpleegt u de installatieaanwijzingen en de Leesmij-bestanden op de cd-rom van de MFP of de folder in de verpakking van de MFP. U kunt ook naar <http://www.hp.com/support/clj4730mfp>gaan voor hulp of meer informatie.

### **De installatie van de MFP-software ongedaan maken**

In dit gedeelte wordt beschreven hoe u de installatie van de afdruksysteemsoftware ongedaan kunt maken.

### **Verwijder als volgt software uit Windows-besturingssystemen**

Gebruik de uninstaller in de programmagroep HP LaserJet 4730Omfp/Tools om een of alle componenten van het Windows HP-afdruksysteem te selecteren en te verwijderen.

- 1. Klik op **Start** en kies **Programma's**.
- 2. Wijs naar **HP Color LaserJet 4730mfp**.
- 3. Klik op **Uninstaller**.
- 4. Klik op **Ja**.
- 5. Volg de instructies op het computerscherm om het verwijderen van de componenten te voltooien.

### **Software voor netwerken**

#### **Overzicht van HP netwerkoplossingen**

Raadpleeg de *Beheerdershandleiding voor de HP Jetdirect-printserver* voor een overzicht van verkrijgbare HP-software voor netwerkinstallatie en configuratie. Deze handleiding kunt u vinden op de cd-rom die bij de MFP is geleverd.

### **HP Web Jetadmin**

Met HP Web Jetadmin kunt u printers die zijn verbonden met HP Jetdirect binnen uw intranet beheren met een browser. HP Web Jetadmin is een beheerhulpmiddel op basis van browsertechnologie en moet alleen worden geïnstalleerd op één server voor netwerkbeheer. Het programma kan worden geïnstalleerd en uitgevoerd op de volgende systemen:

- Fedora Core en SuSe Linux
- Windows 2000 Professional, Server en Advanced Server
- Windows Server 2003
- Windows XP Professional Service Pack 1

Wanneer HP Web Jetadmin is geïnstalleerd op een hostserver, kan dit programma op alle clients worden geopend met een ondersteunde webbrowser (zoals Microsoft Internet Explorer 5.5 en 6.0 of Netscape Navigator 7.0).

HP Web Jetadmin bevat de volgende functies:

- De taakgeoriënteerde gebruikersinterface biedt configureerbare weergaven, waardoor netwerkbeheerders veel tijd kunnen besparen.
- Met de aanpasbare gebruikersprofielen kunnen netwerkbeheerders ervoor zorgen dat alleen de bekeken of gebruikte functie wordt opgenomen.
- Onmiddellijke waarschuwingen per e-mail voor apparatuurdefecten, benodigdheden die bijna op zijn en overige MFP-problemen worden nu naar verschillende personen verzonden.
- Installatie-op-afstand en beheer-vanaf-waar-dan-ook met behulp van een standaard webbrowser.
- Geavanceerde auto-detectie zoekt naar randapparatuur in het netwerk zonder dat elke printer handmatig in de database ingevoerd moet worden.
- Eenvoudige integratie in beheertoepassingen voor de onderneming.
- Snel zoeken naar randapparatuur op basis van parameters, zoals het IP-adres, de kleurcapaciteit of de modelnaam.
- Eenvoudig organiseren van randapparatuur in logische groepen, met virtuele kantoorplattegronden voor eenvoudige navigatie.
- Meerdere printers tegelijk beheren en configureren.

U kunt de nieuwste versie van HP Web Jetadmin downloaden en de actuele lijst van ondersteunde hostsystemen bekijken via de on line HP klantenondersteuning op [http://www.hp.com/go/](http://www.hp.com/go/webjetadmin) [webjetadmin](http://www.hp.com/go/webjetadmin).

### **UNIX**

Het HP Jetdirect-printerinstallatieprogramma voor UNIX is een eenvoudig hulpprogramma voor het installeren van printers op HP-UX- en Solaris-netwerken. U kunt deze software downloaden via de on line HP klantenondersteuning op [http://www.hp.com/support/net\\_printing.](http://www.hp.com/support/net_printing)

### **Hulpprogramma's**

#### **MFP-hulpprogramma's**

De HP Color LaserJet 4730mfp MFP is voorzien van verschillende hulpprogramma's, waarmee een netwerk-MFP eenvoudig kan worden beheerd.

#### **HP Easy Printer Care-software**

De HP Easy Printer Care-software is een softwareprogramma dat u kunt gebruiken voor de volgende taken:

- Informatie over het kleurgebruik weergeven
- De status van de printer controleren
- De status van de benodigdheden controleren
- Waarschuwingen instellen
- Documentatie over de printer weergeven
- Toegang tot hulpprogramma's voor het oplossen van problemen en het onderhoud

U kunt de HP Easy Printer Care-software weergeven als de printer rechtstreeks is aangesloten op uw computer of als deze is aangesloten op een netwerk. Installeer alle software als u de HP Easy Printer Care-software wilt gebruiken. Ga naar<http://www.hp.com/go/easyprintercare> voor meer informatie.

#### **Geïntegreerde webserver**

Deze MFP is uitgerust met een geïntegreerde webserver die toegang geeft tot informatie over de MFPen netwerkactiviteiten. Een webserver biedt een omgeving waarin webtoepassingen kunnen worden uitgevoerd op dezelfde manier als waarop een besturingssysteem, zoals Windows, een omgeving biedt waarin programma's op de computer kunnen worden uitgevoerd. De resultaten van deze toepassingen kunnen vervolgens worden weergegeven door een webbrowser, zoals Microsoft Internet Explorer of Netscape Navigator.

Wanneer een webserver "geïntegreerd" is, wil dit zeggen dat deze zich op een hardwareapparaat (zoals een printer) of in de firmware bevindt en niet uit software bestaat die op een netwerkserver is geladen. Het voordeel van een geïntegreerde webserver is dat deze een interface voor de MFP biedt die toegankelijk is voor iedereen met een standaardwebbrowser en een op het netwerk aangesloten computer. Er is geen speciale software die geïnstalleerd en geconfigureerd moet worden. Meer informatie over de HP geïntegreerde webserver vindt u in de *Embedded Web Server User Guide* (Gebruikershandleiding voor geïntegreerde webservers van HP). Deze handleiding kunt u vinden op de cd-rom die bij de MFP is geleverd.

#### **Functies**

De HP geïntegreerde webserver dient voor het bekijken van de status van de MFP en de netwerkkaart en voor het beheren van de afdrukfuncties via uw computer. U kunt met de HP geïntegreerde webserver het volgende doen:

- MFP-statusinformatie weergeven
- De resterende levensduur van alle benodigdheden bepalen en nieuwe bestellen.
- De configuratie van laden bekijken en wijzigen.
- De menuconfiguratie van het bedieningspaneel van de MFP weergeven en wijzigen.
- Interne pagina's bekijken en afdrukken.
- Bericht ontvangen van gebeurtenissen met MFP's en benodigdheden;
- Koppelingen naar andere websites maken en aanpassen.
- De taal selecteren waarin de pagina's van de geïntegreerde webserver moeten worden weergegeven.
- De netwerkconfiguratie bekijken en wijzigen.

Zie [De geïntegreerde web server gebruiken](#page-225-0) voor een volledig overzicht van de functies van de geïntegreerde webserver.

#### **Overige componenten en hulpprogramma's**

**Windows Mac OS Netwerkbeheerder** Een programma voor het automatisch installeren van het afdruksysteem On line webregistratie ● PPD-bestanden (PostScript Printer ● Description) voor gebruik met de Apple PostScriptstuurprogramma's die geleverd worden met het besturingssysteem van de Macintosh (Mac OS) ● HP LaserJet-hulpprogramma (beschikbaar op internet): een hulpprogramma voor printerbeheer voor Mac OS-gebruikers HP Web Jetadmin: een op browsertechnologie gebaseerd hulpmiddel voor systeembeheer. Op [http://www.hp.com/go/](http://www.hp.com/go/webjetadmin) [webjetadmin](http://www.hp.com/go/webjetadmin) vindt u de nieuwste versie van de HP Web Jetadminsoftware **HP** Jetdirect printerinstallatieprogramma voor UNIX: beschikbaar voor downloaden op [http://www.hp.com /support /](http://www.hp.com /support /net_printing) [net\\_printing](http://www.hp.com /support /net_printing)

Voor gebruikers van Windows en Mac OS en voor netwerkbeheerders zijn diverse programma's beschikbaar.

## **Software voor Macintosh-computers**

Het HP-installatieprogramma bestaat uit PPD-bestanden (PostScript® Printer Description), PDE's (Printer Dialog Extensions) en de HP Printer Utility voor Macintosh.

Als zowel de printer als de Macintosh-computer op het netwerk zijn aangesloten, kunt u de printer configureren met de geïntegreerde webserver. Zie [De geïntegreerde web server gebruiken](#page-225-0) voor meer informatie.

### **De Macintosh-afdruksysteemsoftware installeren voor netwerken**

In dit gedeelte wordt beschreven hoe u Macintosh-printersysteemsoftware installeert. De printersysteemsoftware ondersteunt Mac OS 9.1 en hoger en Mac OS X 10.2 en hoger.

De afdruksysteemsoftware bestaat uit de volgende onderdelen:

#### ● **PPD-bestanden (PostScript Printer Description)**

Met de PPD's, in combinatie met de Apple PostScript-printerdrivers, kunt u de printerfuncties gebruiken. Op de compact disc (cd) die bij de printer wordt geleverd, vindt u het installatieprogramma voor de PPD's en andere software. Gebruik de Apple PostScript 8 printerdriver die bij de computer wordt geleverd.

● **HP Printer Utility**

Met de HP Printer Utility kunt u functies uitvoeren die niet beschikbaar zijn in de printerdriver. Gebruik de afbeeldingen om printerfuncties te selecteren en voer de volgende taken uit met de printer:

- Geef de naam van de printer op.
- Wijs de printer toe aan een zone op het netwerk.
- Wijs een IP-adres (Internet Protocol) toe aan de printer.
- Download de bestanden en lettertypen.
- Configureer de printer en stel deze in voor het afdrukken via IP of AppleTalk.

U kunt gebruikmaken van de HP Printer Utility als uw printer beschikt over een USB-poort of als deze is aangesloten op een TCP/IP-netwerk.

**Opmerking** De HP Printer Utility wordt ondersteund voor Mac OS X 10.2 of hoger.

Zie [De HP Printer Utility voor Macintosh gebruiken](#page-233-0) voor meer informatie over het gebruik van de HP Printer Utility.

#### **Printerdrivers installeren voor Mac OS 9.1 en hoger.**

- 1. Sluit de netwerkkabel aan op de HP Jetdirect-printserver en op een netwerkpoort.
- 2. Plaats de cd in het cd-romstation. Het menu van de cd wordt automatisch gestart. Als het menu van de cd niet automatisch wordt gestart, dubbelklikt u op het pictogram van de cd op het bureaublad.
- 3. Dubbelklik op het pictogram van de **Installer** in de map van de HP LaserJet Installer.
- 4. Volg de aanwijzingen op het computerscherm.
- 5. Selecteer de vaste schijf, klik op **Programma's**, klik op **Hulpprogramma's** en open vervolgens de **Desktop Printer Utility**.
- 6. Dubbelklik op **Printer (AppleTalk)**.
- 7. Klik naast de **Selectie AppleTalk-printer** op **Wijzig**.
- 8. Selecteer de printer, klik op **Autoconfig** en klik op **Maak aan**.

#### **Printerdrivers installeren voor Mac OS X 10.2 en hoger:**

- 1. Sluit de netwerkkabel aan op de HP Jetdirect-printserver en op een netwerkpoort.
- 2. Plaats de cd in het cd-romstation.

Het menu van de cd wordt automatisch gestart. Als het menu van de cd niet automatisch wordt gestart, dubbelklikt u op het pictogram van de cd op het bureaublad.

- 3. Dubbelklik op het pictogram van de **Installer** in de map van de HP LaserJet Installer.
- 4. Volg de aanwijzingen op het computerscherm.
- 5. Selecteer de vaste schijf van de computer, klik op **Programma's**, klik op **Hulpprogramma's** en open vervolgens **Afdrukbeheer** of het **Hulpprogramma voor printerinstelling**.

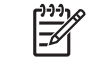

**Opmerking** Als u Mac OS X v10.4 gebruikt, is **Printer Setup Utility** vervangen door **Afdrukbeheer**.

- 6. Klik op **Voeg printer toe**.
- 7. Selecteer als type aansluiting **Rendezvous**.
- 8. Selecteer uw printer in de lijst.
- 9. Klik op **Voeg printer toe**.
- 10. Sluit Afdrukbeheer of het Hulpprogramma voor printerinstelling door op de knop linksboven in het scherm te klikken.

### **De Macintosh-afdruksysteemsoftware installeren voor rechtstreekse verbindingen (USB)**

**Opmerking** Macintosh-computers bieden *geen* ondersteuning voor aansluiting via de parallelle poort.

In dit gedeelte wordt uitgelegd hoe u de printersysteemsoftware installeert voor Mac OS 9.1 en hoger en Mac OS X 10.2 en hoger.

Als u de PPD-bestanden wilt gebruiken, moet de Apple PostScript-driver worden geïnstalleerd. Gebruik de Apple PostScript 8-driver die bij de Macintosh-computer wordt geleverd.

**Opmerking** Het pictogram op het bureaublad ziet er voor alle printers hetzelfde uit. Alle afdrukvensters worden weergegeven in het dialoogvenster Print van het desbetreffende programma.

#### **De afdruksysteemsoftware installeren**

- 1. Sluit een USB-kabel aan tussen de USB-poort op de printer en de USB-poort op de computer. Gebruik een standaard USB-kabel van 2 meter.
- 2. Plaats de cd van de printer in het cd-romstation en start de Installer.

Het menu van de cd wordt automatisch gestart. Als het menu van de cd niet automatisch wordt gestart, dubbelklikt u op het pictogram van de cd op het bureaublad.

- 3. Dubbelklik op het pictogram van de **Installer** in de map van de HP LaserJet Installer.
- 4. Volg de aanwijzingen op het computerscherm.
- 5. Voor Mac OS 9.1 en hoger:
	- a. Selecteer de vaste schijf, klik op **Programma's**, klik op **Hulpprogramma's** en open vervolgens **Afdrukbeheer**.
	- b. Dubbelklik op **Printer (USB)** en klik vervolgens op **OK**.
	- c. Klik naast de **Selectie USB-printer** op **Wijzig**.
	- d. Selecteer de printer en klik op **OK**.
	- e. Klik naast **Postscript-printerbeschrijvingsbestand (PPD)** op **Autoconfig** en klik vervolgens op **Maak aan**.
	- f. Klik op **Maak standaard** in het menu **Afdrukken**.

Mac OS X 10.2 en hoger: Wanneer de printer wordt aangesloten op de computer, worden er automatisch USB-wachtrijen aangemaakt. Als het installatieprogramma niet is uitgevoerd voordat de USB-kabel werd aangesloten, zal de wachtrij echter gebruik maken van een algemeen PPDbestand. Als u het PPD-bestand van de wachtrij wilt wijzigen, opent u Afdrukbeheer of het Hulpprogramma voor printerinstelling, selecteert u de juiste printerwachtrij en klikt u op **Toon info** om het dialoogvenster **Afdrukinformatie** te openen. Selecteer het **Printermodel** in het popupmenu en selecteer vervolgens in het pop-upmenu waarin **Algemeen** is geselecteerd het juiste PPD-bestand voor de printer.

6. Druk een testpagina of een pagina vanuit een willekeurig softwareprogramma af om te controleren of de software correct is geïnstalleerd.

Installeer de software opnieuw als de installatie mislukt. Raadpleeg als dit mislukt de installatienotities en de Leesmij-bestanden op de cd van de printer of de brochure in de productverpakking. Of ga naar<http://www.hp.com/support/clj4700> voor hulp of meer informatie.

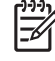

**Opmerking** Het pictogram op het bureaublad van de Mac OS 9.*x* ziet er voor alle printers hetzelfde uit. Alle afdrukvensters worden weergegeven in het dialoogvenster Print van het desbetreffende programma.

### **Software verwijderen uit Macintosh-besturingssystemen**

Als u software van een Macintosh-computer wilt verwijderen, sleept u de PPD-bestanden naar de prullenbak.

## **Printerdrivers**

Het apparaat wordt geleverd met software die, door gebruik te maken van een printertaal, communicatie mogelijk maakt tussen de computer en het apparaat. Deze software wordt een printerdriver genoemd. Printerdrivers bieden toegang tot bepaalde functies van het apparaat, zoals het afdrukken op papier van aangepast formaat, het wijzigen van het formaat van documenten en het toevoegen van watermerken.

### **Ondersteunde printerdrivers**

De volgende printerdrivers worden bij dit apparaat geleverd. Als de door u gewenste printerdriver zich niet op de cd-rom van het apparaat bevindt of als deze niet beschikbaar is op [www.hp.com](http://www.hp.com), neemt u contact op met de fabrikant of distributeur van het programma dat u gebruikt en vraagt u een driver voor het apparaat aan.

**Opmerking** De meest recente drivers zijn beschikbaar op [www.hp.com.](http://www.hp.com) Afhankelijk van de configuratie van computers die onder Windows worden uitgevoerd, controleert het installatieprogramma voor de productsoftware automatisch of de computer toegang heeft tot de nieuwste drivers die via internet beschikbaar zijn.

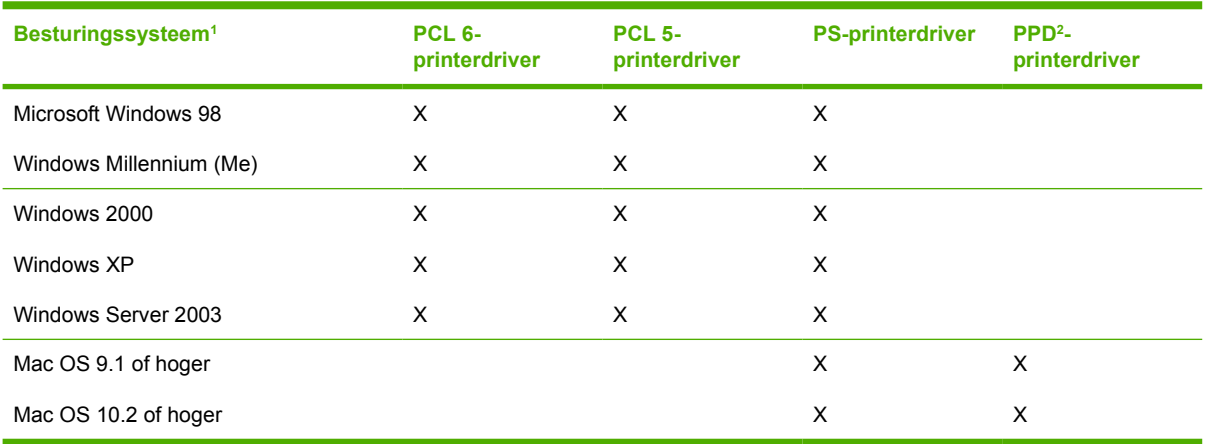

1 Niet alle functies van het apparaat zijn beschikbaar voor alle drivers of besturingssystemen. Zie de contextafhankelijke Help in de printerdriver voor beschikbare functies.

<sup>2</sup> PPD-bestanden (PostScript Printer Description, PostScript-printerbeschrijving)

### **Extra drivers**

De volgende drivers bevinden zich niet op de cd-rom, maar zijn beschikbaar via internet.

- OS/2 PCL-printerdriver.
- OS/2 PS-printerdriver.
- UNIX-modelscripts.
- Linux-drivers.
- HP OpenVMS-drivers.

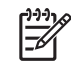

**Opmerking** De OS/2-drivers zijn verkrijgbaar bij IBM.

U kunt modelscripts voor UNIX® en Linux downloaden via internet of deze aanvragen bij een HP-erkende servicevertegenwoordiger of klantenondersteuning. Ga voor Linux-ondersteuning naar [www.hp.com/](http://www.hp.com/go/linux) [go/linux.](http://www.hp.com/go/linux) Ga voor UNIX-ondersteuning naar [www.hp.com/go/jetdirectunix\\_software](http://www.hp.com/go/jetdirectunix_software).

### **De juiste printerdriver selecteren**

Selecteer een printerdriver op basis van het besturingssysteem dat u gebruikt en de manier waarop u het apparaat gebruikt. Raadpleeg de Help bij de printerdriver voor de beschikbare functies. Raadpleeg de Help bij de printerdriver voor informatie over het verkrijgen van toegang tot de printerdriver.

- De PCL 6-printerdriver biedt de beste algemene prestaties en toegang tot de functies van de printer.
- De PCL 5-printerdriver wordt aanbevolen voor algemene kantoorafdrukken in zwart-wit en kleur.
- Gebruik de PS-driver als u voornamelijk afdrukt met PostScript-programma's zoals Adobe PhotoShop® en CorelDRAW®, voor compatibiliteit met PostScript Level 3 of voor ondersteuning van PS Flash-lettertypen.

**Opmerking** Het apparaat schakelt automatisch over tussen PS- en de PCL-printertalen.

### **Help bij de printerdriver (Windows)**

De Help bij de printerdriver maakt geen onderdeel uit van de Help van de toepassing. De Help bij de printerdriver biedt uitleg bij de knoppen, selectievakken en vervolgkeuzelijsten van de printerdriver. De Help bevat ook instructies voor algemene afdruktaken, zoals dubbelzijdig afdrukken, meerdere pagina's op een vel afdrukken en de eerste pagina of de omslagbladen op ander papier afdrukken.

U opent de schermen van de Help bij de printerdriver als volgt:

- Klik op de knop **Help**.
- Klik op de toets  $F1$  op het toetsenbord van de computer.
- Klik op het vraagteken dat zich in de rechterbovenhoek van de printerdriver bevindt.
- Klik met de rechtermuisknop op een van de opties in de printerdriver en klik vervolgens op **Wat is dit?**

### **De printerdrivers openen**

Gebruik een van de volgende methoden om de printerdrivers te openen vanaf de computer:

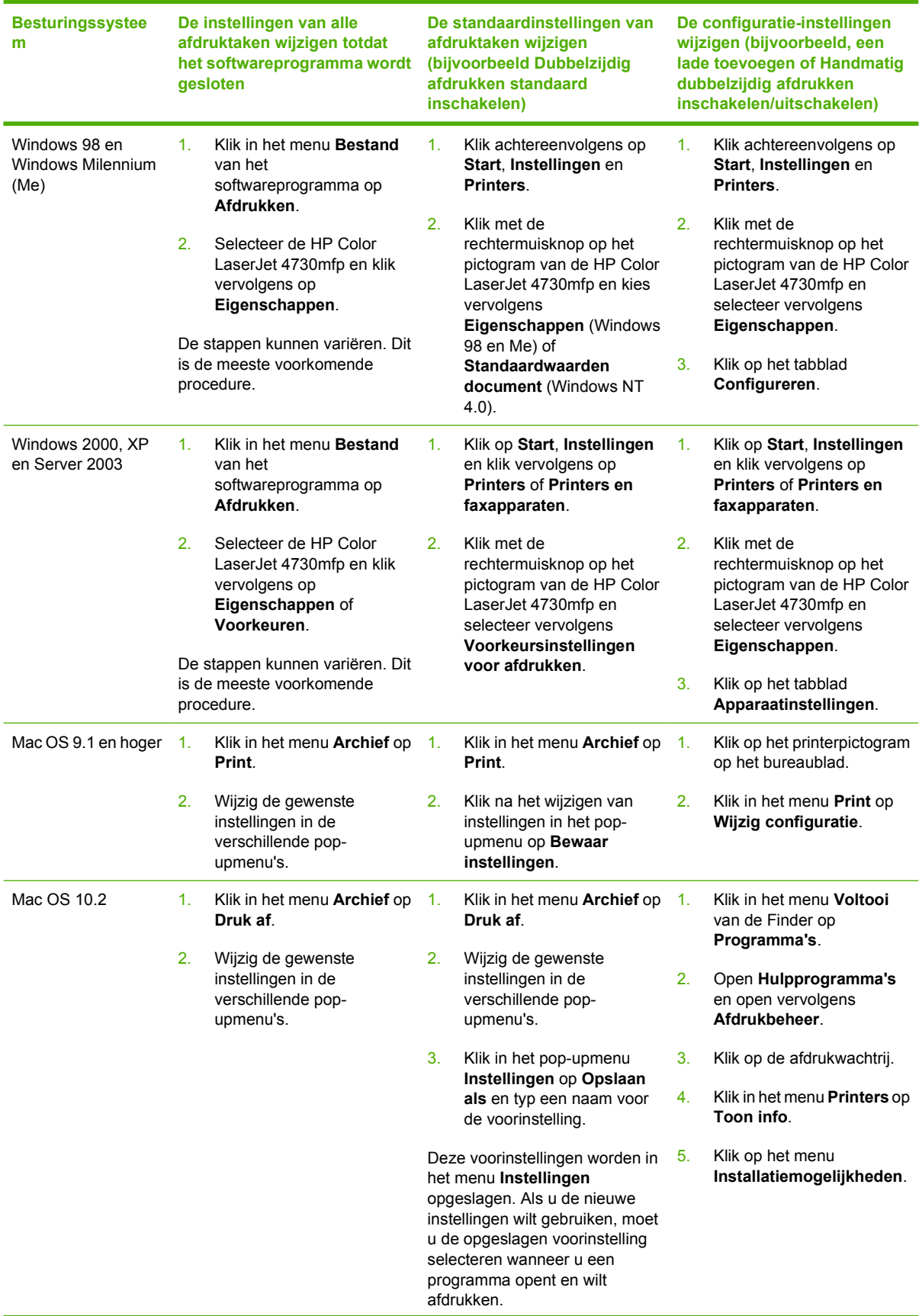

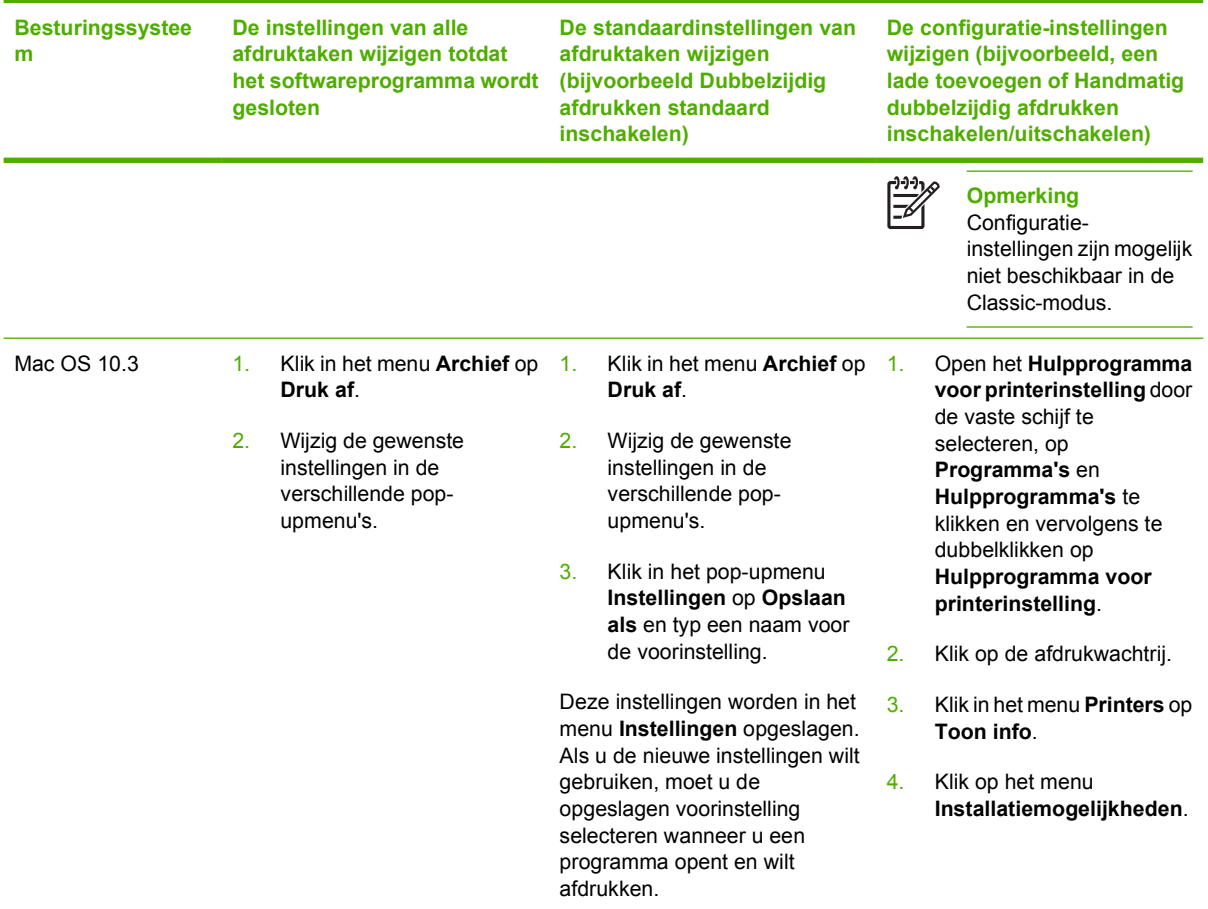

## **Printerdrivers voor Macintosh-computers**

De printer wordt geleverd met printerdriversoftware die, door gebruik te maken van een printertaal, communicatie mogelijk maakt tussen de computer en de printer. Printerdrivers bieden toegang tot bepaalde functies van de printer, zoals het afdrukken op papier van aangepast formaat, het wijzigen van het formaat van documenten en het toevoegen van watermerken.

### **Ondersteunde printerdrivers**

De printer wordt geleverd met een Macintosh-printerdriver en alle benodigde PPD-bestanden. Als de gewenste printerdriver niet op de cd bij de printer staat, raadpleegt u de installatienotities en de meest recente Leesmij-bestanden om te zien of de printerdriver wordt ondersteund. Als deze niet wordt ondersteund, neemt u contact op met de fabrikant of distributeur van het softwareprogramma dat u gebruikt en vraagt u een driver aan voor de printer.

**Opmerking** De meest recente drivers zijn beschikbaar op [www.hp.com.](http://www.hp.com)

### **De printerdrivers openen**

Gebruik een van de volgende methoden om de printerdrivers te openen vanaf de computer.

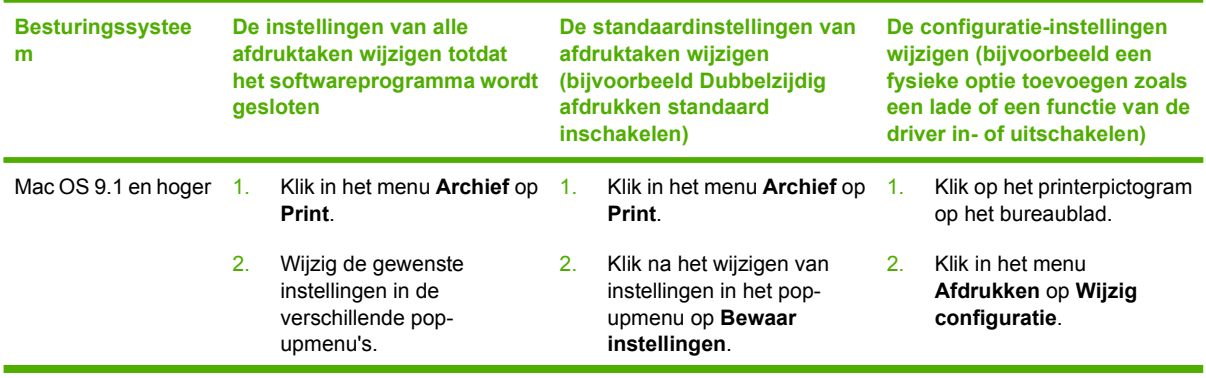

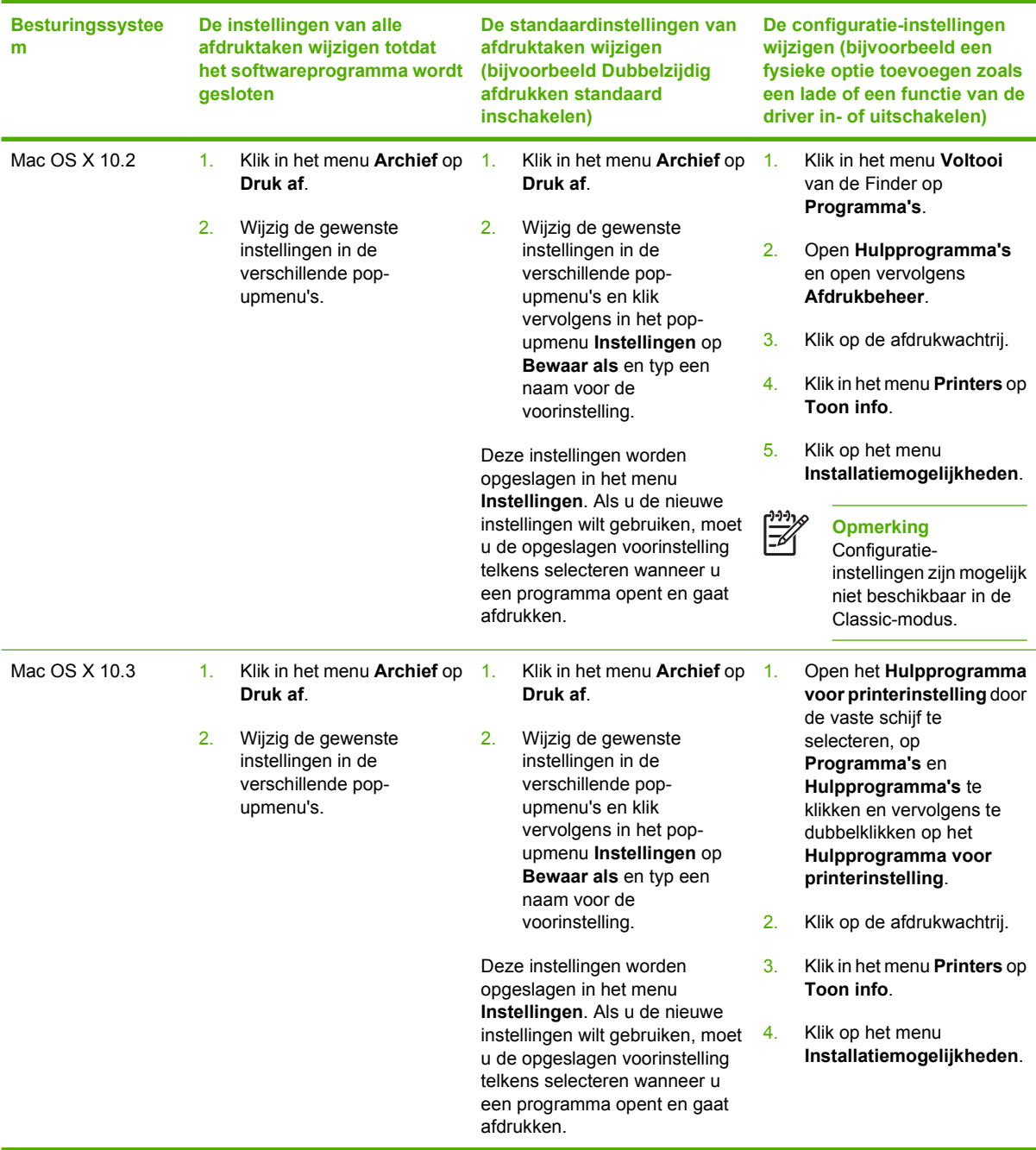

## **Controlelijst installatie**

De volgende tabel is een controlelijst voor de installatie van de HP Color LaserJet 4730mfp.

#### **Tabel 1-1** HP Color LaserJet 4730mfp

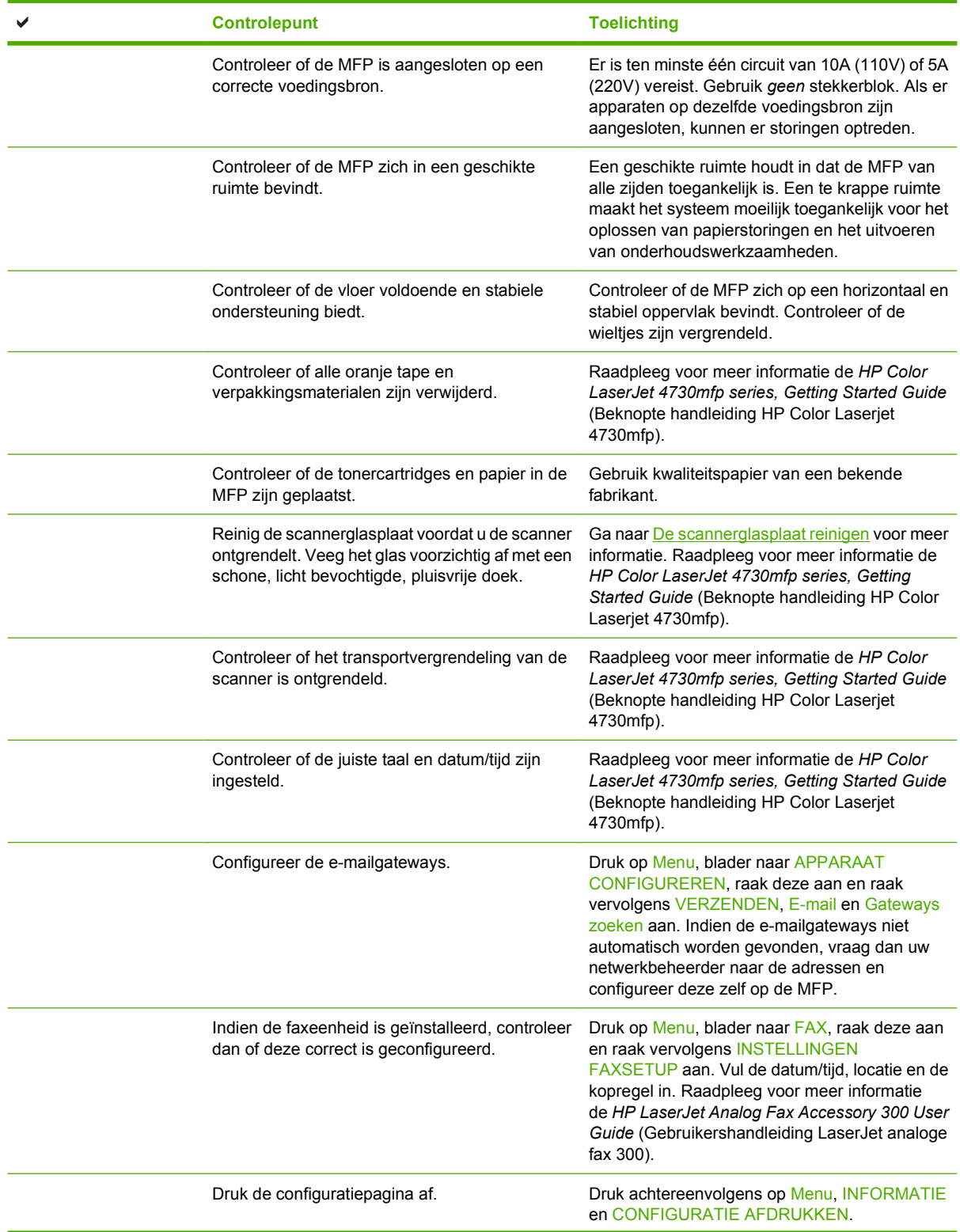

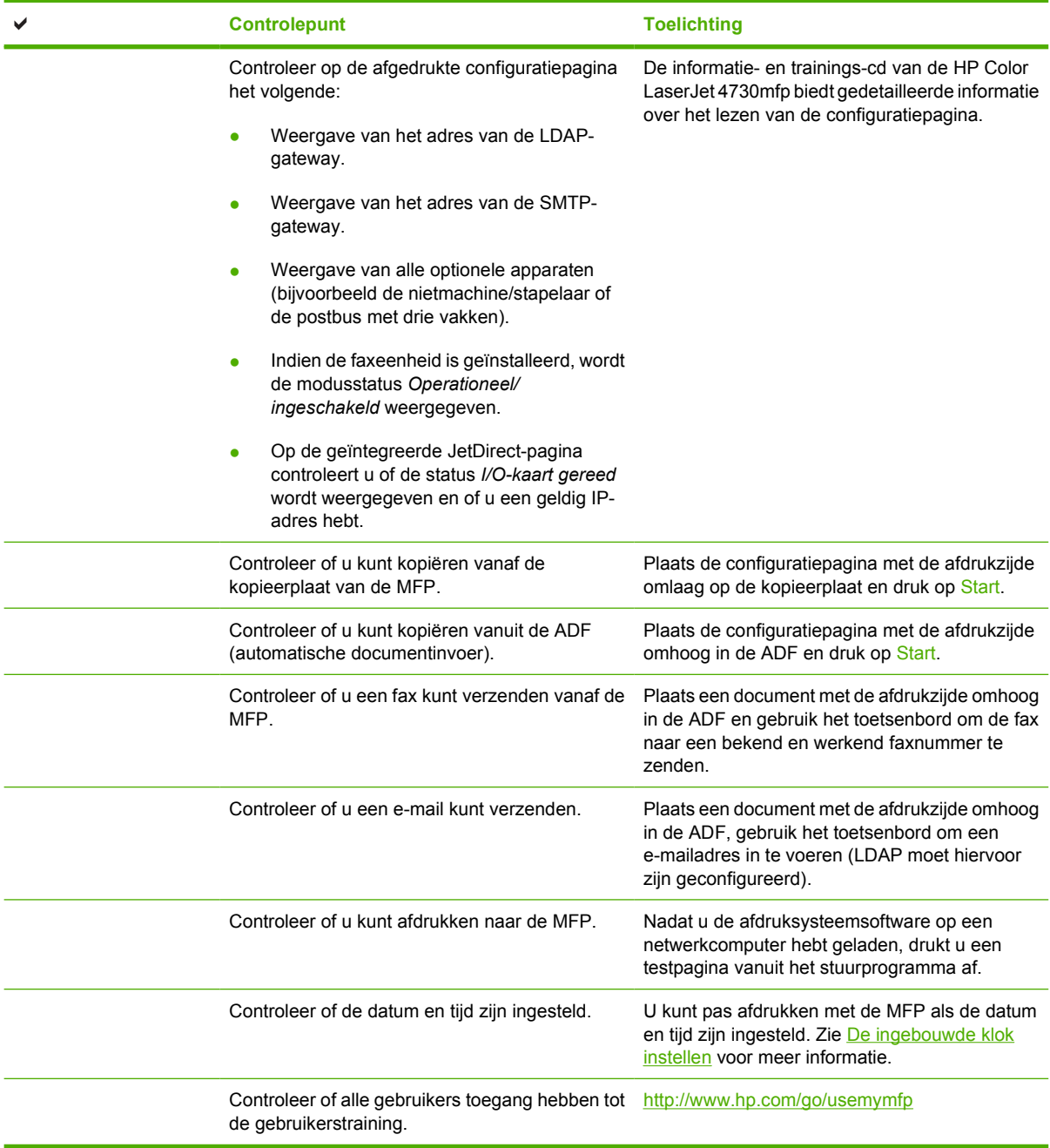

# **2 Het bedieningspaneel gebruiken**

## **Indeling bedieningspaneel**

Het bedieningspaneel omvat een grafisch aanraakscherm, taakbedieningsknoppen, een numeriek toetsenbord en drie statuslampjes.

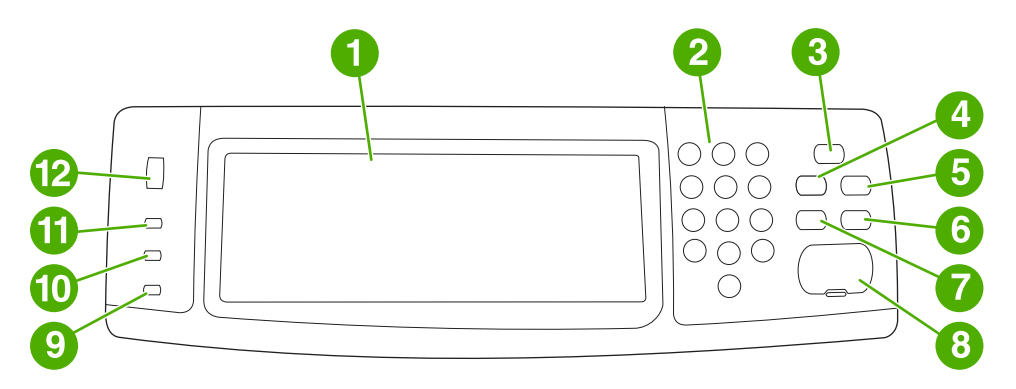

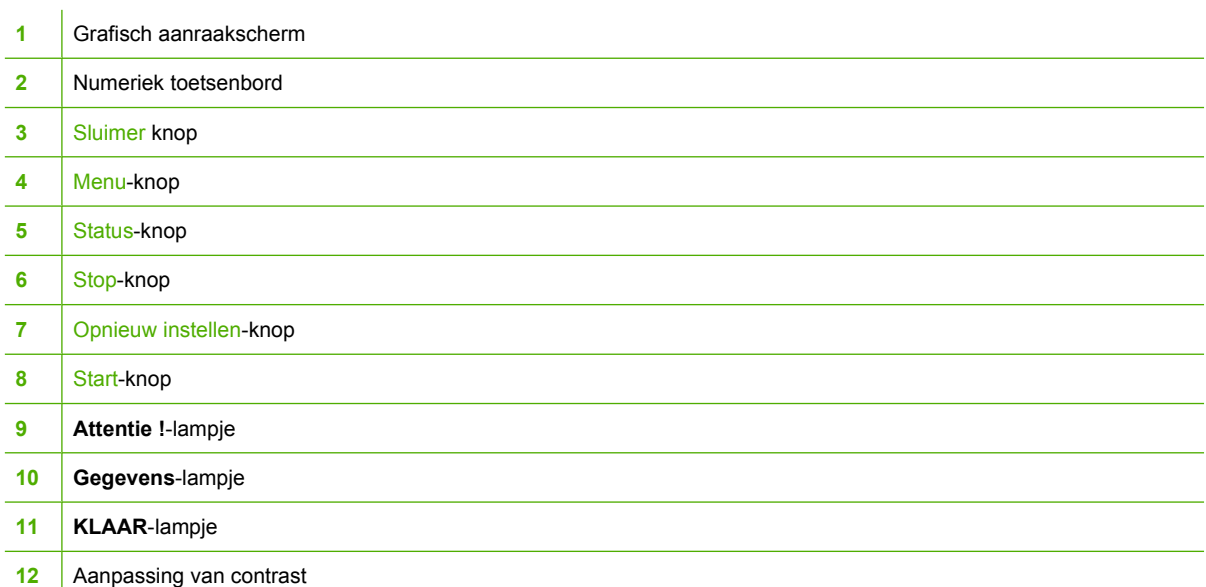

## **Functies bedieningspaneel**

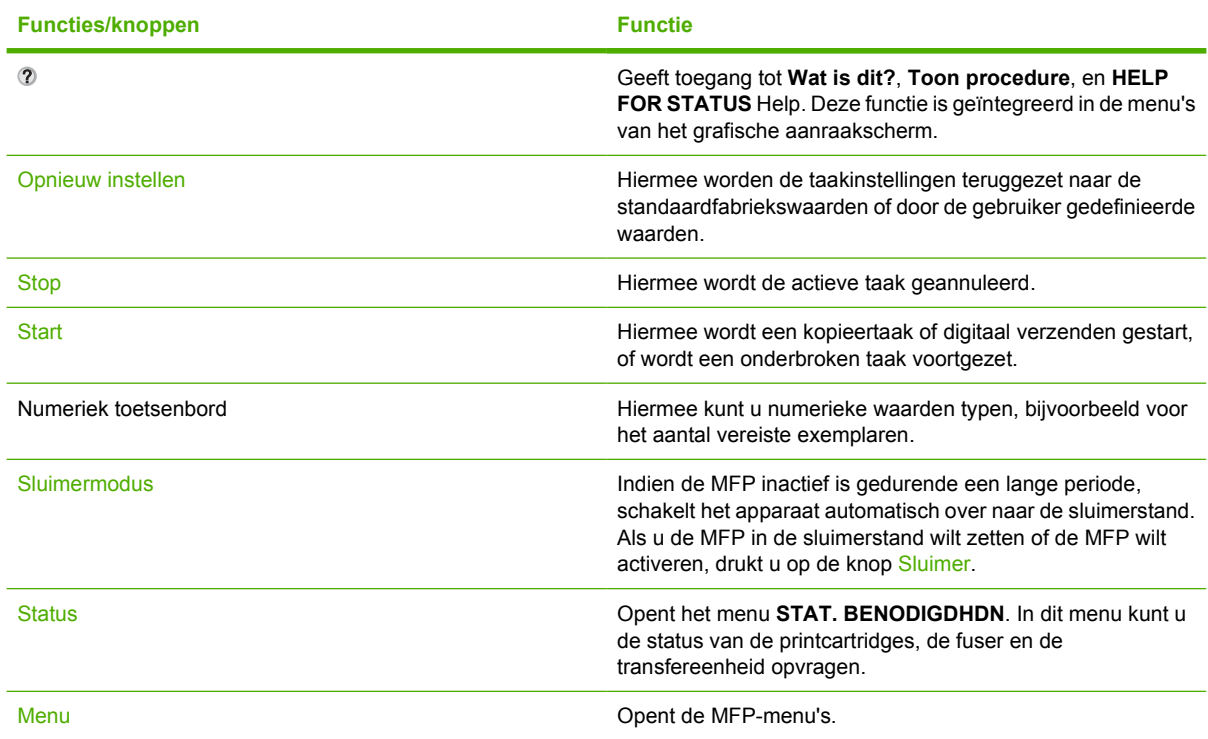

## **Navigatie in het beginscherm**

Gebruik de volgende onderdelen op het grafisch aanraakscherm van het bedieningspaneel voor toegang tot functies van de MFP.

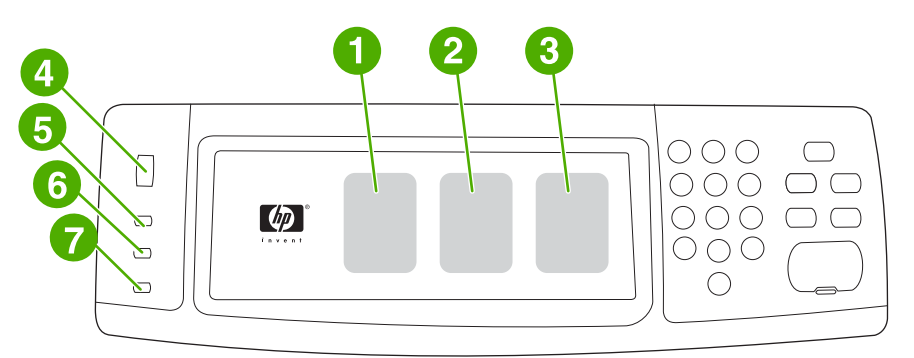

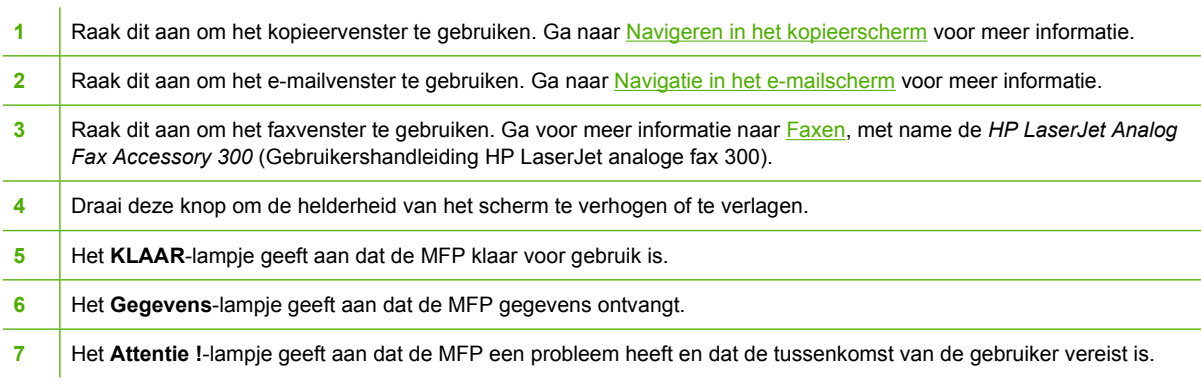

**Opmerking** Als u de optionele HP Digital Sending Software (DSS) installeert, bevat het display van het bedieningspaneel extra velden. Schuif naar beneden om alle velden weer te geven.

 $\begin{bmatrix} \frac{1}{2} & \frac{1}{2} \\ \frac{1}{2} & \frac{1}{2} \end{bmatrix}$ 

## **Helpsysteem**

U kunt te allen tijde toegang krijgen tot het helpsysteem op het grafisch aanraakscherm door middel van het aanraken van 2.

### **Wat is dit?-help**

De MFP geeft informatie over alle onderwerpen op het grafische aanraakscherm van het display.

Raak op het scherm van het hoogste niveau eerst @ (Help-knop) en vervolgens Wat is dit? aan. Nadat u een optie hebt aangeraakt, wordt een dialoogvenster geopend en wordt informatie weergegeven over de optie die u hebt aangeraakt. Nadat u de informatie hebt gelezen, raakt u een lege ruimte op het scherm aan om het dialoogvenster **Wat is dit?** te verwijderen.

Op andere niveaus van het aanraakscherm kunt u het Helpsysteem openen door de optie @ (Help-knop) aan te raken in de linkerbovenhoek van elk scherm.

### **Toon procedure-help**

De **Toon procedure**-help bevat informatie over het gebruik van de functies van de MFP.

- **1.** Raak op het grafische aanraakscherm van het bedieningspaneel de optie @ (Help-knop) aan.
- **2.** Raak Toon procedure aan. Kies een onderwerp op het scherm **Wat is dit?** door een optie aan te raken. U kunt de schuifbalk gebruiken om meer onderwerpen weer te geven. Nadat u een optie hebt aangeraakt wordt er een instructiepagina afgedrukt.
- **3.** Raak OK aan om terug te keren naar het hoofdvenster.

**Toon procedure** wordt ook weergegeven in een **Wat is dit?** dialoogvenster als de gekozen optie instructies bevat. Als u bijvoorbeeld eerst Wat is dit?-help en vervolgens mopies aanraakt, ziet u de knop Toon procedure in het dialoogvenster. Raak de knop Toon procedure aan voor informatie over het verbeteren van uw kopieën.

## **Menustructuur**

Als u de huidige instellingen wilt bekijken voor de menu's en opties die op het bedieningspaneel beschikbaar zijn, kunt u een menustructuur van het bedieningspaneel afdrukken:

- **1.** Druk op Menu.
- **2.** Raak INFORMATIE aan.
- **3.** Raak MENUSTRUCTUUR AFDRUKKEN aan.

Veel van deze waarden kunnen door het printerstuurprogramma of het programma worden overschreven. U kunt de menustructuur desgewenst bij de MFP leggen, zodat u deze als referentie kunt gebruiken.

De inhoud van de menustructuur varieert, afhankelijk van de opties die in de MFP geïnstalleerd zijn. Zie de gedeelten voor elk menu in dit hoofdstuk voor een complete lijst van de bedieningspaneelopties en mogelijke waarden.

## **Menu Taak ophalen**

Het menu Taak ophalen bevat opties voor het ophalen van 'controleren en vasthouden'-taken, privétaken, QuickCopy-taken, en opgeslagen taken. De volgende tabel bevat de beschikbare opties van het menu Taak ophalen.

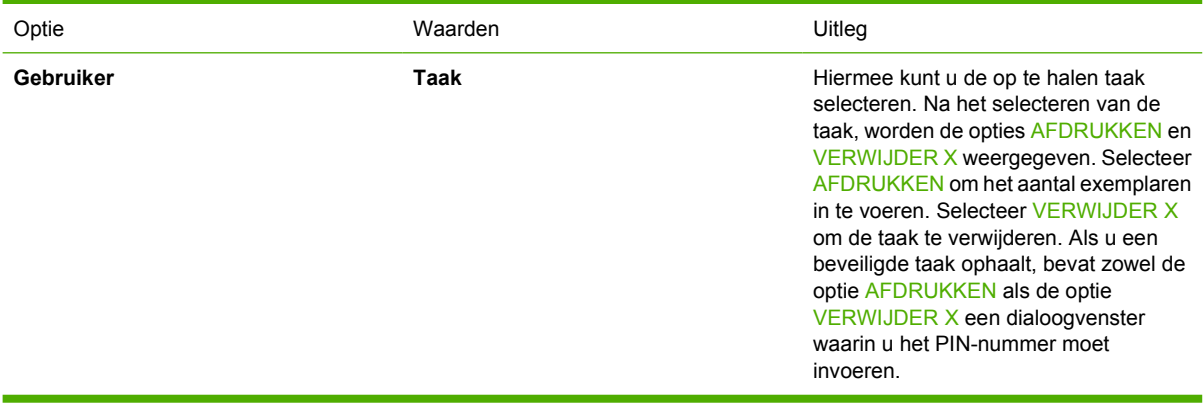

**Opmerking** Als er geen privétaken, opgeslagen taken, QuickCopy-taken of 'controleren en vasthouden'-taken zijn opgeslagen op de vaste schijf van de MFP of in het RAM, wordt het bericht **GEEN OPGESL. TAKEN** weergegeven als het menu wordt geselecteerd.

- **1.** Er verschijnt een lijst van gebruikersnamen op het display van het bedieningspaneel.
- **2.** Druk op Menu.
- **3.** Raak TAAK OPHALEN aan.
- **4.** Wanneer u een gebruikersnaam aanraakt, wordt een lijst van opgeslagen taken voor de desbetreffende gebruiker weergegeven.
- **5.** Wanneer u een taaknaam aanraakt, kunt u de taak afdrukken of verwijderen. Als voor het afdrukken van een taak een PIN is vereist, verschijnt  $\blacksquare$  (vergrendelingssymbool) naast de opdracht **AFDRUKKEN** en moet een PIN worden ingevoerd. Als voor het verwijderen van een taak een PIN is vereist, verschijnt **b** (vergrendelingssymbool) naast de opdracht **VERWIJDER X** en moet een PIN worden ingevoerd.
- **6.** Als u AFDRUKKEN aanraakt, wordt u gevraagd het aantal af te drukken exemplaren op te geven (tussen 1 en 32.000).

## **Menu Informatie**

Als u een informatiepagina wilt afdrukken, bladert u naar de gewenste informatiepagina('s) en raakt u deze aan.

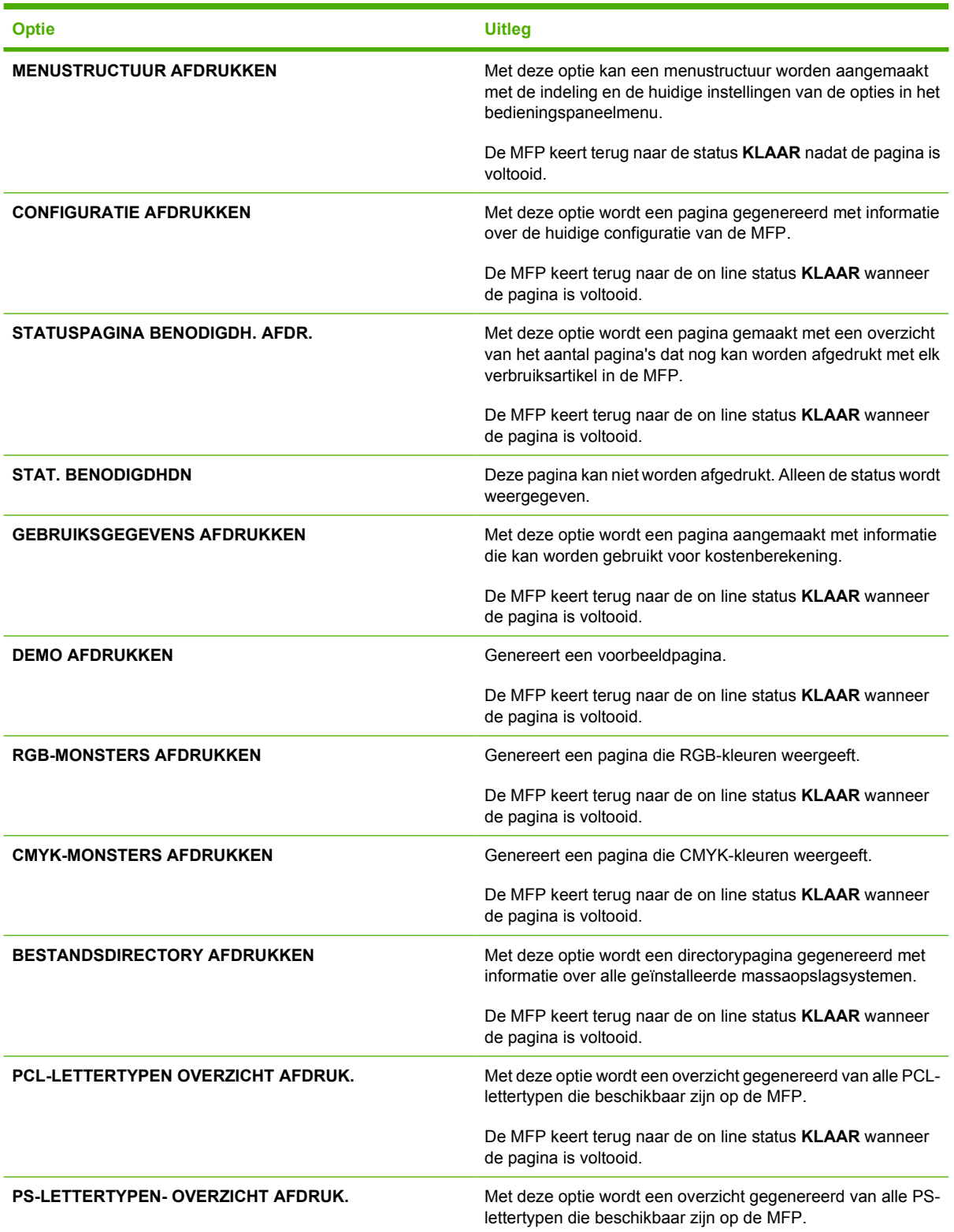

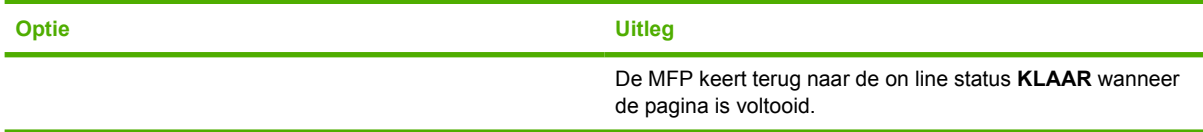

## **Menu Fax**

Dit menu wordt alleen weergegeven als de analoge fax 300 van de HP LaserJet is geïnstalleerd. Raadpleeg voor meer informatie over het menu Fax de *HP LaserJet Analog Fax Accessory 300* (Gebruikershandleiding HP LaserJet analoge fax 300). Een gedrukt exemplaar van deze handleiding wordt geleverd bij de HP LaserJet 4730x mfp, HP LaserJet 4730xs mfp en HP LaserJet 4730xm mfp.

## **Menu Papierverwerking**

Als de papierverwerkingsinstellingen op de juiste wijze via het bedieningspaneel zijn geconfigureerd, kunt u ze afdrukken door de papiersoort en het papierformaat via het stuurprogramma of de softwaretoepassing te selecteren. Ga naar [Afdrukmateriaal selecteren](#page-105-0) voor meer informatie.

Tot sommige opties van dit menu (zoals duplex en handinvoer) kunt u toegang krijgen via een softwareprogramma of via het printerstuurprogramma (als het juiste printerstuurprogramma is geïnstalleerd). De instellingen van het printerstuurprogramma en het softwareprogramma hebben voorrang op de instellingen van het bedieningspaneel.

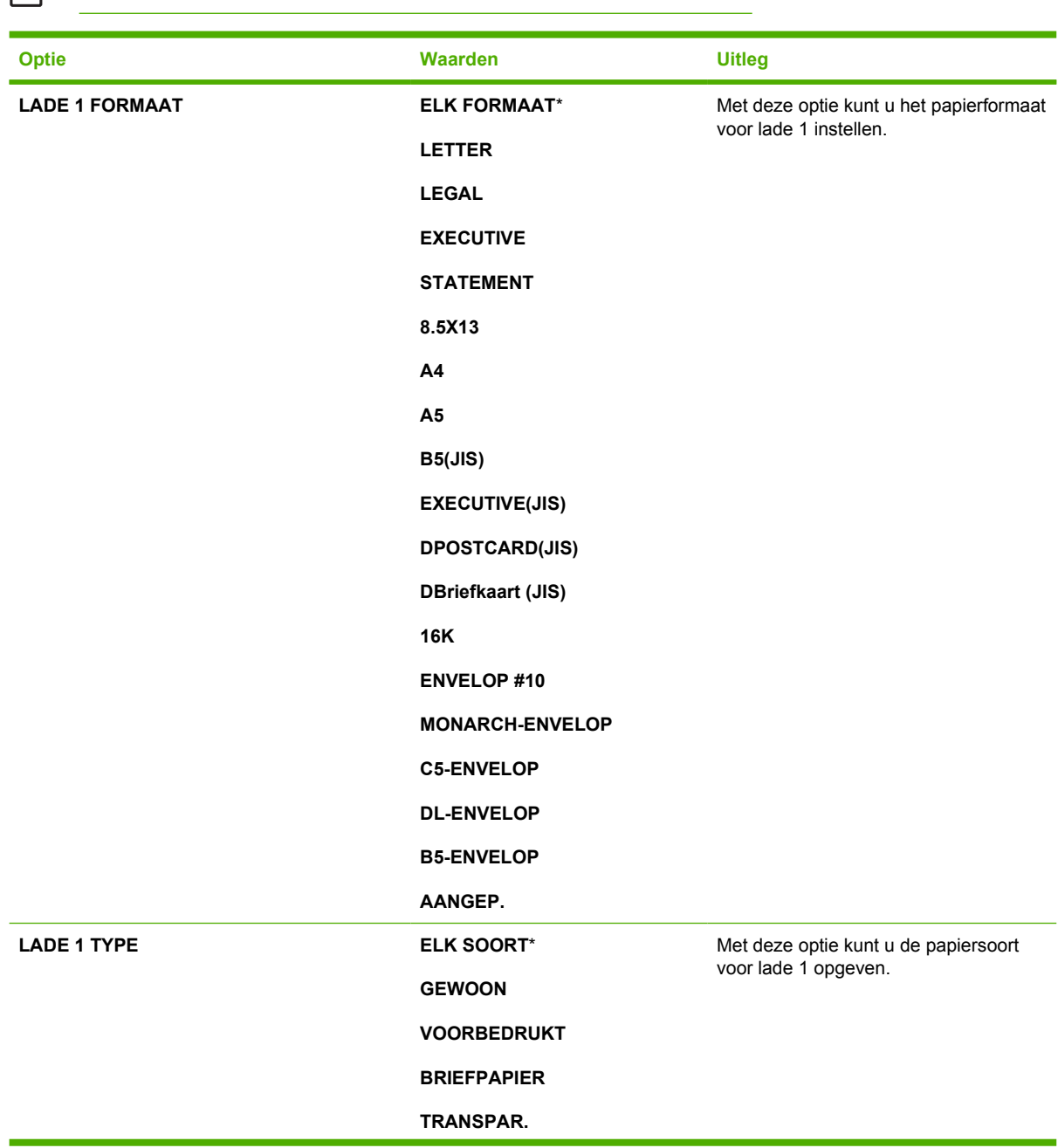

**Opmerking** Opties met een sterretje (\*) zijn standaardwaarden.

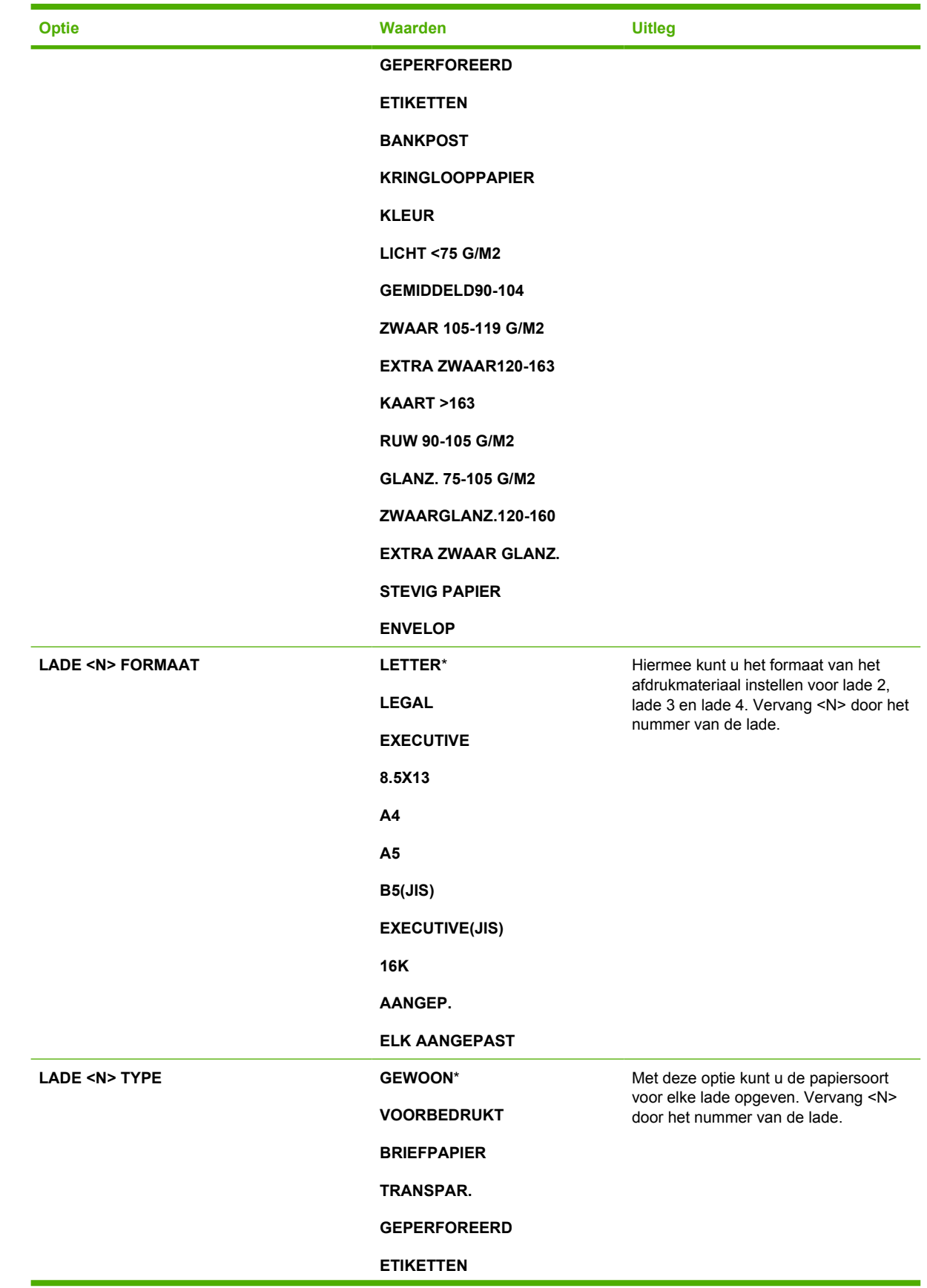

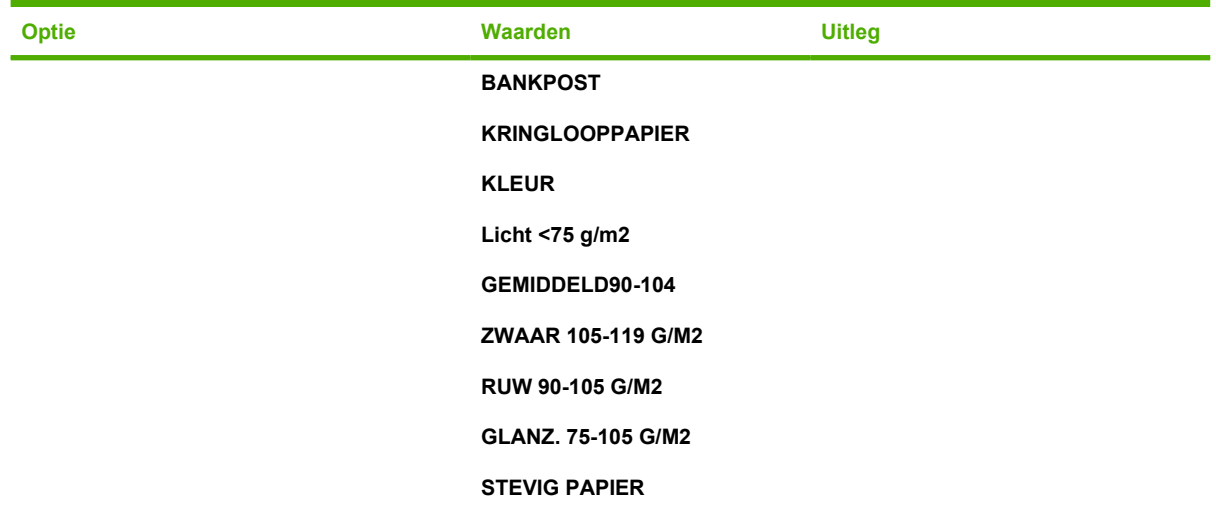

## **Menu Apparaat configureren**

Dit menu bevat alle beheerfuncties.

₽ **Opmerking** Opties met een sterretje (\*) zijn standaardwaarden.

### **Originelen, submenu**

Hoewel u via het grafische aanraakscherm toegang tot elke optie hebt, kunt u de functies voor kopiëren en verzenden ook selecteren in de MFP-menu's. Voor toegang tot dit menu raakt u eerst APPARAAT CONFIGUREREN en vervolgens ORIGINELEN aan.

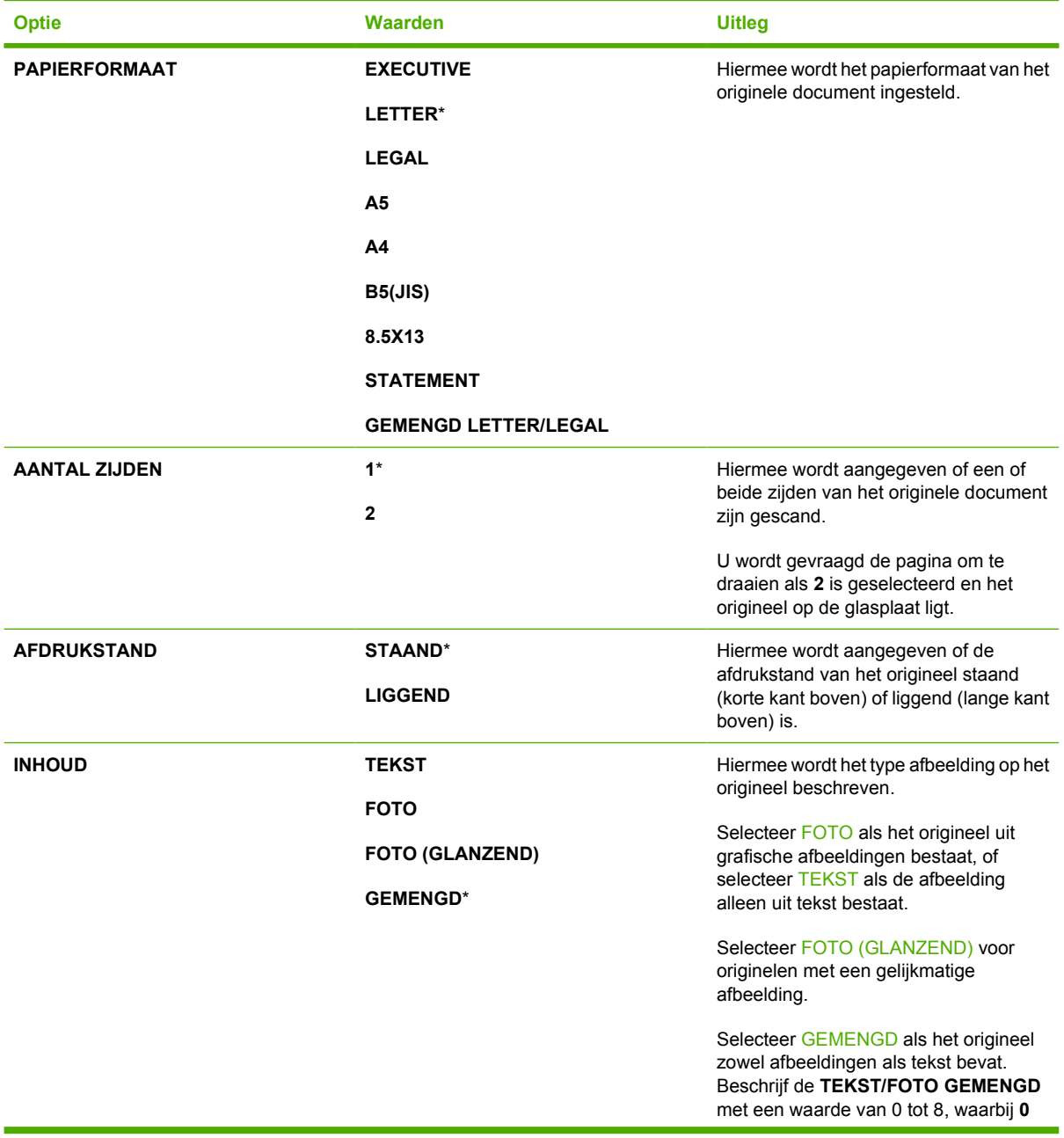

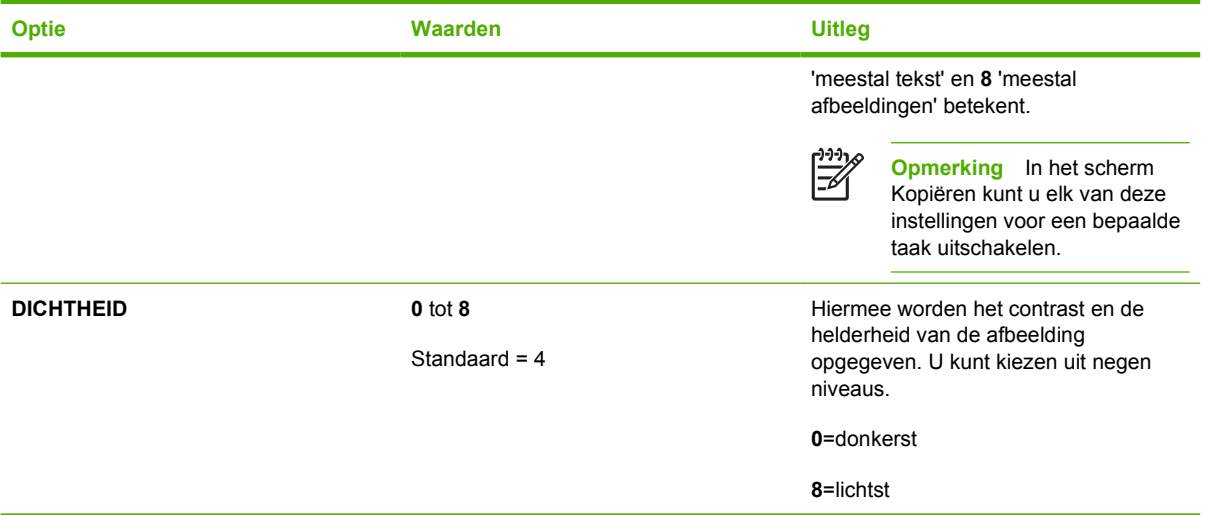

## **Kopiëren, submenu**

Voor toegang tot dit menu raakt u eerst APPARAAT CONFIGUREREN en vervolgens KOPIËREN aan.

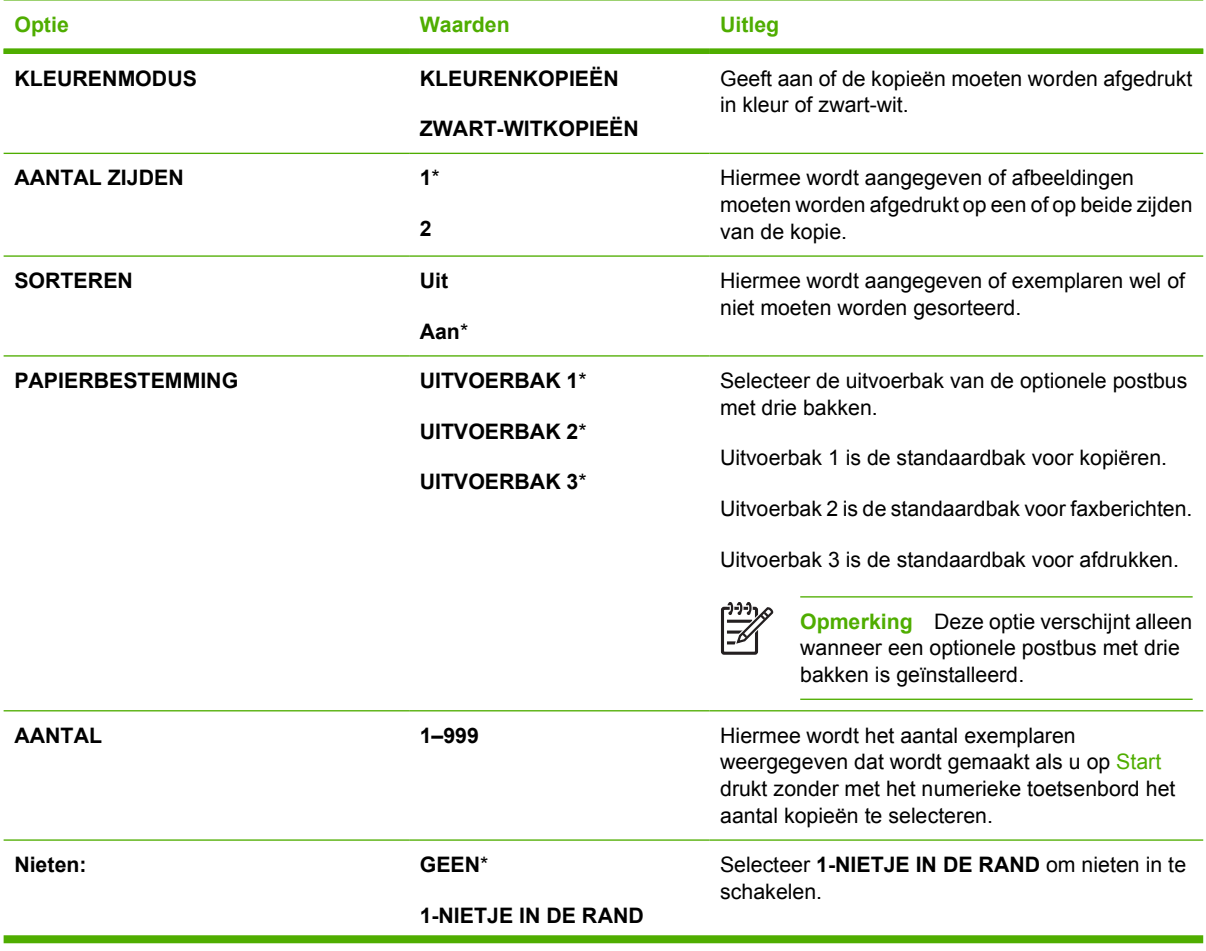

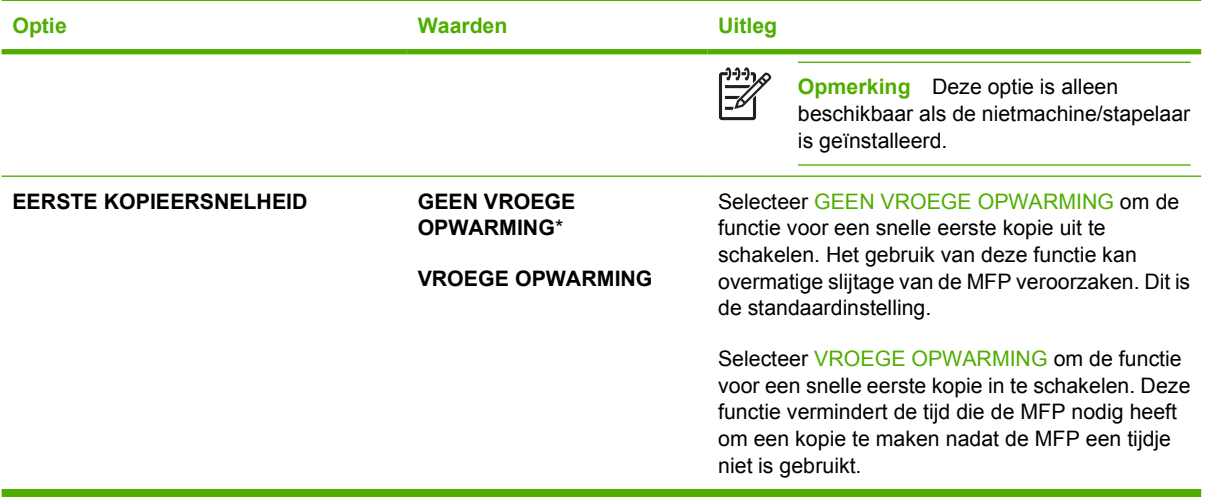

## **Verbetering, submenu**

Voor toegang tot dit menu raakt u eerst APPARAAT CONFIGUREREN en vervolgens VERBETEREN aan.

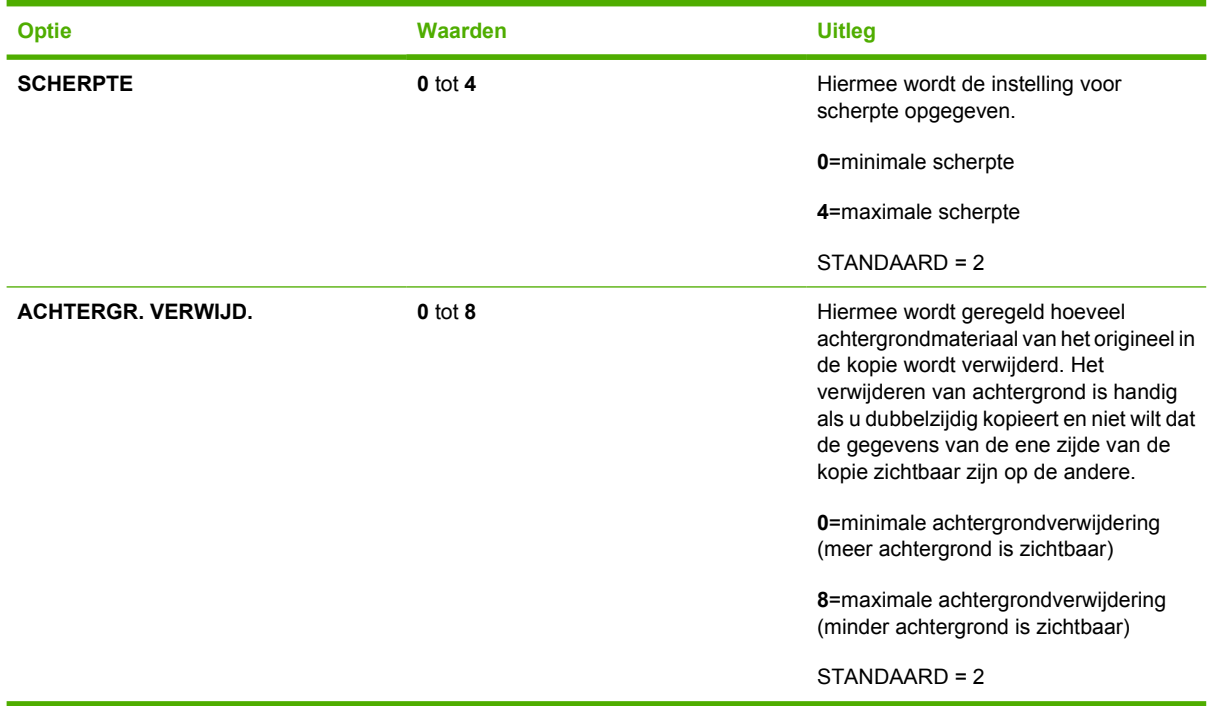

### **Verzenden, submenu**

Voor toegang tot dit menu raakt u eerst APPARAAT CONFIGUREREN en vervolgens VERZENDEN aan.

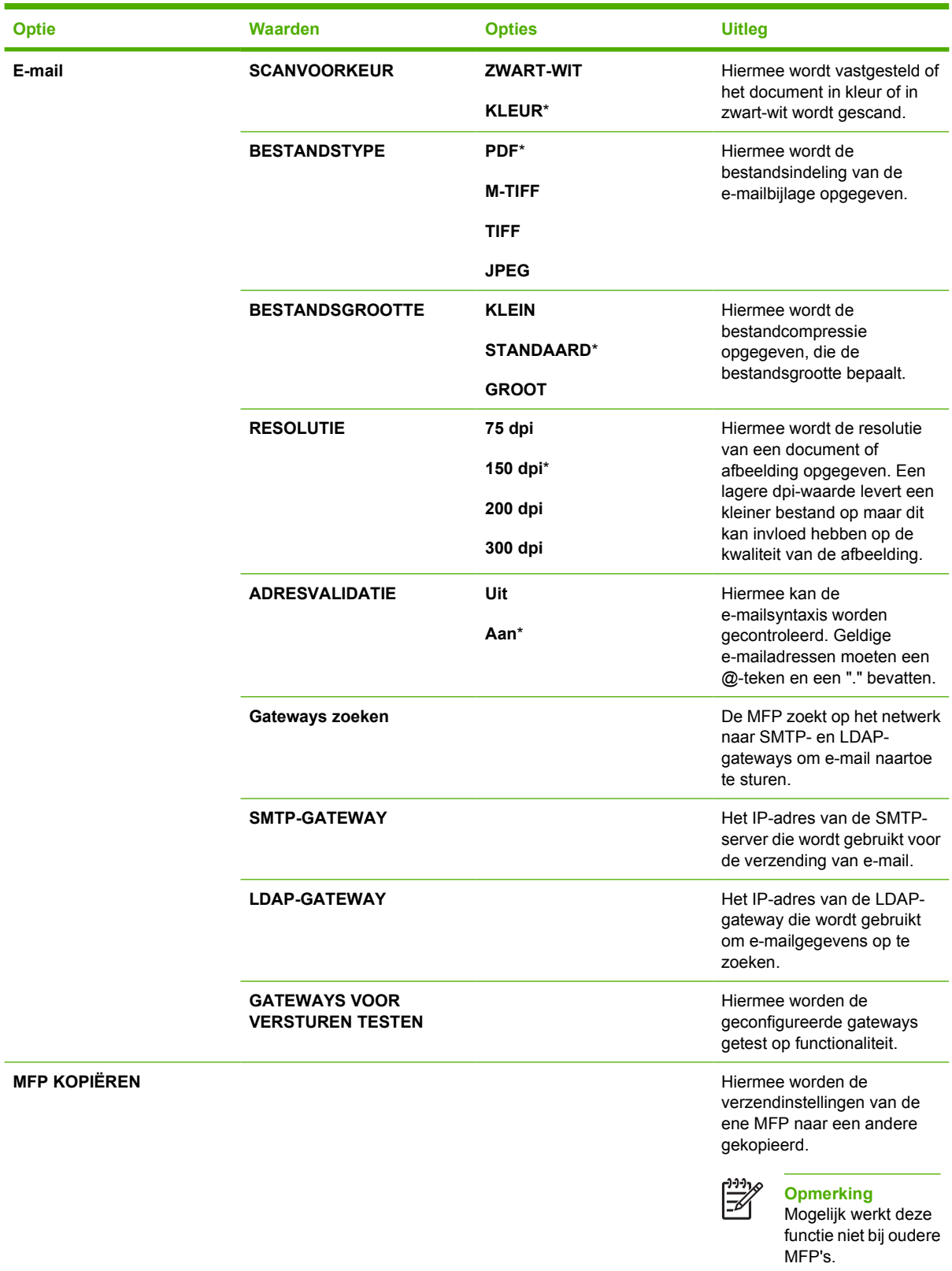

## **Afdrukken, submenu**

Tot sommige opties van het submenu Afdrukken kunt u toegang krijgen via een softwareprogramma of via het printerstuurprogramma (als het juiste printerstuurprogramma is geïnstalleerd). De instellingen van de driver en het programma gaan voor op de instellingen van het bedieningspaneel.

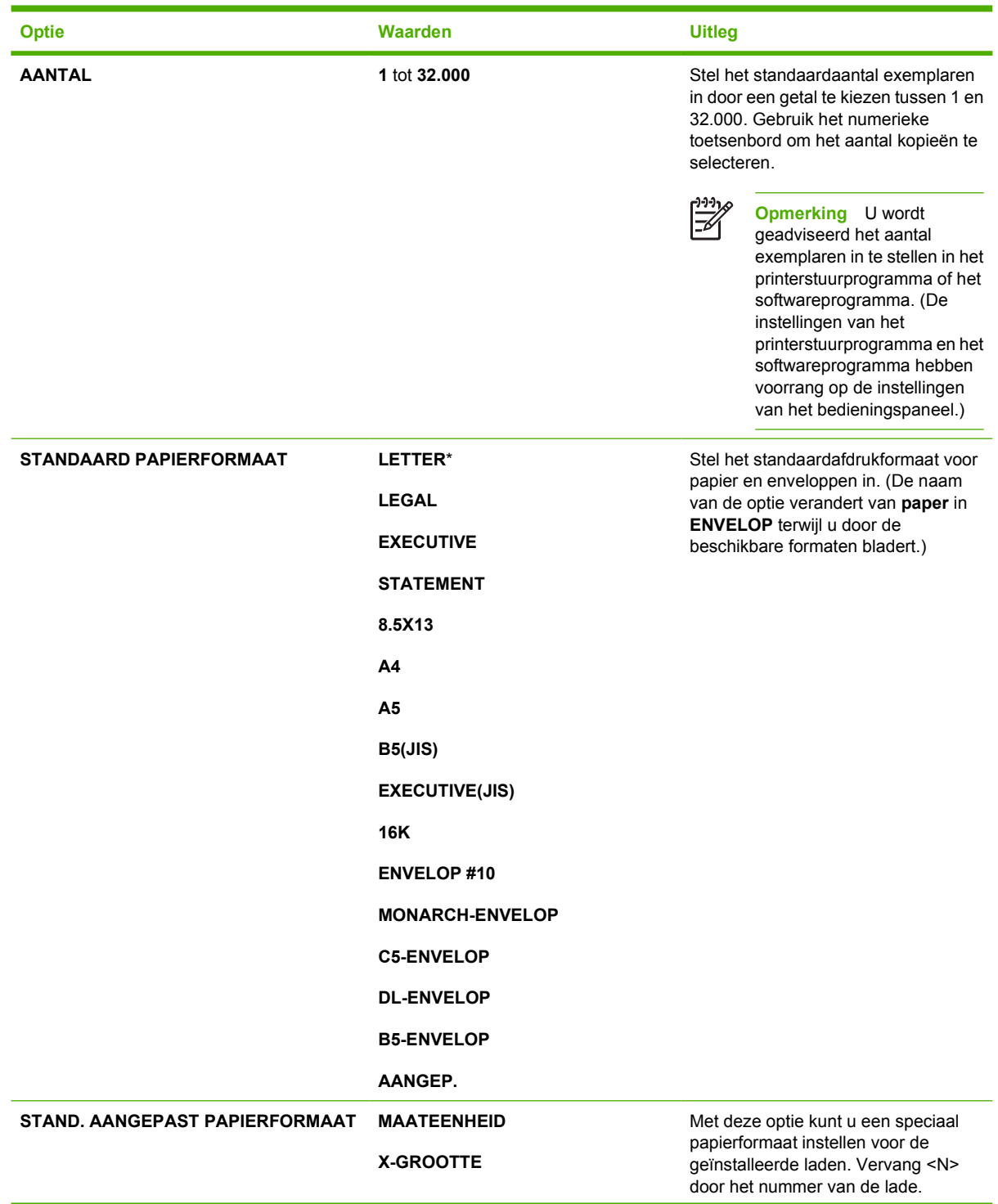

Voor toegang tot dit menu raakt u eerst APPARAAT CONFIGUREREN en vervolgens AFDRUKKEN aan.

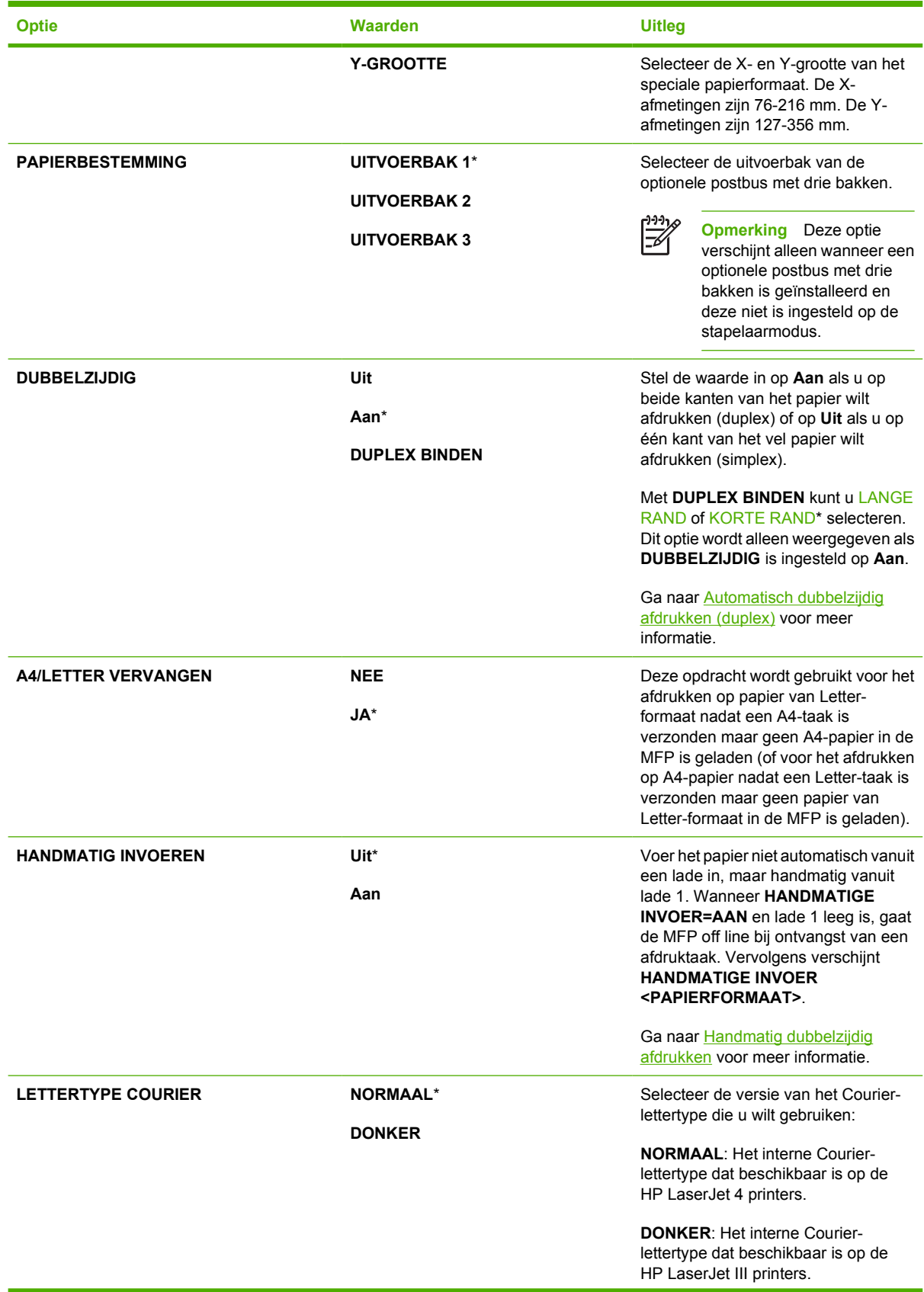

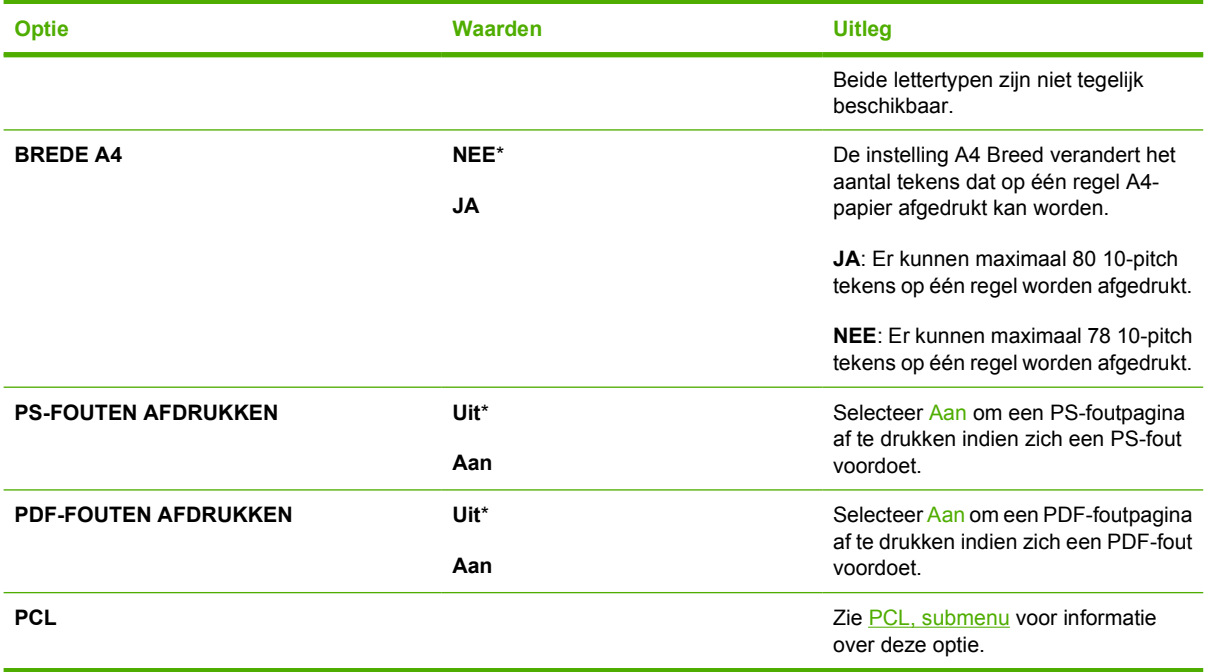

## **PCL, submenu**

Voor toegang tot dit menu raakt u achtereenvolgens APPARAAT CONFIGUREREN,AFDRUKKEN en het submenu PCL aan.

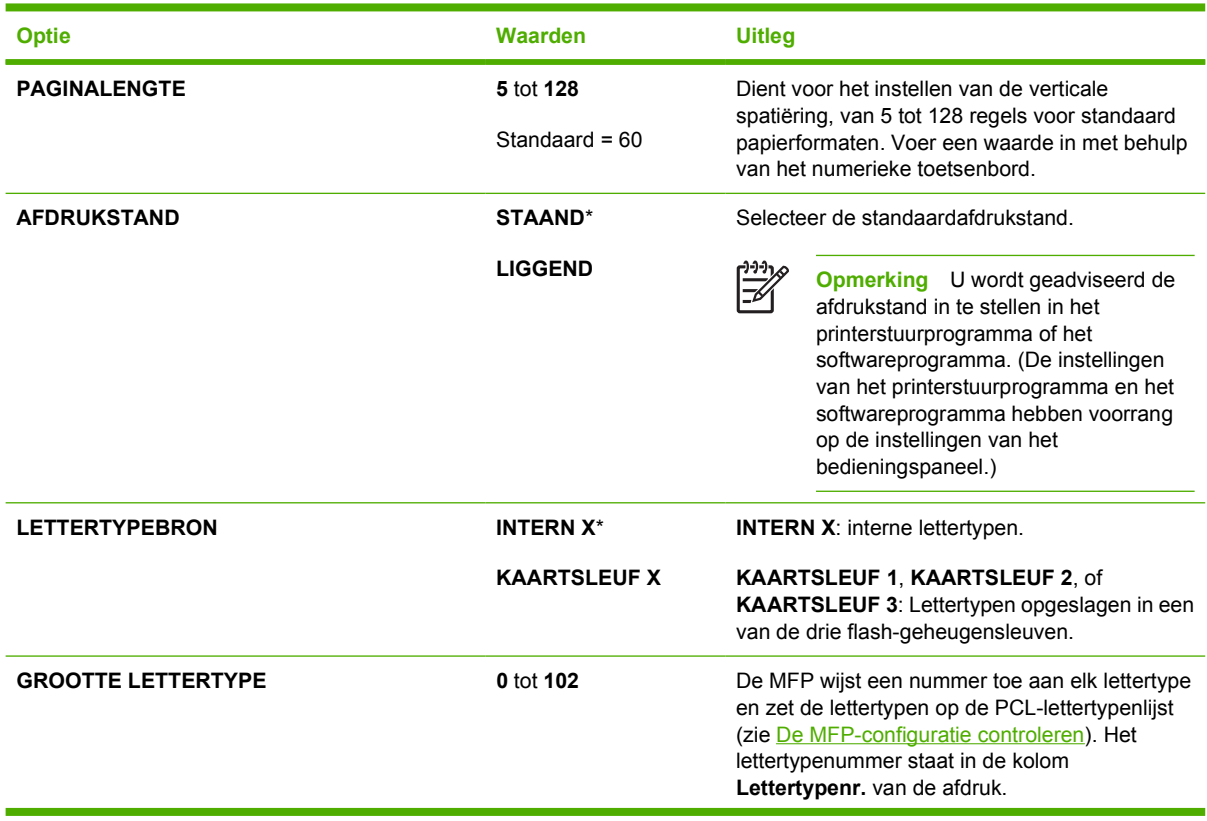
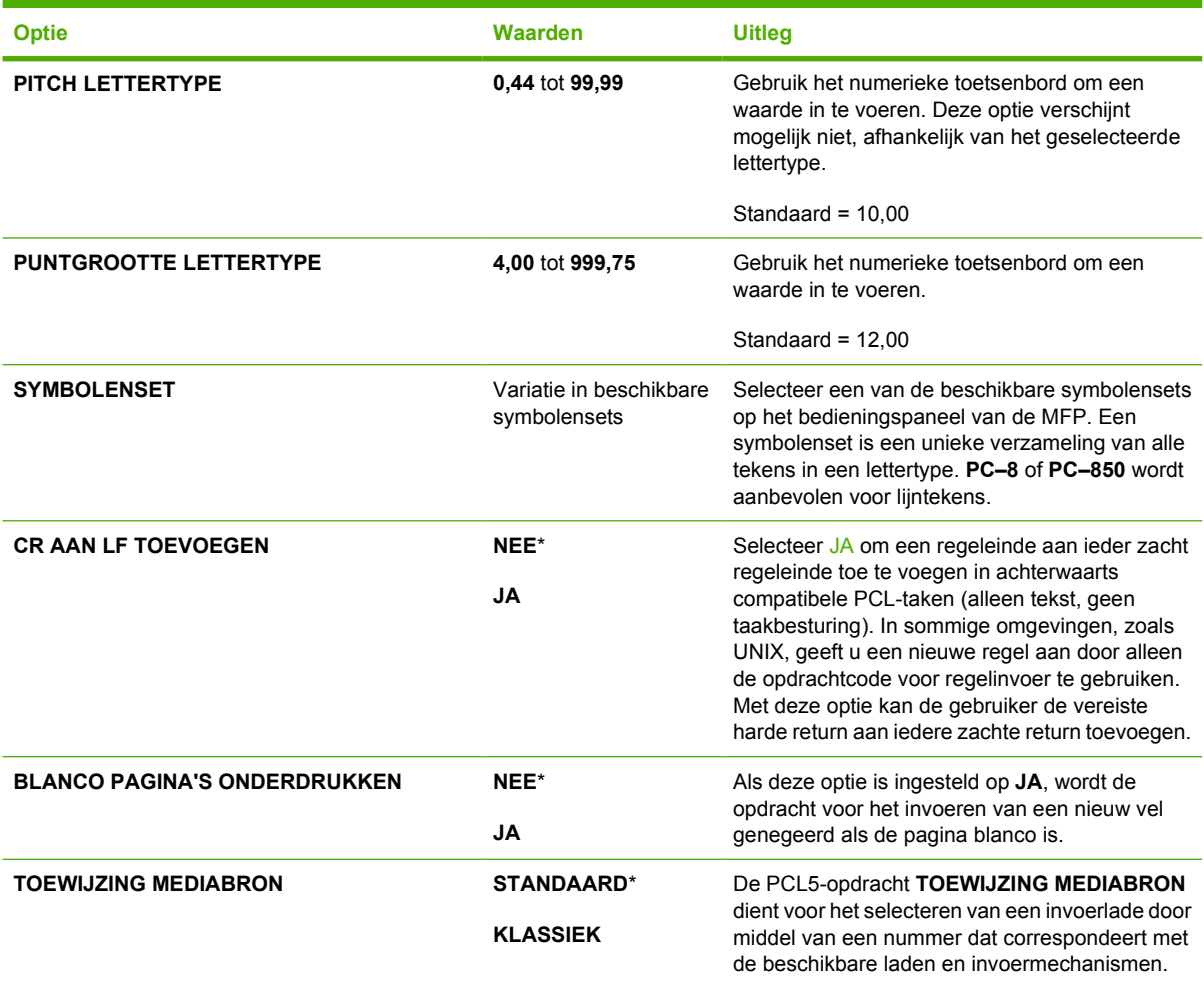

### **Afdrukkwaliteit, submenu**

Tot sommige opties van dit menu kunt u toegang krijgen via een softwareprogramma of via het printerstuurprogramma (als het juiste printerstuurprogramma is geïnstalleerd). De instellingen van het printerstuurprogramma en het softwareprogramma negeren de instellingen van het bedieningspaneel.

Voor toegang tot dit menu raakt u eerst APPARAAT CONFIGUREREN en vervolgens AFDRUKKWALITEIT aan.

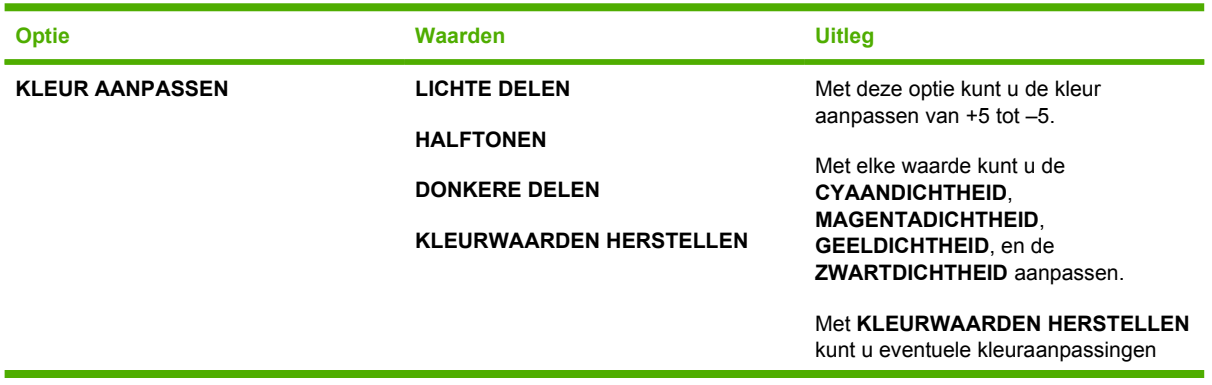

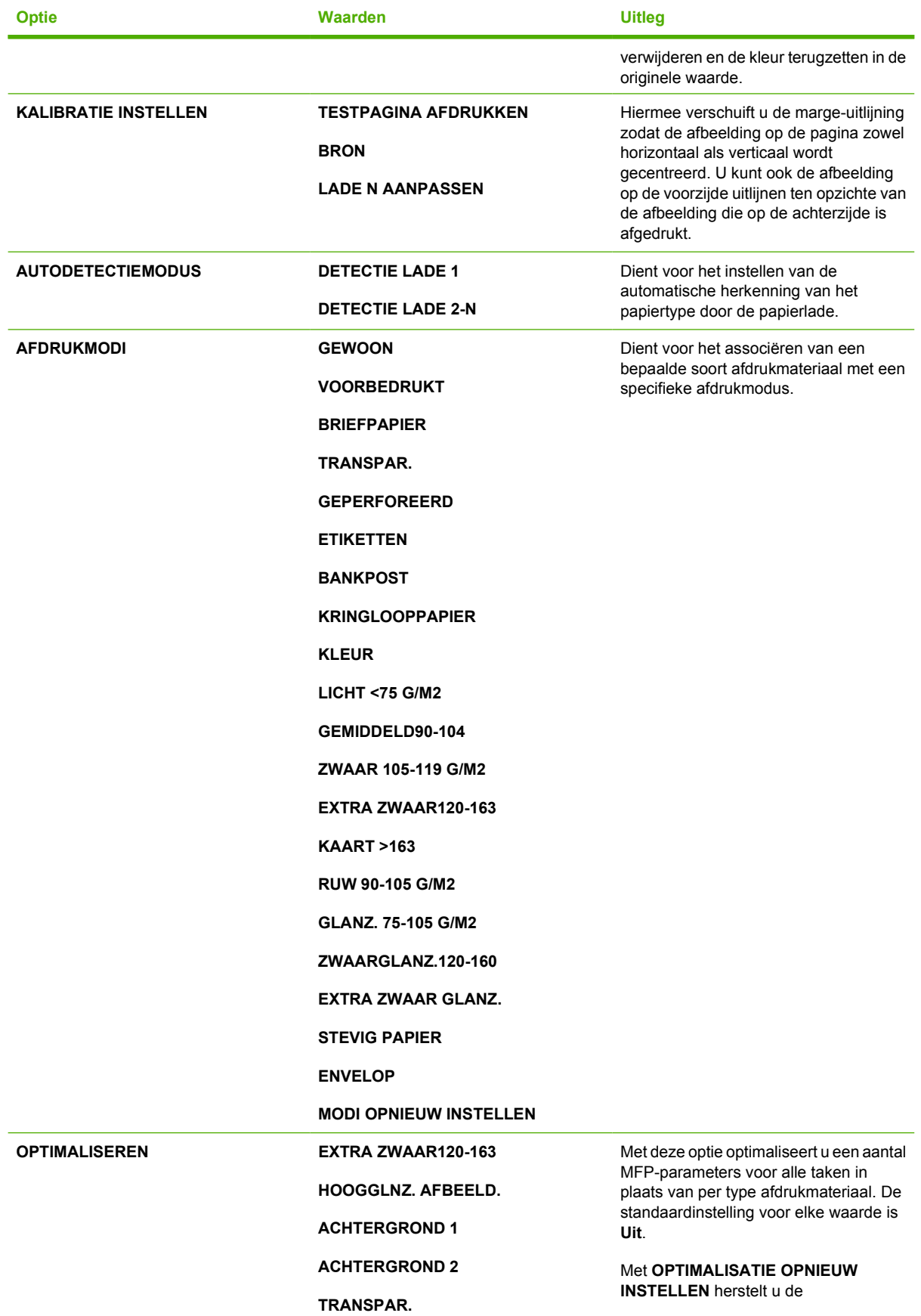

<span id="page-74-0"></span>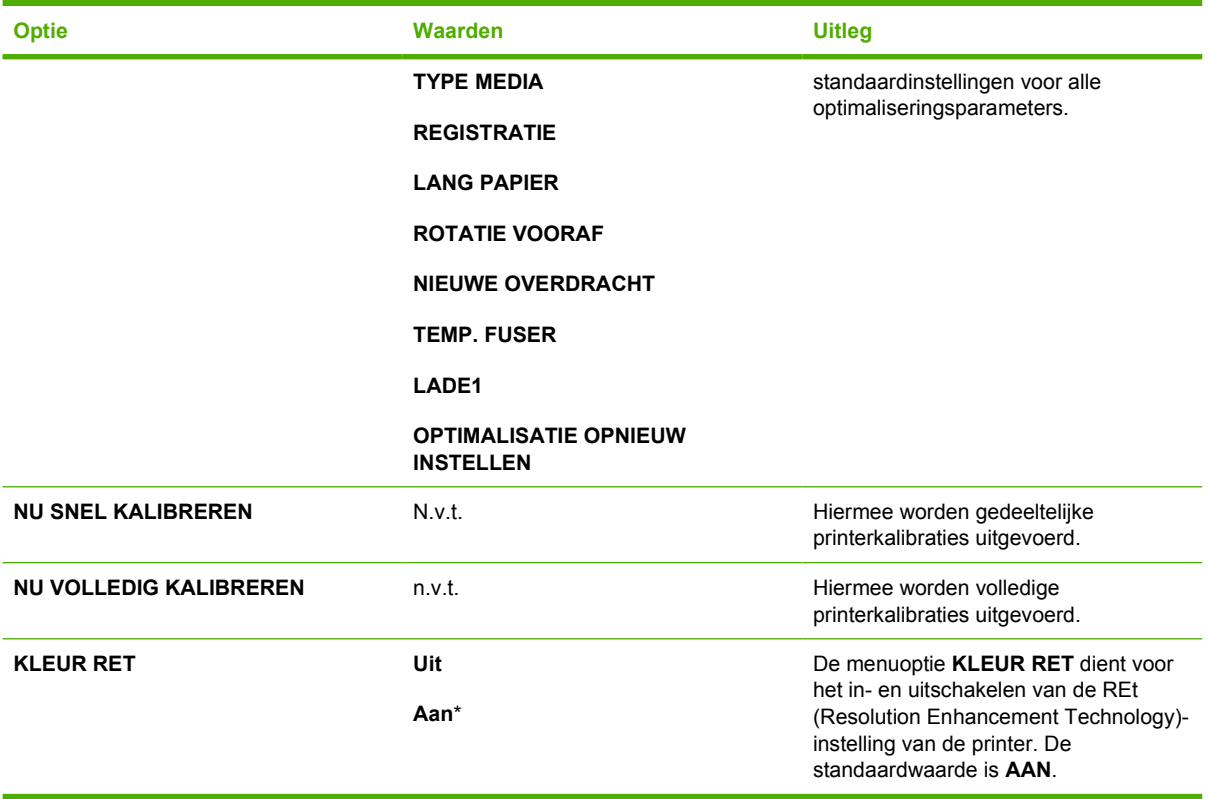

### **Systeeminstellingen, submenu**

De opties in dit menu beïnvloeden het gedrag van de MFP. Configureer de MFP overeenkomstig uw afdrukbehoeften.

Voor toegang tot dit menu raakt u eerst APPARAAT CONFIGUREREN en vervolgens SYSTEEMINSTELLINGEN aan.

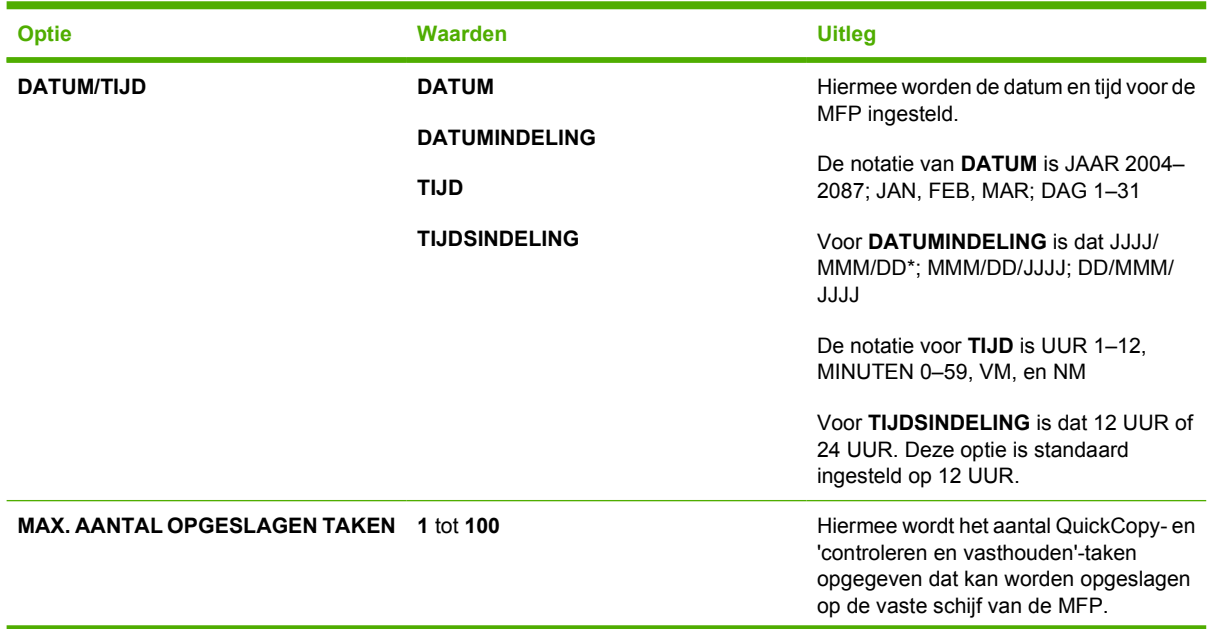

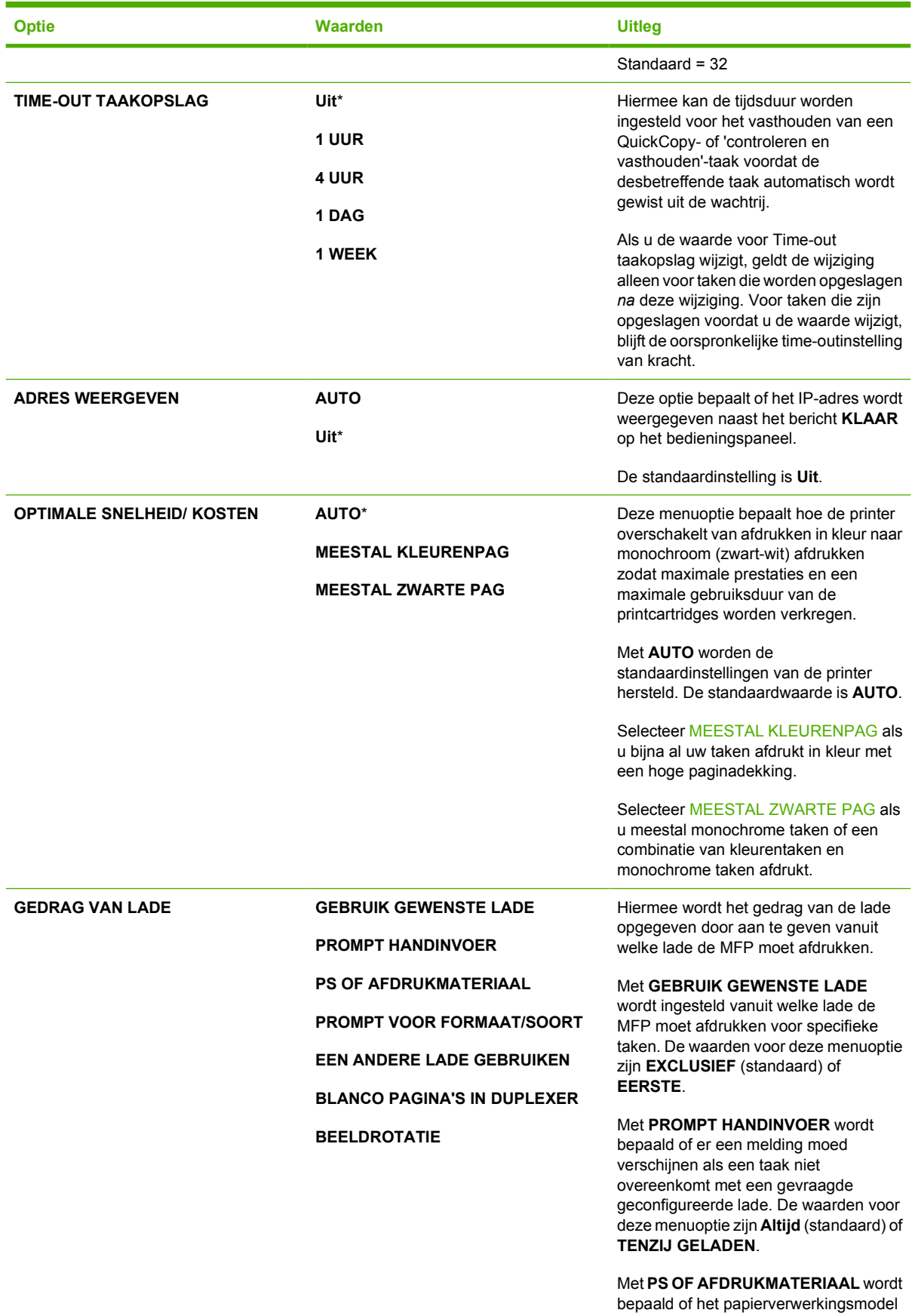

**VERTRAGING SLUIMERSTAND 1 MINUUT**

**15 MINUTEN 30 MINUTEN 45 MINUTEN 60 MINUTEN**\*

**2 UUR 4 UUR**

**Optie Waarden Uitleg**

is gebaseerd op PostScript- of op HPregels. De waarden voor deze menuoptie zijn **INGESCHAKELD** (volgt HP-regels) of **UITGESCHAKELD**.

#### Met **PROMPT VOOR FORMAAT/ SOORT**: kunt u bepalen of het ladeconfiguratiebericht en de overeenkomstige prompts worden weergegeven wanneer een lade is geconfigureerd voor een ander type of formaat dan het type of formaat dat in de lade is geplaatst.

#### Met **EEN ANDERE LADE GEBRUIKEN** kunt u bepalen of de MFP

papier van een andere lade moet gebruiken als de aangewezen lade leeg is.

Met **BLANCO PAGINA'S IN DUPLEXER** kunt u bepalen of blanco pagina's dubbelzijdig moeten worden bedrukt.

Met **BEELDROTATIE** kunt u bepalen of afbeeldingen moeten worden gedraaid. De standaardwaarde is **STANDAARD**.

Hiermee stelt u in hoe lang de MFP in inactieve stand blijft voordat het apparaat overschakelt naar de sluimerstand. Het gebruik van de sluimerstand biedt de volgende voordelen:

- Vermindert de hoeveelheid verbruikte energie wanneer de MFP niet wordt gebruikt.
- Vermindert de slijtage van elektronische onderdelen van de MFP.

**Opmerking** In de sluimermodus wordt de achtergrondverlichting van het display uitgezet maar het display blijft leesbaar.

De MFP komt automatisch uit de sluimermodus wanneer u een afdruktaak verzendt, een papierlade opent of sluit, een faxbericht ontvangt, een knop op het bedieningspaneel aanraakt, het aanraakscherm aanraakt, de scannerklep opent of afdrukmateriaal in de ADF laadt.

Zie [Herstellen, submenu](#page-85-0) voor het in- en uitschakelen van de sluimermodus.

WEKTIJD **WEKTIJD** Lijst van dagen van de week. Hiermee wordt de tijd ingesteld waarop de MFP automatisch uit de

**90 MINUTEN** ⋽

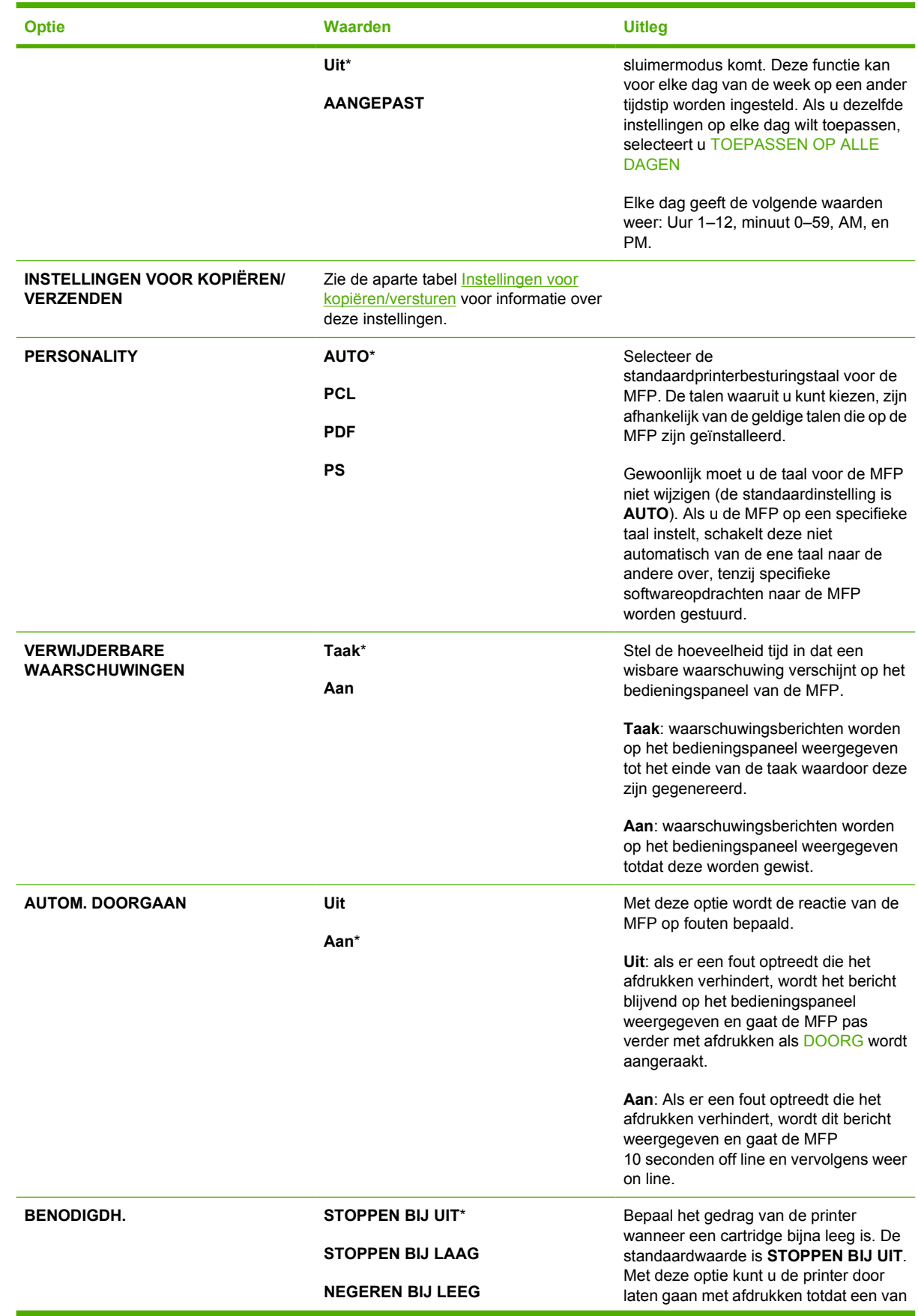

<span id="page-78-0"></span>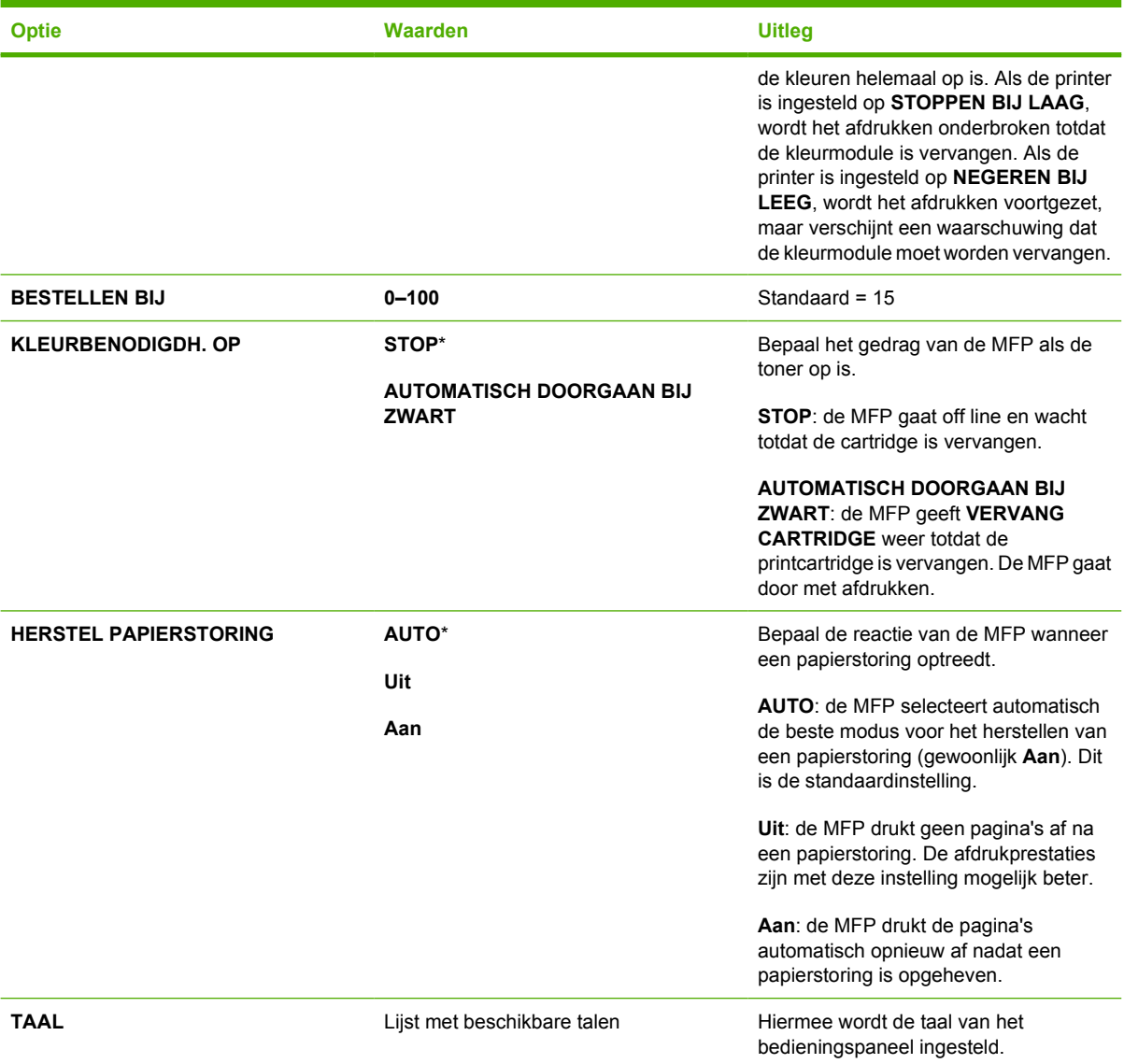

### **Instellingen voor kopiëren/versturen**

Deze tabel bevat de beschikbare opties voor de **INSTELLINGEN VOOR KOPIËREN/VERZENDEN**, die onderdeel zijn van het submenu **SYSTEEMINSTELLINGEN**.

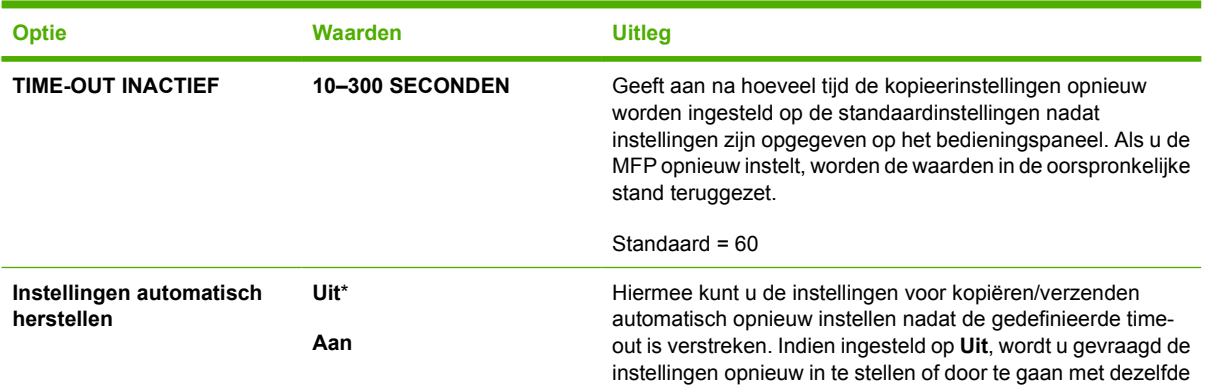

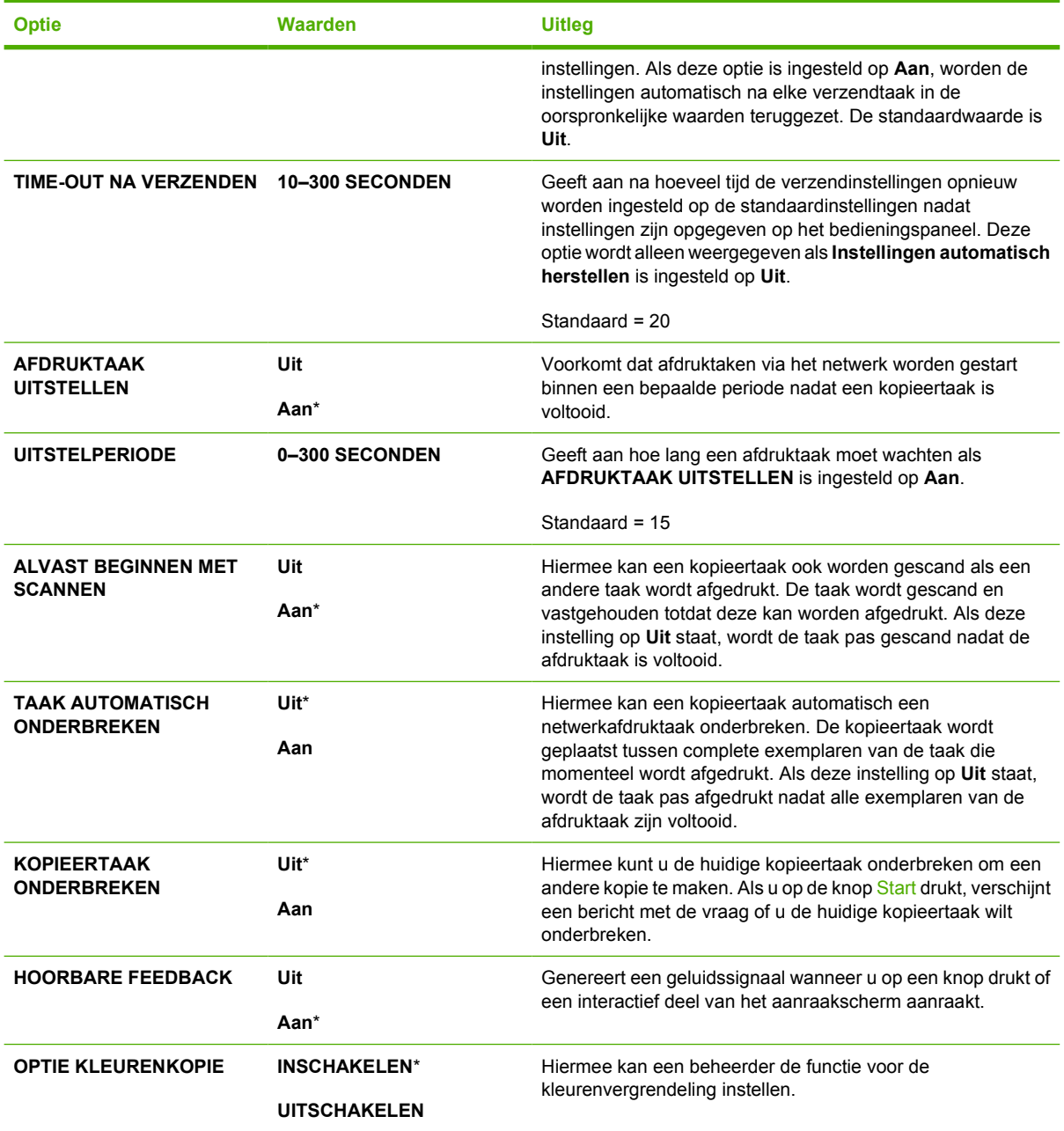

### **Submenu MBM-3 configuratie**

Gebruik de opties van dit menu om de uitvoerbakken van de postbus met 3 bakken te configureren.

Voor toegang tot dit menu raakt u eerst APPARAAT CONFIGUREREN en vervolgens MBM-3 CONFIGURATIE aan.

**Opmerking** Dit menu verschijnt alleen wanneer de postbus met 3 bakken is geïnstalleerd.

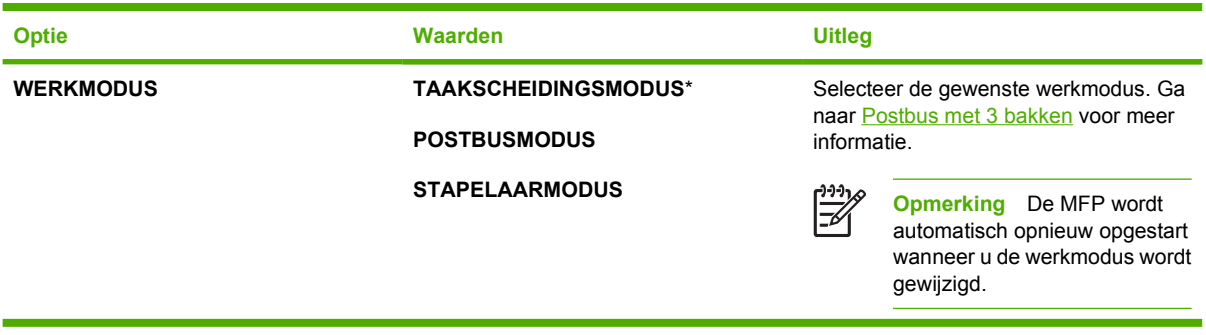

### **Nietmachine/stapelaar, submenu**

Gebruik de opties van dit menu om de nietopties te configureren.

Voor toegang tot dit menu raakt u eerst APPARAAT CONFIGUREREN en vervolgens NIETMACHINE/ STAPELAAR aan.

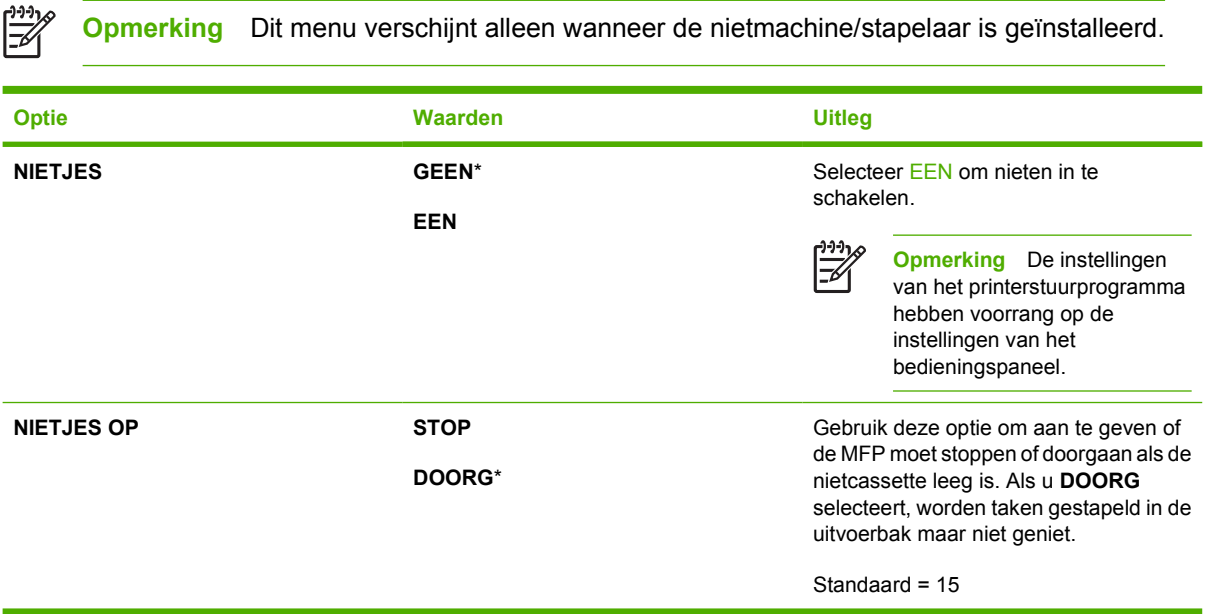

### **I/O, submenu**

Items in het submenu I/O (input/output) hebben invloed op de communicatie tussen de MFP en de computer.

Voor toegang tot dit menu raakt u eerst APPARAAT CONFIGUREREN en vervolgens I/O aan.

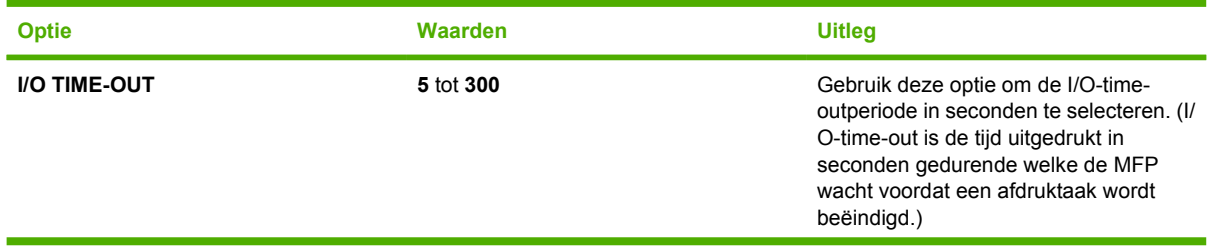

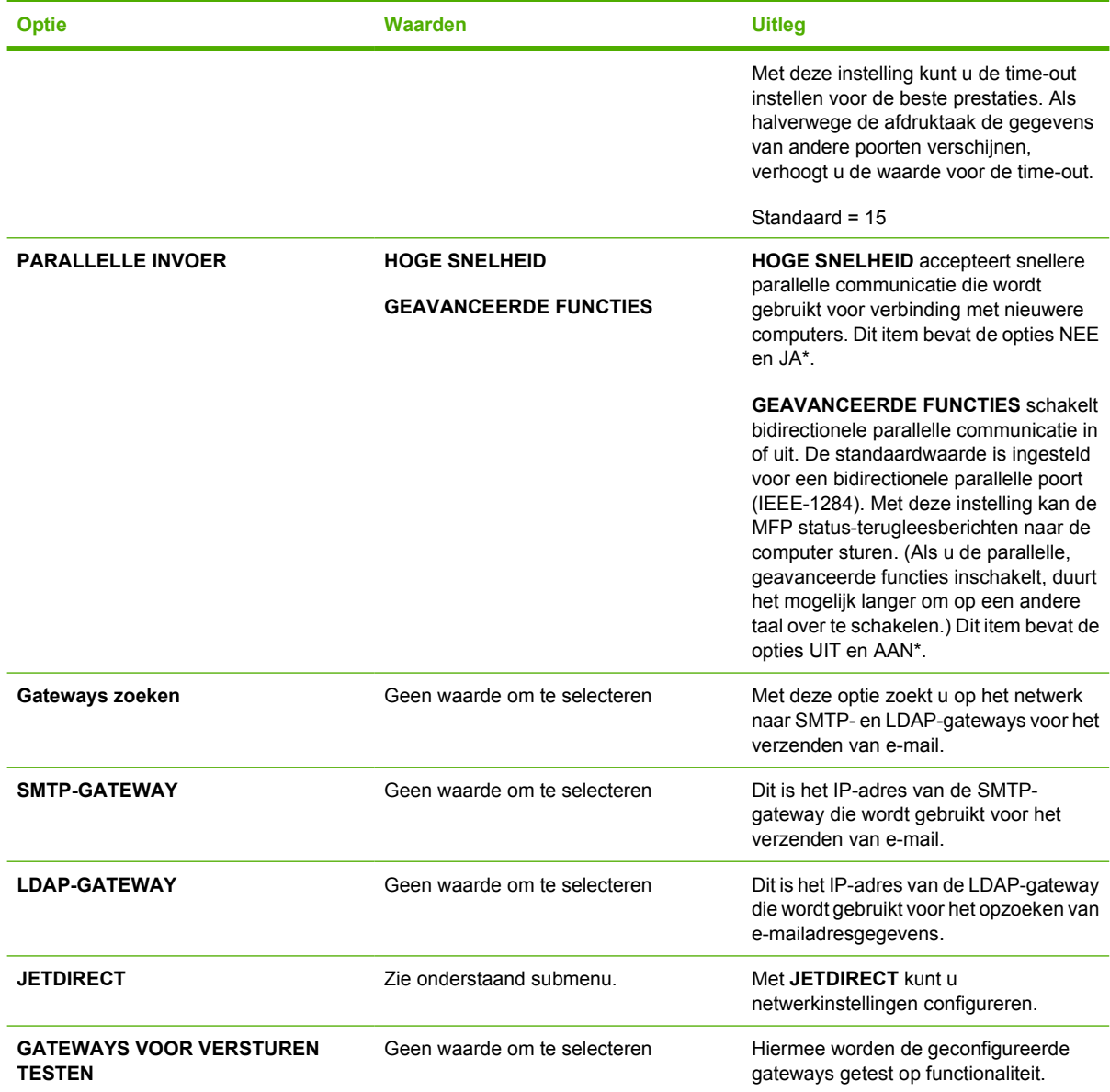

### **Geïntegreerde Jetdirect, submenu**

Voor toegang tot dit menu raakt u achtereenvolgens APPARAAT CONFIGUREREN, I/O en JETDIRECT aan.

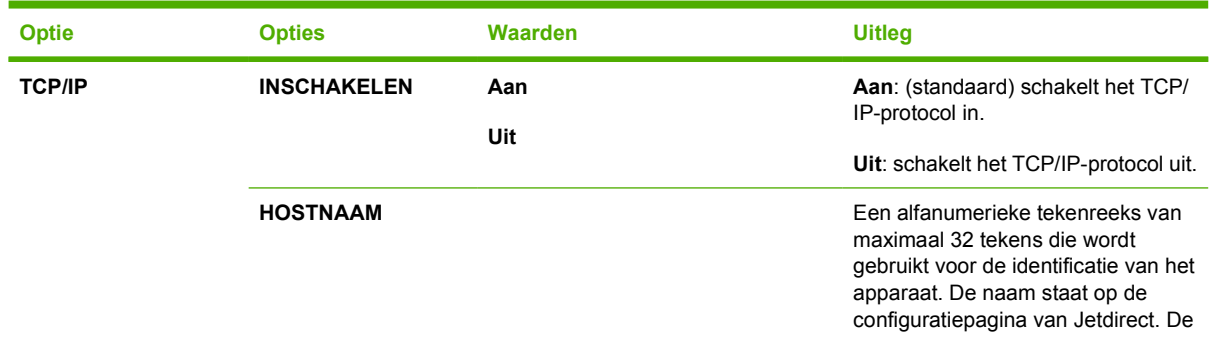

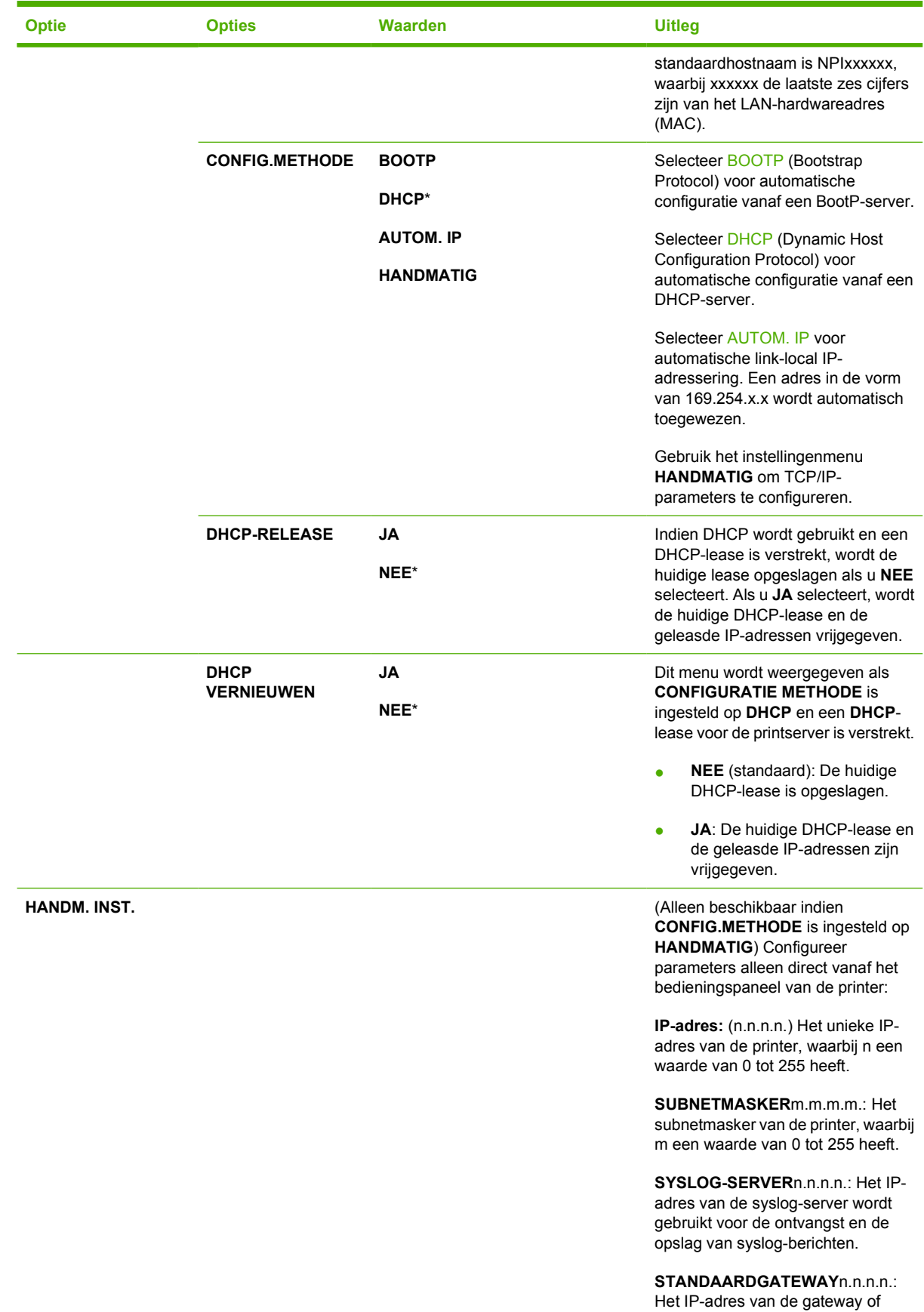

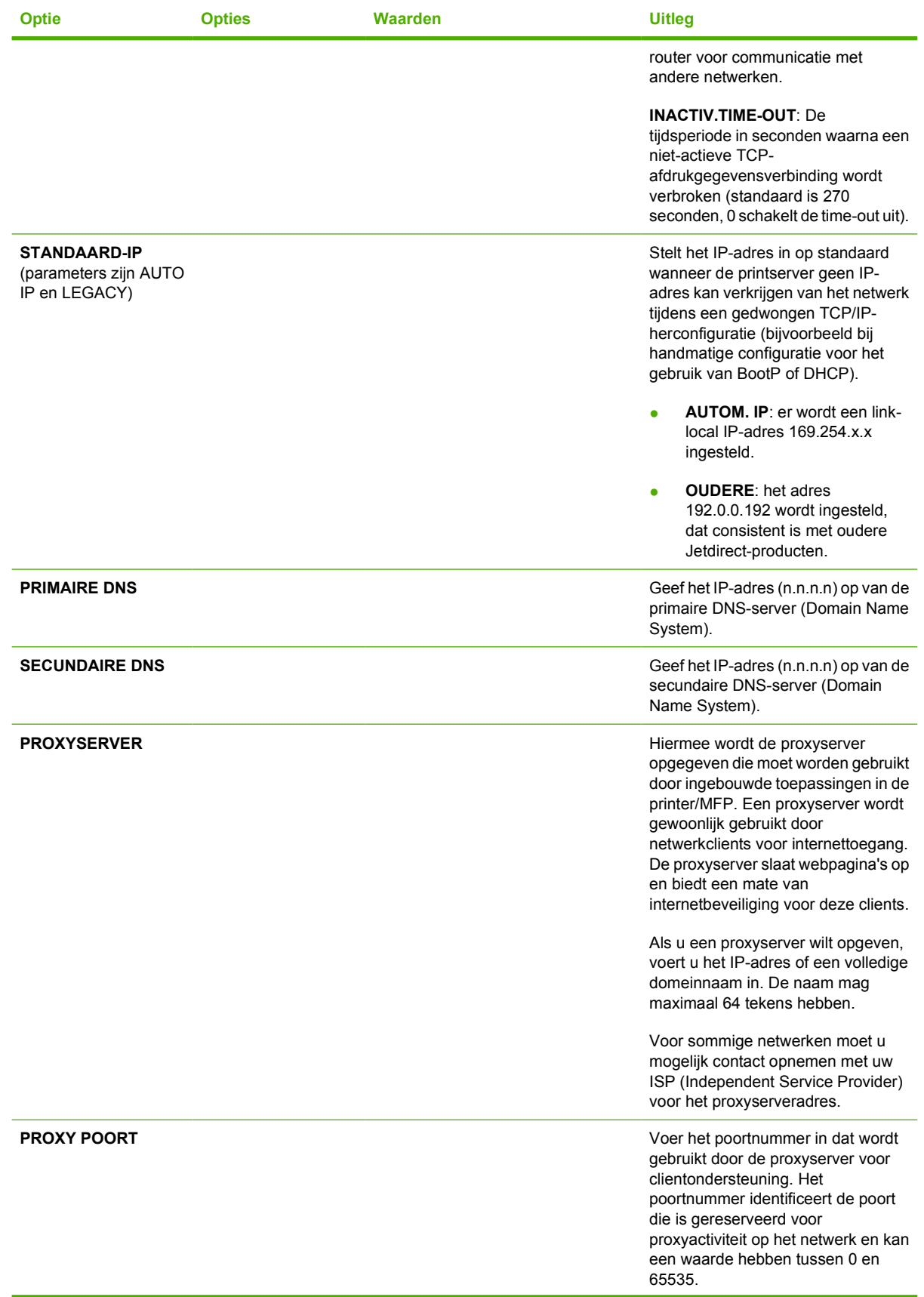

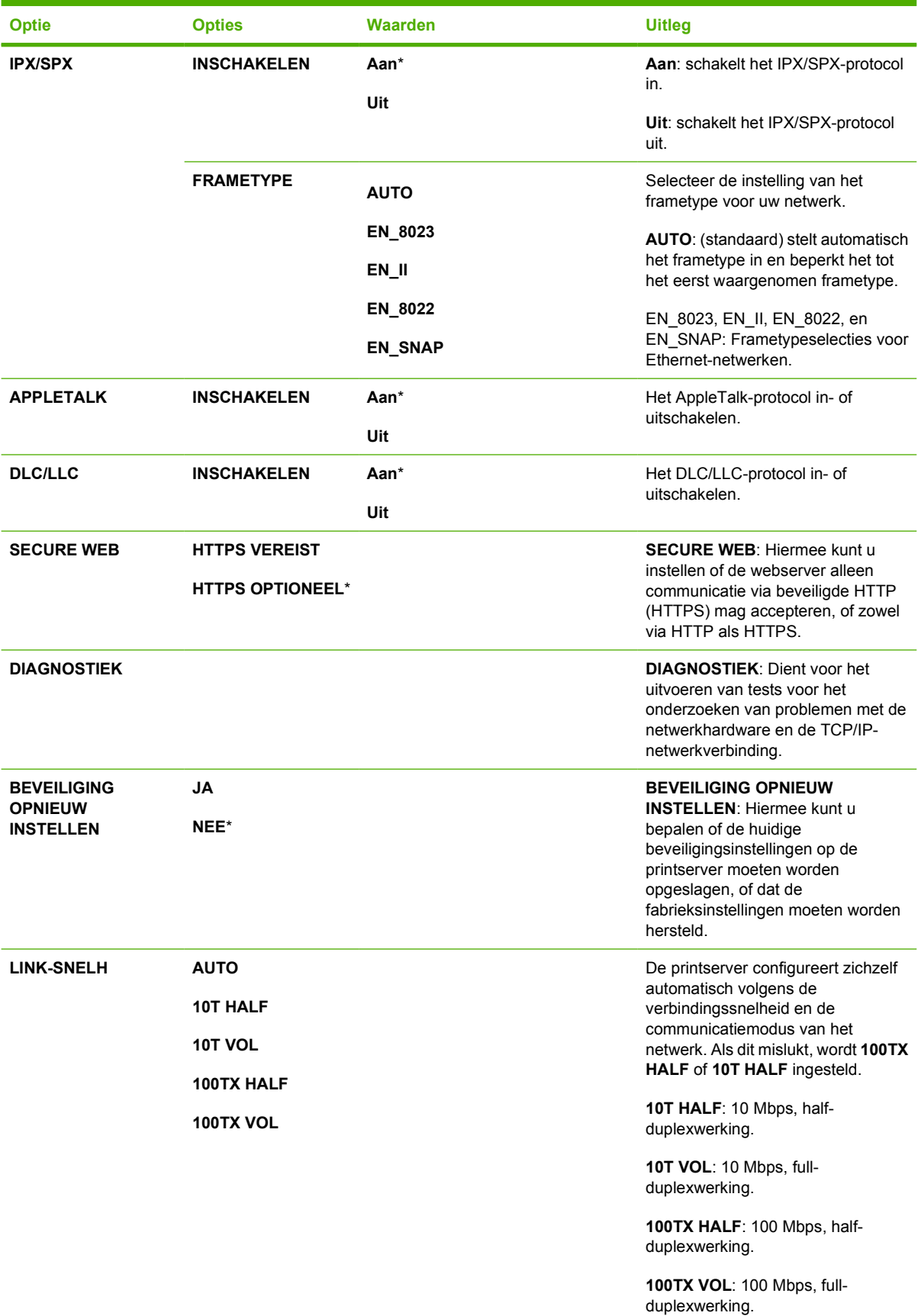

### <span id="page-85-0"></span>**Herstellen, submenu**

Voor toegang tot dit menu raakt u eerst APPARAAT CONFIGUREREN en vervolgens HERSTEL aan.

**Opmerking** Wees voorzichtig met het gebruik van dit menu. U kunt gegevens uit gebufferde IZ pagina's of configuratie-instellingen van de MFP verliezen wanneer u deze opties kiest. Stel de MFP alleen terug onder de volgende omstandigheden:

- U wilt de standaardinstellingen van de MFP herstellen.
- De verbinding tussen de MFP en de computer is verbroken en u kunt het probleem niet op een andere manier oplossen. Zie [Problemen met de netwerkverbinding oplossen.](#page-358-0)
- U heeft problemen met een poort.

Met de opties van het submenu Herstellen worden alle geheugengegevens uit de MFP gewist, terwijl met de Reset-knop alleen de huidige taak wordt gewist.

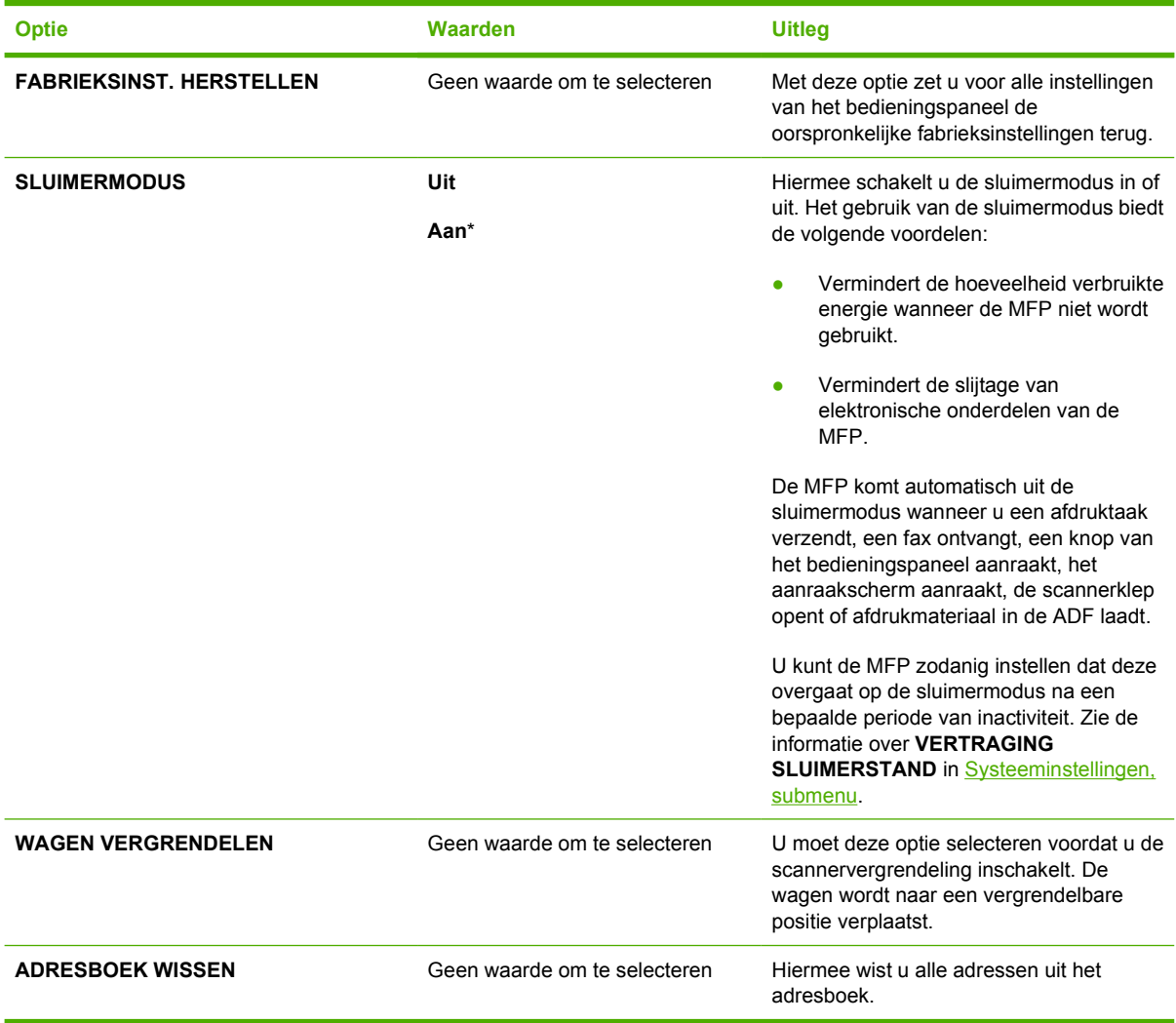

# **Menu Diagnostiek**

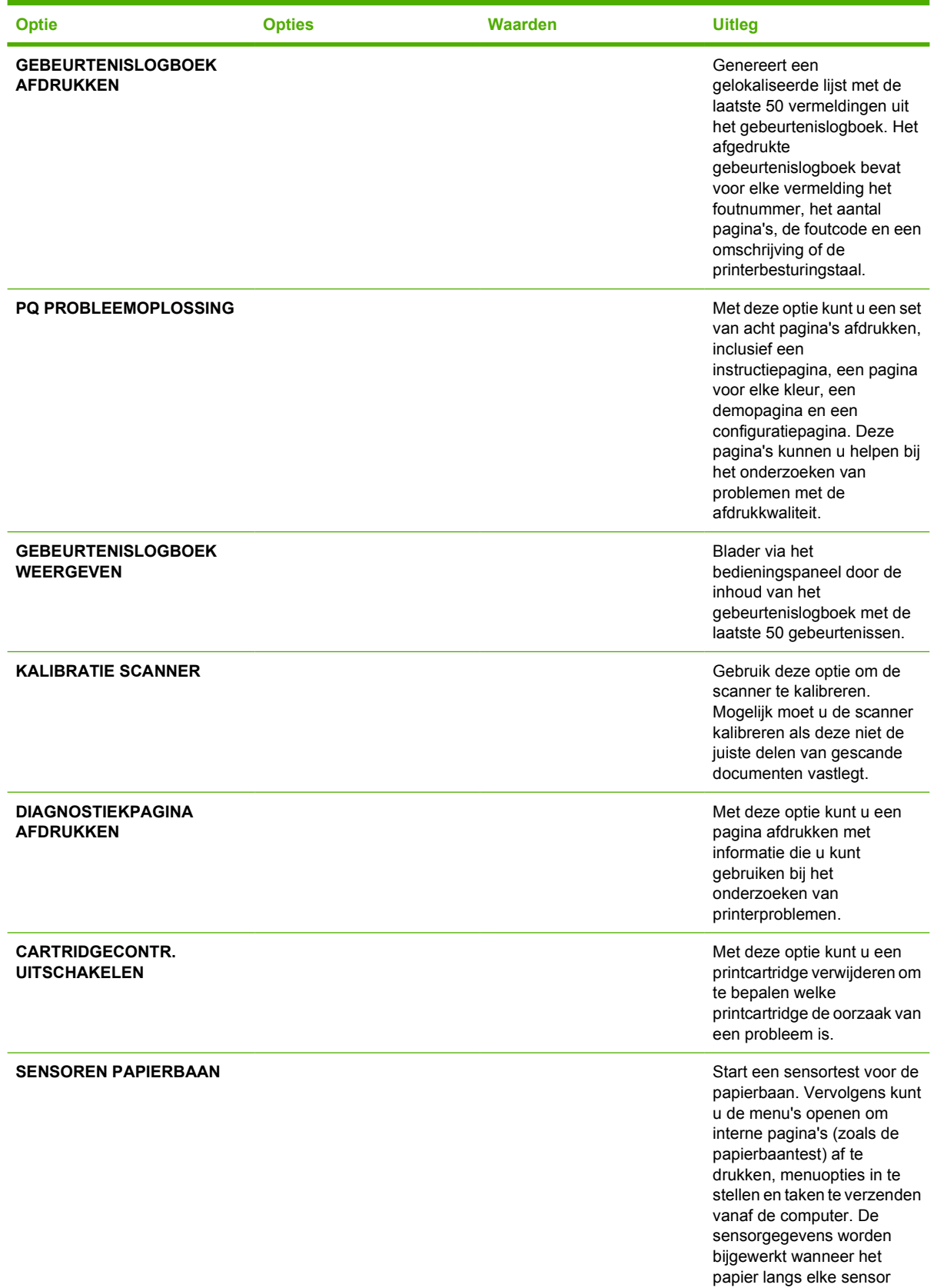

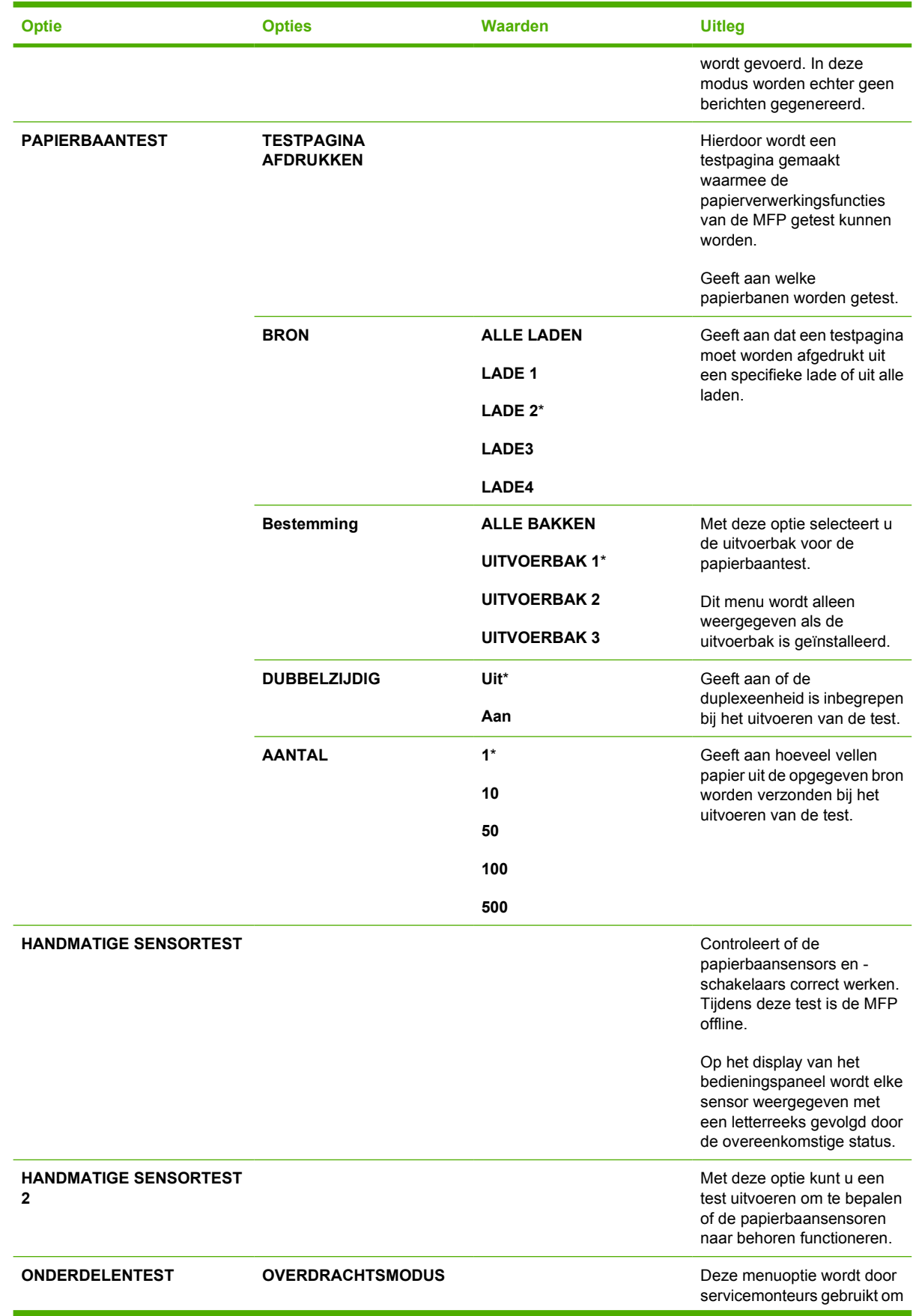

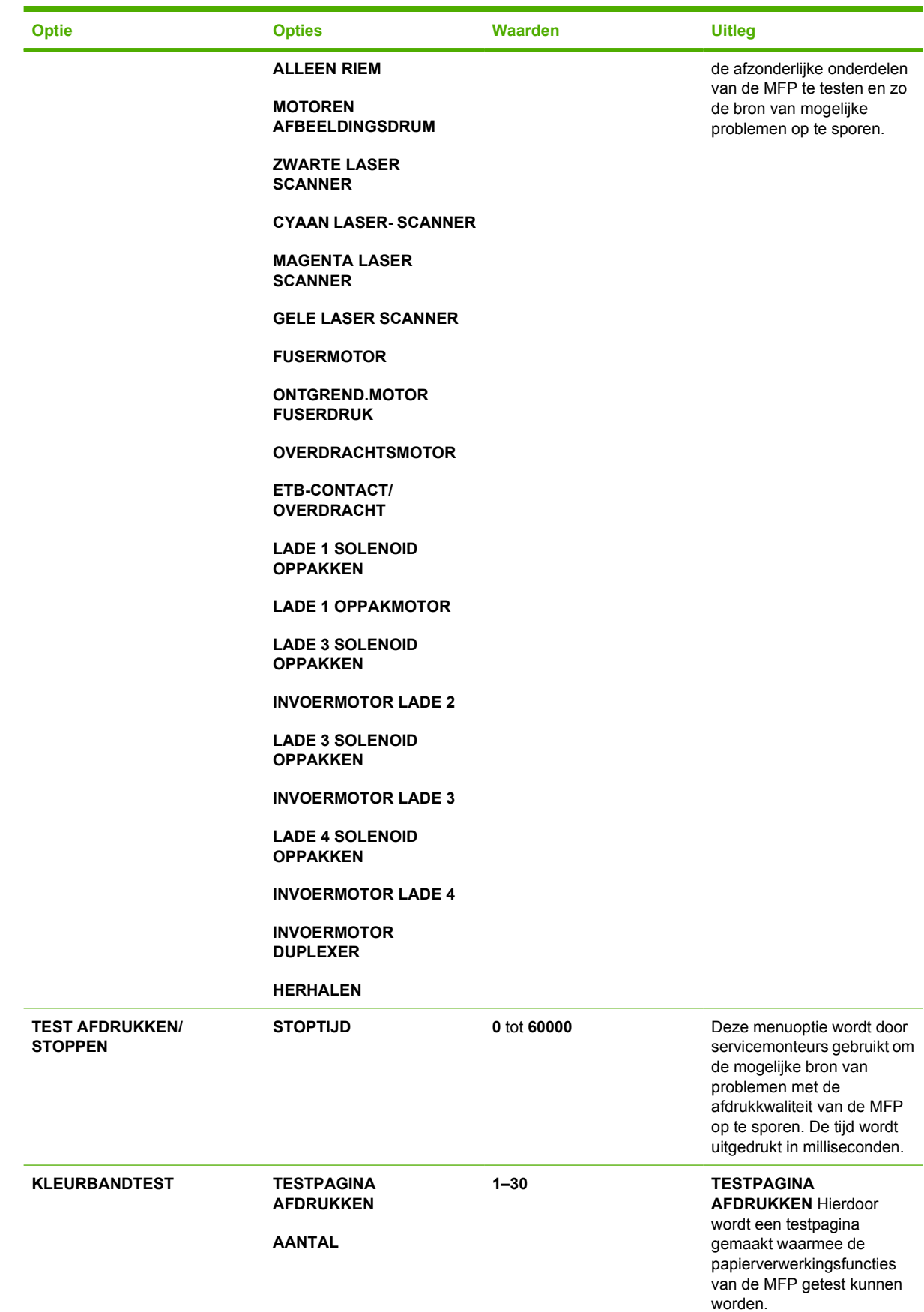

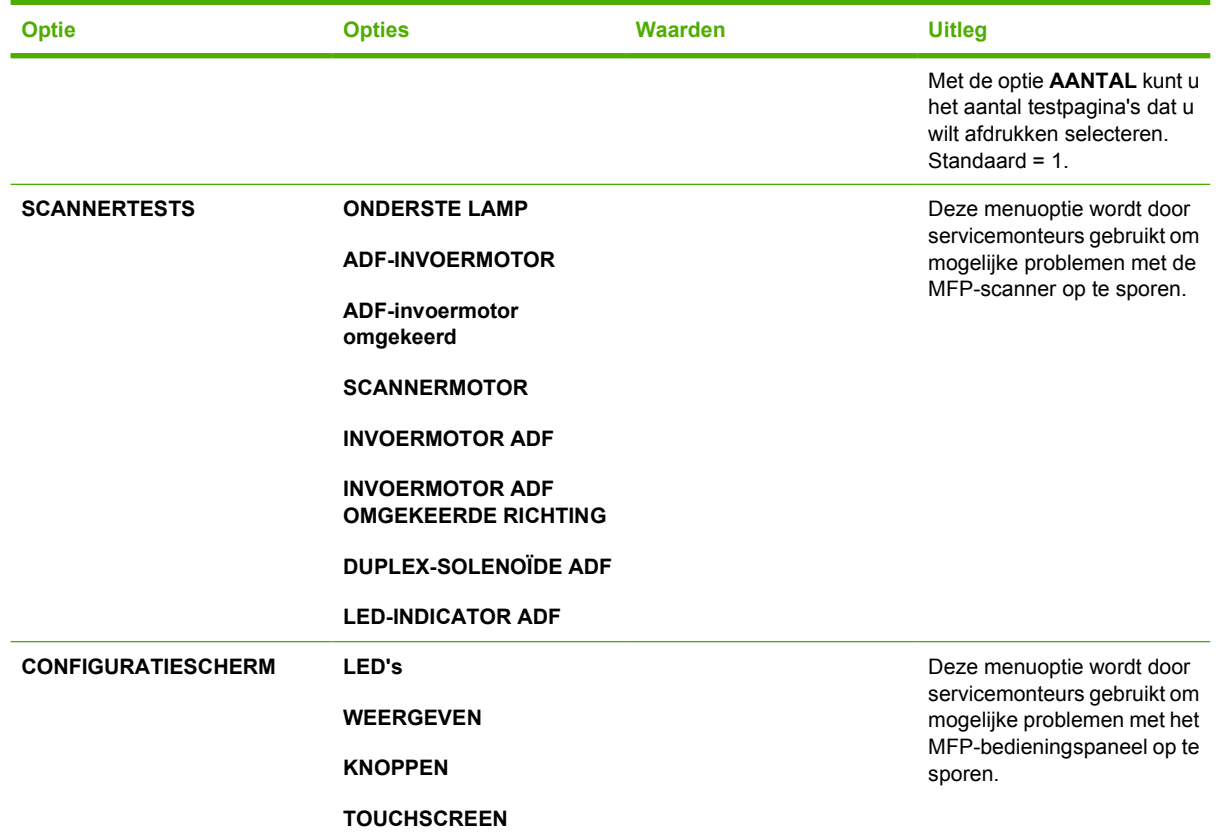

# **Menu Service**

Het menu Service is vergrendeld. Het menu moet met een PIN worden geopend door een servicemonteur.

# **3 I/O-configuratie**

In dit hoofdstuk wordt beschreven hoe u bepaalde netwerkparameters configureert op de MFP. De volgende onderwerpen komen aan bod:

- [Netwerkconfiguratie](#page-93-0)
- [Parallelle configuratie](#page-96-0)
- [USB-configuratie](#page-97-0)
- [Configuratie van extra aansluiting](#page-98-0)
- [HP Jetdirect-printservers](#page-99-0)
- [Draadloos afdrukken](#page-100-0)

## <span id="page-93-0"></span>**Netwerkconfiguratie**

Het is mogelijk dat u bepaalde netwerkparameters op de MFP moet configureren. U kunt deze parameters configureren via de installatiesoftware, het bedieningspaneel van de MFP, de geïntegreerde webserver of beheersoftware zoals HP Web Jetadmin of het HP LaserJet-hulpprogramma voor Macintosh.

t

**Opmerking** Zie [De geïntegreerde web server gebruiken](#page-225-0) voor meer informatie over het gebruik van de geïntegreerde webserver.

Meer informatie over de ondersteunde netwerken en programma's voor netwerkconfiguratie vindt u in de *HP Jetdirect Print Server Administrator's Guide* (Beheerdershandleiding HP Jetdirect-printserver). Deze handleiding wordt geleverd bij printers waarin een HP Jetdirect-printserver is geïnstalleerd.

Dit gedeelte bevat de volgende instructies voor het configureren van netwerkparameters vanaf het bedieningspaneel van de MFP:

- TCP/IP-parameters configureren.
- Ongebruikte netwerkparameters uitschakelen.

### **TCP/IP-parameters configureren**

Via het bedieningspaneel van de MFP kunt u de volgende TCP/IP-parameters configureren:

- IP-adres (4 bytes)
- $\bullet$  Subnetmasker (4 bytes)
- Standaardgateway (4 bytes)

#### **Handmatig TCP/IP-parameters configureren via het bedieningspaneel**

Gebruik de handmatige configuratie voor het instellen van een IP-adres, het subnetmasker en de standaardgateway.

#### **Een IP-adres instellen**

- **1.** Druk op Menu om naar **MENU'S** te gaan.
- **2.** Raak APPARAAT CONFIGUREREN aan.
- **3.** Raak I/O aan.
- **4.** Raak JETDIRECT-MENU aan.
- **5.** Raak TCP/IP aan.
- **6.** Raak CONFIG.METHODE aan.
- **7.** Raak HANDMATIG of HANDM. INST. aan.
- **8.** Raak IP-adres: aan.
- **9.** Gebruik de rechter- en linkerpijlen om elke byte van het IP-adres te selecteren en gebruik vervolgens het numerieke toetsenbord om de waarde van elke byte in te voeren.
- **10.** Raak OK aan.

#### **Het subnetmasker instellen**

- **1.** Druk op Menu om naar **MENU'S** te gaan.
- **2.** Raak APPARAAT CONFIGUREREN aan.
- **3.** Raak I/O aan.
- **4.** Raak JETDIRECT-MENU aan.
- **5.** Raak TCP/IP aan.
- **6.** Raak CONFIG.METHODE aan.
- **7.** Raak HANDMATIG aan.

▲ Raak HANDM. INST. aan.

**8.** Raak SUBNETMASKER aan.

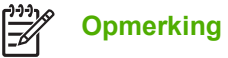

**Opmerking** De eerste drie series getallen zijn gemarkeerd.

- **9.** Gebruik de rechter- en linkerpijlen om elke byte van het subnetmasker te selecteren en gebruik vervolgens het numerieke toetsenbord om de waarde van elke byte in te voeren.
- **10.** Raak OK aan.

#### **De standaardgateway instellen**

- **1.** Druk op Menu om naar **MENU'S** te gaan.
- **2.** Raak APPARAAT CONFIGUREREN aan.
- **3.** Raak I/O aan.
- **4.** Raak JETDIRECT-MENU aan.
- **5.** Raak TCP/IP aan.
- **6.** Raak CONFIG.METHODE aan.
- **7.** Raak HANDMATIG of HANDM. INST. aan.
- **8.** Raak STANDAARDGATEWAY aan.

€ **Opmerking** De eerste set van drie getallen geeft de standaardinstellingen weer. Als er geen getal gemarkeerd is, wordt een gemarkeerde onderstreping weergegeven.

- **9.** Gebruik de rechter- en linkerpijlen om elke byte van de standaardgateway te selecteren en gebruik vervolgens het numerieke toetsenbord om de waarde van elke byte in te voeren.
- **10.** Raak OK aan.

#### **Netwerkprotocollen uitschakelen (optioneel)**

Alle ondersteunde netwerkprotocollen zijn standaard ingeschakeld. Het uitschakelen van de ongebruikte protocollen heeft het voordeel dat:

- **•** de MFP minder netwerkverkeer genereert;
- onbevoegde gebruikers niet kunnen afdrukken op de MFP;
- **•** er alleen toepasselijke informatie op de configuratiepagina wordt weergegeven;
- het bedieningspaneel van de MFP protocolspecifieke foutberichten en waarschuwingen kan weergeven.

#### **Schakel DLC/LLC als volgt uit**

- **1.** Druk op Menu om naar **MENU'S** te gaan.
- **2.** Raak APPARAAT CONFIGUREREN aan.
- **3.** Raak I/O aan.
- **4.** Raak JETDIRECT-MENU aan.
- **5.** Raak DLC/LLC aan.
- **6.** Raak INSCHAKELEN aan.
- **7.** Raak Aan of Uit aan.
- **8.** Raak OK aan.

# <span id="page-96-0"></span>**Parallelle configuratie**

De HP Color LaserJet 4730mfp biedt tegelijk ondersteuning voor een parallelle verbinding en een netwerkverbinding. Een parallelle verbinding wordt aangebracht door de MFP op een computer aan te sluiten met behulp van een bidirectionele parallelle kabel (die voldoet aan IEEE-1284-C) waarbij de cconnector op de parallelle poort van de MFP wordt aangesloten. De kabel mag maximaal 10 m lang zijn.

Wanneer de term bidirectioneel wordt gebruikt om de parallelle interface te beschrijven, wordt met de term bidirectioneel bedoeld dat de MFP via de parallelle poort zowel gegevens van de computer kan ontvangen als gegevens naar de computer kan terugsturen.

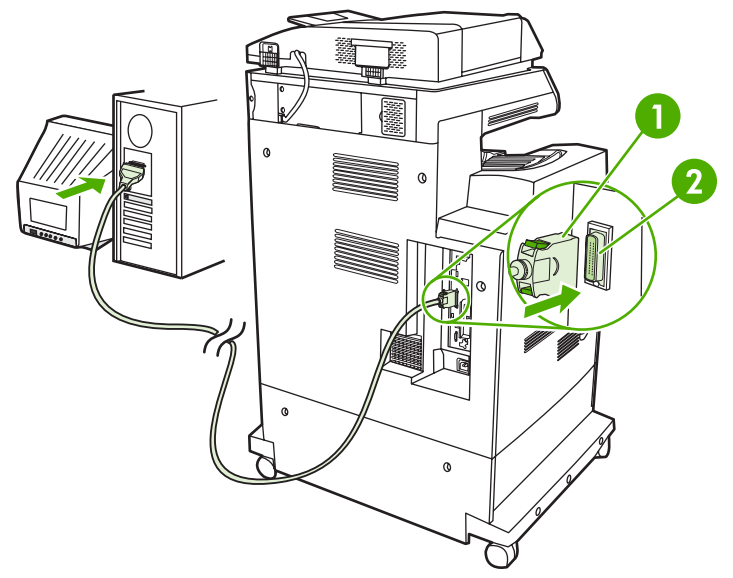

#### **Afbeelding 3-1** Verbinding voor de parallelle poort

- **1** C-connector
- **2** Parallelle poort

**Opmerking** Voor gebruik van de geavanceerde mogelijkheden van de bidirectionele parallelle interface, zoals de bidirectionele communicatie tussen de computer en de MFP, snellere gegevensoverdracht en automatische configuratie van printerstuurprogramma's, dient u te zorgen dat het meest recente printerstuurprogramma is geïnstalleerd.

**Opmerking** De fabrieksinstellingen bieden ondersteuning voor automatisch schakelen tussen de parallelle poort en een of meer netwerkverbindingen van de MFP. Als zich problemen voordoen, raadpleegt u [Netwerkconfiguratie.](#page-93-0)

# <span id="page-97-0"></span>**USB-configuratie**

Deze MFP biedt ondersteuning voor USB 2.0 en USB-hostverbindingen. De USB-poorten bevinden zich aan de achterkant van de MFP, zoals wordt weergegeven in de volgende afbeelding. U moet een USBkabel gebruiken van het type A-naar-B.

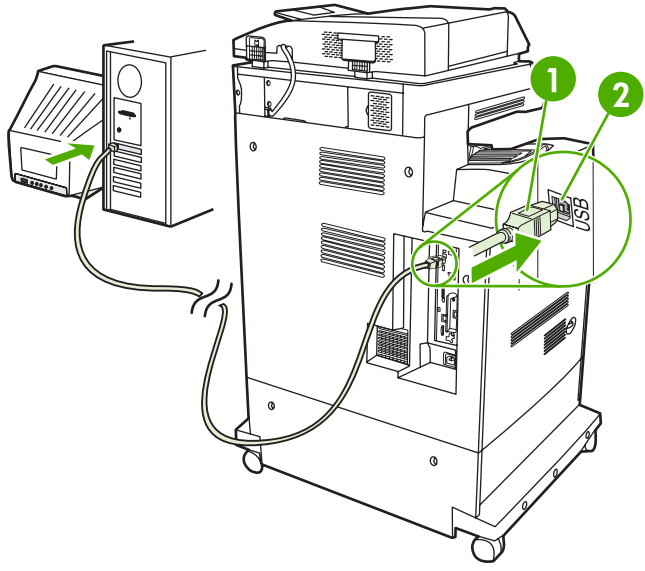

**Afbeelding 3-2** USB-verbinding

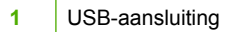

**2** USB-poort

# <span id="page-98-0"></span>**Configuratie van extra aansluiting**

Deze MFP heeft een extra aansluiting voor invoerapparaten voor papierverwerking. De poort bevindt zich aan de achterkant van de MFP, zoals wordt weergegeven in de volgende afbeelding.

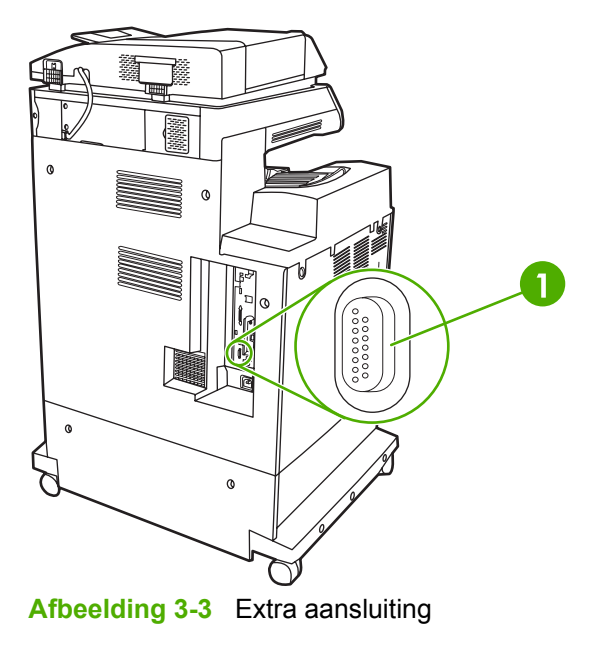

**1** Extra verbindingspoort (Jetlink)

# <span id="page-99-0"></span>**HP Jetdirect-printservers**

HP Jetdirect-printservers vergemakkelijken het netwerkbeheer doordat u de mogelijkheid hebt een printer op iedere locatie rechtstreeks aan te sluiten op uw netwerk. Ze ondersteunen diverse netwerkprotocollen en besturingssystemen. HP Jetdirect-printservers ondersteunen ook SNMP (Simple Network Management Protocol), waarmee netwerkbeheerders printers op afstand kunnen beheren en problemen via de HP Web Jetadmin-software kunnen oplossen.

De HP Color LaserJet 4730mfp is voorzien van een geïntegreerde HP Jetdirect-printserver. De server ondersteunt Ethernet 10/100-TX-netwerkverbindingen. U kunt ook een HP Jetdirect EIO-printserver aansluiten op de EIO-sleuf van de HP Color LaserJet 4730mfp voor een extra netwerkverbinding.

**Opmerking** De installatie van een EIO-printserver en de netwerkconfiguratie moet worden uitgevoerd door een netwerkbeheerder. De netwerkconfiguratie wordt uitgevoerd met installatiesoftware, het bedieningspaneel van de MFP, de geïntegreerde webserver, of netwerkbeheersoftware.

**Opmerking** Raadpleeg de HP Jetdirect printserver-documentatie voor informatie over ondersteunde EIO-netwerkprintservers.

Meer informatie over de ondersteunde netwerken en programma's voor netwerkconfiguratie vindt u in de *HP Jetdirect Print Server Administrator's Guide* (Beheerdershandleiding HP Jetdirect-printserver) of ga naar de on line HP klantenondersteuning op [http://www.hp.com/support/net\\_printing](http://www.hp.com/support/net_printing).

### **NetWare-netwerken**

Als u Novell NetWare-producten met een HP Jetdirect-printserver gebruikt, moet u uw NetWarehulpprogramma's gebruiken om de MFP te installeren en beheren.

### **Windows-netwerken**

Gebruik voor computers met Windows 98, ME, 2000, Windows Server 2003, of XP de wizard voor het installeren van een nieuwe printer om de printer voor een Microsoft Windows-netwerk in te stellen. Het hulpprogramma kan worden gebruikt om printers in te stellen voor een peer-to-peernetwerk of voor een client-servernetwerk.

### **AppleTalk-netwerken**

Gebruik het HP LaserJet-hulpprogramma om de MFP in te stellen voor een EtherTalk-netwerk. Raadpleeg de *HP Jetdirect Print Server Administrator's Guide* Beheerdershandleiding HP Jetdirectprintserver) voor meer informatie. Deze handleiding wordt geleverd bij printers waarin een HP Jetdirectprintserver is geïnstalleerd.

### **UNIX/Linux-netwerken**

Gebruik het HP Jetdirectprinterinstallatieprogramma voor UNIX om de MFP voor een HP-UX- of Sun Solaris-netwerk in te stellen.

Gebruik HP Web Jetadmin om printers voor een UNIX- of Linux-netwerk in te stellen en te beheren.

Ga voor HP software voor UNIX/Linux-netwerken naar de on line HP klantenondersteuning op [http://www.hp.com/support/net\\_printing](http://www.hp.com/support/net_printing). For other installation options supported by the HP Jetdirect print servers, see the *HP Jetdirect Print Server Administrator's Guide* (Beheerdershandleiding HP Jetdirect-printserver).

# <span id="page-100-0"></span>**Draadloos afdrukken**

Draadloze netwerken zijn een veilig en kostenbesparend alternatief voor traditionele bekabelde netwerkverbindingen. Zie [Benodigdheden en accessoires](#page-386-0) voor een lijst met beschikbare draadloze printservers.

### **IEEE 802.11-standaard**

Optionele HP Jetdirect draadloze printservers maken aansluiting op een 802.11-netwerk mogelijk. Via de draadloze technologie kunt u materiaal afdrukken van hoge kwaliteit, zonder de beperkingen van bedrading. Randapparatuur kan overal in kantoor of thuis worden geplaatst en eenvoudig worden verplaatst zonder dat u netwerkkabels hoeft te verleggen.

De wizard HP -netwerkprinter zorgt voor een eenvoudige installatie.

Er zijn HP Jetdirect 802.11-printservers verkrijgbaar voor aansluiting via USB.

### **Bluetooth**

De draadloze technologie van Bluetooth is een kortegolf-radiotechnologie waarmee computers, MFP's, printers, PDA's (Personal Digital Assistants), mobiele telefoons en andere apparaten draadloos kunnen worden verbonden.

In tegenstelling tot de infraroodtechnologie, worden bij Bluetooth' radiosignalen gebruikt voor de communicatie, waardoor apparaten zich niet in dezelfde kamer of hetzelfde kantoor hoeven te bevinden, omdat de verbonden apparaten niet worden gehinderd door obstakels. Door de draadloze technologie neemt de mobiliteit en efficiëntie met betrekking tot bedrijfsnetwerktoepassingen toe.

Voor de HP Color LaserJet 4730mfp is een Bluetooth-adapter (HP bt1300) nodig om gebruik te kunnen maken van de draadloze technologie van Bluetooth. De adapter is beschikbaar voor USB-verbindingen of parallelle verbindingen. De adapter heeft een ontvangstbereik van 10 meter (zonder obstructies) op de 2,5 GHz ISM-band en een overdrachtsnelheid tot 723 Kbps. Het apparaat ondersteunt de volgende Bluetooth-profielen:

- HCRP (Hardcopy Cable Replacement Profile)
- SPP (Serial Port Profile)
- OPP (Object Push Profile)
- **BIP (Basic Imaging Profile)**
- BPP (Basic Printing Profile) met XHTML-afdruk

# **4 Afdruktaken**

In dit hoofdstuk wordt beschreven hoe u eenvoudige afdruktaken uitvoert. De volgende onderwerpen komen aan bod:

- [Afdruktaken beheren](#page-103-0)
- [Afdrukmateriaal selecteren](#page-105-0)
- [Automatische herkenning van afdrukmateriaal](#page-107-0)
- [Invoerladen configureren](#page-109-0)
- [Afdrukken op speciaal afdrukmateriaal](#page-125-0)
- [Automatisch dubbelzijdig afdrukken \(duplex\)](#page-129-0)
- [Documenten nieten](#page-133-0)
- [Bijzondere afdruksituaties](#page-136-0)
- [Uitvoerbak selecteren](#page-138-0)
- [Taakopslagfuncties](#page-140-0)
- [Geheugenbeheer](#page-144-0)
- [Functies van de printerdriver gebruiken](#page-145-0)
- [Functies van de Macintosh-printerdriver gebruiken](#page-153-0)

## <span id="page-103-0"></span>**Afdruktaken beheren**

Als u het besturingssysteem Microsoft Windows gebruikt en een taak wilt afdrukken, wordt door drie instellingen bepaald waar het printerstuurprogramma probeert papier op te nemen. De instellingen voor *Bron*, *Soort* en *Formaat* worden in de meeste programma's weergegeven in het dialoogvenster **Paginainstelling**, **Afdrukken** of **Afdrukeigenschappen**. Als u deze instellingen niet verandert, selecteert de MFP automatisch een lade op basis van de standaardinstellingen.

### **Bron**

Afdrukken volgens *Bron* houdt in dat u een specifieke lade kiest waaruit de MFP het papier moet opnemen. De MFP probeert uit de opgegeven lade af te drukken, ongeacht het soort en het formaat van het afdrukmateriaal in de lade. Als u een lade kiest die is geconfigureerd voor een soort of formaat dat niet met de afdruktaak overeenkomt, drukt de MFP niet automatisch af. In plaats daarvan zal de printer wachten tot u in de opgegeven lade papier van het juiste soort en het juiste formaat voor de afdruktaak plaatst. Nadat u dit hebt gedaan hebt, begint de MFP met afdrukken.

### **Soort en Formaat**

Afdrukken volgens *Soort* of *Formaat* houdt in dat de MFP papier of afdrukmateriaal zal opnemen uit de lade die afdrukmateriaal van het juiste soort en formaat bevat. Selectie van afdrukmateriaal volgens soort in plaats van bron is vergelijkbaar met het vergrendelen van laden en zorgt dat speciaal afdrukmateriaal niet per ongeluk gebruikt wordt. Als een lade bijvoorbeeld voor briefhoofdpapier geconfigureerd is en u in het printerstuurprogramma opgeeft dat u op normaal papier wilt afdrukken, wordt door de MFP geen papier uit de lade met briefhoofdpapier opgenomen. In plaats daarvan wordt papier opgenomen uit een lade die normaal papier bevat en die via het bedieningspaneel voor normaal papier geconfigureerd is. Selectie van afdrukmateriaal volgens soort en formaat leidt tot een aanmerkelijk verbeterde afdrukkwaliteit voor zwaar papier, glanzend papier en transparanten. Gebruik van de onjuiste instelling kan leiden tot een verminderde afdrukkwaliteit. Druk altijd af volgens Soort voor speciaal afdrukmateriaal zoals etiketten of transparanten. Druk enveloppen, indien mogelijk, af volgens Formaat.

- Als u wilt afdrukken volgens Soort of Formaat, selecteert u het gewenste soort of formaat in het dialoogvenster **Pagina-instelling**, het dialoogvenster **Afdrukken** of het dialoogvenster **Afdrukeigenschappen**, afhankelijk van het programma.
- Als u vaak op een bepaald soort of een bepaald formaat afdrukmateriaal afdrukt, kunt u (voor een lokale MFP) of kan de netwerkbeheerder (voor een netwerk-MFP) een lade voor het betreffende soort of het betreffende formaat papier configureren. Als u daarna dat soort of formaat kiest voor uw afdruktaak, zal de MFP afdrukmateriaal opnemen uit de lade die voor dat betreffende soort of formaat papier is geconfigureerd.

### **Prioriteiten van afdrukinstellingen**

Veranderingen die u in de afdrukinstellingen aanbrengt, krijgen als volgt voorrang afhankelijk van waar de wijzigingen zijn gemaakt:

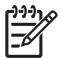

**Opmerking** Namen van opdrachten en dialoogvensters kunnen variëren afhankelijk van het programma dat u gebruikt.

- *Het dialoogvenster Pagina-instelling*. Dit dialoogvenster wordt geopend wanneer u klikt op **Paginainstelling** of een vergelijkbare opdracht in het menu **Bestand** van het programma waarin u werkt. Als u hier wijzigingen aanbrengt, worden alle gewijzigde instellingen ergens anders tenietgedaan.
- *Het dialoogvenster Afdrukken*. Dit dialoogvenster wordt geopend wanneer u klikt op **Afdrukken**, **Pagina-instelling** of een vergelijkbare opdracht in het menu **Bestand** van het programma waarin u werkt. Instellingen die in het dialoogvenster **Afdrukken** worden gewijzigd, hebben een lagere prioriteit en doen wijzigingen in het dialoogvenster **Pagina-instelling** niet teniet.
- *Het dialoogvenster Printereigenschappen (printerstuurprogramma)*. Het printerstuurprogramma wordt geopend wanneer u klikt op **Eigenschappen** in het dialoogvenster **Afdrukken**. Instellingen die veranderd worden in het dialoogvenster **Printereigenschappen** kunnen geen instellingen tenietdoen die elders gekozen zijn.
- *Standaard printerinstellingen*. Standaard printerinstellingen zijn de instellingen die voor alle afdruktaken gebruikt worden, *tenzij* de instellingen veranderd worden in het dialoogvenster **Pagina-instelling**, **Afdrukken** of **Printereigenschappen**, zoals hierboven omschreven. Er zijn twee manieren om de standaard printerinstellingen te veranderen:
- **1.** Klik op **Start**, **Instellingen** en **Printers**. Klik vervolgens met de rechtermuisknop op het printerpictogram en kies **Eigenschappen**.
- **2.** Klik op **Start**, **Configuratiescherm** en selecteer de map **Printers**. Klik vervolgens met de rechtermuisknop op het printerpictogram en kies **Eigenschappen**.

Zie [Printerdrivers](#page-43-0) of [Printerdrivers voor Macintosh-computers](#page-47-0) voor meer informatie.

**VOORZICHTIG** Als u afdruktaken van andere gebruikers onveranderd wilt laten, is het verstandig om veranderingen in de instelling aan te brengen via het programma of het printerstuurprogramma. Wijzigingen van de printerinstellingen via het bedieningspaneel van de printer worden de standaardinstellingen voor alle volgende afdruktaken. Wijzigingen die via een toepassing of het printerstuurprogramma worden aangebracht, hebben alleen gevolgen voor de betreffende afdruktaak.

## <span id="page-105-0"></span>**Afdrukmateriaal selecteren**

Met deze MFP kunt u op verschillende soorten papier en andere afdrukmaterialen afdrukken. In dit gedeelte worden richtlijnen en specificaties voor de keuze en het gebruik van verschillende afdrukmaterialen gegeven. Zie [Formaten en gewichten afdrukmateriaal](#page-409-0) voor informatie over ondersteunde afdrukmaterialen.

Ga voordat u tot aanschaf van afdrukmaterialen of speciale formulieren in grotere hoeveelheden overgaat eerst na of uw papierleverancier weet welke eisen worden gesteld aan afdrukmaterialen die op uw printer gebruikt mogen worden. Deze eisen worden beschreven in de *HP LaserJet Family Print Media Guide*.

Zie [Benodigdheden en accessoires](#page-386-0) voor bestelinformatie.

Het blijft altijd mogelijk dat afdrukmaterialen voldoen aan alle in dit hoofdstuk genoemde richtlijnen en toch niet tot bevredigende afdrukresultaten leiden. Dit kan te wijten zijn aan abnormale omstandigheden in de ruimte waar wordt afgedrukt of aan andere variabelen waarover Hewlett-Packard geen controle heeft (bijvoorbeeld een extreem hoge of lage temperatuur of luchtvochtigheid).

**Hewlett-Packard adviseert afdrukmaterialen eerst uit te proberen voordat u grote hoeveelheden aanschaft.**

**VOORZICHTIG** Het gebruik van afdrukmaterialen die niet voldoen aan de hier of in de papierspecificatiehandleiding beschreven eisen, kan problemen veroorzaken waarvoor reparaties nodig zijn die niet door de garantie- of serviceovereenkomst van Hewlett-Packard worden gedekt.

### **Afdrukmaterialen die u moet vermijden**

Voor deze MFP kunnen verschillen soorten afdrukmateriaal worden gebruikt. Gebruik van afdrukmateriaal dat niet aan de specificaties voldoet, leidt tot verslechterde afdrukkwaliteit en verhoogde kans op papierstoringen.

- Gebruik geen papier met een te ruw oppervlak.
- Gebruik geen papier met gaatjes of perforaties, behalve papier voor standaardringbanden.
- Gebruik geen meerdelige formulieren.
- Gebruik geen papier waarop al eerder is afgedrukt of gekopieerd.
- Gebruik geen papier met een watermerk als u afdrukt met dekkende kleurvlakken of patronen.

### **Papier dat de MFP kan beschadigen**

In zeldzame gevallen kan het voorkomen dat de MFP door het papier wordt beschadigd. Vermijd het gebruik van het volgende papier, ter voorkoming van mogelijke schade aan de MFP:

- Gebruik geen papier met nietjes.
- Gebruik geen transparanten die bestemd zijn voor inkjetprinters of voor andere printers met lage temperaturen of transparanten die bestemd zijn voor zwart-wit afdrukken. Gebruik uitsluitend transparanten die zijn goedgekeurd voor gebruik met HP Color LaserJet printers.
- Gebruik geen glanzend papier of fotopapier dat bestemd is voor inkjetprinters.
- Gebruik geen gebosseleerd of gecoat papier dat niet geschikt is voor de temperatuur van de fusereenheid. Kies afdrukmateriaal dat gedurende 0,1 seconde bestand is tegen een temperatuur van 190 °C.
- Gebruik geen briefhoofdpapier dat met lage-temperatuurinkt of thermografie is afgedrukt. Voorgedrukte formulieren en briefhoofdpapier moeten zijn gedrukt met inkt die gedurende 0,1 seconde bestand is tegen een temperatuur van 190 °C.
- Gebruik geen afdrukmaterialen die schadelijke emissies produceren of die smelten, vervormen of verkleuren bij blootstelling aan een temperatuur van 190 °C gedurende 0,1 seconde.

Als u in de V.S. benodigdheden voor HP Color LaserJet printers wilt bestellen, gaat u naar <http://www.hp.com/go/ljsupplies>. Ga anders naar [http://www.hp.com/ghp/buyonline.html.](http://www.hp.com/ghp/buyonline.html)

## <span id="page-107-0"></span>**Automatische herkenning van afdrukmateriaal**

De printers van de HP Color LaserJet 4730 kunnen afdrukmateriaal automatisch in de volgende categorieën onderverdelen:

- **Normaal**
- Transparant
- Glanzend
- Extra zwaar glanzend
- Glanzende film
- Zwaar
- **Licht**

De automatische herkenning van het papiertype werkt alleen als de lade is geconfigureerd voor het gebruik van een normaal type afdrukmateriaal. Als een lade is geconfigureerd voor een ander type, zoals Bankpost of Glanzend, wordt de papiersensor in de lade uitgeschakeld.

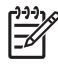

**Opmerking** Voor een optimale werking van de automatische papierherkenningsfuncties wordt aanbevolen origineel HP afdrukmateriaal te gebruiken dat bestemd is voor gebruik in HP Color LaserJet printers.

### **Lade 1 herkenning**

#### **Volledige herkenning (standaard)**

- Het afdrukken wordt bij elke pagina onderbroken om het materiaaltype te bepalen.
- Dit is de beste methode voor het afdrukken op diverse materialen binnen één afdrukopdracht.

#### **Uitgebreide herkenning**

- Aan het begin van elke afdrukopdracht stopt de printer bij de eerste pagina om het type te bepalen.
- In dit geval wordt aangenomen dat de tweede en volgende pagina's allemaal van hetzelfde materiaaltype zijn als de eerste pagina.
- Dit is de op één na snelste methode, en is handig bij het gebruik van stapels van hetzelfde materiaal.

#### **Transparant**

- De printer onderbreekt het afdrukken niet voor de herkenning, maar maakt wel onderscheid tussen transparanten (modus Transparant) en papier (modus Normaal).
- Dit is de snelste modus en is handig voor het afdrukken van grote aantallen in de modus Normaal.
# **Lade 2–N herkenning**

#### **Uitgebreide herkenning**

- Be printer stopt de eerste vijf pagina's uit elke lade om het type te bepalen en neemt het gemiddelde van de vijf metingen.
- Aangenomen wordt dat de zesde en volgende pagina's van hetzelfde materiaaltype zijn, totdat de printer wordt uitgeschakeld of in de slaapstand wordt gezet, of de lade wordt geopend.

#### **Alleen transparanten (standaard)**

- De printer onderbreekt het afdrukken niet voor de herkenning, maar maakt wel onderscheid tussen transparanten (modus Transparant) en papier (modus Normaal).
- Dit is de snelste modus en is handig voor het afdrukken van grote aantallen in de modus Normaal.

# <span id="page-109-0"></span>**Invoerladen configureren**

नि

U kunt de invoerladen configureren volgens soort en formaat. U kunt verschillende soorten afdrukmateriaal in de invoerladen van de MFP plaatsen en het afdrukmateriaal vervolgens via het bedieningspaneel opvragen afhankelijk van het soort of het formaat.

**Opmerking** Als u andere HP LaserJet-printermodellen hebt gebruikt, bent u wellicht gewend om lade 1 te configureren in de **Eerste** modus of de **Cartridge** modus. Op de HP Color LaserJet 4730mfp is het instellen van het formaat en soort voor lade 1 op **ELK FORM** gelijk aan de **Eerste** modus. Het configureren van het formaat of soort voor lade 1 op een andere instelling dan **ELK FORM** is gelijk aan de **Cassette**modus.

**Opmerking** Als u dubbelzijdig wilt afdrukken, dient u ervoor te zorgen dat het afdrukmateriaal voldoet aan de specificaties voor dubbelzijdig afdrukken. (Zie [Ondersteunde formaten en](#page-409-0) [gewichten afdrukmateriaal.](#page-409-0))

**Opmerking** De onderstaande instructies dienen voor het configureren van de laden met behulp van het bedieningspaneel. Het is tevens mogelijk om de laden via de computer te configureren met behulp van de geïntegreerde webserver. Zie [De geïntegreerde web server gebruiken.](#page-225-0)

## **Laden configureren wanneer daarom wordt gevraagd**

In de volgende situaties wordt u automatisch gevraagd de lade te configureren voor soort en formaat:

- Wanneer u papier in de lade plaatst
- wanneer u een bepaalde lade of een bepaald afdrukmateriaal opgeeft voor een afdruktaak, terwijl de instellingen van het printerstuurprogramma of een programma en de lade niet overeenkomen met de instellingen voor de afdruktaak.

Op het bedieningspaneel wordt het volgende bericht weergegeven: **VUL LADE XX: [TYPE] [FORMAAT]. Druk op**  $\checkmark$  **om Menu Aanraken.** In de instructies hierna wordt beschreven hoe u de lade kunt configureren wanneer u hierom wordt gevraagd.

**Opmerking** De prompt wordt niet weergegeven als u afdrukt vanuit lade 1 en als lade 1 is geconfigureerd volgens **ELK FORMAAT** en **ELK SOORT**.

### **Configureer als volgt een lade tijdens het plaatsen van papier**

- **1.** Plaats papier in de lade. (Sluit de lade als u lade 2, 3 of 4 gebruikt.)
- **2.** Op de MFP verschijnt het ladeconfiguratiebericht.
- **3.** Raak OK aan.

ß

**4.** Selecteer het formaat.

**Opmerking** De MFP detecteert automatisch het formaat van het afdrukmateriaal in lade 2, 3 en 4.

- **5.** Selecteer de papiersoort.
- **6.** Raak Afsluiten aan.

#### <span id="page-110-0"></span>**Configureer als volgt een lade op basis van de instellingen van de afdruktaak**

- **1.** Geef in de software de bronlade, het papierformaat en de papiersoort op.
- **2.** Stuur de taak naar de MFP.

Als de lade moet worden geconfigureerd, wordt het bericht **VUL LADE X:** weergegeven.

- **3.** Indien het geselecteerde formaat niet juist is, raakt u X.X x X.X INCH of X MILLIMETER aan. Gebruik vervolgens het numerieke toetsenbord om de X- en Y-afmetingen in te stellen.
- **4.** Indien de geselecteerde papiersoort niet correct is, raakt u PAPIERVERWERKING aan en selecteert u de juiste papiersoort.
- **5.** Raak OK aan.
- **6.** Raak Afsluiten aan.

#### **Laden configureren via het menu Papierverwerking**

U kunt het soort en formaat voor de laden ook configureren zonder een prompt. Gebruik het menu **PAPIERVERWERKING** om de laden als volgt te configureren.

#### **Het papierformaat configureren**

- **1.** Druk op het bedieningspaneel op Menu.
- **2.** Raak PAPIERVERWERKING aan.
- **3.** Raak LADE <N> FORMAAT aan. (N duidt het nummer aan van de lade die u configureert.)
- **4.** Raak FORMAAT aan. Als u AANGEP. selecteert, gaat u verder naar stap 5.
- **5.** Raak ? of X MILLIMETER aan. Gebruik vervolgens het numerieke toetsenbord of de schuifbalken om de X-afmeting in te stellen. Druk op OK en stel vervolgens de Y-afmeting in.
- **6.** Raak OK aan.
- **7.** Raak Afsluiten aan.

#### **De papiersoort configureren**

- **1.** Druk op Menu.
- **2.** Raak PAPIERVERWERKING aan.
- **3.** Raak LADE <N> TYPE aan. (N duidt het nummer aan van de lade die u configureert.)
- **4.** Raak de papiersoort aan.
- **5.** Raak Afsluiten aan.

## **Lade 2, 3 of 4 configureren voor een speciaal papierformaat**

Veel papierformaten worden automatisch gedetecteerd, maar u kunt ook laden configureren voor speciale papierformaten. U moet de volgende parameters opgeven:

- Maateenheid (millimeters of inches)
- X-afmeting (de breedte van de pagina zoals deze wordt ingevoerd)
- Y-afmeting (de lengte van de pagina zoals deze wordt ingevoerd)

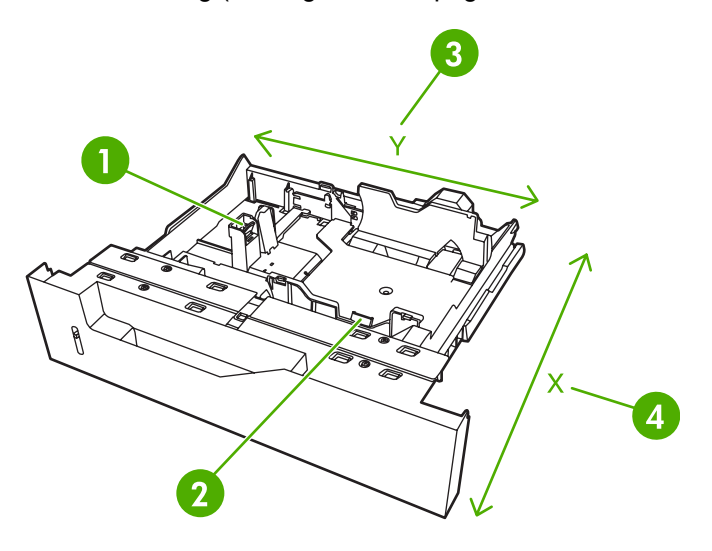

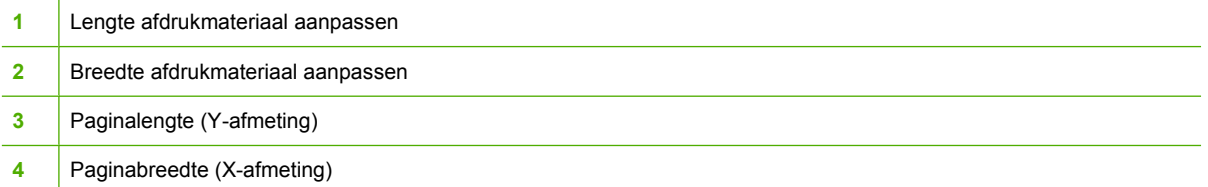

Gebruik de volgende procedure om een lade te configureren voor een speciaal formaat. Nadat u eenmaal een speciaal formaat hebt ingesteld voor een lade, blijft dit bewaard totdat de papierlengtegeleiders opnieuw worden ingesteld.

#### **Stel als volgt een speciaal formaat in voor lade 2, 3 of 4:**

- **1.** Open de lade en plaats het afdrukmateriaal in de lade.
- **2.** Stel de geleiders voor de papierlengte en -breedte in op de juiste niet-standaard positie en sluit de lade.
- **3.** Druk op Menu.
- **4.** Raak PAPIERVERWERKING aan.
- **5.** Raak LADE <N> FORMAAT aan (waarbij N het nummer van de lade is).
- **6.** Ga naar AANGEP. en raak deze optie aan.
- **7.** Raak X.X x X.X INCH of X MILLIMETER aan. Hiermee selecteert u de maateenheid voor het vaststellen van uw speciale papierformaat.
- **8.** Gebruik het numerieke toetsenbord of de schuifbalk om de X-afmeting (de korte zijde van het papier) in te stellen. De X-afmeting kan variëren van 148 tot 216 mm.
- **9.** Gebruik het numerieke toetsenbord om de Y-afmeting (de lange zijde van het papier) in te stellen. De Y-afmeting kan variëren van 210 tot 356 mm.
- **10.** Raak OK aan.
- **11.** Raak Afsluiten aan.

### **Afdrukken vanuit lade 1 (multifunctionele lade)**

Lade 1 is een multifunctionele lade die 100 vel papier of 20 enveloppen kan bevatten. Deze lade biedt een gemakkelijke manier voor het afdrukken van enveloppen, transparanten, papier met een speciaal formaat, afdrukmateriaal dat zwaarder is dan 120 g/m<sup>2</sup> en andere soorten afdrukmateriaal zonder dat u papier moet verwijderen uit andere laden.

#### **Papier plaatsen in lade 1**

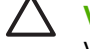

**VOORZICHTIG** Als u papierstoringen wilt vermijden, mag u nooit papier toevoegen aan of verwijderen uit lade 1 tijdens het afdrukken.

**1.** Open lade 1.

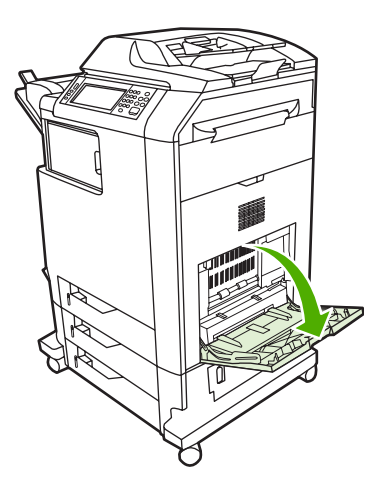

- **2.** Stel de zijgeleiders in op de gewenste breedte.
- **3.** Plaats papier in de lade met de te bedrukken zijde naar beneden en de bovenkant van de pagina naar u toe.

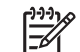

**Opmerking** Lade 1 kan ongeveer 100 vel bevatten van standaard 75 g/m<sup>2</sup> kantoorpapier.

**Opmerking** Raadpleeg **[Automatisch dubbelzijdig afdrukken \(duplex\)](#page-129-0)** voor plaatsingsinstructies als u dubbelzijdig wilt afdrukken.

<span id="page-113-0"></span>**4.** Stel de zijgeleiders zo in dat deze de stapel papier licht raken maar dat het papier hierdoor niet buigt.

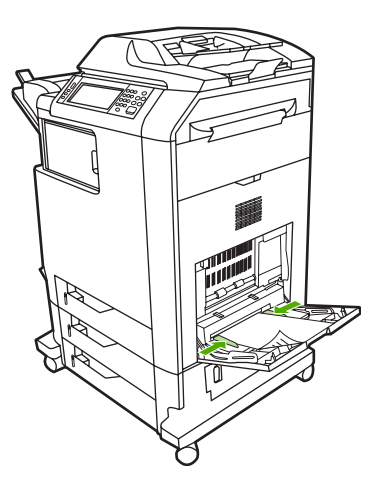

**Opmerking** Zorg dat het papier onder de lipjes op de geleiders past en niet boven de indicatoren voor het papierniveau uitkomt.

# **Enveloppen afdrukken vanuit lade 1**

U kunt vanuit lade 1 verschillende soorten enveloppen afdrukken. Er kunnen maximaal 20 enveloppen in de lade worden geplaatst. De afdrukkwaliteit is afhankelijk van de soort envelop.

In de software stelt u de marges in op minimaal 15 mm vanaf de rand van de envelop.

**VOORZICHTIG** Enveloppen met klemmetjes, vensters, binnenvoering, niet-bedekt plakmiddel of andere synthetische materialen kunnen de MFP zwaar beschadigen. Voorkom het vastlopen van papier en mogelijke schade aan de MFP en druk nooit op beide zijden van een envelop af. Alvorens enveloppen te laden dient u te zorgen dat ze vlak en onbeschadigd zijn en niet aan elkaar plakken. Gebruik geen zelfklevende enveloppen waarvan de kleefstroken onder druk vastkleven.

#### **Plaats als volgt enveloppen in lade 1**

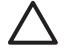

**VOORZICHTIG** Verwijder geen enveloppen uit de lade of vul de lade niet bij tijdens het afdrukken, omdat u hiermee papierstoringen kunt veroorzaken.

**1.** Open lade 1.

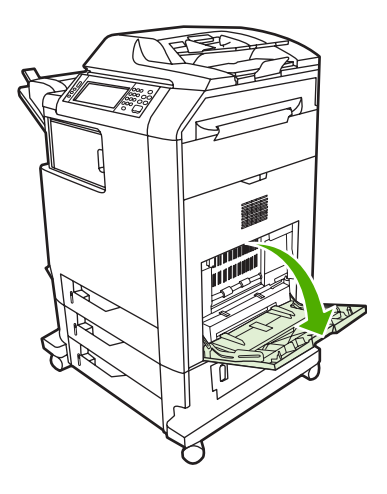

**2.** Plaats maximaal 20 enveloppen in het midden van lade 1 met de afdrukzijde omlaag en de kant met de postzegel naar de MFP gekeerd. Schuif de enveloppen zo ver mogelijk in de MFP zonder te forceren.

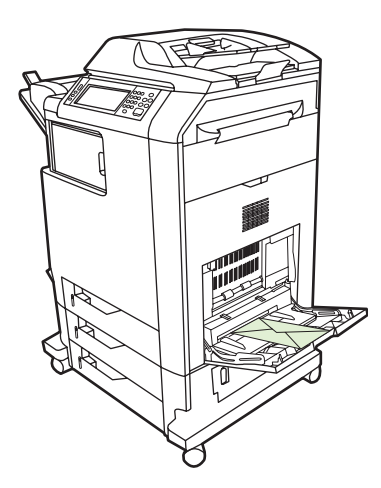

**3.** Schuif de geleiders tegen de stapel enveloppen, zonder dat deze echter opbollen. De enveloppen moeten onder de lipjes op de geleiders passen.

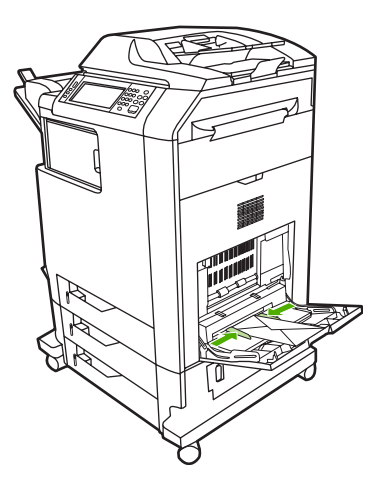

#### **Enveloppen afdrukken**

- **1.** Geef lade 1 op of selecteer in het printerstuurprogramma de bron van het afdrukmateriaal volgens het formaat.
- **2.** Wanneer uw software niet automatisch de juiste opmaak voor een envelop kiest, moet u in uw toepassing of in het printerstuurprogramma de afdrukstand Liggend opgeven. Neem bij het instellen van de marges voor het adres van de afzender en de ontvanger op Commercial #10- of DL-enveloppen de volgende richtlijnen in acht.

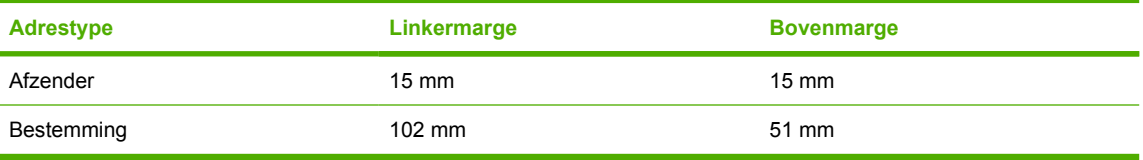

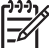

**Opmerking** Kies voor andere envelopformaten een marge-instelling die met dit formaat overeenkomt.

**3.** Selecteer in de toepassing of in het printerstuurprogramma de opdracht **Afdrukken**.

## **Afdrukken vanuit lade 2, 3 of 4**

De laden 2, 3 en 4 kunnen elk tot 500 vel standaardpapier of een stapel etiketten van 50,8 mm bevatten. Lade 2 wordt boven de andere laden van 500 vel geplaatst. De MFP detecteert de andere laden en geeft deze weer als opties in het menu **APPARAAT CONFIGUREREN** van het bedieningspaneel. De laden kunnen worden ingesteld op herkenbare formaten afdrukmateriaal (Letter, Legal, A4, A5, JIS B5 en Executive) en niet-herkenbare formaten afdrukmateriaal: 8.5 x 13 en Executive (JIS), dubbele Japanse briefkaart en speciaal. Het formaat van het afdrukmateriaal in deze laden wordt automatisch door de MFP gedetecteerd op basis van de stand van de papiergeleider van de laden. (Zie [Ondersteunde formaten en gewichten afdrukmateriaal.](#page-409-0))

### **Detecteerbaar afdrukmateriaal met standaardformaat in lade 2, 3 of 4 plaatsen**

Het volgende detecteerbare afdrukmateriaal met standaardformaat wordt ondersteund in lade 2 en de andere laden: Letter, Legal, Executive, A4, A5 en (JIS) B5.

**VOORZICHTIG** Gebruik geen karton, enveloppen, zwaar of extra zwaar papier of nietondersteunde papierformaten tijdens het afdrukken vanuit de 500-vel laden. Druk alleen op deze materialen af vanuit lade 1. Maak de invoerlade niet te vol en open deze niet op het moment dat deze in gebruik is. Als dit gebeurt, kan dit tot papierstoringen leiden in de MFP.

**1.** Open de lade door deze uit de MFP te schuiven.

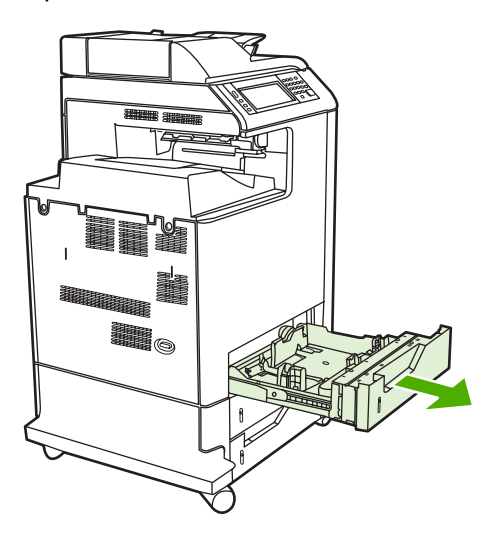

**2.** Verplaats aan de achterkant van de lade de papiergeleider voor de lengte door de vergrendeling in te drukken en de achterkant van de lade voor de gewenste lengte van het afdrukmateriaal te verschuiven.

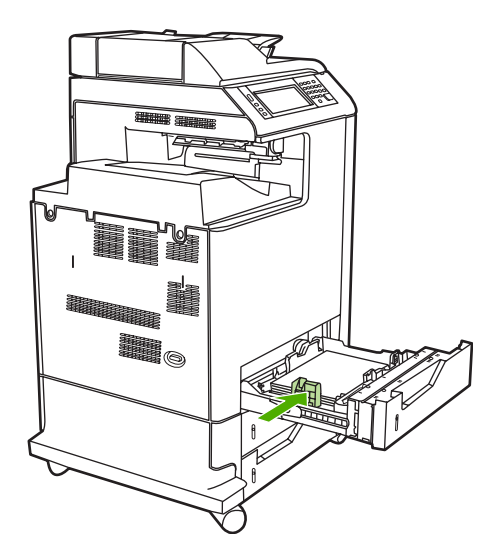

**3.** Schuif de papiergeleiders voor de breedte open naar het gewenste papierformaat.

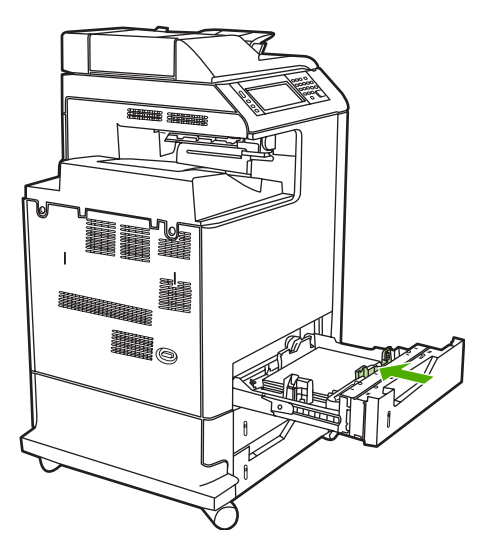

**4.** Plaats afdrukmateriaal in de lade met de te bedrukken zijde omhoog.

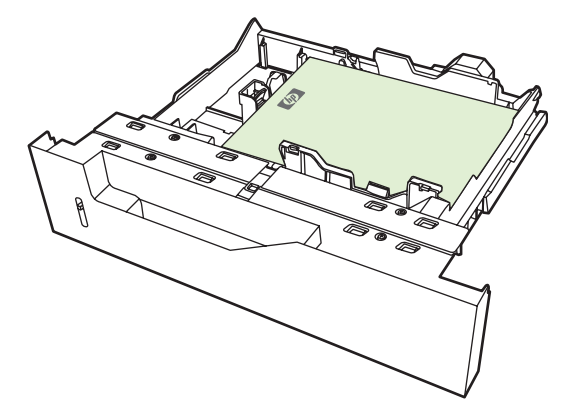

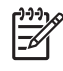

**Opmerking** Plaats het gehele pak papier in de lade voor het beste resultaat. Als u het pak splitst, worden mogelijk meerdere vellen in een keer ingevoerd waardoor een papierstoring kan optreden. De capaciteit van de papierlade kan variëren. Als u bijvoorbeeld papier van 75 g/m2 gebruikt, kan de lade een heel pak van 500 vel bevatten. Als het afdrukmateriaal zwaarder is dan 75 g/m<sup>2</sup>, kan er geen heel pak in de lade en moet u dus het aantal vellen verminderen. Plaats niet te veel papier in de lade omdat het papier mogelijk niet wordt opgenomen door de MFP.

**Opmerking** Als de lade niet correct wordt aangebracht, is het mogelijk dat de MFP een foutbericht weergeeft of dat het afdrukmateriaal in de printer vastloopt.

**Opmerking** Raadpleeg [Automatisch dubbelzijdig afdrukken \(duplex\)](#page-129-0) voor plaatsingsinstructies als u dubbelzijdig wilt afdrukken.

**5.** Schuif de lade terug in de MFP. Het soort en formaat afdrukmateriaal in de lade wordt weergegeven. Als de configuratie niet juist is, raakt u OK op het bedieningspaneel aan. Indien de configuratie juist is, raakt u Afsluiten aan.

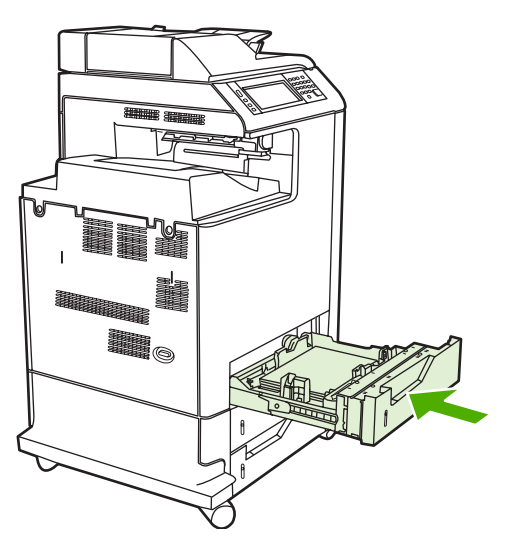

#### **Niet-detecteerbaar afdrukmateriaal met standaardformaat in lade 2, 3 of 4 plaatsen**

Niet-detecteerbare standaardformaten worden niet in de lade gemarkeerd. Deze worden aangegeven in het menu **Formaat** van de lade.

Het volgende niet-detecteerbare afdrukmateriaal met standaardformaat wordt ondersteund in laden voor 500 vel: Executive (JIS), 8,5 x 13, dubbele Japanse briefkaart en 16K.

**VOORZICHTIG** Gebruik geen karton, enveloppen, zwaar of extra zwaar papier of nietondersteunde papierformaten tijdens het afdrukken vanuit de 500-vel laden. Druk alleen op deze materialen af vanuit lade 1. Maak de invoerlade niet te vol en open deze niet op het moment dat deze in gebruik is. Dit kan papierstoringen veroorzaken.

**1.** Open de lade door deze uit de MFP te schuiven.

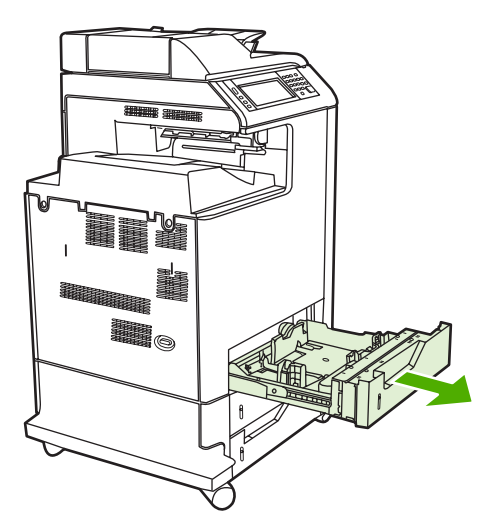

**2.** Verplaats aan de achterkant van de lade de papiergeleider voor de lengte door de vergrendeling in te drukken en de achterkant van de lade voor de gewenste lengte van het afdrukmateriaal te verschuiven.

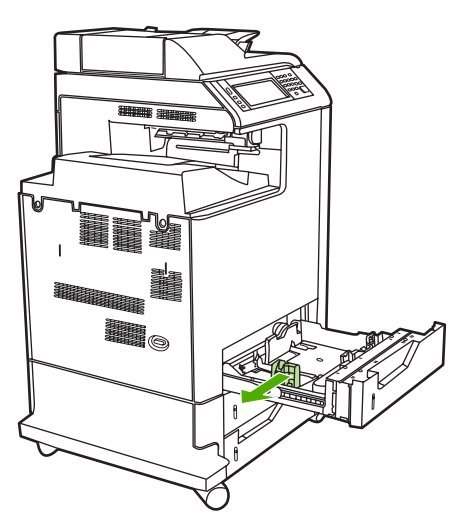

**3.** Schuif de papiergeleiders voor de breedte open naar het gewenste papierformaat.

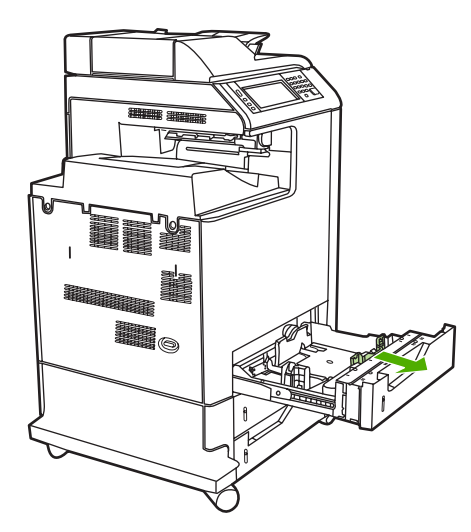

**4.** Plaats afdrukmateriaal in de lade met de te bedrukken zijde omhoog.

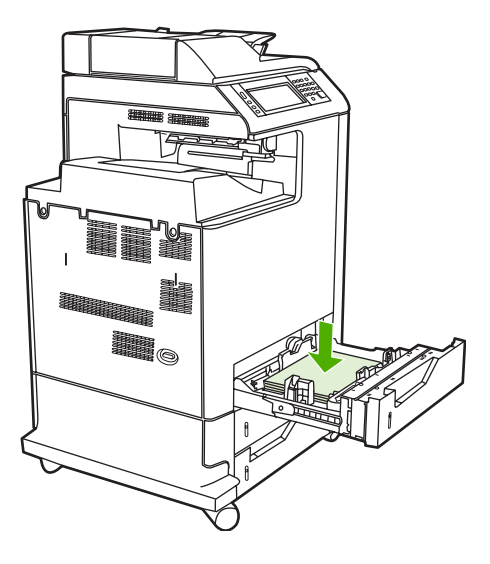

**Opmerking** Plaats het gehele pak papier in de lade voor het beste resultaat. Als u het pak splitst, worden mogelijk meerdere vellen in een keer ingevoerd waardoor een papierstoring kan optreden. De capaciteit van de papierlade kan variëren. Als u bijvoorbeeld papier van 75 g/m2 gebruikt, kan de lade een heel pak van 500 vel bevatten. Als het afdrukmateriaal zwaarder is dan 75  $g/m^2$ , kan er geen heel pak in de lade en moet u dus het aantal vellen verminderen. Plaats niet te veel papier in de lade omdat het papier mogelijk niet wordt opgenomen door de MFP.

**Opmerking** Als de lade niet correct wordt aangebracht, is het mogelijk dat de MFP een foutbericht weergeeft of dat het afdrukmateriaal in de printer vastloopt.

**Opmerking** Raadpleeg [Automatisch dubbelzijdig afdrukken \(duplex\)](#page-129-0) voor plaatsingsinstructies als u dubbelzijdig wilt afdrukken.

**5.** Schuif de lade terug in de MFP. Het soort en formaat afdrukmateriaal in de lade wordt weergegeven. Als de configuratie niet juist is, raakt u OK op het bedieningspaneel aan.

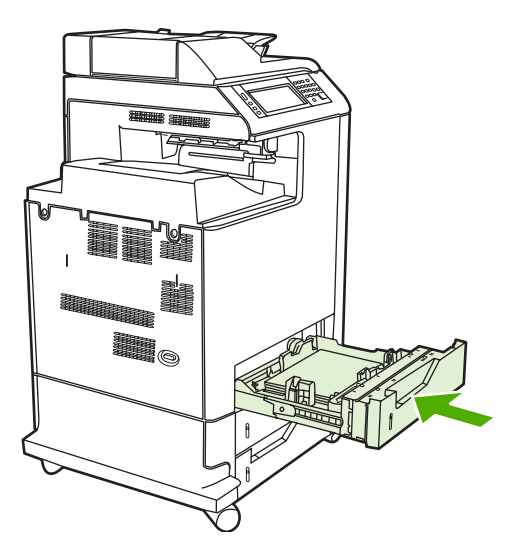

**6.** Als de configuratie juist is, raakt u Afsluiten aan.

# **Materiaal met speciaal formaat in lade 2 plaatsen**

Als u speciale afdrukmaterialen wilt gebruiken, moet U ook de formaatinstelling op het bedieningspaneel wijzigen in **AANGEPAST** en de maateenheid, X-afmeting en Y-afmeting opgeven. Zie [Configureer als](#page-110-0) [volgt een lade op basis van de instellingen van de afdruktaak](#page-110-0) voor meer informatie.

**1.** Open de lade door deze uit de MFP te schuiven.

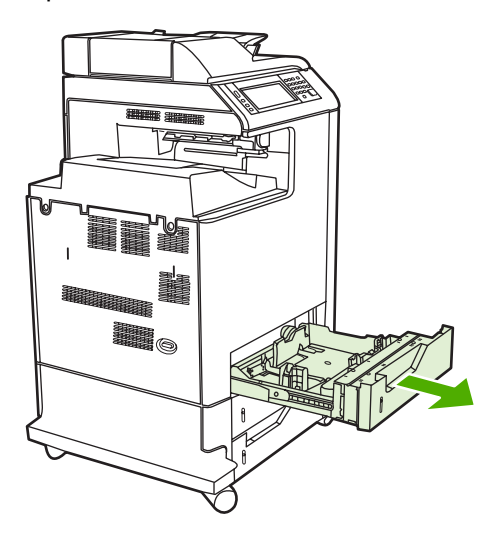

**2.** Schuif de papiergeleiders voor de breedte helemaal open en verstel de geleiders voor de lengte voor de gewenste lengte van het papier.

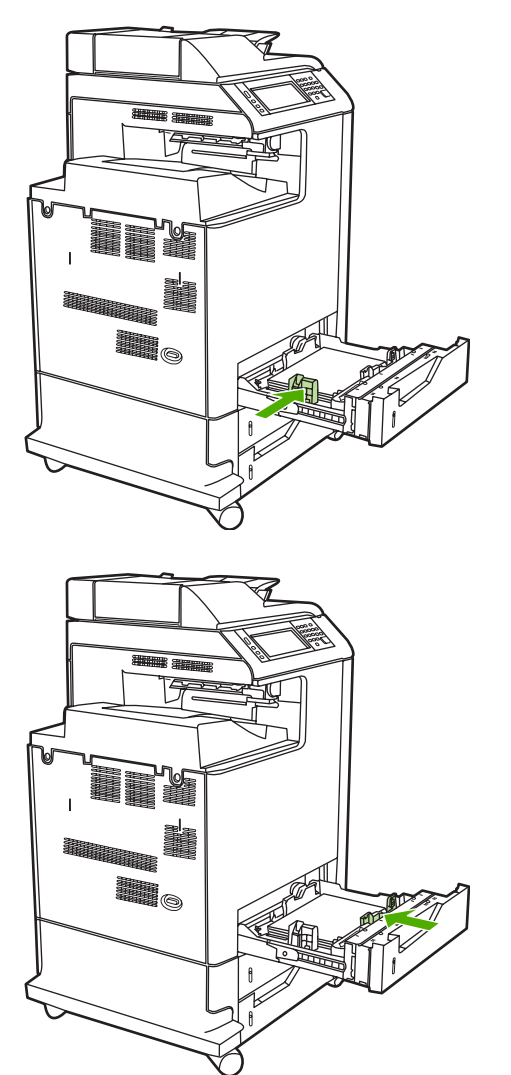

**3.** Plaats afdrukmateriaal in de lade met de te bedrukken zijde omhoog.

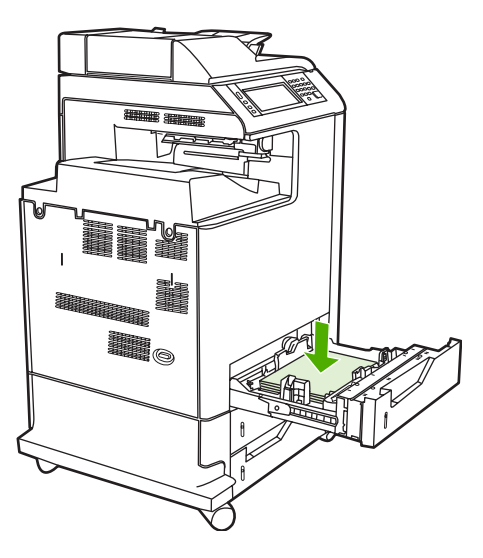

**Opmerking** Plaats het gehele pak papier in de lade voor het beste resultaat. Als u het pak splitst, worden mogelijk meerdere vellen in een keer ingevoerd waardoor een papierstoring kan optreden. De capaciteit van de papierlade kan variëren. Als u bijvoorbeeld papier van 75 g/m2 gebruikt, kan de lade een heel pak van 500 vel bevatten. Als het afdrukmateriaal zwaarder is dan 75  $g/m^2$ , kan er geen heel pak in de lade en moet u dus het aantal vellen verminderen. Plaats niet te veel papier in de lade omdat het papier mogelijk niet wordt opgenomen door de MFP.

**Opmerking** Raadpleeg [Automatisch dubbelzijdig afdrukken \(duplex\)](#page-129-0) voor plaatsingsinstructies als u dubbelzijdig wilt afdrukken.

**4.** Verschuif de papiergeleiders voor de breedte voorzichtig tegen de stapel papier. Schuif de lade in de MFP.

**5.** Schuif de lade terug in de MFP. De configuratie van het soort en formaat afdrukmateriaal in de lade wordt weergegeven. Als u bepaalde speciale afmetingen wilt opgeven, of als het soort papier niet correct is, raakt u OK aan, wanneer de MFP vraagt naar **Voor wijzigen van formaat of soort**.

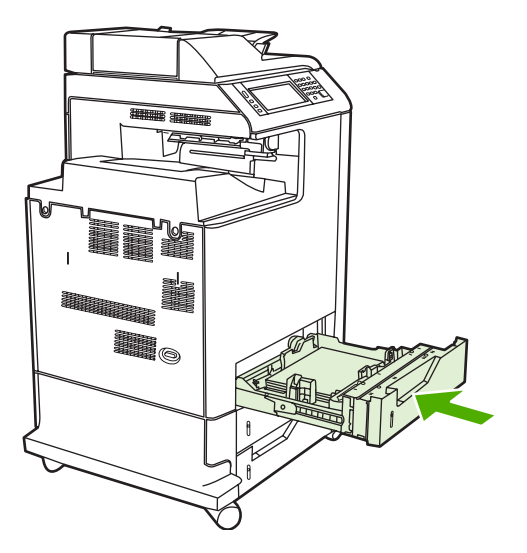

**6.** Als de configuratie juist is, raakt u Afsluiten aan.

# **Afdrukken op speciaal afdrukmateriaal**

Ga bij het afdrukken op speciaal afdrukmateriaal te werk volgens onderstaande richtlijnen. Ga naar [Specificaties voor het afdrukmateriaal](#page-405-0) voor meer informatie.

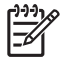

**Opmerking** Speciaal afdrukmateriaal, zoals enveloppen, transparanten, papier met speciaal formaat of zwaar afdrukmateriaal van meer dan 120  $g/m<sup>2</sup>$  moet via lade 1 worden afgedrukt.

Als u op speciaal afdrukmateriaal wilt afdrukken, gaat u als volgt te werk:

- 1. Plaats het afdrukmateriaal in de papierlade.
- 2. Wanneer u wordt gevraagd de papiersoort op te geven, selecteert u het juiste soort afdrukmateriaal voor het papier dat in de lade is geplaatst. Selecteer bijvoorbeeld **EXTRA ZWAAR GLANZEND** wanneer u extra zwaar glanzend laserpapier van HP gebruikt.
- 3. Stel in het programma of het printerstuurprogramma het soort afdrukmateriaal in op het soort dat in de papierlade is geplaatst.

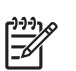

**Opmerking** Controleer voor de beste afdrukkwaliteit altijd of het soort afdrukmateriaal dat is geselecteerd op het bedieningspaneel van de MFP en het soort dat is geselecteerd in het programma of het printerstuurprogramma overeenkomen met het soort afdrukmateriaal in de lade.

## **Transparanten**

Neem bij het afdrukken op transparanten het volgende in acht:

- Pak transparanten altijd bij de randen vast. Vettige vingerafdrukken op een transparant kunnen de afdrukkwaliteit aantasten.
- Gebruik alleen transparanten die voor gebruik in deze MFP worden aanbevolen. Hewlett-Packard beveelt voor deze MFP HP Color LaserJet-transparanten aan. HP producten zijn zo ontwikkeld dat deze in combinatie met elkaar de best mogelijke resultaten garanderen.
- Selecteer **TRANSPARANT** als afdrukmateriaalsoort in het programma of het stuurprogramma of druk af uit een lade die is geconfigureerd voor transparanten.

Zie [Printerdrivers](#page-43-0) of [Printerdrivers voor Macintosh-computers](#page-47-0) voor meer informatie.

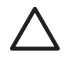

**VOORZICHTIG** Transparanten die niet zijn ontwikkeld voor afdrukken in een LaserJet-printer smelten in de MFP, waardoor de MFP wordt beschadigd.

## **Glanspapier**

- Selecteer in het programma of het stuurprogramma **GLANZEND** of **ZWAAR** als soort afdrukmateriaal of druk af uit een lade die is geconfigureerd voor glanzend papier.
- Gebruik het bedieningspaneel om het soort afdrukmateriaal in te stellen op **GLANZEND** voor de invoerlade die wordt gebruikt.
- Aangezien dit voor alle afdruktaken geldt, is het belangrijk dat u na uitvoering van uw afdruktaak de normale instelling van de MFP herstelt. Zie [Invoerladen configureren](#page-109-0) voor meer informatie.

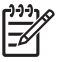

**Opmerking** Hewlett-Packard beveelt voor deze MFP HP Color LaserJet glanzend papier aan, bijvoorbeeld Soft Gloss papier. HP producten zijn zo ontwikkeld dat deze in combinatie met elkaar de best mogelijke resultaten garanderen. Als in deze MFP geen HP Color LaserJet glanzend papier wordt gebruikt, kan de afdrukkwaliteit verminderen.

### **Gekleurd papier**

- Gekleurd papier moet van dezelfde hoge kwaliteit zijn als wit fotokopieerpapier.
- De kleurpigmenten op het afdrukmateriaal moeten ten minste 0,1 seconde de hoge smelttemperatuur van 190 °C kunnen doorstaan, zonder dat de kwaliteit van de kleuren wordt aangetast.
- Gebruik geen papier met een gekleurde coating die na fabricage van het papier is aangebracht.
- De MFP produceert kleuren door patronen puntjes overlappend en met variërende spatiëring af te drukken. De tint of de kleur van het gebruikte papier kan de tinten van de afgedrukte kleuren beïnvloeden.

## **Enveloppen**

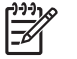

**Opmerking** U kunt enveloppen alleen afdrukken vanuit lade 1. Stel het formaat voor de lade in op het specifieke formaat van de envelop. Zie [Enveloppen afdrukken vanuit lade 1](#page-113-0).

Neem bij het afdrukken op enveloppen het volgende in acht om afdrukproblemen en papierstoringen te voorkomen.

- Laad niet meer dan 20 enveloppen tegelijk in lade 1.
- Het gewicht van de enveloppen mag niet hoger zijn dan 105 g/m<sup>2</sup>.
- Enveloppen moeten plat zijn.
- Gebruik geen vensterenveloppen of enveloppen met sluithaakjes.
- Enveloppen mogen niet verkreukeld, geknikt of gevouwen of anderszins beschadigd zijn.
- Zelfklevende enveloppen moeten zijn voorzien van lijm die bestand is tegen de hitte en de druk van het smeltproces van de MFP.
- De enveloppen moeten worden geladen met de afdrukzijde naar beneden en de kant met de postzegel naar de MFP gekeerd.

#### **Etiketten**

**Opmerking** Voor het afdrukken van etiketten stelt u in het bedieningspaneel van de MFP het soort afdrukmateriaal van de lade in op **ETIKETTEN**. Zie [Invoerladen configureren](#page-109-0). Neem bij het afdrukken op etiketten het volgende in acht:

- Gebruik geen gedeeltelijke vellen met etiketten.
- Ga na of de kleeflaag op de etiketten bestand is tegen een temperatuur van 190 °C gedurende 0,1 seconde.
- Zorg ervoor dat de kleeflaag tussen de etiketten nergens blootligt. Op plaatsen waar de kleeflaag blootligt, kunnen de etiketten loslaten, waardoor de MFP kan vastlopen. Een blootliggende kleeflaag kan ook onderdelen van de MFP beschadigen.
- Laad een vel etiketten niet meer dan een keer in de printer.
- Zorg dat de etiketten goed vlak liggen.
- Gebruik geen etiketten met kreukels, bobbels of andere beschadigingen.

### **Zwaar papier**

De volgende soorten zwaar papier kunnen worden gebruikt voor de HP Color LaserJet 4730mfp.

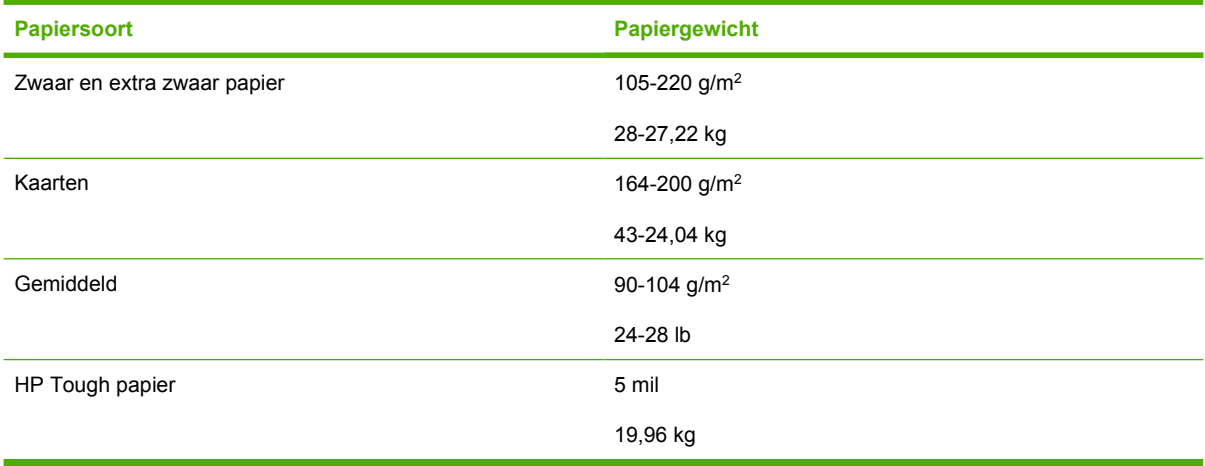

Neem bij het afdrukken op zware papiersoorten het volgende in acht:

- Gebruik lade 1 voor papier dat zwaarder is dan 120 g/m<sup>2</sup>.
- Bij het afdrukken op zwaar papier bereikt u de beste resultaten door het bedieningspaneel van de MFP te gebruiken om het soort afdrukmateriaal voor deze lade in te stellen op **ZWAAR**.
- Selecteer in het programma of in het stuurprogramma de optie **Zwaar** als het soort afdrukmateriaal of druk af vanuit een lade die voor zwaar papier is geconfigureerd.
- Aangezien deze instelling voor alle afdruktaken geldt, is het belangrijk dat u na uitvoering van uw afdruktaak de normale instelling van de MFP herstelt. Zie [Invoerladen configureren](#page-109-0).

**VOORZICHTIG** Gebruik over het algemeen geen papier dat zwaarder is dan het afdrukmateriaal dat voor deze MFP wordt aanbevolen. Gebruik van te zwaar papier kan tot transportproblemen, papierstoringen, verminderde afdrukkwaliteit of tot overmatige slijtage van de printermechanismen leiden.

# **HP LaserJet Tough papier**

Volg onderstaande richtlijnen wanneer u op HP LaserJet Tough papier afdrukt:

- Pak het papier altijd bij de randen vast. Vettige vingerafdrukken op het papier kunnen de afdrukkwaliteit nadelig beïnvloeden.
- Gebruik alleen HP LaserJet Tough paper voor deze MFP. HP producten zijn zo ontwikkeld dat deze in combinatie met elkaar de best mogelijke resultaten garanderen.
- Selecteer **TOUGH-PAPIER** als materiaalsoort in het programma of het printerstuurprogramma of druk af vanuit een lade die is geconfigureerd voor HP LaserJet Tough papier.

# **Voorbedrukte formulieren en briefhoofdpapier**

De beste resultaten met voorbedrukte formulieren en briefhoofdpapier bereikt u wanneer u de volgende richtlijnen in acht neemt:

- Formulieren en briefhoofdpapier moeten zijn bedrukt met hittebestendige inkt die niet smelt, verdampt of schadelijke emissies produceert wanneer het gedurende 0,1 seconde wordt blootgesteld aan de smelttemperatuur van de MFP, ongeveer 190 °C.
- De inkt op het papier mag niet brandbaar zijn en de rollen in de MFP niet aantasten.
- Formulieren en briefhoofdpapier moeten in een vochtbestendige verpakking worden bewaard om veranderingen in het materiaal tegen te gaan.
- Controleer voordat u voorgedrukte formulieren of briefhoofdpapier in de printer laadt, eerst of de inkt goed droog is. Natte inkt op voorgedrukt papier kan tijdens het smeltproces loslaten.
- Bij dubbelzijdig afdrukken moeten de voorbedrukte formulieren en het briefhoofdpapier correct zijn geplaatst. Ga naar [Automatisch dubbelzijdig afdrukken \(duplex\)](#page-129-0) voor meer informatie.

# **Kringlooppapier**

U kunt op uw MFP ook kringlooppapier gebruiken. Kringlooppapier moet aan dezelfde eisen voldoen als normaal papier. Raadpleeg de *HP LaserJet Printer Family Print Media Guide* voor meer informatie. Hewlett-Packard raadt u aan om kringlooppapier te gebruiken dat niet meer dan 5 procent houtpulp bevat.

# <span id="page-129-0"></span>**Automatisch dubbelzijdig afdrukken (duplex)**

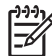

**Opmerking** Als u dubbelzijdig wilt afdrukken, dient u dit aan te geven in de software die u gebruikt of in het printerstuurprogramma. Als deze optie niet zichtbaar is in het programma of het printerstuurprogramma, gebruikt u de volgende informatie om de opties voor dubbelzijdig afdrukken beschikbaar te maken.

Ga als volgt te werk om dubbelzijdig af te drukken:

- Controleer of het printerstuurprogramma zo is geconfigureerd dat de opties voor dubbelzijdig afdrukken worden weergegeven: automatisch en/of handmatig. Zie [Printerdrivers](#page-43-0) of [Printerdrivers](#page-47-0) [voor Macintosh-computers](#page-47-0) voor meer informatie.
- Wanneer de optie voor dubbelzijdig afdrukken wordt weergegeven, selecteert u de gewenste opties voor dubbelzijdig afdrukken in de software van het printerstuurprogramma. U moet onder andere opties instellen voor de afdrukstand van de pagina en het binden. Zie [Opties voor het binden van](#page-131-0) [dubbelzijdige afdruktaken](#page-131-0) voor meer informatie over de opties voor het binden van dubbelzijdige afdruktaken.
- Automatisch dubbelzijdig afdrukken wordt voor een aantal soorten afdrukmateriaal niet ondersteund, waaronder transparanten, enveloppen, etiketten, zwaar en extra zwaar papier, kaarten en Tough-papier. (Het maximale papiergewicht voor automatisch dubbelzijdig afdrukken is 120 g/m2 bankpostpapier.)
- Voor automatisch dubbelzijdig afdrukken worden alleen de papierformaten Letter, Legal, B5, Executive, 8,5 x 13, en A4 ondersteund.
- Voor handmatig dubbelzijdig afdrukken kunnen alle formaten en bijna alle soorten afdrukmateriaal worden gebruikt. (Transparanten, enveloppen en etiketten worden niet ondersteund.)
- Als zowel automatisch als handmatig dubbelzijdig afdrukken is ingeschakeld, wordt er automatisch dubbelzijdig afgedrukt als het formaat en soort worden ondersteund door de duplexeenheid. Als dit niet het geval is, wordt handmatig dubbelzijdig afgedrukt.
- Voor de beste resultaten kunt u het dubbelzijdig afdrukken het beste vermijden bij gebruik van ruw en zwaar afdrukmateriaal.
- Als u speciaal afdrukmateriaal gebruikt, bijvoorbeeld briefhoofdpapier of een formulier, plaatst u het materiaal met de afdrukzijde naar beneden in lade 2, 3 of 4, met het logo naar links. Plaats speciaal afdrukmateriaal met de afdrukzijde naar beneden in lade 1, met het logo weg van de MFP.

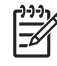

**Opmerking** Bij dubbelzijdig afdrukken wordt het papier op een ander manier geplaatst dan bij enkelzijdig afdrukken.

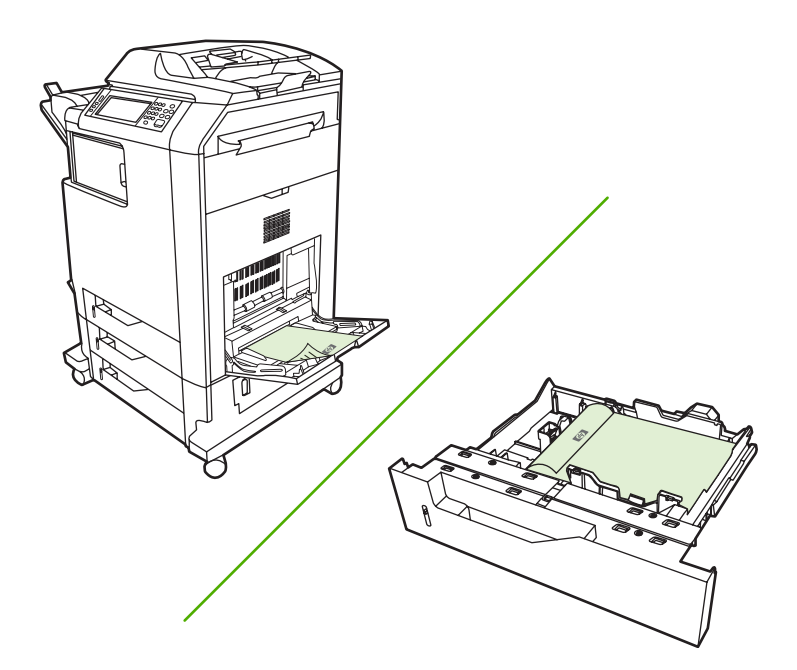

#### **Instellingen van het bedieningspaneel voor automatisch dubbelzijdig afdrukken**

In veel programma's kunt u de instellingen voor dubbelzijdig afdrukken zelf wijzigen. Als u de instellingen voor dubbelzijdig afdrukken niet in uw programma of printerstuurprogramma kunt wijzigen, kunt u dit doen via het bedieningspaneel. De fabrieksinstelling is **UIT**.

**VOORZICHTIG** Dubbelzijdig afdrukken mag niet worden gebruikt voor het afdrukken op etiketten. De printer kan hierdoor ernstig beschadigd worden.

#### **Schakel als volgt dubbelzijdig afdrukken in of uit via het bedieningspaneel**

**Opmerking** Het wijzigen van de instellingen voor dubbelzijdig afdrukken heeft gevolgen voor alle afdruktaken. Wijzig deze instellingen indien mogelijk daarom altijd via uw software of het printerstuurprogramma.

**Opmerking** Wijzigingen die worden aangebracht via het printerstuurprogramma vervangen de instellingen die zijn aangebracht via het bedieningspaneel van de MFP.

- 1. Druk op Menu om naar **MENU'S** te gaan.
- 2. Ga naar APPARAAT CONFIGUREREN en raak deze optie aan.
- 3. Ga naar AFDRUKKEN en raak deze optie aan.
- 4. Raak DUBBELZIJDIG aan.
- 5. Raak AAN aan om dubbelzijdig afdrukken in te schakelen of Uit om dubbelzijdig afdrukken uit te schakelen.
- 6. Raak Menu aan.
- 7. Selecteer, indien mogelijk, dubbelzijdig afdrukken in het programma dat u gebruikt of in het printerstuurprogramma.

<span id="page-131-0"></span>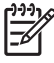

**Opmerking** Als u dubbelzijdig afdrukken in het printerstuurprogramma wilt selecteren, moet eerst het stuurprogramma juist worden geconfigureerd. Zie [Printerdrivers](#page-43-0) of [Printerdrivers voor](#page-47-0) [Macintosh-computers](#page-47-0) voor meer informatie.

# **Opties voor het binden van dubbelzijdige afdruktaken**

Voordat u een dubbelzijdig document afdrukt, kiest u via het printerstuurprogramma de rand waarlangs het voltooide document moet worden gebonden. Over de lengte van het papier (boekbinden) is de bindmethode die voor boeken wordt gebruikt. Over de breedte van het papier is de bindmethode die voor kalenders gebruikt wordt.

**Opmerking** De standaard bindmethode is voor het binden langs de lange zijde waarbij de pagina is ingesteld op de staande afdrukstand. Als u langs de lange zijde wilt binden, schakelt u het selectievakje **Pagina's naar boven omslaan** in.

## **Handmatig dubbelzijdig afdrukken**

Als u dubbelzijdig wilt afdrukken op papier waarvan het formaat of gewicht niet wordt ondersteund (bijvoorbeeld papier dat zwaarder is dan 120  $g/m^2$  of heel dun papier) moet u het papier handmatig opnieuw in de MFP plaatsen nadat de eerste zijde is afgedrukt.

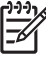

**Opmerking** Gebruik geen beschadigd of eerder bedrukt papier. Dit kan papierstoringen veroorzaken.

**Opmerking** Handmatig dubbelzijdig afdrukken wordt niet ondersteund op Windows 98/Mesystemen waarop het PS-stuurprogramma wordt gebruikt.

#### **U kunt als volgt handmatig dubbelzijdig afdrukken:**

- **1.** Controleer of het printerstuurprogramma zo is geconfigureerd dat handmatig dubbelzijdig afdrukken mogelijk is. Selecteer **Handmatig dubbelzijdig afdrukken toestaan** in het printerstuurprogramma.
- **2.** Open het printerstuurprogramma vanuit de software.
- **3.** Selecteer het juiste formaat en type.
- **4.** Klik op het tabblad **Afwerken** op **Afdrukken op beide zijden** of **Dubbelzijdig afdrukken (handmatig)**.
- **5.** De bindoptie is standaard ingesteld op binden langs de lange zijde, waarbij de pagina is ingesteld op de staande afdrukstand. Als u de instelling wilt wijzigen, klikt u op het tabblad **Afwerken** en schakelt u het selectievakje **Pagina's naar boven omslaan** in.
- **6.** Klik op **OK**. De instructies voor **Afdrukken op beide zijden** worden weergegeven. Volg de instructies om het afdrukken van het document te voltooien.

**Opmerking** Als het totaal aantal vellen dat dubbelzijdig moet worden afgedrukt de capaciteit van lade 1 voor handmatige dubbelzijdige taken overschrijdt, voert u de bovenste 100 vellen in en drukt u op Menu. Wanneer u hierom wordt gevraagd, plaatst u de volgende 100 vellen en drukt u op Menu. Herhaal dit indien nodig tot alle vellen van de uitvoerstapel in lade 1 zijn geplaatst.

Zie [Printerdrivers](#page-43-0) of [Printerdrivers voor Macintosh-computers](#page-47-0) voor meer informatie.

# **Brochures afdrukken**

Met een aantal versies van het printerstuurprogramma kunt u opties instellen voor het dubbelzijdig afdrukken van brochures. U kunt opties instellen voor het binden aan de linker- of rechterkant van papier met het formaat Letter, Legal of A4. Windows 2000 en XP ondersteunen het afdrukken van brochures op alle papierformaten.

Zie [Printerdrivers](#page-43-0) of [Printerdrivers voor Macintosh-computers](#page-47-0) voor meer informatie.

# **Documenten nieten**

Met de optionele nietmachine/stapelaar kunnen taken van maximaal dertig vel van 75 g/m<sup>2</sup> papier worden geniet. De nietmachine kan papier van het formaat Letter, A4, Legal, Executive (JIS) en 8,5 x 13 nieten. De nietmachine/stapelaar kan maximaal 500 vel papier stapelen.

- **•** Het papiergewicht kan variëren van 60 tot 120 g/m<sup>2</sup>.
- Als de taak uit slechts één vel bestaat of als de taak uit meer dan 30 vel bestaat, wordt de taak naar de bak afgedrukt maar wordt deze niet geniet.
- De nietmachine kan alleen worden gebruikt voor papier. Probeer niet andere afdrukmaterialen, zoals transparanten of etiketten te nieten. De stapelaar stapelt maximaal 20 vel glanzend papier, kaarten en HP Tough papier op.

Als u een afdruktaak wilt nieten, selecteert u de nieten in de software. U kunt de nietmachine doorgaans selecteren vanuit uw programma of uw stuurprogramma, hoewel sommige opties alleen beschikbaar zijn vanuit het stuurprogramma. De plaats waar en de wijze waarop u selecties kunt maken, is afhankelijk van uw programma of stuurprogramma. Soms is het nodig het printerstuurprogramma te configureren voordat de nietmachine/stapelaar kan worden herkend. U hoeft deze instelling slechts één keer uit te voeren. Zie [Het printerstuurprogramma configureren voor het herkennen van de postbus met drie](#page-204-0) [bakken/nietmachine/stapelaar](#page-204-0) voor meer informatie.

Als u de nietmachine niet kunt selecteren vanuit het programma of het printerstuurprogramma, selecteert u de nietmachine vanaf het bedieningspaneel van de MFP.

De nietmachine accepteert afdruktaken als de nietjes op zijn, maar de pagina's worden dan niet geniet. Het printerstuurprogramma kan zo worden geconfigureerd dat de nietoptie wordt uitgeschakeld als de nietcassette leeg is.

### **Selecteer als volgt de nietmachine in een Windows-toepassing**

- **1.** Kies **Afdrukken** in het menu **Bestand** en klik vervolgens op **Eigenschappen**.
- **2.** Klik op het tabblad **Uitvoer** in de vervolgkeuzelijst onder **Nieten** en klik op **Eén nietje schuin**.

#### **Selecteer als volgt de nietmachine vanaf het bedieningspaneel**

- **1.** Druk op Menu om naar de menu's te gaan.
- **2.** Ga naar APPARAAT CONFIGUREREN en raak deze optie aan.
- **3.** Ga naar NIETMACHINE/STAPELAAR en raak deze optie aan.
- **4.** Raak Nieten: aan.
- **5.** Raak EEN aan.

**Opmerking** Als u de nietmachine selecteert op het bedieningspaneel van de MFP, wordt de standaardinstelling gewijzigd in **Nieten:**. Het is mogelijk dat alle afdruktaken worden geniet. Instellingen die worden gewijzigd in het printerstuurprogramma hebben echter voorrang boven de instellingen die worden verricht op het bedieningspaneel.

# **Nietjes laden**

Vul de nietcassette als u dat via het MFP-bedieningspaneel wordt gevraagd met het bericht **NIETMACHINE BIJNA LEEG** (de nietmachine heeft minder dan twintig bruikbare nietjes over) of het bericht **VERVANG NIETCASSETTE** (de nietmachine is leeg of de resterende nietjes kunnen niet worden gebruikt).

U kunt opgeven of de MFP moet stoppen met afdrukken als de nietcassette leeg is of verder moet afdrukken zonder de taken te nieten. Ga naar [De MFP configureren om te stoppen of door te gaan als](#page-210-0) [de nietcassette leeg is](#page-210-0) voor meer informatie.

#### **Vul de nietcassette als volgt**

**1.** Houd de ontgrendelingsknop aan de bovenkant van de nietmachine/stapelaar ingedrukt. Trek de nietmachine/stapelaar uit de MFP.

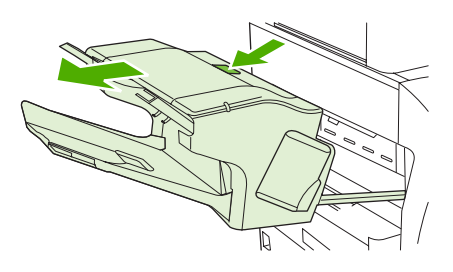

**2.** Open de klep van de nietcassette.

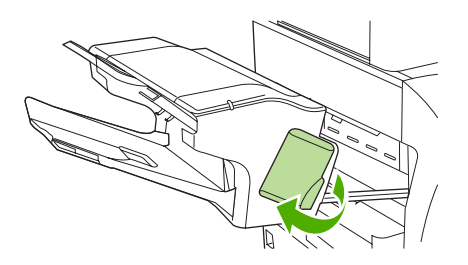

**3.** Pak de groene hendel van de nietcassette vast en trek de oude nietcassette uit de nietmachine.

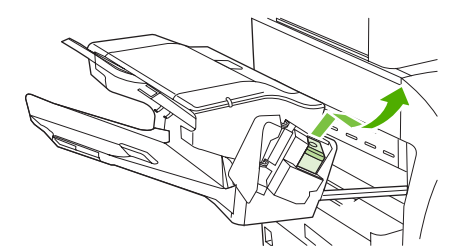

**4.** Plaats de nieuwe nietcassette in de nietmachine en druk de groene hendel naar beneden totdat deze vastklikt.

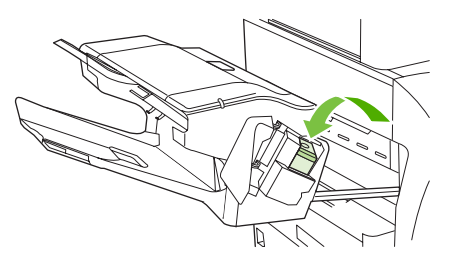

**5.** Sluit de klep van de nietcassette en schuif de nietmachine/stapelaar in de MFP.

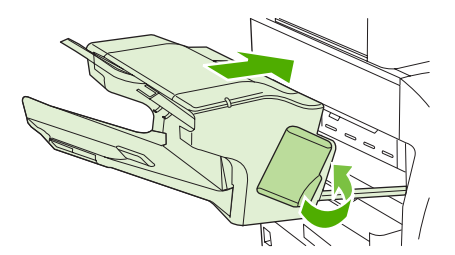

# **Bijzondere afdruksituaties**

Ga bij het afdrukken op speciaal afdrukmateriaal te werk volgens onderstaande richtlijnen.

### **De eerste pagina anders afdrukken**

Volg onderstaande procedure wanneer u de eerste pagina van een document op een ander materiaal wilt afdrukken dan de rest van het document, bijvoorbeeld de eerste pagina van een document op briefhoofdpapier en de rest op gewoon papier.

1. Geef vanuit uw toepassing of het printerstuurprogramma een lade op voor de eerste pagina en een andere lade voor de overige pagina's.

Zie [Printerdrivers](#page-43-0) of [Printerdrivers voor Macintosh-computers](#page-47-0) voor meer informatie.

- 2. Plaats het speciale afdrukmateriaal in de lade die u in stap 1 hebt opgegeven.
- 3. Leg het afdrukmateriaal voor de overige pagina's van het document in een andere lade.

U kunt ook op ander afdrukmateriaal afdrukken door via het bedieningspaneel of vanuit het printerstuurprogramma de soorten afdrukmateriaal in de laden in te stellen en vervolgens voor de eerste pagina en de resterende pagina's de gewenste papiersoort te selecteren.

### **Een leeg achterblad afdrukken**

Voer de volgende procedure uit om een leeg achterblad af te drukken. U kunt ook een andere papierbron selecteren of het blad afdrukken op een ander soort afdrukmateriaal dan de rest van het document.

- 1. Selecteer Gebruik ander papier' op het tabblad **Papier** van het printerstuurprogramma, selecteer vervolgens **Achterblad** in de vervolgkeuzelijst, selecteer **Leeg achterblad toevoegen** en klik op **OK**.
- 2. Zie [Printerdrivers](#page-43-0) of [Printerdrivers voor Macintosh-computers](#page-47-0) voor meer informatie.

U kunt ook een andere papierbron selecteren of het lege achterblad afdrukken op een ander soort afdrukmateriaal dan de rest van het document. Selecteer desgewenst een andere bron en een ander soort in de vervolgkeuzelijst.

### **Afdrukken op speciaal papier**

U kunt met deze MFP ook afdrukken op materialen van afwijkend formaat. Dit kan alleen enkelzijdig. Lade 1 ondersteunt afdrukmaterialen van 76 x 127 mm tot 216 x 356 mm. De laden 2, 3 en 4 ondersteunen afdrukmaterialen van 148 x 210 mm (A5 -formaat) tot 216 x 356 mm.

Als u tijdens het afdrukken op speciaal afdrukmateriaal lade 1 via het bedieningspaneel van de MFP is geconfigureerd als **LADE X TYPE= ELK SOORT** en **LADE X FORMAAT= ELK FORM**, zal de MFP afdrukken op het afdrukmateriaal in de lade, ongeacht de papiersoort. Tijdens afdrukken op speciale formaten vanuit de laden 2, 3 of 4 kunt u de schakelaar op de lade omzetten naar de stand **AANGEPAST** en kunt u via het bedieningspaneel het formaat en de papiersoort instellen op **AANGEPAST** of **ELK AANGEPAST**.

In sommige programma's en printerstuurprogramma's kunt u zelf speciale papierformaten opgeven. U kunt speciale papierformaten configureren via het tabblad **Papier** van het printerstuurprogramma of het tabblad **Formulieren** (Windows 2000 en XP). Let er in dat geval op dat u het papierformaat correct instelt, zowel in het dialoogvenster Pagina-instelling als in het dialoogvenster Afdrukken.

Zie [Printerdrivers](#page-43-0) of [Printerdrivers voor Macintosh-computers](#page-47-0) voor meer informatie.

Wanneer u in uw programma ook zelf de marges voor een speciaal papierformaat moet berekenen, raadpleeg dan Help van de toepassing.

### **Een afdruktaak afbreken**

U kunt een afdruktaak afbreken vanaf het bedieningspaneel of vanuit de toepassing. Voor het afbreken van een afdruktaak vanaf een computer in een netwerk raadpleegt u de Help voor het desbetreffende netwerkbesturingssysteem.

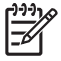

**Opmerking** Nadat een afdruktaak is geannuleerd kan het even duren voordat alle afdrukgegevens uit het geheugen zijn verwijderd.

#### **Breek als volgt een afdruktaak af vanaf het bedieningspaneel**

- **1.** Druk op Stop op het bedieningspaneel van de MFP.
- **2.** Als u de afdruktaak wilt hervatten, drukt u op Start.

Het indrukken van Stop heeft geen gevolgen voor alle volgende afdruktaken die zich op dat moment in het geheugen van de MFP bevinden.

#### **Breek als volgt een afdruktaak af vanuit een toepassing**

Er verschijnt kort een dialoogvenster op het display van het bedieningspaneel waarin u de afdruktaak kunt annuleren.

Wanneer u meerdere afdruktaken vanuit een toepassing naar de MFP hebt gestuurd, is het mogelijk dat de afdruktaken zich nog in de afdrukwachtrij bevinden (bijvoorbeeld in Afdrukbeheer van Windows). Raadpleeg de documentatie bij de toepassing om te weten te komen hoe u een afdruktaak vanaf de computer kunt afbreken.

Als een afdruktaak in een afdrukwachtrij (computergeheugen) of afdrukspooler (Windows 98, 2000, XP of ME) is geplaatst, verwijdert u de afdruktaak daar.

Voor Windows 98, 2000, XP of ME gaat u naar **Start** en kiest u **Instellingen** en vervolgens **Printers**. Dubbelklik op het pictogram van de **HP Color LaserJet 4730mfp** om de afdrukspooler te openen. Selecteer de afdruktaak die u wilt annuleren en druk op Delete. Als de afdruktaak niet wordt geannuleerd, moet u de computer wellicht uitschakelen en opnieuw opstarten.

# **Uitvoerbak selecteren**

De MFP heeft twee locaties voor de uitvoerbak: De ADF-uitvoerbak en de standaard uitvoerbak (ken) op het uitvoerapparaat.

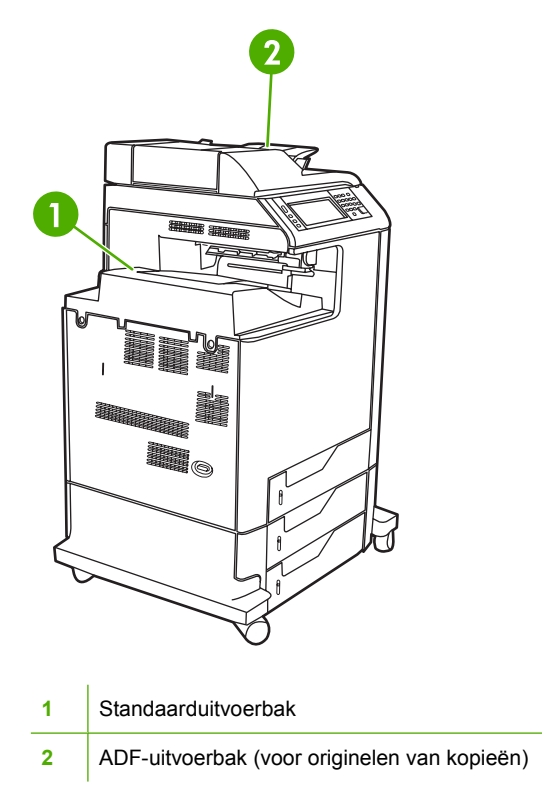

Wanneer u documenten scant of kopieert via de ADF, worden de oorspronkelijke documenten automatisch uitgevoerd in de ADF-uitvoerbak. De kopieën worden geplaatst in de standaarduitvoerbak, de uitvoerbak(ken) van de nietmachine/stapelaar of de postbus met 3 bakken.

Documenten die vanaf een computer naar de MFP worden gezonden, worden geplaatst in de standaarduitvoerbak, de uitvoerbak(ken) van de nietmachine/stapelaar of de postbus met 3 bakken.

## **Uitvoerbakken van postbus met 3 uitvoerbakken**

Als u de postbus met 3 uitvoerbakken gebruikt, zijn drie uitvoerbakken beschikbaar. U kunt deze bakken configureren als afzonderlijke postbussen of ze combineren tot één bak voor het stapelen van documenten.

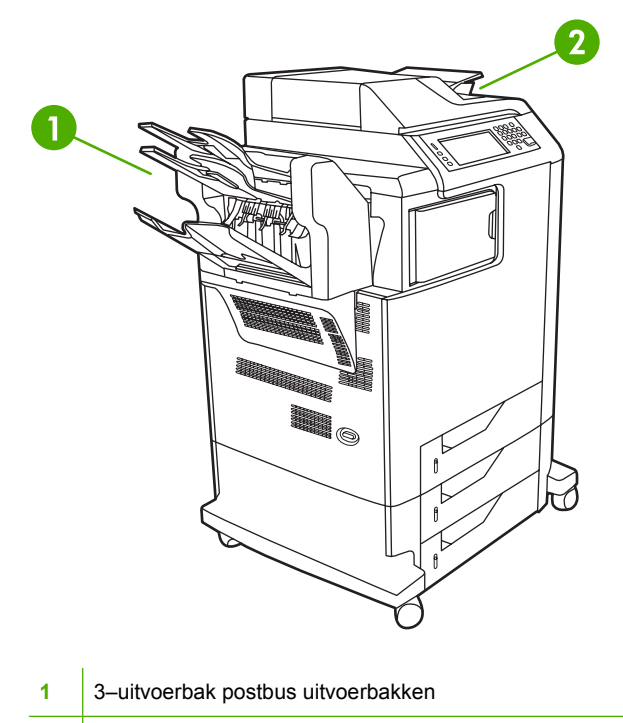

**2** ADF-uitvoerbak (voor originelen van kopieën)

Deze opties worden ingesteld in het submenu **MBM-3 CONFIGURATIE** van het menu **APPARAAT CONFIGUREREN**. Dit menu is alleen beschikbaar wanneer de postbus met 3 bakken is geïnstalleerd. Zie [Postbus met 3 bakken](#page-204-0) voor meer informatie over het gebruik van de postbus met 3 bakken.

De bovenste twee bakken kunnen maximaal 100 vel papier bevatten. Dankzij een sensor houdt de MFP op met afdrukken wanneer de bak vol is. Het afdrukken wordt niet onderbroken wanneer u de bak (gedeeltelijk) leegt.

De onderste bak kan maximaal 500 vel papier bevatten.

#### **Een uitvoerbak selecteren**

U wordt geadviseerd een uitvoerlocatie (bak) te selecteren in uw programma of stuurprogramma. De selecties die u maakt en de plaats waar u deze maakt, zijn afhankelijk van uw programma of printerstuurprogramma. Wanneer het niet mogelijk is om een uitvoerlocatie te selecteren in het softwareprogramma of stuurprogramma, stelt u de standaarduitvoerlocatie vanaf het bedieningspaneel van de MFP in.

#### **Selecteer als volgt een uitvoerlocatie vanaf het bedieningspaneel**

- **1.** Druk op Menu.
- **2.** Ga naar APPARAAT CONFIGUREREN en raak deze optie aan.
- **3.** Ga naar AFDRUKKEN en raak deze optie aan.
- **4.** Ga naar PAPIERBESTEMMING en raak deze optie aan om de uitvoerbakopties weer te geven.
- **5.** Ga naar de gewenste uitvoerbak en raak deze aan. Het bericht **INSTELLING OPGESL.** verschijnt een ogenblik op het bedieningspaneel.

# **Taakopslagfuncties**

U kunt met de HP Color LaserJet 4730mfp taken in het geheugen van de MFP opslaan om deze later af te drukken. Voor de taakopslagfuncties wordt geheugen van de vaste schijf en het RAM-geheugen (Random Access Memory) gebruikt. Deze functies voor de opslag van taken wordt hieronder beschreven.

U wordt aangeraden extra geheugen te installeren voor de taakopslagfuncties voor ingewikkelde taken of als u vaak ingewikkelde afbeeldingen afdrukt, PostScript-documenten (PS) afdrukt of veel gedownloade lettertypen gebruikt. Extra geheugen zorgt ook voor meer flexibiliteit in de ondersteuning van taakopslagfuncties zoals snel kopiëren.

**Opmerking** Voor de functies Privétaak en Controleren en vasthouden moet u over minimaal 192 MB geheugen beschikken: 256 MB DDR plus 32 MB extra geheugen op de formatter-kaart.

**VOORZICHTIG** Zorg dat u de afdruktaak in het printerstuurprogramma een eigen naam geeft. Het gebruik van standaard namen kan tot gevolg hebben dat eerdere afdruktaken met dezelfde standaard naam worden overschreven of gewist.

## **Proefafdrukfunctie**

De functie Controleren en vasthouden is een snelle en eenvoudige methode om één exemplaar van een taak af te drukken en te proeflezen en vervolgens de overige exemplaren af te drukken. Met deze optie wordt de afdruktaak opgeslagen op de vaste schijf en wordt alleen het eerste exemplaar van de taak afgedrukt, zodat u het eerste exemplaar kunt controleren. Als het document juist is afgedrukt, kunt u de resterende exemplaren van de afdruktaak afdrukken via het bedieningspaneel. U kunt via het bedieningspaneel het aantal Controleren en vasthouden-taken instellen dat op de MFP wordt opgeslagen.

Als u een taak permanent wilt opslaan en de taak niet door de MFP gewist mag worden, selecteert u in het stuurprogramma de optie **Opgeslagen taak**.

#### **Opgeslagen taken afdrukken**

- 1. Druk op Menu om naar **MENU'S** te gaan.
- 2. Raak TAAK OPHALEN aan.
- 3. Raak GEBRUIKERSNAAM aan om een lijst met namen weer te geven.
- 4. Ga naar uw naam en raak deze aan om een lijst met taken weer te geven.
- 5. Ga naar uw taak en raak deze aan.
- 6. Raak AFDRUKKEN aan.
- $7.$  Voor het afdrukken van het standaardaantal exemplaren raakt u  $OK$  aan. Als u het aantal exemplaren wilt wijzigen, gebruikt u het toetsenbord om een nieuw aantal te selecteren en raakt u OK aan.

#### **Opgeslagen taken verwijderen**

Als u een opgeslagen taak naar de MFP stuurt, worden reeds op de MFP aanwezige taken met dezelfde gebruiker en dezelfde taaknaam overschreven. Is er nog geen taak met dezelfde gebruikers- en taaknaam opgeslagen en de MFP heeft meer ruimte nodig, dan kunnen andere opgeslagen taken

worden gewist, te beginnen met de oudste. Het standaardaantal taken dat kan worden opgeslagen is 32. U kunt het aantal taken dat kan worden opgeslagen, wijzigen via het bedieningspaneel. Raadpleeg [Menu Apparaat configureren](#page-65-0) voor verdere informatie over het instellen van de taakopslaglimiet.

Taken kunnen worden verwijderd via het bedieningspaneel, vanuit de geïntegreerde webserver of vanuit HP Web Jetadmin. Ga als volgt te werk om via het bedieningspaneel een taak te verwijderen:

- 1. Druk op Menu om naar **MENU'S** te gaan.
- 2. Ga naar TAAK OPHALEN en raak deze optie aan.
- 3. Ga naar uw naam en raak deze aan.
- 4. Ga naar uw taak en raak deze aan.
- 5. Ga naar VERWIJDER X en raak deze optie aan.
- 6. Raak JA aan.

### **Een afdruktaak snelkopiëren**

Met Snelkopie wordt een kopie van een afgedrukte taak op de vaste schijf opgeslagen en kunt u via het bedieningspaneel extra kopieën van een afdruktaak afdrukken. U kunt het aantal snelkopietaken dat op de MFP kan worden opgeslagen, instellen via het bedieningspaneel.

U kunt deze functie via het stuurprogramma in- en uitschakelen.

- 1. Druk op Menu om naar **MENU'S** te gaan.
- 2. Raak TAAK OPHALEN aan.
- 3. Raak GEBRUIKERSNAAM aan om een lijst met namen weer te geven.
- 4. Ga naar de taak en raak OK aan.
- 5. Voor het afdrukken van het standaardaantal exemplaren raakt u AFDRUKKEN aan. Als u het aantal exemplaren wilt wijzigen, gebruikt u het toetsenbord om het aantal te selecteren en raakt u OK aan.

## **Privétaken**

Met deze optie kunt u een privétaak rechtstreeks naar het geheugen van de MFP verzenden. Wanneer Privétaak wordt geselecteerd, wordt het PIN-veld geactiveerd. De afdruktaak kan pas worden afgedrukt wanneer u een PIN-code typt op het bedieningspaneel van de MFP. Nadat de taak is afgedrukt, wordt deze uit het geheugen verwijderd. Deze functie is handig wanneer u gevoelige of vertrouwelijke documenten afdrukt die u na het afdrukken niet in een uitvoerbak wilt laten liggen. Met Privétaak wordt de afdruktaak opgeslagen op de vaste schijf. Nadat de taak is vrijgegeven voor afdrukken, wordt de privétaak meteen van de MFP verwijderd. Als u meer exemplaren nodig hebt, moet u de taak opnieuw afdrukken vanuit het programma. Als u een tweede privétaak naar de MFP verzendt met dezelfde gebruikersnaam en taaknaam als een bestaande privétaak (en u de oorspronkelijke taak niet hebt vrijgegeven voor afdrukken), wordt de bestaande taak overschreven, ongeacht de PIN-code. Privétaken worden verwijderd als de MFP wordt uitgeschakeld.

**Opmerking** Het symbool van een hangslot naast de naam van de taak duidt erop dat een bepaalde taak een privétaak is.

☞

Vanuit het stuurprogramma opgeven dat een taak privé is. Selecteer de optie **Privétaak** en typ een PINcode van vier cijfers. Als u wilt vermijden dat taken met dezelfde naam overschreven worden, geeft u tevens een gebruikersnaam en een naam voor de taak op.

#### **Een privétaak afdrukken**

- 1. Druk op Menu om naar **MENU'S** te gaan.
- 2. Raak TAAK OPHALEN aan.
- 3. Raak GEBRUIKERSNAAM aan.
- 4. Raak TAAKNAAM aan.
- 5. Raak AFDRUKKEN aan.
- 6. Gebruik het toetsenbord om de PIN in te voeren.
- 7. Gebruik het toetsenbord om het aantal exemplaren in te voeren en raak OK aan.

#### **Een privétaak wissen**

Een privétaak kan vanuit het bedieningspaneel van de MFP worden gewist. U kunt een taak verwijderen zonder deze af te drukken of de taak wordt automatisch verwijderd nadat deze is afgedrukt.

- 1. Druk op Menu om naar **MENU'S** te gaan.
- 2. Raak TAAK OPHALEN aan.
- 3. Raak GEBRUIKERSNAAM aan.
- 4. Raak TAAKNAAM aan.
- 5. Raak VERWIJDER X aan.
- 6. Gebruik het toetsenbord om de PIN in te voeren en raak OK aan.

### **Een afdruktaak opslaan**

U kunt een afdruktaak naar de MFP downloaden zonder dat u de taak afdrukt. Deze taak kan dan later via het bedieningspaneel van de MFP worden afgedrukt. Op deze manier kunt u bijvoorbeeld een personeelsformulier, een kalender of een formulier voor het verantwoorden van uren of kosten op de printer opslaan, zodat dat andere gebruikers deze documenten kunnen afdrukken.

Als u een afdruktaak permanent wilt opslaan, moet u bij het afdrukken van de taak de optie **Opgeslagen taak** in het stuurprogramma selecteren.

- 1. Druk op Menu om naar **MENU'S** te gaan.
- 2. Raak TAAK OPHALEN aan.
- 3. Raak GEBRUIKERSNAAM aan.
- 4. Raak TAAKNAAM aan.
- 5. Raak AFDRUKKEN aan.
- 6. Gebruik het toetsenbord om de PIN in te voeren en raak OK aan.
- 7. Gebruik het toetsenbord om het aantal exemplaren in te voeren en raak OK aan.

# **Mopier-modus**

Wanneer de modus Mopier is ingeschakeld, worden meerdere gesorteerde exemplaren van één afdruktaak afgedrukt. Door het maken van meerdere originele afdrukken (mopying) nemen de prestaties van de MFP toe en wordt het netwerkverkeer verminderd, omdat de taak één keer naar de MFP wordt verzonden en deze vervolgens in het RAM-geheugen van de MFP wordt opgeslagen. De resterende exemplaren worden op de hoogste snelheid afgedrukt. Alle documenten kunnen worden gemaakt, ingesteld, beheerd en voltooid vanaf de computer, waardoor u geen kopieerapparaat hoeft te gebruiken.
## **Geheugenbeheer**

Deze MFP ondersteunt maximaal 544 MB geheugen: 512 MB DDR plus 32 MB extra geheugen op de formatter-kaart. U kunt extra geheugen toevoegen door DDR-geheugen (Dual Data-Rate) te installeren. De MFP heeft twee DDR-sleuven waarin geheugenmodules van 128 of 256 MB RAM kunnen worden geïnstalleerd. Zie [Geheugenkaarten en printservers gebruiken](#page-366-0) voor meer informatie over het installeren van geheugen.

**Opmerking** Geheugenspecificatie: HP Color LaserJet 4730mfp printers maken gebruik van 200-pins SODIMM's waarin geheugenmodules van 128 of 256 MB RAM kunnen worden geïnstalleerd.

De MFP is uitgerust met Memory Enhancement Technology (MEt), die de afdrukgegevens automatisch comprimeert voor optimale benutting van het MFP-geheugen.

De MFP gebruikt DDR SODIMM. EDO-DIMM's (Extended Data Output) worden niet ondersteund.

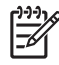

**Opmerking** Als zich bij het afdrukken van complexe grafische afbeeldingen geheugenproblemen voordoen, kunt u meer geheugen vrijmaken door gedownloade lettertypen, opmaakmodellen en macro's uit het MFP-geheugen te verwijderen. Problemen met het printergeheugen kunnen mede worden voorkomen door de complexiteit van een afdruktaak vanuit een toepassing te verkleinen.

## **Functies van de printerdriver gebruiken**

Als u afdrukt vanuit een softwareprogramma, zijn veel van de functies van het apparaat beschikbaar vanuit de printerdriver. Raadpleeg de Help bij de printerdriver voor volledige informatie over de beschikbare functies. In dit gedeelte worden de volgende functies beschreven:

- Snelinstellingen maken en gebruiken
- [Watermerken maken en gebruiken](#page-146-0)
- [Documentformaat wijzigen](#page-146-0)
- [Aangepast papierformaat instellen in het printerdriver](#page-147-0)
- [Ander papier/omslagbladen gebruiken](#page-147-0)
- [Een lege eerste pagina afdrukken](#page-147-0)
- [Meerdere pagina's op een vel papier afdrukken](#page-148-0)
- [Dubbelzijdig afdrukken](#page-148-0)
- [Nietopties instellen](#page-150-0)
- [Kleuropties instellen](#page-151-0)

EÀ

- [Het dialoogvenster HP Digital Imaging Options gebruiken](#page-151-0)
- [Het tabblad Services gebruiken](#page-152-0)

**Opmerking** Instellingen in de printerdriver en het softwareprogramma overschrijven meestal de bedieningspaneelinstellingen. De instellingen van het softwareprogramma hebben over het algemeen voorrang op de instellingen van de printerdriver.

### **Snelinstellingen maken en gebruiken**

Gebruik snelinstellingen om de huidige instellingen van de driver op te slaan, zodat u deze later opnieuw kunt gebruiken. U kunt bijvoorbeeld de afdrukstand, de instelling voor dubbelzijdig afdrukken en de papierbron opslaan in een snelinstelling. Snelinstellingen zijn beschikbaar op de meeste tabbladen van de printerdriver. U kunt maximaal 25 snelinstellingen voor het afdrukken van taken opslaan.

**Opmerking** Mogelijk geeft de printerdriver aan dat er 25 snelinstellingen voor het afdrukken ౹౼ van taken zijn gedefinieerd hoewel er minder dan 25 worden weergegeven. Mogelijk wordt een aantal vooraf gedefinieerde snelinstellingen voor het afdrukken van taken meegeteld die niet van toepassing zijn op uw apparaat.

#### **Een snelinstelling maken**

- **1.** Open de printerdriver (zie [De printerdrivers openen](#page-44-0)).
- **2.** Selecteer de afdrukinstellingen die u wilt gebruiken.
- **3.** Typ in het vak **Snelinstellingen voor het afdrukken van taken** een naam voor de geselecteerde instellingen (bijvoorbeeld 'Kwartaalrapport' of 'Mijn projectstatus').
- **4.** Klik op **Opslaan**.

#### <span id="page-146-0"></span>**Snelinstellingen gebruiken**

- **1.** Open de printerdriver (zie [De printerdrivers openen](#page-44-0)).
- **2.** Selecteer in de vervolgkeuzelijst **Snelinstellingen voor het afdrukken van taken** de snelinstelling die u wilt gebruiken.
- **3.** Klik op **OK**. Het apparaat is nu ingesteld om af te drukken volgens de instellingen die in de snelinstelling zijn opgeslagen.

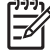

**Opmerking** Als u de standaardinstellingen van de printerdriver wilt herstellen, selecteert u **Standaard afdrukinstellingen** in de vervolgkeuzelijst **Snelinstellingen voor het afdrukken van taken**.

#### **Watermerken maken en gebruiken**

Een watermerk is een mededeling, bijvoorbeeld 'Vertrouwelijk', die wordt afgedrukt op de achtergrond van elke pagina van het document.

#### **Een bestaand watermerk gebruiken**

- **1.** Open de printerdriver (zie [De printerdrivers openen](#page-44-0)).
- **2.** Klik op het tabblad **Effecten** op de vervolgkeuzelijst **Watermerken**.
- **3.** Klik op het watermerk dat u wilt gebruiken.
- **4.** Als u het watermerk alleen op de eerste pagina van het document wilt afdrukken, klikt u op **Alleen eerste pagina**.
- **5.** Klik op **OK**. Het apparaat is nu ingesteld om het door u geselecteerde watermerk af te drukken.

Als u het watermerk wilt verwijderen, klikt u op **(geen)** in de vervolgkeuzelijst **Watermerken**.

#### **Documentformaat wijzigen**

Met de opties voor het wijzigen van het documentformaat kunt u de schaal van een document aanpassen op basis van een percentage van de normale grootte. U kunt een document ook afdrukken op een ander papierformaat, met of zonder vergroten/verkleinen.

#### **Een document vergroten of verkleinen**

- **1.** Open de printerdriver (zie [De printerdrivers openen](#page-44-0)).
- **2.** Typ op het tabblad **Effecten** het percentage waarmee u het document wilt vergroten of verkleinen.

U kunt ook de schuifbalk gebruiken om het vergrotings-/verkleiningspercentage aan te passen.

**3.** Klik op **OK**. Het apparaat is nu ingesteld om het document te vergroten of te verkleinen met het percentage dat u hebt geselecteerd.

#### **Een document afdrukken op een ander papierformaat**

- **1.** Open de printerdriver (zie [De printerdrivers openen](#page-44-0)).
- **2.** Klik op het tabblad **Effecten** op **Document afdrukken op**.
- **3.** Selecteer het doelformaat waarop u wilt afdrukken.
- <span id="page-147-0"></span>**4.** Als u het document op een doelpagina wilt afdrukken zonder het passend te maken op de pagina, controleert u of de optie **Passend maken** *niet* is ingeschakeld.
- **5.** Klik op **OK**. Het apparaat is nu ingesteld om het document af te drukken zoals u hebt aangegeven.

### **Aangepast papierformaat instellen in het printerdriver**

**Een aangepast papierformaat instellen:**

- **1.** Open de printerdriver (zie [De printerdrivers openen](#page-44-0)).
- **2.** Klik op het tabblad **Papier** of **Papier/Kwaliteit** op de optie **Aangepast**.
- **3.** Typ de naam van het aangepaste papierformaat in het venster **Aangepast papierformaat**.
- **4.** Geef de lengte en breedte van het papier op. Als u een te kleine of te grote afmeting opgeeft, stelt de driver automatisch het minimale of maximale formaat in.
- **5.** Indien nodig klikt u op de knop om de maateenheid te wisselen van millimeter naar inch of omgekeerd.
- **6.** Klik op **Opslaan**.
- **7.** Klik op **Sluiten**. Het apparaat is nu ingesteld om het document af te drukken op het aangepaste papierformaat dat u hebt geselecteerd. De naam die u hebt opgeslagen, wordt in de lijst van papierformaten weergegeven zodat u deze later opnieuw kunt gebruiken.

#### **Ander papier/omslagbladen gebruiken**

Volg deze instructies als de eerste pagina van de afdruktaak anders moet zijn dan de andere pagina's.

- **1.** Open de printerdriver (zie [De printerdrivers openen](#page-44-0)).
- **2.** Selecteer het papier voor de eerste pagina van de afdruktaak op het tabblad **Papier** of **Papier/ Kwaliteit**.
- **3.** Klik op **Gebruik ander papier/omslagbladen**.
- **4.** Klik in de lijst op de pagina's of omslagbladen die u op ander papier wilt afdrukken.
- **5.** Als u een omslagblad voor de voor- of achterkant wilt afdrukken, moet u ook **Leeg/voorbedr. omslagblad toevoegen** selecteren.
- **6.** Selecteer een papiertype of -bron voor de overige pagina's van de afdruktaak. Het apparaat is nu ingesteld om het document af te drukken op het papier dat u hebt geselecteerd.

**Opmerking** U moet hetzelfde papierformaat gebruiken voor alle pagina's van de afdruktaak.

#### **Een lege eerste pagina afdrukken**

#### **Een lege eerste pagina afdrukken**

- **1.** Open de printerdriver (zie [De printerdrivers openen](#page-44-0)).
- **2.** Klik op het tabblad **Papier** of **Papier/Kwaliteit** op **Gebruik ander papier/omslagbladen**.
- <span id="page-148-0"></span>**3.** Klik in de lijst op **Voorblad**.
- **4.** Klik op **Leeg/voorbedr. omslagblad toevoegen**.

#### **Meerdere pagina's op een vel papier afdrukken**

U kunt meer dan één pagina op één vel papier afdrukken. Deze functie is in een aantal drivers beschikbaar. Dankzij deze functie is het mogelijk conceptpagina's goedkoop af te drukken.

Om meer dan één pagina op een vel papier af te drukken, zoekt u de optie Pagina-instelling of Aantal pagina's per vel in de driver. (Dit wordt ook wel 2 op een vel, 4 op een vel of n op een vel afdrukken genoemd.)

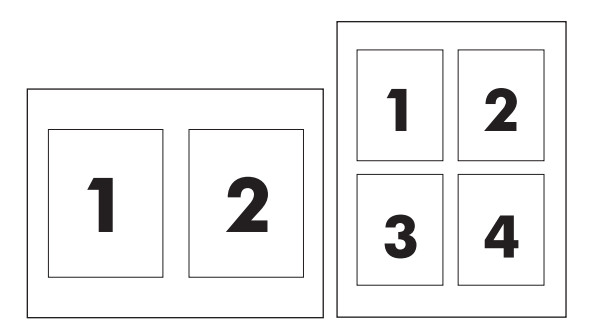

#### **Meerdere pagina's op één vel papier afdrukken**

- **1.** Open de printerdriver (zie [De printerdrivers openen](#page-44-0)).
- **2.** Klik op het tabblad **Afwerking**.
- **3.** Selecteer onder **Documentopties** het aantal pagina's dat u per vel wilt afdrukken (1, 2, 4, 6, 9 of 16).
- **4.** Als het aantal pagina's meer dan 1 bedraagt, selecteert u de opties voor **Paginaranden afdrukken** en **Paginavolgorde**.
	- Klik op **Paginaranden afdrukken** als u een rand wilt afdrukken om elke pagina op het vel.
	- Klik op **Paginavolgorde**, als u de volgorde en de plaats van de pagina's op het vel wilt opgeven.
- **5.** Klik op **OK**. Het apparaat is nu ingesteld om het aantal pagina's per vel af te drukken dat u hebt geselecteerd.

### **Dubbelzijdig afdrukken**

Als er een duplexeenheid is geïnstalleerd, kunt u automatisch dubbelzijdig afdrukken. Als er geen duplexeenheid is geïnstalleerd, kunt u handmatig dubbelzijdig afdrukken door het vel nogmaals in het apparaat in te voeren.

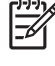

**Opmerking** In de printerdriver is de optie **Dubbelzijdig afdrukken (handmatig)** alleen beschikbaar als er geen duplexeenheid is geïnstalleerd of als de duplexeenheid het soort afdrukmateriaal dat wordt gebruikt niet ondersteunt.

#### **Dubbelzijdig afdrukken met de duplexeenheid**

- **1.** Plaats voldoende papier in een van de laden om de taak te kunnen afdrukken. Als u speciaal papier zoals briefpapier plaatst, plaats het dan op een van de volgende manieren:
	- Plaats voor lade 1 het briefhoofdpapier met de afdrukzijde naar boven en de onderzijde eerst.
	- Plaats voor alle andere laden het briefhoofdpapier met de afdrukzijde naar beneden en de bovenzijde naar de achterkant van de lade toe.

**VOORZICHTIG** Plaats geen papier dat zwaarder is dan 105 g/m2. Hierdoor kan het papier vastlopen in de printer.

- **2.** Open de printerdriver (zie [De printerdrivers openen](#page-44-0)).
- **3.** Klik in Windows op het tabblad **Afwerking** op de optie **Dubbelzijdig afdrukken**.
- **4.** Klik op **OK**. Het apparaat is nu gereed om dubbelzijdig af te drukken.

#### **Handmatig dubbelzijdig afdrukken**

- **1.** Plaats voldoende papier in een van de laden om de taak te kunnen afdrukken. Als u speciaal papier zoals briefpapier plaatst, plaats het dan op een van de volgende manieren:
	- Plaats voor lade 1 het briefhoofdpapier met de afdrukzijde naar boven en de onderzijde eerst.
	- Plaats voor alle andere laden het briefhoofdpapier met de afdrukzijde naar boven en de bovenzijde naar de achterkant van de lade toe.

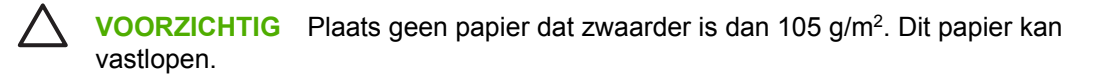

- **2.** Open de printerdriver (zie [De printerdrivers openen](#page-44-0)).
- **3.** Klik op het tabblad **Afwerking** op **Dubbelzijdig afdrukken (handmatig)**.
- **4.** Klik op **OK**.
- **5.** Verzend de afdruktaak naar het apparaat.
- **6.** Loop naar het apparaat toe. Verwijder al het lege papier dat zich in lade 1 bevindt. Plaats de stapel afdrukken met de bedrukte zijde naar boven en zorg dat de onderzijde als eerste in het apparaat wordt ingevoerd. U moet de tweede zijde vanuit lade 1 afdrukken. Volg de instructies van het popupvenster dat in beeld verschijnt, voordat u de stapel weer in lade 1 plaatst om het tweede gedeelte af te drukken.
- **7.** Mogelijk wordt u via het scherm van het bedieningspaneel gevraagd een toets in te drukken om door te gaan.

#### **Pagina-indelingsopties voor dubbelzijdig afdrukken**

Hierna worden de vier opties voor de afdrukstand bij dubbelzijdig afdrukken weergegeven. Als u optie 1 of 4 wilt selecteren, selecteert u **Pagina's naar boven omslaan** in de printerdriver.

<span id="page-150-0"></span>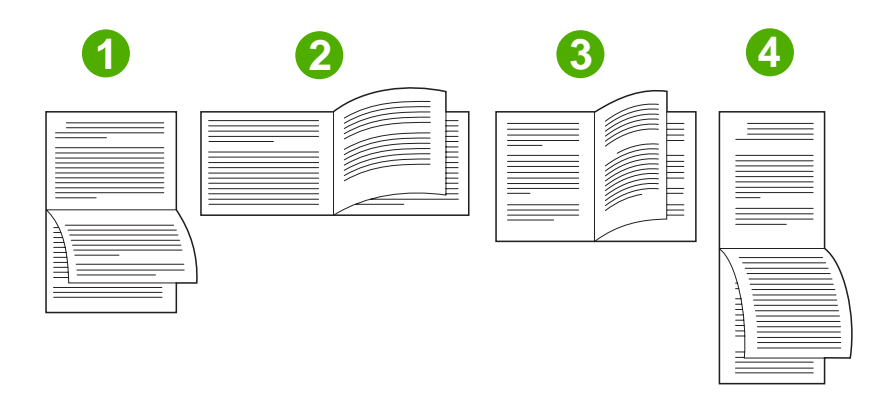

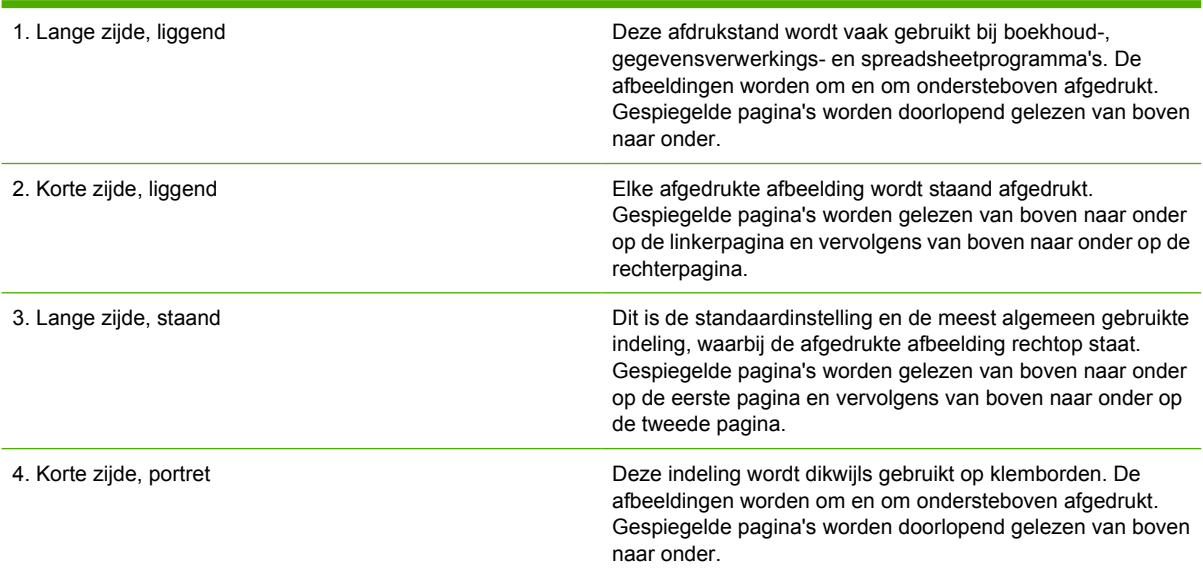

## **Nietopties instellen**

In de printerdriver kunt u aangeven of een taak moet worden geniet.

#### **De nietopties instellen**

- **1.** Open de eigenschappen van de printerdriver en klik op het tabblad **Configureren**. (Het tabblad **Configureren** is niet beschikbaar vanuit softwareprogramma's.)
	- ₽ **Opmerking** De procedure voor het openen van de eigenschappen van de printerdriver is afhankelijk van het besturingssysteem dat u gebruikt. Zie [De printerdrivers openen](#page-44-0) voor informatie over het openen van de eigenschappen van de printerdriver in uw besturingssysteem. Zoek de kolom 'Configuratie-instellingen wijzigen'.
- **2.** In de sectie voor het configureren van extra uitvoerapparaten selecteert u de nietmachine/ stapelaar. Klik vervolgens op **OK**.
- **3.** Open de printerdriver (zie [De printerdrivers openen](#page-44-0)).
- **4.** Klik op het tabblad **Uitvoer**.
- <span id="page-151-0"></span>**5.** Selecteer in het vak **Nietje** de nietoptie die u voor de afdruktaak wilt gebruiken.
- **6.** Klik op **OK**. Het apparaat is nu ingesteld om de nietoptie te gebruiken die u hebt geselecteerd.

### **Kleuropties instellen**

Via de opties van het tabblad **Kleur** kan worden ingesteld hoe kleuren vanuit softwareprogramma's moeten worden geïnterpreteerd en afgedrukt. U kunt kiezen uit de kleuropties **Automatisch** en Handmatig. Zie [Kleuropties van de printer beheren \(Windows\)](#page-194-0) voor meer informatie.

- Selecteer **Automatisch** als u de gebruikte kleur en halftoon voor ieder onderdeel van een document wilt optimaliseren (bijvoorbeeld tekst, illustraties en foto's). De instelling **Automatisch** biedt extra kleuropties voor programma's en besturingssystemen die kleurbeheersystemen ondersteunen. Deze instelling wordt aanbevolen voor het afdrukken van al uw kleurendocumenten.
- Selecteer **Handmatig** als u de instellingen van kleuren en halftonen voor tekst, illustraties en foto's handmatig wilt aanpassen. Als u een PCL-driver gebruikt, kunt u de RGB-gegevens aanpassen. Als u de PS-driver gebruikt, kunt u de RGB- en CMYK-gegevens aanpassen.

#### **De kleuropties instellen**

- **1.** Open de printerdriver (zie [De printerdrivers openen](#page-44-0)).
- **2.** Selecteer het tabblad **Kleur**.
- **3.** Selecteer in het gebied **Kleuropties** de optie die u wilt gebruiken.
- **4.** Als u **Handmatig** hebt geselecteerd, klikt u op **Instellingen** om het dialoogvenster **Kleurinstellingen** te openen. Pas de afzonderlijke instellingen voor tekst, illustraties en foto's aan. U kunt ook de algemene afdrukinstellingen aanpassen. Klik op **OK**.
- **5.** Selecteer in het gebied **Kleurenthema's** de **RGB-kleur** die u wilt gebruiken.
- **6.** Klik op **OK**. Het apparaat is nu ingesteld om de kleuropties te gebruiken die u hebt geselecteerd.

## **Het dialoogvenster HP Digital Imaging Options gebruiken**

Dankzij **HP Digital Imaging Options** is het gemakkelijker om mooiere foto's en afbeeldingen te verkrijgen.

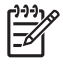

**Opmerking HP Digital Imaging Options** zijn beschikbaar voor Windows 2000, Windows XP en Windows Server 2003.

De volgende opties zijn beschikbaar in het dialoogvenster **HP Digital Imaging Options**:

- **Contrastverbetering**: Verbeter de kleuren en het contrast van verbleekte foto's automatisch. Als u op **Automatisch** klikt, zorgt de printersoftware ervoor dat foto's automatisch helderder worden gemaakt; alleen de gebieden die moeten worden aangepast worden bewerkt.
- **Digitale flitser**: Pas de belichting van donkere gebieden aan om details naar voren te brengen. Als u op **Automatisch** klikt, vindt de printersoftware automatisch de juiste balans tussen licht en donker.
- **SmartFocus**: Verbeter de beeldkwaliteit en de helderheid van afbeeldingen met een lage resolutie, zoals afbeeldingen die van internet zijn gedownload. Als u op **Aan** klikt, zorgt de printersoftware ervoor dat de details van de afbeelding automatisch scherper worden gemaakt.
- <span id="page-152-0"></span>● **Scherpte**: Pas de scherpte van de afbeelding naar wens aan. Als u op **Automatisch** klikt, zorgt de printersoftware ervoor dat de scherpte van de afbeelding automatisch wordt ingesteld.
- **Verzachten**: Maak een afbeelding zachter (vloeiender). Als u op **Automatisch** klikt, zorgt de printersoftware ervoor dat de afbeelding automatisch zachter wordt.

#### **Het dialoogvenster HP Digital Imaging Options openen**

- **1.** Open het dialoogvenster **Printereigenschappen**.
- **2.** Klik op het tabblad **Papier/kwaliteit** en klik vervolgens op de knop **HP Digital Imaging**.

 $\begin{bmatrix} \frac{1}{2} & \frac{1}{2} \\ \frac{1}{2} & \frac{1}{2} \end{bmatrix}$ **Opmerking** Als u de HP Image Zone-software hebt geïnstalleerd, kunt u deze gebruiken om digitale foto's te bewerken en te verbeteren.

## **Het tabblad Services gebruiken**

**Opmerking** Het tabblad **Services** is beschikbaar voor Windows XP.

Als het apparaat is aangesloten op een netwerk, kunt u het tabblad **Services** gebruiken voor informatie over het apparaat en de status van de verbruiksartikelen. Klik op het statuspictogram **Apparaat en benodigdheden**, als u de pagina **Apparaatstatus** van de ingebouwde webserver van HP wilt openen. Op deze pagina vindt u de huidige status van het apparaat, de resterende levensduur (in procenten) van ieder verbruiksartikel en informatie over het bestellen van verbruiksartikelen.

## **Functies van de Macintosh-printerdriver gebruiken**

Als u afdrukt vanuit een softwareprogramma zijn veel van de functies van de printer beschikbaar vanuit de printerdriver. Raadpleeg de Help bij de printerdriver voor volledige informatie over de beschikbare functies. In dit gedeelte worden de volgende functies beschreven:

- Voorinstellingen maken en gebruiken in Mac OS X
- Een voorblad afdrukken
- [Meerdere pagina's op een vel papier afdrukken](#page-154-0)
- [Dubbelzijdig afdrukken](#page-154-0)
- **[Kleuropties instellen](#page-155-0)**

₽

**Opmerking** Instellingen in de printerdriver en het softwareprogramma overschrijven meestal de bedieningspaneelinstellingen. De instellingen van het softwareprogramma hebben over het algemeen voorrang op de instellingen van de printerdriver.

#### **Voorinstellingen maken en gebruiken in Mac OS X**

Gebruik voorinstellingen om de huidige instellingen van de driver op te slaan, zodat u deze later opnieuw kunt gebruiken. U kunt bijvoorbeeld de afdrukstand, de instelling voor dubbelzijdig afdrukken en de papierbron opslaan in een voorinstelling.

#### **Een voorinstelling maken**

- **1.** Open de printerdriver (zie [De printerdrivers openen](#page-47-0)).
- **2.** Selecteer de afdrukinstellingen die u wilt gebruiken.
- **3.** Klik in het vak **Instellingen** op **Bewaar als...** en typ een naam voor de voorinstelling (bijvoorbeeld 'Kwartaalrapport' of 'Mijn projectstatus').
- **4.** Klik op **OK**.

#### **Voorinstellingen gebruiken**

- **1.** Open de printerdriver (zie [De printerdrivers openen](#page-47-0)).
- **2.** Selecteer in het menu **Instellingen** de voorinstelling die u wilt gebruiken.

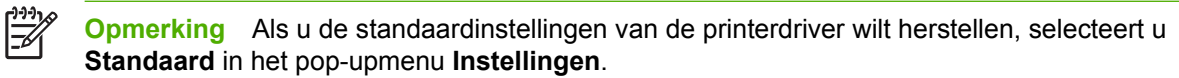

#### **Een voorblad afdrukken**

Als u wilt, kunt u een afzonderlijk voorblad met een mededeling afdrukken voor uw document (bijvoorbeeld "Vertrouwelijk").

#### <span id="page-154-0"></span>**Een voorblad afdrukken**

- **1.** Open de printerdriver (zie [De printerdrivers openen](#page-47-0)).
- **2.** In het pop-upmenu **Voorblad** of **Papier/kwaliteit** selecteert u of u het voorblad **voor het document** of **achter het document** wilt afdrukken.
- **3.** Als u gebruikmaakt van Mac OS X, selecteert u in het pop-upmenu van het **Type voorblad** de mededeling die u op het voorblad wilt laten plaatsen.

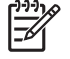

**Opmerking** Als u een leeg voorblad wilt afdrukken, selecteert u **Standaard** als het **Type voorblad**.

### **Meerdere pagina's op een vel papier afdrukken**

U kunt meer dan één pagina op één vel papier afdrukken. Dankzij deze functie is het mogelijk voorbeeldpagina's goedkoop af te drukken.

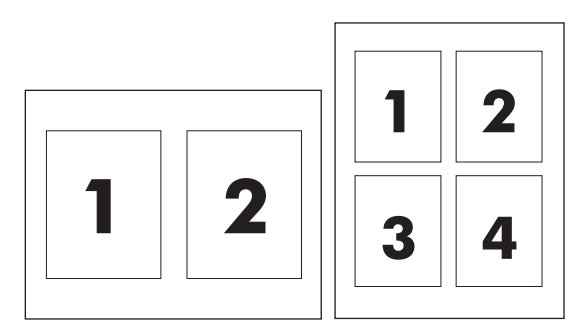

#### **Verschillende pagina's op één vel papier afdrukken**

- **1.** Open de printerdriver (zie [De printerdrivers openen](#page-47-0)).
- **2.** Klik op het pop-upmenu **Lay-out**.
- **3.** Selecteer bij **Pagina's per vel** het aantal pagina's dat u per vel wilt afdrukken (1, 2, 4, 6, 9 of 16).
- **4.** Als het aantal pagina's meer dan 1 is, klikt u op **Lay-outrichting** om de volgorde en positie van de pagina's op het vel te selecteren.
- **5.** Bij **Randen** selecteert u het soort rand dat u om iedere pagina van het vel wilt afdrukken.

## **Dubbelzijdig afdrukken**

Als er een duplexeenheid is geïnstalleerd, kunt u automatisch dubbelzijdig afdrukken. Als er geen duplexeenheid is geïnstalleerd, kunt u handmatig dubbelzijdig afdrukken door het vel nogmaals in de printer in te voeren.

#### <span id="page-155-0"></span>**Dubbelzijdig afdrukken met de duplexeenheid**

- **1.** Plaats voldoende papier in een van de laden om de taak te kunnen afdrukken. Als u speciaal papier zoals briefpapier plaatst, plaats het dan op een van de volgende manieren:
	- Voor lade 1 plaatst u het briefhoofdpapier met de afdrukzijde naar boven. De onderkant moet als eerste in de printer worden ingevoerd.
	- Plaats voor alle andere laden het briefhoofdpapier met de afdrukzijde naar beneden en de bovenkant in de richting van de achterkant van de lade.

**VOORZICHTIG** Plaats geen papier dat zwaarder is dan 105 g/m2. Dit papier kan vastlopen.

- **2.** Open de printerdriver (zie [De printerdrivers openen](#page-47-0)).
- **3.** Open het pop-upmenu **Lay-out**.
- **4.** Bij **Dubbelzijdig afdrukken** selecteert u **Binden aan lange zijde** of **Binden aan korte zijde**.
- **5.** Klik op **Druk af**.

#### **Handmatig dubbelzijdig afdrukken**

- **1.** Plaats voldoende papier in een van de laden om de taak te kunnen afdrukken. Als u speciaal papier zoals briefpapier plaatst, plaats het dan op een van de volgende manieren:
	- Voor lade 1 plaatst u het briefhoofdpapier met de afdrukzijde naar boven. De onderkant moet als eerste in de printer worden ingevoerd.
	- Plaats voor alle andere laden het briefhoofdpapier met de afdrukzijde naar beneden en de bovenkant in de richting van de achterkant van de lade.

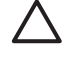

**VOORZICHTIG** Plaats geen papier dat zwaarder is dan 105 g/m2. Dit papier kan vastlopen.

- **2.** Open de printerdriver (zie [De printerdrivers openen](#page-47-0)).
- **3.** In het pop-upmenu **Afwerking** selecteert u de optie **Handmatig dubbelzijdig afdrukken**.

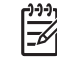

**Opmerking** Als de optie **Handmatig dubbelzijdig afdrukken** niet is ingeschakeld, selecteert u **Handmatig afdrukken op andere zijde**.

- **4.** Klik op **Druk af**.
- **5.** Ga naar de printer. Verwijder al het lege papier dat zich in lade 1 bevindt. Plaats de stapel afdrukken met de bedrukte zijde naar boven en zorg dat de onderkant als eerste in de printer wordt ingevoerd. U moet de tweede zijde vanuit lade 1 afdrukken. Volg de instructies van het pop-upvenster dat in beeld verschijnt voordat u de stapel weer in lade 1 plaatst om het tweede gedeelte af te drukken.
- **6.** Mogelijk wordt u via het scherm van het bedieningspaneel gevraagd een toets in te drukken om door te gaan.

#### **Kleuropties instellen**

Gebruik het pop-upmenu **Kleuropties** om in te stellen hoe kleuren vanuit softwareprogramma's moeten worden geïnterpreteerd en afgedrukt.

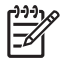

**Opmerking** Zie [Kleuropties van de printer beheren \(Macintosh\)](#page-198-0) voor meer informatie over het gebruik van de kleuropties.

#### **De kleuropties instellen**

- **1.** Open de printerdriver (zie [De printerdrivers openen](#page-47-0)).
- **2.** Open het pop-upmenu **Kleuropties**.
- **3.** Als u Mac OS X gebruikt, klikt u op **Toon geavanceerde opties**.
- **4.** Pas de afzonderlijke instellingen voor tekst, illustraties en foto's handmatig aan.

# **5 Kopiëren**

Deze MFP kan functioneren als een zelfstandig, direct toegankelijk kopieerapparaat. U hoeft de afdruksysteemsoftware niet op de computer te installeren, en u kunt fotokopieën maken zonder dat de computer aanstaat. U kunt de kopieerinstellingen aanpassen op het bedieningspaneel. U kunt ook originelen kopiëren door de ADF of de scannerglasplaat te gebruiken. De MFP kan tegelijkertijd kopieer-, afdruk- en Digital Sending-taken verwerken.

In dit hoofdstuk vindt u informatie over het maken van kopieën en het wijzigen van kopieerinstellingen, inclusief de volgende onderwerpen:

- [Navigeren in het kopieerscherm](#page-159-0)
- [Basisinstructies voor het kopiëren](#page-160-0)
- [Kopieerinstellingen aanpassen voor de huidige taak](#page-164-0)
- [Originelen van verschillend formaat kopiëren](#page-165-0)
- [Een opgeslagen kopieertaak maken](#page-166-0)

U wordt geadviseerd de basisgegevens van het bedieningspaneel te bekijken voordat u de kopieerfuncties van de MFP gebruikt. Zie [Het bedieningspaneel gebruiken](#page-52-0) voor meer informatie.

## <span id="page-159-0"></span>**Navigeren in het kopieerscherm**

Navigeer door de functies en opties van het bedieningspaneel met behulp van het grafische aanraakscherm.

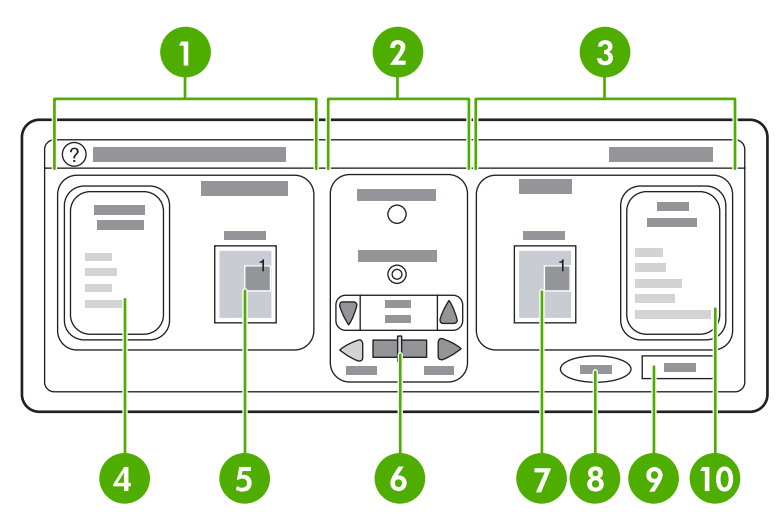

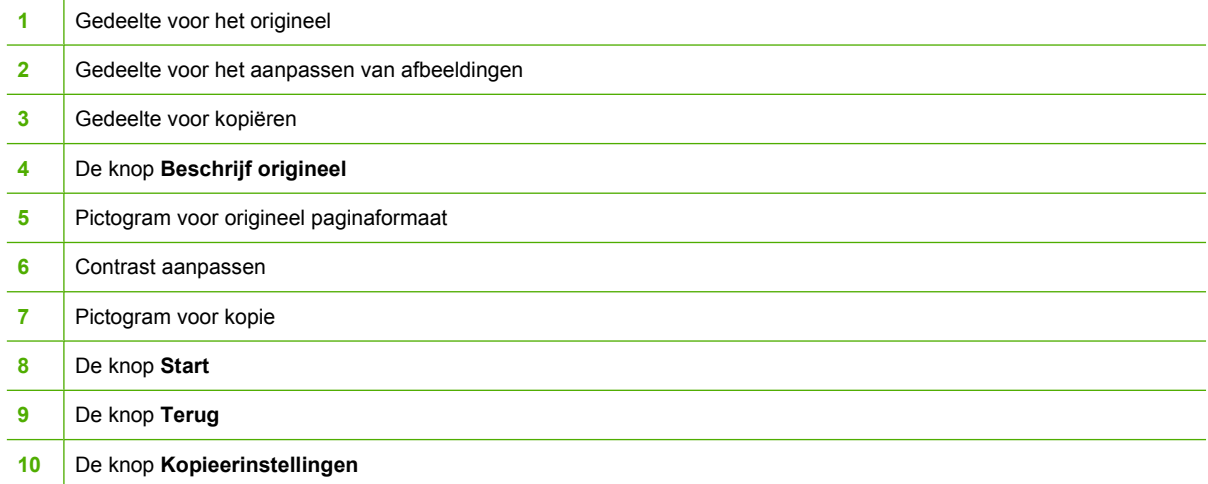

Foutberichten die de aandacht van de gebruiker vereisen, verschijnen in een pop-updialoogvenster waardoor normale interactie met het scherm niet mogelijk is totdat het bericht wordt gewist.

## **Knop Annuleren**

Elk scherm van een lager niveau (elk scherm dat na het startscherm komt) bevat een knop **Annuleren** Als u de knop **Annuleren** aanraakt, worden eventuele wijzigingen genegeerd en gaat u terug naar het vorige scherm.

## **Knop OK**

Elk scherm van een lager niveau op het aanraakscherm bevat een knop **OK**. Als u de knop **OK** aanraakt, worden eventuele wijzigingen geaccepteerd en gaat u naar het volgende scherm.

## <span id="page-160-0"></span>**Basisinstructies voor het kopiëren**

In dit gedeelte vindt u de basisinstructies voor het kopiëren.

### **Kopiëren met de standaardinstellingen**

De standaardinstellingen voor kopiëren zijn als volgt:

- Aantal exemplaren: één
- Formaat: origineel van Letter/A4-formaat en kopie van Letter/A4-formaat
- Afdrukstand: staand
- Aantal zijden: 1-zijdig kopiëren
- Pagina-inhoud: gemengd (combinatie van tekst en afbeeldingen)
- Taakmodus: Uit
- Zwaar papier: Uit
- Zwarte kopieën

#### **Kopiëren met de standaardinstellingen**

- **1.** Leg het document met de afdrukzijde omlaag op de scannerglasplaat of met de afdrukzijde omhoog in de ADF.
- **2.** Druk op Start.

### **Kopiëren met door de gebruiker gedefinieerde instellingen**

Gebruik de volgende procedure om de instellingen voor uw kopieën te wijzigen.

#### **Kopiëren met andere instellingen dan de standaardinstellingen**

**1.** Leg het origineel met de afdrukzijde omlaag op de scannerglasplaat of met de afdrukzijde omhoog in de ADF.

Voer de volgende handelingen uit op het aanraakscherm:

- **2.** Raak KOPIE aan.
- **3.** Raak Beschrijf origineel > aan om de opties te bekijken. U kunt de opties onder BASIS of de opties onder Geavanceerd... selecteren.
- **4.** Raak de opties onder BASIS aan die voor uw origineel gelden. De volgende opties zijn beschikbaar:
	- **Formaat**: Selecteer het papierformaat van het origineel.
	- **AFDRUKSTAND**: Selecteer **STAAND** of **LIGGEND**. Bij de afdrukstand Staand bevindt de bovenste rand van het origineel zich langs de korte zijde van de pagina. Bij de afdrukstand Liggend bevindt de bovenste rand van het origineel zich langs de lange zijde van de pagina.
	- **AANTAL ZIJDEN**: Selecteer 1 of 2.
	- **INHOUD PAGINA**: Selecteer **TEKST**, **GEMENGD**, **FOTO**, of **FOTO (GLANZEND)**.
- **5.** Raak het tabblad Geavanceerd... aan om de instelling van **Taakmodus** te wijzigen. Als u meerdere scans combineert in één taak, selecteert u **AAN**. Ga naar [Taakmodus gebruiken](#page-162-0) voor meer informatie.
- **6.** Nadat u de selecties hebt gemaakt, raakt u OK aan.

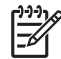

**Opmerking** Bij het paginapictogram in het gedeelte **ORIGINL** van het grafisch aanraakscherm ziet u een voorbeeld van het originele document.

- **7.** Breng eventuele wijzigingen in contrast en verkleining of vergroting aan via de balk **CONTRASTREGELING** en de knop **Vergroten/verkleinen** in het gedeelte voor het aanpassen van afbeeldingen in het grafisch aanraakscherm.
- **8.** Raak KOPIE aan om de opties te bekijken. U kunt de opties onder **BASIS** of de opties onder **Geavanceerd...** selecteren.
- **9. FORMAAT EN TYPE**: Selecteer AUTO (papierformaat komt overeen met origineel), of het gewenste formaat voor de kopie. Zorg ervoor dat u het juiste papier in de lade hebt geplaatst.

**AANTAL ZIJDEN**: Selecteer 1-ZIJDIG of 2-ZIJDIG.

**-of-**

**AFDRUKSTAND ACHTERK.**: Selecteer NORMAAL of **GEDRAAID** (is van toepassing wanneer 2-ZIJDIG kopiëren is gekozen).

**-of-**

PAGINA'S PER VEL: Selecteer 1, 2, 4, of BROCHURE.

**-of-**

Als u 4 pagina's per vel selecteert, wordt de 'Z'- of 'N'-rangschikking aangepast aan de afdrukstand en wordt de optie weergegeven voor een rand om elke kleinere pagina.

**-of-**

RAND: Selecteer RAND of GEEN RAND. Deze optie is alleen beschikbaar wanneer u verschillende pagina's op één vel papier afdrukt.

**-of-**

**Nieten:**: Nietopties zijn afhankelijk van het uitvoerapparaat en het geselecteerde papierformaat.

- **10.** Raak zo nodig de opties onder Geavanceerd... aan. Sommige van de opties bevatten de volgende items:
	- **SORTEREN: Selecteer GESORTEERD of NIET GESORTEERD.**
	- **Uitvoerbak: Selecteer de juiste bak.**
	- Taakopslag: Selecteer AAN om aan te geven dat de kopieertaak op de MFP moet worden opgeslagen en niet afgedrukt. Selecteer UIT om de taak normaal te kopiëren. Zie [Een](#page-166-0) [opgeslagen kopieertaak maken](#page-166-0) voor meer informatie.
	- **VERBETEREN: Raak SCHERPTE of ACHTERGR. VERWIJD. aan.**
	- **PASSEND MAKEN:** Selecteer AAN als u de kopie automatisch passend wilt maken op de pagina die in de MFP is geladen.

<span id="page-162-0"></span>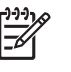

**Opmerking** Het paginapictogram in het gedeelte **KOPIE** van het grafisch aanraakscherm geeft een voorbeeld van de kopie weer.

- **11.** Nadat u de selecties hebt gemaakt, raakt u OK aan.
- **12.** Gebruik het numerieke toetsenbord om het aantal exemplaren in te voeren en druk vervolgens op Start.

#### **Kopiëren met de scannerglasplaat**

Gebruik de scannerglasplaat om kleine, lichte originelen (minder dan 60 g/m<sup>2</sup>) te kopiëren of om originelen met een onregelmatig formaat, zoals bonnen, krantenknipsels, foto's of oude en versleten documenten te kopiëren.

- **1.** Plaats het document met de afdrukzijde omlaag op de scannerglasplaat.
- **2.** Pas de afbeelding eventueel aan en selecteer zo nodig kopieerinstellingen.
- **3.** Als u maar één kopie maakt, drukt u op Start. Als u meer kopieën maakt, gebruikt u het numerieke toetsenbord om het aantal exemplaren te typen (maximaal 999) en drukt u vervolgens op Start om het kopiëren te starten. Als u meer dan één pagina kopieert vanaf de scannerglasplaat, raadpleegt u Taakmodus gebruiken om kopieertaken met meerdere pagina's te maken.

#### **Kopiëren met de ADF**

Gebruik de ADF om maximaal 999 exemplaren van een document te maken dat uit maximaal 50 pagina's bestaat (afhankelijk van de papierdikte).

- **1.** Laad het document met de afdrukzijde omhoog in de ADF.
- **2.** Pas de afbeelding eventueel aan en selecteer kopieerinstellingen.
- **3.** Als u maar één kopie maakt, drukt u op Start. Als u meer kopieën maakt, gebruikt u het numerieke toetsenbord om het aantal exemplaren te typen en drukt u vervolgens op Start.

Bij het invoeren van originelen kan de ADF een onderscheid maken tussen de formaten Letter en Legal. Als u een document met verschillende papierformaten kopieert, selecteert u GEMENGD LETTER/ LEGAL bij de instellingen voor Beschrijf origineel. Het kopiëren gaat langzamer wanneer u deze functie gebruikt.

### **Taakmodus gebruiken**

Gebruik de functie Taakmodus om een enkele kopieertaak te maken van meerdere scans. U kunt de ADF of de scannerglasplaat gebruiken. De instellingen voor de eerste scan worden gebruikt voor volgende scans.

- **1.** Raak KOPIE aan.
- **2.** Raak Beschrijf origineel aan.
- **3.** Raak Geavanceerd... aan.
- **4.** In het selectievakje **TAAKMODUS** raakt u AAN aan.
- **5.** Selecteer zo nodig uitvoerinstellingen.
- **6.** Na het scannen van elke pagina wordt u gevraagd om meer pagina's.
- **7.** Als de taak meerdere pagina's bevat, laadt u de volgende pagina en drukt u vervolgens op Start.
- **8.** Als de taak niet meer pagina's bevat, raakt u Voltooien aan om af te drukken.

 $\begin{bmatrix} \frac{1}{2} & \frac{1}{2} \\ \frac{-1}{2} & \frac{1}{2} \end{bmatrix}$ **Opmerking** Als u in de taakmodus de eerste pagina van een document scant met de ADF, moet u alle pagina's van dit document scannen met de ADF. Als u de eerste pagina van een document scant met de scannerglasplaat, moet u alle pagina's van dit document scannen met de scannerglasplaat.

## <span id="page-164-0"></span>**Kopieerinstellingen aanpassen voor de huidige taak**

U kunt uw kopieën aanpassen door het contrast te wijzigen, het formaat te verkleinen of te vergroten of door de kwaliteit te verbeteren.

#### **De helderheid van de kopie aanpassen**

U kunt het contrast aanpassen door de pijlen op de balk **HELDERHEIDSREGELING** aan te raken. De schuifregelaar wordt verplaatst naar het lichte of donkere gedeelte van de balk.

### **Kopieën verkleinen of vergroten**

De MFP heeft een automatische schaalfunctie. Als het originele papierformaat verschilt van dat van de kopie, kan de MFP dit automatisch detecteren. De gescande afbeelding van de originele pagina wordt automatisch zodanig verkleind of vergroot zodat deze overeenkomt met het papierformaat van de kopie. U kunt deze automatische aanpassing uitschakelen door de functie voor verkleinen en vergroten te gebruiken.

Met de MFP kunnen kopieën worden verkleind tot 25% van de grootte van het origineel, en worden vergroot tot 400% van de grootte van het origineel (200% bij gebruik van de ADF).

Als u uw kopieën wilt verkleinen of vergroten, raakt u de pijlen op de knop **Vergroten/verkleinen** aan totdat u het gewenste formaat hebt bereikt. Het vak voor schaalpercentage in het midden van de knop **Vergroten/verkleinen** geeft het percentage van de verkleining of vergroting aan. U kunt ook 100% aanraken om het toetsenbord weer te geven, zodat u het gewenste getal kunt typen. Raak OK aan om de wijzigingen op te slaan.

## **Verwijdering van achtergrond**

Als u een document kopieert dat is afgedrukt op gekleurd papier, of als u dubbelzijdig kopiëren gebruikt, kunt u de kopieerkwaliteit verbeteren door eventuele achtergrond te verwijderen die strepen of vlekken op de kopie kan veroorzaken. Raak Kopieerinstellingen aan en raak vervolgens het tabblad Geavanceerd... aan om toegang te krijgen tot het geïntegreerde scherm **ACHTERGR. VERWIJD.**. Pas de hoeveelheid achtergrondverwijdering aan door de pijlen op het besturingselement **ACHTERGR. VERWIJD.** aan te raken. De schuifregelaar wordt verplaatst naar het lichte of donkere gedeelte van de balk **ACHTERGR. VERWIJD.**.

### **Scherpte**

Met het besturingselement **SCHERPTE** geeft u de scherpte-instelling op die door de scanner wordt gebruikt als de MFP het origineel scant. Raak Kopieerinstellingen, aan en raak vervolgens het tabblad Geavanceerd... aan om toegang te krijgen tot het scherm **SCHERPTE**. Met scherpte verbetert u de randen van het origineel, zodat vage of dunne tekst en afbeeldingen scherper worden weergegeven. Pas de hoeveelheid scherpte aan door de pijlen op het besturingselement **SCHERPTE** aan te raken.

## <span id="page-165-0"></span>**Originelen van verschillend formaat kopiëren**

Als het originele document verschillende formaten bevat, bijvoorbeeld een Letter-document met verschillende diagrammen van Legal-formaat, raadpleegt u [Kopiëren, submenu](#page-66-0) en [Kopiëren met de](#page-162-0) [ADF](#page-162-0) voor meer informatie.

## <span id="page-166-0"></span>**Een opgeslagen kopieertaak maken**

Het inschakelen van de instelling voor taakopslag geeft aan dat u de kopie wilt opslaan op de vaste schijf en deze later wilt afdrukken. Voor het maken van een opgeslagen taak moet u de volgende informatie geven:

- **1.** Raak Kopieerinstellingen aan.
- 2. Selecteer de basisinstellingen voor kopiëren (zie [Kopiëren met door de gebruiker gedefinieerde](#page-160-0) [instellingen](#page-160-0)).
- **3.** Raak het tabblad Geavanceerd... aan.
- **4.** In het vak **Taakopslag** selecteert u **AAN**. Er verschijnt een pop-updialoogvenster waarin wordt gevraagd om de **GEBRUIKERSNAAM** en de **TAAKNAAM**. Als **Verificatie vereist** is geselecteerd, voert u zo nodig een PIN (persoonlijk identificatienummer) in. Om de PIN in te voeren raakt u het kleine vakje naast **Verificatie vereist** aan. Het toetsenbord wordt weergegeven wanneer u **GEBRUIKERSNAAM** en **TAAKNAAM** selecteert. De pincode is een viercijferig nummer dat op het numerieke toetsenbord wordt getypt.
- **5.** Typ de gebruikersnaam.
- **6.** Typ de taaknaam.
- **7.** Typ de pincode, indien vereist.
- **8.** Raak OK aan.
- **9.** Druk op Start.

Zie [Opgeslagen taken afdrukken](#page-140-0) voor informatie over het afdrukken van een opgeslagen taak.

# **6 Scannen en verzenden naar een e-mailadres**

De MFP biedt mogelijkheden voor kleurenscans en digitaal verzenden. Via het bedieningspaneel kunt u documenten in zwart-wit of kleur scannen en deze als e-mailbijlage naar een e-mailadres verzenden. Voor digitaal verzenden moet de MFP zijn aangesloten op een LAN (Local Area Network). De MFP maakt direct verbinding met uw LAN.

In dit hoofdstuk vindt u informatie over scannen en verzenden, omdat deze functies volledig zijn geïntegreerd. In dit hoofdstuk worden de volgende onderwerpen besproken:

- [Wat is SMTP?](#page-169-0)
- [Wat is LDAP?](#page-170-0)
- [e-mailconfiguratie](#page-171-0)
- [Navigatie in het e-mailscherm](#page-173-0)
- **•** [Basisopties voor e-mail](#page-175-0)
- [Het adresboek gebruiken](#page-177-0)
- [Aanvullende e-mailfuncties](#page-179-0)

## <span id="page-169-0"></span>**Wat is SMTP?**

SMTP (Simple Mail Transfer Protocol) is een verzameling regels waarmee de interactie wordt gedefinieerd tussen programma's die e-mailberichten verzenden en ontvangen. De MFP moet zijn aangesloten op een LAN dat een geldig IP-adres van de SMTP-server heeft, om documenten naar e-mailadressen te kunnen verzenden. De SMTP-server moet tevens toegang tot internet hebben.

Als u een LAN-aansluiting gebruikt, neemt u contact met de systeembeheerder op voor het IP-adres van uw SMTP-server. Als u aansluiting hebt via een DSL-verbinding, neemt u contact op met de serviceleverancier voor het IP-adres van de SMTP-server.

## <span id="page-170-0"></span>**Wat is LDAP?**

LDAP (Lightweight Directory Access Protocol) wordt gebruikt om toegang te verkrijgen tot een database met informatie. Wanneer de MFP LDAP gebruikt, wordt een algemene lijst met e-mailadressen doorzocht. Wanneer u het e-mailadres begint te typen, gebruikt LDAP een functie voor automatisch invullen die een lijst met e-mailadressen oplevert die overeenkomen met de tekens die u typt. Wanneer u aanvullende tekens typt, wordt de lijst met overeenkomende e-mailadressen kleiner.

De MFP ondersteunt LDAP, maar de MFP heeft geen aansluiting op een LDAP-server nodig om naar een e-mailadres te kunnen verzenden.

## <span id="page-171-0"></span>**e-mailconfiguratie**

Voordat u een document naar een e-mailadres kunt verzenden, moet u de MFP voor e-mail configureren. De MFP bevat een functie voor automatische configuratie die de juiste IP-adressen voor de SMTP-server en de LDAP-server probeert te vinden. U kunt de IP-adressen ook zelf configureren.

 $\mathbb{E}$ **Opmerking** De onderstaande instructies zijn bedoeld voor de configuratie van de MFP vanaf het bedieningspaneel. U kunt deze procedures ook uitvoeren met behulp van de geïntegreerde webserver. Ga naar [De geïntegreerde web server gebruiken](#page-225-0) voor meer informatie.

### **Automatische e-mailconfiguratie**

- **1.** Raak Menu op het MFP-bedieningspaneel aan.
- **2.** Raak APPARAAT CONFIGUREREN en vervolgens VERZENDEN aan.
- **3.** Raak E-mail en vervolgens Gateways zoeken aan. De MFP doorzoekt het lokale netwerk om het IP-adres van de SMTP-server en de LDAP-server te vinden. Als dat niet lukt, worden de IPadressen geheel in nullen op het display van het bedieningspaneel weergegeven. In dat geval moet u de IP-adressen handmatig configureren.

### **Handmatige e-mailconfiguratie**

Raadpleeg de systeembeheerder voor het IP-adres van de SMTP-server en de LDAP-server. Gebruik deze procedure vervolgens om de IP-adressen handmatig te configureren.

#### **Configureer als volgt de SMTP- en LDAP-gateway-adressen:**

- **1.** Raak Menu aan.
- **2.** Raak APPARAAT CONFIGUREREN aan.
- **3.** Raak VERZENDEN aan.
- **4.** Raak E-mail aan.
- **5.** Raak SMTP-GATEWAY aan.
- **6.** Typ het SMTP-gateway-adres. Het gateway-adres bestaat uit twaalf getallen die gesplitst zijn in vier sets van drie getallen (bijvoorbeeld 123.123.123.123). Raak OK aan.
- **7.** Ga naar LDAP-GATEWAY en raak deze optie aan.
- **8.** Voer de LDAP-gateway in. Nadat u de SMTP- en LDAP-gateways hebt ingevoerd, test u de configuratie met de zelftest **GATEWAYS VOOR VERSTUREN TESTEN** en verzendt u vervolgens een e-mailbericht naar uzelf.

#### **Gebruik als volgt de zelftestprocedure Zendgateways testen:**

- **1.** Raak Menu aan.
- **2.** Raak APPARAAT CONFIGUREREN aan.
- **3.** Raak VERZENDEN aan.
- **4.** Raak E-mail aan.
- **5.** Raak GATEWAYS VOOR VERSTUREN TESTEN aan. Als de configuratie juist is, verschijnt **Gateways OK** op het display van het bedieningspaneel.

Als de eerste test met succes is uitgevoerd, verzendt u een e-mailbericht naar uzelf met de functie voor digitaal verzenden. Als u het e-mailbericht ontvangt, hebt u de functie voor digitaal verzenden goed geconfigureerd.

Indien u geen e-mailbericht hebt ontvangen, volg dan onderstaande procedure om de problemen met de software voor het digitaal verzenden van gegevens op te lossen:

- Controleer de SMTP- en LDAP-gateway-adressen om er zeker van te zijn dat u deze goed hebt ingevoerd.
- Druk een configuratiepagina af. Controleer of de LDAP- en SMTP-gateway-adressen juist zijn.
- Zorg dat het netwerk goed werkt. Verzend een e-mailbericht naar uzelf vanaf een computer. Als u het e-mailbericht ontvangt, werkt het netwerk correct. Als u het e-mailbericht niet ontvangt, neemt u contact op met de netwerkbeheerder of de internetaanbieder (ISP).
- Voer het bestand DISCOVER.EXE uit. Dit programma gaat de gateways zoeken. U kunt het bestand downloaden vanaf de HP-website op [http://www.hp.com/support/clj4730mfp.](http://www.hp.com/support/clj4730mfp)

#### **Gateways zoeken met behulp van een e-mailprogramma**

Aangezien de meeste e-mailprogramma's SMTP gebruiken om e-mailberichten te verzenden en LDAP om e-mailberichten te adresseren, kunt u de hostnaam van de SMTP-gateway en de LDAP-server mogelijk vinden via de instellingen van uw e-mailprogramma. Vaak bevinden de SMTP- en de LDAPserver zich onder een hostnaam. Nu u beschikt over de hostnaam, kunt u het bijbehorende IP-adres vinden door de volgende procedure te volgen.

- **1.** Open de opdrachtprompt (ook wel bekend als MS-DOS-prompt) op uw computer.
- **2.** Typ nslookup gevolgd door een spatie en typ vervolgens de hostnaam.
- **3.** Druk op Enter.

Wanneer u het IP-adres van de SMTP- en de LDAP-server hebt gevonden, gebruikt u deze om de digitale verzending handmatig te configureren. Zie [Handmatige e-mailconfiguratie](#page-171-0).

## <span id="page-173-0"></span>**Navigatie in het e-mailscherm**

Gebruik het grafische aanraakscherm om door de opties op het e-mailscherm te navigeren.

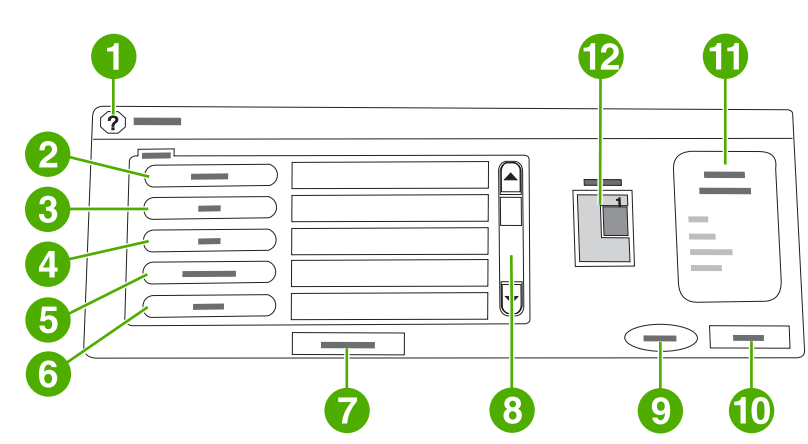

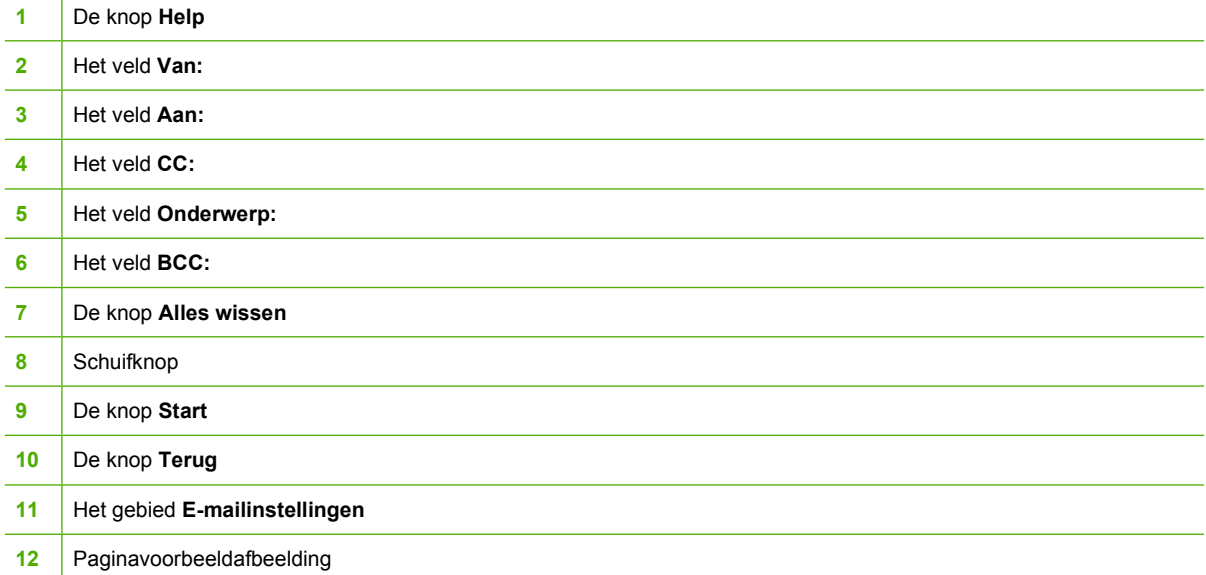

## **Help-knop**

Raak voor Help de knop @ (Help) aan en raak vervolgens Wat is dit? of Toon procedure aan. Ga naar [Helpsysteem](#page-56-0) voor meer informatie.

## **Het veld Van:**

Raak Van: aan om uw e-mailadres te typen. De beheerder kan het veld Van: zodanig instellen dat het een e-mailadres bevat dat andere gebruikers niet kunnen wijzigen.

## **De velden Aan:, CC: en BCC:**

Raak deze knoppen aan om ontvangers voor e-mailberichten in te stellen. Voor het instellen van e-mailontvangers kunt u e-mailadressen typen met behulp van het aanraakscherm of het adresboek. Ga naar [Het adresboek gebruiken](#page-177-0) voor meer informatie.

## **De knop Alles wissen**

Als u de knop Alles wissen aanraakt, worden alle ingevoerde velden en tekst gewist.

Foutberichten die de aandacht van de gebruiker vereisen, verschijnen in een pop-updialoogvenster waardoor normale interactie met het scherm niet mogelijk is totdat het bericht wordt gewist.

## <span id="page-175-0"></span>**Basisopties voor e-mail**

De e-mailfunctie van de MFP biedt de volgende voordelen:

- U kunt documenten verzenden naar meerdere e-mailadressen, wat tijd en afleverkosten bespaart.
- U kunt bestanden in zwart-wit en in kleur afleveren. Bestanden kunnen worden verzonden in verschillende bestandsindelingen die de ontvanger kan bewerken.

Bij e-mail worden documenten gescand in het MFP-geheugen en als e-mailbijlage verzonden naar een e-mailadres of meerdere adressen. Digitale documenten kunnen worden verzonden in diverse grafische indelingen zoals .TFF en .JPG, zodat de ontvangers het documentbestand naar wens in verschillende programma's kunnen bewerken. Documenten komen aan in bijna dezelfde kwaliteit als het origineel en kunnen vervolgens worden afgedrukt, opgeslagen of doorgestuurd.

Voor het gebruiken van de e-mailfunctie moet de MFP zijn aangesloten op een geldig SMTP-LANnetwerk met internettoegang.

### **Documenten laden**

U kunt een document scannen door de glasplaat of de automatische documentinvoer (ADF) te gebruiken. De glasplaat en de ADF ondersteunen originelen met Letter-, Executive-, A4- en A5-formaat. De ADF ondersteunt ook originelen met Legal-formaat. Kleinere originelen, bonnen, documenten met ongewone vorm en versleten documenten, geniete documenten, opgevouwen documenten en foto's moeten worden gescand met de glasplaat. Documenten die uit meerdere pagina's bestaan kunnen eenvoudig met behulp van de ADF worden gescand.

#### **Documenten verzenden**

De MFP scant originelen in zwart-wit en in kleur. U kunt standaardinstellingen gebruiken of de scannervoorkeuren en bestandsindelingen wijzigen. Dit zijn standaardinstellingen:

- Kleur
- PDF (hiervoor moet de ontvanger een Adobe Acrobat®-viewer hebben om de e-mailbijlage te kunnen bekijken)

#### **Verzend documenten als volgt**

- **1.** Leg het document met de afdrukzijde omlaag op de scannerglasplaat of met de afdrukzijde omhoog in de ADF.
- **2.** Raak E-mail aan.
- **3.** Typ desgevraagd uw gebruikersnaam en wachtwoord.
- **4.** Vul de velden **Van:**, **Aan:** en **Onderwerp:** in. Vul indien van toepassing de velden **CC:** en **BCC:** in. Uw gebruikersnaam of andere standaardinformatie kan in het veld **Van:** worden weergegeven. Als dat het geval is, kunt u deze mogelijk niet wijzigen.
- **5.** (Optioneel) Raak E-mailinstellingen en vervolgens Beschrijf origineel aan om de standaardinstellingen te wijzigen voor het document dat u verzendt (bijvoorbeeld de documentgrootte). Als u een dubbelzijdig document verzendt, moet u het origineel beschrijven als een dubbelzijdig document.
- **6.** (Optioneel) Raak E-mailinstellingen aan om de standaardinstellingen te wijzigen voor het gescande document dat u maakt (u kunt bijvoorbeeld het type bestandsindeling wijzigen).
- **7.** Druk op Start om het verzenden te starten.
- **8.** De MFP vraagt u of u wilt **DOORG** of **Opnieuw instellen**.
	- **DOORG**: hiermee wordt alle informatie behouden die u zojuist hebt ingevoerd. U kunt op eenvoudige wijze nog een e-mailbericht of faxbericht verzenden waarin deze instellingen worden gebruikt.
	- **Opnieuw instellen**: hiermee worden alle instellingen gewist die u zojuist hebt ingevoerd. Als u echter op **Opnieuw instellen** drukt, wordt het e-mailbericht of het faxbericht dat u zojuist hebt verzonden *niet* geannuleerd.
- **9.** Als u gereed bent, verwijdert u het originele document van de scannerglasplaat of de ADF.

#### **De functie voor automatisch invullen gebruiken**

Als u tekens in de velden **Aan:**, **CC:** of **Van:** in het scherm Verzenden naar e-mail typt, wordt de functie voor automatisch invullen geactiveerd. Terwijl u het gewenste adres of de naam typt met het toetsenbordscherm, zoekt de MFP automatisch in de adresboeklijst en wordt het adres of de naam aan de hand van de eerste overeenkomst ingevuld. U kunt deze naam vervolgens selecteren door Enter aan te raken. U kunt ook doorgaan met het typen van de naam totdat de functie voor automatisch invullen de juiste vermelding vindt. Als u een teken typt dat niet overeenkomt met een vermelding in de lijst, wordt de automatisch ingevulde tekst van het display verwijderd om aan te geven dat u een adres typt dat niet in het adresboek voorkomt.

## <span id="page-177-0"></span>**Het adresboek gebruiken**

U kunt e-mail verzenden naar een ontvangerslijst door de adresboekfunctie van de MFP te gebruiken. Vraag uw systeembeheerder voor informatie over het configureren van adreslijsten.

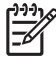

**Opmerking** U kunt ook de geïntegreerde webserver gebruiken om het e-mailadresboek te maken en te beheren. Ga naar [De geïntegreerde web server gebruiken](#page-225-0) voor meer informatie.

### **Een ontvangerslijst maken**

Voer de volgende stappen uit op het grafische aanraakscherm:

- **1.** Raak E-mail aan.
- **2.** Raak Aan: aan om het toetsenbordscherm te openen.
- **3.** Typ de eerste letter van de naam van de ontvanger.
- **4.** Raak **II** (pictogram adresboek) aan om het adresboek te openen.
- **5.** Navigeer door de vermeldingen in het adresboek met de schuifbalk. Houd de pijl ingedrukt om de lijst snel te doorlopen.
- **6.** Markeer de naam om een ontvanger te selecteren en raak vervolgens Toevoegen >> aan.

U kunt ook een distributielijst selecteren door Alles aan te raken, of een ontvanger van een lokale lijst toevoegen door de knop LOKAAL aan te raken. Markeer de betreffende namen en raak vervolgens Toevoegen >> aan om de naam aan de ontvangerslijst toe te voegen.

U kunt een ontvanger uit de lijst verwijderen door de ontvanger te markeren en vervolgens Verwijderen aan te raken.

- **7.** De namen in de ontvangerslijst worden in de tekstregel van het toetsenbordscherm geplaatst. Desgewenst kunt u een ontvanger toevoegen die niet in het adresboek staat door het e-mailadres te typen op het toetsenbord. Zodra u tevreden bent over de ontvangerslijst, raakt u OK aan.
- **8.** Raak OK aan op het toetsenbordscherm.
- **9.** Typ indien nodig nog informatie in de velden **CC:** en **Onderwerp:** in het scherm Verzenden naar e-mail. U kunt de ontvangerslijst controleren door de pijl-omlaag aan te raken in de tekstregel **Aan:**.
- **10.** Druk op Start.

#### **Het lokale adresboek gebruiken**

Gebruik het lokale adresboek om veelgebruikte e-mailadressen op te slaan. Het lokale adresboek kan worden gedeeld tussen MFP's die dezelfde server gebruiken, voor toegang tot de HP Digital Sendingsoftware.

U kunt het adresboek gebruiken als u e-mailadressen in het veld **Van:**, **Aan:**, **CC:** of **BCC:** typt. U kunt ook adressen toevoegen of verwijderen uit het adresboek.

Als u het adresboek wilt openen, raakt u de adresboekknop op het toetsenbordscherm aan. Als u LOKAAL aanraakt, verschijnt de knop **Bewerken**. Raak deze knop aan om vermeldingen in het adresboek toe te voegen of te verwijderen.

#### **Voeg als volgt e-mailadressen toe aan het lokale adresboek**

- **1.** Raak LOKAAL aan.
- **2.** Raak Bewerken aan.
- **3.** Raak Adresboek Toevoegen >> aan.
- **4.** Typ het e-mailadres voor de nieuwe vermelding in het veld **Adres** (vereist).
- **5.** Typ een naam voor de nieuwe vermelding in het veld **Naam** (optioneel). De naam is de alias voor het e-mailadres. Als u geen aliasnaam typt, is de alias het e-mailadres zelf.
- **6.** Voer een van de volgende handelingen uit:
	- Raak Opslaan aan als u het e-mailadres aan het lokale adresboek wilt toevoegen zonder het scherm **Toevoegen >>** te sluiten.
	- Als u wilt teruggaan naar het scherm **Bewerken** zonder het e-mailadres op te slaan, raakt u Annuleren aan.
	- Raak OK aan als u het e-mailadres wilt opslaan en naar het scherm **Bewerken** wilt terugkeren.

Als u een adres hebt toegevoegd, wordt het volgende bevestigingsbericht weergegeven: **Adres opgeslagen**. Het e-mailadres wordt aan het openbare adresboek toegevoegd. Alle gebruikers hebben toegang tot dit adres.

#### **e-mailadressen verwijderen uit het lokale adresboek**

U kunt e-mailadressen die u niet meer gebruikt, verwijderen.

**Opmerking** Als u een e-mailadres wilt *wijzigen*, moet u het adres eerst verwijderen en het gecorrigeerde adres vervolgens als nieuw adres toevoegen in het lokale adresboek.

- **1.** Raak LOKAAL aan.
- **2.** Raak Bewerken aan.
- **3.** Raak VERWIJDER X aan om een lijst met e-mailadressen weer te geven die u wilt verwijderen uit het lokale adresboek. Als er geen adressen zijn om te verwijderen, is de lijst leeg.
- **4.** Raak het selectievakje voor elk e-mailadres aan dat u wilt verwijderen en raak vervolgens OK aan.

Het volgende bevestigingsbericht wordt weergegeven: **Wilt u de geselecteerde e-mailadressen verwijderen?**

- **5.** Raak JA aan om het e-mailadres of de e-mailadressen te verwijderen of raak NEE aan om terug te gaan naar het scherm **VERWIJDER X**.
- **6.** Als u wilt teruggaan naar het scherm **Bewerken**, raakt u OK aan.

## <span id="page-179-0"></span>**Aanvullende e-mailfuncties**

Als u de optionele HP Digital Sending Software (HP DSS)installeert, krijgt u de beschikking over extra e-mailfuncties.

#### **Secundaire e-mail**

Als de systeembeheerder de functie beschikbaar heeft gemaakt, kan de optie **SECUNDAIRE E-MAIL** op het display van het bedieningspaneel worden weergegeven. Secundaire e-mail is ontworpen voor oplossingen waarvoor een extra maatregel voor gegevensbeveiliging nodig is. Het verschil met de normale e-mailfunctie is dat de gegevens tussen het apparaat en de HP DSS-server gecodeerd zijn. Er wordt een rfc822-compatibel e-mailbericht, dat de gescande gegevens als bijlage bevat, gemaakt in de map \HPEMAIL2 in de DSS-programmadirectory. Met het softwareprogramma van derden, waarmee deze map wordt gecontroleerd, wordt het e-mailbericht verwerkt en in een beveiligde indeling verzonden.

Zie de bij de HP DSS-software geleverde informatie over de configuratie van de functie Secundaire e-mail. Het verzenden van een e-mailbericht met behulp van de functie Secundaire e-mail is exact hetzelfde als het verzenden van gewone e-mail.

### **Verzenden naar map**

Als de systeembeheerder de functie beschikbaar heeft gemaakt, kan de MFP een bestand scannen en naar een map in het netwerk verzenden. Ondersteunde besturingssystemen voor mapbestemmingen omvatten Windows 98, Windows 2000, Windows XP, Windows Server 2003, en Novell.

**Opmerking** Mogelijk is verificatie vereist om deze functie te kunnen gebruiken of om naar bepaalde mappen te kunnen verzenden. Raadpleeg de systeembeheerder voor meer informatie.

Zie de bij de HP DSS-software geleverde informatie over het gebruik van de functie Verzenden naar map.

## **Verzenden naar workflow**

Als de systeembeheerder de workflow-functionaliteit heeft ingeschakeld, kunt u een document scannen en naar een aangepaste workflow-bestemming verzenden. Een workflow-bestemming geeft u de mogelijkheid aanvullende informatie met het gescande document te verzenden naar een opgegeven netwerk of FTP-locatie (File Transfer Protocol). Op het display van het bedieningspaneel worden prompts voor specifieke informatie weergegeven. Vervolgens kan de informatie met een softwareprogramma van derden, waarmee de netwerkmap of de FTP-site wordt gecontroleerd, worden opgehaald en gedecodeerd en kan de opgegeven bewerking op de gescande afbeelding worden uitgevoerd. De systeembeheerder kan ook een MFP aanwijzen als workflow-bestemming. Hierdoor kunt u een document scannen en vervolgens direct naar een netwerk-MFP verzenden voor afdrukken.

Zie de bij de HP DSS-software geleverde informatie over het gebruik van de functie Verzenden naar workflow.
# **7 Faxen**

De modellen HP Color LaserJet 4730x mfp, HP Color LaserJet 4730xs mfp, en HP Color LaserJet 4730xm mfp worden geleverd met de analoge faxeenheid reeds geïnstalleerd. Windows-gebruikers kunnen ook de optionele HP Digital Sending Software (DSS) installeren voor digitale faxservices.

Voor volledige instructies over het configureren van de faxeenheid en het gebruik van de faxfuncties, raadpleegt u de *HP LaserJet Analog Fax Accessory 300 User Guide* (Gebruikershandleiding HP LaserJet analoge fax 300). Een gedrukt exemplaar van deze handleiding wordt geleverd bij de HP Color LaserJet 4730x mfp, HP Color LaserJet 4730xs mfp en HP Color LaserJet 4730xm mfp.

In dit hoofdstuk vindt u informatie over de volgende onderwerpen:

- [Analoge fax](#page-181-0)
- [Digitaal faxen](#page-187-0)

# <span id="page-181-0"></span>**Analoge fax**

Als de analoge faxeenheid is geïnstalleerd, kan de MFP als zelfstandig faxapparaat fungeren.

De modellen HP Color LaserJet 4730x mfp, HP Color LaserJet 4730xs mfp en de HP Color LaserJet 4730xm mfp worden geleverd met de faxeenheid reeds geïnstalleerd. Voor de HP Color LaserJet 4730mfp (basismodel) kunt u deze accessoire als optie bestellen. Zie [Onderdeelnummers](#page-388-0) voor informatie over het bestellen van de analoge faxeenheid.

# **De faxeenheid installeren**

Gebruik deze procedure om de analoge faxeenheid te installeren indien deze niet reeds is geïnstalleerd.

**1.** Zet de MFP uit en koppel alle kabels los.

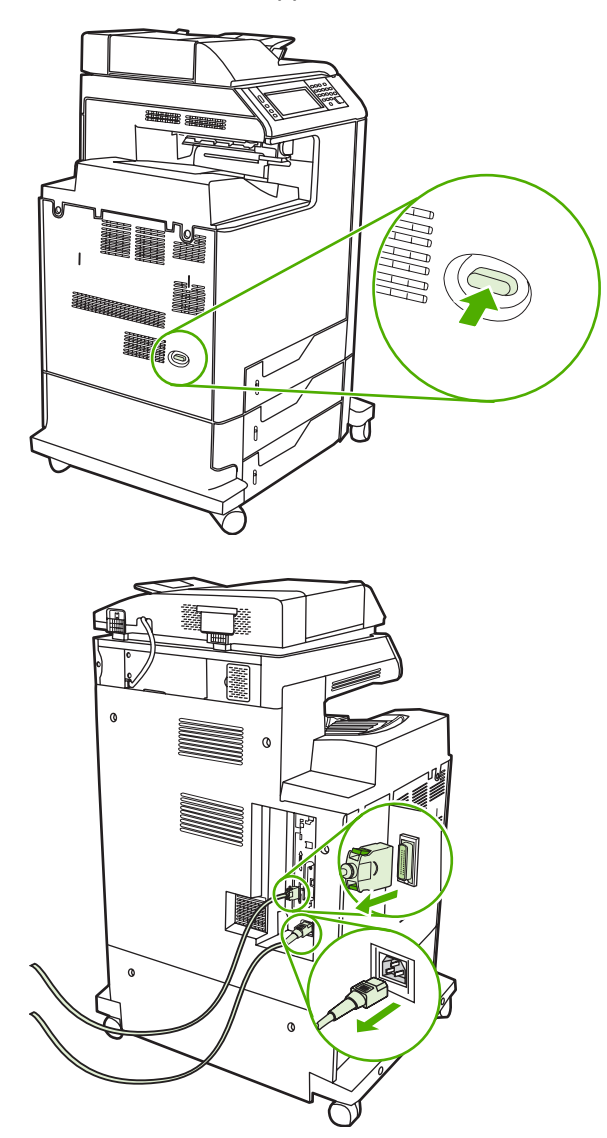

**2.** Zoek de formatter-kaart aan de achterzijde van de MFP.

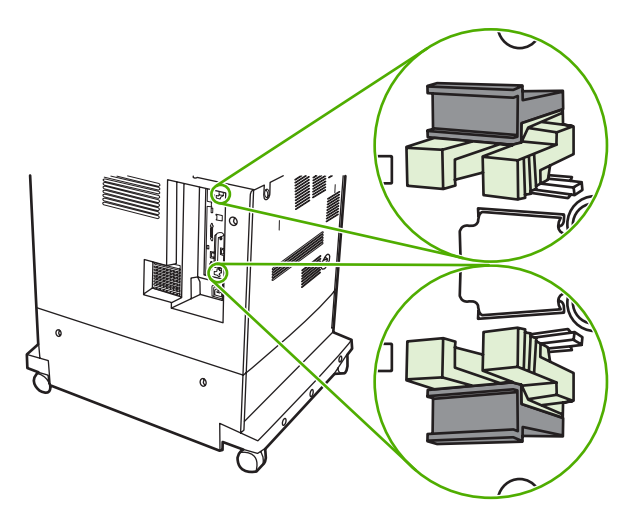

**3.** Zoek aan de achterkant van de MFP de grijze lipjes op de formatter-kaart voor het verminderen van de formatter-druk.

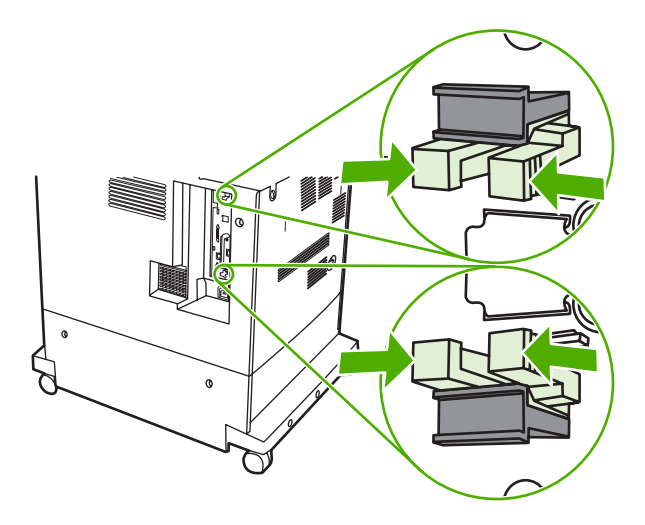

**4.** Druk de lipjes voorzichtig in trek ze uit de formatter.

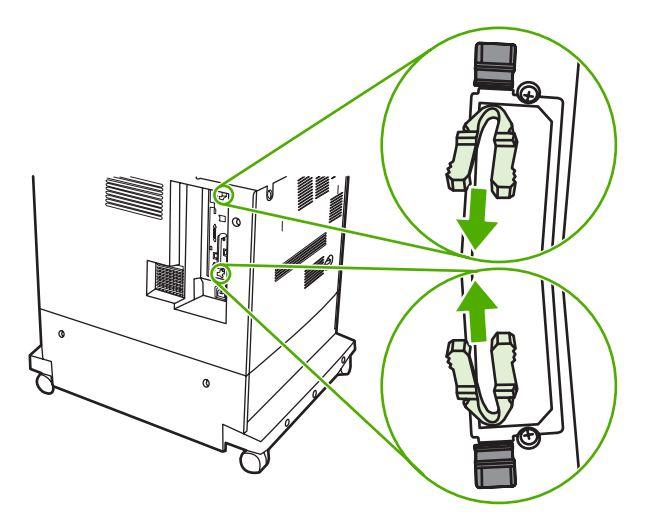

**5.** Trek de zwarte lipjes boven- en onderaan de formatter-kaart voorzichtig aan om de kaart uit de MFP te trekken. Leg de formatter-kaart op een schoon, vlak, geaard oppervlak.

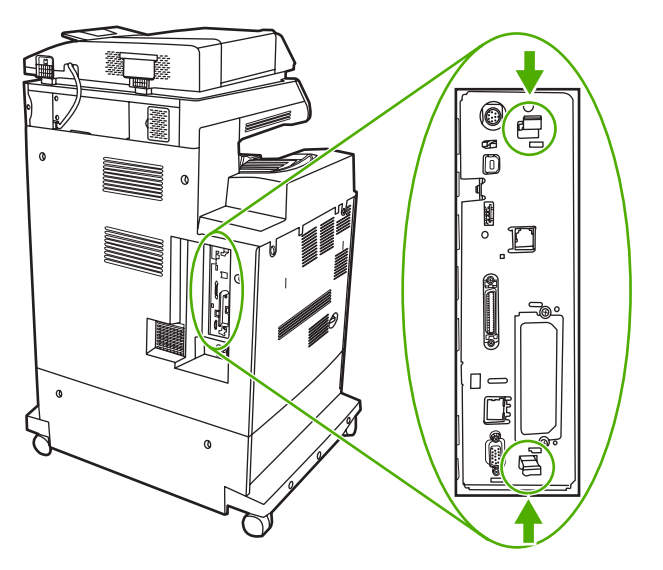

**6.** Een bestaande faxeenheid kunt u vervangen door deze omhoog te trekken en te verwijderen.

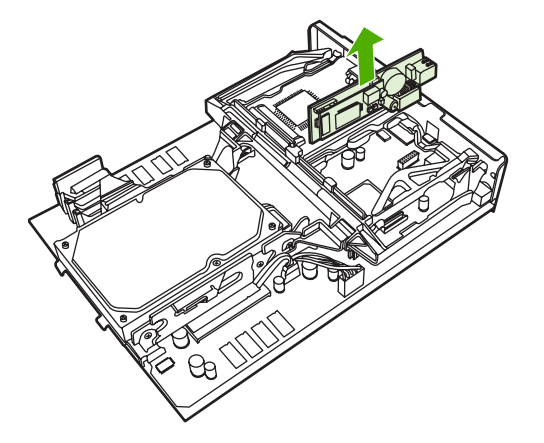

**7.** Haal de faxeenheid uit de antistatische verpakking.

**VOORZICHTIG** De faxeenheid bevat onderdelen die gevoelig zijn voor ESD (Electrostatic Discharge). Als u de faxeenheid uit de antistatische verpakking haalt en terwijl u dit installeert, moet u statische bescherming gebruiken, zoals een geaard polsbandje dat is verbonden met het metalen frame van de MFP. U kunt ook het metalen frame van de MFP aanraken met uw andere hand.

**8.** Duw de faxeenheid op zijn plaats en zorg ervoor dat de faxeenheid goed is aangesloten op de formatter-eenheid.

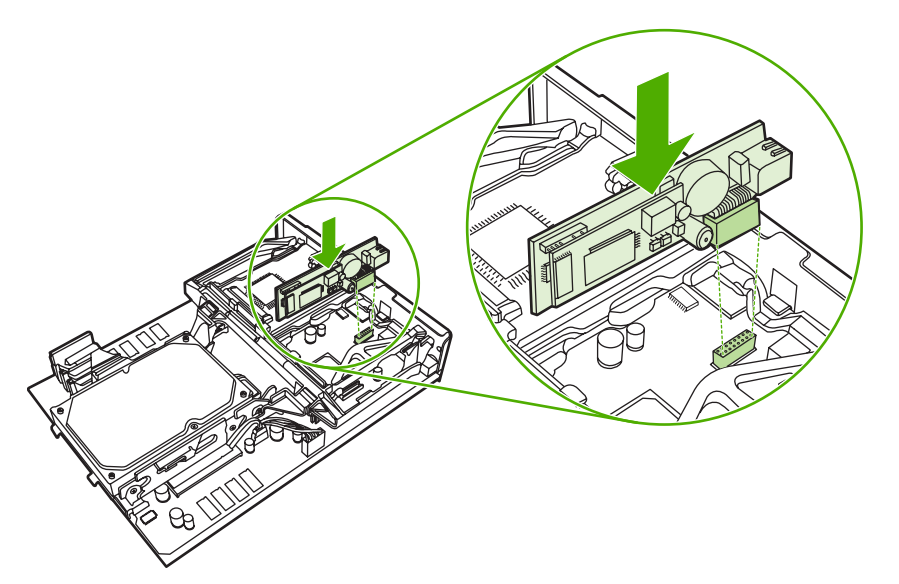

**9.** Lijn de formatter-kaart uit op de inkepingen aan de boven- en onderkant en schuif de kaart terug in de MFP.

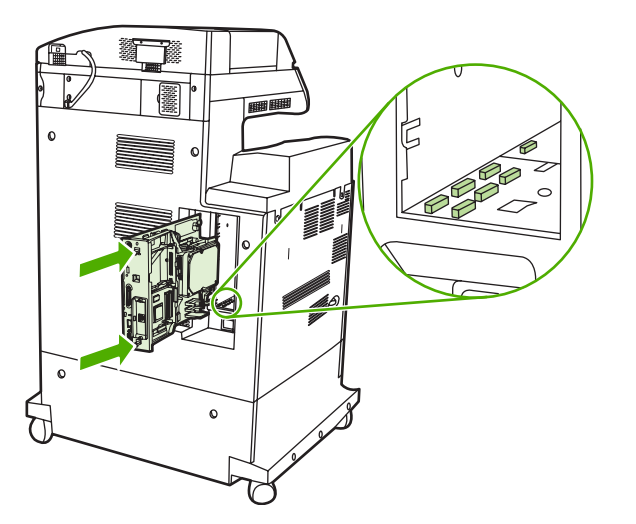

**10.** Plaats de lipjes opnieuw door ze in te drukken en ze op hun plaats te duwen.

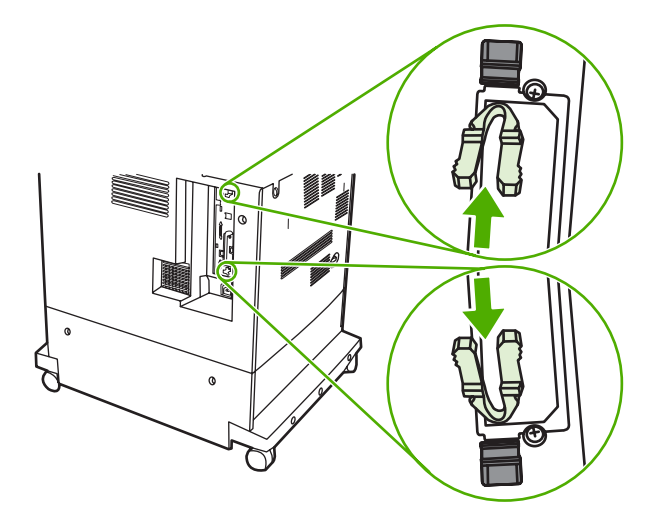

**11.** Sluit alle kabels weer aan en zet de MFP aan.

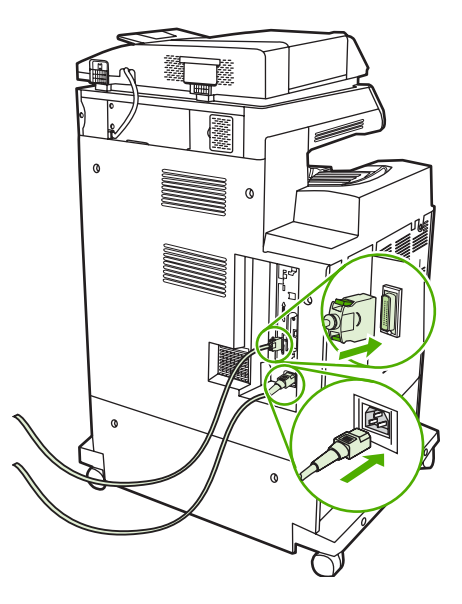

### **De faxeenheid op een telefoonlijn aansluiten**

Als u de faxeenheid op een telefoonlijn aansluit, moet die lijn een vaste telefoonlijn zijn die niet door andere apparaten wordt gebruikt. Het moet bovendien een analoge lijn zijn, omdat de fax niet goed werkt als deze op bepaalde digitale PBX-systemen wordt aangesloten. Als u niet zeker weet of u een analoge of digitale telefoonlijn hebt, neem dan contact op met de telefoonmaatschappij.

**Opmerking** Om er zeker van te zijn dat de faxeenheid goed werkt, raadt HP aan om het bijgeleverde telefoonsnoer te gebruiken.

Sluit de faxeenheid als volgt aan op een telefoonconnector.

**1.** Neem het telefoonsnoer dat bij de faxeenheid is meegeleverd. Sluit één uiteinde van het telefoonsnoer op de telefoonconnector van de faxeenheid aan. Deze connector bevindt zich op de formatter-eenheid. Duw de connector totdat deze vastklikt.

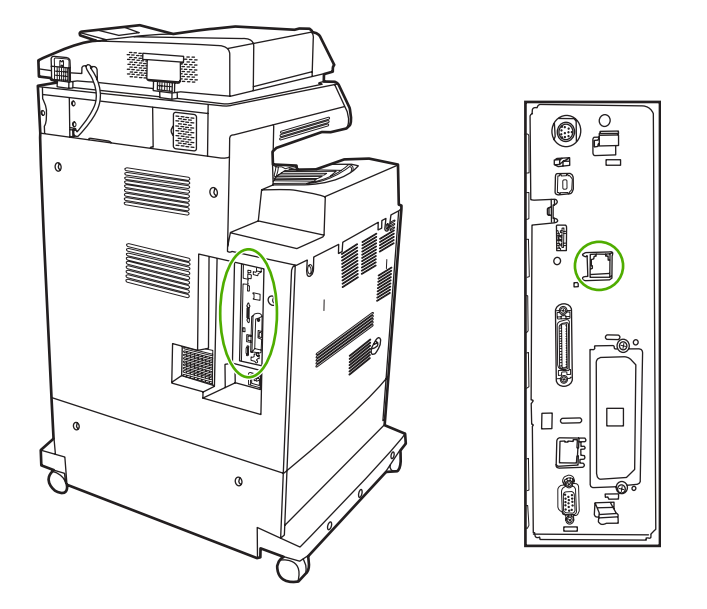

**VOORZICHTIG** Sluit de telefoonlijn aan op de faxpoort, die zich in het midden van de formatter-eenheid bevindt. Sluit de telefoonlijn niet aan op de HPJetdirect-poort, die zich onder aan de formatter-eenheid bevindt.

**2.** Plaats het andere uiteinde van het telefoonsnoer in het stopcontact van de telefoon. Duw de connector totdat deze vastklikt.

# **De faxfuncties configureren en gebruiken**

Voordat u de faxfuncties kunt gebruiken, moet u deze in de menu's van het bedieningspaneel configureren. Zie de bij de faxeenheid meegeleverde *HP LaserJet Analog Fax Accessory 300 User Guide* (Gebruikershandleiding LaserJet analoge fax 300) voor volledige informatie over de configuratie en het gebruik van de faxeenheid en voor informatie over het oplossen van problemen met de faxeenheid.

# <span id="page-187-0"></span>**Digitaal faxen**

Digitaal faxen is beschikbaar als u de optionele HP Digital Sending-software installeert. Ga naar <http://www.hp.com/go/digitalsending> voor meer informatie over het bestellen van deze software.

Bij digitaal faxen hoeft de MFP *niet* direct op een telefoonlijn te worden aangesloten. In plaats daarvan kan de MFP een fax op een van de volgende drie manieren verzenden:

- **Met LAN-fax** verzendt u faxen via een externe faxaanbieder.
- **Microsoft Windows 2000-fax** bestaat uit een faxmodem en een Digital Sender Module op een computer. Hiermee kan de computer als kant-en-klare gateway-fax werken.
- Bij **Internetfax** wordt een internetfaxaanbieder gebruikt om faxen te verwerken. De fax wordt op een traditioneel faxapparaat afgeleverd of naar het e-mailadres van de gebruiker verzonden.

Zie de documentatie die bij de HP Digital Sending-software wordt geleverd voor volledige informatie over het gebruik van digitaal faxen.

# **8 Kleur**

In dit hoofdstuk wordt beschreven hoe de HP Color LaserJet 4730mfp prachtige afdrukken in kleur levert. Tevens wordt hier omschreven hoe u de best mogelijke kleurafdrukken kunt maken. De volgende onderwerpen komen aan bod:

- **•** [Afdrukken in kleur](#page-189-0)
- [Kleuraanpassing](#page-192-0)
- [Kleuropties van de printer beheren \(Windows\)](#page-194-0)
- [In kleur afdrukken beperken](#page-197-0)
- [Kleuropties van de printer beheren \(Macintosh\)](#page-198-0)

# <span id="page-189-0"></span>**Afdrukken in kleur**

De HP Color LaserJet 4730mfp levert prachtige kleurenafdrukken zodra u de MFP installeert. De printer biedt een combinatie van automatische kleurfuncties voor levering van prachtige kleuren voor algemeen gebruik op kantoor, en biedt daarnaast geavanceerde hulpmiddelen voor professionele gebruikers met ervaring op het gebied van afdrukken in kleur.

De HP Color LaserJet 4730mfp biedt zorgvuldig samengestelde en geteste kleurtabellen voor het gelijkmatig en nauwkeurig afdrukken van alle kleuren.

### **HP ImageREt 3600**

HP ImageREt 3600-afdruktechnologie is een systeem met geavanceerde technologieën dat exclusief door HP is ontwikkeld voor optimale afdrukkwaliteit. Het HP ImageREt-systeem onderscheidt zich op de markt door de integratie van technologische ontwikkelingen en de optimalisatie van alle onderdelen van het afdruksysteem. Er zijn verschillende HP ImageREt-categorieën ontwikkeld voor diverse gebruikersbehoeften.

De basis van het systeem bestaat uit belangrijke technologieën voor kleurenlasers, waaronder verbeterde afbeeldingen, handige benodigdheden en de verwerking van materiaal met hoge resoluties. Bij de hogere niveaus of categorieën van ImageREt zijn de kerntechnologieën afgestemd op een geavanceerder gebruik van het systeem en zijn aanvullende technologieën geïntegreerd. HP biedt een optimale afbeeldingskwaliteit voor documenten en bijbehorend marketingmateriaal voor algemeen gebruik op kantoor. HP Image REt 3600 is optimaal afgestemd op het hoogglanspapier voor kleurenlaserprinters van HP en levert uitstekende resultaten op alle ondersteunde afdrukmaterialen, in allerlei verschillende omstandigheden.

# **Kleurenvergrendeling**

Met de functie voor kleurenvergrendeling beschikt de systeembeheerder over een effectieve methode voor het beperken van het aantal kleurenkopieën dat door 'walk-up' gebruikers wordt afgedrukt. Wanneer deze functie is ingeschakeld, is de knop Kleurenkopieën lichtgrijs gekleurd en is de optie voor kleurenkopieën niet beschikbaar in het kopieerscherm. Indien deze optie is geselecteerd, worden alle kopieën automatisch in zwart-wit afgedrukt.

De functie wordt beheerd met een wachtwoord dat door de systeembeheerder wordt ingesteld. De beheerder kan de functie in- en uitschakelen op het bedieningspaneel van de MFP. Hiervoor moet een vergrendeling worden ingesteld in de optie Kleurenkopie in het menu **Systeeminstellingen**. De functie voor kleurenvergrendeling kan ook worden in- of uitgeschakeld via de geïntegreerde webserver of WebJetadmin.

**Opmerking** Indien de functie voor kleurenvergrendeling is ingeschakeld op het bedieningspaneel, worden de wijzigingen meteen van kracht. Indien de functie is in- of uitgeschakeld via de geïntegreerde webserver of via Webjetadmin, wordt deze wijziging pas van kracht wanneer de beheerder op de knop Reset drukt of wanneer de MFP overschakelt naar de sluimerstand.

#### **De functie voor kleurenvergrendeling inschakelen op het bedieningspaneel**

Deze procedure beschrijft hoe de functie voor kleurenvergrendeling kan worden ingeschakeld en hoe de knop Kleurenkopieën op het kopieerscherm kan worden uitgeschakeld.

- **1.** Druk op Menu om naar **MENU'S** te gaan.
- **2.** Raak APPARAAT CONFIGUREREN aan.

|≂∕

- **3.** Raak SYSTEEMINSTELLINGEN aan.
- **4.** Raak INSTELLINGEN VOOR KOPIËREN/VERSTUREN aan.
- **5.** Raak OPTIE KLEURENKOPIE aan.
- **6.** Raak INSCHAKELEN aan.

#### **De kleurenvergrendeling uitschakelen op het bedieningspaneel**

Deze procedure beschrijft hoe de functie voor kleurenvergrendeling kan worden uitgeschakeld en hoe de knop Kleurenkopieën weer op het kopieerscherm kan worden teruggezet.

- **1.** Druk op Menu om naar **MENU'S** te gaan.
- **2.** Raak APPARAAT CONFIGUREREN aan.
- **3.** Raak SYSTEEMINSTELLINGEN aan.
- **4.** Raak INSTELLINGEN VOOR KOPIËREN/VERSTUREN aan.
- **5.** Raak OPTIE KLEURENKOPIE aan.
- **6.** Raak UITSCHAKELEN aan.

### **Papierselectie**

Voor de beste kleuren en afbeeldingskwaliteit is het van belang om in het MFP-menu of via het bedieningspaneel het juiste afdrukmateriaal te selecteren. Zie [Afdrukmateriaal selecteren](#page-105-0).

### **Kleuropties**

De kleuropties maken automatisch optimale kleurafdrukken mogelijk voor diverse soorten documenten.

De kleuropties maken gebruik van het zogenaamde "object tagging"; dit is een methode om voor de verschillende objecten op een pagina (tekst, illustraties en foto's) de best mogelijke kleur- en halftooninstellingen te gebruiken. Het printerstuurprogramma onderzoekt welke objecten de pagina bevat en bepaalt vervolgens de halftoon- en kleurinstellingen die voor elk object op de pagina de beste afdrukkwaliteit geven. In combinatie met de reeds optimale standaardinstellingen produceert 'object tagging' zo de fraaiste kleurenresultaten.

Onder Windows zijn de kleuropties **Automatisch** en **Handmatig** op het tabblad **Kleur** van het printerstuurprogramma ondergebracht.

Zie [Printerdrivers](#page-43-0) of [Printerdrivers voor Macintosh-computers](#page-47-0) voor meer informatie.

#### **sRGB**

sRGB (standard red-green-blue) is een wereldwijde kleurstandaard origineel ontwikkeld door HP en Microsoft als gemeenschappelijk kleursysteem voor monitors, invoerapparaten (scanners, digitale camera's) en uitvoerapparaten (MFP's, printers, plotters). Dit is het standaardkleursysteem dat wordt gebruikt voor producten van HP, besturingssystemen van Microsoft, het web en de meeste kantoorsoftware die tegenwoordig wordt verkocht. sRGB is het meest gebruikte kleursysteem voor monitors van Windows-computers en voor de nieuwe zogenaamde 'high-definition television'.

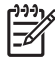

**Opmerking** Factoren, zoals het type monitor dat u gebruikt of de lichtval in de kamer, beïnvloeden de weergave van de kleuren op het scherm. Ga naar [Kleuraanpassing](#page-192-0) voor meer informatie.

Voor de laatste versies van Adobe PhotoShop, CorelDRAW™, Microsoft Office en veel andere toepassingen wordt sRGB gebruikt voor het weergeven van kleuren. sRGB is als standaardkleursysteem in besturingssystemen van Microsoft nu wijd verbreid als middel voor het uitwisselen van kleurgegevens tussen toepassingen en apparaten door een gemeenschappelijke definitie die zorgt voor meer consistentie in het gebruik van kleuren. sRGB verruimt de mogelijkheden van gebruikers om de kleuren van MFP, monitor en andere invoerapparaten (scanners, digitale camera's) beter op elkaar af te stemmen, ook als zij geen expert zijn op het gebied van kleur.

# **Afdrukken in vier kleuren – CMYK**

Cyaan, magenta, geel en zwart (CMYK) zijn de inktkleuren die worden gebruikt door een drukpers. Het proces wordt vaak vierkleurendruk genoemd. CMYK-gegevensbestanden worden gewoonlijk gebruikt door de grafische sector, zoals drukkerijen en uitgeverijen. De MFP accepteert CMYK-kleuren via het PS-printerstuurprogramma. De CMYK-kleurenweergave van de MFP is ontwikkeld om rijke, intensieve kleuren te leveren voor tekst en afbeeldingen.

# **CMYK-inktsetemulatie (alleen PostScript)**

De CMYK-kleurenweergave van de MFP kan worden ingesteld om verschillende standaardinktsets voor offsetdruk te emuleren. Het kan in sommige situaties voorkomen dat de CMYK-waarden in een beeld of document niet geschikt zijn voor de MFP. Een document kan bijvoorbeeld zijn geoptimaliseerd voor een andere printer. Voor de beste resultaten moeten de CMYK-waarden zijn aangepast aan de HP Color LaserJet 4730mfp. Selecteer het betreffende kleureninvoerprofiel in het printerstuurprogramma.

- **Standaardinstelling CMYK+**. De CMYK+ technologie van HP levert voor de meeste afdrukopdrachten de beste afdrukresultaten.
- **SWOP (Specification for Web Offset Publications)**. Algemene inktstandaarden in de Verenigde Staten en andere landen/regio's.
- **Euroscale**. Algemene inktstandaarden in Europa en andere landen/regio's.
- **DIC (Dainippon Ink and Chemical)**. Algemene inktstandaarden in Japan en andere landen/ regio's.
- **Speciaal profiel**. Selecteer deze optie als u een speciaal invoerprofiel wilt gebruiken om de kleurenweergave nauwkeurig te kunnen sturen, bijvoorbeeld om een andere HP LaserJet kleurenprinter te emuleren. Kleurenprofielen kunnen worden gedownload op [http://www.hp.com.](http://www.hp.com)

# <span id="page-192-0"></span>**Kleuraanpassing**

Het laten overeenkomen van de kleuren op de afdruk en de kleuren op het beeldscherm is een heel ingewikkeld proces, omdat printers en computermonitoren verschillende methoden gebruiken voor het produceren van kleuren. Monitoren *geven kleuren weer* door middel van lichtpixels met gebruikmaking van een RGB-kleurenproces (rood, groen, blauw); printers *drukken kleuren af* met gebruikmaking van een CMYK-proces (cyaan, magenta, geel en zwart).

Diverse factoren kunnen de aanpassing van afgedrukte kleuren aan kleuren op de monitor beïnvloeden. Deze factoren zijn onder andere:

- **Afdrukmateriaal**
- Printerkleurstoffen (bijvoorbeeld inkten en toners)
- Het afdrukproces (bijvoorbeeld inkjet-, kleurendrukpers- of lasertechnologie)
- De verlichting in de ruimte
- Persoonlijke verschillen in de kleurenperceptie
- Programma's
- Printerstuurprogramma's
- Besturingssysteem van de computer
- **Beeldschermen**
- Videokaarten en stuurprogramma's
- Omgevingsfactoren (bijvoorbeeld vochtigheidsgraad)

Houd bovengenoemde factoren in gedachten als de kleuren op uw scherm niet volmaakt overeenkomen met de afgedrukte kleuren.

De beste methode om de kleuren op uw scherm te laten overeenkomen met die van uw MFP, is uw documenten af te drukken in sRGB-kleuren.

# **PANTONE®-kleuraanpassing**

PANTONE® biedt diverse kleuraanpassingssystemen. Het PMS-systeem (PANTONE® Matching System) wordt veel toegepast. Dit systeem gebruikt solide inkten voor levering van een uitgebreid aantal kleurtinten. Zie<http://www.hp.com/support/clj4730mfp>voor bijzonderheden over het gebruik van het PANTONE® Matching System met deze MFP.

**Opmerking** Het is mogelijk dat geproduceerde PANTONE®-kleuren niet overeenkomen met normen van PANTONE. Raadpleeg recente publicaties van PANTONE voor nauwkeurige kleuren. PANTONE® en andere handelsmerken van Pantone, Inc. zijn het eigendom van Pantone, Inc. © Pantone, Inc., 2000.

# **Voorbeeldkaart kleuraanpassing**

Het proces voor het overeenstemmen van MFP-kleuren met bestaande standaardvoorbeeldkaarten is complex. Over het algemeen kunt u treffende kleuren vinden als de standaardkleuren waarmee u wilt overeenstemmen, zijn samengesteld met cyaan, magenta, gele en zwarte inkten. Dit worden meestal procesvoorbeeldkaarten genoemd.

Sommige voorbeeldkaarten gebruiken steunkleuren. Dit zijn specifiek samengestelde kleuren. Veel van deze kleuren liggen buiten het bereik van deze MFP. De meeste steunkleurvoorbeeldkaarten worden vergezeld van voorbeeldkaarten met CMYK-benaderingen van de steunkleur.

De meeste voorbeeldkaarten met proceskleuren geven de processen weer die zijn gebruikt voor het afdrukken van de voorbeeldkaart. In de meeste gevallen betreft het hier SWOP, EURO of DIC. Als u optimale kleurovereenstemming zoekt met een voorbeeldkaart met proceskleuren, selecteert u de overeenkomstige inktemulatie in het menu van de MFP. Als u de methode van het standaardproces niet kent, gebruikt u de inktemulatie SWOP.

# **Kleurvoorbeelden afdrukken**

Als u de kleurvoorbeelden wilt gebruiken, selecteert u het kleurvoorbeeld dat het meest overeenkomt met de gewenste kleur. Gebruik de kleurwaarde van het voorbeeld in de toepassing om het object te beschrijven dat u wilt aanpassen. Kleuren kunnen verschillen afhankelijk van de papiersoort en het gebruikte programma. Ga naar <http://www.hp.com/support/clj4730mfp> voor meer informatie over het gebruik van de kleurvoorbeelden.

Voer de volgende procedure uit om kleurvoorbeelden af te drukken via het bedieningspaneel:

- 1. Druk op Menu om naar **MENU'S** te gaan.
- 2. Raak INFORMATIE aan.
- 3. Raak CMYK-MONSTERS AFDRUKKEN of RGB-MONSTERS AFDRUKKEN aan. De pagina's worden afgedrukt.

# <span id="page-194-0"></span>**Kleuropties van de printer beheren (Windows)**

Als u de kleuropties instelt op Automatisch, krijgt u voor de meest gangbare afdrukken de beste afdrukkwaliteit die mogelijk is. Bij sommige documenten kan het handmatig instellen van de kleuropties de manier waarop het document wordt weergegeven verbeteren. Een voorbeeld hiervan zijn marketingbrochures met veel afbeeldingen of documenten die op afdrukmateriaal worden afgedrukt dat zich niet in de lijst van de printerdriver bevindt.

In Windows kunt u in grijstinten afdrukken of kleuropties veranderen via de instellingen op het tabblad **Kleur** van de printerdriver.

Zie [De printerdrivers openen](#page-44-0) voor meer informatie over toegang tot de printerdrivers.

# **Afdrukken in grijstinten**

Als u de optie **Afdrukken in grijstinten** in de printerdriver kiest, wordt uw document in zwart-wit afgedrukt.

# **RGB-kleur (kleurenthema's)**

Er zijn vijf instellingen beschikbaar voor de optie **RGB-kleur**:

- Voor de meeste afdruktaken kunt u **Standaard (sRGB)** selecteren. Met Standaard krijgt de printer instructies RGB-kleuren te interpreteren als sRGB. sRGB is de geaccepteerde standaard van Microsoft en het World Wide Web (www).
- Selecteer **Beeldoptimalisatie (sRGB)** om de kwaliteit van documenten die voornamelijk bitmapafbeeldingen bevatten te verbeteren. Denk hierbij aan .GIF- en .JPEG-bestanden. Via deze instelling krijgt de printer instructies om de kleuren voor de weergave van sRGB bitmapafbeeldingen zo goed mogelijk op elkaar af te stemmen. Deze instelling is niet van invloed op tekst of vectorafbeeldingen. U krijgt de beste kwaliteit als u deze instelling gebruikt in combinatie met glanzend afdrukmateriaal.
- Selecteer **AdobeRGB** voor documenten waarbij gebruik wordt gemaakt van het *AdobeRGB*kleursysteem in plaats van sRGB. Zo maken sommige digitale camera's gebruik van AdobeRBG voor het vastleggen van de beelden. Documenten die in Adobe PhotoShop zijn gemaakt, maken gebruik van het AdobeRGB-kleursysteem. Wanneer u afdrukt vanuit een professioneel softwareprogramma dat gebruikmaakt van AdobeRGB, is het van belang dat u het kleurbeheer van het softwareprogramma uitschakelt en de printersoftware het kleursysteem laat beheren.
- Selecteer **Geen** om de printer instructies te geven RGB-gegevens in de apparaatmodus "raw" af te drukken. Om documenten goed weer te geven wanneer deze optie is geselecteerd, moet u de kleuren beheren via het programma waarin u werkt of via het besturingssysteem.

**VOORZICHTIG** Gebruik deze optie alleen als u bekend bent met de procedures voor het beheren van kleuren via het softwareprogramma of het besturingssysteem.

● Selecteer **Aangepast profiel**, als u de afdrukken van andere printers wilt namaken of als u speciale effecten wilt gebruiken, zoals bijvoorbeeld afdrukken in sepia. Met deze instelling krijgt de printer instructies een aangepast invoerprofiel te gebruiken om de af te leveren kleuren beter te voorspellen en te beheren. U kunt aangepaste profielen downloaden via [www.hp.com.](http://www.hp.com)

# **Automatische of handmatige kleuraanpassing**

De kleuraanpassingsoptie **Automatisch** dient voor het optimaliseren van neutrale grijstinten, halftonen en randverbeteringen in de verschillende elementen van een document. Zie [Printerdrivers](#page-43-0) of [Printerdrivers voor Macintosh-computers](#page-47-0) voor meer informatie.

⊯ **Opmerking** Automatisch is de standaardinstelling en wordt aanbevolen voor het afdrukken van de meeste kleurendocumenten.

Met de kleuraanpassingsoptie **Handmatig** kunt u zelf neutrale grijstinten, halftonen en randverbeteringen voor tekst, illustraties en foto's aanpassen. Als u via het tabblad **Kleur** naar de handmatige kleuropties wilt gaan, selecteert u **Handmatig** en vervolgens **Instellingen**.

#### **Handmatige kleuropties**

U kunt de kleuropties voor Randinstelling, Halftonen en Neutrale grijstinten handmatig aanpassen.

#### **Randinstelling**

De optie **Randinstelling** bepaalt hoe randen worden afgedrukt. De randinstelling bestaat uit drie componenten: aangepaste halftonen, REt en 'trapping'. Aangepaste halftonen bieden scherpere randen. 'Trapping' vermindert het effect van verkeerd geplaatste kleuren door de randen van de naastgelegen onderwerpen enigszins te overlappen. De kleuroptie REt verzacht de randen.

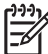

**Opmerking** Als u witte ruimten tussen voorwerpen ziet of bepaalde gebieden met een lichte cyaan, magenta of gele gloed bij de rand, kiest u een randinstelling waarmee het trappingniveau wordt verhoogd .

Er zijn voor de randinstelling vier niveaus beschikbaar:

- **Maximaal** is de hoogste instelling voor trapping. De instellingen voor aangepaste halftonen en REt-kleuren zijn ingeschakeld.
- **Normaal** is de standaardinstelling voor trapping. 'Trapping' wordt ingesteld op gemiddeld. De instellingen voor aangepaste halftonen en REt-kleuren zijn ingeschakeld.
- **Licht** stelt trapping in op het laagste niveau. De instellingen voor aangepaste halftonen en REtkleuren zijn ingeschakeld.
- **Uit** dient voor het uitschakelen van trapping, aangepaste halftonen en REt-kleuren.

#### **Halftoonopties**

Halftoon-opties beïnvloeden de resolutie en helderheid van uw gekleurde documenten. U kunt instellingen voor halftonen onafhankelijk van elkaar selecteren voor tekst, afbeeldingen en foto's. Er zijn twee halftoonopties, namelijk **Gelijkmatig** en **Gedetailleerd**.

- De optie **Gelijkmatig** geeft betere resultaten voor grote, effen oppervlakken. Ook foto's worden verbeterd door het geleidelijke overgaan van fijne kleurnuances. Kies deze optie als het gelijkmatig vullen van gekleurde vlakken het belangrijkst is.
- De optie **Detail** is nuttig voor tekst en illustraties waarbij een scherpe scheiding tussen lijnen en kleuren wordt vereist, zoals afbeeldingen met een patroon of veel details. Kies deze optie als scherpe randen en details het belangrijkst zijn.

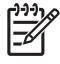

**Opmerking** In sommige toepassingen worden tekst en illustraties omgezet in bitmapafbeeldingen. In deze gevallen zijn de kleuropties voor **Foto's** ook van invloed op hoe tekst en illustraties worden weergegeven.

#### **Neutrale grijstinten**

De instelling **Neutrale grijstinten** bepaalt de methode die wordt toegepast voor het samenstellen van de grijze kleuren in tekst, illustraties en foto's.

Er zijn twee instellingen beschikbaar voor de optie **Neutrale grijstinten**:

- **Alleen zwart** levert neutrale kleuren (grijstinten en zwart) met behulp van uitsluitend zwarte toner. Op deze manier worden neutrale kleuren verzekerd.
- **4-Kleur** levert neutrale kleuren (grijs en zwart) door combinatie de vier tonerkleuren. Deze methode levert beter in elkaar overlopende kleuren en kleurovergangen voor niet-neutrale kleuren en biedt bovendien het donkerste zwart.

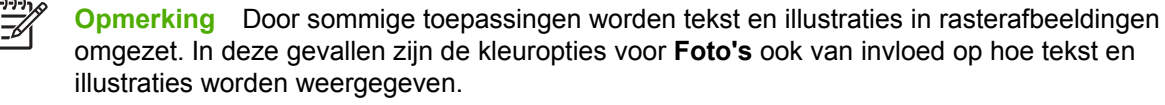

# <span id="page-197-0"></span>**In kleur afdrukken beperken**

De HP Color LaserJet 4730mfp bevat een instelling **KLEURGEBRUIK BEPERKEN** voor printers in een netwerk. Een netwerkbeheerder kan de instelling gebruiken om de toegang tot de functies voor kleurenafdrukken voor gebruikers te beperken om zodoende kleurentoner te besparen. Als u geen kleurenafdrukken kunt maken, neemt u contact op met de netwerkbeheerder.

Ga naar de website op<http://www.hp.com/go/coloraccess> voor meer informatie over het beperken van kleurafdrukken.

- **1.** Druk op Menu om naar de menu's te gaan.
- **2.** Ga naar **AFDRUKKWALITEIT** en raak deze optie aan.
- **3.** Ga naar **SYSTEEMINSTELLINGEN** en raak deze optie aan.
- **4.** Ga naar **KLEURGEBRUIK BEPERKEN** en raak deze optie aan.
- **5.** Ga naar een van de volgende opties en selecteer deze:
	- **KLEUR UITSCHAKELEN:** Met deze instelling kan geen enkele gebruiker in kleur afdrukken.
	- **KLEUR INSCHAKELEN:** Dit is de standaardinstelling, waarmee alle gebruikers in kleur kunnen afdrukken.
	- **KLEUR INDIEN TOEGESTAAN**: met deze instelling kan de netwerkbeheerder een beperkt aantal gebruikers toestaan kleurenafdrukken te maken. Gebruik de geïntegreerde webserver om gebruikers aan te wijzen die kleurenafdrukken mogen maken.
- **6.** Raak OK aan.

De netwerkbeheerder kan het kleurgebruik voor een bepaalde HP Color LaserJet 4730mfp controleren door een taaklogboek voor het gebruik van kleuren af te drukken.

# <span id="page-198-0"></span>**Kleuropties van de printer beheren (Macintosh)**

Als u de kleuropties instelt op Automatisch, krijgt u voor de meest gangbare afdrukken de best mogelijke afdrukkwaliteit. Bij sommige documenten kan het handmatig instellen van de kleuropties de manier waarop het document wordt weergegeven verbeteren. Een voorbeeld hiervan zijn marketingbrochures met veel afbeeldingen of documenten die op afdrukmateriaal worden afgedrukt dat zich niet in de lijst van de printerdriver bevindt.

U kunt uw documenten in grijstinten afdrukken of de kleuropties wijzigen door gebruik te maken van het pop-upmenu **Kleuropties** in het dialoogvenster **Druk af**.

Zie [De printerdrivers openen](#page-47-0) voor meer informatie over toegang tot de printerdrivers.

# **Afdrukken in grijstinten**

Als u de optie **Afdrukken in grijstinten** in de printerdriver kiest, wordt uw document in zwart en grijze tinten afgedrukt. Deze optie is handig als u proefexemplaren van dia's wilt bekijken, een kladversie wilt afdrukken of als u kleurendocumenten wilt afdrukken die gefotokopieerd of gefaxt moeten worden.

### **Geavanceerde kleuropties voor tekst, illustraties en foto's**

Met de handmatige kleuraanpassing kunt u de opties **Kleur** (of **Kleurafstemming**) en **Halftoon** apart veranderen voor tekst, illustraties en foto's.

#### **Halftoonopties**

Halftoonopties beïnvloeden de resolutie en helderheid van uw gekleurde documenten. U kunt instellingen voor halftonen onafhankelijk van elkaar selecteren voor tekst, illustraties en foto's. Er zijn twee halftoonopties, namelijk **Gelijkmatig** en **Detail**.

- De optie Gelijkmatig geeft betere resultaten voor grote, effen oppervlakken. Ook foto's worden verbeterd door het geleidelijke overgaan van fijne kleurnuances. Selecteer deze optie als het gelijkmatig vullen van gekleurde vlakken het belangrijkst is.
- De optie **Detail** is nuttig voor tekst en illustraties waarbij een scherpe scheiding tussen lijnen en kleuren wordt vereist, zoals afbeeldingen met een patroon of veel details. Selecteer deze optie als scherpe randen en details het belangrijkst zijn.

**Opmerking** Door sommige softwareprogramma's worden tekst en illustraties in rasterafbeeldingen omgezet. In deze gevallen hebben de instellingen van **Foto's** ook invloed op tekst en illustraties.

#### **Neutrale grijstinten**

De instelling **Neutrale grijstinten** bepaalt de methode die wordt toegepast voor het samenstellen van grijze kleuren in tekst, afbeeldingen en foto's.

Er zijn twee instellingen beschikbaar voor de optie **Neutrale grijstinten**:

- **Alleen zwart** levert neutrale kleuren (grijstinten en zwart) met behulp van uitsluitend zwarte toner. Op deze manier worden neutrale kleuren verzekerd.
- **4-Kleur** levert neutrale kleuren (grijs en zwart) door combinatie de vier tonerkleuren. Deze methode levert beter in elkaar overlopende kleuren en kleurovergangen voor niet-neutrale kleuren en biedt bovendien het donkerste zwart.

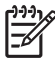

**Opmerking** Door sommige softwareprogramma's worden tekst en illustraties in rasterafbeeldingen omgezet. In deze gevallen hebben de instellingen van **Foto's** ook invloed op tekst en illustraties.

#### **RGB-kleur**

Er zijn vijf instellingen beschikbaar voor de optie **RGB-kleur**:

- Voor de meeste afdruktaken kunt u **Standaard (sRGB)** selecteren. Met Standaard krijgt de printer instructie RGB-kleuren te interpreteren als sRGB. sRGB is de geaccepteerde standaard van Microsoft en het World Wide Web (www).
- Selecteer **Beeldoptimalisatie (sRGB)** om de kwaliteit van documenten die voornamelijk bitmapafbeeldingen bevatten te verbeteren. Denk hierbij aan .GIF- en .JPEG-bestanden. Via deze instelling krijgt de printer instructies om de kleuren voor de weergave van sRGBbitmapafbeeldingen zo goed mogelijk op elkaar af te stemmen. Deze instelling is niet van invloed op tekst of vectorafbeeldingen. U krijgt de beste kwaliteit als u deze instelling gebruikt in combinatie met glanzend afdrukmateriaal.
- Selecteer **AdobeRGB** voor documenten waarbij gebruik wordt gemaakt van het AdobeRGBkleursysteem in plaats van sRGB. Zo maken sommige digitale camera's gebruik van AdobeRGB voor het vastleggen van de beelden. Documenten die in Adobe PhotoShop zijn gemaakt, maken gebruik van het AdobeRGB-kleursysteem. Wanneer u afdrukt vanuit een professioneel softwareprogramma dat gebruikmaakt van AdobeRGB, is het van belang dat u het kleurbeheer van het softwareprogramma uitschakelt en de printersoftware het kleursysteem laat beheren.
- Selecteer **Geen** om de printer instructies te geven RGB-gegevens in de apparaatmodus "raw" af te drukken. Om documenten goed weer te geven wanneer deze optie is geselecteerd, moet u de kleuren beheren via het programma waarin u werkt of via het besturingssysteem.

**VOORZICHTIG** Gebruik deze optie alleen als u bekend bent met de procedures voor het beheren van kleuren via het softwareprogramma of het besturingssysteem.

● Selecteer **Aangepast profiel** als u de afdrukken van andere printers wilt namaken of als u speciale effecten wilt gebruiken, zoals bijvoorbeeld afdrukken in sepia. Met deze instelling krijgt de printer instructies een aangepast invoerprofiel te gebruiken om de kleurenuitvoer beter te voorspellen en te beheren. U kunt de aangepaste profielen downloaden via www.hp.com.

#### **Randinstelling**

De optie **Randinstelling** bepaalt hoe randen worden afgedrukt. De randinstelling bestaat uit drie componenten: aangepaste halftonen, Resolution Enhancement Technology (REt) en 'trapping'. Aangepaste halftonen bieden scherpere randen. 'Trapping' vermindert het effect van verkeerd geplaatste kleuren door de randen van de naastgelegen onderwerpen enigszins te overlappen. De kleuroptie REt verzacht de randen.

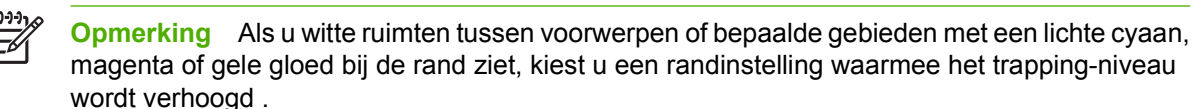

Er zijn voor de randinstelling vier niveaus beschikbaar:

- **Maximaal** is de hoogste instelling voor trapping. De instellingen voor aangepaste halftonen en REt-kleuren zijn ingeschakeld.
- **Normaal** is de standaardinstelling voor trapping. 'Trapping' wordt ingesteld op gemiddeld. De instellingen voor aangepaste halftonen en REt-kleuren zijn ingeschakeld.
- **Licht** stelt trapping in op het laagste niveau. De instellingen voor aangepaste halftonen en REtkleuren zijn ingeschakeld.
- **Uit** dient voor het uitschakelen van trapping, aangepaste halftonen en REt-kleuren.

# **9 Optionele uitvoerapparaten**

Dit hoofdstuk bevat informatie over het gebruik van en het oplossen van problemen met uitvoer- en invoerapparaten:

- [Uitvoeraccessoire-brug](#page-203-0)
- [Postbus met 3 bakken](#page-204-0)
- [Nietmachine/stapelaar](#page-208-0)
- [Problemen met uitvoeraccessoires oplossen](#page-212-0)

# <span id="page-203-0"></span>**Uitvoeraccessoire-brug**

De uitvoerbrug is vereist indien een postbus met drie bakken of een nietmachine/stapelaar op de MFP is geïnstalleerd. De uitvoeraccessoire-brug vormt een pad tussen de MFP en het uitvoerapparaat. Raadpleeg de Installatiehandleiding voor meer informatie over het installeren van de uitvoeraccessoire-brug. Zie [Papierstoringen verhelpen](#page-317-0) voor informatie over het oplossen van papierstoringen in de uitvoeraccessoire-brug.

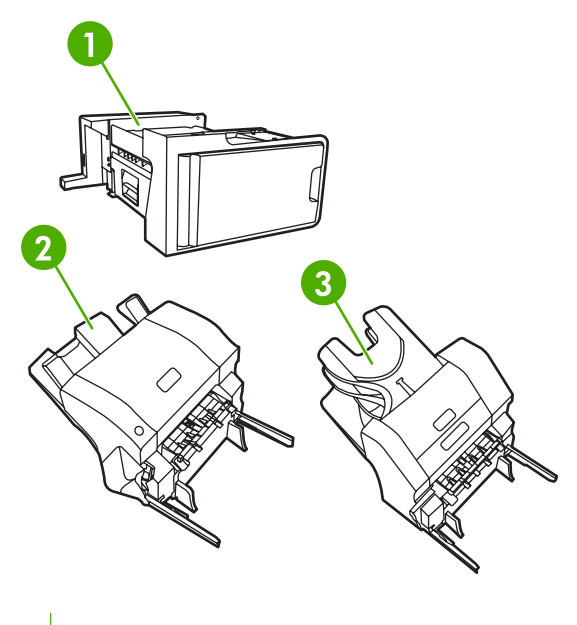

- **1** Uitvoeraccessoire-brug
- **2** Nieteenheid/stapelaar
- **3** Postbus met 3 bakken

# <span id="page-204-0"></span>**Postbus met 3 bakken**

De optionele postbus met drie bakken heeft één bak die maximaal 500 vel kan bevatten en twee bakken die elk maximaal 100 vel kunnen bevatten. De postbus heeft dus een totale capaciteit van 700 vel.

De postbus met drie bakken heeft drie werkmodussen: de postbusmodus, de stapelaarmodus en de functiescheidingsmodus. In de volgende gedeelten wordt elke modus uitgelegd.

### **Postbusmodus**

De bakken kunnen aan een gebruiker of een groep gebruikers worden toegewezen. Alle afdruk-, kopieer- en faxtaken die een toegewezen gebruiker of groep gebruikers verzendt, worden bij de aangegeven bak afgeleverd. Elke gebruiker kan de bak in het printerstuurprogramma of vanaf het bedieningspaneel selecteren.

Als de aangegeven bak vol is, stopt de MFP met afdrukken. Het afdrukken wordt pas voortgezet als u de bak leeg maakt.

# **Stapelaarmodus**

De postbus met drie bakken kan de bakken zo combineren dat deze als een stapelaar werken. Hiermee kan maximaal 700 vel papier van 75 g/m<sup>2</sup> (20 lb bankpost) worden gestapeld. Taken worden eerst naar de onderste bak gestuurd, vervolgens naar de middelste bak en dan naar de bovenste bak. Afdruktaken die meer dan 500 vel nodig hebben, vullen de onderste bak en stapelen vervolgens verder in de middelste en de bovenste bak.

Als alle drie de bakken vol zijn, stopt de MFP met afdrukken. Het afdrukken wordt pas voortgezet als u papier uit de bovenste bak verwijdert. Het afdrukken wordt niet voortgezet als u papier uit de onderste bak of de middelste bak verwijdert voordat u papier uit de bovenste bak haalt.

**Opmerking** U mag geen papier uit de bovenste bak verwijderen en het vervolgens weer terugplaatsen. Hierdoor worden de pagina's in de verkeerde volgorde gestapeld.

Als de postbus met drie bakken actief is in de stapelaarmodus, kunt u niet aangeven dat een taak naar een bepaalde bak moet worden gestuurd.

# **Functiescheidingsmodus**

U kunt de bakken zo configureren dat deze taken ontvangen die van een bepaalde MFP-functie afkomstig zijn, zoals afgedrukte taken, kopieertaken of faxen. U kunt bijvoorbeeld opgeven dat alle kopieertaken naar de bovenste bak worden gezonden.

De MFP stopt met werken als de aangegeven bak vol is. Afdrukken, kopiëren of faxen kan alleen worden voortgezet als u de bak leeg maakt.

### **Het printerstuurprogramma configureren voor het herkennen van de postbus met drie bakken/nietmachine/stapelaar**

Dit gedeelte bevat informatie over het configureren van het printerstuurprogramma voor de postbus met drie bakken en de nietmachine/stapelaar.

#### **Windows**

- **1.** Open de map **Printers**.
- **2.** Selecteer **HP Color LaserJet 4730mfp**.
- **3.** Klik in het menu **Bestand** op **Eigenschappen**.
- **4.** Selecteer het tabblad **Apparaatinstellingen**.
- **5.** Selecteer de nietmachine/stapelaar op een van de volgende wijzen.
	- Ga naar **Automatische configuratie**, selecteer **Nu bijwerken** en klik op **Toepassen**.
	- Ga naar **Accessoire Uitvoerbak**, selecteer **HP 500 vel nietmachine/stapelaar** of **HP 700 vel postbus met drie bakken** en klik op **Toepassen**.

#### **Macintosh**

- **1.** Open het programma **Afdrukbeheer**.
- **2.** Selecteer **HP Color LaserJet 4730**.
- **3.** Klik in het menu **Archief** op **Toon info (opdracht, i)**.
- **4.** Selecteer het tabblad **Installatiemogelijkheden**.
- **5.** Ga naar **Accessoire Uitvoerbak**, selecteer **HP 500 vel nietmachine/stapelaar** of **HP 700 vel postbus met drie bakken**.
- **6.** Klik op **Pas wijzigingen toe**.

#### **Selecteer als volgt de werkmodus vanaf het bedieningspaneel**

- **1.** Druk op **Menu**.
- **2.** Ga naar APPARAAT CONFIGUREREN en raak deze optie aan.
- **3.** Ga naar MBM-3 CONFIGURATIE en raak deze optie aan.
- **4.** Raak WERKMODUS aan. Selecteer de gewenste werkmodus.
- **5.** Raak OK aan.

#### **Configureer als volgt een bestemmingsbak vanaf het bedieningspaneel (postbus- en functiescheidingsmodus)**

- **1.** Raak Menu aan.
- **2.** Ga naar APPARAAT CONFIGUREREN en raak deze optie aan.
- **3.** Raak AFDRUKKEN, KOPIËREN of FAX aan.
- **4.** Raak PAPIERBESTEMMING aan. Selecteer de gewenste uitvoerbak.
- **5.** Raak OK aan.

**Selecteer als volgt de werkmodus in het printerstuurprogramma (Windows 2000 en Windows XP)**

- **1.** Klik op de knop **Start**, wijs **Instellingen** aan en klik op **Printers** (Windows 2000) of **Printers en faxapparaten** (Windows XP).
- **2.** Rechtsklik op het HP productpictogram en klik vervolgens op **Eigenschappen** of **Voorkeursinstellingen voor afdrukken**.
- **3.** Klik op het tabblad **Apparaatinstellingen**.
- **4.** Voer een van de volgende handelingen uit:

Voor automatische configuratie klikt u onder **Installatiemogelijkheden** op **Nu bijwerken** in de lijst **Automatische configuratie**.

**-of-**

Voor handmatige configuratie selecteert u, onder **Installatiemogelijkheden**, de juiste werkmodus in de lijst **Accessoire Uitvoerbak**.

**5.** Klik op **OK** om de instellingen op te slaan.

#### **Windows 98, Windows ME, en Windows NT 4.0**

- **1.** Klik op de knop **Start**, wijs **Instellingen** aan klik vervolgens op **Printers**.
- **2.** Klik met de rechtermuisknop op het HP productpictogram en kies vervolgens **Eigenschappen** (Windows 98 en ME) of **Standaardwaarden document** (Windows NT 4.0).
- **3.** Voer een van de volgende handelingen uit:

Als u een PCL-printerstuurprogramma (Printer Control Language) gebruikt: Voor een automatische configuratie klikt u op het tabblad **Configureren** en vervolgens op **Nu bijwerken**. Voor handmatige configuratie selecteert u de juiste werkmodus in de lijst **Optionele papierbestemmingen**.

**-of-**

Als u een PS-printerstuurprogramma (PostScript) gebruikt: Klik op het tabblad **Apparaatopties** (voor Windows 98 en Windows ME) of op het tabblad **Apparaatinstellingen** (voor Windows NT 4.0). Onder **Installiemogelijkheden** selecteert u de juiste werkmodus in de lijst **Accessoire Uitvoerbak**.

**4.** Klik op **OK** om de instellingen op te slaan.

#### **Mac OS X**

- **1.** In het **Apple**-menu klikt u op **Systeemvoorkeuren**.
- **2.** In het vak **Systeemvoorkeuren** klikt u op **Afdrukken en faxen**.
- **3.** Klik op **Configureer printers**. Er wordt een **Printerlijst** weergegeven.
- **4.** Selecteer het HP product en klik vervolgens op **Toon info** in het menu **Printers**.
- **5.** Selecteer het paneel **Installable Options** (Installatiemogelijkheden).
- **6.** In de lijst **Accessoire Uitvoerbak** selecteert u **HP-postbus met drie bakken**.
- **7.** In de lijst **Postbusmodus** selecteert u de juiste werkmodus en vervolgens klikt u op **Pas wijzigingen toe**.

# <span id="page-208-0"></span>**Nietmachine/stapelaar**

Met de optionele nietmachine/stapelaar kunnen taken van maximaal 30 vel van 75 g/m<sup>2</sup> papier worden geniet. Met de nietmachine kunnen de volgende formaten worden geniet: A4, Letter, Legal, Executive (JIS), en 8,5 x 13. De stapelaar kan maximaal 500 vel papier stapelen.

Het papiergewicht kan variëren van 60 tot 120 g/m<sup>2</sup>. Zwaarder papier, zoals kaarten en glanzend papier, heeft mogelijk een nietlimiet van 20 vellen.

**Opmerking** De optionele nietmachine/stapelaar kan geen Tough-papier nieten.

- Als de taak uit slechts één vel of uit meer dan 30 vel bestaat, wordt de taak wel bij de bak afgeleverd maar wordt deze niet geniet.
- De nietmachine kan alleen worden gebruikt voor papier. Probeer geen andere soorten afdrukmateriaal zoals enveloppen, transparanten of etiketten te nieten.

Als u wilt dat de MFP een document niet, selecteert u nieten in de software. U kunt de nietmachine doorgaans selecteren vanuit uw programma of printerstuurprogramma, hoewel sommige opties alleen beschikbaar zijn in het printerstuurprogramma. De plaats waar en de wijze waarop u selecties kunt maken, is afhankelijk van uw programma of printerstuurprogramma.

Als u de nietmachine niet kunt selecteren vanuit het programma of het printerstuurprogramma, selecteert u de nietmachine vanaf het bedieningspaneel van de MFP.

De nietmachine accepteert afdruktaken als de nietjes op zijn, maar de pagina's worden dan niet geniet. Het printerstuurprogramma kan zo worden geconfigureerd dat de nietoptie wordt uitgeschakeld als de nietcassette leeg is.

#### **Het printerstuurprogramma zo configureren dat de optionele nietmachine/stapelaar wordt herkend**

U moet het printerstuurprogramma configureren zodat de optionele nietmachine/stapelaar wordt herkend. U hoeft deze instelling slechts één keer uit te voeren. De procedure hiervoor is afhankelijk van het besturingssysteem dat u gebruikt.

#### **Windows**

- **1.** Open de map **Printers**.
- **2.** Selecteer **HP Color LaserJet 4730mfp**.
- **3.** Klik in het menu **Bestand** op **Eigenschappen**.
- **4.** Selecteer het tabblad **Apparaatinstellingen**.
- **5.** Selecteer de nietmachine/stapelaar op een van de volgende wijzen:

Ga naar **Automatische configuratie**, selecteer **Nu bijwerken** en klik op **Toepassen**.

**-of-**

Ga naar **Accessoire Uitvoerbak**, selecteer **HP 500 vel nietmachine/stapelaar** of **HP 700 vel postbus met drie bakken** en klik op **Toepassen**.

# **Macintosh**

- **1.** Open het programma **Afdrukbeheer**.
- **2.** Selecteer **HP Color LaserJet 4730**.
- **3.** Klik in het menu **Archief** op **Toon info (opdracht,i)**.
- **4.** Selecteer het tabblad **Installable Options** (Installatiemogelijkheden).
- **5.** Ga naar **Accessoire Uitvoerbak**, selecteer **HP 500 vel nietmachine/stapelaar** of **HP 700 vel postbus met drie bakken**.
- **6.** Klik op **Pas wijzigingen toe**.

### **Selecteer vanaf het bedieningspaneel als volgt de nietmachine voor afgedrukte taken**

- **1.** Druk op Menu.
- **2.** Ga naar APPARAAT CONFIGUREREN en raak deze optie aan.
- **3.** Raak NIETMACHINE/STAPELAAR aan.
- **4.** Raak Nieten: aan.
- **5.** Raak de gewenste optie aan: GEEN of EEN.

**Opmerking** Als u de nietmachine selecteert op het bedieningspaneel van de MFP, wordt de standaardinstelling gewijzigd in **Nieten:**. Het is mogelijk dat alle afdruktaken worden geniet. Instellingen die worden gewijzigd in het printerstuurprogramma hebben echter voorrang boven de instellingen die worden verricht op het bedieningspaneel.

### **Selecteer in het printerstuurprogramma als volgt de nietmachine voor afgedrukte taken (Windows)**

- **1.** Klik op de knop **Start**, wijs **Instellingen** aan en klik op **Printers** (Windows 2000) of **Printers en faxapparaten** (Windows XP).
- **2.** Rechtsklik op het HP productpictogram en klik vervolgens op **Eigenschappen** of **Voorkeursinstellingen voor afdrukken**.
- **3.** Klik op het tabblad **Apparaatinstellingen**.
- **4.** Klik op het tabblad **Uitvoer** op de vervolgkeuzelijst onder **Nieten** en klik op **One-edge** (Eén rand).

### **Selecteer in het printerstuurprogramma als volgt de nietmachine voor afgedrukte taken (Mac)**

Selecteer de nietmachine als volgt door een nieuwe voorinstelling in het printerstuurprogramma te maken:

- **1.** Open een document en klik vervolgens op **Afdrukken** in het menu **Bestand**.
- **2.** Selecteer de juiste nietoptie.
- **3.** In het pop-upmenu **Voorinstellingen** klikt u op **Bewaar als** en vervolgens typt u de naam voor de voorinstelling.

#### **De nietmachine vanaf het bedieningspaneel instellen voor alle kopieertaken**

**Opmerking** Met de volgende procedure wordt de standaardinstelling voor alle kopieertaken veranderd.

- **1.** Raak Menu aan.
- **2.** Ga naar APPARAAT CONFIGUREREN en raak deze optie aan.
- **3.** Raak KOPIËREN aan.
- **4.** Raak Nieten: aan.
- **5.** Raak de gewenste optie aan: GEEN of HOEK.

#### **De nietmachine vanaf het bedieningspaneel instellen voor één kopieertaak**

**Opmerking** Met de volgende procedure wordt de nietoptie voor slechts één kopieertaak ingesteld.

- **1.** Raak KOPIE aan.
- **2.** Raak Kopieerinstellingen aan.
- **3.** Raak het tabblad Nieten: aan.
- **4.** Raak de gewenste optie aan: GEEN of EEN.

#### **De MFP configureren om te stoppen of door te gaan als de nietcassette leeg is**

U kunt opgeven of de MFP moet stoppen met afdrukken als de nietcassette leeg is of verder moet afdrukken zonder de taken te nieten.

- **1.** Raak Menu aan.
- **2.** Ga naar APPARAAT CONFIGUREREN en raak deze optie aan.
- **3.** Raak NIETMACHINE/STAPELAAR aan.
- **4.** Raak NIETJES OP aan.
- **5.** Raak de gewenste optie aan:
	- selecteer Stop als u wilt dat het afdrukken wordt gestopt totdat de nietcassette is vervangen.
	- selecteer DOORG als u de taken verder wilt laten afdrukken zonder deze te nieten.

# <span id="page-212-0"></span>**Problemen met uitvoeraccessoires oplossen**

Als de postbus met drie bakken of de nietmachine/stapelaar goed is geïnstalleerd samen met de uitvoeraccessoire-brug, brandt het lampje boven op het accessoire groen. Als het lampje uit is, knippert of oranje is, is er een probleem. Zie [Accessoirelichtjes voor de postbus met drie bakken en de](#page-339-0) [nietmachine/stapelaar.](#page-339-0) Zie [Papierstoringen verhelpen.](#page-317-0)voor instructies over het verhelpen van papierstoringen.

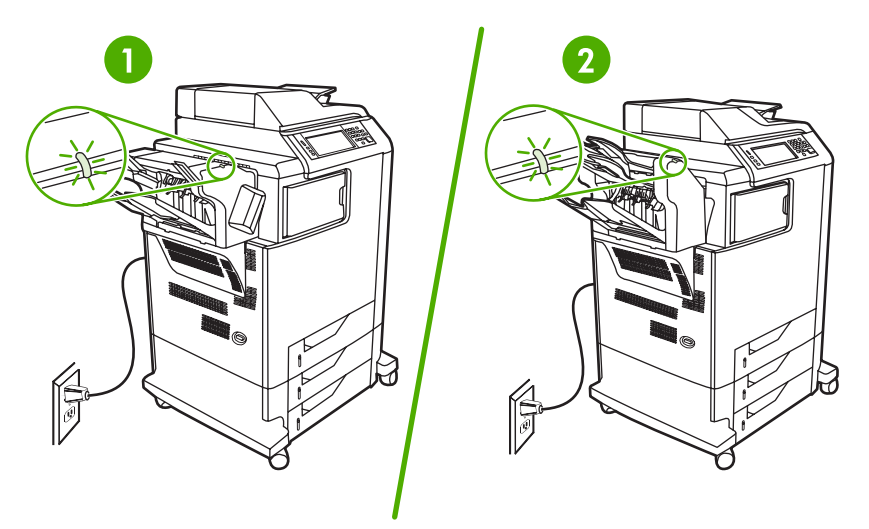

- **1** Lampje voor nietmachine/stapelaar
- **2** Lampje voor de postbus met drie bakken

# **10 Beveiligingsfuncties**

In dit gedeelte worden belangrijke beveiligingsfuncties uitgelegd die voor de MFP beschikbaar zijn:

- [De geïntegreerde webserver beveiligen](#page-215-0)
- [Foreign Interface Harness \(FIH\)](#page-216-0)
- [Schijf beveiligd wissen](#page-218-0)
- [Taakopslagfuncties](#page-219-0)
- [DSS \(Digital Sending Software\)-verificatie](#page-220-0)
- [De menu's van het bedieningspaneel vergrendelen](#page-221-0)
- [De bak van de formatter-eenheid vergrendelen](#page-222-0)

# <span id="page-215-0"></span>**De geïntegreerde webserver beveiligen**

U kunt een wachtwoord voor toegang tot de geïntegreerde webserver toewijzen zodat onbevoegde gebruikers de MFP-instellingen niet kunnen wijzigen.

### **Beveilig de geïntegreerde webserver als volgt**

- **1.** Open de geïntegreerde webserver. Zie [De geïntegreerde web server gebruiken.](#page-225-0)
- **2.** Klik op het tabblad **Instellingen**.
- **3.** Klik links op het scherm op **Beveiliging**.
- **4.** Typ het wachtwoord naast **Nieuw wachtwoord** en typ het nogmaals naast **Wachtwoord controleren**.
- **5.** Klik op **Toepassen**. Noteer het wachtwoord en bewaar het op een veilige plaats.
## **Foreign Interface Harness (FIH)**

Met het Foreign Interface Harness (FIH) wordt een portal op de MFP gecreëerd. Met de FIH en apparatuur van derden kunt u informatie bijhouden over kopieën die in de MFP zijn gemaakt.

#### **Vereisten**

- Windows 9X, Windows Me, Windows 2000, of Windows XP
- Toegang tot accounting-hardwareoplossingen van fabrikanten zoals Equitrac of Copitrak

## **Het FIH gebruiken**

Om gebruik te kunnen maken van de FIH, moet u de FIH-software eerst downloaden en installeren. De software is beschikbaar via [http://www.hp.com/go/clj4730mfp\\_software](http://www.hp.com/go/clj4730mfp_software). De software wordt gebruikt om de FIH-portal in- en uit te schakelen. Gebruik de software om de pincode (Personal Identification Number) van de beheerder in te stellen en te wijzigen.

Met de pincode kunnen beheerders de FIH configureren om wijzigingen door onbevoegden te voorkomen. Wijzigingen kunnen alleen worden aangebracht door personen die over de juiste pincode beschikken.

**Opmerking** Het is belangrijk dat u de pincode onthoudt die aan de FIH-beheersoftware is toegewezen. De pincode is vereist voor alle wijzigingen in het FIH.

#### **Schakel als volgt de FIH-portal in**

- **1.** Dubbelklik op het bestand FIH.EXE. Het dialoogvenster **Foreign Interface Harness** wordt geopend.
- **2.** Klik op **OK**.
- **3.** Klik op **Inschakelen**.
- **4.** Als u nog niet eerder een pincode hebt ingevoerd, klikt u op **Nee**. Als u eerder een pincode hebt ingevoerd, klikt u op **Ja**. Als u op **Nee** hebt geklikt, typt en bevestigt u de pincode en klikt u vervolgens op **OK**. Als u op **Ja** hebt geklikt, typt u de pincode en klikt u op **OK**.

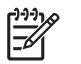

**Opmerking** De pincode moet numeriek zijn.

**5.** Klik op de knop die van toepassing is op de soort aansluiting: **Direct** of **Netwerk**. Als **Direct** is geselecteerd, voert u de MFP-poort in. Als **Netwerk** is geselecteerd, voert u het IP-adres en de MFP-poort in.

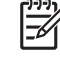

**Opmerking** Het IP-adres van de MFP kunt u vinden op de configuratiepagina. U kunt een configuratiepagina vanaf het bedieningspaneel afdrukken door achtereenvolgens Menu, INFORMATIE en CONFIGURATIE AFDRUKKEN aan te raken.

Indien het door u ingevoerde IP-adres niet juist is, krijgt u een foutbericht te zien. Anders is de portal ingeschakeld.

#### **Schakel als volgt de FIH-portal uit**

- **1.** Dubbelklik op het bestand FIH.EXE. Het dialoogvenster **Foreign Interface Harness** wordt geopend.
- **2.** Klik op **OK**.
- **3.** Klik op **Uitschakelen**.
- **4.** Voer de pincode in en klik op **OK**.
- **5.** Klik op de knop die van toepassing is op de soort aansluiting: **Direct** of **Netwerk**. Als **Direct** is geselecteerd, voert u de MFP-poort in en klikt u op **OK**. Als **Netwerk** is geselecteerd, voert u het IP-adres en de MFP-poort in en klikt u op **OK**. De portal is uitgeschakeld.

╠ **Opmerking** Als u de pincode verliest en de portal moet worden uitgeschakeld, kunt u proberen deze uit te schakelen met de weergegeven standaardpincode. Gebruik de HP Instant Supportservice voor hulp. Deze service is beschikbaar via de geïntegreerde webserver of via <http://instantsupport.hp.com>. Zie [De geïntegreerde web server gebruiken.](#page-225-0)

## **Schijf beveiligd wissen**

Om te voorkomen dat de gegevens op de vaste schijf van de MFP toegankelijk zijn voor onbevoegden, gebruikt u de functie Schijf beveiligd wissen. Met deze functie kunt u op een veilige manier afdruk- en kopieertaken van de vaste schijf verwijderen.

Schijf beveiligd wissen biedt de volgende beveiligingsniveaus:

- **Niet-beveiligd snel wissen**. Dit is een eenvoudige wisfunctie voor bestandstabellen. De toegang tot het bestand wordt verwijderd, maar de werkelijke gegevens blijven op de schijf staan totdat het bestand worden overschreven door latere gegevensopslagbewerkingen. Dit is de snelste modus. Niet-beveiligd snel wissen is de standaardwismodus.
- **Beveiligd snel wissen**. Toegang tot het bestand wordt verwijderd en de gegevens worden overschreven met een vast, identiek tekenpatroon. Dit gaat langzamer dan Niet-beveiligd snel wissen, maar alle gegevens worden overschreven. Beveiligd snel wissen voldoet aan de vereisten van het Amerikaanse Department of Defense 5220-22.M voor het wissen van schijfmedia.
- **Beveiligd wissen met opschonen**. Dit niveau is vergelijkbaar met de Beveiligd snel wissenmodus. Bovendien worden de gegevens herhaaldelijk overschreven met een algoritme, waardoor er geen resterende gegevens overblijven. Deze modus heeft invloed op de prestatie. Beveiligd wissen met opschonen voldoet aan de vereisten van het Amerikaanse Department of Defense 5220-22.M voor het reinigen van schijfmedia.

#### **Gegevens waarop dit van toepassing is**

De gegevens waarop de functie Schijf beveiligd wissen van toepassing is, zijn tijdelijke bestanden die worden gemaakt tijdens het afdruk- en kopieerproces, opgeslagen taken, 'Controleren en vasthouden' taken, schijfgebaseerde lettertypen en schijfgebaseerde macro's (formulieren).

**Opmerking** Opgeslagen taken worden alleen veilig overschreven als deze zijn verwijderd via het menu **TAAK OPHALEN** van de MFP nadat de juiste wismodus is ingesteld. Zie [Menu Taak](#page-58-0) [ophalen.](#page-58-0)

Deze functie heeft geen invloed op gegevens die zijn opgeslagen op het op flash-gebaseerde NVRAM (non-volatile RAM), waarmee standaardprinterinstellingen, paginatellingen en dergelijke gegevens worden opgeslagen. Deze functie heeft geen invloed op gegevens die zijn opgeslagen op een systeem-RAM-schijf (als een dergelijke schijf wordt gebruikt). Deze functie heeft geen invloed op gegevens die zijn opgeslagen op de flash-gebaseerde RAM voor het opstarten van het systeem.

Door het wijzigen van de modus Schijf beveiligd wissen worden geen eerdere gegevens op de schijf overschreven. Ook wordt niet onmiddellijk een volledige schijfreiniging uitgevoerd. Met het wijzigen van de modus Schijf beveiligd wissen wijzigt u wel de manier waarop de MFP tijdelijke taakgegevens opruimt nadat de wismodus is gewijzigd.

### **Toegang tot Schijf beveiligd wissen**

Gebruik HP Web Jetadmin om de functie Schijf beveiligd wissen in te stellen.

### **Aanvullende informatie**

Zie de HP ondersteuningsbrochure voor de functie HP Schijf beveiligd wissen of ga naar [http://www.hp.com/go/webjetadmin/.](http://www.hp.com/go/webjetadmin/)

## **Taakopslagfuncties**

Er zijn diverse taakopslagfuncties voor deze MFP beschikbaar. Deze functies omvatten het afdrukken van privétaken, het opslaan van afdruktaken, QuickCopy-taken en 'Controleren en vasthouden'-taken.

Zie [Een opgeslagen kopieertaak maken](#page-166-0) voor meer informatie over taakopslagfuncties.

## **DSS (Digital Sending Software)-verificatie**

U kunt de optionele DSS (Digital Sending Software) voor de MFP apart aanschaffen. De software bevat een geavanceerd programma om gegevens te verzenden inclusief verificatieprocedure. Bij deze procedure moeten gebruikers een gebruikersnaam en een wachtwoord invoeren voordat ze gebruik kunnen maken van de DSS-functies waarvoor verificatie is vereist.

Zie [Onderdelen, accessoires en benodigdheden bestellen](#page-387-0) voor bestelinformatie.

## **De menu's van het bedieningspaneel vergrendelen**

U kunt de menu's van het bedieningspaneel vergrendelen om te voorkomen dat iemand de MFPconfiguratie wijzigt. Hierdoor kunnen onbevoegde gebruikers de configuratie-instellingen zoals de SMTP-server niet wijzigen. In de volgende procedure wordt beschreven hoe u toegang tot de menu's van het bedieningspaneel kunt beperken met behulp van de HP Web Jetadmin-software. (Zie [HP Web Jetadmin-software gebruiken](#page-232-0).)

#### **Vergrendel als volgt de menu's van het bedieningspaneel:**

- 1. Open het programma HP Web Jetadmin.
- 2. Open de map **APPARAATBEHEER** in de vervolgkeuzelijst van het paneel **Navigatie**. Navigeer naar de map **APPARAATLIJSTEN**.
- 3. Selecteer de MFP.
- 4. Selecteer in de vervolgkeuzelijst **Apparaathulpprogramma's** de optie **Configureren**.
- 5. Selecteer **Beveiliging** in de lijst **Configuratiecategorieën**.
- 6. Typ een **Apparaatwachtwoord**.
- 7. Selecteer **Maximale vergrendeling** in het gedeelte **Toegang tot bedieningspaneel**. Hierdoor kunnen onbevoegde gebruikers geen toegang krijgen tot configuratie-instellingen.

## **De bak van de formatter-eenheid vergrendelen**

Als u een vergrendeling voor de formatter-bak van de HP Color LaserJet 4730mfp wilt kopen, kunt u contact opnemen met HP op [http://www.hp.com/support/clj4730mfp.](http://www.hp.com/support/clj4730mfp)

In de volgende afbeelding wordt aangegeven waar u de vergrendeling moet plaatsen.

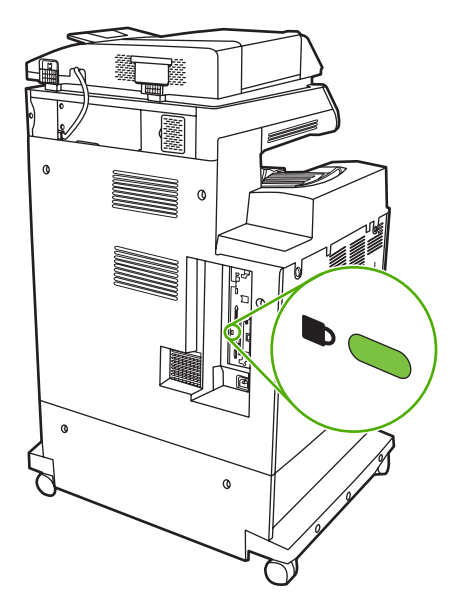

# **11 Beheer en onderhoud van de MFP**

In dit hoofdstuk vindt u informatie over de volgende onderwerpen:

- [De geïntegreerde web server gebruiken](#page-225-0)
- [De HP Easy Printer Care-software gebruiken](#page-229-0)
- [HP Web Jetadmin-software gebruiken](#page-232-0)
- [De HP Printer Utility voor Macintosh gebruiken](#page-233-0)
- [Een IP-adres configureren en controleren](#page-239-0)
- [De ingebouwde klok instellen](#page-242-0)
- [Waarschuwingen configureren](#page-245-0)
- [De MFP-configuratie controleren](#page-246-0)
- [Een upgrade uitvoeren op de firmware](#page-252-0)
- **•** [Printcartridges beheren](#page-257-0)
- [Printerbenodigdheden vervangen](#page-263-0)
- [Preventief onderhoud uitvoeren](#page-266-0)
- [De MFP reinigen](#page-267-0)
- [De scanner kalibreren](#page-274-0)

## <span id="page-225-0"></span>**De geïntegreerde web server gebruiken**

Gebruik de geïntegreerde webserver om de MFP- en netwerkstatus te bekijken en de afdrukfuncties te beheren via uw computer in plaats van het bedieningspaneel van de MFP. Hierna vindt u een aantal voorbeelden van datgene wat u met de geïntegreerde webserver kunt doen:

**Opmerking** Als de printer rechtstreeks is aangesloten op een computer, gebruikt u de HP Easy Printer Care-software om de status van de printer weer te geven.

MFP-statusinformatie weergeven

IZ

- Per lade instellen welk type afdrukmateriaal aanwezig is;
- De levensduur van de benodigdheden bepalen en nieuwe benodigdheden bestellen;
- De configuratie van laden bekijken en wijzigen.
- De menuconfiguratie van het bedieningspaneel van de MFP weergeven en wijzigen;
- **Interne pagina's bekijken en afdrukken.**
- Bericht ontvangen van gebeurtenissen met MFP's en benodigdheden;
- De netwerkconfiguratie bekijken en wijzigen.

Als u de geïntegreerde webserver wilt gebruiken, moet u beschikken over Microsoft Internet Explorer 5.01 of later, of Netscape 6.2 of later voor Windows, Mac OS en Linux (alleen Netscape). Netscape Navigator 4.7 is vereist voor HP-UX 10 en HP-UX 11. De geïntegreerde webserver werkt als de MFP is aangesloten op een IP-netwerk. De geïntegreerde webserver ondersteunt geen MFP-verbindingen via het IPX-protocol. Om de geïntegreerde webserver te kunnen openen en gebruiken hoeft u geen toegang tot internet te hebben.

Wanneer de MFP is aangesloten op het netwerk, is de geïntegreerde webserver automatisch beschikbaar.

**Opmerking** Zie de *Embedded Web Server User Guide* (Gebruikershandleiding voor  $\overline{\mathscr{L}}$ geïntegreerde webservers van HP) voor volledige informatie over het gebruik van de geïntegreerde webserver. U vindt deze handleiding op de cd-rom met de HP Color LaserJet 4730mfp-software.

#### **De geïntegreerde webserver openen**

**1.** Typ het IP-adres van de MFP in een ondersteunde webbrowser op de computer. Druk een configuratiepagina af om het IP-adres op te zoeken. Zie [Configuratiepagina](#page-246-0) voor meer informatie over het afdrukken van een configuratiepagina.

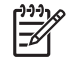

**Opmerking** Nadat u de URL hebt geopend, kunt u hieraan een bladwijzer toekennen zodat u hier sneller naar terug kunt keren in de toekomst.

- **2.** De geïntegreerde webserver bevat vier tabbladen met instellingen voor en informatie over de MFP: het tabblad **Informatie**, het tabblad **Instellingen**, het tabblad **Digitaal verzenden** en het tabblad **Netwerk**. Klik op het tabblad dat u wilt weergeven.
- **3.** Zie de volgende secties voor meer informatie over elk tabblad.

## **Tabblad Informatie**

Dit tabblad bevat de volgende pagina's:

- **Apparaatstatus**. Op deze pagina vindt u de MFP-status en de resterende levensduur van de HPbenodigdheden, waarbij 0% aangeeft dat een van de benodigdheden op is. Op deze pagina worden tevens het type en formaat van de ingestelde afdrukmaterialen voor elke lade weergegeven. Klik op **Instellingen wijzigen** om de standaardinstellingen te wijzigen.
- **Configuratiepagina**. Op deze pagina ziet u de informatie die beschikbaar is op de MFPconfiguratiepagina.
- **Status benodigdheden**. Op deze pagina wordt de resterende levensduur van HP-benodigdheden weergegeven, waarbij 0 procent betekent dat een artikel op of leeg is. Op deze pagina worden tevens artikelnummers vermeld. Als u nieuwe onderdelen wilt bestellen, klikt u op **Benodigdheden bestellen** in het gedeelte **Overige koppelingen** van het venster. U moet toegang tot internet hebben om een website te kunnen bezoeken.
- **Gebeurtenislogboek**. Op deze pagina krijgt u een overzicht van alle MFP-gebeurtenissen en fouten.
- Gebruikspagina. Op deze pagina wordt het totale gebruik van de MFP uiteengezet.
- **Apparaatgegevens**. Op deze pagina ziet u de netwerknaam, het adres en het model van de MFP. Klik op **Apparaatgegevens** op het tabblad **Instellingen** om deze items te wijzigen.
- **Bedieningspaneel**. Op deze pagina vindt u de huidige status van het bedieningspaneel van de MFP.
- **Afdrukken**. Op deze pagina kunt u een bestand in uw netwerk of op het web selecteren en verzenden naar de MFP om te worden afgedrukt. Het document moet een document zijn dat gereed is om te worden afgedrukt, zoals een PS-, PDF-, PCL- of TXT-bestand.

### **Tabblad Instellingen**

Met dit tabblad kunt u de MFP vanaf de computer configureren. Het tabblad **Instellingen** kan worden beveiligd met een wachtwoord. Als de MFP op een netwerk wordt gebruikt, dient u altijd contact op te nemen met de systeembeheerder voordat u de instellingen op dit tabblad wijzigt.

Het tabblad **Instellingen** bevat de volgende pagina's.

- **Apparaat configureren**. Vanaf deze pagina kunt u alle MFP-instellingen configureren. Deze pagina bevat de gebruikelijke menu's die via het display van het bedieningspaneel toegankelijk zijn. Deze menu's zijn **Informatie**, **Papierverwerking**, **Apparaat configureren** en **Diagnostiek**.
- **e-mailserver**. Op deze pagina kunt u de SMTP-server instellen waarmee e-mailwaarschuwingen van de MFP worden verzonden (ingesteld op de pagina **Waarschuwingen**).
- **Waarschuwingen**. Alleen netwerk. Stel Waarschuwingen in als u e-mailwaarschuwingen voor de verschillende gebeurtenissen van de MFP en de benodigdheden wilt ontvangen. Deze waarschuwingen kunnen worden verzonden naar een lijst met maximaal twintig bestemmingen via e-mail, mobiele apparaten of websites.
- **Automatisch verzenden**. Gebruik het scherm Automatisch verzenden om regelmatig informatie over productconfiguratie en -gebruik naar uw serviceleverancier te sturen. Met deze functie wordt een relatie tot stand gebracht met Hewlett-Packard Company of een andere serviceleverancier om u services te verschaffen zoals ondersteuningsafspraken en registratie van gebruiksgegevens.
- **Beveiliging**. Op deze pagina kunt u een wachtwoord instellen dat moet worden ingevoerd om toegang te verkrijgen tot de tabbladen **Instellingen**, **Digitaal verzenden** en **Netwerk**. De verschillende functies van de geïntegreerde webserver in- en uitschakelen.
- **Overige koppelingen bewerken**. Een koppeling naar een andere website toevoegen of aanpassen. Deze koppeling vindt u in het gedeelte **Overige koppelingen** op alle pagina's van de geïntegreerde webserver. Deze permanente koppelingen verschijnen altijd onder **Overige koppelingen**: **HP instant ondersteuning**, **Benodigdheden bestellen** en **Productondersteuning**.
- **Apparaatgegevens**. Geef de MFP een naam en wijs een nummer toe aan het apparaat. Typ de naam van de primaire contactpersoon die informatie over de MFP moet ontvangen.
- **Taal**. Bepaal in welke taal de informatie van de geïntegreerde webserver moet worden weergegeven.
- **Datum & tijd**. Op deze pagina kunt u de juiste datum en tijd voor het apparaat instellen. Zodra de tijd is ingesteld, wordt de nauwkeurige tijd op de klok aangegeven.
- **Wektijd**. Op deze pagina kunt u de wektijd instellen om de MFP dagelijks op een bepaald tijdstip in te schakelen. Er kan slechts één wektijd per dag worden ingesteld. Voor elke dag kunt u echter een andere wektijd instellen. U kunt op deze pagina ook de vertraging voor de sluimermodus instellen.

## **Tabblad Digitaal verzenden**

Gebruik de pagina's op het tabblad **Digitaal verzenden** om de functies voor digitaal verzenden te configureren.

**Opmerking** Als de MFP is geconfigureerd voor gebruik van de optionele HP Digital Sendingsoftware, zijn de opties op deze tabbladen niet beschikbaar. In plaats daarvan wordt de gehele configuratie voor digitaal verzenden uitgevoerd met de HP Digital Sending-software.

- **Algemeen**. Op deze pagina kunt u de contactgegevens voor de systeembeheerder instellen.
- **Verzenden naar e-mail**. Op deze pagina kunt u de e-mailinstellingen voor digitaal verzenden configureren. U kunt de SMTP-server, het standaardadres voor 'Van' en het standaardonderwerp opgeven. U kunt ook de maximale bestandsgrootte instellen die voor bijlagen is toegestaan.
- **Adressering**. Op deze pagina kunt u de LDAP-serverinstellingen voor digitaal verzenden configureren. De LDAP-server kan worden gebruikt om e-mailadressen op te halen voor digitaal verzenden. Schakel het selectievakje boven aan de pagina in om deze functie in te schakelen. Klik op **Server zoeken** om de LDAP-server in uw netwerk te zoeken. Klik vervolgens op **Testen** bijna onder aan de pagina om toegang tot de server te testen. Neem contact op met de netwerkbeheerder voor meer informatie over het gebruik van de LDAP-server.
- **Adresboek**. Op deze pagina kunt u e-mailadressen in de vorm van een CSV-bestand (Comma-Separated Value) in het interne adresboek van de MFP importeren. Dit proces is alleen noodzakelijk als u geen LDAP-server gebruikt om e-mailadressen te zoeken.
- **Activiteitenoverzicht**. Op deze pagina kunt u het activiteitenoverzicht van het digitaal verzenden voor de MFP weergeven. Het overzicht bevat taakinformatie over digitaal verzenden, inclusief eventuele fouten die optreden.
- **Voorkeuren**. Op deze pagina kunt u standaardinstellingen voor digitaal verzenden configureren, zoals het standaardpaginaformaat en standaardinstellingen voor herstellen na vertraging. U kunt deze instellingen ook configureren met de menu's van het bedieningspaneel van de MFP.

### **Tabblad Netwerken**

Op dit tabblad kan de netwerkbeheerder de netwerkinstellingen voor de MFP controleren als deze is aangesloten op een IP-netwerk. Dit tabblad wordt niet weergegeven als de MFP rechtstreeks op een computer is aangesloten of als de MFP is aangesloten op een netwerk met een andere verbinding dan een HP Jetdirect-printserver.

## **Overige koppelingen**

Dit gedeelte bevat koppelingen waarmee u verbinding maakt met internet. Als u deze koppelingen wilt kunnen gebruiken, moet u toegang tot internet hebben. Als u een inbelverbinding gebruikt en nog geen verbinding hebt wanneer u de geïntegreerde webserver opent, moet u eerst verbinding maken voordat u de websites kunt bezoeken. Het kan nodig zijn de geïntegreerde webserver te sluiten en opnieuw te openen.

- **HP instant ondersteuning**. Hiermee gaat u naar de HP website waar u oplossingen kunt vinden voor mogelijke vragen en problemen. Deze service analyseert het foutlogbestand en de configuratiegegevens van uw MFP voor specifieke diagnostische informatie en ondersteuningsinformatie voor uw MFP.
- **Benodigdheden bestellen**. Klik op deze koppeling als u naar de HP-website voor bestellingen wilt gaan en originele onderdelen van HP wilt bestellen, zoals printcartridges en afdrukmateriaal.
- **Productondersteuning**. Maakt verbinding naar de ondersteuningssite voor de HP Color LaserJet 4730mfp. Vervolgens kunt u naar hulp zoeken over algemene onderwerpen.

## <span id="page-229-0"></span>**De HP Easy Printer Care-software gebruiken**

De HP Easy Printer Care-software is een toepassing die u voor de volgende taken kunt gebruiken:

- De printerstatus controleren.
- De status van de benodigdheden controleren.
- Statuswaarschuwingen instellen.
- Toegang krijgen tot hulpmiddelen voor onderhoud en het oplossen van problemen.

U kunt de HP Easy Printer Care-software gebruiken als de printer rechtstreeks is aangesloten op de computer of als de printer is aangesloten op een netwerk. U kunt de HP Easy Printer Care-software alleen gebruiken als u de software volledig hebt geïnstalleerd.

 $\mathbb{E}$ 

**Opmerking** Om de HP Easy Printer Care-software te kunnen openen en gebruiken hoeft u geen toegang tot internet te hebben. Als u echter op een koppeling klikt, moet u toegang tot internet hebben om de betreffende site te kunnen bezoeken.

Ga naar <http://www.hp.com/go/easyprintercare>voor meer informatie over HP Easy Printer Caresoftware.

#### **Ondersteunde besturingssystemen**

De HP Easy Printer Care-software is geschikt voor Windows 2000 en Windows XP.

#### **De HP Easy Printer Care-software gebruiken**

Gebruik een van de volgende methoden om de HP Easy Printer Care-software te openen:

- In het systeemvak of de taakbalk van Windows (in de rechterbenedenhoek van het scherm) selecteert u **HP Easy Printer Care-software**.
- Dubbelklik op het pictogram HP Easy Printer Care-software.
- Dubbelklik op het pictogram op het bureaublad.

#### **Gebieden van de HP Easy Printer Care-software**

De gebieden van de HP Easy Printer Care-software worden in de onderstaande tabel beschreven.

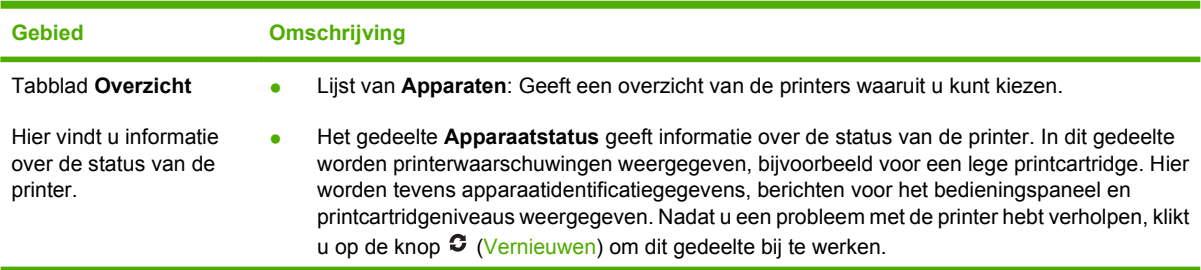

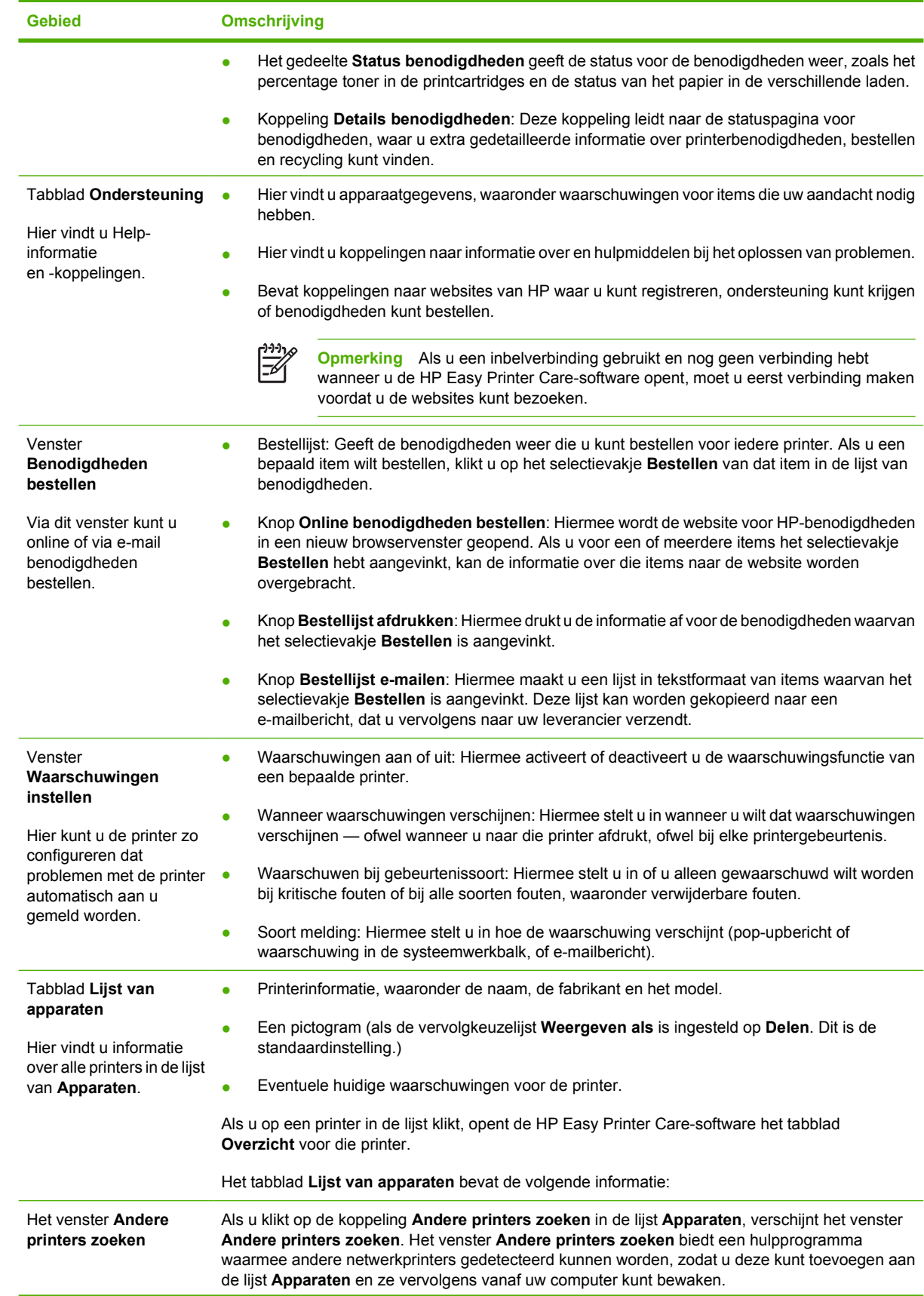

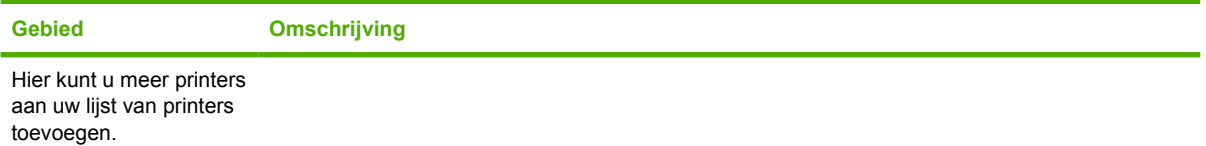

## <span id="page-232-0"></span>**HP Web Jetadmin-software gebruiken**

HP Web Jetadmin is een op het web gebaseerde softwareoplossing waarmee u op afstand installatie-, controle- en probleemoplossingstaken kunt uitvoeren op randapparatuur die via een netwerk is aangesloten. De intuïtieve browserinterface vereenvoudigt het cross-platformbeheer van een groot aantal apparaten, inclusief printers van HP en andere leveranciers. Het beheer is pro-actief, waardoor netwerkbeheerders printerproblemen kunnen oplossen voordat deze bij de gebruiker optreden. Deze gratis en geavanceerde beheersoftware kunt u downloaden op [http://www.hp.com/go/](http://www.hp.com/go/webjetadmin_software) [webjetadmin\\_software.](http://www.hp.com/go/webjetadmin_software)

Als u insteekmodules wilt verkrijgen voor HP Web Jetadmin, klikt u op **plug-ins** en vervolgens op de koppeling **download** naast de naam van de gewenste insteekmodule. U kunt automatisch een melding ontvangen van de HP Web Jetadmin-software wanneer er nieuwe insteekmodules beschikbaar zijn. Volg de instructies op de pagina voor **productupdates** om automatisch naar de website van HP te gaan.

Als HP Web Jetadmin op een hostserver is geïnstalleerd, is deze vanaf elke client toegankelijk via een ondersteunde webbrowser, zoals Microsoft Internet Explorer 6.0 voor Windows of Netscape Navigator 7.1 voor Linux. Blader naar de host van HP Web Jetadmin.

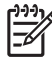

**Opmerking** Browsers moeten Java-ondersteuning bieden. Deze functie is niet beschikbaar vanaf een Apple Macintosh-computer.

## <span id="page-233-0"></span>**De HP Printer Utility voor Macintosh gebruiken**

Gebruik de HP Printer Utility om een printer te configureren en te beheren vanaf een computer met Mac OS X 10.2 of 10.3. In dit gedeelte worden de verschillende functies beschreven waarvan u gebruik kunt maken met de HP Printer Utility.

#### **De HP Printer Utility openen**

De te volgen procedure voor het openen van de HP Printer Utility is afhankelijk van het Macintoshbesturingssysteem dat u gebruikt.

#### **De HP Printer Utility openen in Mac OS X 10.2**

- **1.** Open de Finder en klik vervolgens op **Programma's**.
- **2.** Klik op **Bibliotheek** en klik vervolgens op **Printers**.
- **3.** Klik op **HP** en selecteer vervolgens **Hulpprogramma's**.
- **4.** Dubbelklik op **HP Printer Selector** om de HP Printer Selector te openen.
- **5.** Selecteer de printer die u wilt configureren en klik vervolgens op **Hulpprogramma**.

#### **De HP Printer Utility openen in Mac OS X 10.3**

**1.** Klik in het dock op het pictogram van de **Hulpprogramma voor printerinstelling**.

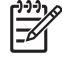

**Opmerking** Als het pictogram van de **Hulpprogramma voor printerinstelling** niet in het dock wordt weergegeven, opent u de Finder, klikt u op **Programma's**, klikt u op **Hulpprogramma's** en klikt u vervolgens op **Hulpprogramma voor printerinstelling**.

**2.** Selecteer de printer die u wilt configureren en klik vervolgens op **Hulpprogramma**.

#### **Een reinigingspagina afdrukken**

Druk een reinigingspagina af als de kwaliteit van de afdrukken te wensen over laat.

- **1.** Open de HP Printer Utility.
- **2.** In de lijst **Configuratie-instellingen** selecteert u **Kleurreiniging**.
- **3.** Klik op **Print reinigingspagina** om de reinigingspagina af te drukken.

### **Een configuratiepagina afdrukken**

Druk een configuratiepagina af als u de printerinstellingen wilt bekijken. Zie [Configuratiepagina](#page-246-0) voor meer informatie over de configuratiepagina.

- **1.** Open de HP Printer Utility.
- **2.** In de lijst **Configuratie-instellingen** selecteert u **Configuratiepagina**.
- **3.** Klik op **Print configuratiepagina** om de configuratiepagina af te drukken.

### **De status van de benodigdheden bekijken**

U kunt de status van de printerbenodigdheden bekijken op uw computer. Denk hierbij aan printcartridges, drums en afdrukmateriaal.

- **1.** Open de HP Printer Utility.
- **2.** In de lijst **Configuratie-instellingen** selecteert u **Status benodigdheden**.
- **3.** Klik op het tabblad **Benodigdheden** om de status van de verschillende vervangbare benodigdheden te bekijken en klik op het tabblad **Afdrukmateriaal** om de status van het afdrukmateriaal te bekijken.
	- Klik op **Gedetailleerde informatie over benodigdheden** als u een uitgebreidere statuslijst wilt zien. Het dialoogvenster Informatie benodigdheden wordt geopend.
	- Zie voor het bestellen van benodigdheden in de rest van de wereld **Bestel HP benodigdheden**. U moet beschikken over toegang tot Internet als u on line wilt bestellen. Zie Benodigdheden on line bestellen en andere ondersteunende functies gebruiken voor meer informatie over on line bestellen.

#### **Benodigdheden on line bestellen en andere ondersteunende functies gebruiken**

Ga naar de website van HP voor het bestellen van printerbenodigdheden, registratie van de printer, klantenondersteuning en meer informatie over het recyclen van printerbenodigdheden. U moet beschikken over toegang tot Internet als u gebruik wilt maken van de webpagina's voor benodigdheden en ondersteuning.

- **1.** Open de HP Printer Utility.
- **2.** In de lijst **Configuratie-instellingen** selecteert u **Ondersteuning van HP**.
- **3.** Klik op een van de volgende knoppen:
	- **Instant Support**: Hiermee opent u een webpagina waar u om technische ondersteuning kunt vragen.
	- **Bestel benodigdheden online**: Hiermee opent u een webpagina waar u printerbenodigdheden kunt bestellen.
	- **Online registratie**: Hiermee opent u een webpagina waar u de printer kunt registreren.
	- **Retour & recycling**: Hiermee opent u een webpagina met informatie over het recyclen van printerbenodigdheden

### **Een bestand uploaden naar de printer**

Verzend een bestand van de computer naar de printer. De actie die de printer neemt is afhankelijk van het type bestand dat is verzonden. Wanneer er bijvoorbeeld een document wordt verzonden dat gereed is om te worden afgedrukt (bijvoorbeeld een PS- of PCL-bestand), wordt het bestand meteen afgedrukt.

- **1.** Open de HP Printer Utility.
- **2.** In de lijst **Configuratie-instellingen** selecteert u **Upload bestand**.
- **3.** Klik op **Kies**, ga naar het bestand dat u wilt uploaden en klik vervolgens op **OK**.
- **4.** Klik op **Upload** om het bestand te laden.

#### **Lettertypen uploaden naar de printer**

Voeg de lettertypen die u op de computer hebt staan toe aan de lettertypen van de printer.

- **1.** Open de HP Printer Utility.
- **2.** In de lijst **Configuratie-instellingen** selecteert u **Upload lettertypen**.
- **3.** In het pop-upmenu **Lettertypen in printer** geeft u aan waar u de lettertypen op de printer wilt opslaan. De lettertypen die zich in dat opslagapparaat bevinden, worden weergegeven in de lijst onder het pop-upmenu.
- **4.** Klik op **Voeg toe** en ga naar het lettertypebestand dat u op de printer wilt opslaan.
- **5.** Klik op **Upload** om het lettertype op de printer op te slaan.

 $\mathbb{E}$ 

**Opmerking** Als u een lettertype wilt verwijderen, opent u de HP Printer Utility, selecteert u **Upload lettertypen**, selecteert u het van toepassing zijnde opslagapparaat in het pop-upmenu, selecteert u het lettertype dat u wilt verwijderen en klikt u vervolgens op **Verwijder**.

### **De firmware bijwerken**

U kunt de firmware van de printer bijwerken door het nieuwe firmwarebestand vanaf de computer te installeren. U kunt nieuwe firmwarebestanden voor uw printer vinden op www.hp.com.

- **1.** Open de HP Printer Utility.
- **2.** In de lijst **Configuratie-instellingen** selecteert u **Firmware-update**.
- **3.** Klik op **Kies**, ga naar het bestand dat u wilt uploaden en klik vervolgens op **OK**.
- **4.** Klik op **Upload** om het bestand te laden.

#### **Dubbelzijdig afdrukken inschakelen**

Schakel de optie voor dubbelzijdig afdrukken in op printers die zijn voorzien van een automatische duplexeenheid.

- **1.** Open de HP Printer Utility.
- **2.** In de lijst **Configuratie-instellingen** selecteert u **Duplexmodus**.
- **3.** Selecteer **Schakel duplexmodus in** om dubbelzijdig afdrukken in te schakelen en klik vervolgens op **Pas nu toe**.

#### **De Economode inschakelen**

Gebruik de Economode om printerbenodigdheden te besparen.

- **1.** Open de HP Printer Utility.
- **2.** In de lijst **Configuratie-instellingen** selecteert u **Tonerdichtheid Economode**.
- **3.** Selecteer **Zet Economode aan** en klik vervolgens op **Pas nu toe**.

## **De tonerdichtheid wijzigen**

Bespaar printcartridgetoner door de dichtheid van de toner te wijzigen. Bij een lagere dichtheid bespaart u de meeste toner.

- **1.** Open de HP Printer Utility.
- **2.** In de lijst **Configuratie-instellingen** selecteert u **Tonerdichtheid Economode**.
- **3.** In het pop-upmenu **Tonerdichtheid** selecteert u de dichtheid van de toner en vervolgens klikt u op **Pas nu toe**.

### **De resolutie wijzigen**

U kunt de resolutie wijzigen vanaf de computer. U kunt ook de instelling van de Resolution Enhancement Technology (REt) wijzigen.

- **1.** Open de HP Printer Utility.
- **2.** In de lijst **Configuratie-instellingen** selecteert u **Resolutie**.
- **3.** In het pop-upmenu **Resolutie** selecteert u de resolutiewaarde en vervolgens klikt u op **Pas nu toe**.

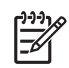

**Opmerking** Als u de REt-waarde wilt wijzigen, herhaalt u stap 3 in het pop-upmenu **REtniveau**.

#### **Printeropslagapparatuur vergrendelen en ontgrendelen**

Beheer de toegang tot de opslagapparaten van de printer vanaf de computer.

- **1.** Open de HP Printer Utility.
- **2.** In de lijst **Configuratie-instellingen** selecteert u **Vergrendel resources**.
- **3.** In het pop-upmenu **Toegangsniveau configuratiescherm** selecteert u het toegangsniveau dat u wilt instellen voor het bedieningspaneel van de printer.
- **4.** Selecteer de apparaten die u wilt vergrendelen en de apparaten die u wilt ontgrendelen.
- **5.** Klik op **Pas nu toe**.

### **Opgeslagen opdrachten opslaan of afdrukken**

Schakel de functie in waarmee de afdruktaken worden opgeslagen of druk een opgeslagen opdracht af vanaf de computer. U kunt een opgeslagen afdruktaak ook verwijderen.

- **1.** Open de HP Printer Utility.
- **2.** In de lijst **Configuratie-instellingen** selecteert u **Opgeslagen taken**.
- **3.** Voer een van de volgende taken uit:
	- Als u de functie waarmee de afdruktaken worden opgeslagen wilt inschakelen, selecteert u **Schakel taakopslag in**. Vervolgens klikt u op **Pas nu toe**.
	- Als u een opgeslagen taak wilt afdrukken, selecteert u een opgeslagen taak uit de lijst, typt u uw persoonlijke identificatienummer (PIN) in het vak **Typ PIN voor beveiligde taak** (indien nodig) en typt u het aantal gewenste kopieën in het vak **Aantal exemplaren**. Vervolgens klikt u op **Print**.
	- Als u een opgeslagen taak wilt verwijderen, selecteert u deze in de lijst en klikt u vervolgens op **Verwijder**.

#### **Laden configureren**

U kunt de standaardinstellingen van de printerladen wijzigen vanaf de computer.

- **1.** Open de HP Printer Utility.
- **2.** In de lijst **Configuratie-instellingen** selecteert u **Ladeconfiguratie**.
- **3.** In de lijst **Laden** selecteert u de lade die u wilt configureren.

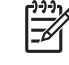

**Opmerking** Als u wilt dat de geselecteerde lade de standaardlade wordt voor afdrukken, klikt u op **Maak standaard**.

- **4.** In het pop-upmenu **Standaardformaat afdrukmateriaal** selecteert u het standaardformaat van het afdrukmateriaal dat u in de lade plaatst.
- **5.** In het pop-upmenu **Standaardtype afdrukmateriaal** selecteert u het standaardformaat van het afdrukmateriaal dat u in de lade plaatst.
- **6.** Klik op **Pas nu toe**.

#### **Netwerkinstellingen wijzigen**

U kunt de IP-instellingen van het netwerk wijzigen vanaf de computer. Ook kunt u de geïntegreerde webserver openen om nog meer instellingen te wijzigen. Zie [De geïntegreerde web server gebruiken](#page-225-0) voor meer informatie.

- **1.** Open de HP Printer Utility.
- **2.** In de lijst **Configuratie-instellingen** selecteert u **IP-instellingen**.
- **3.** Wijzig de gewenste instellingen in de volgende pop-upmenu's of velden:
	- **Configuratie**
	- **Hostnaam**
- **IP-adres**
- **Subnetmasker**
- **Standaardgateway**

Als u meer instellingen in de geïntegreerde webserver wilt wijzigen, klikt u op **Extra netwerkinstellingen**. De geïntegreerde webserver wordt geopend. Het tabblad **Netwerk** is al geselecteerd.

**4.** Klik op **Pas nu toe**.

#### **De geïntegreerde webserver openen**

Open de geïntegreerde webserver via de HP Printer Utility. Zie [De geïntegreerde web server](#page-225-0) [gebruiken](#page-225-0) voor meer informatie.

- **1.** Open de HP Printer Utility.
- **2.** In de lijst **Configuratie-instellingen** selecteert u **Extra instellingen**.
- **3.** Klik op **Open ingebedde webserver**.

#### **e-mailwaarschuwingen instellen**

U kunt instellen om via e-mail bericht te ontvangen als er zich bepaalde situaties voordoen bij de printer. Bijvoorbeeld als de toner van de printcartridge bijna op is.

- **1.** Open de HP Printer Utility.
- **2.** In de lijst **Configuratie-instellingen** selecteert u **Waarschuwingen via e-mail**.
- **3.** Klik op het tabblad **Server** en typ de naam van de server in het vak **SMTP-server**.
- **4.** Klik op het tabblad **Bestemmingen**, klik op de knop (**+**) en voer vervolgens de e-mailadressen, mobiele telefoonnummers en webadressen in waar de e-mailwaarschuwingen naartoe moeten worden verzonden.

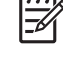

**Opmerking** Als uw printer lijsten met e-mailadressen ondersteunt, kunt u waarschuwingslijsten maken voor bepaalde gebeurtenissen, op dezelfde manier als waarop u de e-mailadressen hebt toegevoegd.

- **5.** Klik op het tabblad **Events** en geef in de lijst op voor welke gebeurtenissen er een e-mailwaarschuwing moet worden verzonden.
- **6.** Als u de instellingen van de waarschuwingen wilt testen, klikt u op het tabblad **Server** en klikt u op **Test**. Als de instellingen juist zijn, wordt er vervolgens een testbericht verzonden naar de opgegeven e-mailadressen.
- **7.** Klik op **Pas nu toe**.

## <span id="page-239-0"></span>**Een IP-adres configureren en controleren**

U kunt de volgende op een browser gebaseerde opties gebruiken om TCP/IP-adressen op een HP Jetdirect-printserver toe te wijzen en te configureren:

- **HP Web Jetadmin**
- Geïntegreerde webserver
- Bedieningspaneel

#### **Toewijzing via TCP/IP**

De systeembeheerder of de hoofdgebruiker is verantwoordelijk voor het bepalen van het TCP/IP-adres voor een specifieke printserver. ls u niet zeker weet wat het TCP/IP-adres moet zijn of als u niet eerder TCP/IP in een netwerk hebt gebruikt, gaat u naar de HP website op [http://www.hp.com/.](http://www.hp.com/) Klik op **Search** in de linkerbovenhoek van de webpagina en zoek naar **TCP/IP Overview**.

#### **Automatische detectie**

Het product is uitgerust met een geïntegreerde HP Jetdirect-printserver. Indien er tijdens de installatie een BootP- of een DHCP-server beschikbaar is, dan krijgt de printserver automatisch een IP-adres toegewezen voor gebruik op het netwerk. De standaardinstelling van de printserver is 192.0.0.192 (oude standaardinstelling) of 169.254.x.x (auto-IP), indien de printserver geen IP-adres kan verkrijgen via het netwerk van een BootP- of een DHCP-server. De standaardinstelling die wordt toegewezen is afhankelijk van het netwerk (klein/particulier of bedrijf) en wordt verkregen door het gebruik van detectiealgoritmen.

Druk een configuratiepagina af en controleer de TCP/IP-status en het bijbehorende adres om het nieuwe IP-adres vast te stellen.

#### **DHCP (Dynamic Host Configuration Protocol)**

Zodra het product is ingeschakeld, zendt de HP Jetdirect-printserver DHCP-verzoeken rond. DHCP downloadt een IP-adres automatisch van een netwerkserver. DHCP-servers beschikken over een vaste set IP-adressen en lenen IP-adressen alleen maar uit aan de printserver. Raadpleeg de documentatie van uw besturingssysteem om de DHCP-service op uw netwerk in te stellen.

#### **De TCP/IP-configuratie controleren**

Druk een configuratiepagina af via het bedieningspaneel. Controleer de TCP/IP-status en de TCP/IPadressen. Indien de gegevens onjuist zijn, controleer dan de hardwareverbindingen (kabels, hubs, routers en switches) of controleer opnieuw of het om een geldig TCP/IP-adres gaat.

#### **Een IP-adres wijzigen**

Voer de volgende stappen uit indien u het TCP/IP-adres van het product moet wijzigen.

#### **Wijzig als volgt een IP-adres met HP Web Jetadmin**

Open HP Web Jetadmin. Voer het TCP/IP-adres in het veld **Apparaat snel zoeken** in en klik op **Start**. Volg deze procedure in de bovenste menubalk voor detectie-opties.

- **1.** Klik in het vervolgkeuzemenu op **Apparaten**.
- **2.** Klik in het vervolgkeuzemenu op **Nieuwe apparaten**. Klik op **Start**.
- **3.** Klik op de gewenste kolomtitel (bijvoorbeeld IP-adres of Apparaatmodel) om een lijst met beschikbare apparaten weer te geven in oplopende of aflopende volgorde.
- **4.** Markeer het te configureren product en klik op **Apparaat openen**.
- **5.** Klik op **Configuratie** in het submenu boven aan het HP Web Jetadmin-scherm.
- **6.** Klik op de netwerkkoppeling links op het configuratiescherm.
- **7.** Voer de nieuwe IP-gegevens in. Mogelijk moet u omlaag schuiven voor meer opties.
- **8.** Klik op **Toepassen** om de instellingen op te slaan.
- **9.** Klik op de knop **Vernieuwen** naast het vraagteken rechts op het scherm.
- **10.** Controleer de IP-gegevens door op **Status Diagnostiek** te klikken of door een configuratiepagina af te drukken.

#### **Wijzig als volgt een IP-adres met de geïntegreerde webserver**

De MFP is voorzien van een geïntegreerde webserver waarmee de TCP/IP-parameters kunnen worden gewijzigd. Om gebruik te kunnen maken van de ingesloten webserver, moet het IP-adres van de HP Jetdirect-printserver reeds geconfigureerd zijn. In een netwerk gebeurt dit automatisch tijdens de eerste productinstallatie.

- **1.** Indien u een webbrowser gebruikt die door het product wordt ondersteund, moet u het huidige IPadres van de HP Jetdirect-printserver als URL invoeren. De pagina **Status apparaat** van de geïntegreerde webserver wordt geopend.
- **2.** Klik op **Netwerk**. Op deze pagina kunt u de netwerkconfiguratie van de MFP wijzigen.

#### **Wijzig als volgt een IP-adres met behulp van het bedieningspaneel**

Zie [Het printerstuurprogramma configureren voor het herkennen van de postbus met drie bakken/](#page-204-0) [nietmachine/stapelaar](#page-204-0) voor meer informatie over het gebruik van het bedieningspaneel om een IP-adres te wijzigen.

- **1.** Druk op Menu.
- **2.** Ga naar APPARAAT CONFIGUREREN en raak deze optie aan.
- **3.** Ga naar I/O en raak deze optie aan.
- **4.** Ga naar MENU GEÏNTEGR. JETDIRECT en raak deze optie aan.
- **5.** Ga naar TCP/IP en raak deze optie aan.
- **6.** Ga naar CONFIG.METHODE en raak deze optie aan.
- **7.** Ga naar HANDMATIG en raak deze optie aan.
- **8.** Ga naar HANDM. INST. en raak deze optie aan.
- **9.** Ga naar IP-adres: en raak deze optie aan.
- **10.** Raak de linker- en rechterpijl aan om elke byte van het IP-adres te selecteren.
- **11.** Gebruik het numeriek toetsenblok om de waarde van elke byte in te voeren.
- **12.** Raak OK aan om het IP-adres op te slaan.
- **13.** Ga naar SUBNETMASKER en raak deze optie aan.
- **14.** Raak de linker- en rechterpijl aan om elke byte van het subnetmasker te selecteren.
- **15.** Gebruik het numeriek toetsenblok om de waarde van elke byte van het subnetmasker in te voeren.
- 16. Raak OK aan om het subnetmasker op te slaan.
- **17.** Ga naar STANDAARDGATEWAY en raak deze optie aan.
- **18.** Raak de linker- en rechterpijl aan om elke byte van de standaardgateway te selecteren.
- **19.** Gebruik het numeriek toetsenblok om de waarde van elke byte van de standaardgateway in te voeren.
- **20.** Raak OK aan om de standaardgateway op te slaan.

## <span id="page-242-0"></span>**De ingebouwde klok instellen**

Via de ingebouwde klok kunt u de datum en tijd instellen. De datum- en tijdinformatie wordt gekoppeld aan opgeslagen afdruk- en faxtaken en opgeslagen taken voor digitaal verzenden, zodat u de meest recente versies van opgeslagen afdruktaken kunt herkennen. U kunt de MFP ook zo instellen dat deze automatisch op een vast tijdstip wordt opgewarmd en voorbereid voor dagelijks gebruik.

#### **De datum en tijd instellen**

Wanneer u de datum en de tijd instelt, kunt u de datumnotatie, de datum, de tijdnotatie en de tijd instellen.

#### **Stel als volgt de datumnotatie in**

- **1.** Druk op Menu.
- **2.** Ga naar APPARAAT CONFIGUREREN en raak deze optie aan.
- **3.** Ga naar SYSTEEMINSTELLINGEN en raak deze optie aan.
- **4.** Raak DATUM/TIJD aan.
- **5.** Raak DATUMINDELING aan.
- **6.** Raak de gewenste notatie aan. De instellingen worden opgeslagen en het submenu **DATUM/ TIJD** verschijnt opnieuw op het bedieningspaneel.
- **7.** Raak EXIT aan om het menu te verlaten.

#### **Stel als volgt de datum in**

- **1.** Druk op Menu.
- **2.** Ga naar APPARAAT CONFIGUREREN en raak deze optie aan.
- **3.** Ga naar SYSTEEMINSTELLINGEN en raak deze optie aan.
- **4.** Raak DATUM/TIJD aan.
- **5.** Raak DATUM aan.

|∌

**6.** Raak de gewenste opties aan om de juiste maand, de juiste datum van de maand en het juiste jaar in te stellen.

**Opmerking** De volgorde waarin de maand, de datum van de maand en het jaar worden gewijzigd, is afhankelijk van de instelling van de datumnotatie.

- **7.** De instellingen worden opgeslagen en het submenu **DATUM/TIJD** verschijnt opnieuw op het bedieningspaneel.
- 8. Raak EXIT aan om het menu te verlaten.

#### **Stel als volgt de tijdnotatie in**

- **1.** Druk op Menu.
- **2.** Ga naar APPARAAT CONFIGUREREN en raak deze optie aan.
- **3.** Ga naar SYSTEEMINSTELLINGEN en raak deze optie aan.
- **4.** Raak DATUM/TIJD aan.
- **5.** Raak TIJDSINDELING aan.
- **6.** Raak de gewenste notatie aan. De instellingen worden opgeslagen en het submenu **DATUM/ TIJD** verschijnt opnieuw op het bedieningspaneel.
- **7.** Raak EXIT aan om het menu te verlaten.

#### **Stel als volgt de tijd in**

- **1.** Druk op Menu.
- **2.** Ga naar APPARAAT CONFIGUREREN en raak deze optie aan.
- **3.** Ga naar SYSTEEMINSTELLINGEN en raak deze optie aan.
- **4.** Raak DATUM/TIJD aan.
- **5.** Raak TIJD aan.
- **6.** Raak de gewenste opties aan om het juiste uur, de juiste minuut en de juiste VM/NM-instelling op te geven.

∣∌∕

**Opmerking** De volgorde waarin het uur, de minuut en de VM/NM-instelling worden gewijzigd, is afhankelijk van de instelling voor de tijdnotatie.

- **7.** De instellingen worden opgeslagen en het submenu **DATUM/TIJD** verschijnt opnieuw op het bedieningspaneel.
- **8.** Raak EXIT aan om het menu te verlaten.

#### **De ontwaaktijd instellen**

Gebruik de wektijdfunctie om de MFP elke dag op een vast tijdstip in te schakelen. Als een wektijd is ingesteld, moet u een sluimervertragingsperiode gebruiken. Zie [De sluimervertraging instellen](#page-244-0).

#### **Stel als volgt de ontwaaktijd in**

- **1.** Druk op Menu.
- **2.** Ga naar APPARAAT CONFIGUREREN en raak deze optie aan.
- **3.** Ga naar SYSTEEMINSTELLINGEN en raak deze optie aan.
- **4.** Ga naar WEKTIJD en raak deze optie aan.
- **5.** Raak de dag van de week aan waarvoor u de wektijd wilt instellen.
- **6.** Raak AANGEPAST aan.
- **7.** Raak de gewenste opties aan om het juiste uur, de juiste minuut en de juiste VM/NM-instelling op te geven.
- **8.** Als u wilt dat de MFP elke dag op dezelfde tijd wordt ingeschakeld, raakt u op het scherm **TOEPASSEN OP ALLE DAGEN** de optie JA aan.
- **9.** Als u de tijd voor afzonderlijke dagen wilt instellen, raakt u NEE aan en herhaalt u de procedure voor elke dag.
- <span id="page-244-0"></span>**10.** De instellingen worden opgeslagen en het submenu **WEKTIJD** verschijnt opnieuw op het bedieningspaneel.
- **11.** Raak EXIT aan om het menu te verlaten.

#### **De sluimervertraging instellen**

Gebruik de functie voor sluimervertraging om de periode in te stellen gedurende welke de MFP inactief moet zijn voordat de sluimermodus actief wordt.

**Opmerking** Als de functie voor sluimervertraging wordt uitgeschakeld in het menu **Opnieuw** |₹ **instellen**, wordt de sluimermodus voor de MFP nooit geactiveerd. Als u een waarde voor sluimervertraging selecteert, wordt de sluimerfunctie automatisch ingeschakeld. De standaardwaarde voor de sluimervertragingsinstelling is 45 minuten.

#### **Stel als volgt de sluimervertraging in**

- **1.** Druk op Menu.
- **2.** Ga naar APPARAAT CONFIGUREREN en raak deze optie aan.
- **3.** Ga naar SYSTEEMINSTELLINGEN en raak deze optie aan.
- **4.** Raak VERTRAGING SLUIMERSTAND aan.
- **5.** Ga naar de gewenste instelling voor sluimervertraging en raak deze optie aan.
- **6.** De instellingen worden opgeslagen en het submenu **SYSTEEMINSTELLINGEN** verschijnt opnieuw op het bedieningspaneel.
- **7.** Raak EXIT aan om het menu te verlaten.

## <span id="page-245-0"></span>**Waarschuwingen configureren**

U kunt HP Web Jetadmin of de geïntegreerde webserver van de MFP gebruiken om uw systeem in stellen voor het geven van waarschuwingen in geval van problemen met de MFP. De waarschuwingen worden gegeven in de vorm van een e-mailbericht aan het door u opgegeven e-mailadres.

U kunt het volgende instellen:

- $\bullet$  De printer(s) die u wilt bewaken
- Welke waarschuwingen u wilt ontvangen (bijvoorbeeld voor papierstoringen, papier op, status van de benodigdheden en klep open).
- Het e-mailadres waarnaar waarschuwingen moeten worden verzonden.

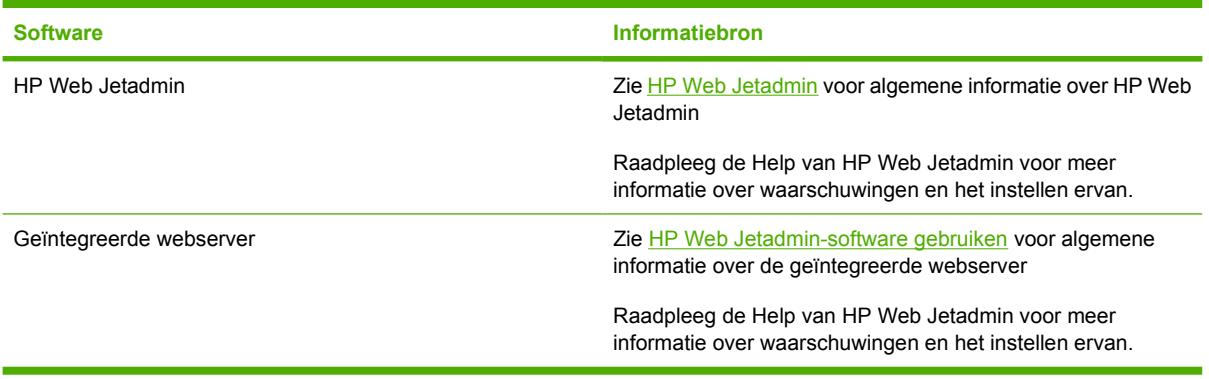

## <span id="page-246-0"></span>**De MFP-configuratie controleren**

Vanuit het bedieningspaneel kunt u pagina's afdrukken die informatie geven over de MFP en zijn huidige configuratie. U krijgt hier een beschrijving van de volgende informatiepagina's:

- Menustructuur
- Configuratiepagina
- **HP** Jetdirect-pagina
- Statuspagina printerbenodigdheden
- **Gebruikspagina**
- PCL- of PS-lettertypeoverzicht

Gebruik de volgende procedure voor het afdrukken van de informatiepagina's. Raadpleeg vervolgens het volgende gedeelte voor meer informatie over elke pagina.

### **Druk als volgt een informatiepagina af**

- **1.** Raak Menu aan.
- **2.** Raak INFORMATIE aan.
- **3.** Ga naar de gewenste informatiepagina en raak de gewenste pagina aan. De pagina wordt automatisch afgedrukt.

#### **Menustructuur**

Als u de huidige instellingen wilt bekijken voor de menu's en opties die op het bedieningspaneel beschikbaar zijn, kunt u een menustructuur van het bedieningspaneel afdrukken.

Veel van deze waarden kunnen door het printerstuurprogramma of het programma worden overschreven. Bewaar het overzicht met alle menu's in de buurt van de MFP zodat u deze het overzicht ter referentie kunt raadplegen.

De inhoud van de menustructuur varieert, afhankelijk van de opties die momenteel in de MFP zijn geïnstalleerd. Zie [Het bedieningspaneel gebruiken](#page-52-0) voor een complete lijst met de opties en mogelijke waarden in het bedieningspaneel.

## **Configuratiepagina**

Gebruik de configuratiepagina om uw huidige MFP-instellingen te bekijken, voor hulp bij het oplossen van MFP-problemen of voor het controleren van de installatie of optionele accessoires zoals geheugen (DIMM's) of printertalen.

**Opmerking** Als een optionele postbus met drie bakken of een nietmachine/stapelaar wordt geïnstalleerd, wordt ook een pagina voor dat apparaat afgedrukt.

**Opmerking** Indien de analoge faxeenheid is geïnstalleerd, wordt er ook een faxaccessoirepagina afgedrukt. Zie de *HP LaserJet Analog Fax Accessory 300 User Guide* (Gebruikershandleiding HP LaserJet analoge fax 300) die bij de faxeenheid is geleverd voor meer informatie over de faxaccessoirepagina.

De MFP-configuratiepagina bevat de volgende informatie:

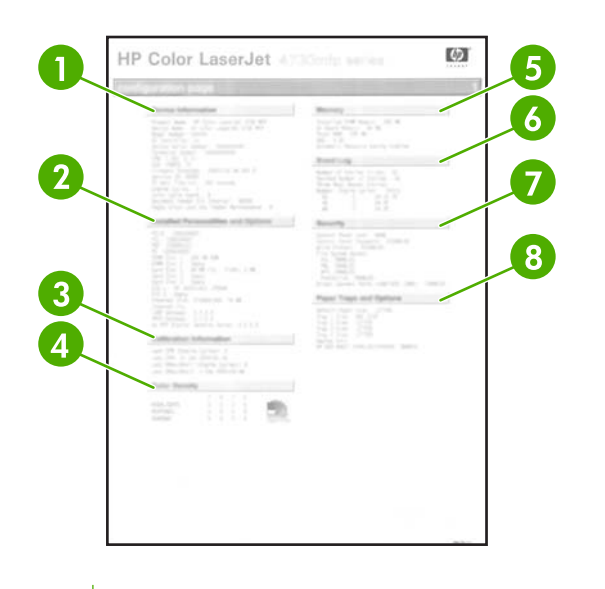

**1 Apparaatgegevens** geeft het serienummer, het aantal afgedrukte pagina's, datumcodes firmware, aantal onderhoudskits, kalibratiegegevens, kleurdichtheid en andere informatie over de MFP weer. **2 Geïnstalleerde printerbesturingstalen en opties** biedt een overzicht van alle MFP-talen die zijn geïnstalleerd (zoals PCL en PS) en geeft de opties weer die zijn geïnstalleerd in alle DIMM- en EIO-sleuven. **3 Kalibratiegegevens** geeft de nieuwste CPR (registratie van kleurvlakken) en de nieuwste DMax/Dhalf-kalibraties weer. **4 Kleurdichtheid** geeft de huidige instellingen voor markeringen, middentonen en schaduwen weer. **5 Geheugen** geeft informatie over het MFP-geheugen, PCL Driver Work Space (DWS) en informatie over I/Obufferinstellingen en instellingen voor het opslaan van bronnen. **6 Gebeurtenislogboek** geeft een overzicht van het aantal binnengekomen meldingen in het logbestand, het maximum aantal zichtbare meldingen en de laatste drie meldingen. De tweede pagina van het gebeurtenislogboek is de pagina met productgegevens. Deze pagina bevat informatie die nuttig kan zijn voor medewerkers van de HP klantenondersteuning voor het oplossen van mogelijke problemen met de MFP. **7 Beveiliging** geeft een overzicht van de status van de vergrendeling van het bedieningspaneel, het wachtwoord van het bedieningspaneel en het schijfstation. **8 Papierladen en opties** geeft een overzicht van de ingestelde papierformaten voor alle laden en van de geïnstalleerde optionele accessoires voor papierverwerking.

**Opmerking** De inhoud van de configuratiepagina varieert, afhankelijk van de opties die in de MFP geïnstalleerd zijn.

## **HP Jetdirect-pagina**

De tweede configuratiepagina is de pagina HP Jetdirect die de volgende informatie bevat:

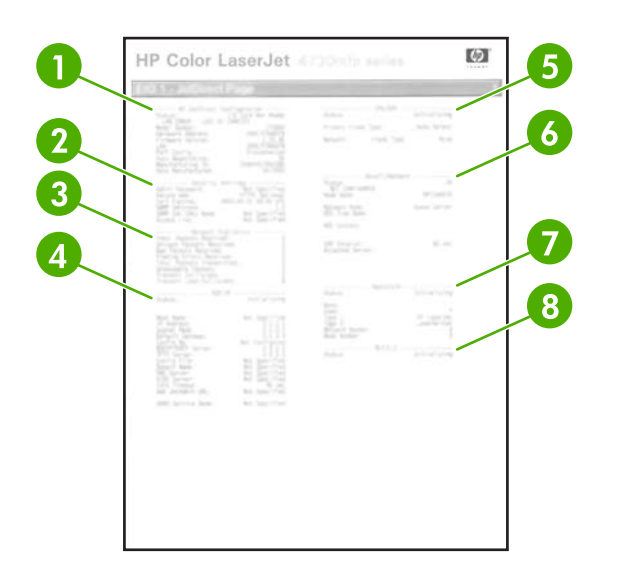

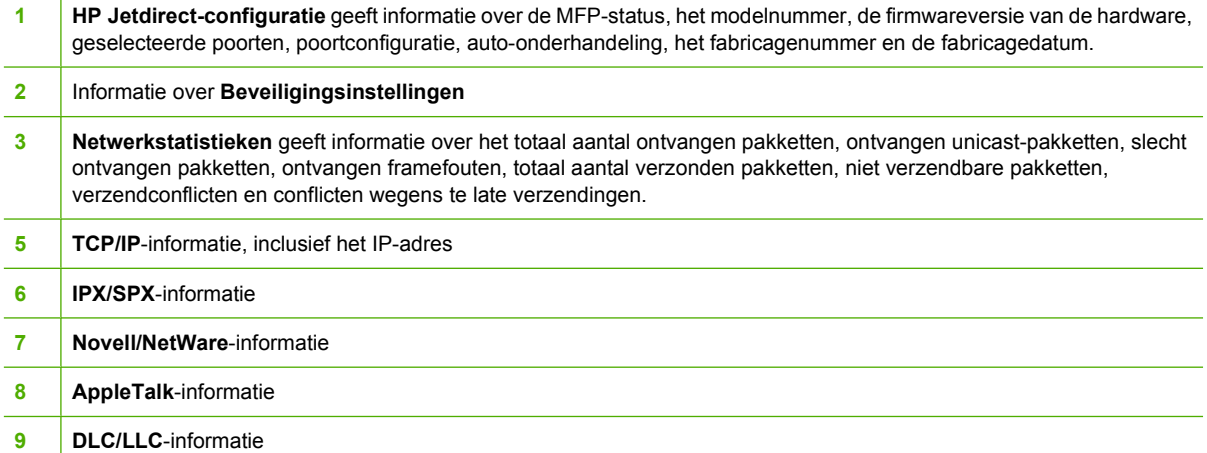

Controleer altijd of op de statusregel 'I/O-kaart gereed' wordt aangegeven.

## **Statuspagina printerbenodigdheden**

Op de statuspagina benodigdheden vindt u informatie over de in uw MFP geïnstalleerde printcartridge, de hoeveelheid resterende toner in de cartridge en het aantal pagina's en taken dat met de cartridge is verwerkt. Op deze pagina wordt ook aangegeven wanneer u het volgende preventieve onderhoud moet plannen voor elke onderhoudskit.

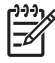

**Opmerking** De MFP bevat drie afzonderlijke onderhoudskits: één voor de fuser, één voor de transfereenheid en één voor de ADF (automatische documentinvoer). Ga naar [Benodigdheden](#page-386-0) [en accessoires](#page-386-0) voor meer informatie.

De statuspagina benodigdheden bevat de volgende informatie:

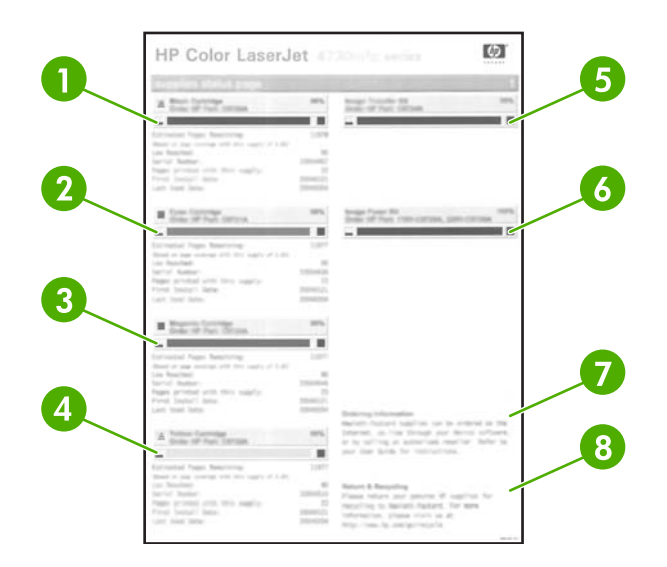

- **1 Zwarte Cartridge** geeft het onderdeelnummer weer, alsmede de hoeveelheid resterende toner in de printcartridge, het geschatte aantal resterende pagina's, het totaal aantal verwerkte pagina's en taken, het serienummer van de printcartridge, de installatiedatum en de datum van het laatste gebruik.
- **2 Cyaan cartridge** geeft het onderdeelnummer weer, alsmede de hoeveelheid resterende toner in de printcartridge, het geschatte aantal resterende pagina's, het totaal aantal verwerkte pagina's en taken, het serienummer van de printcartridge, de installatiedatum en de datum van het laatste gebruik.
- **3 Magenta cartridge** geeft het onderdeelnummer weer, alsmede de hoeveelheid resterende toner in de printcartridge, het geschatte aantal resterende pagina's, het totaal aantal verwerkte pagina's en taken, het serienummer van de printcartridge, de installatiedatum en de datum van het laatste gebruik.
- **4 Gele cartridge** geeft het onderdeelnummer weer, alsmede de hoeveelheid resterende toner in de printcartridge, het geschatte aantal resterende pagina's, het totaal aantal verwerkte pagina's en taken, het serienummer van de printcartridge, de installatiedatum en de datum van het laatste gebruik.
- **5 Transferkit** geeft het onderdeelnummer en de status weer.
- **6 Fuserkit** geeft het onderdeelnummer en de status weer.
- **7 Bestelinformatie** geeft informatie over het bestellen van nieuwe MFP-benodigdheden van HP.
- **8 Retour & recyclen** geeft informatie over het recyclen van MFP-benodigdheden van HP.

#### **Gebruikspagina**

De gebruikspagina geeft informatie over de paginaformaten en het aantal afgedrukte, gekopieerde en verzonden pagina's.

De gebruikspagina bevat de volgende informatie:

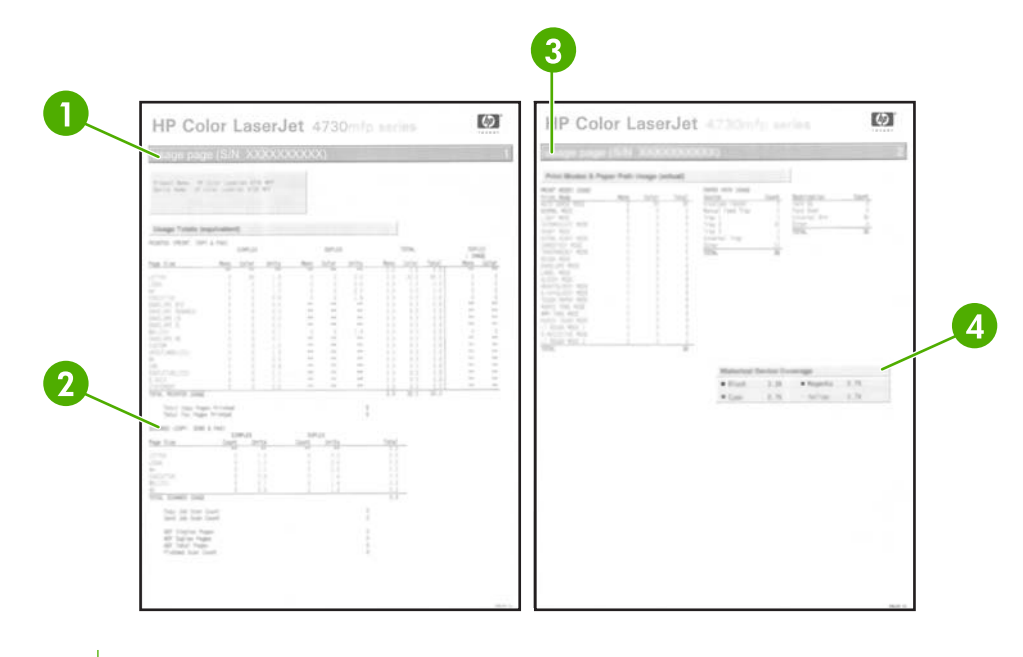

- **1 Gebruikstotalen: Onder Afgedrukt (afdrukken, kopiëren & faxen)** vindt u de soorten afgedrukte pagina's; het aantal enkelzijdig afgedrukte pagina's; het aantal dubbelzijdige afgedrukte pagina's (indien een duplexeenheid is geïnstalleerd), het totaal aantal gemaakte kopieën; en het totaal aantal afgedrukte faxpagina's.
- **2 Gebruikstotalen: Onder Gescand (kopiëren, verzenden & faxen)** vindt u de soorten gescande pagina's; het aantal enkelzijdige en dubbelzijdige gescande pagina's; het aantal kopieer- en verzendtaken; en de gescande pagina's in de scannermodus.
- **3** Onder **Afdrukmodi en papierbaangebruik** vindt u het aantal pagina's dat met elke fusermodus is afgedrukt en het aantal pagina's dat vanuit elke invoerlade en naar elke uitvoerbak is afgedrukt.
- **4** Onder **Historische apparaatdekking** vindt u het gemiddelde percentage toner dat is gebruikt voor alle afgedrukte pagina's.

## **PCL- of PS-lettertypenoverzicht**

Gebruik de lettertypenoverzichten om te bekijken welke lettertypen in de MFP geïnstalleerd zijn. (De lettertypenoverzichten geven ook de lettertypen aan die op een optionele harde schijf of flash-DIMM zijn opgeslagen.)

Het PS-lettertypenoverzicht toont de geïnstalleerde PS-lettertypen en geeft een voorbeeld van die lettertypen. Hieronder wordt een beschrijving gegeven van de informatie in het PCLlettertypenoverzicht:

- Onder Lettertypen vindt u de namen van de lettertypen en voorbeelden.
- Onder Tekens/inch / punt vindt u het aantal tekens per inch en de puntgrootte van het lettertype.
- Escape-commando (een PCL 5e-programmeeropdracht) wordt gebruikt voor het selecteren van het aangegeven lettertype. (Zie de legenda aan de onderkant van de pagina met het lettertypeoverzicht.)
- Lettypenr is het nummer dat wordt gebruikt voor het selecteren van lettertypen vanaf het bedieningspaneel (niet de softwaretoepassing). Verwar het lettertypenummer niet met de

lettertype-ID (Lettype-ID) die hieronder wordt beschreven. Het nummer geeft de DIMM-sleuf aan waarin het lettertype is opgeslagen.

- Soft: gedownloade lettertypen die zich in de MFP bevinden totdat andere lettertypen zijn gedownload om ze te vervangen of tot de MFP wordt uitgezet.
- Intern: lettertypen die permanent in de MFP aanwezig zijn.
- Lettertype-ID is het nummer dat u toewijst aan de softwarelettertypen als u deze downloadt via de software.
# **Een upgrade uitvoeren op de firmware**

De MFP bevat de RFU-mogelijkheid (Remote Firmware Update). Gebruik de informatie in dit gedeelte om een upgrade uit te voeren op de MFP-firmware. Het algehele proces omvat de volgende stappen:

- **1.** Bepaal het huidige niveau van de firmware die op de MFP is geïnstalleerd.
- **2.** Ga naar de HP website en controleer of er een firmware-update beschikbaar is. Als er een update beschikbaar is, downloadt u de laatste firmware naar uw computer.
- **3.** Breng de nieuwe firmware van uw computer over naar de MFP.

# **Het huidige niveau van de firmware bepalen**

Als u het huidige niveau van de firmware wilt bepalen, bekijkt u de configuratie-informatie op het bedieningspaneel van de MFP. Volg de onderstaande instructies om de configuratie-informatie weer te geven.

- **1.** Raak Menu aan.
- **2.** Raak **INFORMATIE** aan.
- **3.** Raak **CONFIGURATIEPAGINA AFDRUKKEN?** aan.
- **4.** De datumcode van de firmware wordt weergegeven in het gedeelte **Apparaatgegevens**. De datumcode van de firmware heeft de volgende notatie: JJJJMMDD XX.XXX.X. De eerste reeks getallen is de datum, waarin JJJJ staat voor het jaar, MM voor de maand en DD voor de datum. Een datumcode van de firmware die bijvoorbeeld begint met 20040225 staat voor 25 februari 2004.

### **De nieuwe firmware van de HP website downloaden**

Ga naar [http://www.hp.com/go/clj4730mfp\\_software](http://www.hp.com/go/clj4730mfp_software) voor de meest recente firmware-upgrade voor de MFP. Deze pagina bevat instructies voor het downloaden van de nieuwe firmwareversie.

# **De nieuwe firmware overbrengen naar de MFP**

Gebruik een van de volgende methoden om de firmware bij te werken.

#### **FTP gebruiken voor het uploaden van firmware via een browser**

Volg de onderstaande instructies om de MFP-firmware bij te werken via FTP in een browser.

#### **Een browser gebruiken voor het bijwerken van firmware**

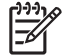

**Opmerking** Deze instructies kunnen worden gebruikt voor zowel Windows- als Macintoshbesturingssystemen.

- **1.** Druk een configuratiepagina af en noteer het TCP/IP-adres dat wordt weergegeven op de pagina EIO Jetdirect.
- **2.** Open een browservenster.
- **3.** Typ in het adresvak van de browser  $ftp://<sub>ADRES</sub>$ , waarbij <ADRES> staat voor het adres van de MFP. Als het TCP/IP-adres bijvoorbeeld 192.168.0.90 is, typt u ftp://192.168.0.90.
- **4.** Zoek het gedownloade RFU-bestand voor de MFP.
- **5.** Sleep het RFU-bestand naar het pictogram **PORT1** in het browservenster.
- **Opmerking** De MFP wordt automatisch uit- en ingeschakeld om de update te activeren. Wanneer het updateproces is voltooid, wordt het bericht **KLAAR** weergegeven op het bedieningspaneel van de MFP.

#### **Een upgrade uitvoeren op de firmware in een netwerkverbinding met FTP**

**Opmerking** De MFP kan een .RFU-bestand ontvangen zo lang als de MFP 'gereed' is.

De verstreken tijd voor een update is afhankelijk van de I/O-overdrachtstijd en van de tijd die het opnieuw initialiseren van de MFP in beslag neemt. De I/O-overdrachtstijd is afhankelijk van een aantal zaken, zoals de snelheid van de hostcomputer die de update verzendt. Als het RFU-proces (Remote Firmware Update) wordt onderbroken voordat de firmware is gedownload (terwijl het bericht **Upgrade ophalen** op het display van het bedieningspaneel verschijnt), moet het firmwarebestand opnieuw worden verzonden. Als de stroom uitvalt tijdens de update van de flash-DIMM (terwijl het bericht **Upgrade uitvoeren** op het display van het bedieningspaneel verschijnt), wordt de update onderbroken en verschijnt het bericht **Upgrade opnieuw verzenden** (alleen in Engels) op het display van het bedieningspaneel. In dat geval moet u de upgrade via de parallelle poort verzenden. Ten slotte worden alle taken die vóór de RFU-taak in de wachtrij staan, voltooid voordat de update wordt verwerkt.

Volg de onderstaande instructies om de upgrade met FTP uit te voeren.

**Opmerking** De firmware-update leidt tot een wijziging in de indeling van NVRAM (Non-volatile Random-Access Memory). Alle menu-instellingen waarvan de standaardinstelling is gewijzigd, worden mogelijk weer op de standaardwaarden ingesteld. U moet deze opnieuw wijzigen als u andere instellingen wilt dan de standaardinstellingen.

#### **Voer als volgt een upgrade uit op de firmware in een netwerkverbinding met FTP**

**1.** Noteer het IP-adres op de pagina HP Jetdirect. De pagina HP Jetdirect is de tweede pagina die wordt afgedrukt als u de configuratiepagina afdrukt.

**Opmerking** Controleer voordat u een upgrade uitvoert op de firmware, of de sluimermodus niet is geactiveerd voor de MFP. Controleer ook dat alle foutberichten van de display van het bedieningspaneel zijn gewist.

- **2.** Open een MS-DOS-opdrachtprompt op uw computer.
- **3.** Typ: ftp TCP/IP-ADRES>. Als het TCP/IP-adres bijvoorbeeld 192.168.0.90 is, typt u ftp 192.168.0.90.
- **4.** Ga naar de map waarin het firmware-bestand is opgeslagen.
- **5.** Druk op Enter op het toetsenbord.

 $\frac{1}{2}$ 

- **6.** Druk op Enter als om de gebruikersnaam wordt gevraagd.
- **7.** Druk op Enter als om het wachtwoord wordt gevraagd.
- **8.** Typ bin achter de opdrachtprompt.
- **9.** Druk op Enter. Het bericht **200 typen ingesteld op I, bestandsoverdracht via binaire modus** verschijnt in het opdrachtvenster.
- **10.** Typ put en typ vervolgens de bestandsnaam (als de bestandsnaam bijvoorbeeld 4730mfp.efn is, typt u 4730mfp.efn).
- **11. 200 POORT-opdracht geslaagd**

**150 Openen BINAIRE modus gegevensverbinding -of-226 Gereed -of-226 Bezig met uitvoeren taak**

**-of-**

#### **226 Overdracht voltooid**

**12.** Het downloaden begint en de firmware wordt bijgewerkt op de MFP. Dit kan ongeveer vijf minuten in beslag nemen. Onderneem geen verdere actie op de MFP of de computer totdat het proces is voltooid.

⊯ **Opmerking** De MFP wordt automatisch uit- en weer ingeschakeld na de verwerking van de upgrade.

- **13.** Typ achter de opdrachtprompt: bye om het ftp-commando af te sluiten.
- **14.** Typ achter de opdrachtprompt: exit om terug te keren naar de Windows-interface.

### **Een upgrade uitvoeren op de firmware met HP Web Jetadmin**

Hiervoor moet u HP Web Jetadmin versie 7.0 of hoger op uw computer installeren. Zie [HP Web Jetadmin-software gebruiken](#page-232-0). Voer de volgende stappen uit om één apparaat bij te werken met HP Web Jetadmin nadat u het .RFU-bestand van de HP web site hebt gedownload.

- **1.** Start HP Web Jetadmin.
- **2.** Open de map **Apparaatbeheer** in de vervolgkeuzelijst van het paneel **Navigatie**. Navigeer naar de map **Apparaatlijsten**.
- **3.** Breid de map **Apparaatlijsten** uit en selecteer **Alle apparaten**. Zoek de MFP in de lijst met apparaten en klik vervolgens om de MFP te selecteren.

Als u een upgrade moet uitvoeren op de firmware voor meerdere HP Color LaserJet 4730mfp MFP's, selecteert u deze allemaal door op Ctrl te drukken terwijl u klikt op de naam van elke MFP.

- **4.** Zoek in het vervolgkeuzemenu naar **Apparaathulpprogramma's** in de rechterbovenhoek van het venster. Selecteer **Printerfirmware bijwerken** in de actielijst.
- **5.** Als de naam van het .RFU-bestand niet voorkomt in het vak **Alle beschikbare kopieën**, klikt u op **Bladeren** in het dialoogvenster **Nieuwe firmware-kopie uploaden** en navigeert u naar de locatie van het .RFU-bestand dat u aan het begin van deze procedure van het web hebt gedownload. Als de bestandsnaam wordt weergegeven, selecteert u deze.
- **6.** Klik op **Uploaden** om het .RFU-bestand van de vaste schijf te verplaatsen naar de HP Web Jetadmin-server. Als het uploaden is voltooid, wordt het browservenster vernieuwd.
- **7.** Selecteer het .RFU-bestand in het vervolgkeuzemenu **Printerfirmware bijwerken**.
- **8.** Klik op **Firmware bijwerken**. HP Web Jetadmin stuurt het geselecteerde .RFU-bestand naar de MFP. Op het bedieningspaneel worden berichten weergegeven die de voortgang van de upgrade aangeven. Aan het einde van het upgradeproces wordt op het bedieningspaneel het bericht **KLAAR** weergegeven.

#### **Een upgrade uitvoeren op de firmware met MS-DOS-commando's**

Volg de onderstaande instructies om de firmware bij te werken met een netwerkverbinding.

**1.** Typ het volgende achter de opdrachtprompt of in een MS-DOS-venster: copy /B BESTANDSNAAM> \\COMPUTERNAAM>\SHARENAAM>. Hierin is <BESTANDSNAAM> de naam van het .RFU-bestand (inclusief het pad), is <COMPUTERNAAM> de naam van de computer via welke de MFP wordt gedeeld, en is <SHARENAAM> de MFP-sharenaam. Bijvoorbeeld: C: \>copy /b C:\9200fW.RFU \\UW\_SERVER\UW\_COMPUTER.

**Opmerking** Als de bestandsnaam of het pad een spatie bevat, moet u de bestandsnaam of het pad tussen aanhalingstekens plaatsen. Typ bijvoorbeeld: C:\>copy /b "C:\MY DOCUMENTS\3500FW.RFU" \\UW\_SERVER\UW\_COMPUTER.

**2.** Druk op Enter op het toetsenbord. Op het bedieningspaneel wordt een bericht weergegeven dat de voortgang van de upgrade aangeeft. Aan het einde van het upgradeproces wordt op het bedieningspaneel het bericht **KLAAR** weergegeven. Het bericht **1 bestand(en) gekopieerd** verschijnt op het computerscherm.

# **De HP Jetdirect-firmware gebruiken**

De HP Jetdirect-netwerkinterface in de MFP bevat firmware waarop afzonderlijk van de MFP-firmware een upgrade kan worden uitgevoerd. Hiervoor moet u HP Web Jetadmin versie 7.0 of hoger op uw computer installeren. Zie [HP Web Jetadmin-software gebruiken.](#page-232-0) Voer de volgende stappen uit om de HP Jetdirect-firmware bij te werken met HP Web Jetadmin.

- **1.** Open het programma HP Web Jetadmin.
- **2.** Open de map **Apparaatbeheer** in de vervolgkeuzelijst van het paneel **Navigatie**. Navigeer naar de map **Apparaatlijsten**.
- **3.** Selecteer het apparaat dat u wilt bijwerken.
- **4.** Selecteer in de vervolgkeuzelijst **Apparaathulpprogramma's** de optie **Jetdirect-firmware bijwerken**.
- **5.** Onder **Versie Jetdirect-firmware** worden het HP Jetdirect-modelnummer en de huidige firmwareversie weergegeven. Noteer deze.
- **6.** Ga naar [http://www.hp.com/go/wja\\_firmware.](http://www.hp.com/go/wja_firmware)
- **7.** Schuif omlaag in de lijst met HP Jetdirect-modelnummers en zoek het modelnummer dat u hebt genoteerd.
- **8.** Bekijk de huidige firmwareversie van het model en kijk of deze hoger is dan de versie die u hebt genoteerd. Als dat het geval is, klikt u met de rechtermuisknop op de firmwarekoppeling en volgt u de instructies op de webpagina om het nieuwe firmwarebestand te downloaden. Het bestand

moet in de map <station>:\PROGRAM FILES\HP WEB JETADMIN\DOC\PLUGINS\HPWJA \FIRMWARE\JETDIRECT worden opgeslagen op de computer die de HP Web Jetadmin-software uitvoert.

- **9.** Keer in HP Web Jetadmin terug naar de hoofdapparaatlijst en selecteer nogmaals de digitale verzender.
- **10.** Selecteer in de vervolgkeuzelijst **Apparaathulpprogramma's** nogmaals de optie **Jetdirectfirmware bijwerken**.
- **11.** Op de pagina HP Jetdirect-firmware wordt de nieuwe firmwareversie weergegeven onder **Jetdirect-firmware beschikbaar op HP Web Jetadmin**. Klik op de knop **Firmware nu bijwerken** om de Jetdirect-firmware bij te werken.

# **Printcartridges beheren**

Zorg dat u originele HP printcartridges gebruikt voor de beste afdrukresultaten. Dit gedeelte bevat informatie over het juiste gebruik en de opslag van HP printcartridges. Er wordt bovendien informatie gegeven over het gebruik van niet-HP printcartridges.

# **HP printcartridges**

Als u een originele nieuwe HP printcartridge gebruikt, kunt u over de benodigdheden de volgende informatie ophalen:

- Resterend percentage van de benodigdheden
- Geschat aantal resterende pagina's
- Aantal afgedrukte pagina's

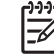

**Opmerking** Zie [Benodigdheden en accessoires](#page-386-0) voor informatie over het bestellen van cartridges.

# **Non-HP printcartridges**

Hewlett-Packard Company kan het gebruik van tonercartridges die niet door HP zijn vervaardigd (nieuw of opnieuw gevuld), niet aanbevelen. Aangezien dit geen originele HP producten zijn, heeft HP ook geen invloed op het ontwerp en de kwaliteit ervan. Reparaties aan de printer als gevolg van het gebruik van een tonercartridge die niet van HP is, vallen *niet* onder de garantie van de MFP.

Bij gebruik van printcartridges die niet van HP zijn, zullen bepaalde functies zoals de resterende hoeveelheid toner wellicht niet beschikbaar zijn.

Als de niet-HP printcartridge aan u is verkocht als origineel product van HP, raadpleegt u HP fraudehotline.

# **Echtheidscontrole van printcartridges**

Printcartridges worden automatisch door de HP Color LaserJet 4730mfp gecontroleerd nadat deze in de MFP zijn geïnstalleerd. Na de controle laat de printer u weten of de printcartridge een originele HP printcartridge is.

Bel de HP fraude-hotline als uit bericht op het bedieningspaneel blijkt dat het geen originele HP printcartridge is, terwijl u meende dat dit wel het geval was.

Als u het foutbericht over een niet-originele HP printcartridge wilt verwijderen, raakt u OK aan.

# **HP fraude-hotline**

Bel de HP fraude-hotline 1-877-219-3183 (gratis in Noord-Amerika) wanneer u een HP printcartridge installeert en de MFP een bericht weergeeft waaruit blijkt dat de cartridge niet van HP is. HP helpt u te bepalen of het betreffende product een echt HP product is en onderneemt stappen om het probleem op te lossen.

In de volgende gevallen hebt u mogelijk te maken met een printcartridge die niet van HP is:

- Meer problemen met de printcartridge.
- De cartridge ziet er anders uit dan gebruikelijk (de verpakking is bijvoorbeeld anders dan die van HP).

# **Printcartridges bewaren**

Verwijder de printcartridge pas uit de verpakking wanneer u klaar bent om deze te gaan gebruiken.

**VOORZICHTIG** Om beschadiging van de printcartridge te voorkomen, mag deze niet meer dan enkele minuten lang aan licht worden blootgesteld.

#### **Tabel 11-1** Temperatuur van printcartridge

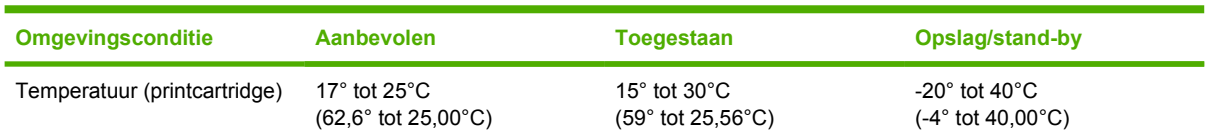

# **Verwachte levensduur van printcartridges**

De levensduur van de printcartridge hangt af van het gebruikspatroon en de hoeveelheid toner die voor uw afdruktaken nodig is. HP printcartridges kunnen gemiddeld 12.000 pagina's afdrukken wanneer er wordt afgedrukt op papier van het formaat Letter of A4 bij een dekking van 5% voor elke printcartridge. De resultaten kunnen variëren afhankelijk van de gebruiksomstandigheden en afdrukgewoonten.

U kunt de verwachte levensduur te allen tijde via het tonerniveau controleren zoals hieronder beschreven.

### **De levensduur van de printcartridge controleren**

U kunt het tonerniveau controleren in het bedieningspaneel van de MFP, via de geïntegreerde webserver, de MFP-software, de HP Easy Printer Care-software of via HP Web Jetadmin.

#### **Het bedieningspaneel van de MFP gebruiken**

- 1. Druk op Menu.
- 2. Raak INFORMATIE aan.
- 3. Raak STATUSPAGINA BENODIGDH. AFDR. aan.

#### **De geïntegreerde webserver gebruiken**

- 1. Voer in uw browser het IP-adres van de homepage van de printer in. U komt nu in de statuspagina van de printer. Zie [Statuspagina printerbenodigdheden.](#page-248-0)
- 2. Klik links op het scherm op **Status benodigdheden**. U komt nu op de statuspagina van de printerbenodigdheden, waar u informatie over de printcartridges kunt vinden.

### **HP Easy Printer Care-software gebruiken**

Klik op het tabblad **Overzicht** in het gedeelte **Status benodigdheden** op **Details benodigdheden** om de statuspagina voor benodigdheden te openen.

#### **HP Web Jetadmin gebruiken**

Selecteer de printer in HP Web Jetadmin. Op de statuspagina van de printer vindt u informatie over de printcartridges.

# **Printcartridges vervangen**

Wanneer een printcartridge bijna leeg is, wordt op het bedieningspaneel een bericht weergegeven waarmee aangeraden wordt om een nieuwe printcartridge te bestellen. U kunt de MFP verder blijven gebruiken totdat op het bedieningspaneel een bericht wordt weergegeven met de mededeling dat de printcartridge moet worden vervangen.

De MFP gebruikt vier basiskleuren en beschikt voor iedere kleur over een printcartridge: zwart (K), magenta (M), cyaan (C) en geel (Y).

Vervang de printcartridge wanneer op het bedieningspaneel het bericht **<KLEUR> CARTR. VERVANGEN** wordt weergegeven. Daarnaast wordt op het bedieningspaneel aangegeven welke kleur moet worden vervangen (tenzij er geen originele HP cartridge wordt gebruikt).

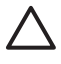

**VOORZICHTIG** Als de toner op uw kleding komt, veegt u dit af met een droge doek en wast u de kleding in koud water. Met warm water wordt de toner in de stof opgenomen.

**Opmerking** Zie [Milieuvriendelijk productiebeleid](#page-418-0) of bezoek de website van HP LaserJetbenodigdheden op het adres<http://www.hp.com/go/recycle>voor meer informatie over het recyclen van gebruikte printcartridges.

### **Vervang als volgt de printcartridge**

**1.** Open de kleppen aan de rechterzijde van de MFP met behulp van de hendels.

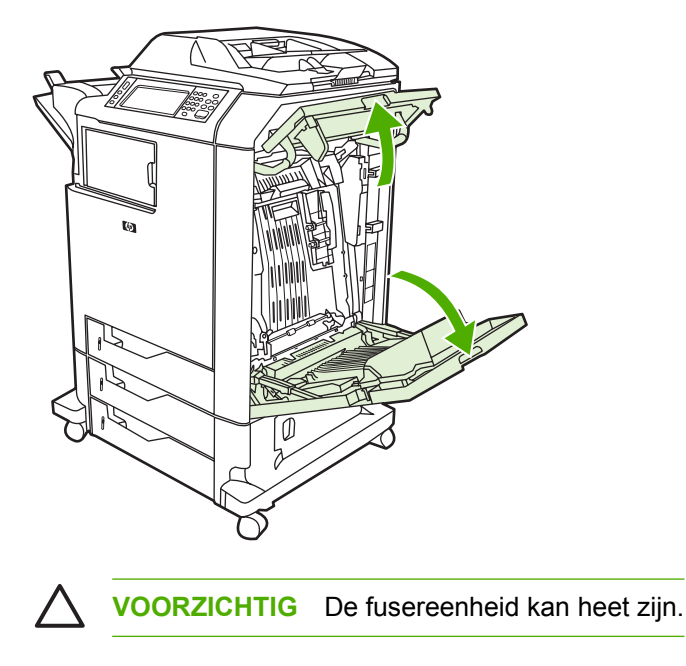

**2.** Pak de groene hendel op de transfereenheid vast en trek deze naar beneden.

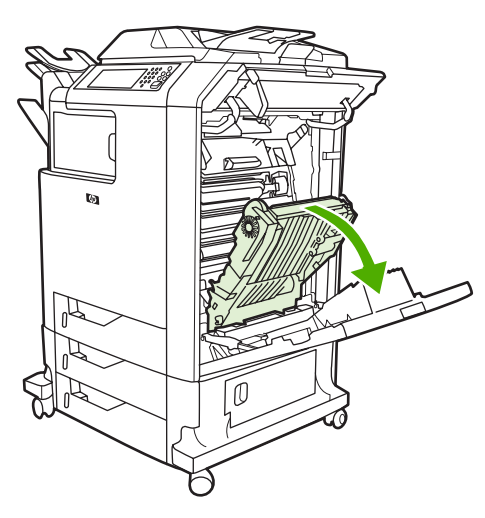

**VOORZICHTIG** Leg niks op de transfereenheid terwijl deze geopend is. Als de transfereenheid beschadigd raakt, kan dit tot problemen met het afdrukken leiden.

**3.** Verwijder de verbruikte printcartridge uit de MFP.

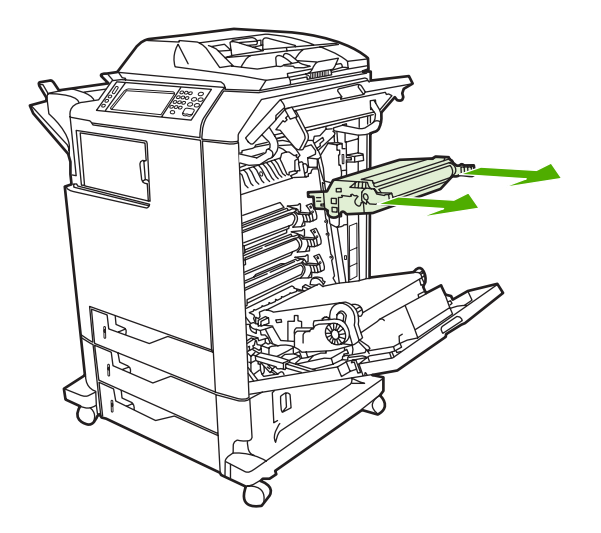

**4.** Haal de nieuwe printcartridge uit de zak. Plaats de verbruikte printcartridge in de zak voor recycling.

**5.** Breng de printcartridge in lijn met de geleiders in de MFP en duw de printcartridge in de MFP tot deze volledig op zijn plaats zit.

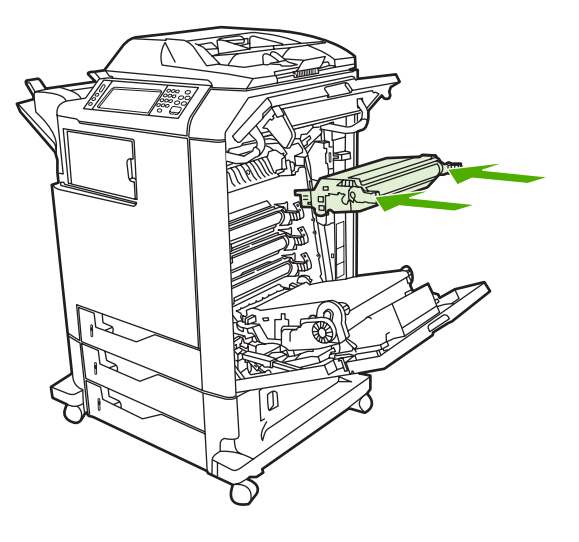

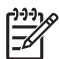

**Opmerking** Als een cartridge in de verkeerde sleuf wordt aangebracht, wordt op het bedieningspaneel het bericht **ONJUISTE PATROON** weergegeven.

**6.** Sluit de transfereenheid.

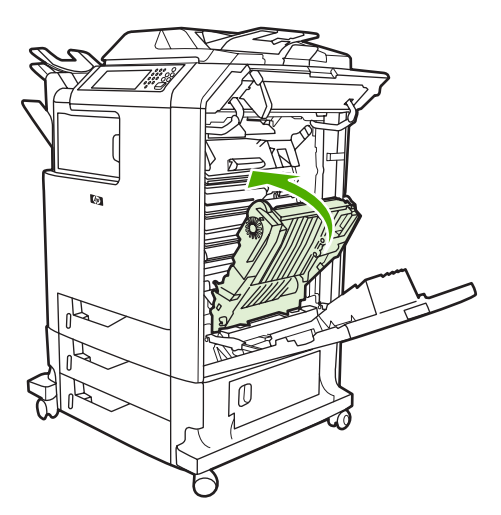

**7.** Sluit de kleppen aan de rechterzijde van de MFP. Na enige tijd wordt op het bedieningspaneel het bericht **KLAAR** weergegeven.

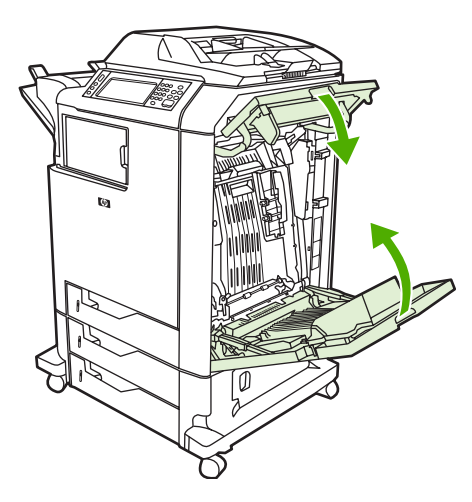

- **8.** De installatie is nu voltooid. Plaats de verbruikte printcartridge in de zak waarin de nieuwe printcartridge is geleverd. Raadpleeg de bijgesloten recyclinggids voor instructies over recycling.
- **9.** Als u een printcartridge gebruikt die niet van HP is, controleert u het bedieningspaneel voor verdere instructies.

Voor verdere hulp gaat u naar <http://www.hp.com/support/clj4730mfp>.

# **Printerbenodigdheden vervangen**

Wanneer u originele HP-benodigdheden gebruikt, ontvangt u automatisch een melding wanneer de benodigdheden bijna op zijn. Dankzij de melding voor het bestellen van benodigdheden hebt u ruim de tijd om nieuwe benodigdheden te bestellen voordat deze moeten worden vervangen. Zie [Benodigdheden en accessoires](#page-386-0) voor informatie over het bestellen van benodigdheden.

# **Printerbenodigdheden zoeken**

De printerbenodigdheden zijn te herkennen aan de blauwe etiketten en de blauwe plastic hendels.

De volgende afbeelding toont de plaats van de benodigdheden.

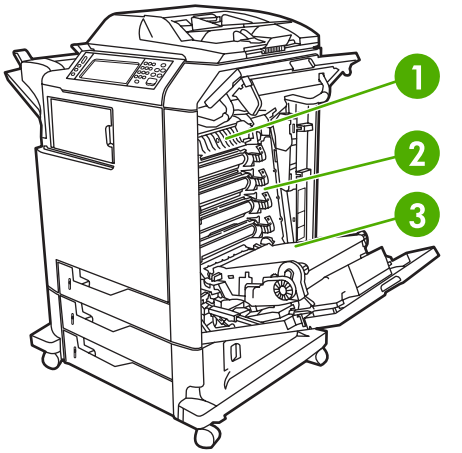

**Afbeelding 11-1** Locatie van de benodigdheden

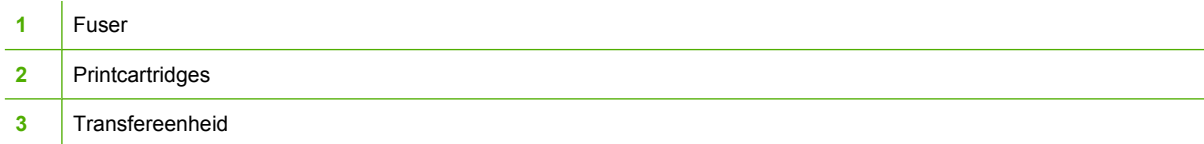

Zie [Documenten nieten](#page-133-0) voor informatie over nietcassettes.

# **Richtlijnen voor vervanging**

Neem de volgende richtlijnen in acht bij het opstellen van de MFP om benodigdheden eenvoudig te kunnen vervangen.

- Er moet voldoende ruimte zijn boven en aan de voorkant van de printer om benodigdheden te kunnen verwijderen.
- De MFP moet op een vlak, stevig oppervlak worden geplaatst.

Voor instructies over het installeren van de benodigdheden raadpleegt u de installatiehandleiding die bij het artikel geleverd is of gaat u voor verdere informatie naar [http://www.hp.com/support/](http://www.hp.com/support/clj4730mfp) [clj4730mfp](http://www.hp.com/support/clj4730mfp). Kies **Een probleem oplossen** zodra u verbinding hebt.

**VOORZICHTIG** Hewlett-Packard adviseert originele HP-producten te gebruiken in deze MFP. Het gebruik van niet door HP vervaardigde producten kan problemen veroorzaken waarvoor reparaties nodig zijn die niet door de uitgebreide garantie en serviceovereenkomsten van Hewlett-Packard worden gedekt.

# **Ruimte om de MFP vrijmaken om benodigdheden te vervangen**

De volgende afbeelding toont de benodigde vrije ruimte boven, voor en naast de MFP voor het vervangen van benodigdheden.

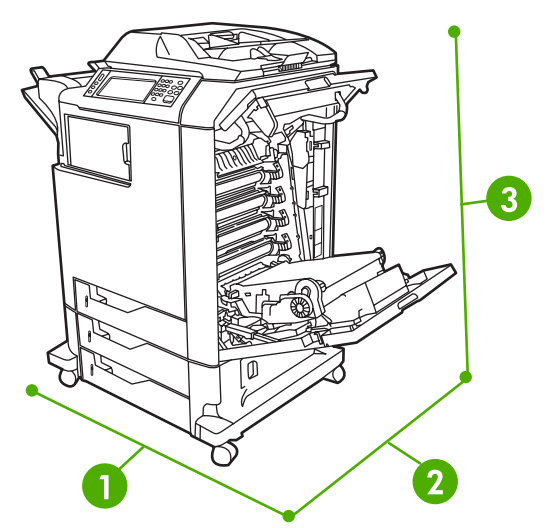

**Afbeelding 11-2** Overzicht van de benodigde ruimte voor het vervangen van benodigdheden

- **1** 1160 mm. Indien nietmachine/stapelaar of postbus met drie bakken is geïnstalleerd: 1460 mm. **2** 980 mm
- **3** 1050 mm

# **Vervangingstijden voor benodigdheden (bij benadering)**

De volgende tabel vermeldt de geschatte tijdsintervallen waarna de onderdelen moeten worden vervangen en de berichten die op het bedieningspaneel verschijnen om u daarop attent te maken. Resultaten kunnen variëren als gevolg van de gebruiksomstandigheden en afdrukgewoonten.

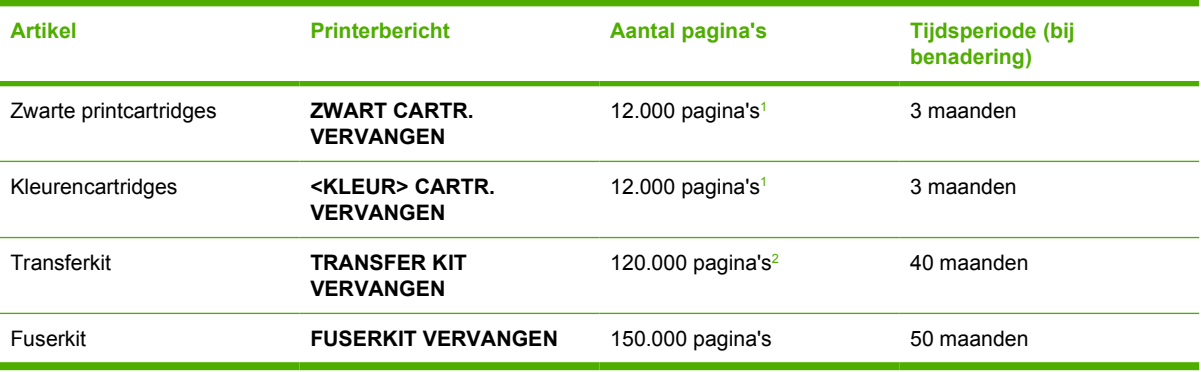

<sup>1</sup> De gemiddelde paginatelling bij benadering van A4-/Letter-formaat is gebaseerd op een dekking van 5 procent van de afzonderlijke kleuren.

<sup>2</sup> De geschatte levensduur is gebaseerd op 4.000 pagina's per maand.

U kunt de geïntegreerde webserver gebruiken voor het bestellen van printerbenodigdheden. Ga naar [De geïntegreerde web server gebruiken](#page-225-0) voor meer informatie.

# **Preventief onderhoud uitvoeren**

Voor optimale prestaties moet regelmatig onderhoud worden uitgevoerd op de MFP. Er verschijnt een waarschuwing op het bedieningspaneel als het nodig is om de kits voor preventief onderhoud aan te schaffen. Er zijn afzonderlijke onderhoudsprocedures vereist voor het printergedeelte van de MFP en voor de ADF.

# **ADF-onderhoudskit**

Nadat er 90.000 pagina's via de ADF zijn ingevoerd, verschijnt het bericht **VERVANG DOCUMENTINVOERKIT** op het display van het bedieningspaneel. Dit bericht verschijnt ongeveer één maand voordat de kit moet worden vervangen. Bestel een nieuwe kit als dit bericht verschijnt. Zie [Onderdeelnummers](#page-388-0) voor informatie over hoe u een nieuwe ADF-onderhoudskit bestelt.

De ADF-onderhoudskit bevat de volgende items:

- Eén oppakrolaccessoire
- Eén scheidingskussen
- Eén mylar-bladkit
- Eén instructieblad

Volg de bij de kit meegeleverde instructies om de kit te installeren.

Nadat u de kit hebt vervangen, zet u de teller van de ADF-onderhoudskit op nul.

**Zet als volgt de teller van de onderhoudskit op nul:**

- **1.** Zet de MFP uit en weer aan.
- **2.** Wanneer XXXMB op het display van het bedieningspaneel verschijnt, houdt u 6 ingedrukt totdat de drie lampjes eenmaal knipperen en daarna aan blijven. Dit kan zo'n 20 seconden duren.
- **3.** Laat 6 los en druk vervolgens twee keer op 3.
- **4.** Druk op 6 om **NIEUWE DOCUMENTINVOERKIT** te selecteren.
- **5.** De MFP voltooit de initialisatieprocedure. De teller van de onderhoudskit wordt automatisch op nul gezet.

# **De MFP reinigen**

Voor behoud van de afdrukkwaliteit moet u de MFP steeds grondig reinigen als er problemen met de afdrukkwaliteit optreden en elke keer als u de printcartridge vervangt.

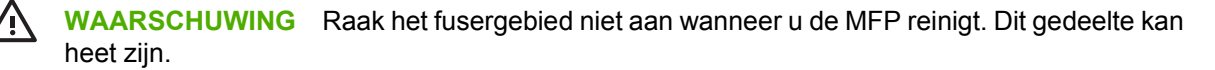

**VOORZICHTIG** Gebruik geen reinigingsmiddelen op basis van ammoniak op of in de omgeving van de MFP. Dit kan blijvende schade aan de printcartridge veroorzaken.

# **De buitenkant van de MFP reinigen**

- Reinig de buitenkant van de MFP als deze zichtbaar sporen vertoont.
- Gebruik een zachte, pluisvrije doek die met water is bevochtigd of water en een zacht reinigingsmiddel.

# **Het aanraakscherm reinigen**

Reinig het aanraakscherm als er vingerafdrukken of stof moeten worden verwijderd. Veeg het aanraakscherm voorzichtig af met een schone, pluisvrije doek die met water is bevochtigd.

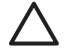

**VOORZICHTIG** Gebruik alleen water. Oplosmiddelen en reinigingsmiddelen kunnen het aanraakscherm beschadigen. Giet of spuit geen water direct op het aanraakscherm.

# **De scannerglasplaat reinigen**

- Reinig de scannerglasplaat alleen als deze zichtbaar vuil is of als de kopieerkwaliteit afneemt, bijvoorbeeld door strepen.
- Reinig de scannerglasplaat door deze voorzichtig met een schone, licht bevochtigde, pluisvrije doek af te vegen. Gebruik een reinigingsmiddel dat op ammoniak is gebaseerd alleen als de scannerglasplaat niet schoon wordt met een met water bevochtigde doek.

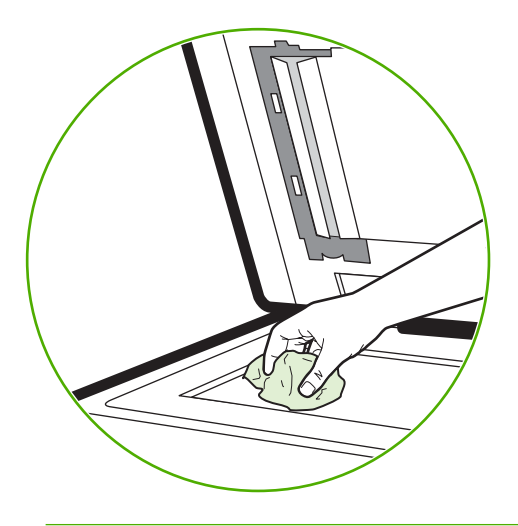

**VOORZICHTIG** Giet of spuit geen water direct op de scannerglasplaat. Druk niet hard op de glasplaat. (Het glas kan breken.)

# **Het automatische invoersysteem (ADF) reinigen**

Reinig de ADF alleen als deze zichtbaar sporen vertoont of vuil is of als u merkt dat de kopieerkwaliteit afneemt (bijvoorbeeld door strepen).

### **Reinig als volgt het automatische invoersysteem (ADF)**

1. Open het deksel van de scanner.

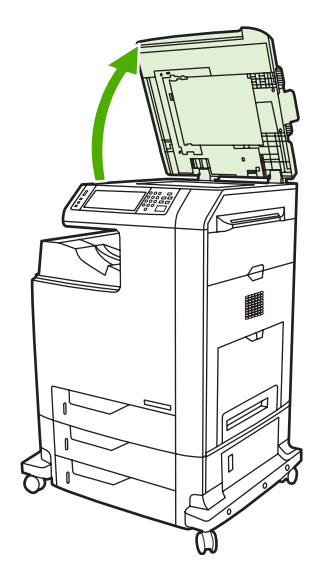

2. Ga naar de witte onderkant van kunststof van de ADF.

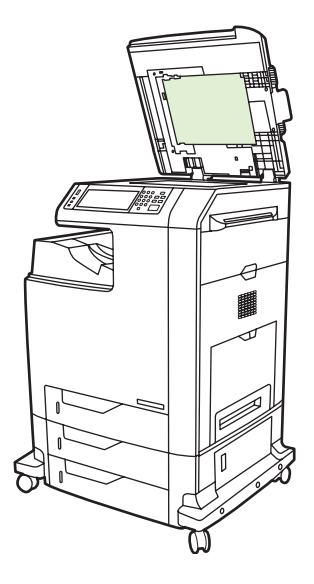

- 3. Veeg de onderkant van de automatische documentinvoer af met een schone, licht bevochtigde, pluisvrije doek. Gebruik een reinigingsmiddel dat op ammoniak is gebaseerd alleen als de ADonderdelen niet schoon worden met een met water bevochtigde doek.
- 4. Reinig de scannerglasplaat door deze voorzichtig met een schone, licht bevochtigde, pluisvrije doek af te vegen. Gebruik een reinigingsmiddel dat op ammoniak is gebaseerd alleen als de scannerglasplaat niet schoon wordt met een met water bevochtigde doek.

5. Open het deksel van de scanner.

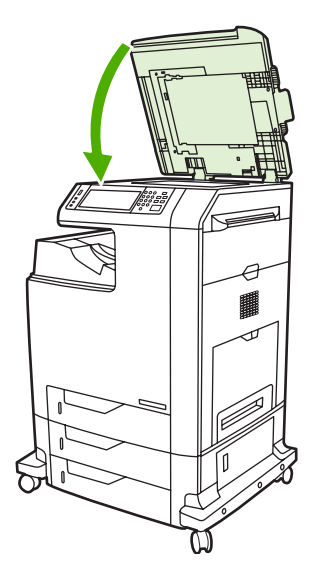

### **De rollen van de automatische documentinvoer (ADF) reinigen**

U moet de rollen in de ADF reinigen als er sprake is van vellen die verkeerd worden ingevoerd of als de originelen die de ADF verlaten sporen vertonen.

**VOORZICHTIG** Reinig de rollen alleen indien er sprake is van vellen die verkeerd worden ingevoerd of als sporen op de originelen voorkomen en u stof op de rollen ziet. Als de rollen vaak worden schoongemaakt, kan stof in het apparaat terechtkomen.

1. Open het deksel van de scanner.

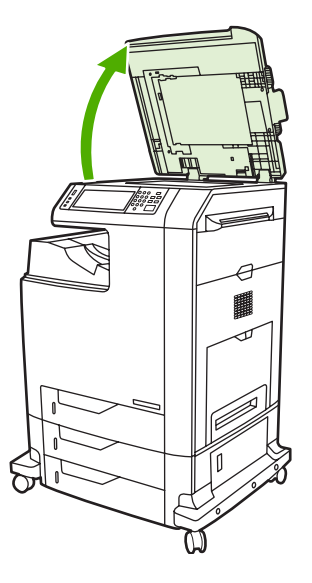

2. Zoek de rollen vlakbij het witte vinyl aan de achterkant van de ADF.

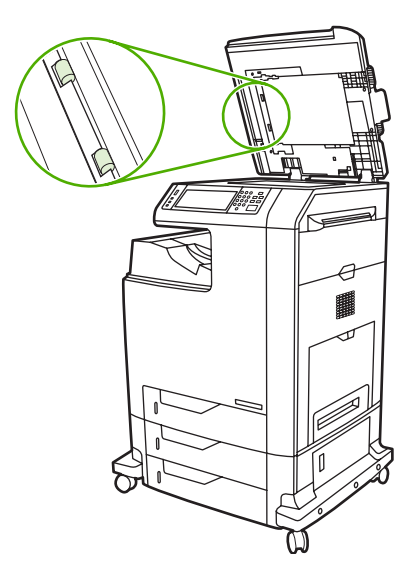

3. Veeg de rollen voorzichtig af met een schone, pluisvrije doek die met water is bevochtigd.

**VOORZICHTIG** Giet geen water direct op de rollen. Hierdoor kan het apparaat beschadigd raken.

4. Open het deksel van de scanner.

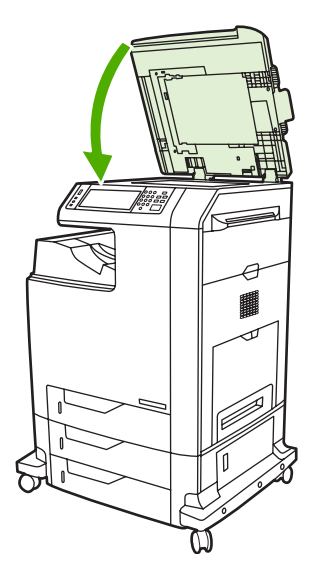

5. Trek aan de ontgrendelingshendel om de ADF-klep te openen.

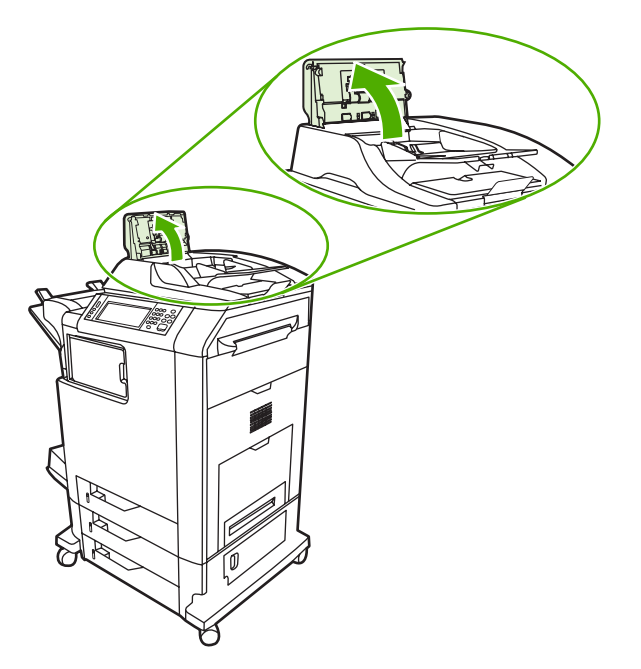

6. Ga naar de rollen.

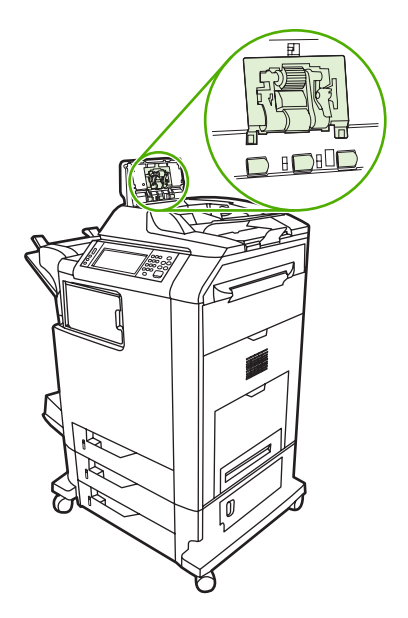

7. Veeg de rollen voorzichtig af met een schone, pluisvrije doek die met water is bevochtigd.

**VOORZICHTIG** Giet geen water direct op de rollen. Hierdoor kan het apparaat beschadigd raken.

8. Kijk waar het scheidingskussen zich bevindt.

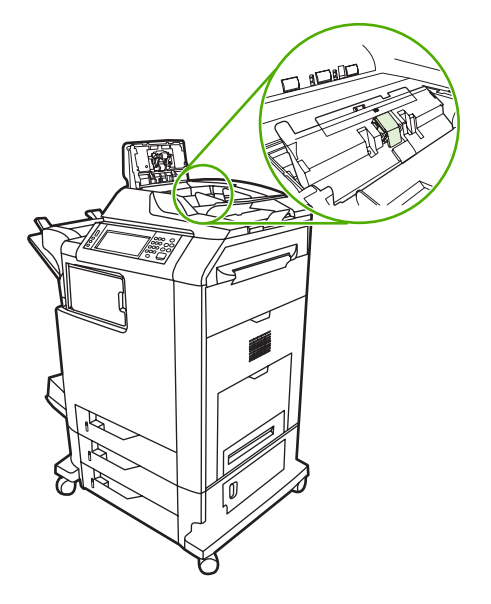

- 9. Veeg het blad voorzichtig af met een schone, pluisvrije doek die met water is bevochtigd.
- 10. Sluit de klep van de automatische documentinvoer.

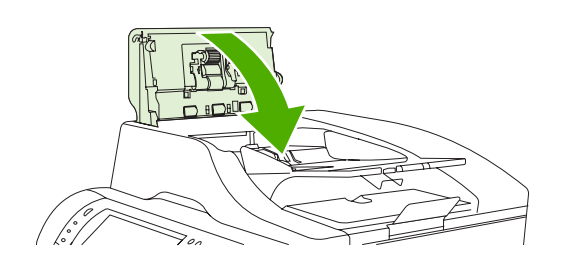

# **De mylar-strip reinigen**

Reinig de mylar-strips aan de onderkant van het deksel van de scanner alleen als de kwaliteit van kopieën die u met de ADF maakt, aanzienlijk is verslechterd (bijvoorbeeld verticale strepen).

### **De mylar-strip reinigen**

1. Open het deksel van de scanner.

#### 2. Zoek de mylar-strip.

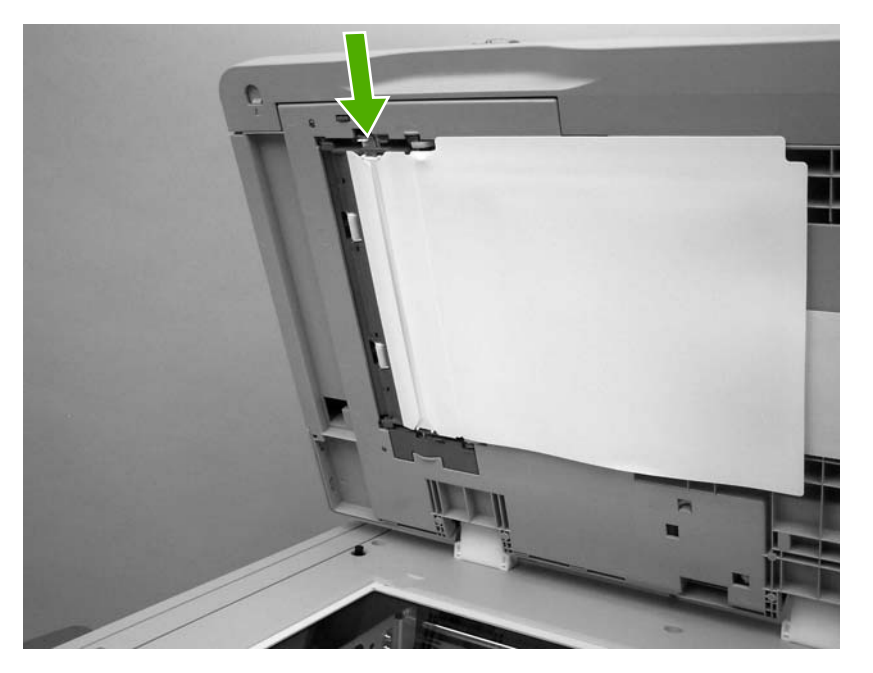

- 3. Reinig de mylar-strip met een schone, licht bevochtigde pluisvrije doek.
- 4. Open het deksel van de scanner.

 $\mathbb{R}$ 

**Opmerking** Vervangende mylar-strips zijn opgeslagen in een envelop onder het witte vinyl aan de achterkant van de ADF. Volg de instructies in de envelop.

# **De scanner kalibreren**

Kalibreer de scanner ter compensatie van offsets in het scannerafbeeldingssysteem (leeskop) voor ADF en vlakplaatscanners. Vanwege mechanische spelingen is het mogelijk dat de leeskop van de scanner de positie van de afbeelding niet nauwkeurig leest. Tijdens de kalibratieprocedure worden offsetwaarden voor de scanner berekend en opgeslagen. De offsetwaarden worden vervolgens gebruikt bij het produceren van scans zodat het juiste gedeelte van het document wordt vastgelegd.

Scannerkalibratie mag alleen worden uitgevoerd als u offsetproblemen merkt met de gescande afbeeldingen. De scanner wordt gekalibreerd voordat deze de fabriek verlaat. Een scanner hoeft zelden nog eens te worden gekalibreerd.

Druk het kalibratiemodel af voordat u de scanner kalibreert.

# **Druk als volgt het kalibratiemodel af**

- **1.** Plaats papier van Letter- of A4-formaat in lade 1 en pas de zijgeleiders aan.
- **2.** Druk op Menu om naar de menu's te gaan.
- **3.** Ga naar DIAGNOSTIEK en raak deze optie aan.
- **4.** Ga naar KALIBRATIE SCANNER en raak deze optie aan.
- **5.** Raak OK aan om het eerste deel van het kalibratiedoel af te drukken.
- **6.** Plaats het eerste deel van het kalibratiemodel met de afdrukzijde omlaag in lade 1 zodat de pijlen naar de MFP wijzen.
- **7.** Raak OK aan om het tweede deel af te drukken. Het uiteindelijke kalibratiemodel *moet* er als de volgende afbeelding uitzien.

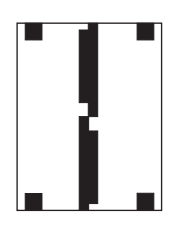

**VOORZICHTIG** Als het kalibratiemodel niet op de weergegeven afbeelding lijkt, is het kalibratieproces mislukt en neemt de kwaliteit van de scans af. *De zwarte gebieden moeten geheel tot aan de korte randen van de pagina lopen. Als dat niet zo is, moet u een zwarte stift gebruiken om de zwarte gebieden naar de rand van de pagina uit te breiden.* Zorg dat het papier correct is geplaatst.

- **8.** Plaats het kalibratiemodel met de afdrukzijde omhoog in de ADF en pas de zijgeleiders aan.
- **9.** Nadat het kalibratiemodel eenmaal door de ADF is gegaan, draait u het kalibratiemodel om zodat de bovenzijde nu onder ligt, en raakt u OK aan.
- **10.** Leg het kalibratiemodel met de afdrukzijde omlaag op de scannerglasplaat, raak OK aan en scan de pagina. Hierna is de kalibratie voltooid. Als de kalibratie is geslaagd, wordt op het bedieningspaneel Kalibratie van scanner uitgevoerd weergegeven.

# **12 Problemen oplossen**

In dit hoofdstuk vindt u informatie over de volgende onderwerpen:

- [Algemene problemen oplossen](#page-277-0)
- [MFP-problemen vaststellen](#page-279-0)
- [Informatiepagina's voor het oplossen van problemen](#page-280-0)
- [Soorten berichten op het bedieningspaneel](#page-282-0)
- [Berichten van het bedieningspaneel](#page-283-0)
- [Papierstoringen](#page-315-0)
- [Papierstoringen verhelpen](#page-317-0)
- [Problemen met de papierverwerking](#page-333-0)
- [Toelichting bij berichten op de MFP](#page-338-0)
- [Accessoirelichtjes voor de postbus met drie bakken en de nietmachine/stapelaar](#page-339-0)
- [Lichtjes op de formatteereenheid](#page-342-0)
- [Problemen met het afdrukken van kleuren](#page-344-0)
- [Problemen met de afdruk- en kopieerkwaliteit oplossen](#page-346-0)
- **•** [e-mailproblemen oplossen](#page-357-0)
- [Problemen met de netwerkverbinding oplossen](#page-358-0)
- [Veelvoorkomende Macintosh-problemen oplossen](#page-360-0)

# <span id="page-277-0"></span>**Algemene problemen oplossen**

Als de MFP niet op de juiste wijze reageert, loopt u de punten in de volgende controlelijst een voor een na. Als de MFP ergens niet verder wil, gaat u te werk volgens de suggesties voor probleemoplossing. Als het probleem na een bepaalde stap is opgelost, hoeft u de resterende stappen in de controlelijst niet meer uit te voeren.

# **Controlelijst probleemoplossing**

- **1.** Controleer of het Gereed-lampje van de MFP brandt. Voer de volgende stappen uit als er geen lampjes branden:
	- **a.** Controleer alle kabels en netsnoeren.
	- **b.** Controleer of de printer is ingeschakeld.
	- **c.** Controleer de voedingsbron door de MFP rechtstreeks op een stopcontact of ander contactpunt aan te sluiten.
	- **d.** Neem contact op met de HP klantenondersteuning als de MFP nog geen stroom krijgt. (Zie [HP on line klantenondersteuning](#page-4-0) of de brochure in de verpakking van de MFP.)
- **2.** Controleer de bekabeling
	- **a.** Controleer de kabelaansluitingen tussen de MFP en de computer of de netwerkpoort. Zorg ervoor dat de kabel goed is aangesloten.
	- **b.** Controleer of de kabel beschadigd is door zo mogelijk een andere kabel te gebruiken.
	- **c.** Controleer de netwerkaansluiting. Zie [Problemen met de netwerkverbinding oplossen.](#page-358-0)
- **3.** Controleer of het gebruikte afdrukmateriaal aan de specificaties voldoet. Zie [Specificaties voor het](#page-405-0) [afdrukmateriaal.](#page-405-0)
- **4.** Druk een configuratiepagina af (zie [Configuratiepagina\)](#page-246-0). Als de MFP is aangesloten op een netwerk, wordt er ook een HP Jetdirect-pagina afgedrukt.
	- **a.** Als de pagina's niet worden afgedrukt, moet u controleren of ten minste één lade afdrukmateriaal bevat.
	- **b.** Als de pagina in de MFP vastloopt, raadpleegt u [Papierstoringen verhelpen](#page-317-0).
- **5.** Controleer de volgende punten als de configuratiepagina wordt afgedrukt:
	- **a.** Als de pagina goed worden afgedrukt, werkt de MFP-hardware goed. Het probleem ligt bij de computer die u gebruikt, bij het printerstuurprogramma of het programma.
	- **b.** Als de pagina niet correct worden afgedrukt, ligt het probleem bij de MFP-hardware. Neem contact op met de HP klantenondersteuning. (Zie [HP on line klantenondersteuning](#page-4-0) of de brochure in de verpakking van de MFP.)
- **6.** Voer een van de volgende handelingen uit:

**Windows**: Klik op **Start**, wijs **Instellingen** aan en klik op **Printers** of **Printers en faxapparaten**. Dubbelklik op **HP Color LaserJet 4730mfp**.

**-of-**

**Mac OS X**: Open **Afdrukbeheer** (of **Printer Setup Utility** voor Mac OS X v. 10.3) en dubbelklik op de regel voor de **HP Color LaserJet 4730mfp**.

- **7.** Controleer of u het stuurprogramma van de HP Color LaserJet 4730mfp hebt geïnstalleerd. Controleer in het programma of u een HP Color LaserJet 4730mfp-stuurprogramma gebruikt.
- **8.** Druk een kort document af via een ander programma dat een vorige keer goed is afgedrukt. Als deze oplossing werkt, ligt het probleem bij het gebruikte programma. Als deze oplossing niet werkt (het document wordt niet afgedrukt), gaat u verder met de volgende stappen:
	- **a.** Probeer de afdruktaak vanaf een andere computer met de MFP-software uit te voeren.
	- **b.** Als de MFP op het netwerk is aangesloten, sluit u de MFP rechtstreeks aan op een computer met een parallelle kabel. Leid de MFP om naar de juiste poort of installeer de software opnieuw, waarbij u de nieuwe aansluitmethode selecteert.
- **9.** Zie [MFP-problemen vaststellen](#page-279-0) als het probleem dan nog niet is opgelost.

# <span id="page-279-0"></span>**MFP-problemen vaststellen**

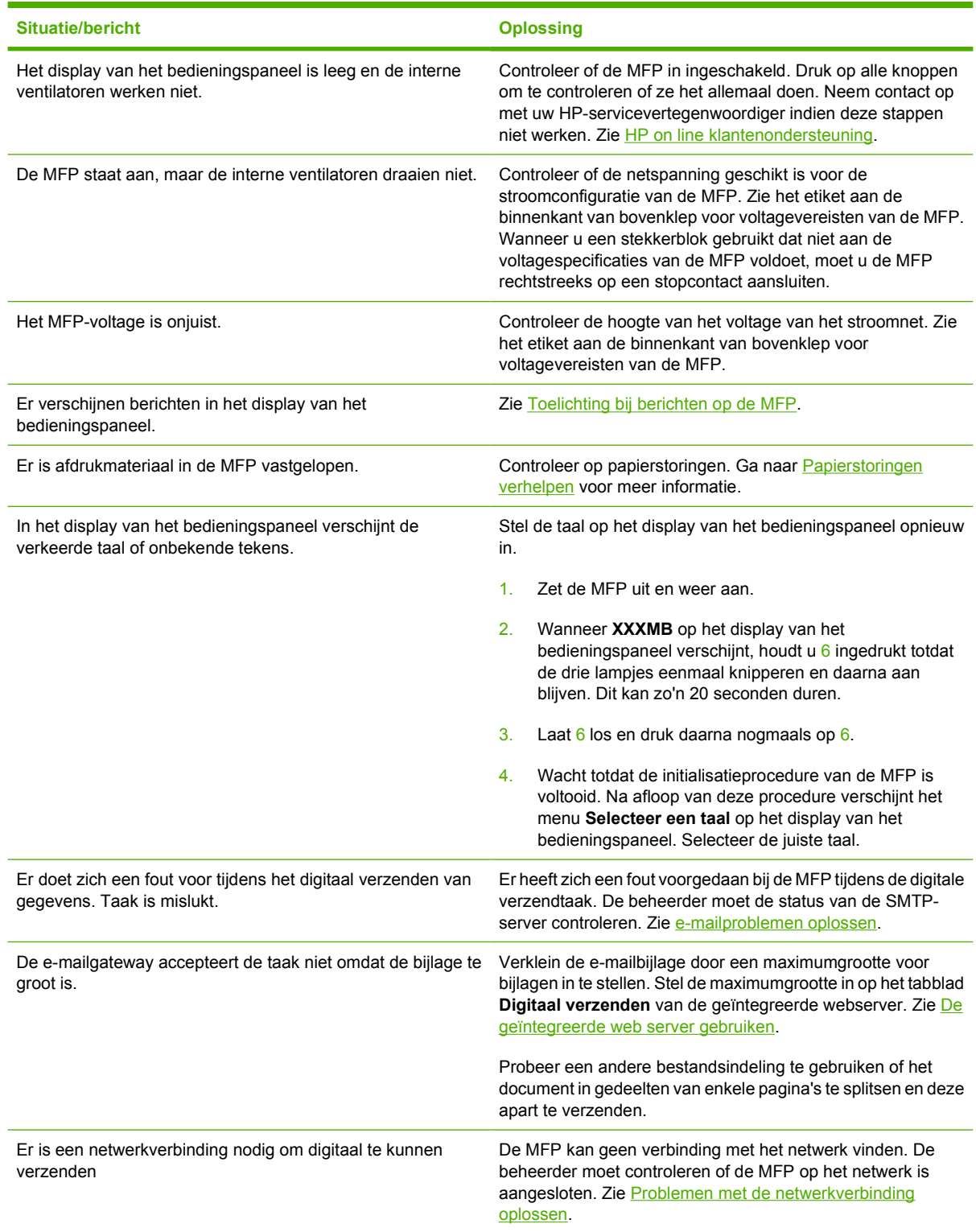

# <span id="page-280-0"></span>**Informatiepagina's voor het oplossen van problemen**

Vanaf het bedieningspaneel van de MFP kunt u pagina's afdrukken voor het vaststellen en oplossen van MFP-problemen. Hieronder wordt omschreven hoe u de volgende informatiepagina's kunt afdrukken:

Configuratiepagina

**Opmerking** Het is aan te bevelen een configuratiepagina af te drukken voordat u MFPdiagnostiek uitvoert.

- Pagina van papierbaantest
- Registratiepagina
- Logbestand

|∌

# **Configuratiepagina**

Gebruik de configuratiepagina om uw huidige MFP-instellingen te bekijken of te herstellen, voor hulp bij het oplossen van MFP-problemen of voor het controleren van de installatie van optionele accessoires zoals DIMM's, accessoires voor papierverwerking en printertalen.

- **1.** Druk op Menu om naar **MENU'S** te gaan.
- **2.** Raak INFORMATIE aan.
- **3.** Raak CONFIGURATIE AFDRUKKEN aan.

Het bericht **Afdrukken... CONFIGURATIE** verschijnt op het display totdat de MFP klaar is met het afdrukken van de configuratiepagina. Na het afdrukken keert de MFP terug naar de stand **KLAAR**.

**Opmerking** Als de printer is uitgerust met een HP Jetdirect-printserver, een externe duplexeenheid of een nietmachine/stapelaar, wordt een aanvullende configuratiepagina afgedrukt met informatie over deze apparaten.

# **Pagina van papierbaantest**

U kunt de pagina van de **papierbaantest** gebruiken voor het testen van de papierverwerkingsfuncties van de MFP. U kunt de papierbaan opgeven die u wilt testen door de bron, de bestemming en andere beschikbare functies op de MFP te selecteren.

- **1.** Druk op Menu om naar **MENU'S** te gaan.
- **2.** Raak DIAGNOSTIEK aan.
- **3.** Raak PAPIERBAANTEST aan.

Het bericht **Uitvoeren... PAPIERBAANTEST** wordt weergegeven op het display totdat de MFP klaar is met het testen van de papierbaan. Na het afdrukken van de pagina van de papierbaantest keert de MFP terug naar **KLAAR**.

# **Registratiepagina**

Op de **registratiepagina** worden een horizontale en verticale pijl afgedrukt. De pijlen geven aan hoe ver van het midden een afbeelding kan worden afgedrukt op de pagina. U kunt de registratiewaarden voor een lade instellen zodat afbeeldingen op de achterzijde en voorzijde van een pagina worden gecentreerd. De plaatsing van de afbeelding verschilt per lade. Voer de registratieprocedure uit voor elke lade.

- **1.** Druk op Menu om naar **MENU'S** te gaan.
- **2.** Raak APPARAAT CONFIGUREREN aan.
- **3.** Raak AFDRUKKWALITEIT aan.
- **4.** Raak KALIBRATIE INSTELLEN aan.

- **5.** Raak **BRON** aan.
- **6.** Selecteer een lade.

Nadat u de lade hebt geselecteerd, keert het bedieningspaneel van de MDP terug naar het menu **KALIBRATIE INSTELLEN**.

- **7.** Raak TESTPAGINA AFDRUKKEN aan.
- **8.** Volg de instructies op de afgedrukte pagina.

# **Logbestand**

Het logbestand geeft een overzicht van alles wat er met de MFP is gebeurd, zoals papierstoringen, servicefouten en andere voorvallen.

- **1.** Druk op Menu om naar **MENU'S** te gaan.
- **2.** Raak DIAGNOSTIEK aan.
- **3.** Raak GEBEURTENISLOGBOEK AFDRUKKEN aan.

Het bericht **Afdrukken... GEBEURT.LOG** verschijnt op het display totdat de MFP klaar is met het afdrukken van het logbestand. Na het afdrukken van het logbestand keert de MFP terug naar **KLAAR**.

 $\frac{1}{2}$ **Opmerking** U kunt een lade selecteren door een **BRON** op te geven. De standaard **BRON** is lade 2. Als u de registratie voor lade 2 wilt behouden, gaat u naar stap 7. Anders gaat u verder met de volgende stap.

# <span id="page-282-0"></span>**Soorten berichten op het bedieningspaneel**

De berichten op het bedieningspaneel zijn onderverdeeld in drie typen, afhankelijk van de ernst van het bericht.

- Statusberichten
- Waarschuwingsberichten
- **Foutberichten**

Binnen de categorie foutberichten wordt een aantal berichten aangeduid als *kritieke-foutberichten*. In dit gedeelte worden de verschillen tussen de typen berichten op het bedieningspaneel beschreven.

### **Statusberichten**

Statusberichten geven de actuele toestand van de MFP weer. De berichten bieden informatie over de normale werking van de MFP en er zijn geen handelingen van de gebruiker nodig om ze te wissen. Ze veranderen als de toestand van de MFP verandert. Wanneer de MFP klaar is en geen taken uitvoert en er geen af te handelen waarschuwingsberichten zijn, wordt het statusbericht **KLAAR** weergegeven als de MFP on line staat.

# **Waarschuwingsberichten**

Waarschuwingen stellen u op de hoogte van gegevens- en afdrukfouten. Deze berichten worden doorgaans afgewisseld met het bericht **KLAAR** of **Status** en blijven staan totdat de fout is verholpen. Als in het configuratiemenu van de MFP **VERWIJDERBARE WAARSCHUWINGEN** is ingesteld voor **TAAK**, worden deze berichten door de volgende afdruktaak gewist.

# **Foutberichten**

Foutberichten melden dat er een handeling moet worden verricht, zoals papier toevoegen of een papierstoring verhelpen.

Na het verschijnen van sommige foutberichten kan de MFP automatisch verdergaan. Als **AUTOM. DOORGAAN=AAN** is ingesteld, zal de MFP gewoon verder werken nadat gedurende 10 seconden een verwijderbare fout is weergegeven.

**Opmerking** Als gedurende 10 seconden op een knop wordt gedrukt, wordt de functie voor het automatisch doorgaan stilgezet en wordt de functie van de knop uitgevoerd. Als u bijvoorbeeld op Menu drukt, wordt het hoofdmenu weergegeven.

# **Kritieke-foutberichten**

Kritieke-foutberichten attenderen u op een defect in het apparaat. Sommige van deze berichten kunnen opgelost worden door de MFP uit en weer aan te zetten. Deze berichten worden niet beïnvloed door de instelling **AUTOM. DOORGAAN**. Als een kritieke fout aanhoudt, is service noodzakelijk.

De volgende tabel biedt een omschrijving van de diverse berichten op het bedieningspaneel, numeriek en alfabetisch weergegeven.

# <span id="page-283-0"></span>**Berichten van het bedieningspaneel**

# **Berichtenlijst**

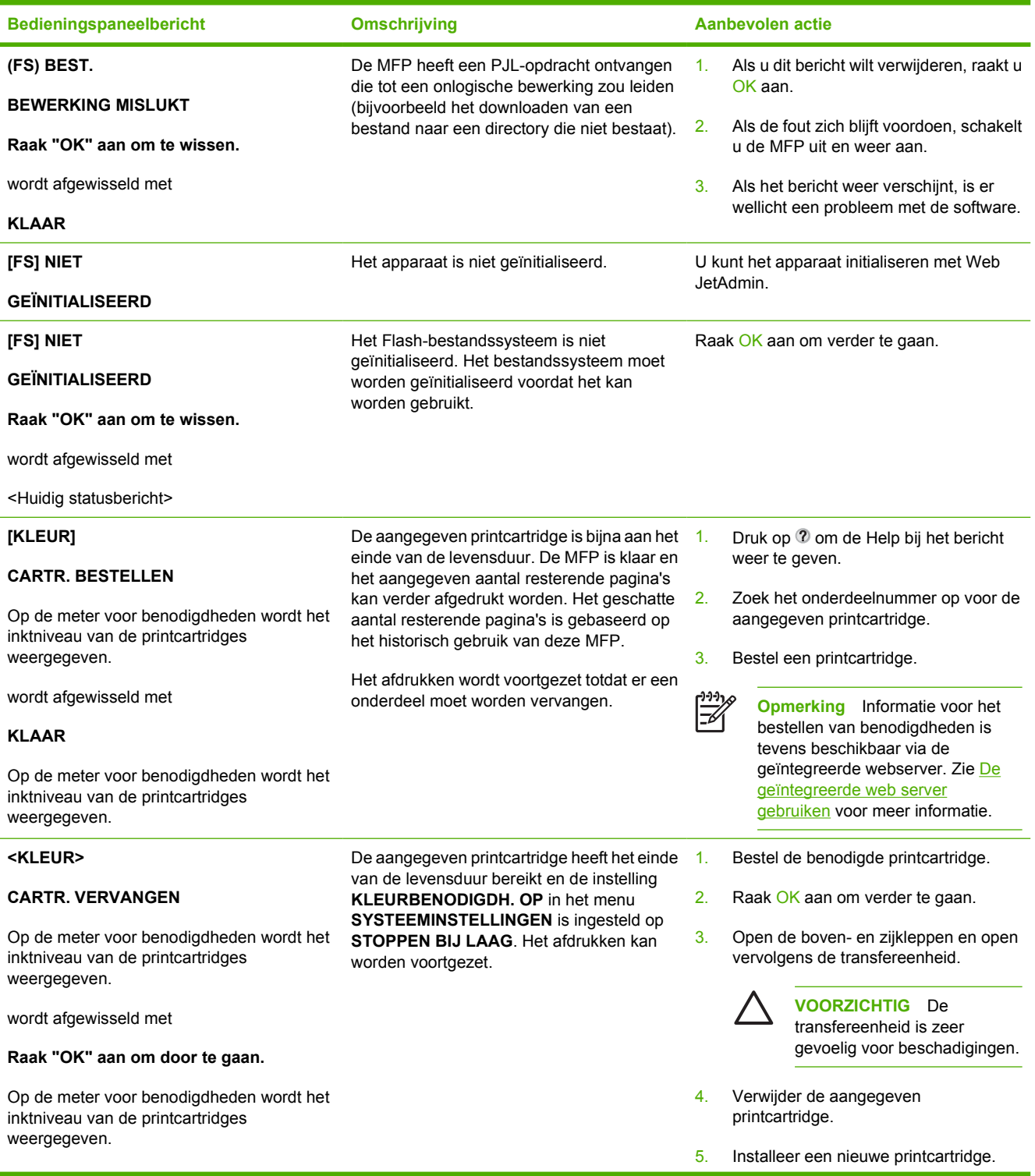

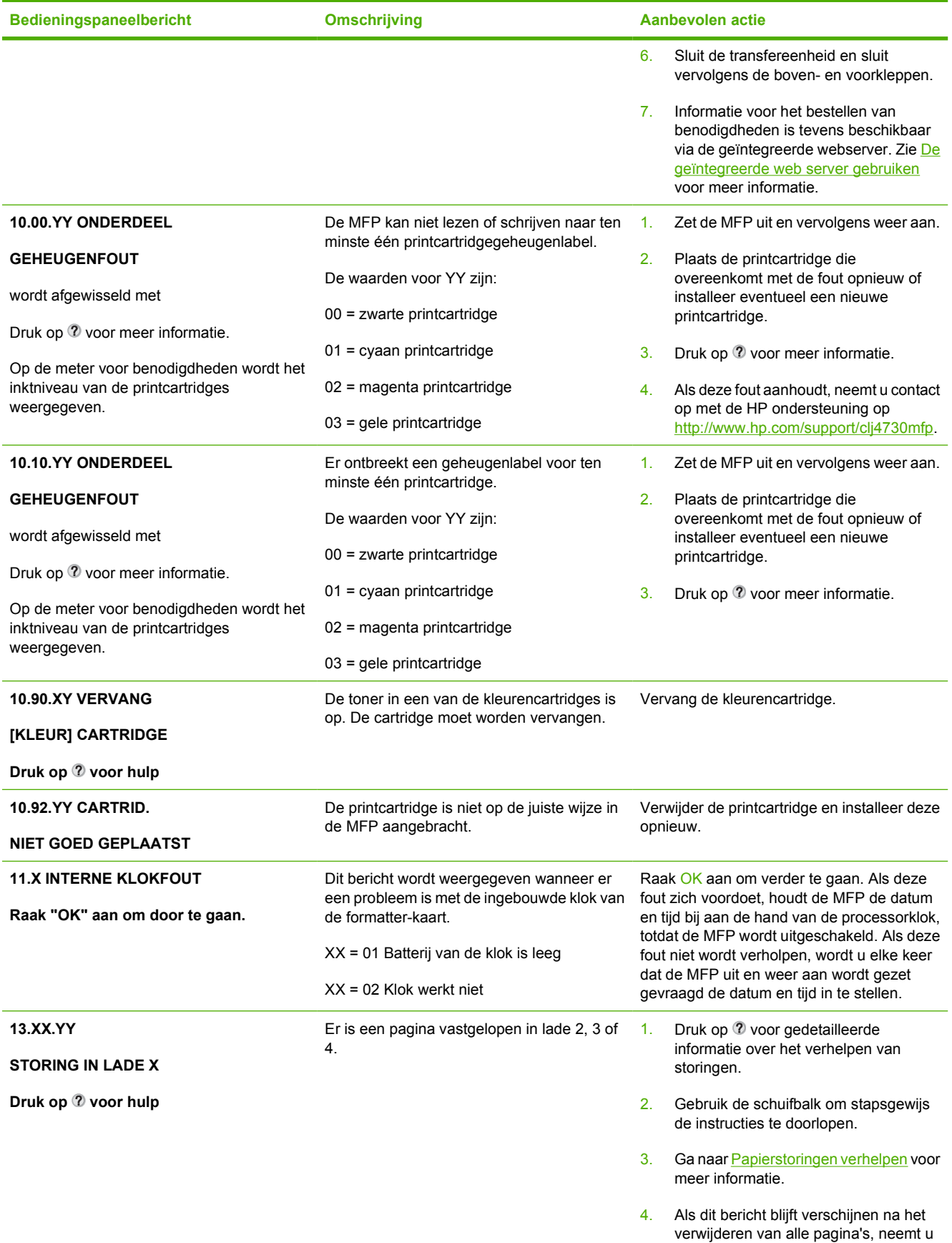

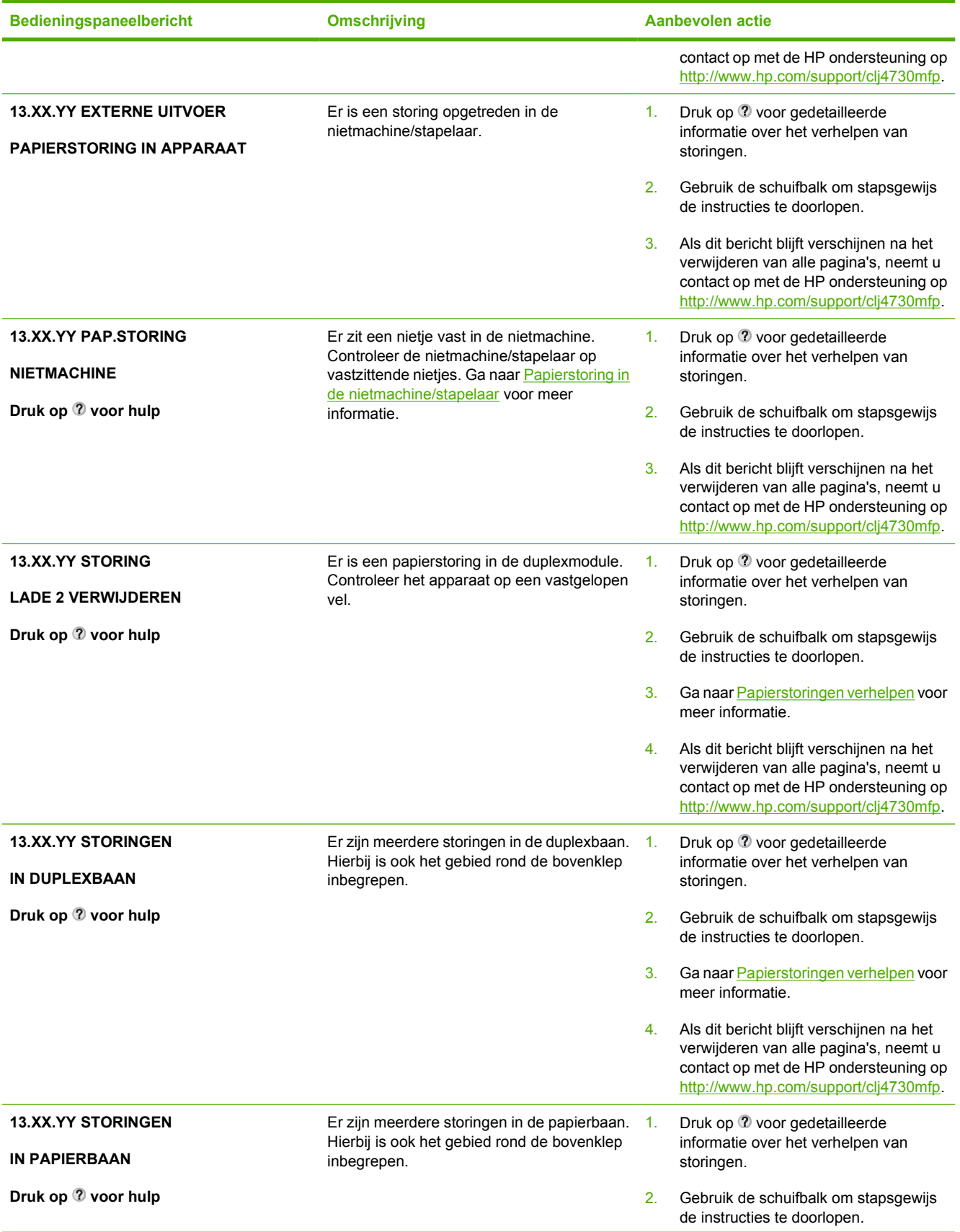

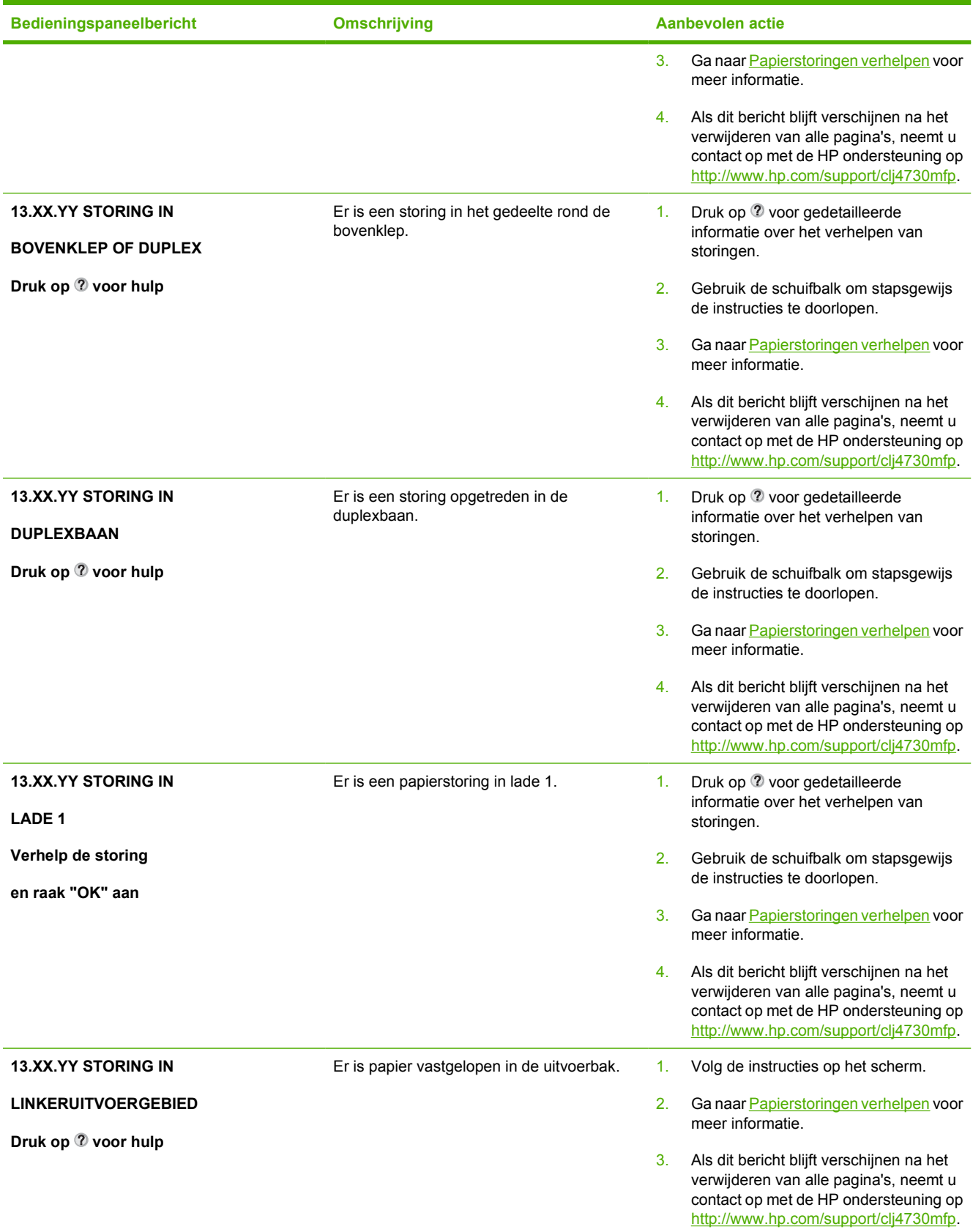

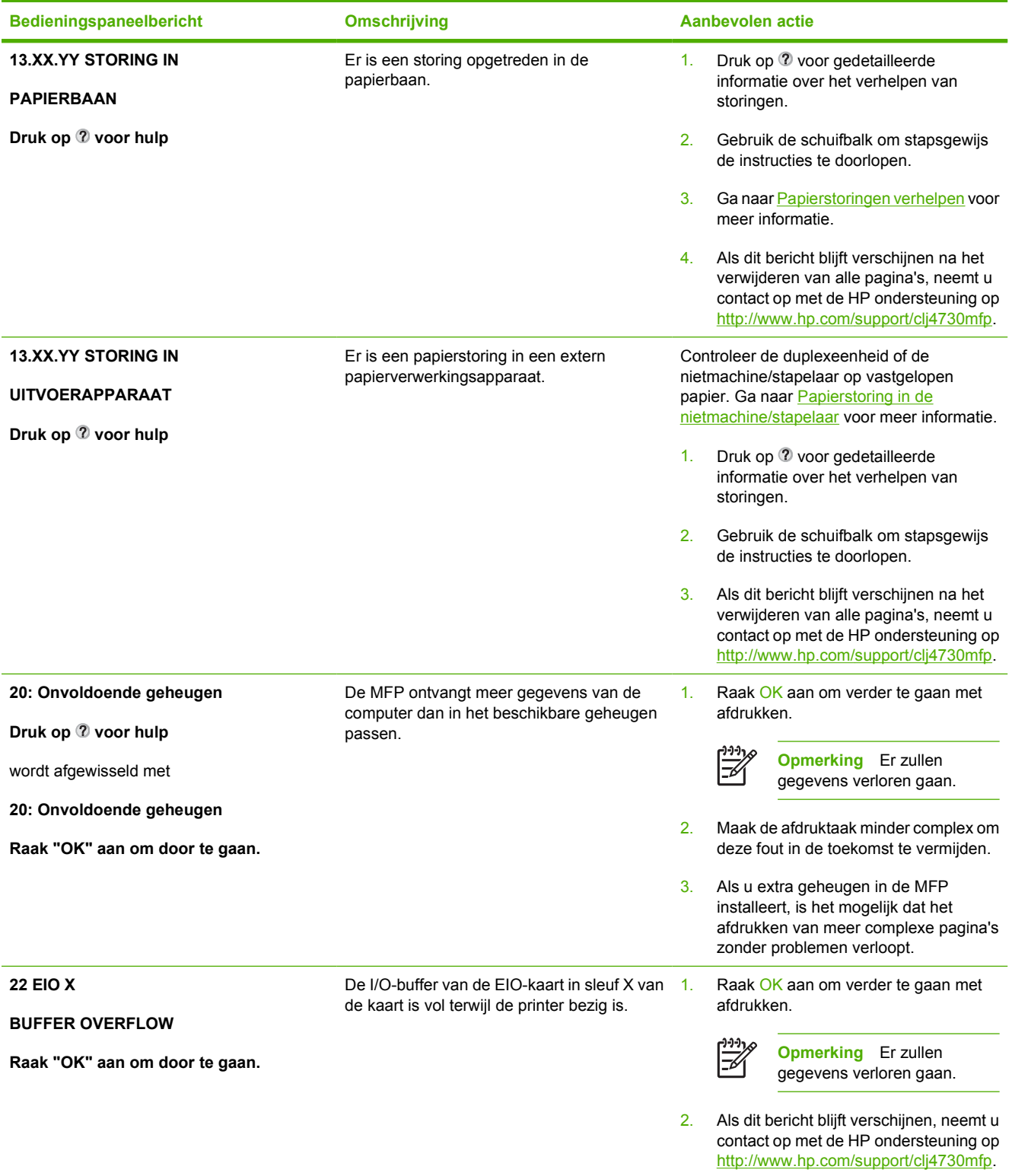
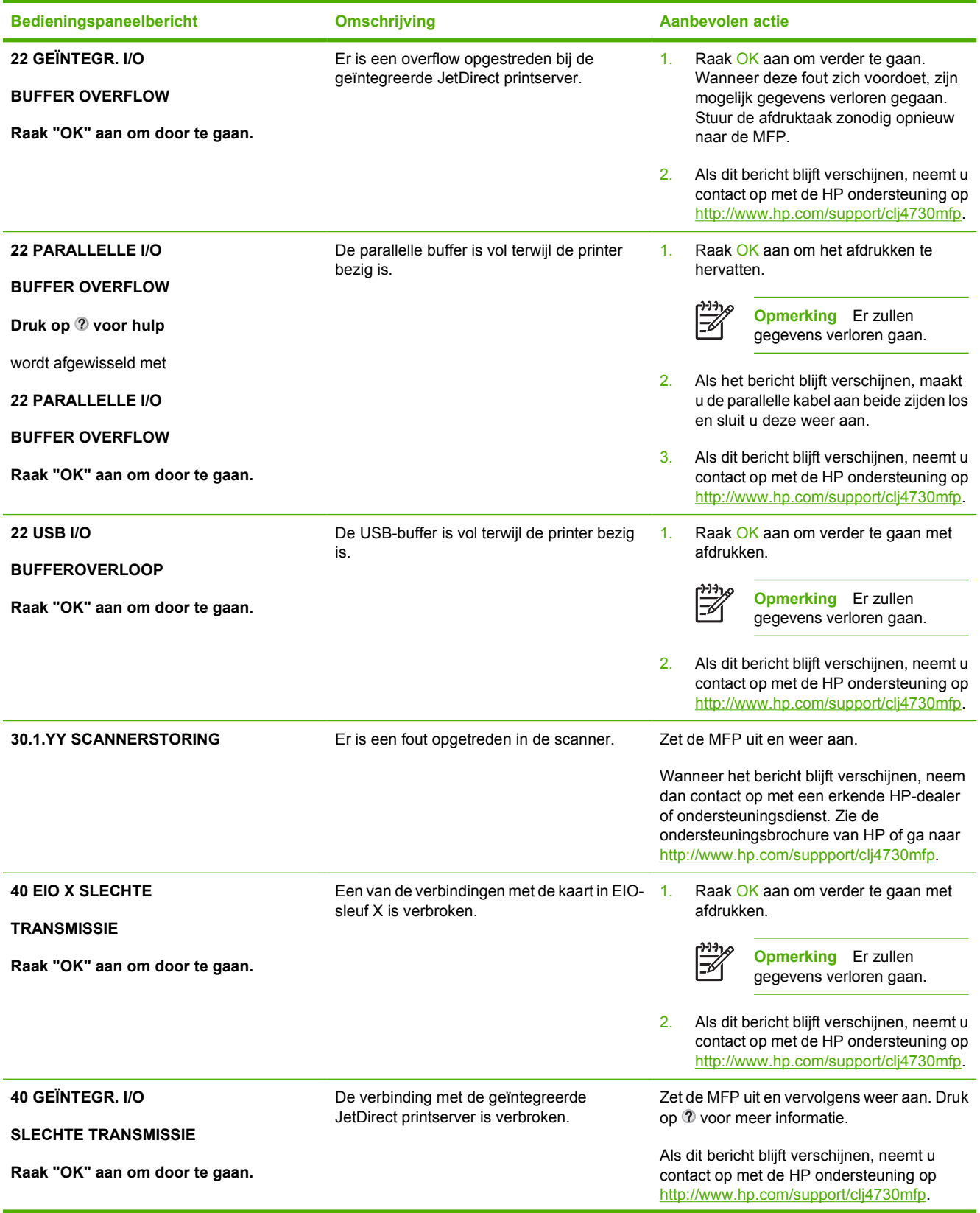

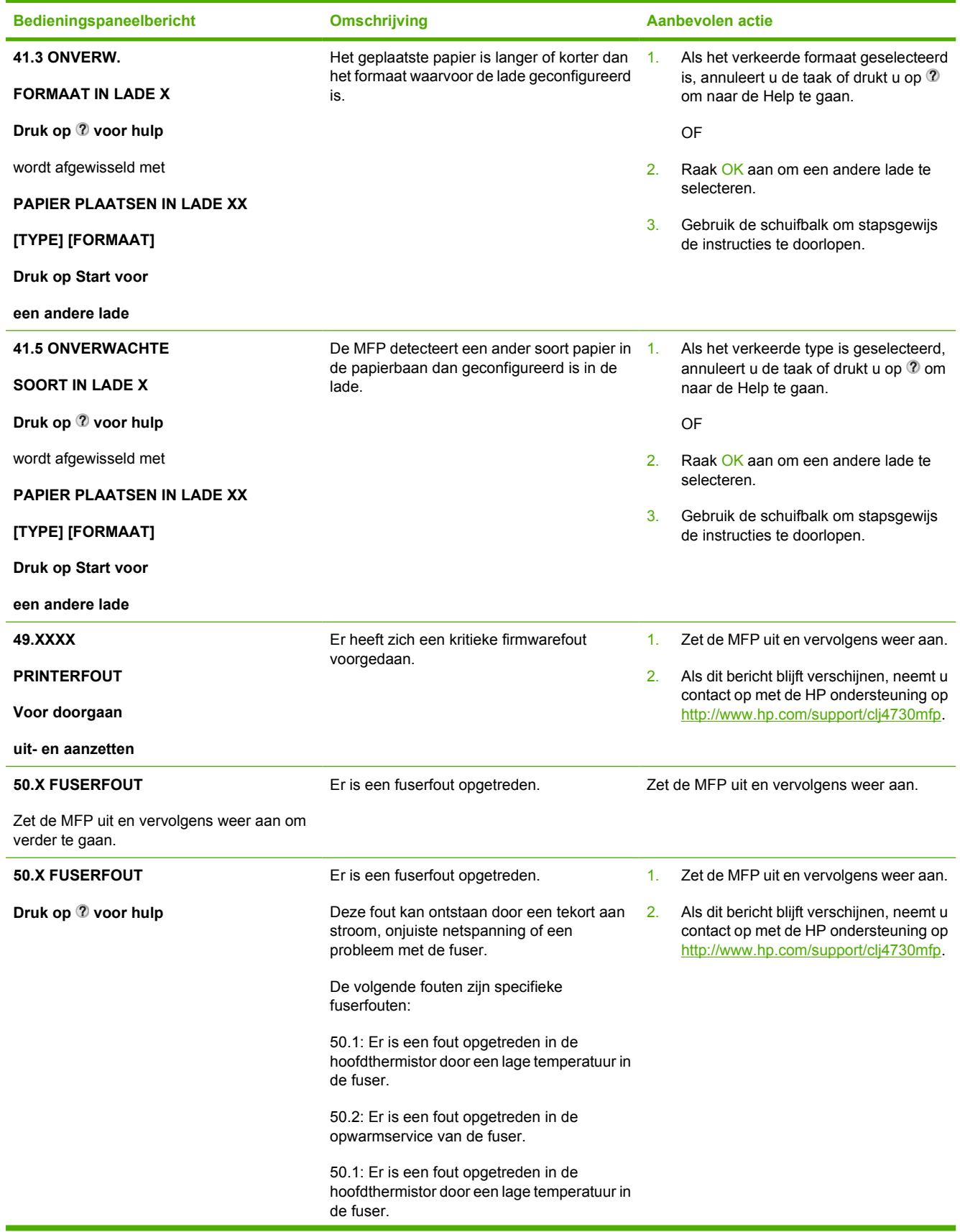

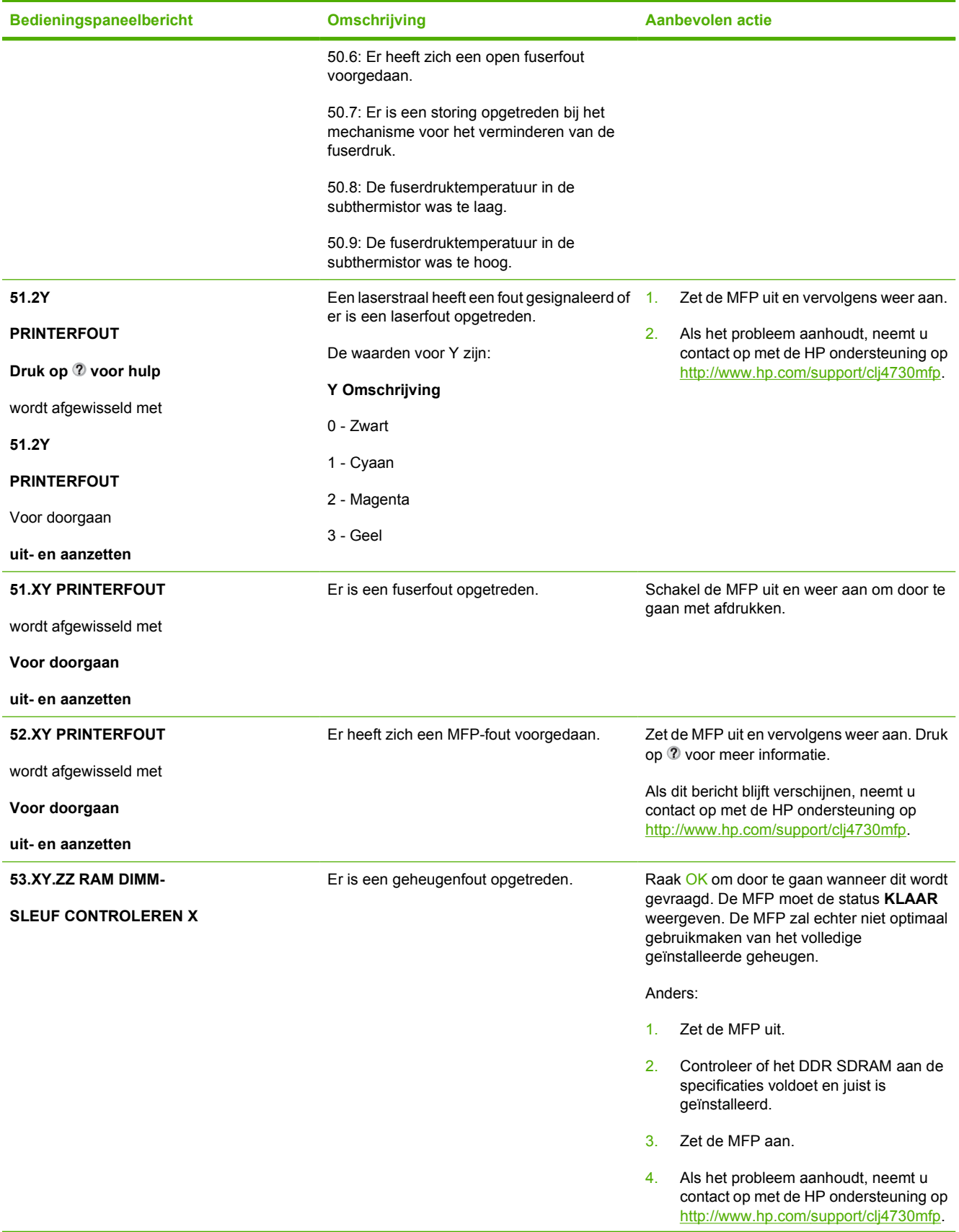

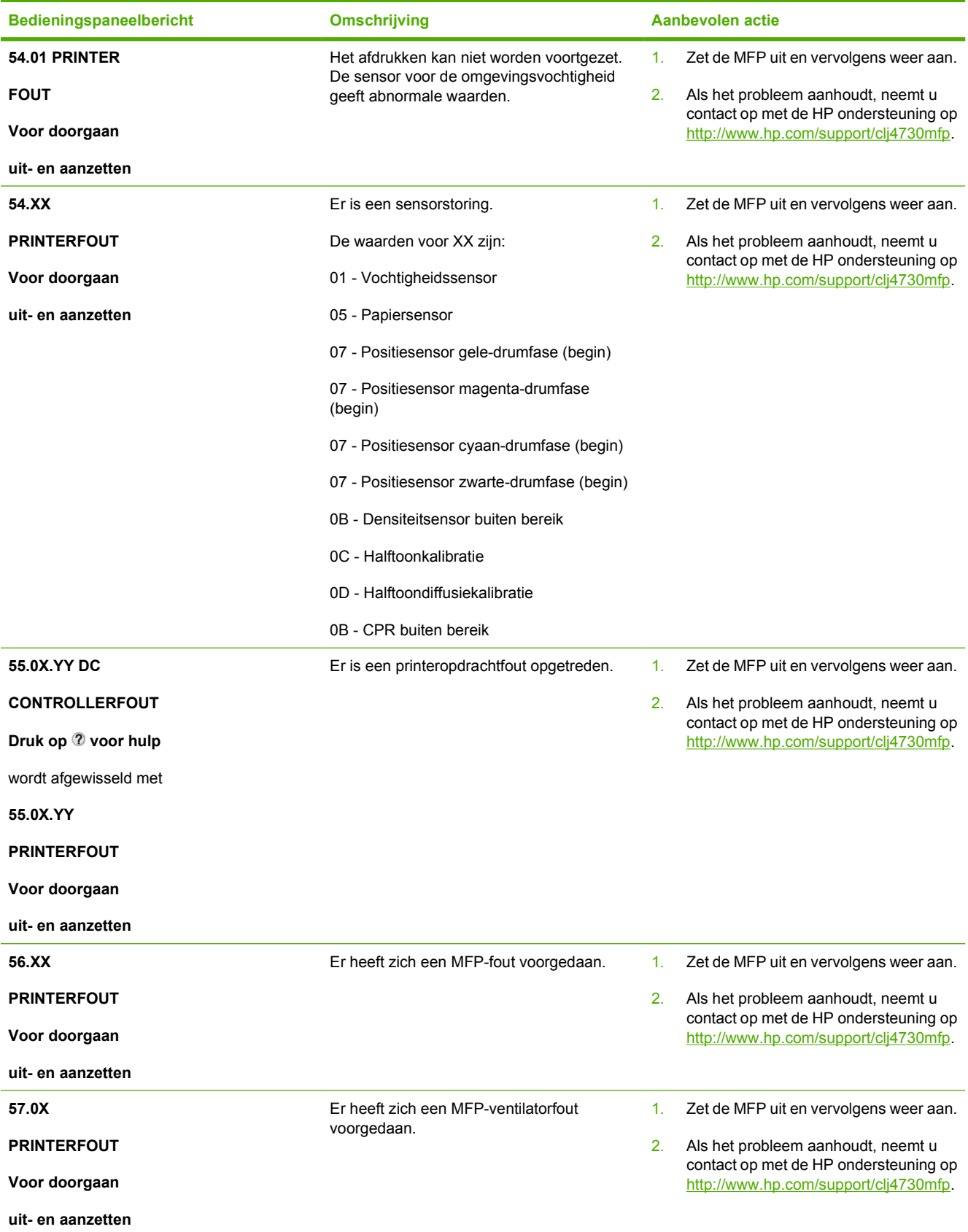

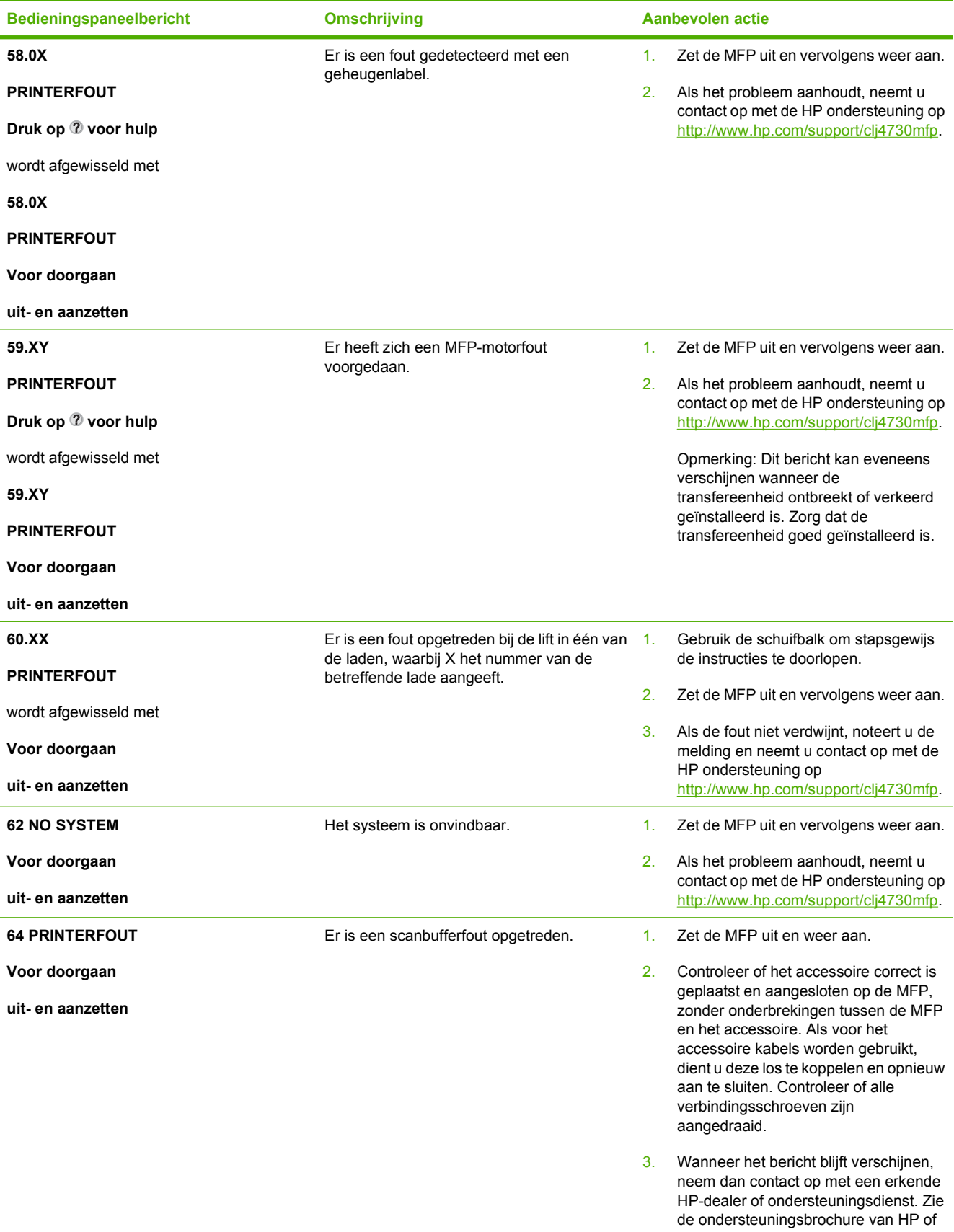

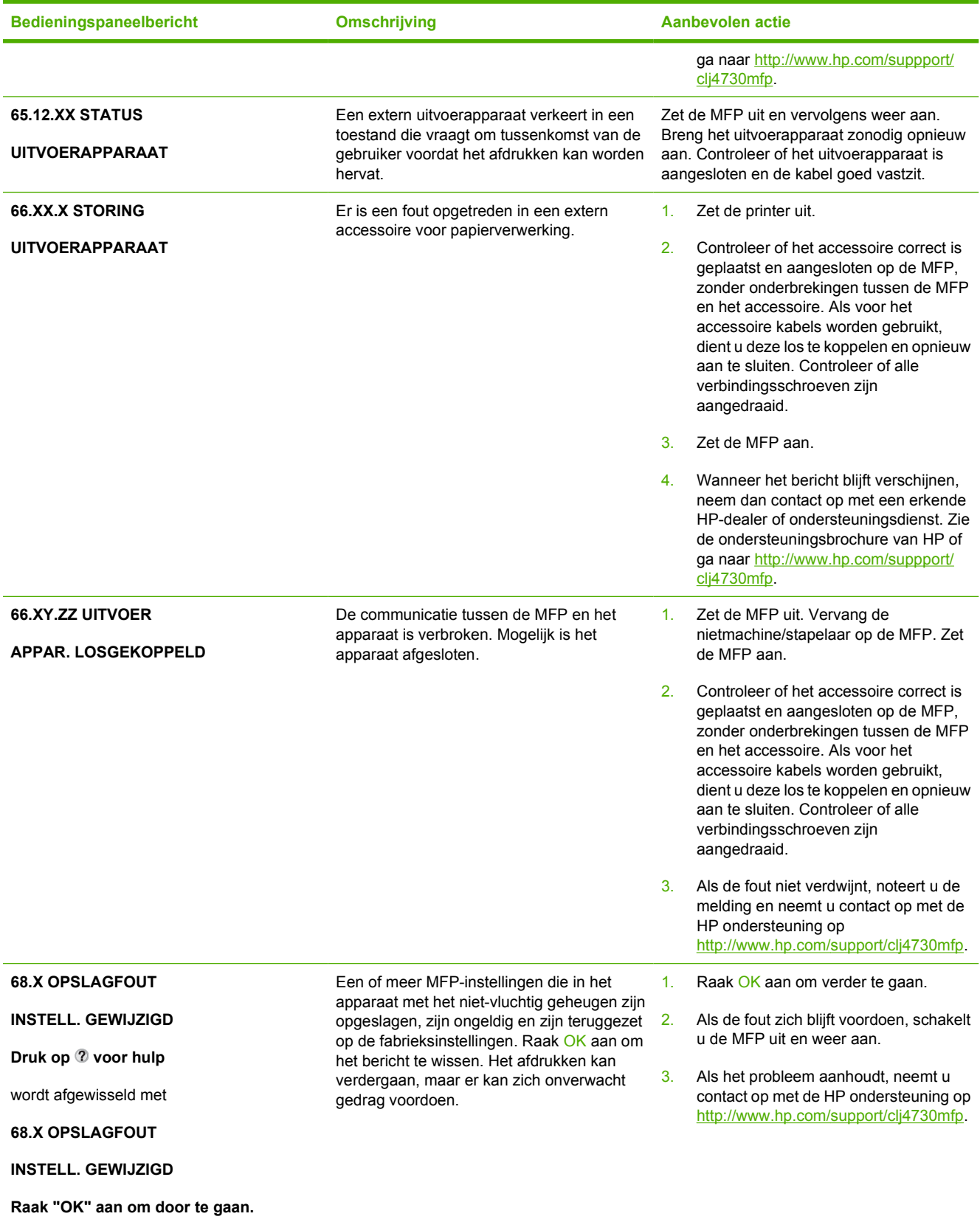

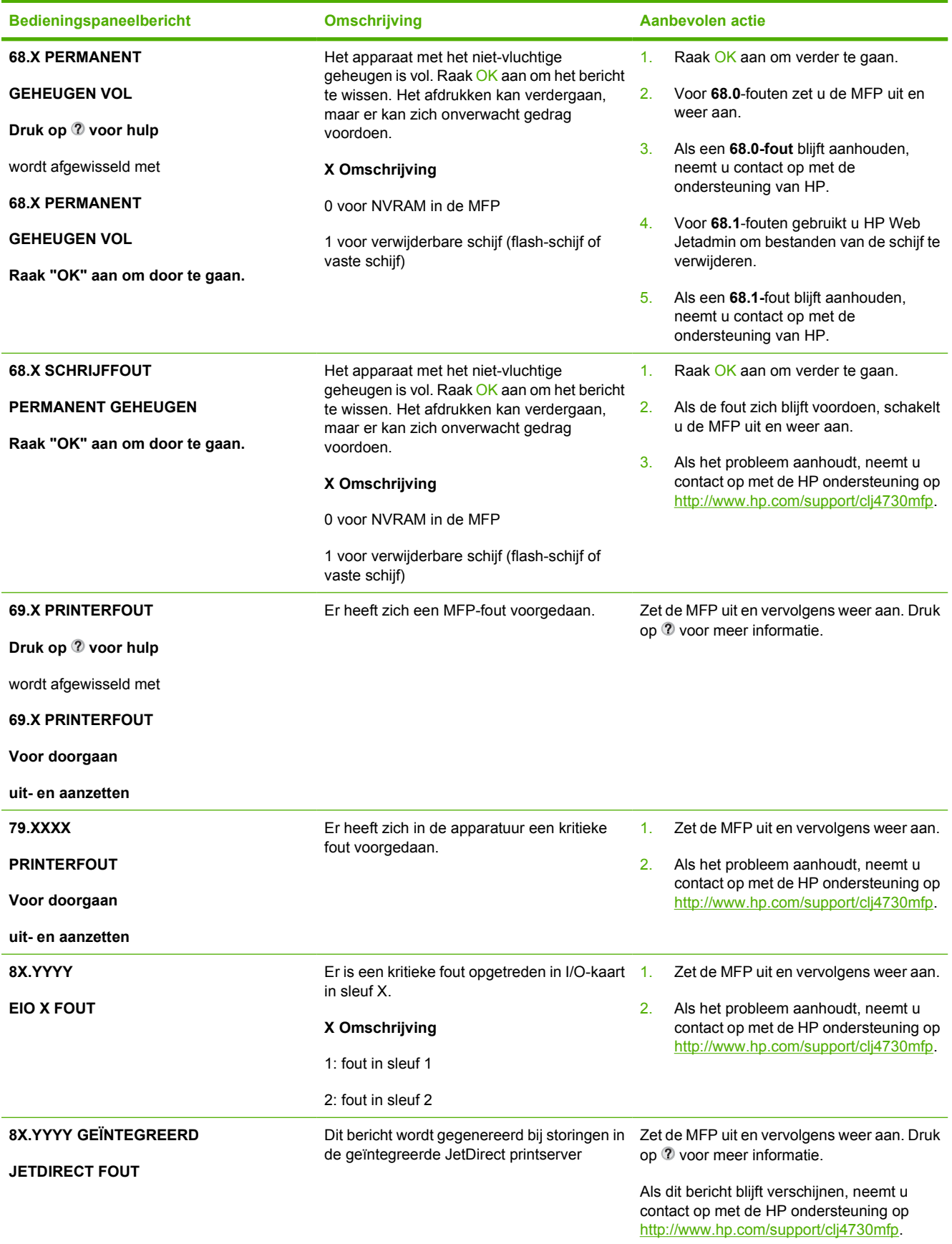

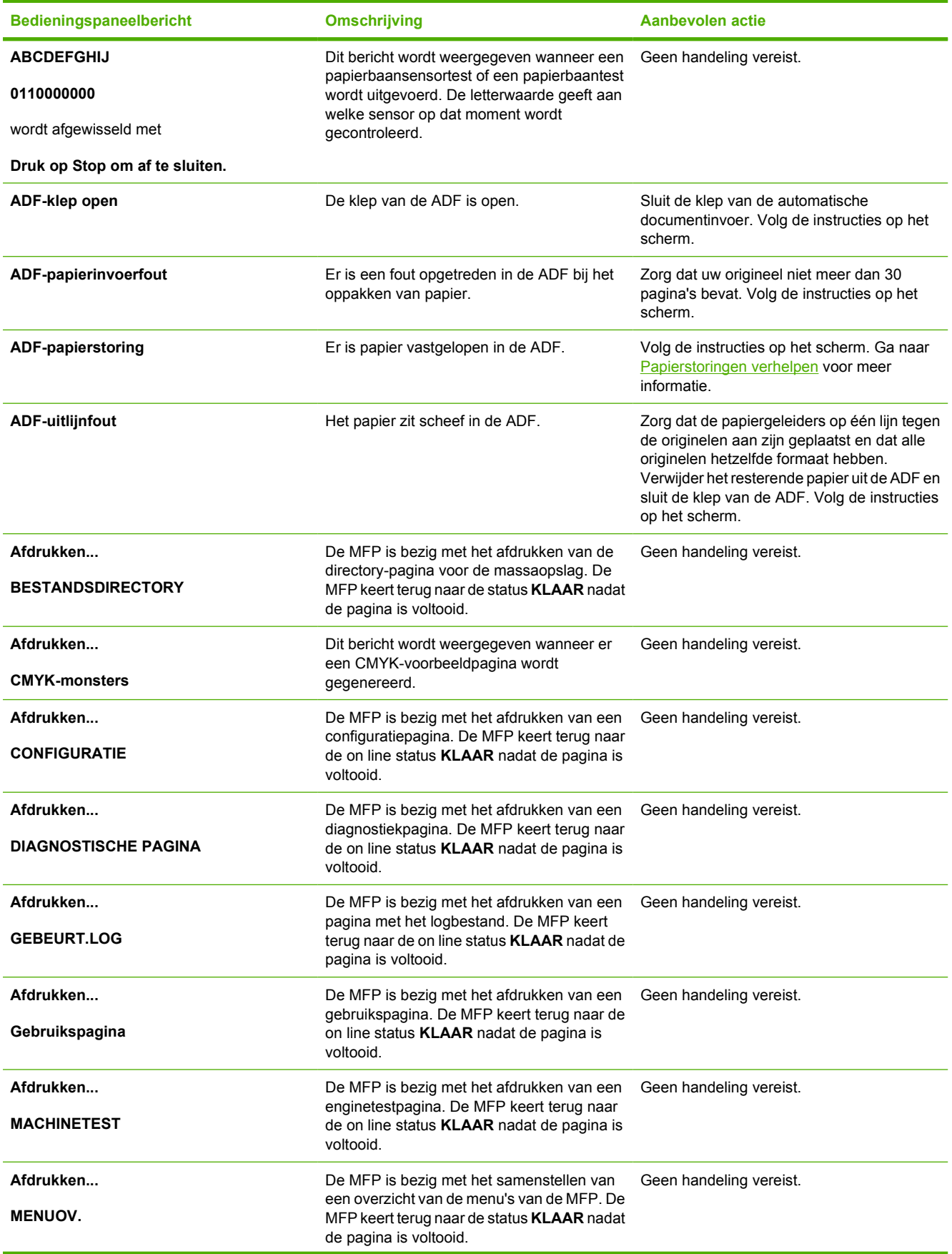

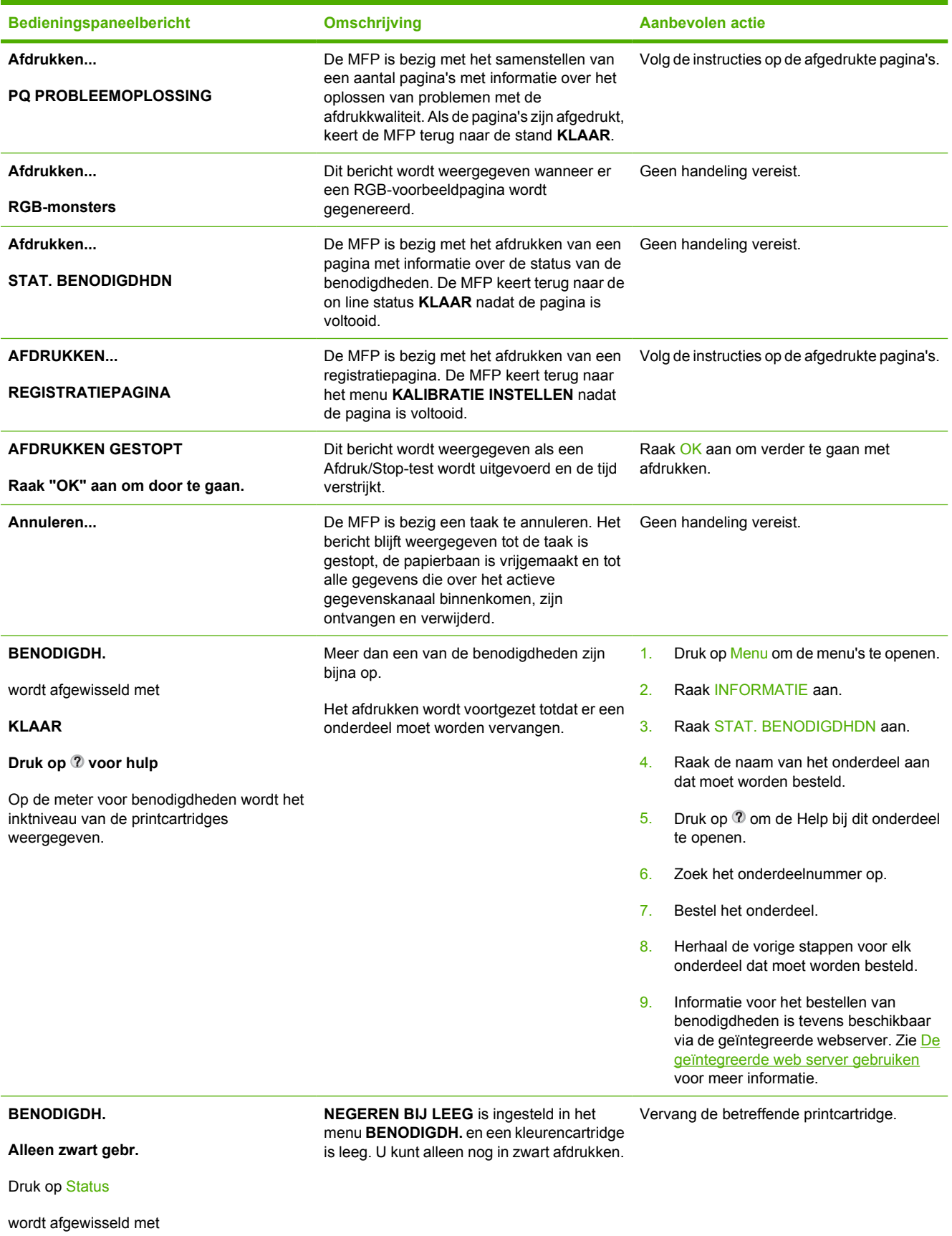

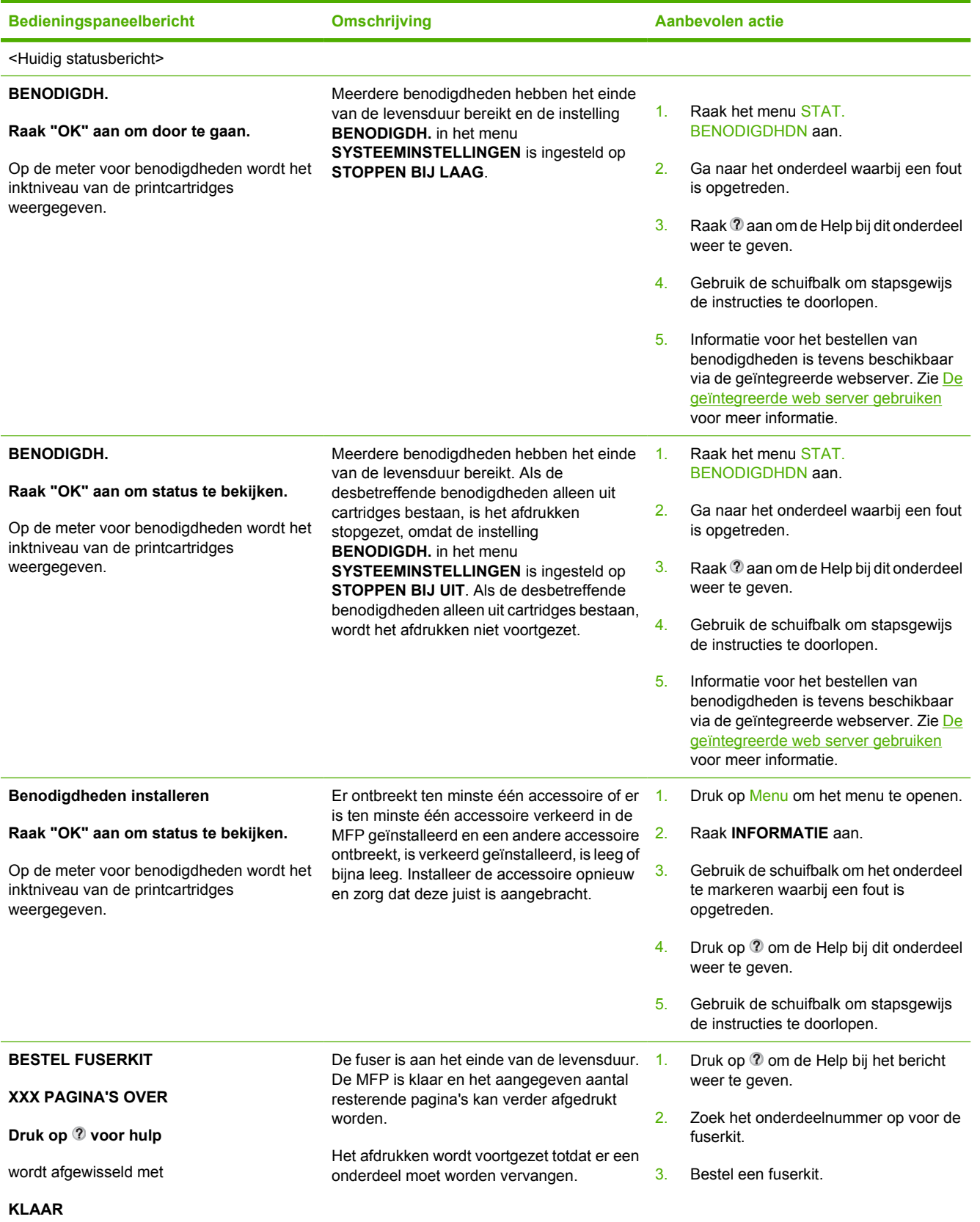

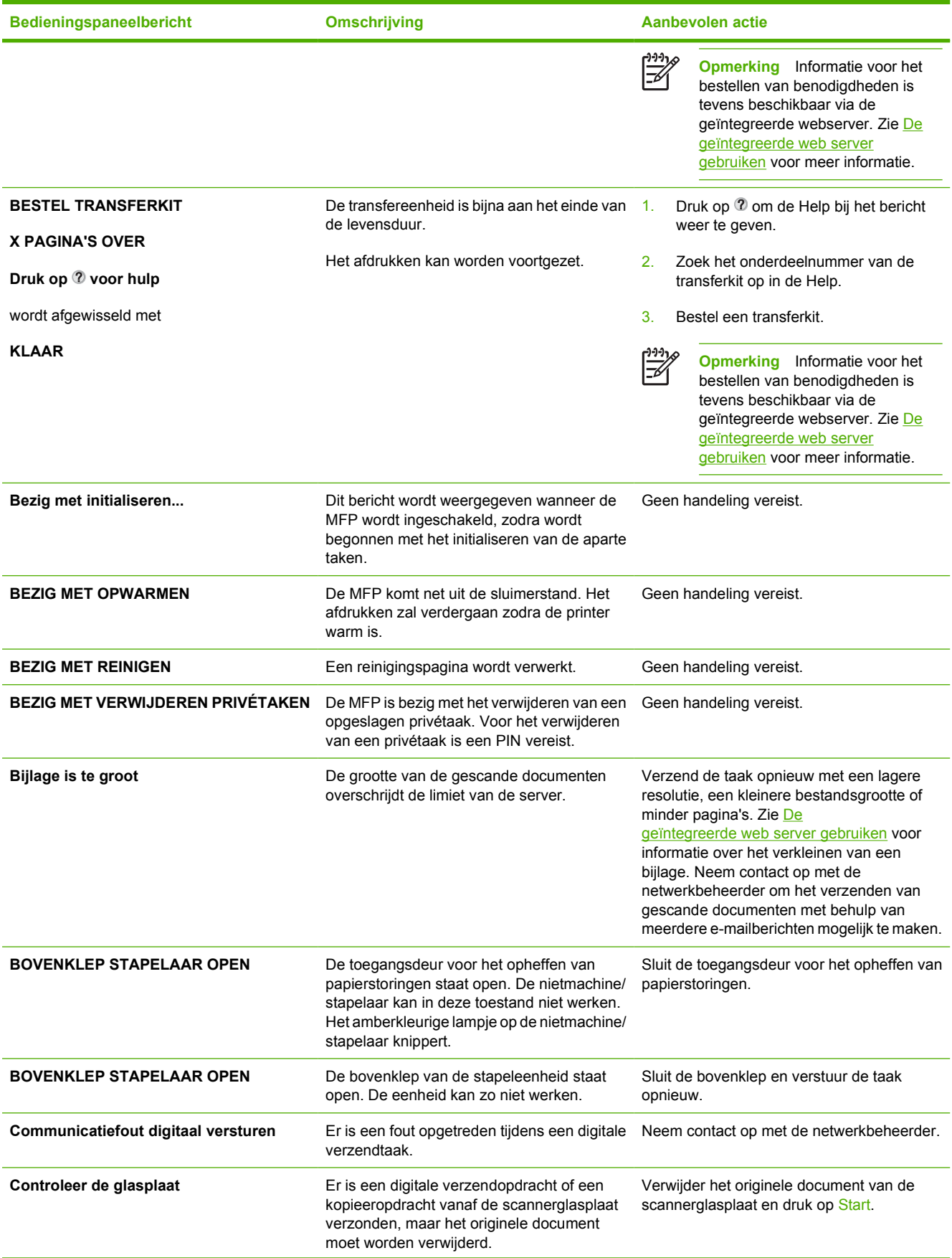

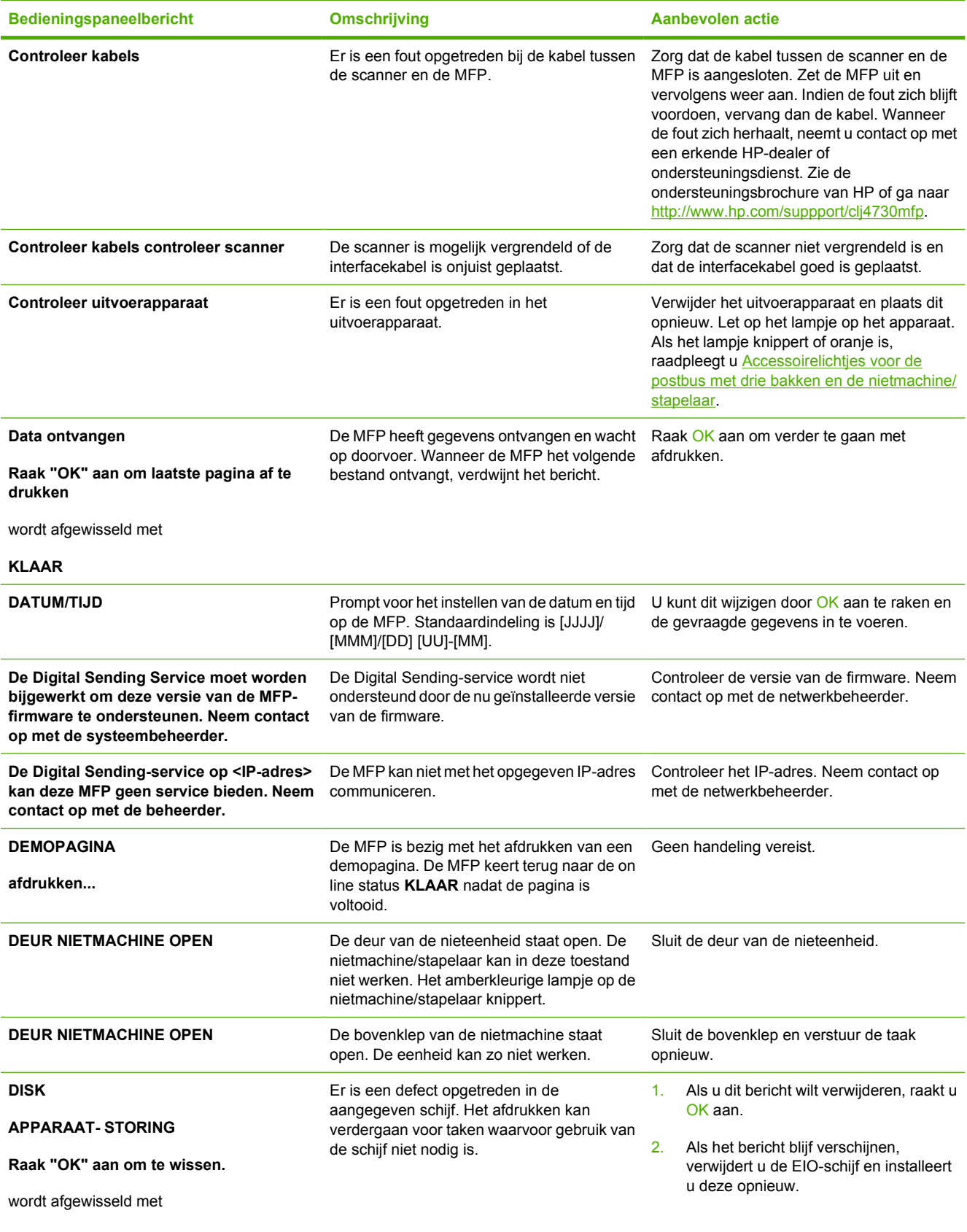

**KLAAR**

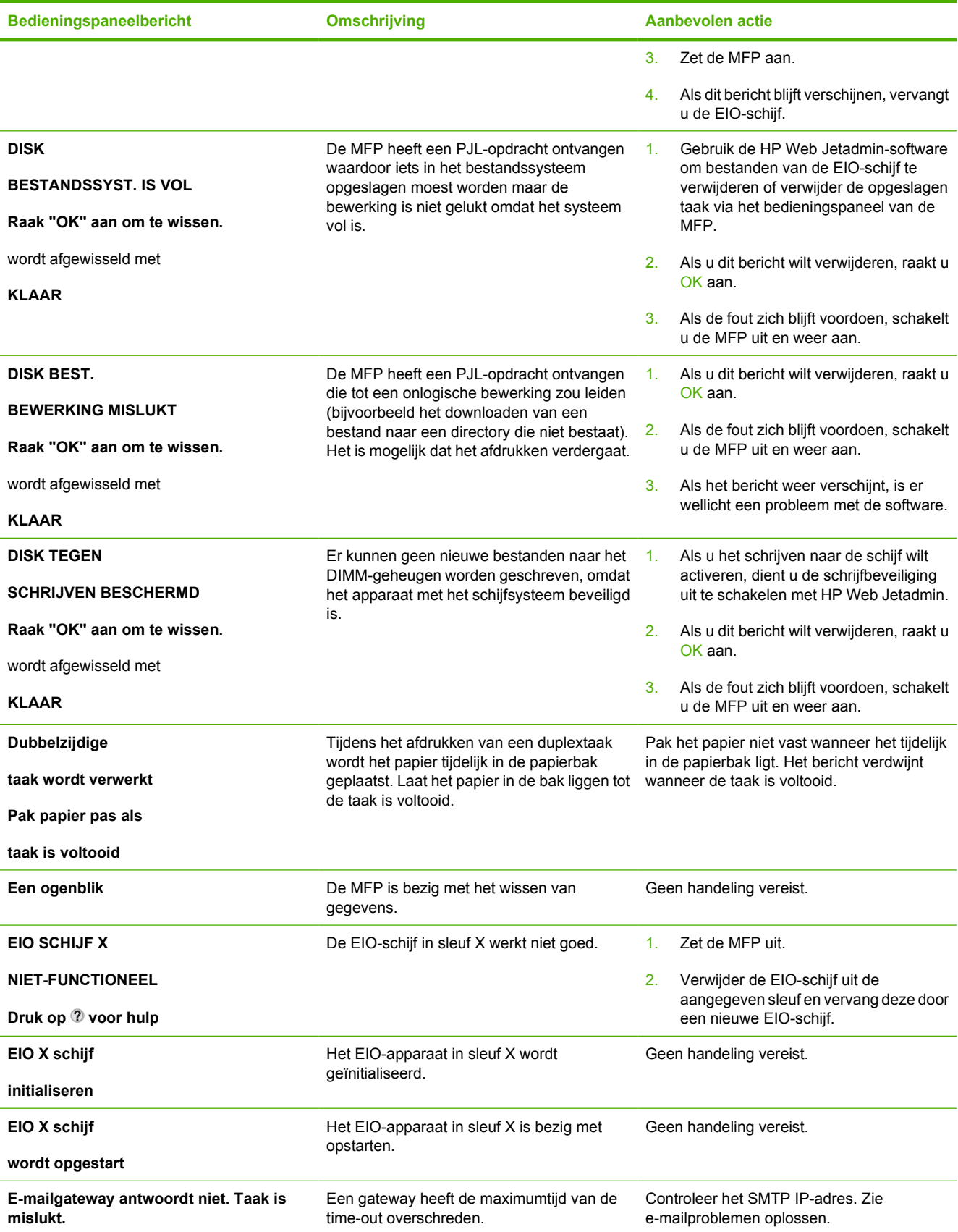

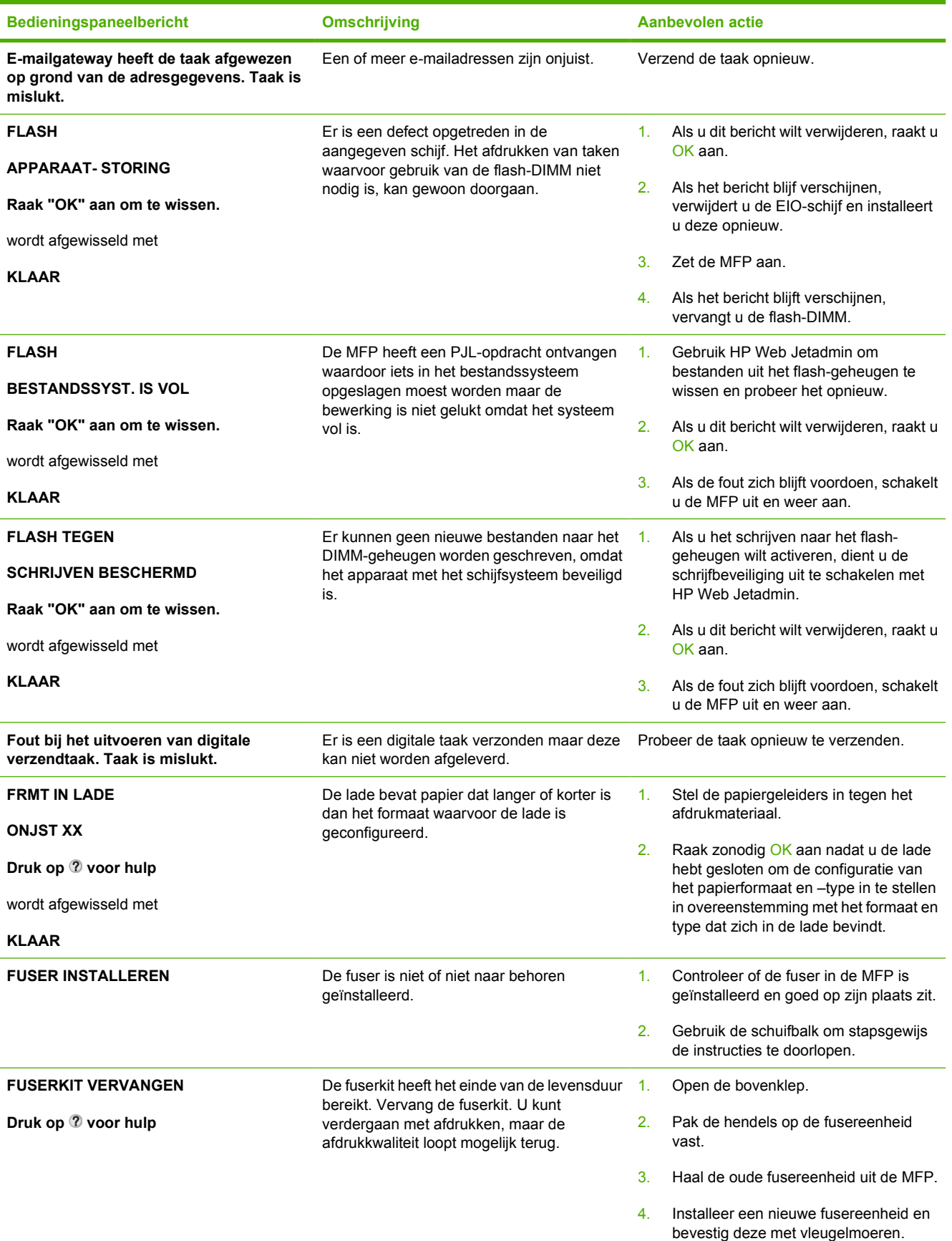

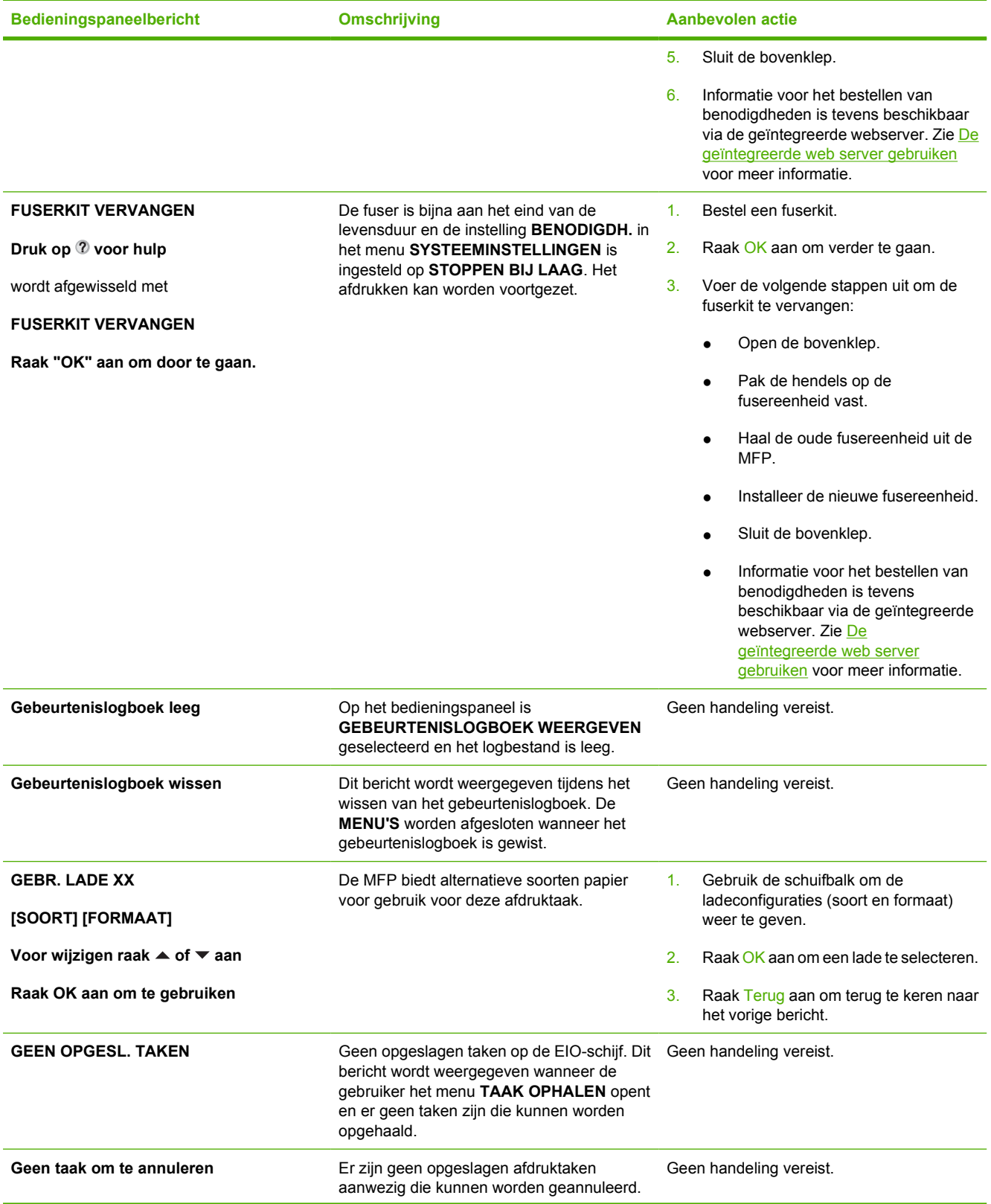

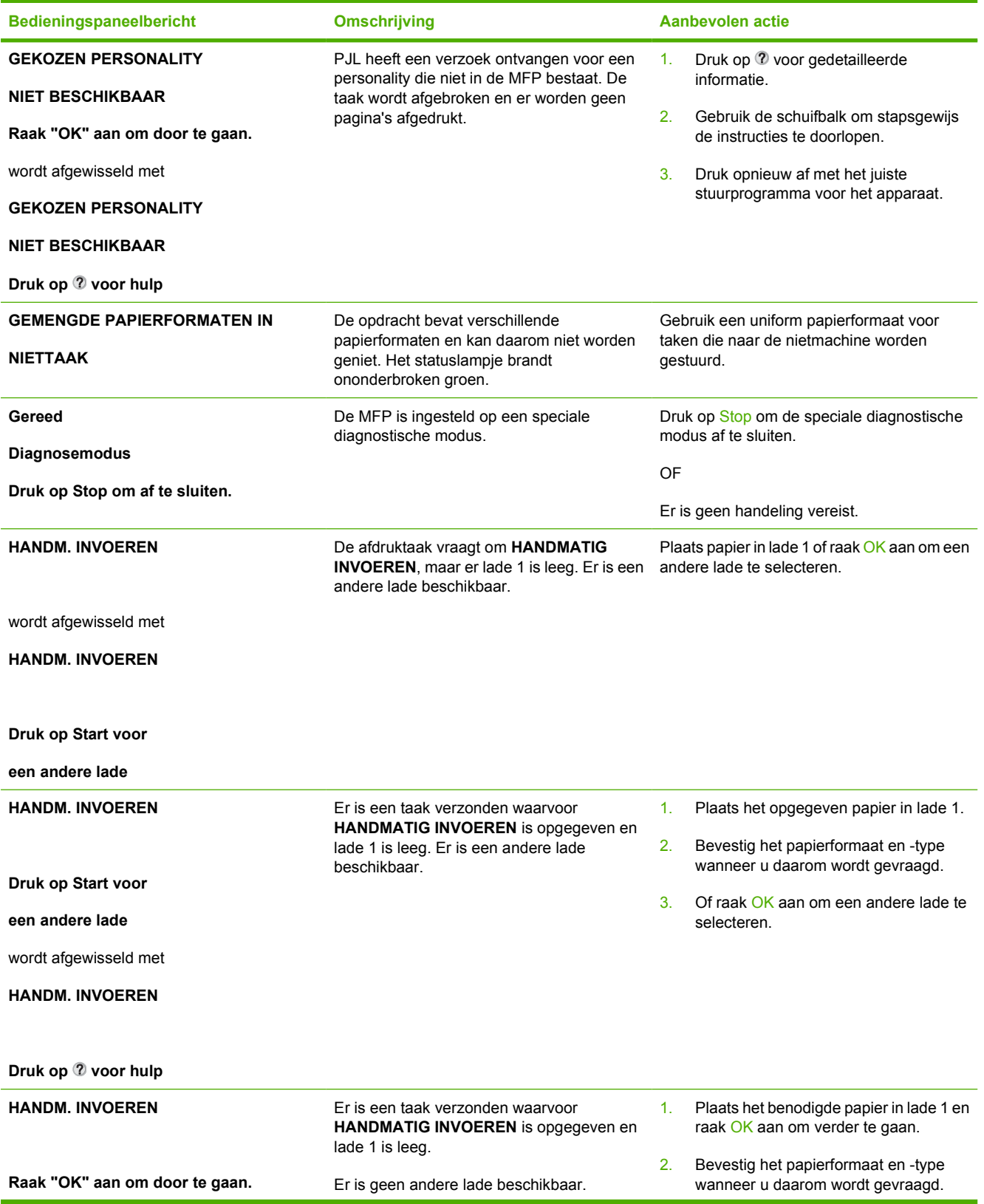

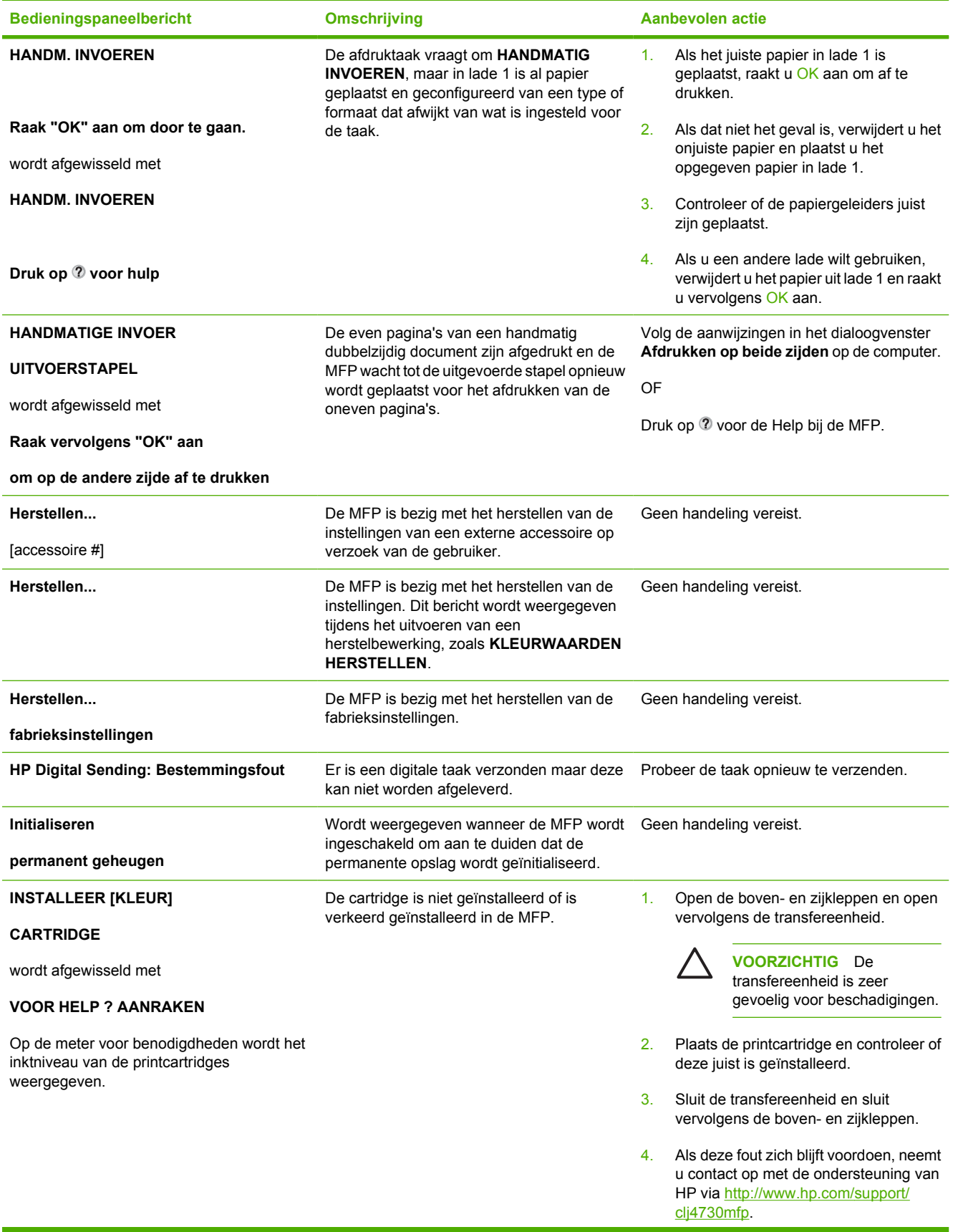

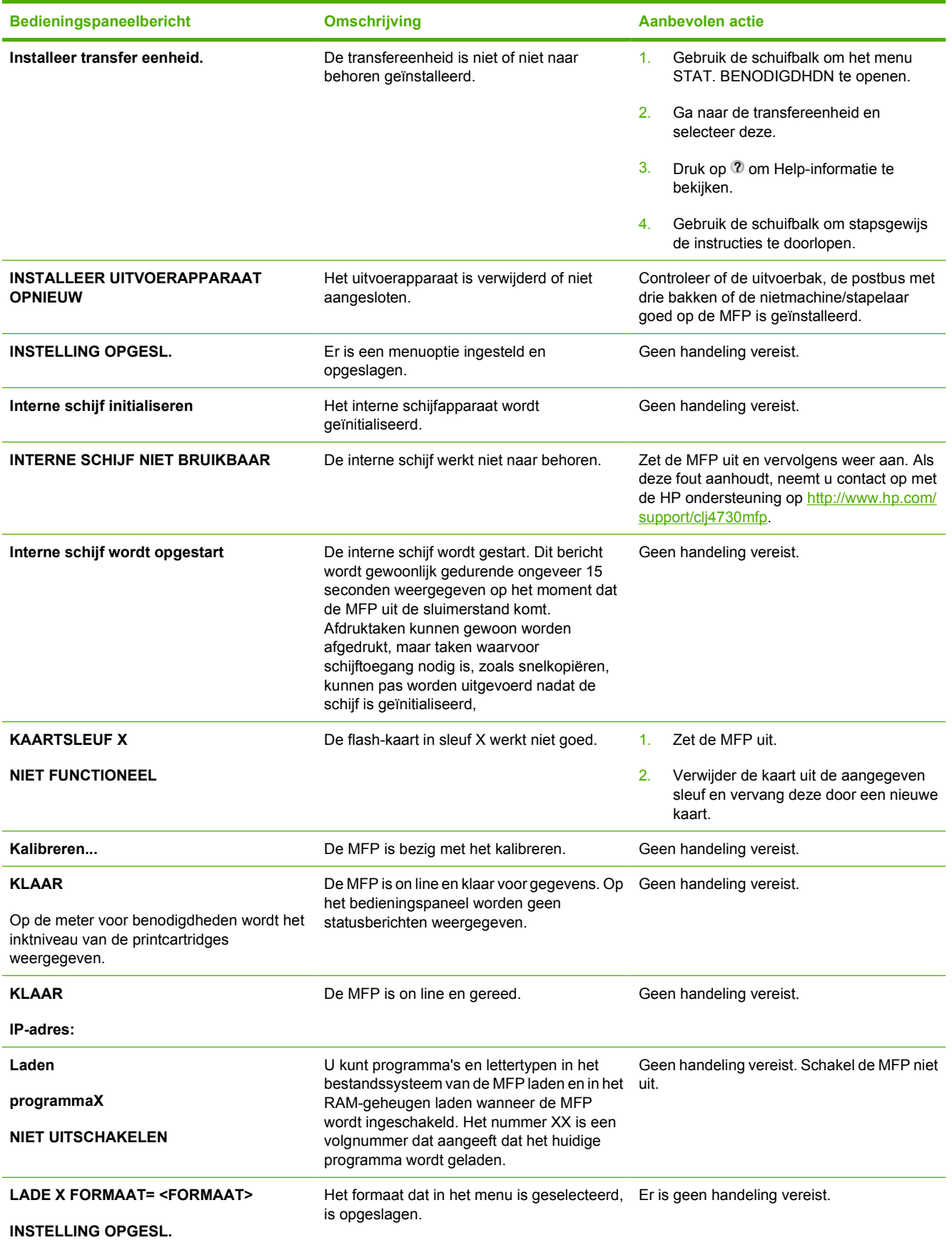

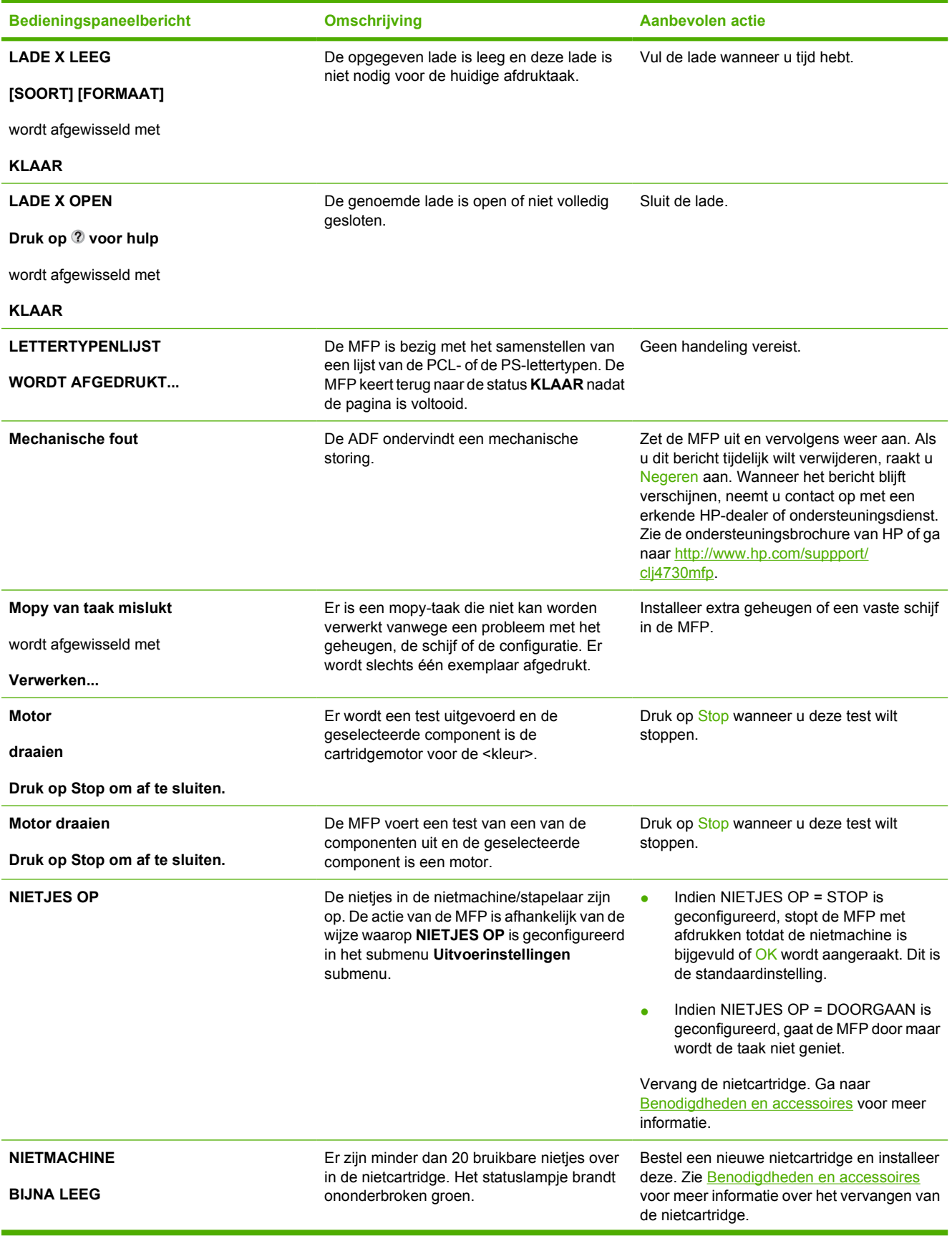

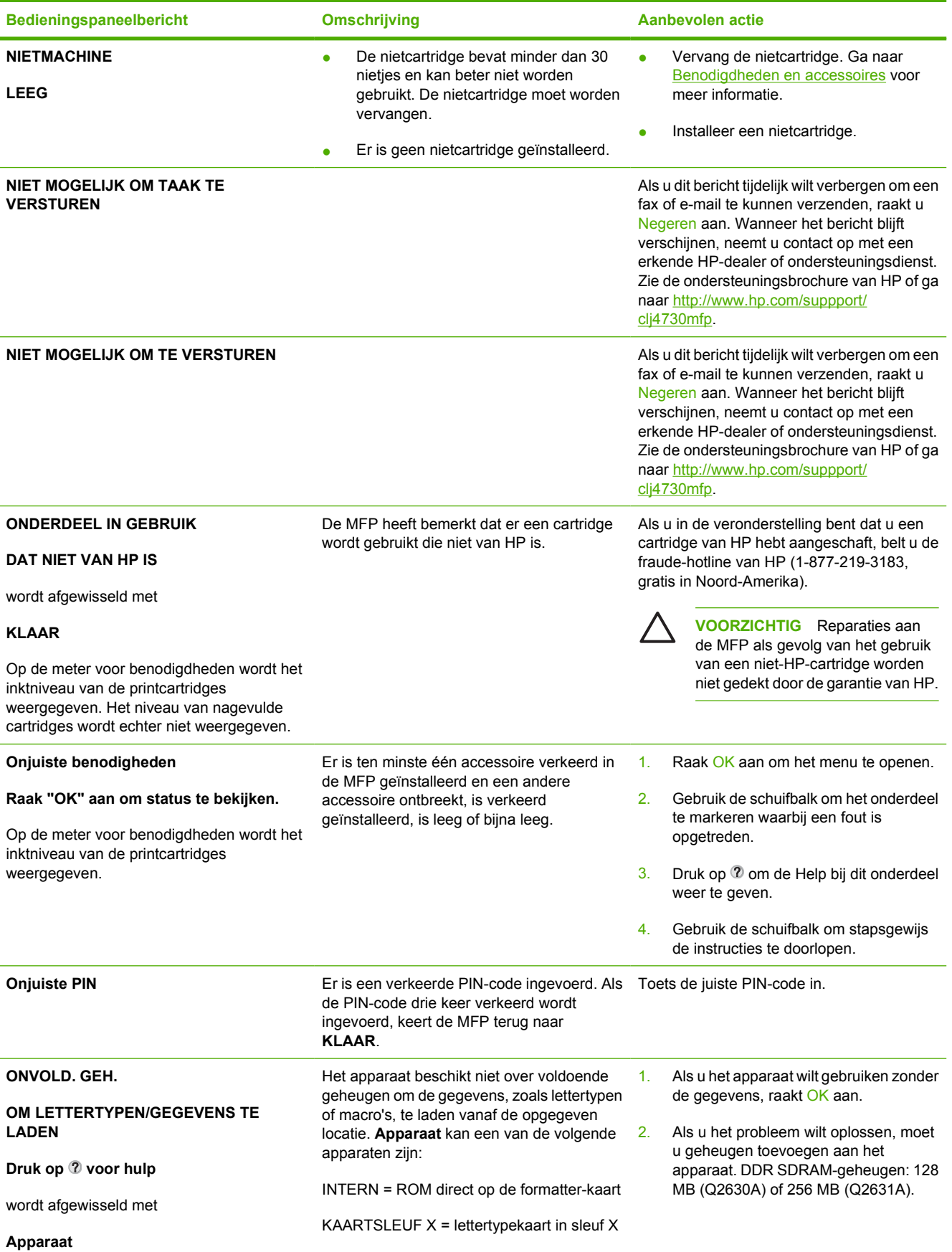

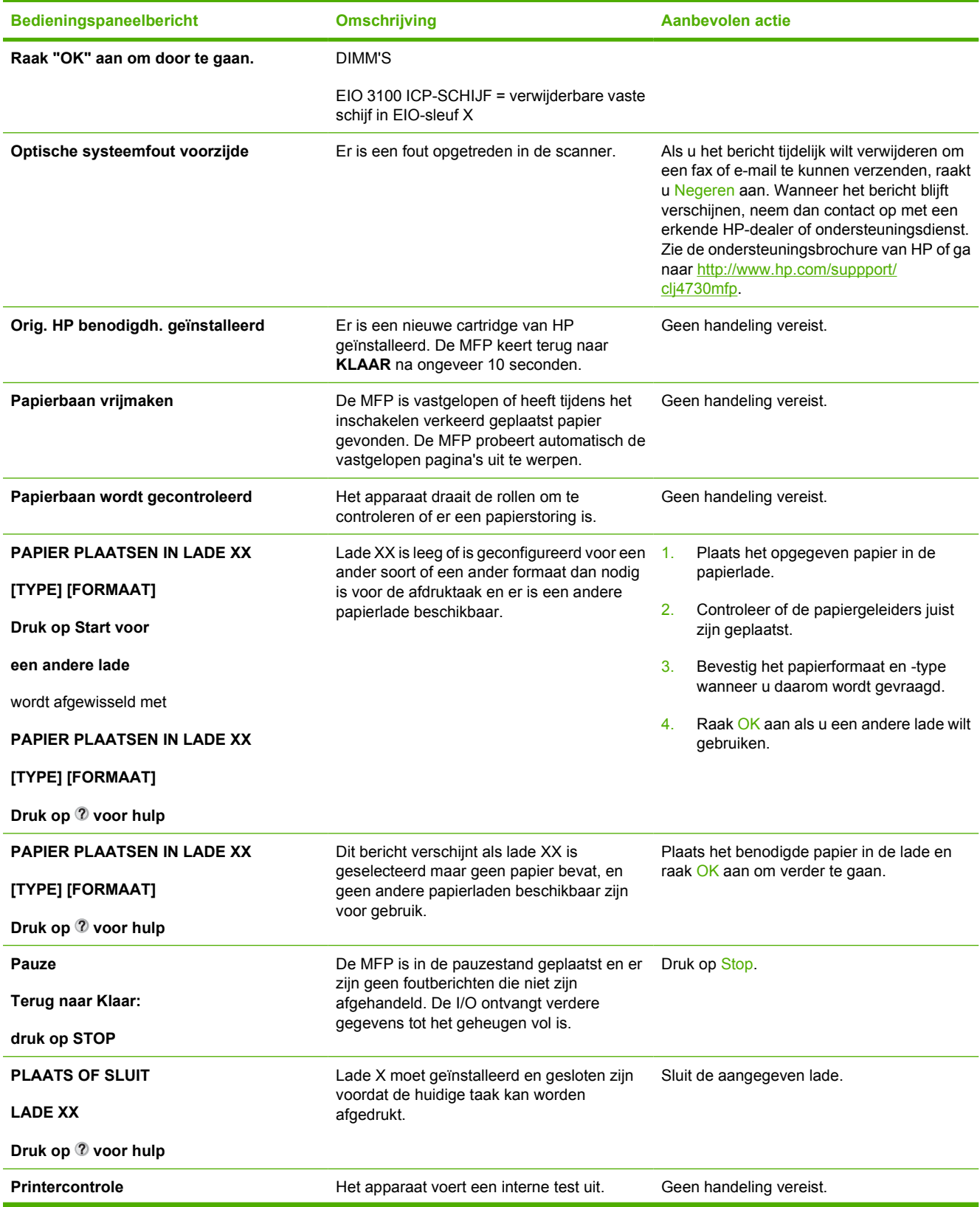

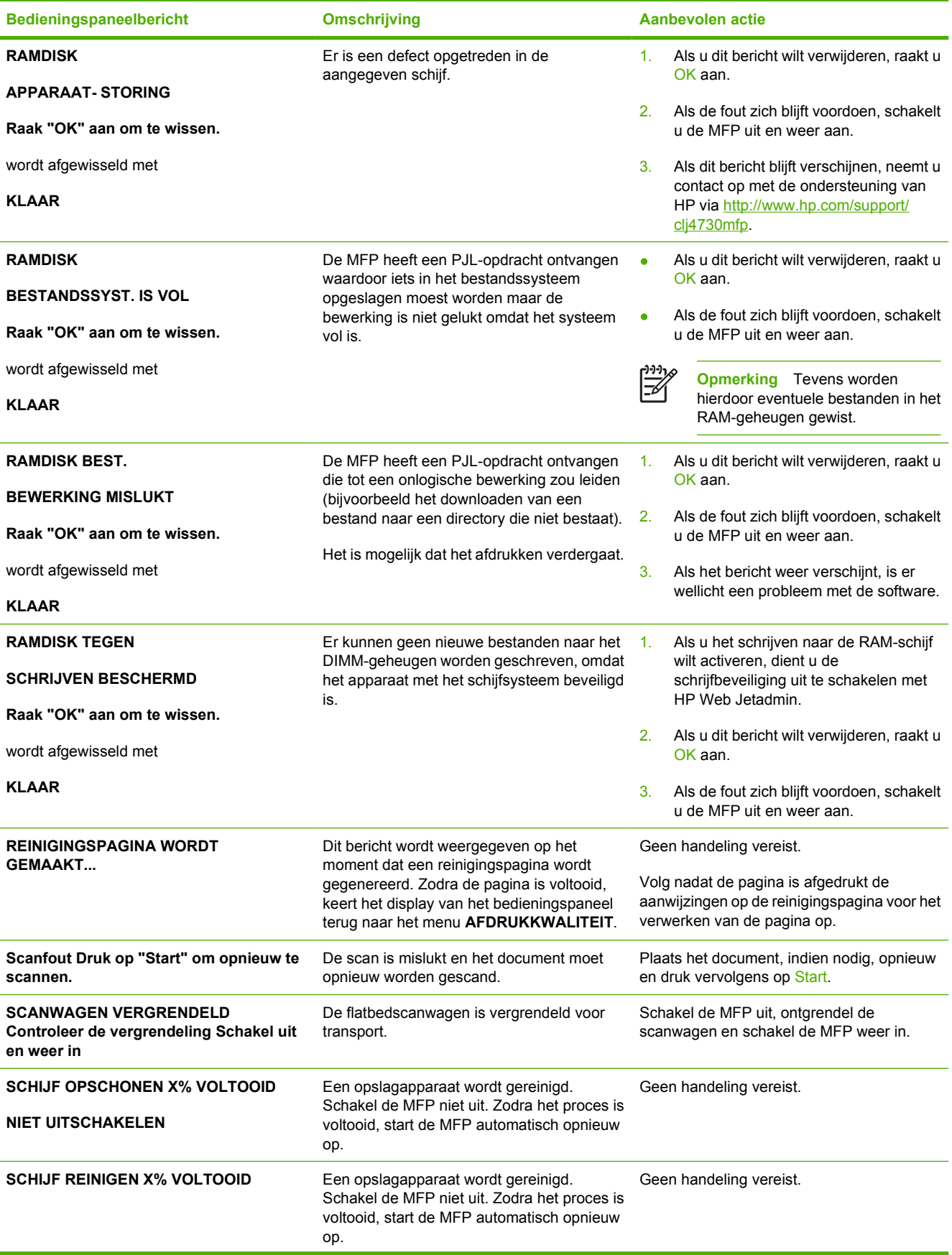

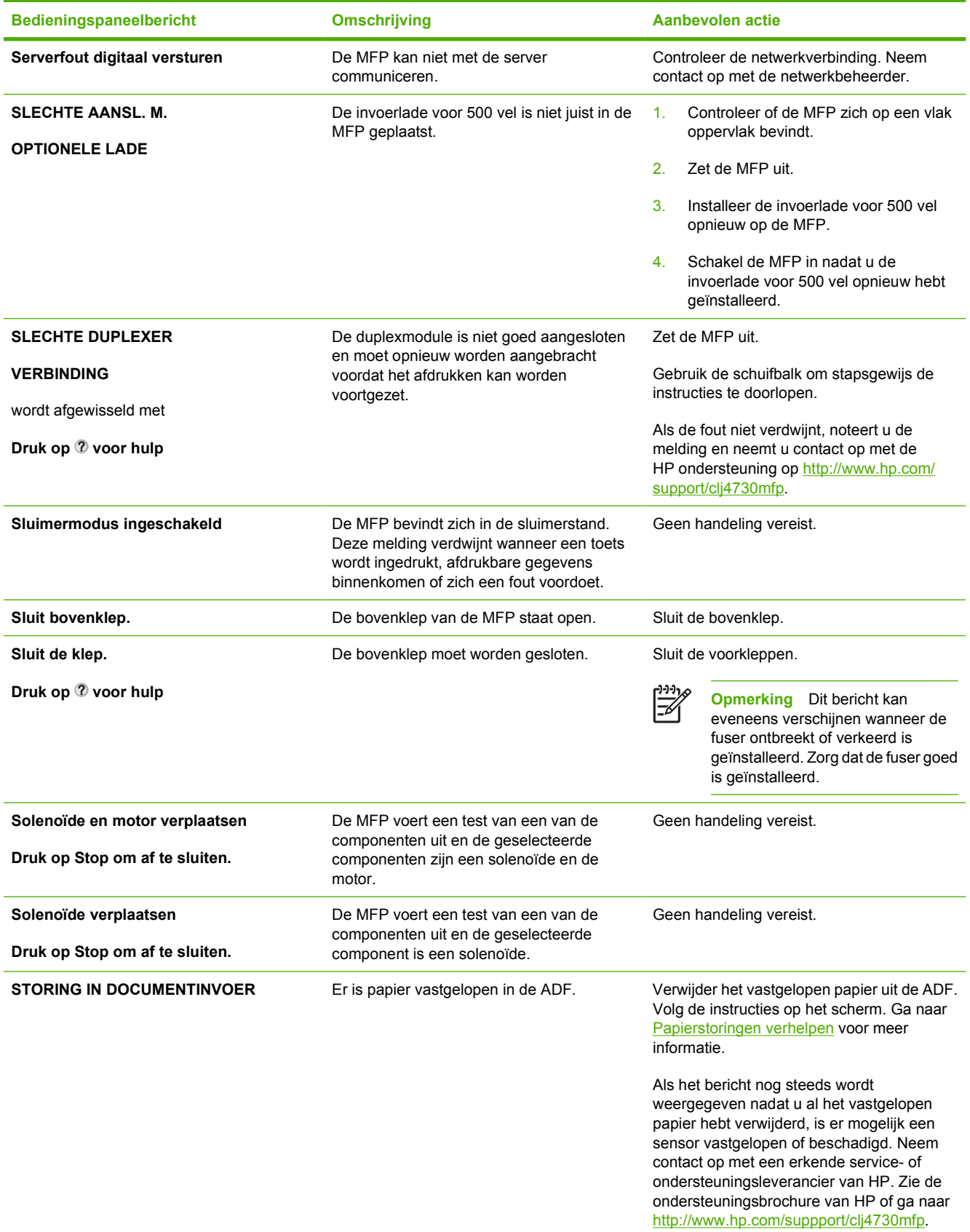

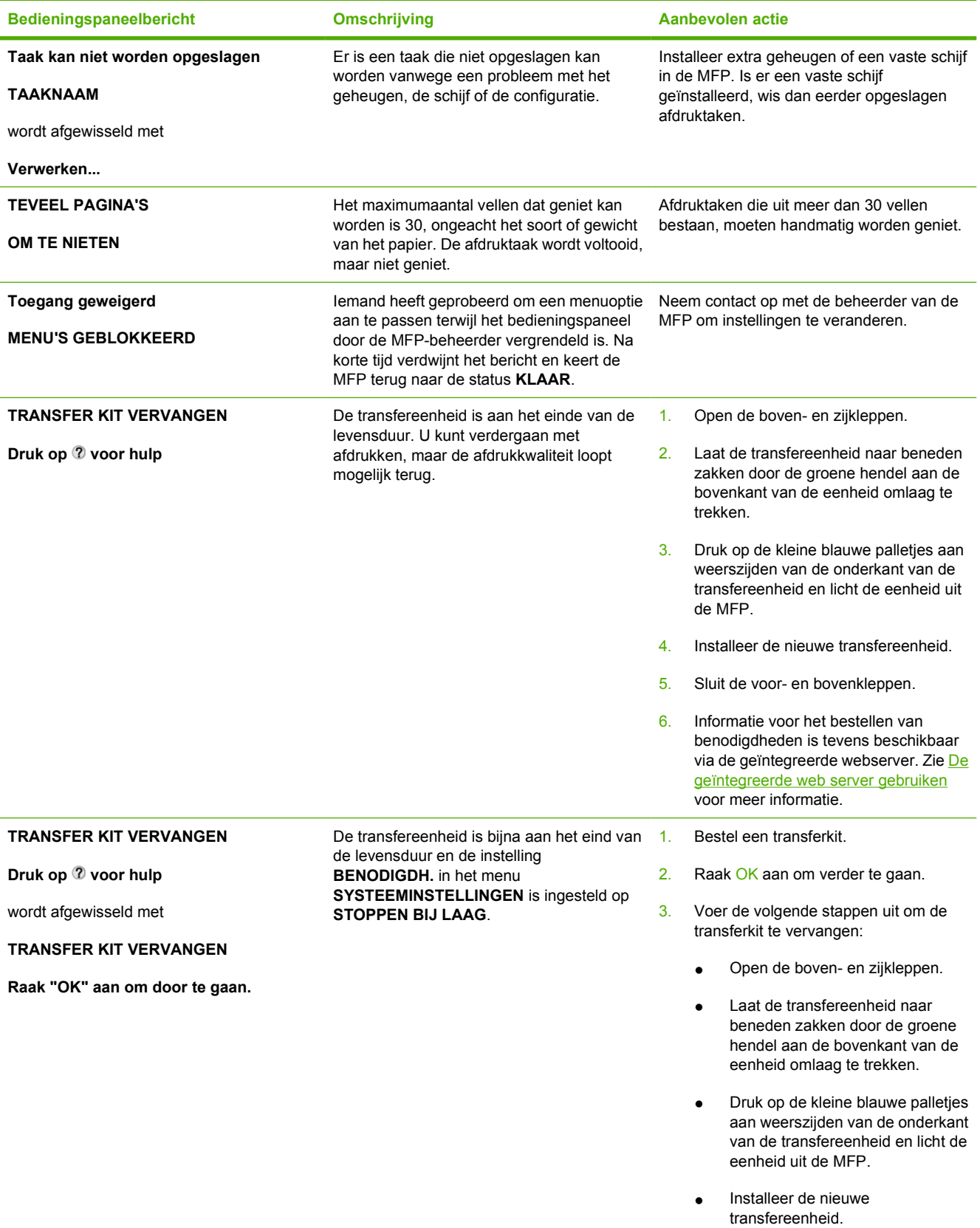

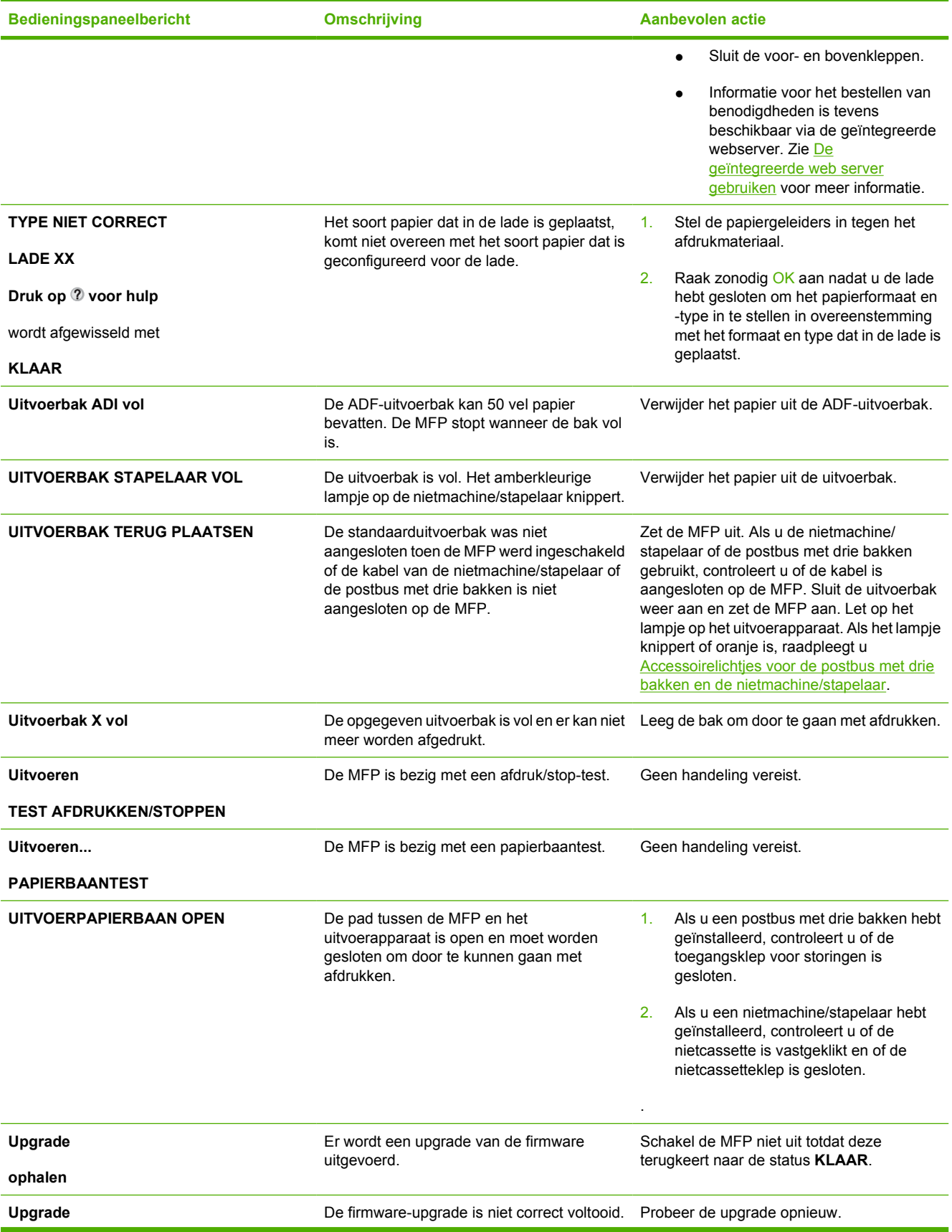

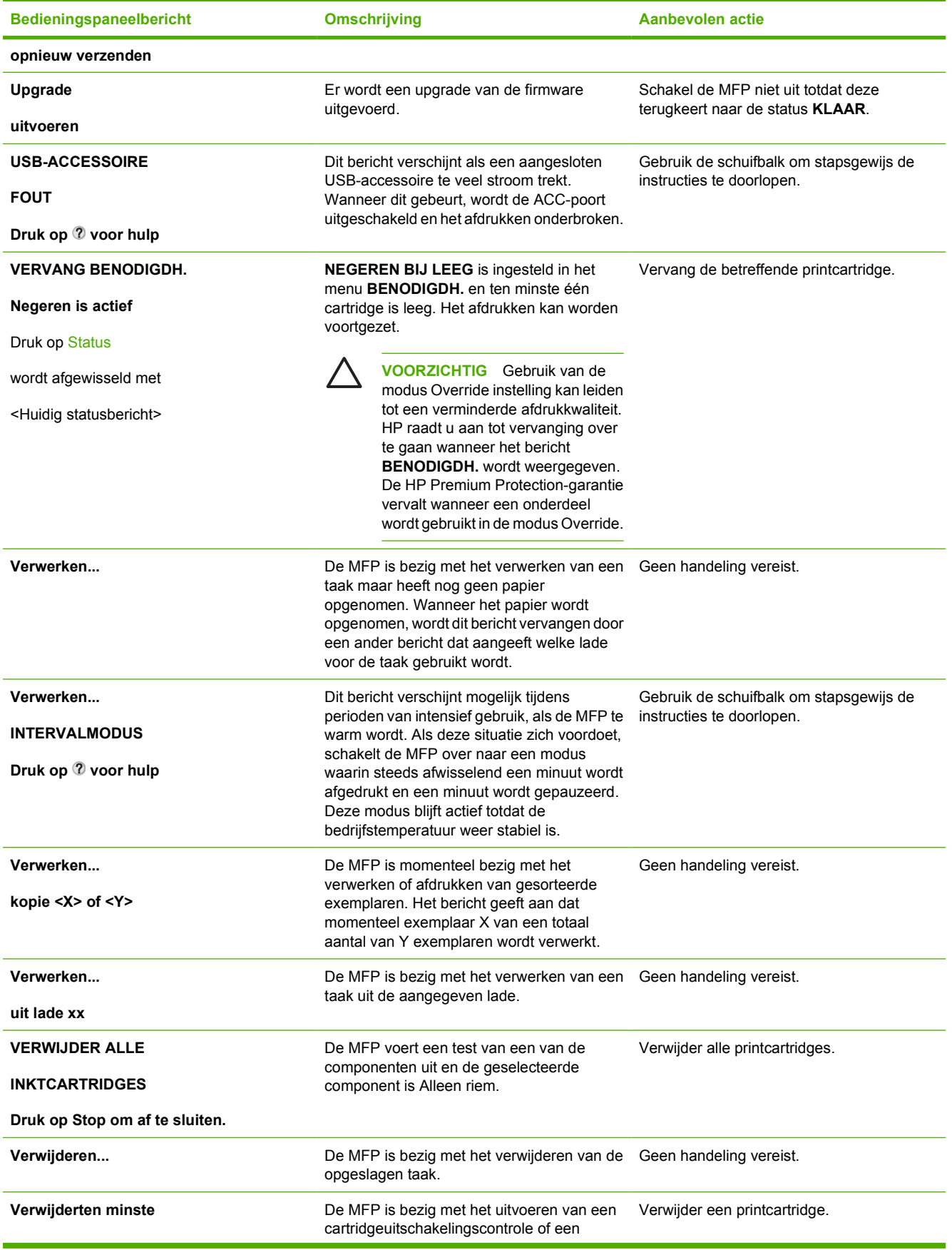

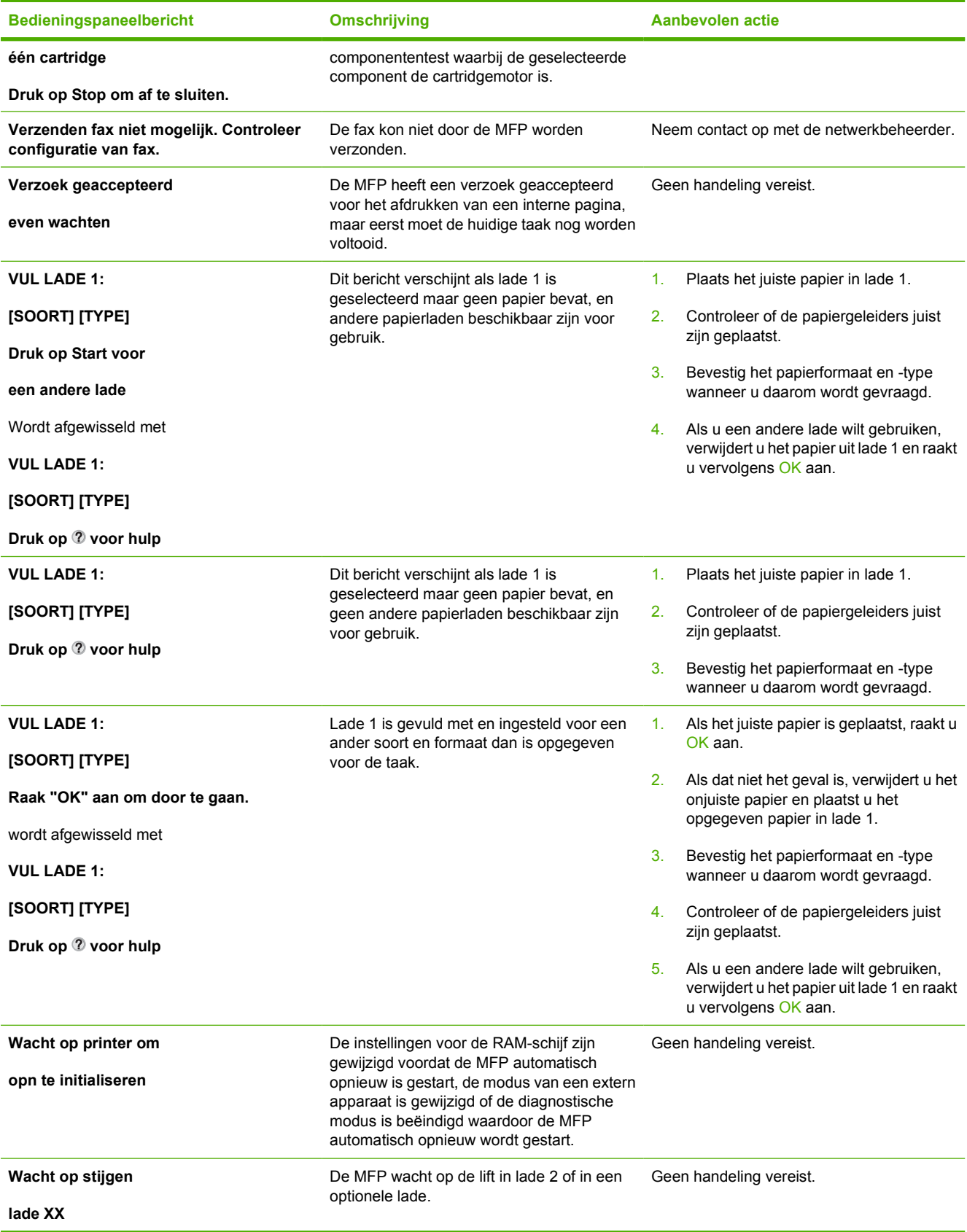

# **Papierstoringen**

Gebruik deze afbeelding om papierstoringen in de MFP te verhelpen. Zie [Papierstoringen verhelpen](#page-317-0) voor instructies bij het verhelpen van papierstoringen.

नि

**Opmerking** Alle delen van de MFP die mogelijk moeten worden geopend voor het opheffen van een papierstoring zijn voorzien van groene hendels, zodat u deze eenvoudig kunt herkennen.

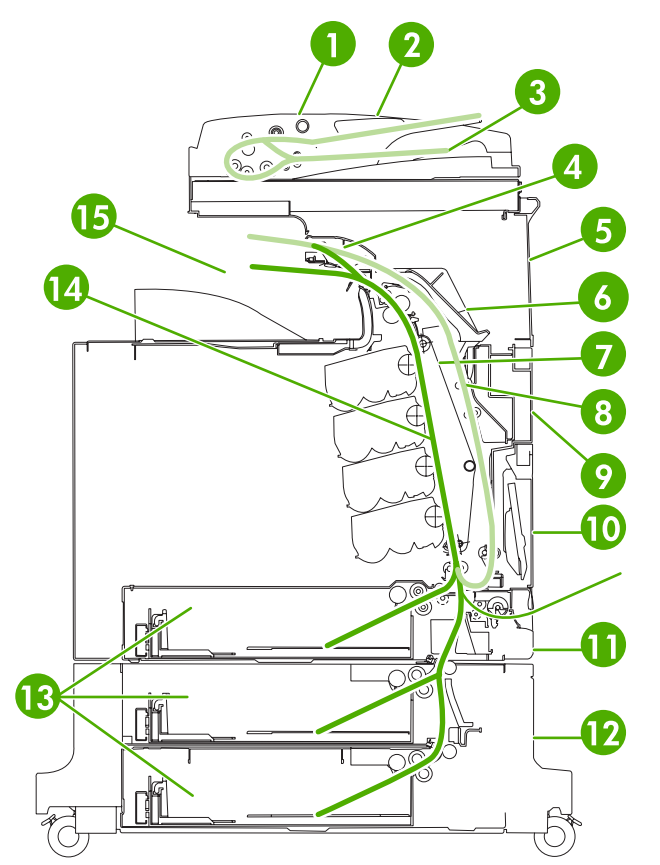

**Afbeelding 12-1** Plaatsen waar het papier kan vastlopen

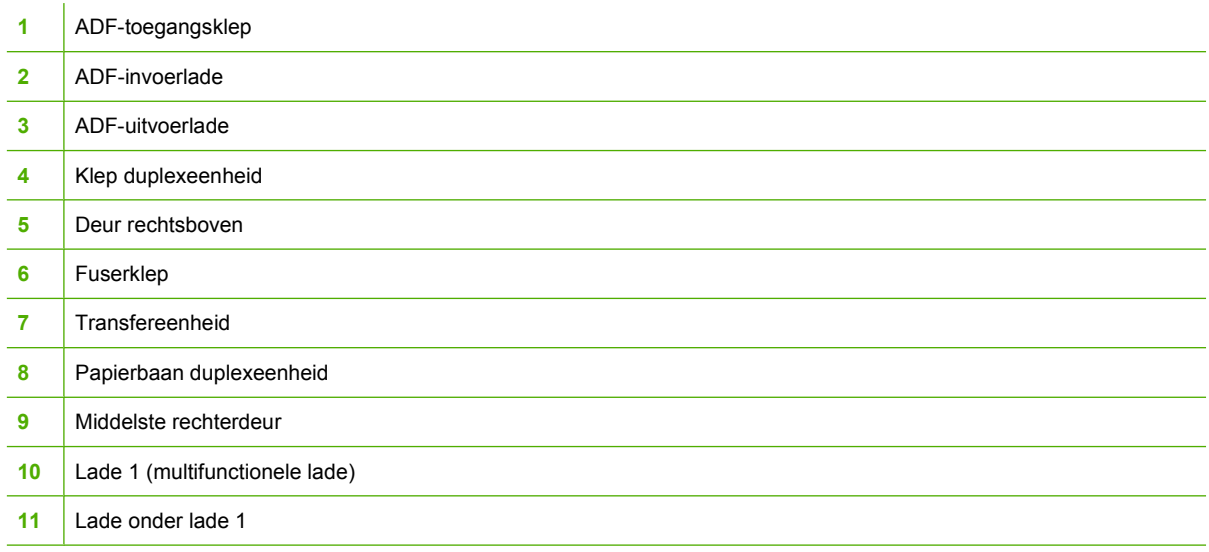

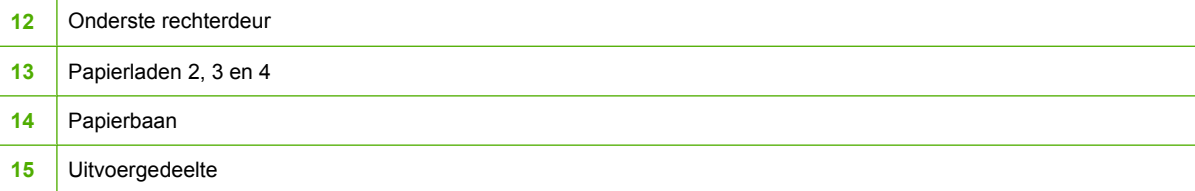

### **Herstel na papierstoringen**

Deze MFP is voorzien van een functie voor herstel na een papierstoring, een functie waarmee u kunt bepalen of de MFP nadat er papier is vastgelopen, automatisch moet proberen om vastgelopen pagina's opnieuw af te drukken. De opties zijn:

- AUTO De MFP probeert vastgelopen pagina's opnieuw af te drukken.
- UIT De MFP probeert vastgelopen pagina's niet opnieuw af te drukken.

#### **Ga als volgt te werk om herstel na een papierstoring uit te schakelen**

- **1.** Druk op Menu om naar **MENU'S** te gaan.
- **2.** Raak APPARAAT CONFIGUREREN aan.
- **3.** Raak SYSTEEMINSTELLINGEN aan.
- **4.** Raak HERSTEL PAPIERSTORING aan.
- **5.** Raak Uit aan.

序

**6.** Raak Afsluiten aan.

Om de afdruksnelheid te verhogen en geheugen te besparen kunt u herstel na papierstoring eventueel uitschakelen. Als herstel na papierstoring is uitgeschakeld, worden de bij een storing betrokken pagina's niet opnieuw afgedrukt.

**Opmerking** Tijdens het herstelproces drukt de MFP mogelijk enkele pagina's af die vóór de papierstoring wel goed zijn afgedrukt. Verwijder dubbele pagina's.

# <span id="page-317-0"></span>**Papierstoringen verhelpen**

Dit gedeelte bevat de volgende procedures voor het verhelpen van papierstoringen:

- **Storingen verhelpen in de rechterkleppen**
- [Papierstoring in lade 1](#page-322-0)
- [Papierstoring in lade 2, 3 of 4](#page-323-0)
- [Papierstoring in de nietmachine/stapelaar](#page-324-0)
- [Vastzittende nietjes](#page-326-0)
- [Vastgelopen papier in de postbus met drie bakken](#page-327-0)
- [Andere papierstoringen in de uitvoeraccessoire-brug](#page-330-0)
- [Papierstoring in de ADF](#page-331-0)

#### **Storingen verhelpen in de rechterkleppen**

**1.** Open de kleppen aan de rechterzijde van de MFP met behulp van de hendels.

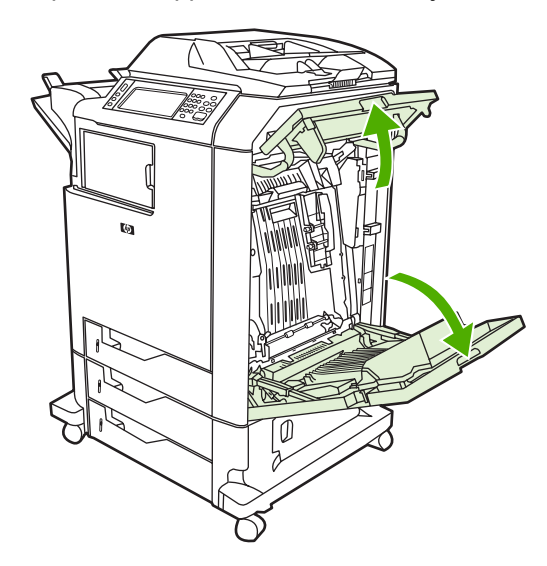

**2.** Als er afdrukmateriaal aanwezig is in het bovenste gebied, pakt u dit bij beide hoeken vast en trekt u het naar beneden.

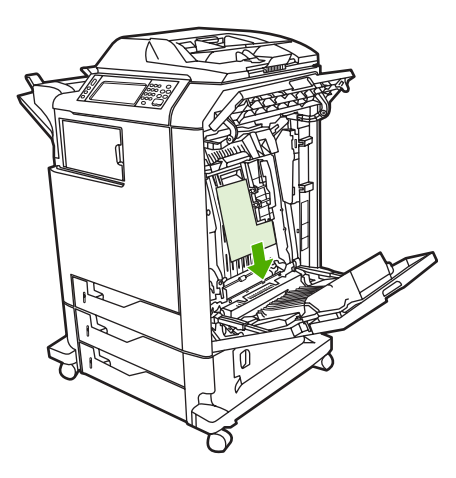

**3.** Als er afdrukmateriaal aanwezig is in het onderste gebied, pakt u dit bij beide hoeken vast en trekt u het naar boven.

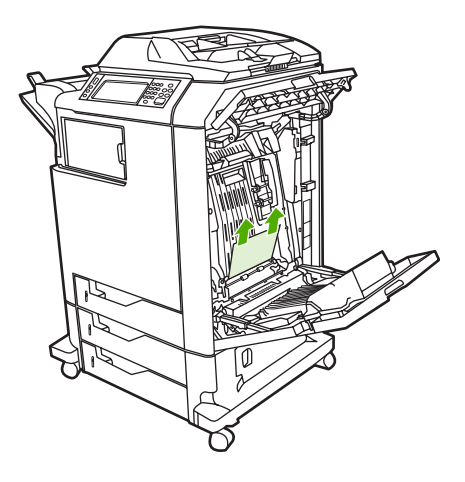

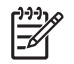

**Opmerking** Als op deze plaatsen geen afdrukmateriaal aanwezig is, gaat u verder met de volgende stap.

**4.** Pak de groene hendel op de transfereenheid vast en trek deze naar beneden.

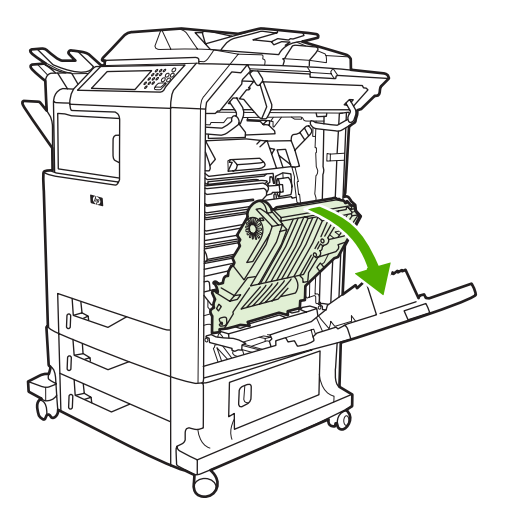

**5.** Als er afdrukmateriaal aanwezig is in het bovenste gebied, pakt u dit bij beide hoeken vast en trekt u het naar beneden.

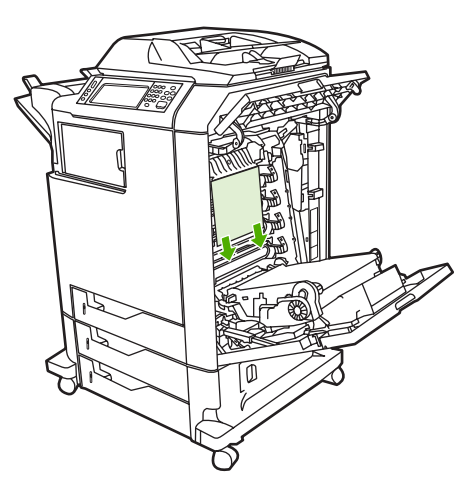

**6.** Als er afdrukmateriaal aanwezig is in het onderste gebied, pakt u dit bij beide hoeken vast en trekt u het naar boven.

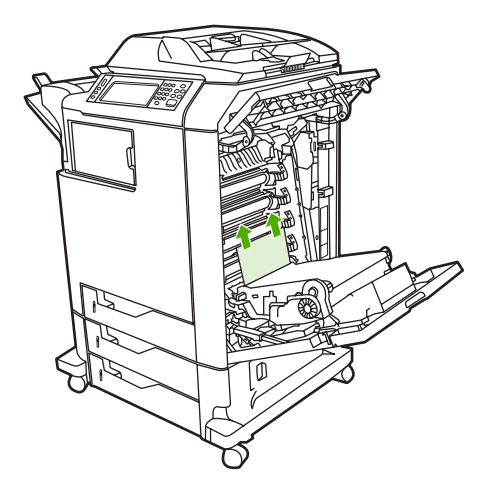

**7.** Trek de groene hendel op de fuserklep omhoog om de klep te openen.

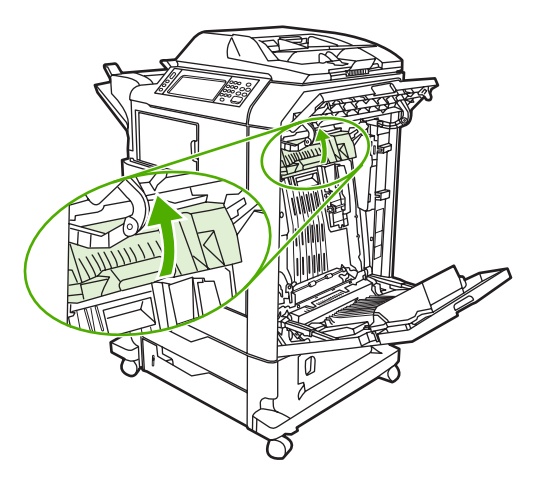

**8.** Trek de fuser omhoog om eventueel aanwezig papier te kunnen verwijderen.

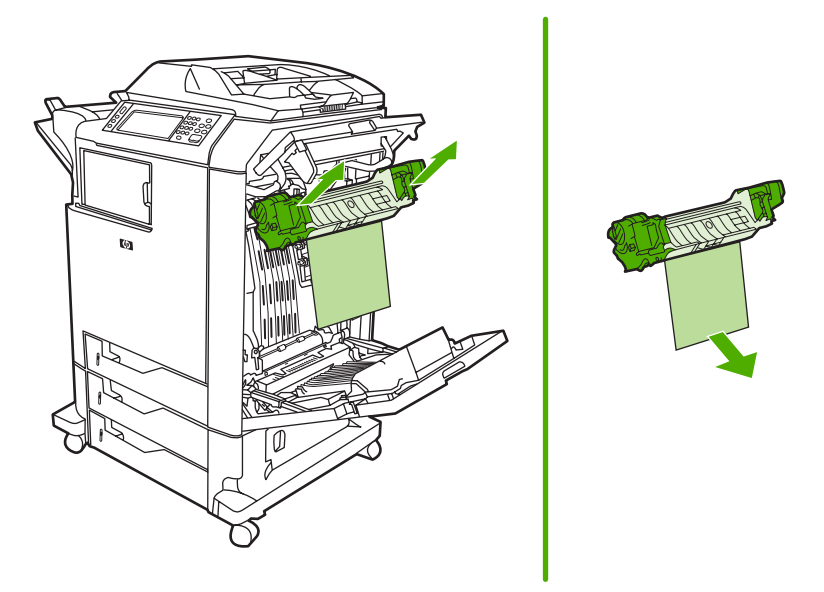

**9.** Trek de groene hendel op de klep van de duplexeenheid omhoog.

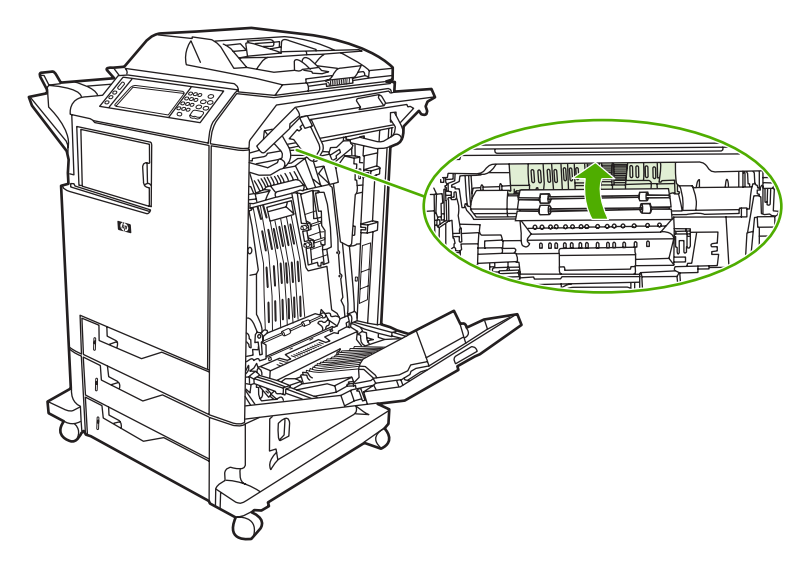

**10.** Verwijder eventueel vastgelopen papier.

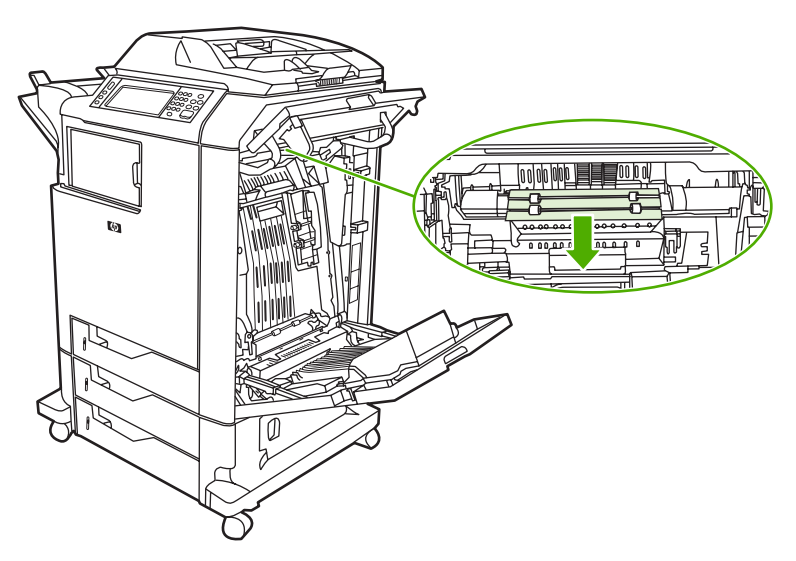

**11.** Sluit de transfereenheid.

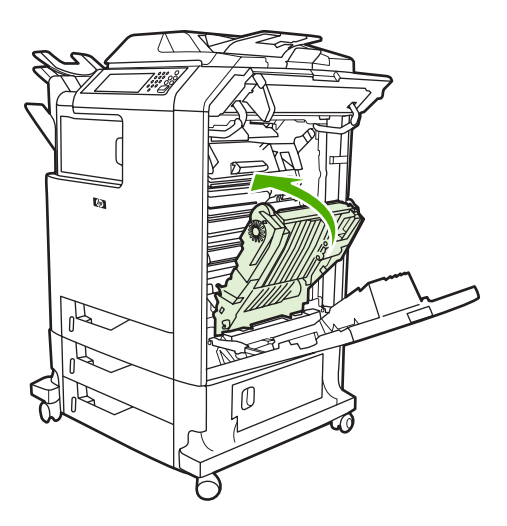

**12.** Sluit de kleppen aan de rechterzijde van de MFP.

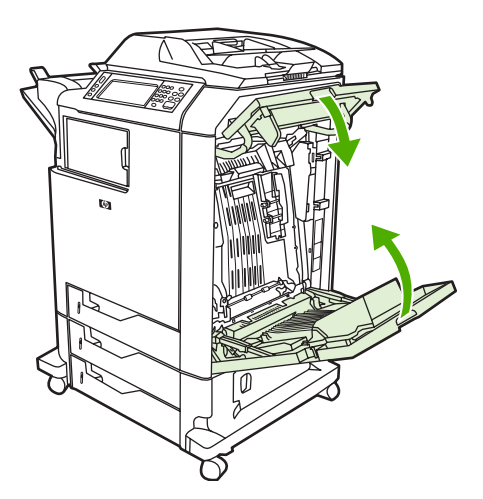

<span id="page-322-0"></span>**13.** Als de papierstoring niet is verholpen, opent u de lade onder lade 1 en verwijdert u eventueel aanwezig vastgelopen papier.

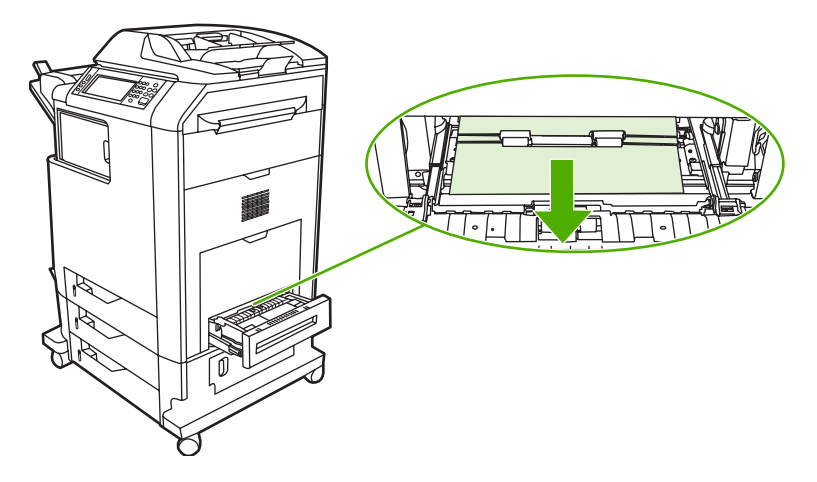

- **14.** Sluit de lade.
- **15.** Als de papierstoring niet is verholpen, opent u de onderste toegangsdeur en verwijdert u eventueel aanwezig vastgelopen papier.

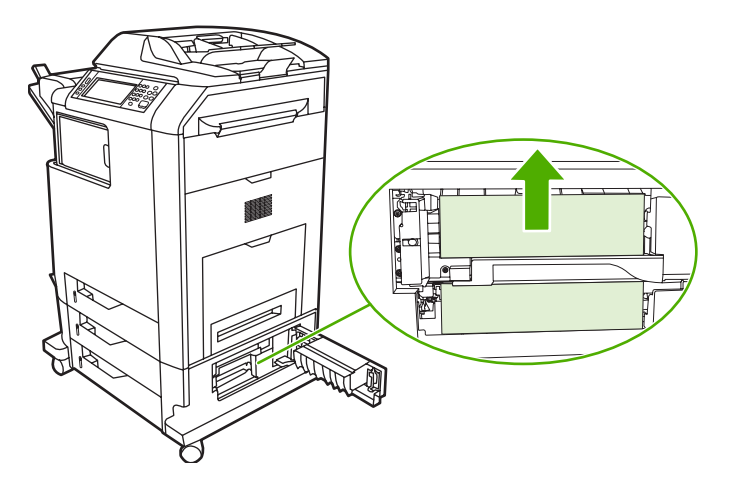

- **16.** Sluit de onderste toegangsdeur. Als de papierstoring is verholpen, wordt de afdruktaak voortgezet.
- **17.** Zie [Papierstoring in lade 2, 3 of 4](#page-323-0) als de storing nog steeds niet is verholpen en u afdrukt vanuit lade 1.

### **Papierstoring in lade 1**

**Opmerking** Als het beschermvel na installatie van de MDF niet correct wordt uitgeworpen, volgt u deze procedure om de storing op te heffen.

- **1.** Voer de stappen in [Storingen verhelpen in de rechterkleppen](#page-317-0) uit.
- **2.** Verwijder het geplaatste afdrukmateriaal.
- **3.** Verwijder het eventueel aanwezige vastgelopen papier uit de lade.
- **4.** Plaats het afdrukmateriaal opnieuw.
- **5.** Controleer of het afdrukmateriaal correct is geplaatst en niet boven de lipjes uitkomt.

<span id="page-323-0"></span>**6.** Controleer of de geleiders juist zijn geplaatst.

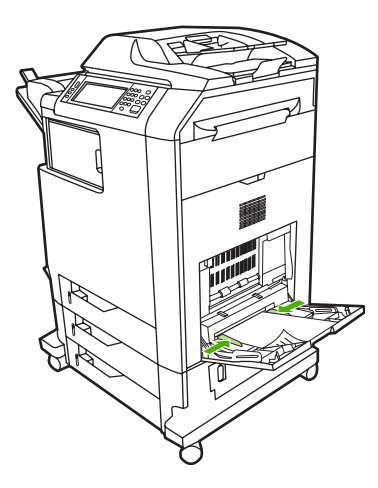

### **Papierstoring in lade 2, 3 of 4**

- **1.** Voer de stappen in [Storingen verhelpen in de rechterkleppen](#page-317-0) uit.
- **2.** Schuif de aangegeven lade uit en verwijder eventueel aanwezig vastgelopen papier.

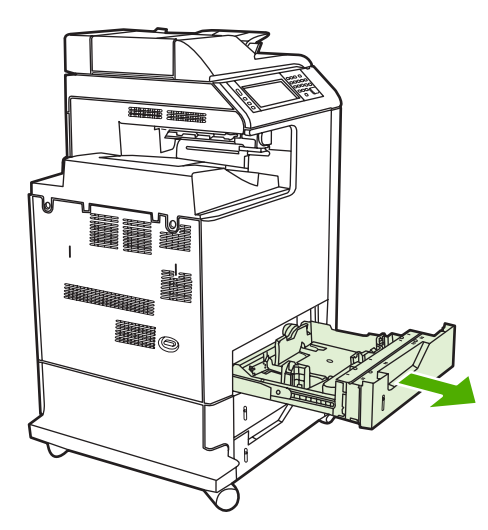

**3.** Sluit de lade. Als de papierstoring is verholpen, wordt de afdruktaak voortgezet.
**4.** Als de papierstoring nog steeds niet is verholpen, tilt u de lade omhoog en verwijdert u deze uit de MFP. Het volgende schema toont het verwijderen van lade 2.

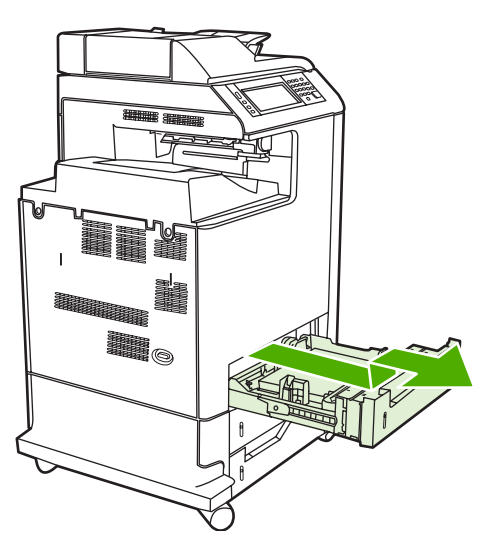

**5.** Verwijder eventueel aanwezig vastgelopen papier achter de lade. Het volgende schema toont een mogelijke papierstoring achter lade 2. Verwijder vastgelopen papier in lade 3 en 4 met behulp van dezelfde procedure.

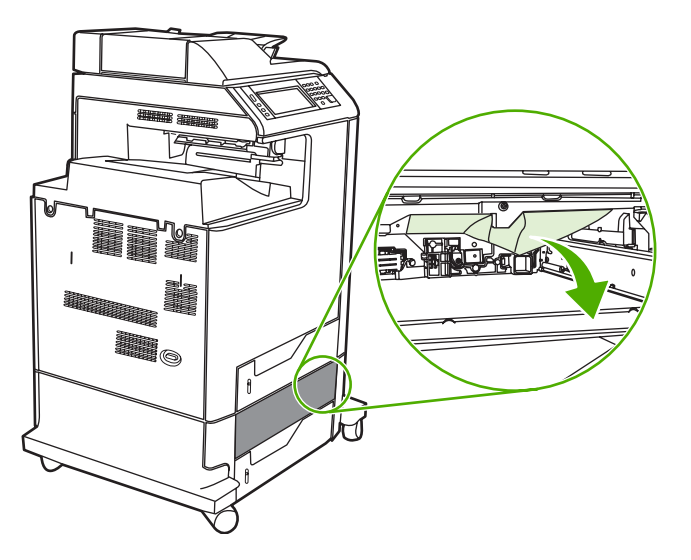

**6.** Plaats de papierlade terug.

### **Papierstoring in de nietmachine/stapelaar**

**1.** Druk op de ontgrendelingsknop aan de bovenkant van de nietmachine/stapelaar.

**2.** Schuif de nietmachine/stapelaar naar buiten.

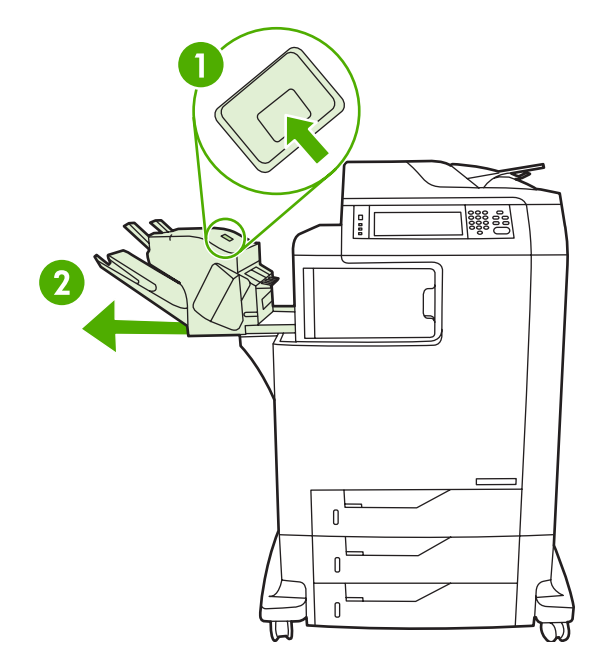

**3.** Verwijder eventueel aanwezig afdrukmateriaal tussen de nietmachine/stapelaar en de MFP.

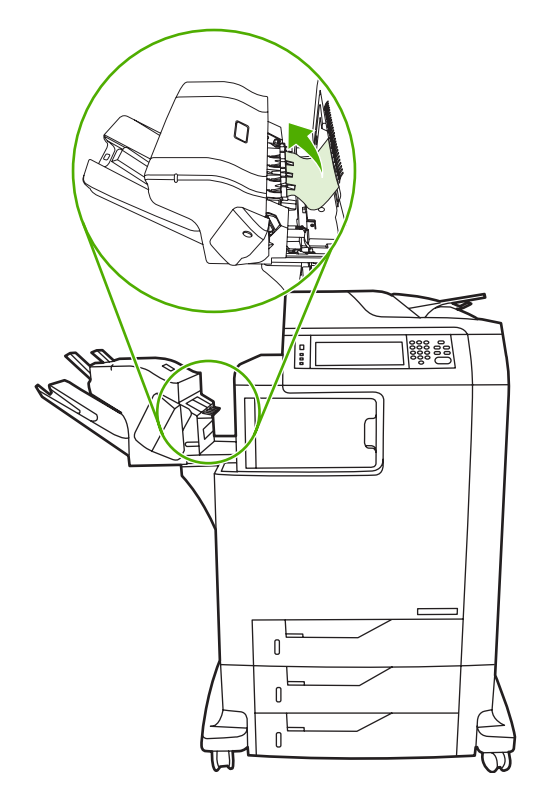

**4.** Zie [Andere papierstoringen in de uitvoeraccessoire-brug](#page-330-0) als de storing hiermee niet is verholpen.

Zie [Vastzittende nietjes](#page-326-0) om vastzittende nietjes in de nietmachine te verwijderen.

## <span id="page-326-0"></span>**Vastzittende nietjes**

Het kan voorkomen dat er nietjes vastlopen in de nietmachine/stapelaar. Als de taken niet goed of helemaal niet worden geniet, volgt u deze procedure om de vastzittende nietjes te verwijderen.

- **1.** Zet de MFP uit.
- **2.** Houd de ontgrendelingsknop aan de bovenkant van de nietmachine/stapelaar ingedrukt. Trek de nietmachine/stapelaar uit de MFP.

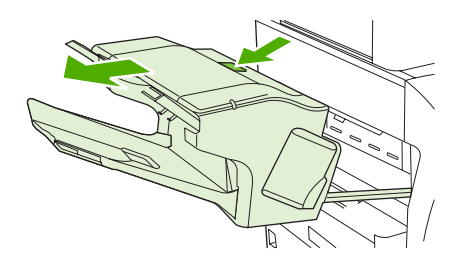

**3.** Open de klep van de nietcassette.

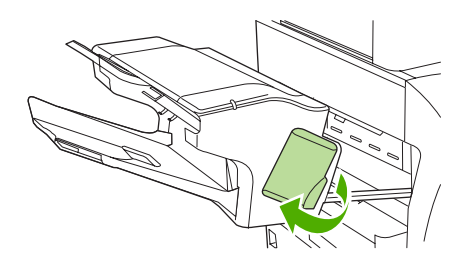

**4.** Verwijder de nietcassette door deze aan de groene hendel omhoog te trekken en de cassette vervolgens naar buiten te trekken.

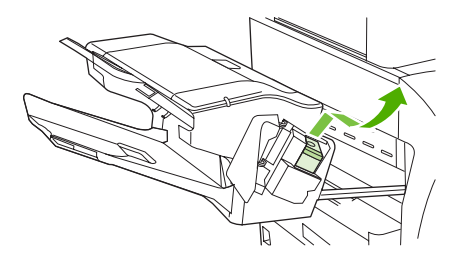

**5.** Til de cassette omhoog met behulp van de kleine hendel aan de achterkant.

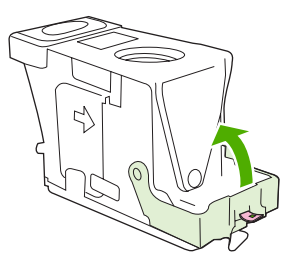

**6.** Verwijder de nietjes die uit de cassette steken.

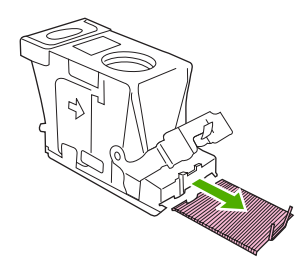

**7.** Sluit de klep aan de achterkant van de nietcassette. Controleer of deze vastklikt.

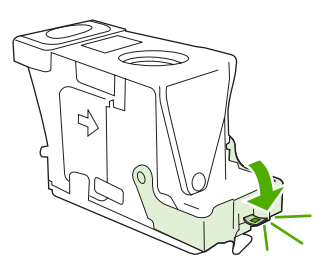

**8.** Plaats de nietcassette terug in de nietcassettehouder en druk de groene hendel omlaag totdat deze vastklikt.

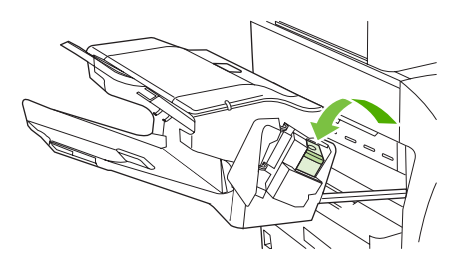

**9.** Sluit de klep van de nietcassette en schuif de nietmachine/stapelaar in de MFP.

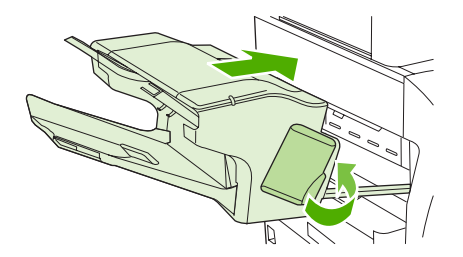

### **Vastgelopen papier in de postbus met drie bakken**

**1.** Druk op de ontgrendelingsknop aan de bovenkant van de postbus met drie bakken.

**2.** Schuif de postbus met drie bakken uit de MFP.

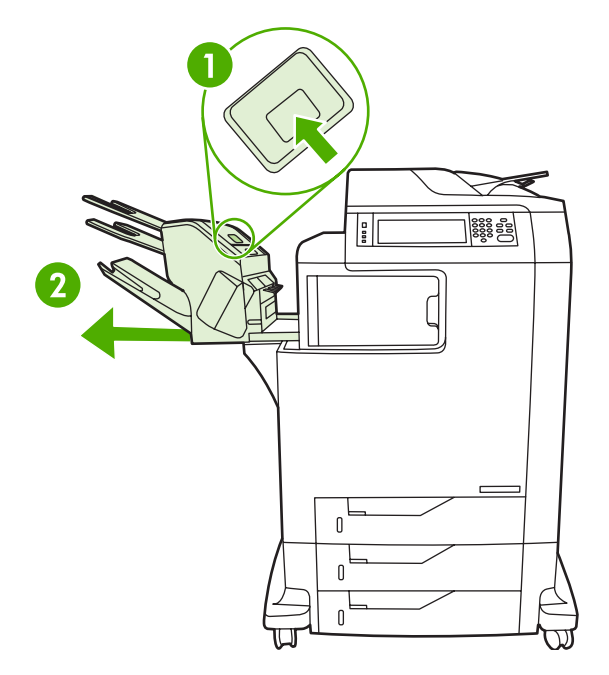

**3.** Open de klep aan de bovenkant van de postbus met drie bakken.

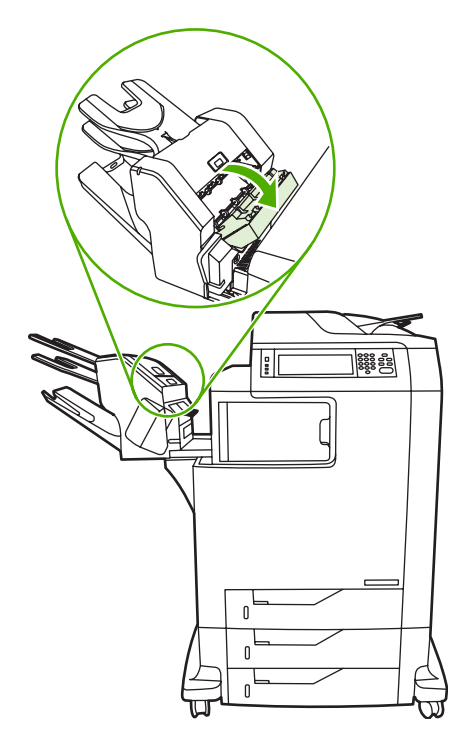

**4.** Verwijder eventueel aanwezig afdrukmateriaal onder de klep.

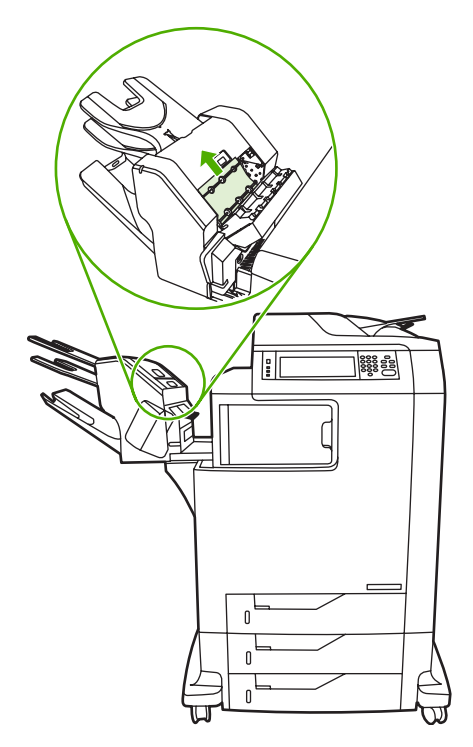

**5.** Sluit de deur en verwijder eventueel aanwezig afdrukmateriaal tussen de MFP en de postbus met drie bakken.

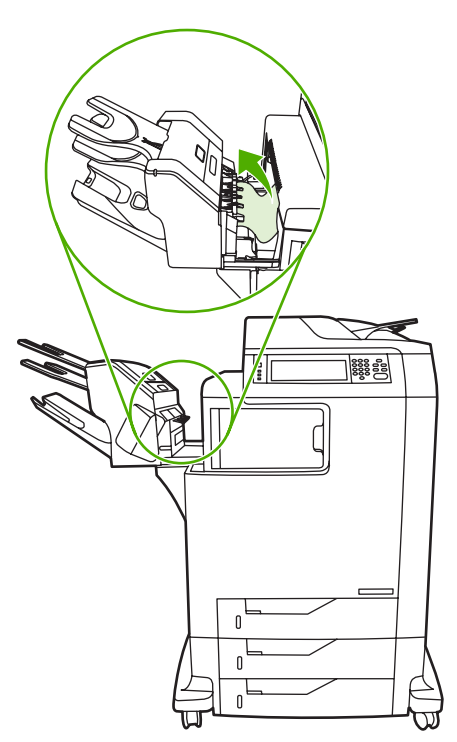

## <span id="page-330-0"></span>**Andere papierstoringen in de uitvoeraccessoire-brug**

Indien een postbus met drie bakken of een nietmachine/stapelaar op de MFP is geïnstalleerd, voert u de volgende procedure uit om een papierstoring in de uitvoeraccessoire-brug op te heffen.

- **1.** Open de klep naar de uitvoeraccessoire-brug.
- **2.** Druk de groene hendel omlaag, verwijder eventueel aanwezig afdrukmateriaal uit de uitvoeraccessoire-brug en druk de groene hendel weer omhoog.

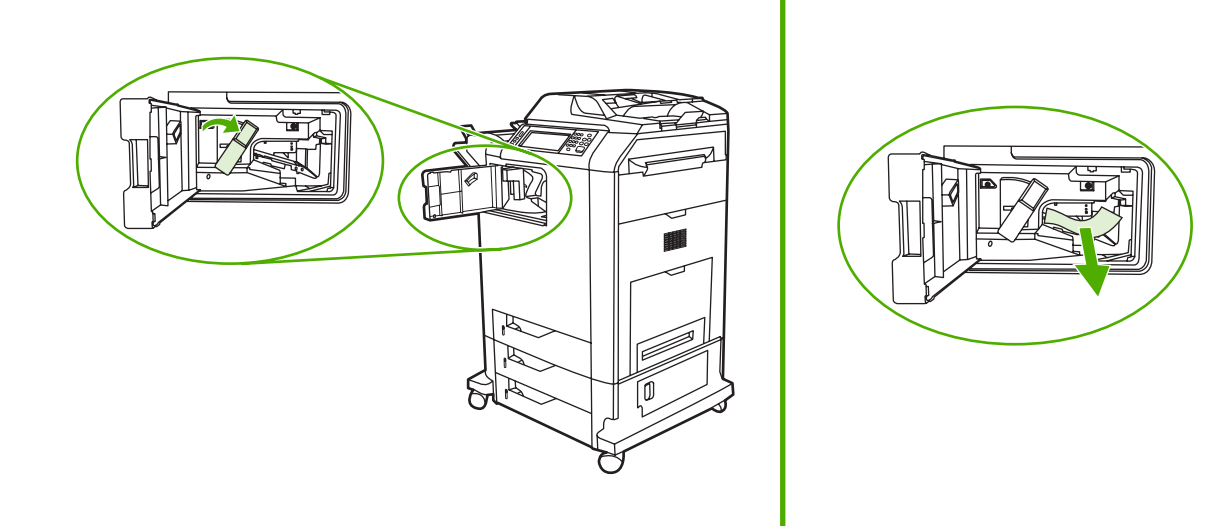

- **3.** Open de klep naar de uitvoeraccessoire-brug.
- **4.** Als de papierstoring nog steeds niet is opgelost, pakt u de hendel op de uitvoeraccessoire-brug en schuift u de brug weg van de MFP.

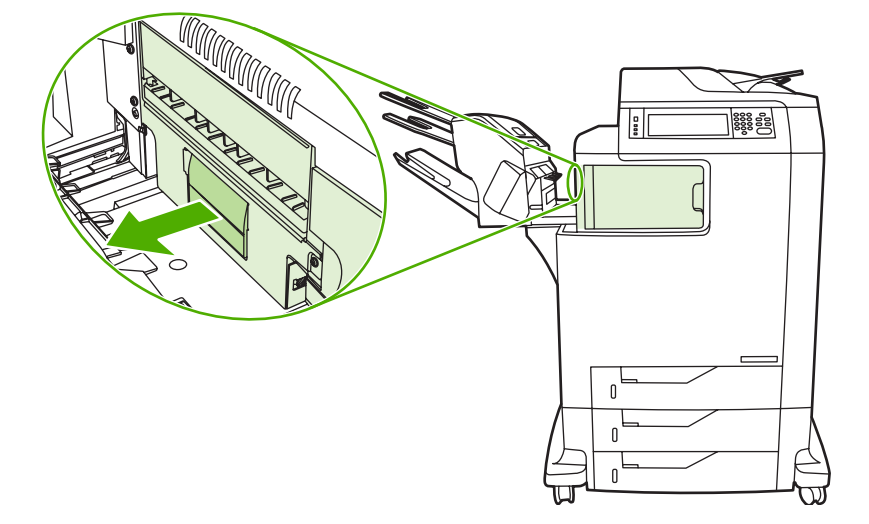

**5.** Zoek naar papier bovenop de uitvoeraccessoire-brug.

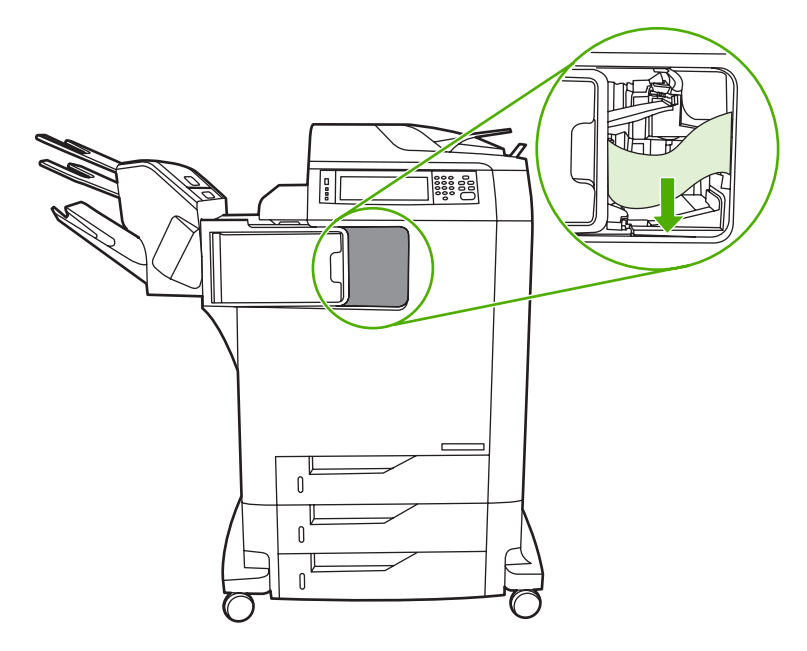

- **6.** Schuif de uitvoeraccessoire-brug terug in de MFP.
- **7.** Schuif de postbus met drie bakken of de nietmachine/stapelaar terug in de MFP.

## **Papierstoring in de ADF**

**1.** Open de ADF-klep.

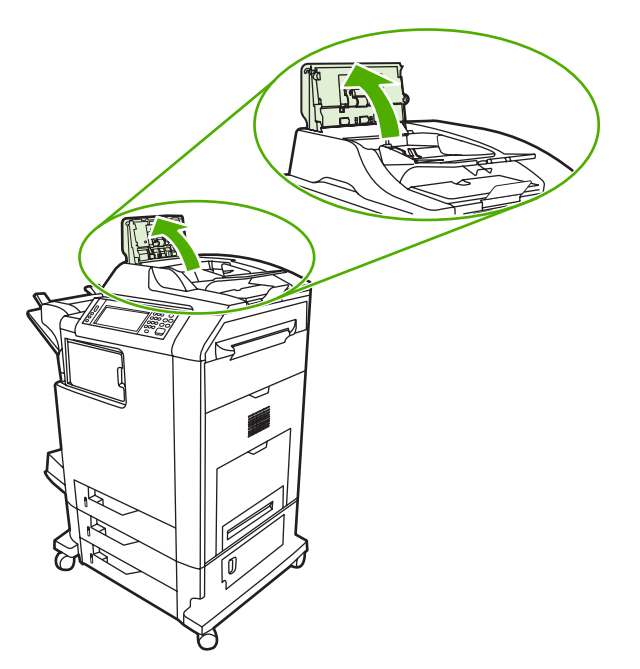

**2.** Verwijder eventueel vastgelopen afdrukmateriaal.

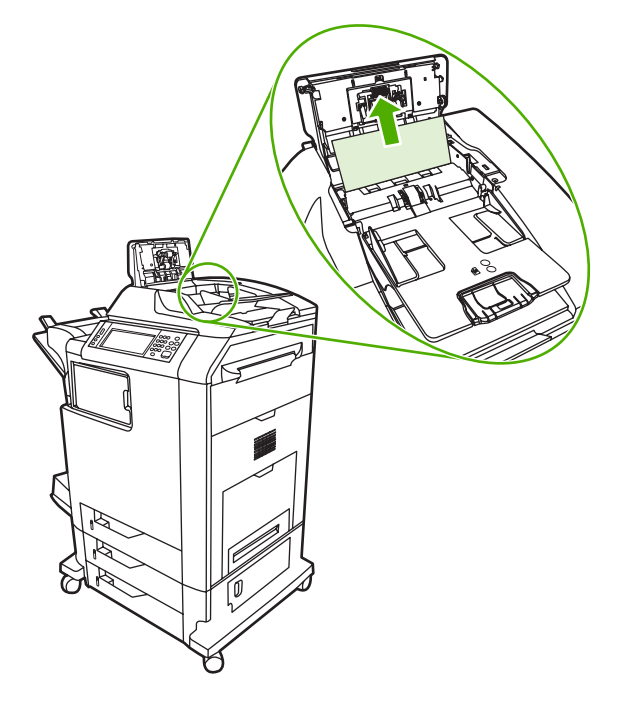

**3.** Sluit de klep van de automatische documentinvoer.

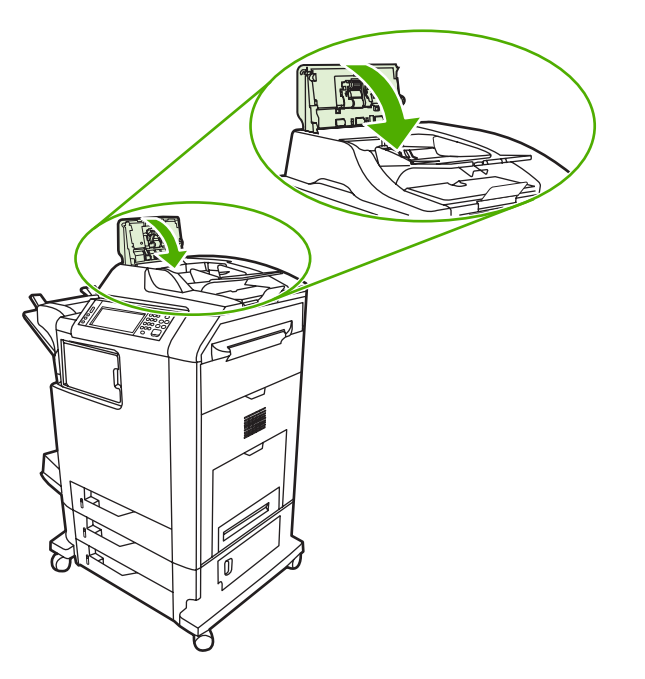

# **Problemen met de papierverwerking**

Gebruik alleen afdrukmateriaal dat voldoet aan de specificaties in de *HP LaserJet Printer Family Print Media Guide*. Zie [Benodigdheden en accessoires](#page-386-0) voor bestelinformatie.

Zie [Ondersteunde formaten en gewichten afdrukmateriaal](#page-409-0) voor de papierspecificaties voor deze MFP.

## **De printer voert meerdere vellen tegelijk in**

**De printer voert meerdere vellen tegelijk in**

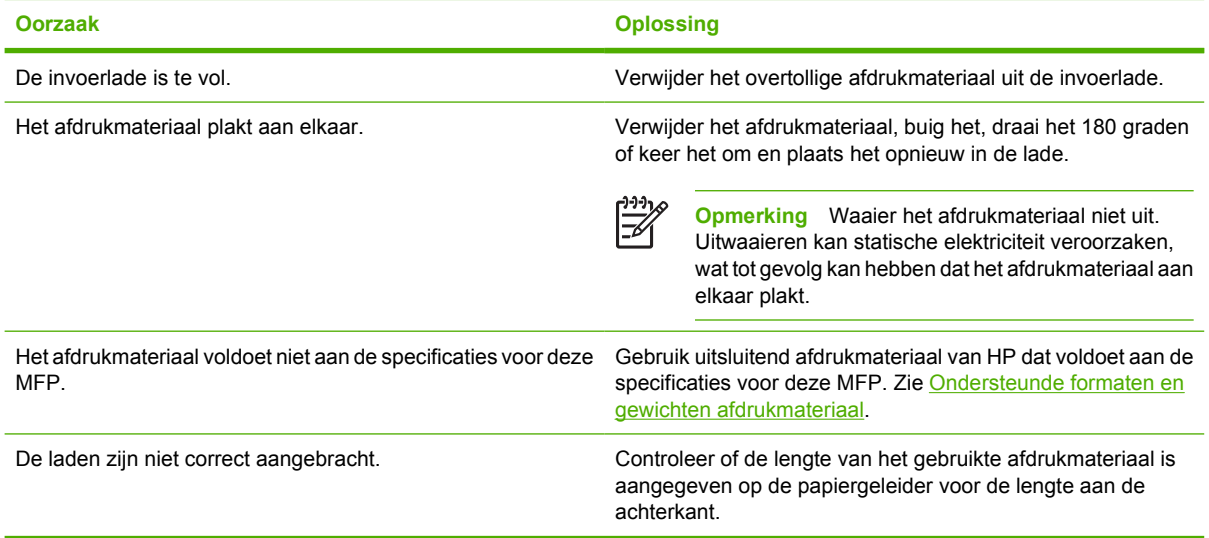

## **De printer voert een onjuist paginaformaat in**

#### **De printer voert een onjuist paginaformaat in**

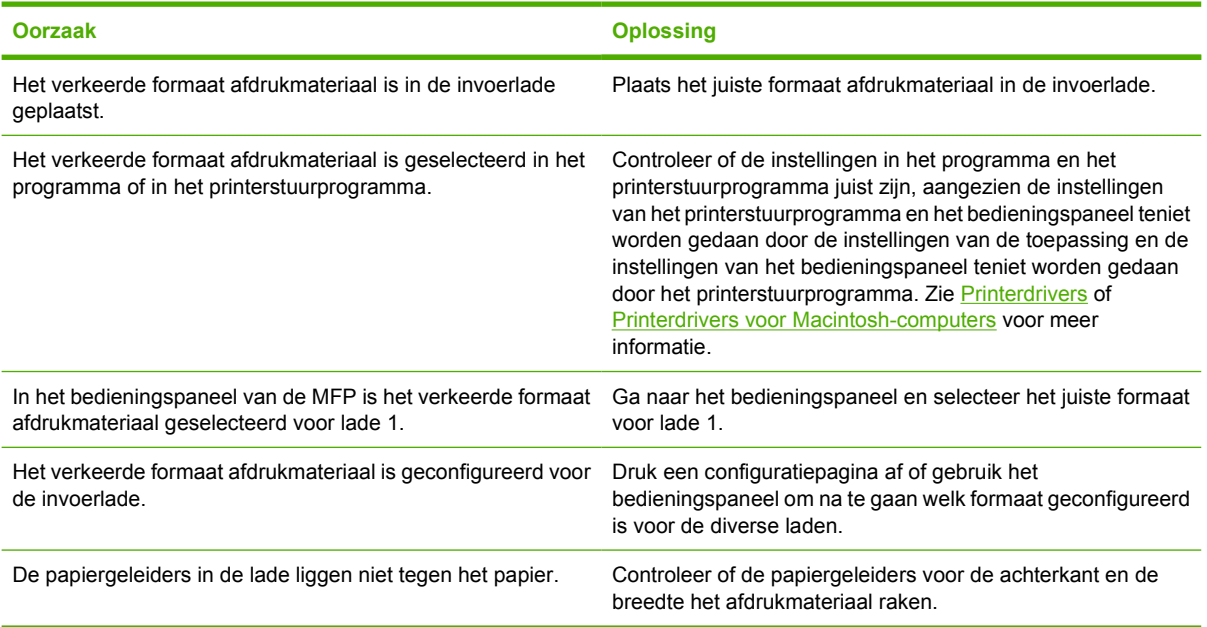

## **De printer neemt papier op uit de onjuiste lade**

**De printer neemt papier op uit de onjuiste lade**

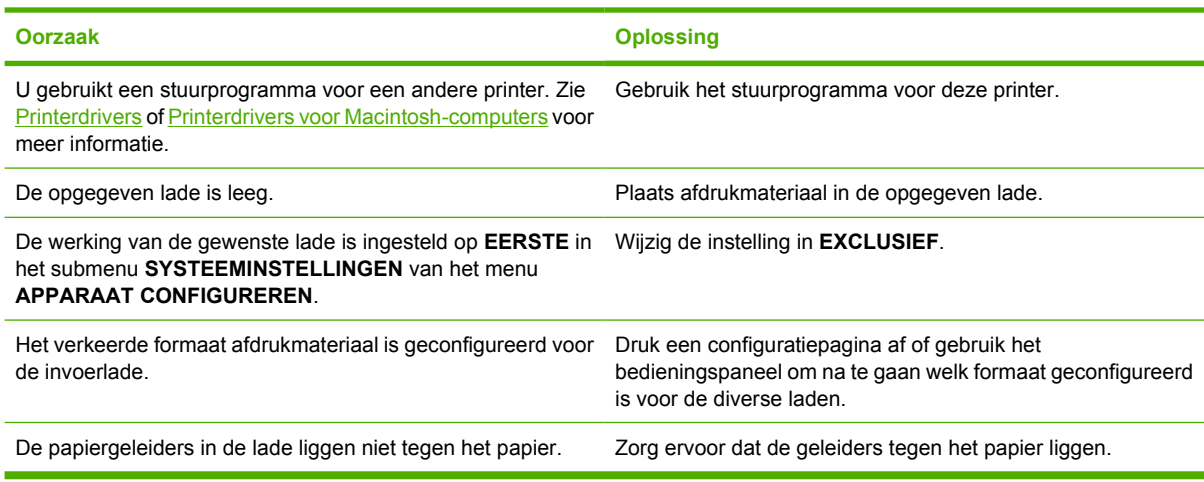

## **Het afdrukmateriaal wordt niet automatisch ingevoerd**

**Het afdrukmateriaal wordt niet automatisch ingevoerd**

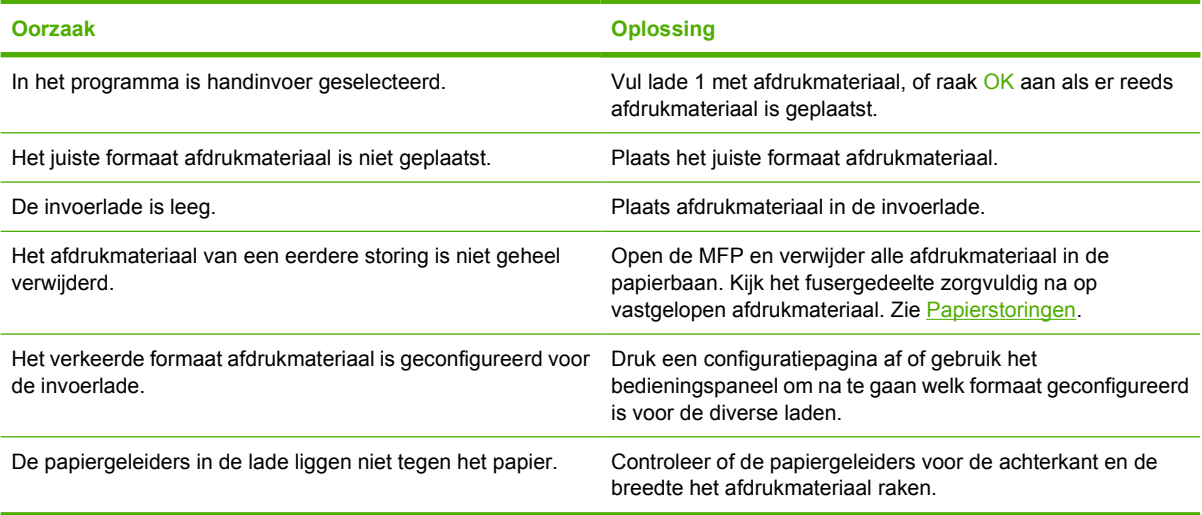

### **Het afdrukmateriaal wordt niet vanuit lade 2, 3 of 4 ingevoerd**

**Het afdrukmateriaal wordt niet vanuit lade 2, 3 of 4 ingevoerd**

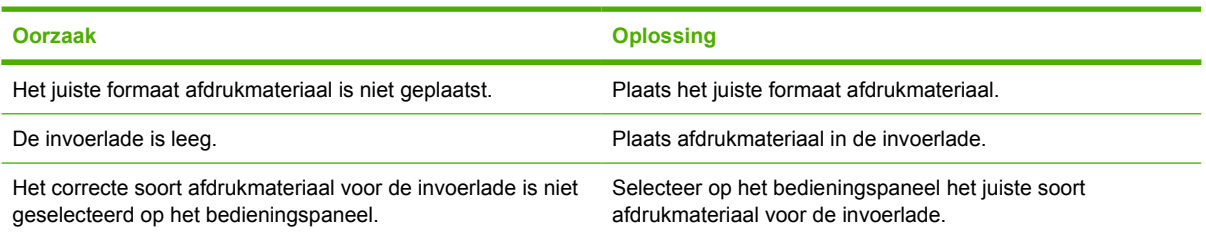

**Het afdrukmateriaal wordt niet vanuit lade 2, 3 of 4 ingevoerd**

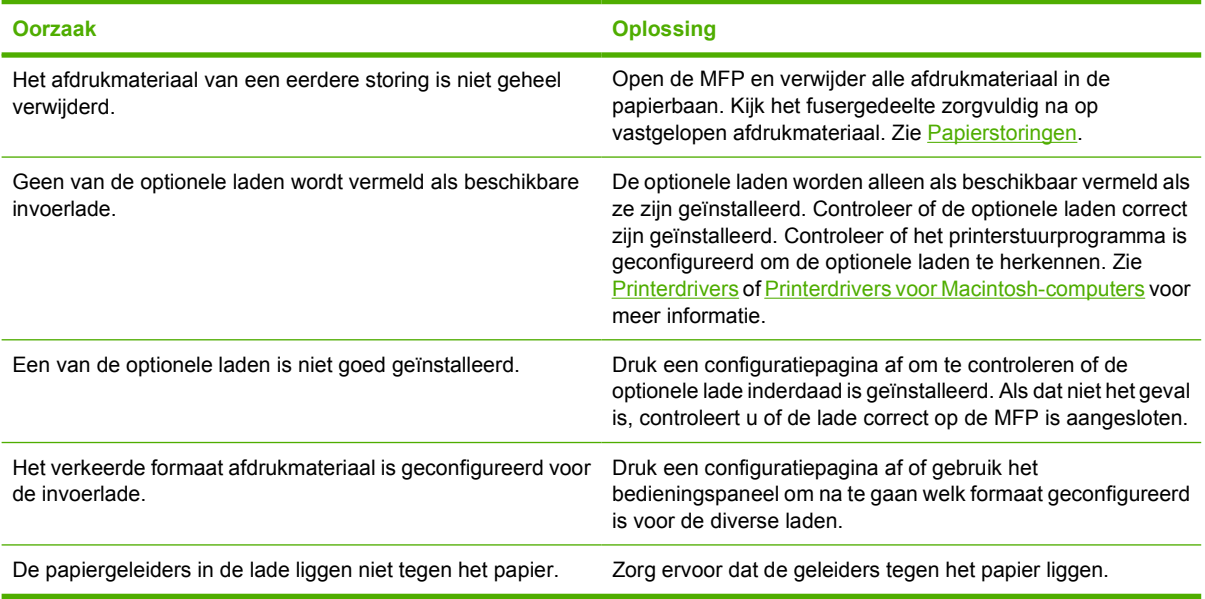

# **Transparanten of glanspapier worden niet ingevoerd**

### **Transparanten of glanspapier worden niet ingevoerd**

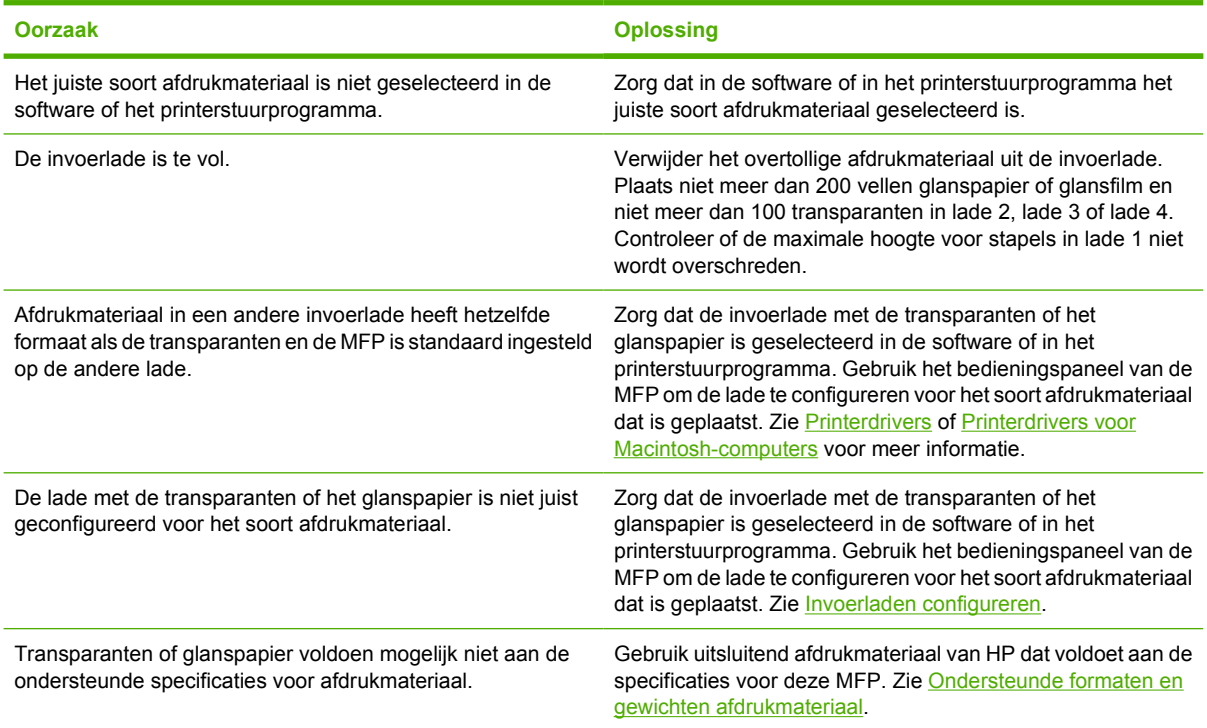

## **Enveloppen lopen vast of worden niet ingevoerd in de MFP**

**Enveloppen lopen vast of worden niet ingevoerd in de MFP**

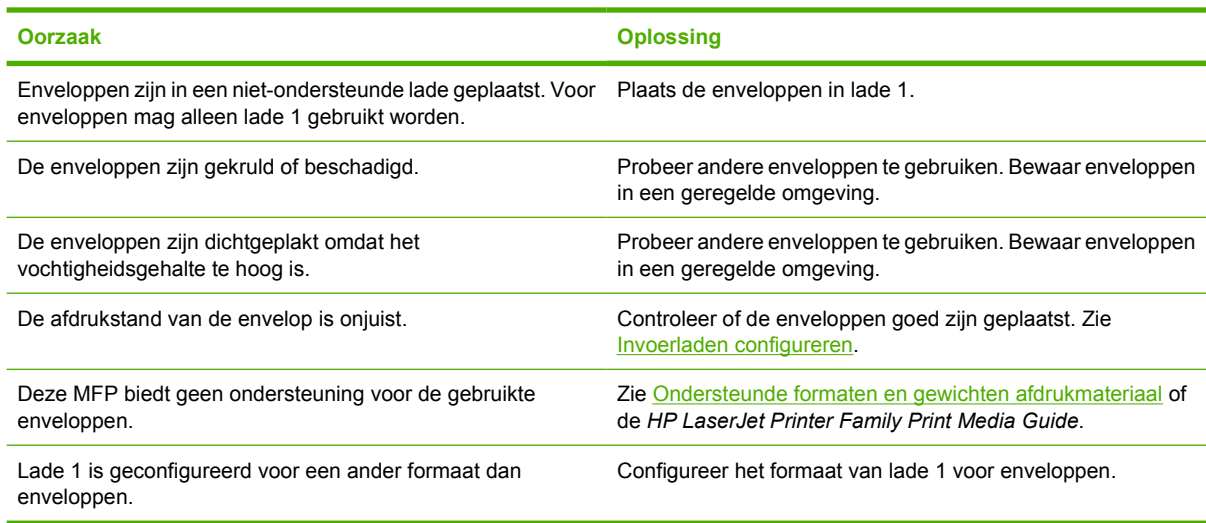

## **De uitvoer is gekruld of gekreukt**

### **De uitvoer is gekruld of gekreukt**

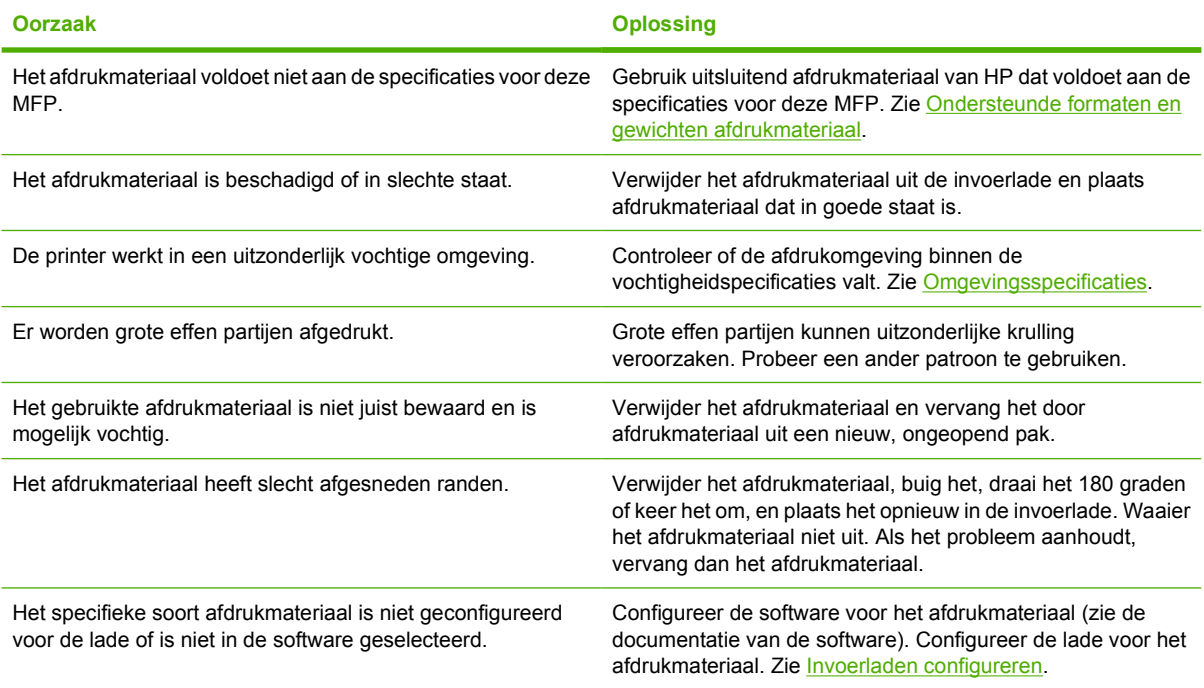

# **Printer kan niet dubbelzijdig afdrukken of doet het niet goed**

**Printer kan niet dubbelzijdig afdrukken of doet het niet goed.**

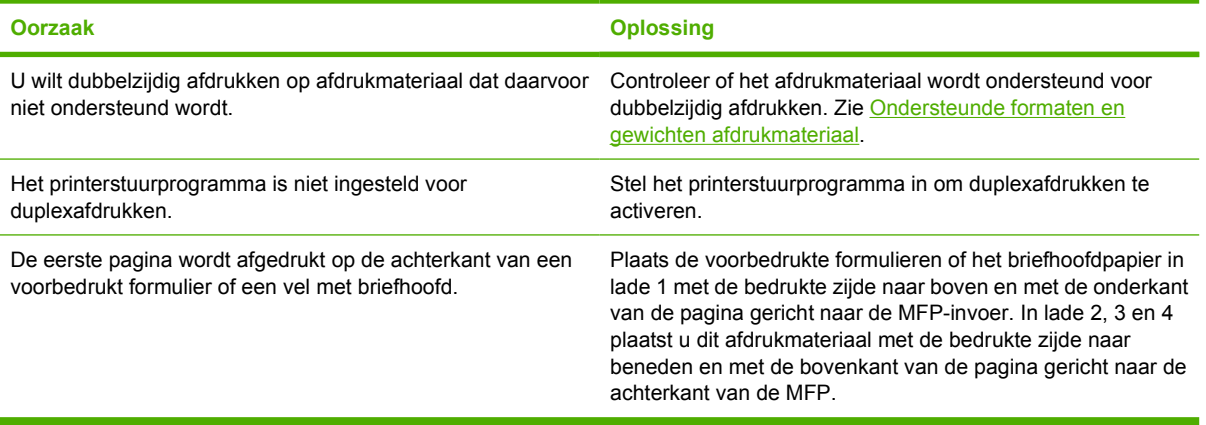

# **Toelichting bij berichten op de MFP**

Op het display van het bedieningspaneel verschijnen berichten die de normale status (zoals **Verwerken...**), of een foutstatus van de MFP aangeven. In [Berichten van het bedieningspaneel](#page-283-0) wordt een overzicht gegeven van belangrijke berichten die mogelijk onduidelijk zijn. Berichten worden weergegeven in alfabetische volgorde. Numerieke berichten vindt u aan het begin van het overzicht. Niet alle berichten staan in de lijst, omdat sommige (zoals **KLAAR**)voor zichzelf spreken.

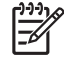

**Opmerking** Sommige berichten worden beïnvloed door de instellingen van **AUTOM. DOORGAAN** en **VERWIJDERBARE WAARSCHUWINGEN** in het menu **APPARAAT CONFIGUREREN**, submenu **SYSTEEMINSTELLINGEN**, op het bedieningspaneel. Zie [Systeeminstellingen, submenu](#page-74-0) voor meer informatie.

## **Het Helpsysteem van de MFP gebruiken**

De MFP heeft een ingebouwd Helpsysteem op het bedieningspaneel waarin instructies worden gegeven voor het oplossen van de meeste MFP-problemen. Sommige berichten op het bedieningspaneel worden afgewisseld met instructies voor het gebruik van het Helpsysteem.

Wanneer een foutbericht een **?** bevat of een bericht wordt afgewisseld met het bericht **VOOR HELP ?** AANRAKEN, raakt u de knop <sup>®</sup> (Help) aan om de Help-informatie te bekijken.

Raak de knop <sup>®</sup> (Help) aan als u het Helpsysteem wilt verlaten.

### **Als een bericht blijft verschijnen**

- Bij sommige berichten (zoals een verzoek om het papier bij te vullen of een bericht dat de vorige afdruktaak nog in het MFP-geheugen is opgeslagen) kunt u DOORG aanraken om af te drukken, of op Stop drukken om de taak te wissen en het bericht te laten verdwijnen.
- Als het bericht nog steeds wordt weergegeven nadat u alle aanbevolen handelingen hebt uitgevoerd, neemt u contact op met een erkende service- of ondersteuningsleverancier van HP. Zie de HP ondersteuningsbrochure of ga naar <http://www.hp.com/support/clj4730mfp>.

# **Accessoirelichtjes voor de postbus met drie bakken en de nietmachine/stapelaar**

De volgende tabel bevat de fouten die in een postbus met drie bakken of nietmachine/stapelaar kunnen optreden en die door de accessoirelichtjes en in het display op het bedieningspaneel van de printer worden weergegeven.

### **Accessoirelampjes**

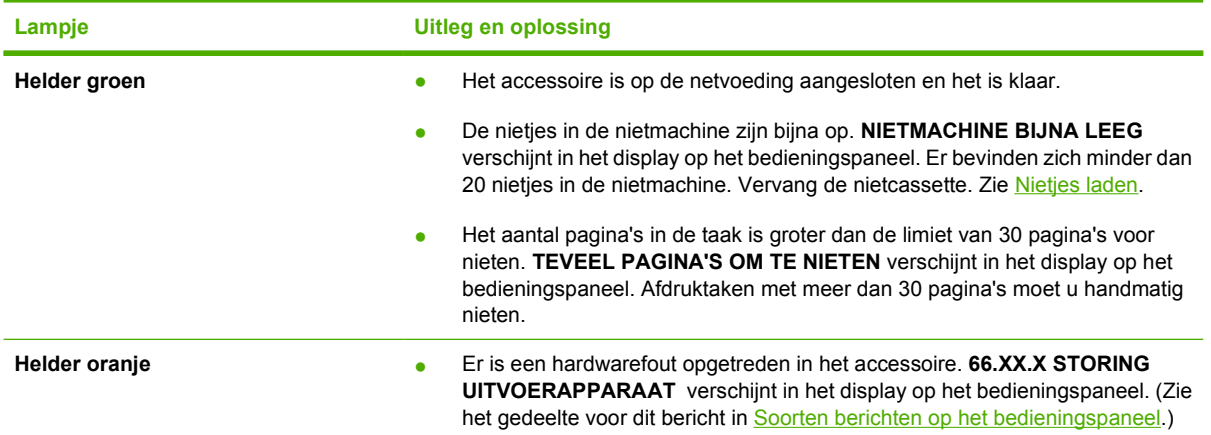

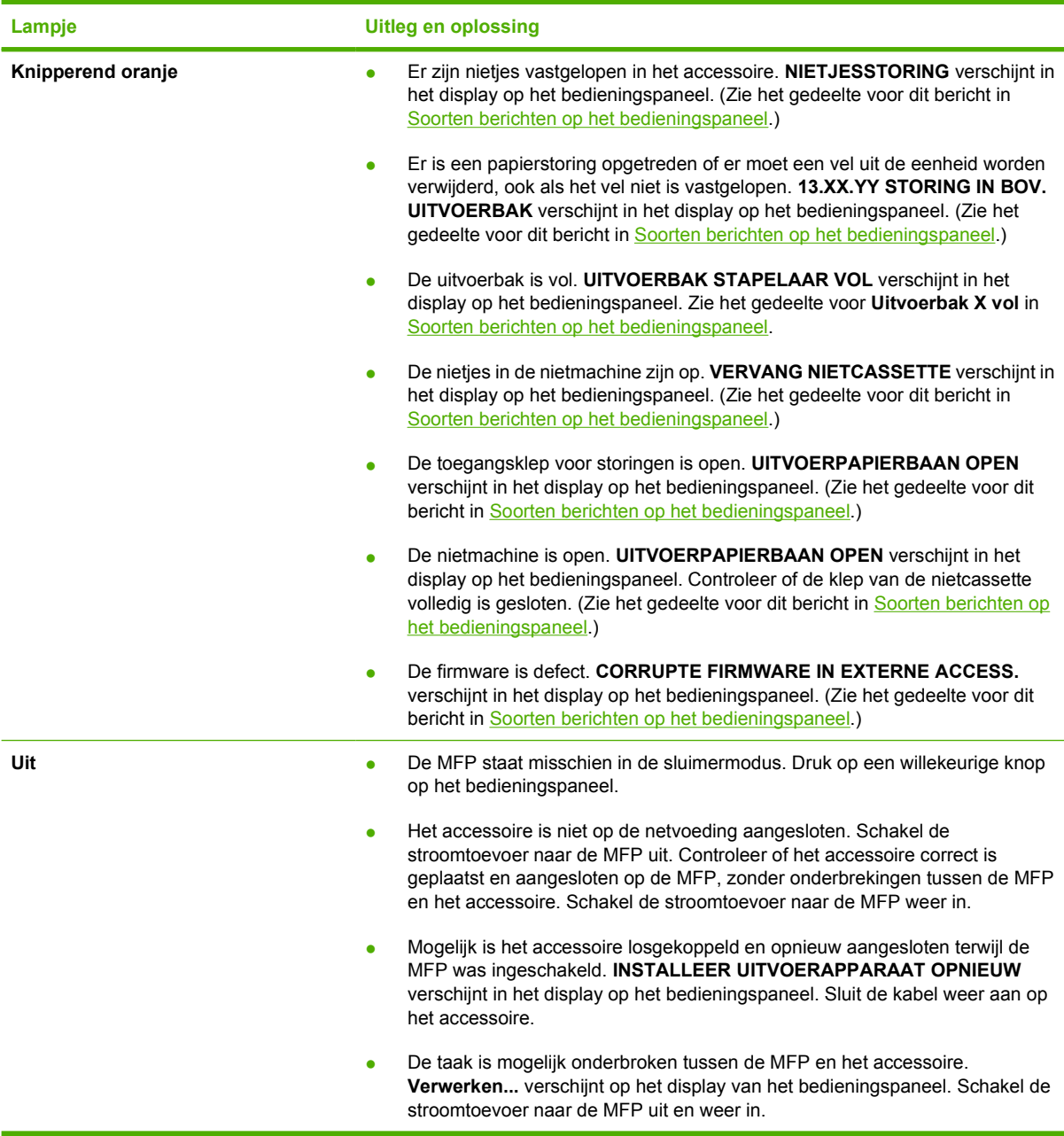

## **Accessoires of onderdelen van accessoires vervangen**

Als u problemen die worden aangegeven door de accessoirelichtjes van de postbus met drie bakken of de nietmachine/stapelaar niet kunt oplossen, neemt u contact op met de HP-klantenondersteuning. (Zie [HP on line klantenondersteuning.](#page-4-0)) Als een vertegenwoordiger van HPklantenondersteuning aanraadt de postbus met drie bakken, de nietmachine/stapelaar of de nietcassette te vervangen, raadpleegt u

[Onderdelen, accessoires en benodigdheden bestellen](#page-387-0) en [Onderdeelnummers](#page-388-0) voor informatie over het bestellen van vervangbare onderdelen.

- Raadpleeg de installatiegids van het accessoire voor de procedure voor het vervangen van de gehele postbus met drie bakken of de gehele nietmachine/stapelaar.
- Zie [Nietjes laden](#page-134-0) voor de procedure voor het vervangen van de nietcassette.

# <span id="page-342-0"></span>**Lichtjes op de formatteereenheid**

Drie lampjes op de formatteereenheid geven aan dat de MFP goed functioneert.

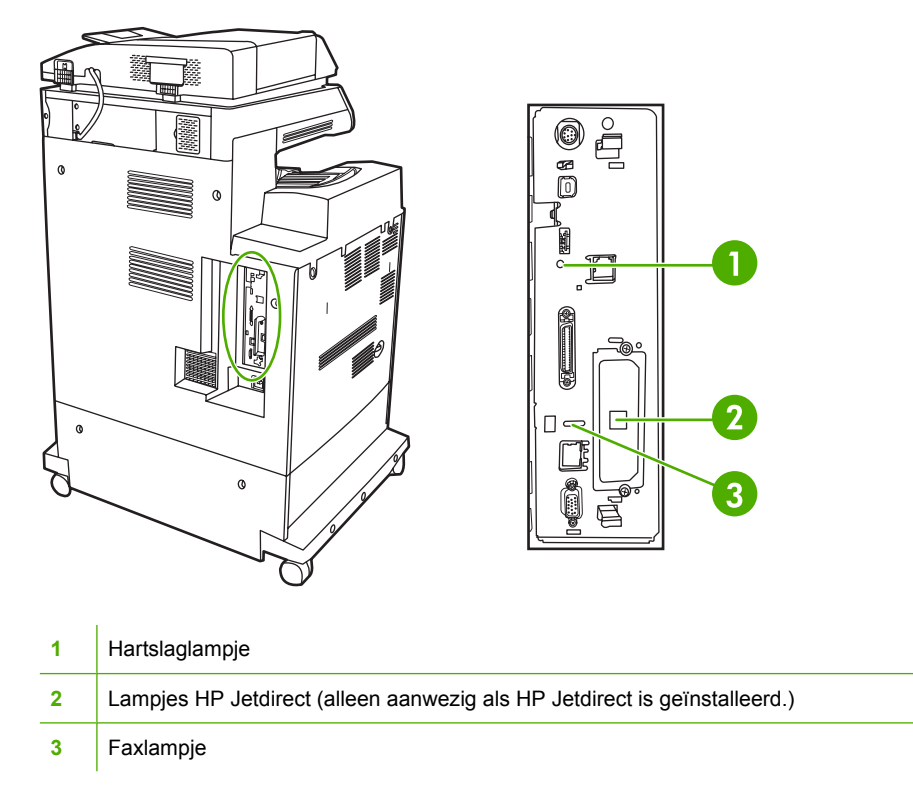

## **HP Jetdirect-lampjes**

De geïntegreerde HP Jetdirect-printserver heeft twee lampjes. Het gele lampjes geeft netwerkactiviteit aan en het groene lampjes geeft de verbindingsstatus aan. Een knipperend geel lampjes geeft netwerkverkeer aan. Als het groene lampje uit is, is er een storing in de verbinding.

Controleer bij verbindingsfouten alle netwerkkabelaansluitingen. U kunt ook proberen de verbindingsinstellingen handmatig op de geïntegreerde printserver te configureren. Gebruik hiervoor de MFP-menu's op het bedieningspaneel.

- **1.** Raak Menu aan.
- **2.** Raak APPARAAT CONFIGUREREN aan.
- **3.** Raak I/O aan.
- **4.** Raak MENU GEÏNTEGR. JETDIRECT aan.
- **5.** Raak LINK-SNELH aan. Selecteer de juiste verbindingssnelheid.

### **Hartslaglampje**

Het hartslaglampje geeft aan dat de formatteereenheid goed functioneert. Tijdens het initialiseren van de MFP (nadat u de MFP hebt aangezet), knippert het lampje snel. Vervolgens gaat het lampje uit. Wanneer de initialisatieprocedure van de MFP is voltooid, knippert het hartslaglampje langzaam.

Als het hartslaglampje uit is, kan er sprake zijn van een probleem in de formatteereenheid. Neem contact op met een erkende service- of ondersteuningsleverancier van HP. Zie de ondersteuningsbrochure van HP of ga naar [http://www.hp.com/support/clj4730mfp.](http://www.hp.com/support/clj4730mfp)

## **Faxlampje**

Het lampje op de analoge faxeenheid geeft aan dat de eenheid correct werkt. Als het lampje uit is, raadpleegt u de *HP LaserJet Analog Fax Accessory 300 User Guide* voor informatie over het oplossen van het probleem.

# **Problemen met het afdrukken van kleuren**

### **Kleurfout in afdruk**

**Tabel 12-1** Er wordt zwart afgedrukt in plaats van kleur

### **oorzaak en oplossing**

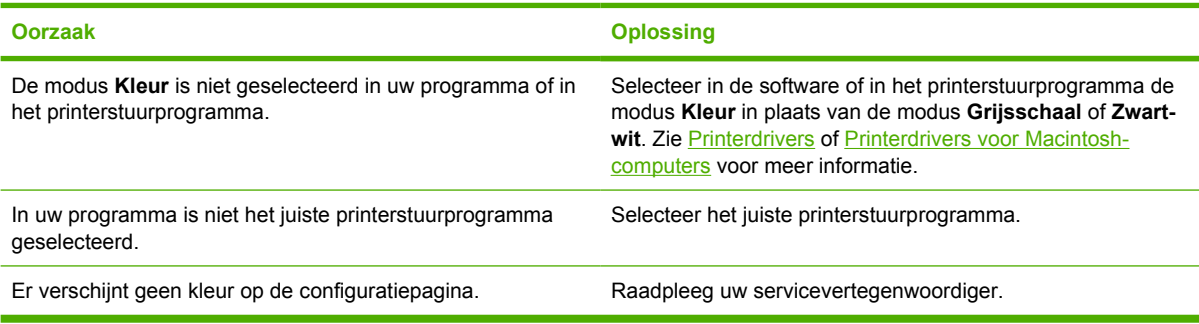

## **Verkeerde tint**

**Tabel 12-2** Verkeerde tint

### **oorzaak en oplossing**

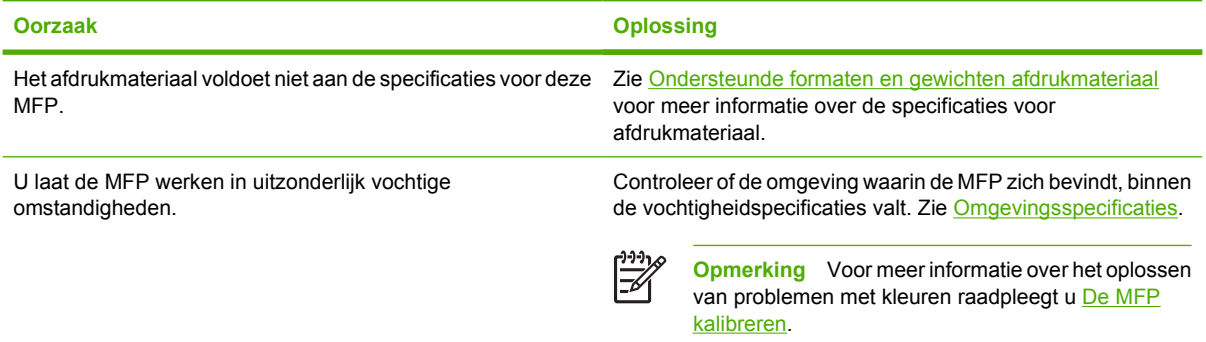

## **Ontbrekende kleuren**

**Tabel 12-3** Ontbrekende kleuren

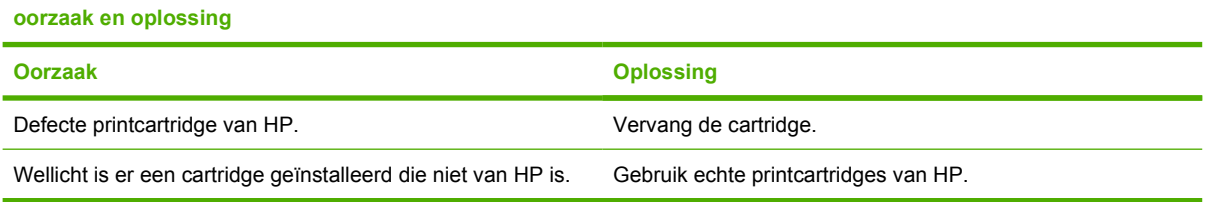

## **Cartridgefout**

**Tabel 12-4** Inconsistente kleuren na installatie van een printcartridge

**oorzaak en oplossing**

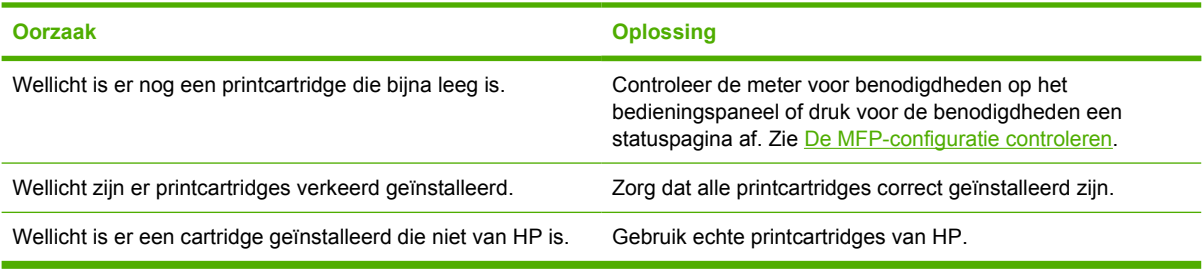

## **Fout bij kleuraanpassing**

**Tabel 12-5** De kleuren die worden afgedrukt, komen niet overeen met de kleuren op het scherm

### **oorzaak en oplossing**

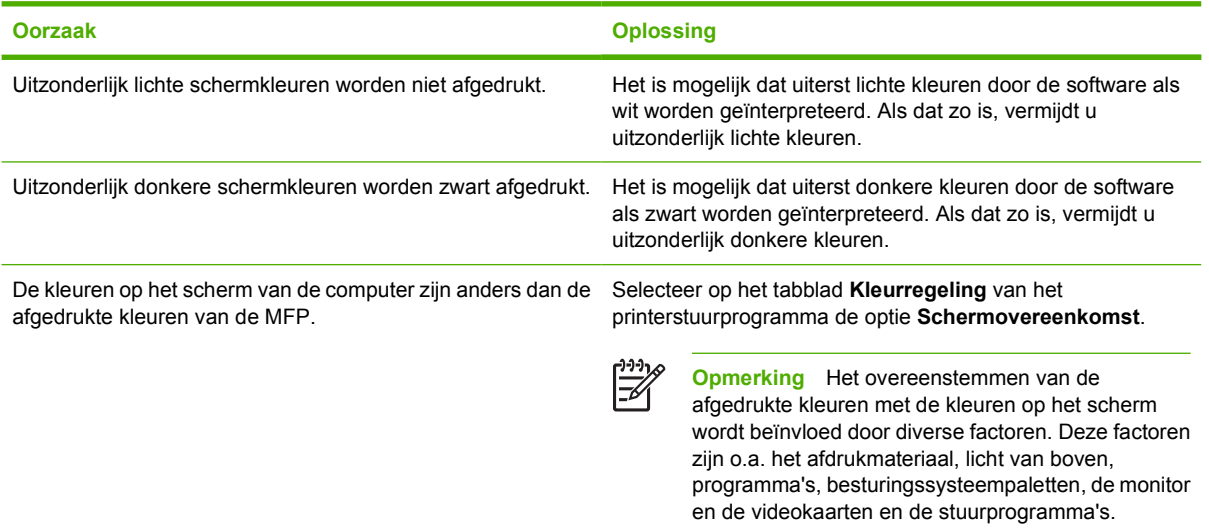

# **Problemen met de afdruk- en kopieerkwaliteit oplossen**

Dit gedeelte helpt u bij het herkennen van problemen met de afdrukkwaliteit. Tevens wordt hier beschreven wat u kunt doen om dergelijke problemen te verhelpen. Vaak kunnen problemen met de afdrukkwaliteit vrij eenvoudig worden verholpen door uw MFP correct te onderhouden, materiaal te gebruiken dat voldoet aan de HP-specificaties of een reinigingspagina door de printer te voeren.

### **Afdrukkwaliteitproblemen veroorzaakt door het afdrukmateriaal**

Bepaalde problemen met de afdrukkwaliteit zijn het gevolg van gebruik van verkeerd afdrukmateriaal.

- Gebruik papier dat voldoet aan de papierspecificaties van HP. Zie [Ondersteunde formaten en](#page-409-0) [gewichten afdrukmateriaal.](#page-409-0)
- Het oppervlak van het afdrukmateriaal is te glad. Gebruik afdrukmateriaal dat voldoet aan de papierspecificaties van HP. Zie [Ondersteunde formaten en gewichten afdrukmateriaal](#page-409-0).
- Mogelijk zijn de instellingen in het printerstuurprogramma onjuist. Controleer of u de juiste instellingen in het stuurprogramma hebt geselecteerd voor het gebruikte papier.
- Mogelijk is de afdrukmodus verkeerd ingesteld of voldoet het papier niet aan de aanbevolen specificaties. Ga naar [Ondersteunde formaten en gewichten afdrukmateriaal](#page-409-0) voor meer informatie.
- De transparanten die u gebruikt, zijn niet ontwikkeld voor het vereiste hechten van de toner. Gebruik uitsluitend transparanten die zijn ontwikkeld voor HP Color LaserJet printers.
- Het vochtigheidsgehalte van het papier is ongelijkmatig, te hoog of te laag. Gebruik papier uit een andere bron of open een nieuw pak papier.
- Delen van het papier nemen geen toner op. Gebruik papier uit een andere bron of open een nieuw pak papier.
- Het door u gebruikte briefhoofd wordt afgedrukt op ruw papier. Gebruik gladder kopieerpapier. Als het probleem hierdoor opgelost wordt, neemt u contact op met de drukker van uw briefhoofdpapier om te controleren of het gebruikte papier voldoet aan de specificaties voor deze MFP. Zie [Ondersteunde formaten en gewichten afdrukmateriaal](#page-409-0).

### **Problemen met transparanten**

Transparanten kunnen dezelfde kwaliteitsproblemen te zien geven als ander afdrukmateriaal. Daarnaast zijn er een aantal problemen die specifiek optreden bij het afdrukken van transparanten. Omdat transparanten bovendien plooibaar zijn in het afdruktraject, laten de papierverwerkingscomponenten er gemakkelijk sporen op na.

### **Opmerking** Laat transparanten minstens 30 seconden afkoelen voordat u ze oppakt.

- Ga naar het tabblad **Papier** in het printerstuurprogramma en selecteer **Transparant** als het soort afdrukmateriaal. Zorg tevens dat de lade juist is geconfigureerd voor transparanten.
- Zorg ervoor dat de transparanten voldoen aan de specificaties voor deze MFP. Zie [Ondersteunde](#page-409-0) [formaten en gewichten afdrukmateriaal.](#page-409-0)

Zie [Benodigdheden en accessoires](#page-386-0) voor bestelinformatie.

Pak transparanten altijd bij de randen vast. Vet afkomstig van de huid op het oppervlak van de transparanten kan vlekken en vegen veroorzaken.

- Kleine, verspreide donkere plekken op de onderrand van pagina's die vaste kleuren bevatten, kunnen veroorzaakt worden door transparanten die samenkleven in de uitvoerbak. Probeer een kleiner aantal transparanten af te drukken.
- De geselecteerde kleuren zien er na afdrukken niet uit zoals verwacht. Selecteer andere kleuren in de software of in het printerstuurprogramma.
- Als u een reflectieprojector gebruikt, dient u in plaats daarvan een gewone overheadprojector te gebruiken.

### **Problemen met afdrukkwaliteit veroorzaakt door de omgeving**

De MFP werkt in uitzonderlijk vochtige of droge omstandigheden. Controleer of de afdrukomgeving binnen de specificaties valt. Zie [Omgevingsspecificaties.](#page-402-0)

### **Afdrukkwaliteitproblemen veroorzaakt door storingen**

- Zorg ervoor dat al het afdrukmateriaal uit de papierbaan is verwijderd. Zie [Herstel na](#page-316-0) [papierstoringen.](#page-316-0)
- De MFP is kort geleden vastgelopen. Druk twee of drie pagina's af om de MFP te reinigen.
- Het afdrukmateriaal wordt niet door de fusereenheid gevoerd wat tot problemen leidt op navolgende documenten. Druk twee of drie pagina's af om de MFP te reinigen. Als het probleem echter aanhoudt, raadpleegt u het volgende gedeelte.

### **Pagina voor problemen oplossen**

De pagina's voor het oplossen van problemen met de afdrukkwaliteit bieden informatie over aspecten van de afdrukkwaliteit.

- **1.** Druk op Menu om naar **MENU'S** te gaan.
- **2.** Raak DIAGNOSTIEK aan.
- **3.** Raak PQ PROBLEEMOPLOSSING aan.

Het bericht **Afdrukken... PQ probleemoplos.** wordt weergegeven in het bedieningspaneel totdat de MFP klaar is met het afdrukken van de pagina. De MFP keert terug naar de status **KLAAR** na het afdrukken van de informatie voor het oplossen van problemen met de afdrukkwaliteit.

De informatie voor de probleemoplossing bestaat uit een aparte pagina voor iedere kleur (zwart, magenta, cyaan en geel), MFP-gegevens over de afdrukkwaliteit, instructies voor het interpreteren van de informatie en procedures voor het oplossen van problemen met de afdrukkwaliteit.

Als het volgen van deze procedures geen verbetering biedt in de afdrukkwaliteit, gaat u naar [http://www.hp.com/support/clj4730mfp.](http://www.hp.com/support/clj4730mfp)

### **Hulpprogramma voor het oplossen van problemen met de afdrukkwaliteit**

Met het hulpprogramma voor het oplossen van problemen met de afdrukkwaliteit kunt u voor de HP Color LaserJet 4730 problemen met de afdrukkwaliteit opsporen en verhelpen. Het hulpprogramma bevat standaardafbeeldingen waarmee op toegankelijke wijze voor veel afdrukkwaliteitsproblemen een oplossing wordt gegeven. Hierbij wordt gebruikgemaakt van eenvoudige, stapsgewijze aanwijzingen voor het afdrukken van pagina's met informatie over het oplossen van problemen die vervolgens kunnen worden gebruikt om afdrukkwaliteitsproblemen te isoleren en mogelijke oplossingen te bieden.

Ga voor het hulpprogramma voor het oplossen van problemen met de afdrukkwaliteit naar de volgende URL: <http://www.hp.com/go/printquality/clj4730>

## **Voorbeelden van afdrukproblemen**

Dit gedeelte bevat twee tabellen: de ene tabel bevat voorbeelden van veelvoorkomende problemen met de afdrukkwaliteit en de andere tabel bevat voorbeelden van veelvoorkomende problemen met de kopieerkwaliteit die zich kunnen voordoen bij het gebruik van de ADF (automatische documentinvoer). Deze tabellen bevatten tevens oplossingen voor deze problemen. Als de problemen blijven optreden nadat u de voorgestelde oplossingen hebt uitgeprobeerd, neemt u contact op met de HP klantenondersteuning. (Zie [HP on line klantenondersteuning](#page-4-0).)

### **Tabel 12-6** Fouten die optreden tijdens het afdrukken

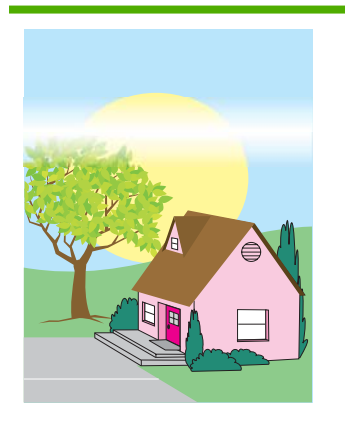

### **Horizontale lijnen of strepen**

- Controleer of er aan de vereisten met betrekking tot de werking en de locatie van de MFP is voldaan.
- Druk de pagina's voor het oplossen van problemen met de afdrukkwaliteit af (zie [De](#page-354-0) [MFP kalibreren](#page-354-0)) en voer de diagnostische procedure uit die op de eerste pagina wordt beschreven om te bepalen in welke component het probleem is opgetreden.

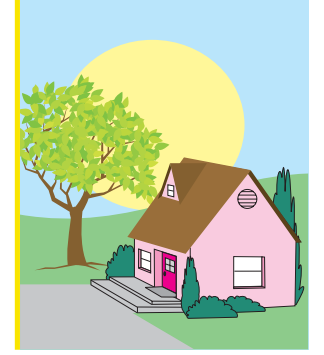

### **Onjuist uitgelijnde kleuren**

Kalibreer de MFP. Zie [De MFP kalibreren](#page-354-0) en voer de instructies uit.

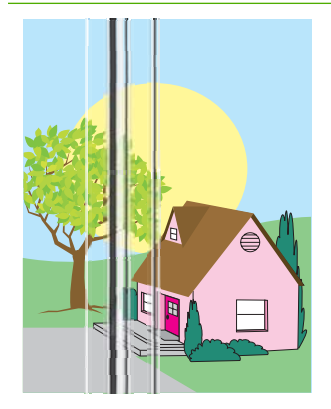

### **Verticale lijnen**

Druk de pagina's voor het oplossen van problemen met de afdrukkwaliteit af (zie [De](#page-354-0) [MFP kalibreren](#page-354-0)) en voer de diagnostische procedure uit die op de eerste pagina wordt beschreven om te bepalen in welke component het probleem is opgetreden.

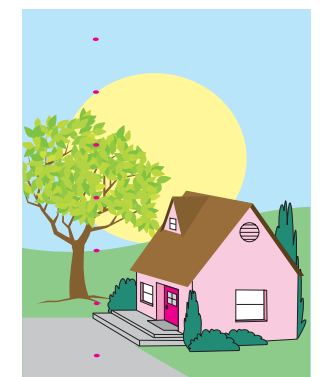

### **Terugkerende problemen**

- Controleer of er aan de vereisten met betrekking tot de werking en de locatie van de MFP is voldaan.
- Druk de pagina's voor het oplossen van problemen met de afdrukkwaliteit af (zie [De](#page-354-0) [MFP kalibreren](#page-354-0)) en voer de diagnostische procedure uit die op de eerste pagina wordt beschreven om te bepalen in welke component het probleem is opgetreden.

### **Tabel 12-6** Fouten die optreden tijdens het afdrukken (vervolg)

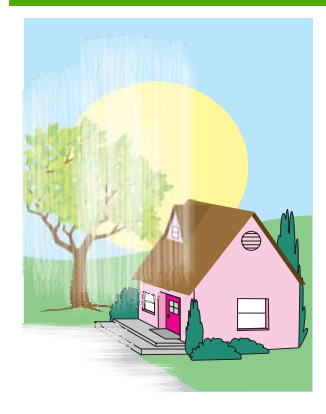

#### **Kleurverbleking in alle kleuren**

- Controleer of er aan de vereisten met betrekking tot de werking en de locatie van de MFP is voldaan.
- Kalibreer de MFP

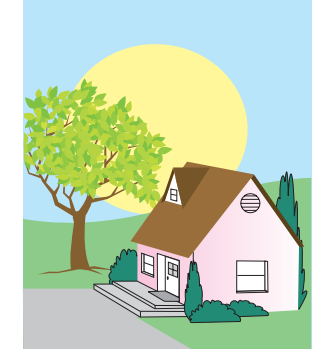

#### **Kleurverbleking in één kleur**

- Controleer of er aan de vereisten met betrekking tot de werking en de locatie van de MFP is voldaan.
- Kalibreer de MFP
- Druk de pagina's voor het oplossen van problemen met de afdrukkwaliteit af (zie [De](#page-354-0) [MFP kalibreren](#page-354-0)) en voer de diagnostische procedure uit die op de eerste pagina wordt beschreven om te bepalen in welke component het probleem is opgetreden.

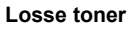

- Controleer of er aan de vereisten met betrekking tot de werking en de locatie van de MFP is voldaan.
- Gebruik ondersteund afdrukmateriaal.
- Controleer of het soort en formaat afdrukmateriaal voor de lade juist zijn ingesteld op het bedieningspaneel voor het afdrukmateriaal dat u gebruikt.
- Controleer of het afdrukmateriaal correct is geplaatst en de formaatgeleiders tegen de raden van de stapel materiaal rusten.

Controleer of het gebruikte afdrukmateriaal geen kreukels of deukjes heeft van het oppakken en dat het afdrukmateriaal niet is bevlekt met zichtbare vingerafdrukken of andere substanties.

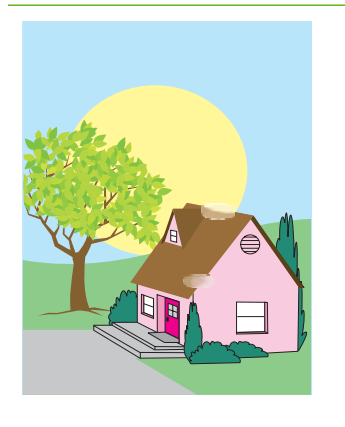

### **Vingerafdrukken en deukjes in het afdrukmateriaal**

- Gebruik ondersteund afdrukmateriaal.
- Controleer of het gebruikte afdrukmateriaal geen kreukels of deukjes heeft van het oppakken en dat het afdrukmateriaal niet is bevlekt met zichtbare vingerafdrukken of andere substanties.
- Druk de pagina's voor het oplossen van problemen met de afdrukkwaliteit af (zie [De](#page-354-0) [MFP kalibreren](#page-354-0)) en voer de diagnostische procedure uit die op de eerste pagina wordt beschreven om te bepalen in welke component het probleem is opgetreden.

### **Tabel 12-6** Fouten die optreden tijdens het afdrukken (vervolg)

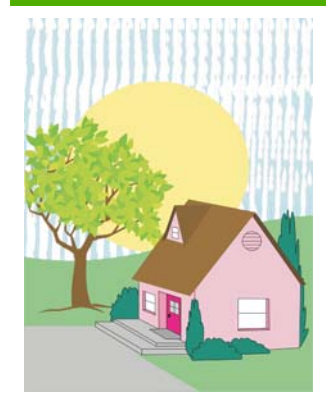

### **Tonervlekken**

Gebruik ondersteund afdrukmateriaal.

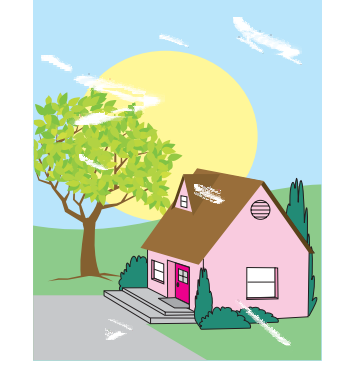

#### **Witte gebieden op de pagina**

- Controleer of er aan de vereisten met betrekking tot de werking en de locatie van de MFP is voldaan.
- Gebruik ondersteund afdrukmateriaal.
- Controleer of het gebruikte afdrukmateriaal geen kreukels of deukjes heeft van het oppakken en dat het afdrukmateriaal niet is bevlekt met zichtbare vingerafdrukken of andere substanties.
- Controleer of het soort en formaat afdrukmateriaal voor de lade juist zijn ingesteld op het bedieningspaneel voor het afdrukmateriaal dat u gebruikt.
- Kalibreer de MFP.
- Druk de pagina's voor het oplossen van problemen met de afdrukkwaliteit af (zie [De](#page-354-0) [MFP kalibreren](#page-354-0)) en voer de diagnostische procedure uit die op de eerste pagina wordt beschreven om te bepalen in welke component het probleem is opgetreden.

#### **Spikkels of verspreide toner**

- Controleer of er aan de vereisten met betrekking tot de werking en de locatie van de MFP is voldaan.
- Gebruik ondersteund afdrukmateriaal.
- Controleer of het soort en formaat afdrukmateriaal voor de lade juist zijn ingesteld op het bedieningspaneel voor het afdrukmateriaal dat u gebruikt.

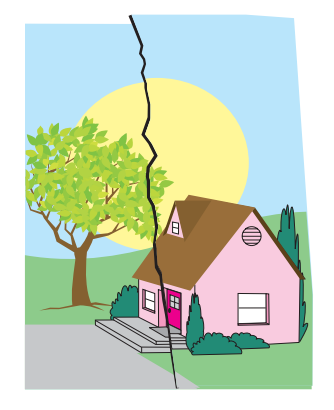

#### **Beschadigd afdrukmateriaal (kreukels, krullingen, vouwen, scheuren)**

- Controleer of er aan de vereisten met betrekking tot de werking en de locatie van de MFP is voldaan.
- Gebruik ondersteund afdrukmateriaal.
- Controleer of het afdrukmateriaal juist is geplaatst.
- Controleer of het soort en formaat afdrukmateriaal voor de

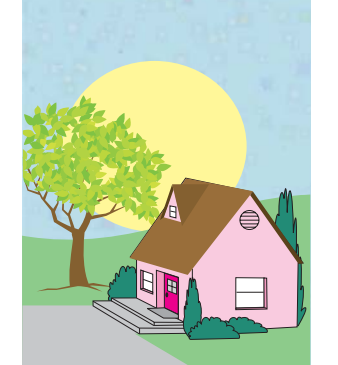

lade juist zijn ingesteld op het bedieningspaneel voor het afdrukmateriaal dat u gebruikt.

- Controleer of het gebruikte afdrukmateriaal geen kreukels of deukjes heeft van het oppakken en dat het afdrukmateriaal niet is bevlekt met zichtbare vingerafdrukken of andere substanties.
- Controleer of de volgende benodigdheden juist zijn geïnstalleerd:
	- fuser
	- transportriem
- Controleer de storinggebieden en verwijder vastgelopen of gescheurd afdrukmateriaal.
- 

### **Scheve, uitgerekte of onjuist uitgelijnde pagina**

- Controleer of er aan de vereisten met betrekking tot de werking en de locatie van de MFP is voldaan.
- Gebruik ondersteund afdrukmateriaal.
- Controleer of het afdrukmateriaal juist is geplaatst.
- Als de pagina scheef is, draait u de stapel afdrukmateriaal om en draait u de stapel 180 graden.
- Controleer of de fuser en transferriem juist zijn geïnstalleerd.
- Controleer de storinggebieden en verwijder vastgelopen of gescheurd afdrukmateriaal.
- Controleer of de zijgeleiders correct zijn geplaatst als u afdrukt
- Kalibreer de MFP.
- Druk de pagina's voor het oplossen van problemen met de afdrukkwaliteit af (zie [De](#page-354-0) [MFP kalibreren](#page-354-0)) en voer de diagnostische procedure uit die op de eerste pagina wordt beschreven om te bepalen in welke component het probleem is opgetreden.

vanuit de

multifunctionele lade.

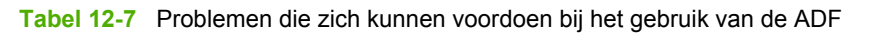

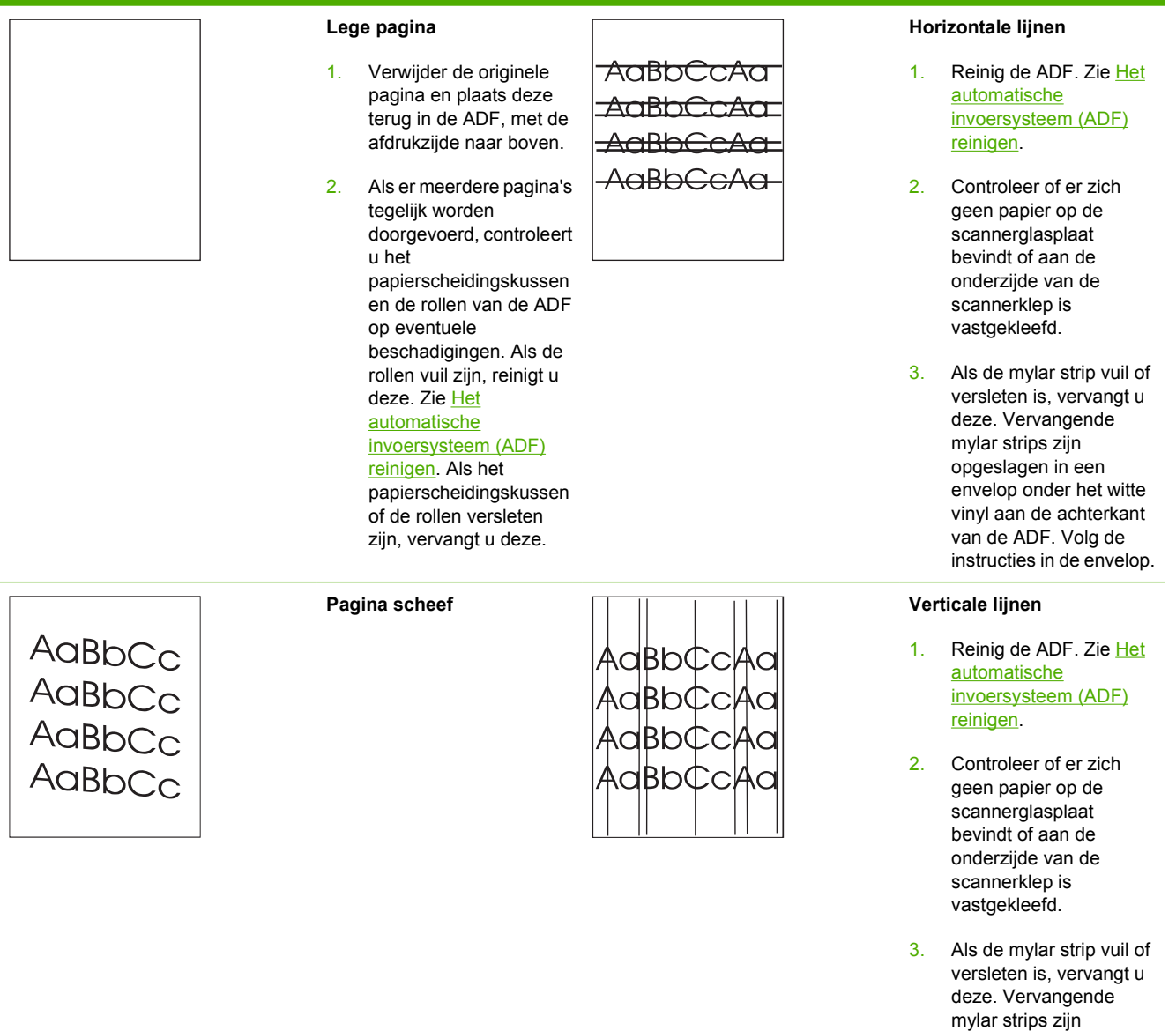

opgeslagen in een envelop onder het witte vinyl aan de achterkant van de ADF. Volg de instructies in de envelop. De MFP bevat de volgende specificaties voor scheve pagina's:

- Cut-sheetpapier; enkelzijdig en dubbelzijdig: minder dan 1,5 mm over een lengte van 260 mm
- Enveloppen: minder dan 3,3 mm over een lengte van 220 mm
- 1. Controleer of de invoerladegeleiders van de ADF zo zijn geplaatst, dat ze de zijkanten van de papierstapel licht raken.
- 2. Controleer of de mylar strip is verplaatst, gevouwen of verkeerd is geïnstalleerd. Als de mylar strip vuil of versleten is, vervangt u deze. Vervangende mylar strips zijn opgeslagen in een envelop onder het witte vinyl aan de achterkant van de ADF. Volg de instructies in de envelop.
- 3. Reinig de ADF-rollen. Zie [Het automatische](#page-268-0) [invoersysteem \(ADF\)](#page-268-0) [reinigen.](#page-268-0)
- 4. Als het probleem zich herhaalt, kalibreert u de scanner. Zie [De scanner](#page-274-0) [kalibreren](#page-274-0).

## **AaBbC AaBbC** AaBb<sup>(</sup> AaBbC  $A$  $R$  $R$  $C$

### **Verschoven afbeelding**

Een afbeelding die horizontaal, verticaal of naar beide kanten is verschoven, kan erop wijzen dat de scanner niet goed is gekalibreerd. Zie [De scanner](#page-274-0) [kalibreren](#page-274-0).

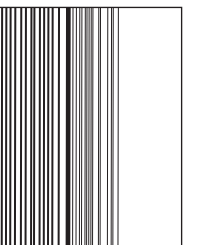

### **Onverwachte afbeelding**

Als de kopie er heel anders uitziet dan het originele document, controleert u of er afdrukmateriaal van een vorige kopieertaak is achtergebleven op de glasplaat.

## **De scannerglasplaat reinigen**

Reinig de scannerglasplaat alleen als deze zichtbaar vuil is of als de kopieerkwaliteit afneemt, zoals strepen.

<span id="page-354-0"></span>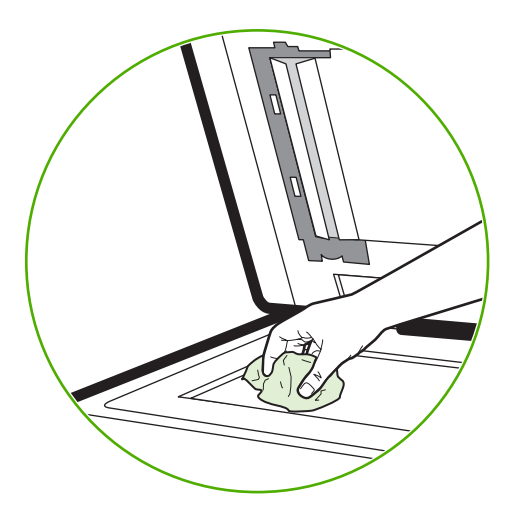

Reinig de scannerglasplaat door deze voorzichtig met een schone, licht bevochtigde, pluisvrije doek af te vegen. Gebruik een reinigingsmiddel dat op ammoniak is gebaseerd alleen als de scannerglasplaat niet schoon wordt met een met water bevochtigde doek. Spuit of giet het reinigingsmiddel op de doek. Giet of spuit geen water direct op de scannerglasplaat.

## **De MFP kalibreren**

De MFP wordt regelmatig automatisch gekalibreerd en gereinigd om de hoogste afdrukkwaliteit te behouden. De gebruiker kan ook via het bedieningspaneel instellen dat de MFP moet worden gekalibreerd met **NU SNEL KALIBREREN** of **NU VOLLEDIG KALIBREREN** in het menu **KALIBRATIE** en **AFDRUKKWALITEIT**. **NU SNEL KALIBREREN** wordt gebruikt voor de Dhalfkalibratie van de kleurtonen. Als de kleurdichtheid of -toon niet juist lijkt, kunt u een snelle kalibratie uitvoeren. Volledige kalibratie omvat de routines van Snelle kalibratie, Drumfasekalibratie, Registratie van kleurvlakken (CPR) en kopieerparameters. Als de kleurlagen (zwart, magenta, cyaan, geel) op de afgedrukte pagina verschoven lijken ten opzichte van elkaar, moet u **NU VOLLEDIG KALIBREREN** uitvoeren.

De HP Color LaserJet 4730 MFP is voorzien van een nieuwe functie waarmee de kalibratie desgewenst kan worden overgeslagen, zodat de MFP sneller beschikbaar is. Als de MFP bijvoorbeeld wordt uitgeschakeld en snel weer ingeschakeld (binnen 20 seconden), is kalibratie niet nodig en wordt deze overgeslagen. In zulke gevallen bereikt de MFP de stand **KLAAR** ongeveer een minuut eerder.

Wanneer de MFP wordt gekalibreerd en gereinigd, wordt het afdrukken stopgezet totdat de MFP klaar is met het kalibratie- en reinigingsproces. Voor de meeste kalibraties en reinigingen wordt een afdruktaak niet onderbroken, maar wordt eerst de taak voltooid voordat de kalibratie of reiniging wordt gestart.

- **1.** Druk op Menu om naar **MENU'S** te gaan.
- **2.** Raak APPARAAT CONFIGUREREN aan.
- **3.** Raak AFDRUKKWALITEIT aan.
- **4.** Raak NU SNEL KALIBREREN aan.

OF

Gebruik voor een volledige kalibratie **NU VOLLEDIG KALIBREREN** in plaats van **NU SNEL KALIBREREN** in stappen 3 en 4.

### **Liniaal voor repeterende onvolkomenheden**

Als afdrukfouten zich op regelmatige afstanden op de pagina voordoen, kunt u met deze liniaal de oorzaak van de fouten bepalen. Plaats de bovenkant van de liniaal op de eerste onvolkomenheid. De markering die zich bevindt naar de volgende plaats waar de onvolkomenheid voorkomt, geeft aan welk onderdeel moet worden vervangen.

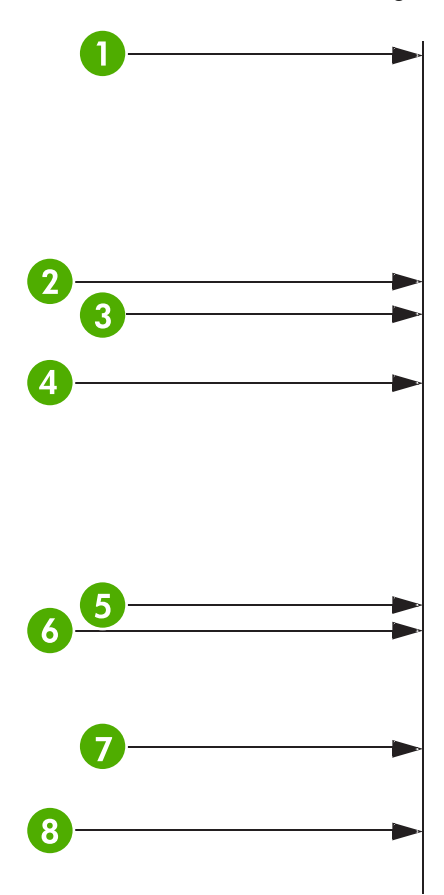

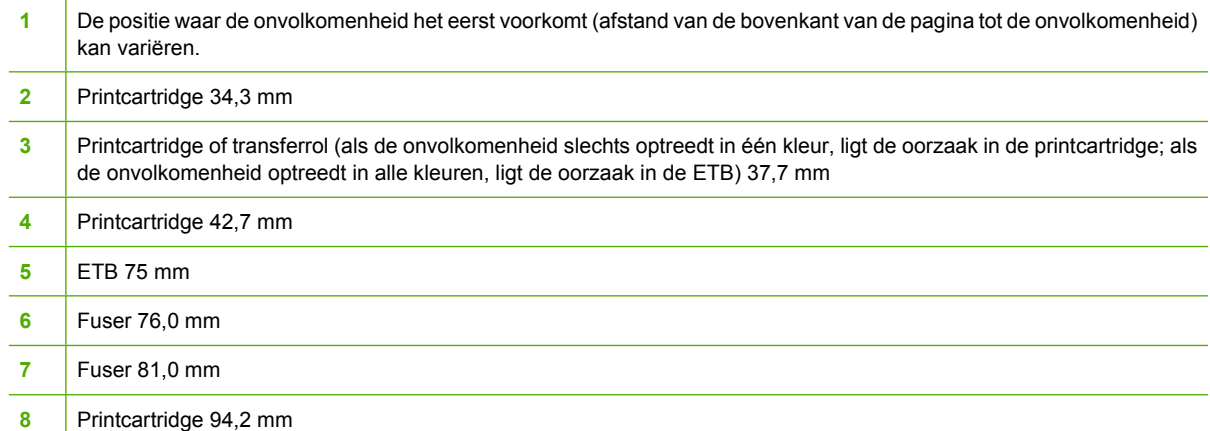

Om erachter te komen of de printcartridge het probleem veroorzaakt, plaatst u een printcartridge van een andere HP Color LaserJet 4730mfp, indien beschikbaar, voordat u een nieuwe bestelt.

Als de onvolkomenheid zich herhaalt op een afstand van 94,0 mm; kunt u proberen de printcartridge te vervangen voordat u de fuser vervangt.

# **e-mailproblemen oplossen**

Als u geen e-mails kunt verzenden met de functie digitaal verzenden, kan het nodig zijn het adres van de SMTP-gateway of de LDAP-gateway opnieuw te configureren. Druk een configuratiepagina af om de huidige adressen van de SMTP- en LDAP-gateways te achterhalen. Zie [Configuratiepagina.](#page-246-0) Gebruik de volgende procedures om te controleren of de adressen van SMTP- en LDAP-gateways geldig zijn.

### **Het adres van de SMTP-gateway controleren**

**Opmerking** Deze procedure is bedoeld voor Windows-besturingssystemen.

- **1.** Open een MS-DOS-prompt: Klik op **Start**, klik op **Uitvoeren** en typ vervolgens cmd.
- **2.** Typ telnet, gevolgd door het adres van de SMTP-gateway en het getal 25 (de communicatiepoort van de MFP). Typ bijvoorbeeld telnet 123.123.123.123 25, waarbij '123.123.123.123' het adres van de SMTP-gateway is.
- **3.** Druk op Enter. Als het adres van de SMTP-gateway *niet* geldig is, verschijnt het bericht Could not open connection to the host on port 25: Connect Failed.
- **4.** Als het adres van de SMTP-gateway niet geldig is, neemt u contact op met de netwerkbeheerder.

### **Het adres van de LDAP-gateway controleren**

**Opmerking** Deze procedure is bedoeld voor Windows-besturingssystemen.

- **1.** Open Windows Verkenner. Typ in de adresbalk LDAP: //, onmiddellijk gevolgd door het adres van de LDAP-gateway. Typ bijvoorbeeld LDAP://12.12.12.12, waarbij '12.12.12.12' het adres van de LDAP-gateway is.
- **2.** Druk op Enter. Als het adres van de LDAP-gateway geldig is, wordt het dialoogvenster **Mensen zoeken** geopend.
- **3.** Als het adres van de LDAP-gateway niet geldig is, neemt u contact op met de netwerkbeheerder.

# **Problemen met de netwerkverbinding oplossen**

Als de MFP niet goed communiceert met het netwerk, gebruikt u de informatie in dit gedeelte om het probleem op te lossen.

### **Algemene afdrukproblemen op het netwerk oplossen**

**Opmerking** HP raadt u aan de cd-rom van de MFP te gebruiken om de MFP op het netwerk te installeren en in te stellen.

- Controleer of de netwerkkabel goed op de RJ45-connector van de MFP is aangesloten.
- Controleer of het verbindingslampje op de formatteereenheid brandt. Zie [Lichtjes op de](#page-342-0) [formatteereenheid](#page-342-0).
- Controleer of de I/O-kaart gereed is. Druk een configuratiepagina af (zie [Configuratiepagina\)](#page-246-0). Als een HP Jetdirect-printserver is geïnstalleerd, volgt na het afdrukken van een configuratiepagina een tweede pagina waarop de netwerkinstellingen en -status worden vermeld.

17

**Opmerking** De HP Jetdirect-printserver ondersteunt verschillende netwerkprotocollen (TCP/IP, IPX/SPX, Novell Netware, AppleTalk en DCL/LLC). Controleer of de juiste protocollen en netwerkparameters correct zijn ingesteld.

Controleer op de configuratiepagina van HP Jetdirect de volgende items voor uw protocol:

- Bij HP Jetdirect-configuratie is de status 'I/O-kaart gereed'.
- De protocolstatus is 'Gereed'.
- Er staat een IP-adres in de lijst.
- De vermelde configuratiemethode (Config door:) is juist. Neem contact op met de netwerkbeheerder als u niet zeker weet welke methode juist is.
- Probeer de afdruktaak vanaf een andere computer uit te voeren.
- Verbind een MFP rechtstreeks met een computer via een parallelle kabel om te controleren of deze wel goed werkt met een computer. U moet de printersoftware dan opnieuw installeren. Druk een document af vanuit een programma dat in het verleden goed is afgedrukt. Als dit werkt, is er mogelijk een probleem met het netwerk.
- Vraag de netwerkbeheerder om hulp.

### **Communicatie via het netwerk controleren**

Als de HP Jetdirect-configuratiepagina een IP-adres voor de MFP bevat, gebruikt u deze procedure om te controleren of de MFP communiceert met andere apparaten op het netwerk.

### **Communicatie via het netwerk controleren**

**1. Windows**: Klik op **Start**, klik op **Uitvoeren** en typ vervolgens cmd. Er wordt een MS-DOS-prompt geopend.

**-of-**

Mac: Klik op **Programma's**, klik op **Hulpprogramma's** en open het terminalprogramma. Het terminalvenster wordt geopend.

- **2.** Typ ping, gevolgd door het IP-adres. Typ bijvoorbeeld ping XXX.XXX.XXX.XXX, waarbij 'XXX.XXX.XXX.XXX' het IP-adres op de HP Jetdirect-configuratiepagina is. Als de MFP via het netwerk communiceert, verschijnt er een lijst met reacties van de MFP.
- **3.** Controleer of het IP-adres uniek is op het netwerk. Gebruik hiervoor het commando arp-a (adresresolutieprotocol). Typ bij de prompt  $\arg \alpha - a$ . Zoek het IP-adres op in de lijst en vergelijk het fysieke adres met het hardware-adres in het gedeelte HP Jetdirect-configuratie op de HP Jetdirect-configuratiepagina. Als de adressen overeenkomen, is alle netwerkcommunicatie geldig.
- **4.** Als u niet kunt controleren of de MFP via het netwerk communiceert, neemt u contact op met de netwerkbeheerder.
# **Veelvoorkomende Macintosh-problemen oplossen**

In dit gedeelte vindt u de problemen die zich kunnen voordoen als u gebruikmaakt van Mac OS 9.*x* of Mac OS X.

## **Problemen met Mac OS 9.***x* **oplossen**

**Opmerking** De instellingen voor afdrukken via USB en IP worden uitgevoerd via de Desktop Printer Utility. De printer wordt *niet* weergegeven in de Kiezer.

## **Tabel 12-8** Problemen met Mac OS 9.*x*

 $\begin{bmatrix} \frac{\partial}{\partial t} & \frac{\partial}{\partial x} \\ \frac{\partial}{\partial y} & \frac{\partial}{\partial z} \end{bmatrix}$ 

#### **De naam van de printer of het IP-adres wordt niet weergegeven in de Desktop Printer Utility.**

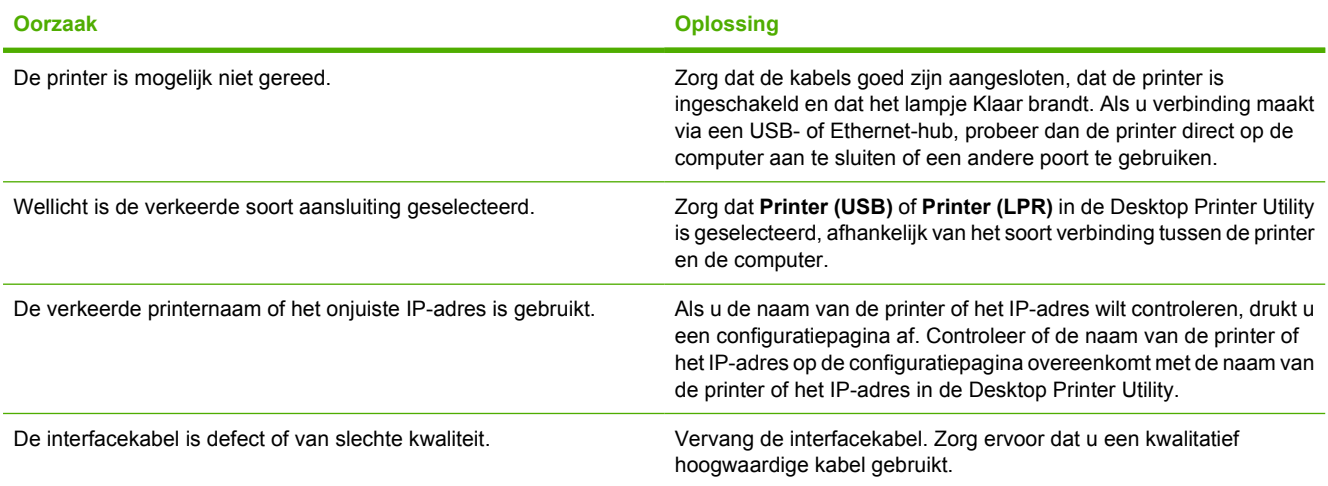

#### **Het PPD-bestand voor de printer kan niet worden geselecteerd in de Desktop Printer Utility.**

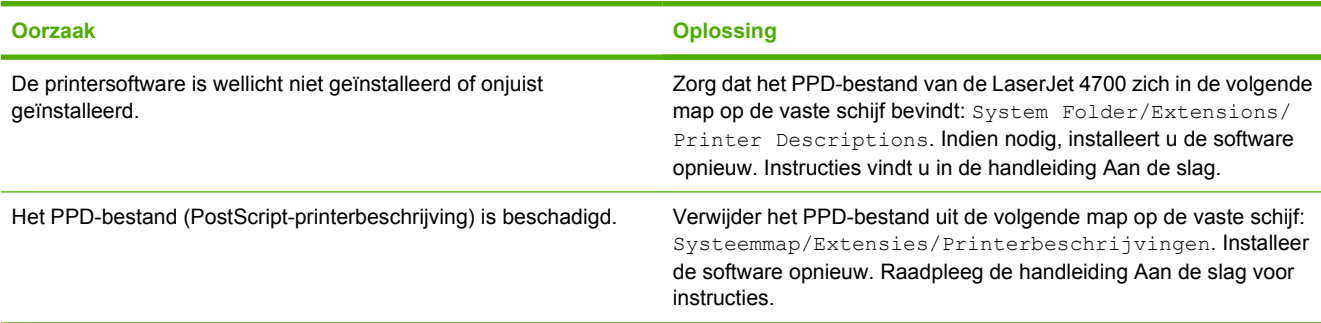

#### **Er is geen afdruktaak verzonden naar de printer van uw keuze.**

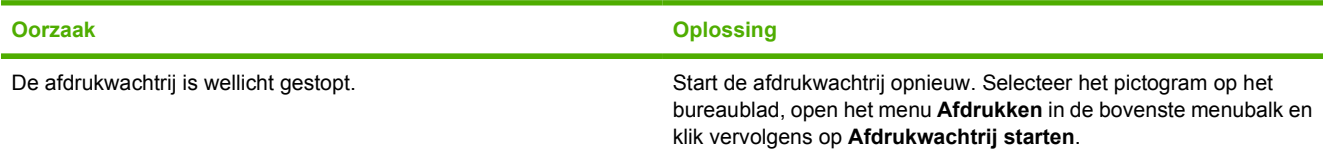

### **Tabel 12-8** Problemen met Mac OS 9.x (vervolg)

#### **Er is geen afdruktaak verzonden naar de printer van uw keuze.**

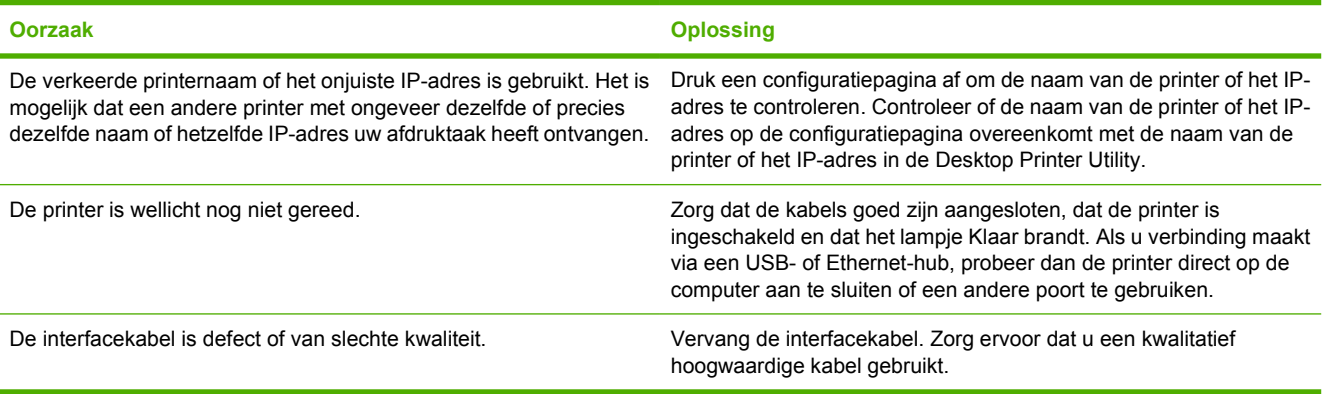

#### **U kunt de computer niet gebruiken, terwijl de printer bezig is met afdrukken.**

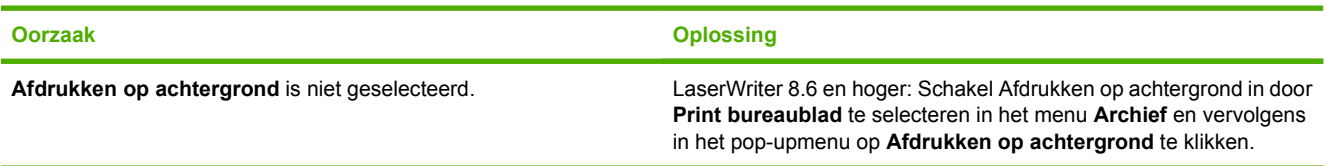

#### **Een EPS-bestand (Encapsulated PostScript) wordt niet met de juiste lettertypen afgedrukt.**

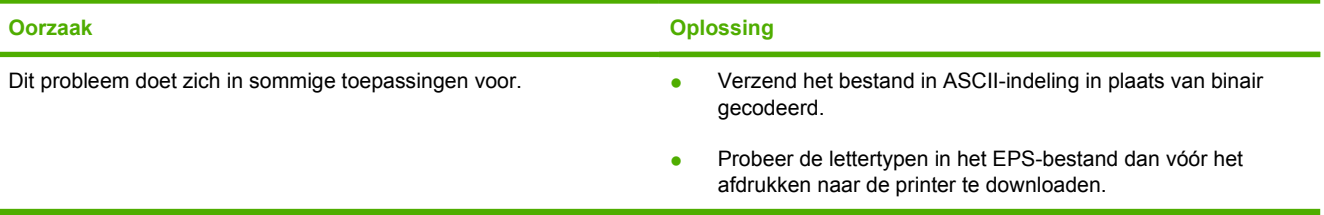

#### **Uw document wordt niet afgedrukt met de lettertypen New York, Geneva of Monaco.**

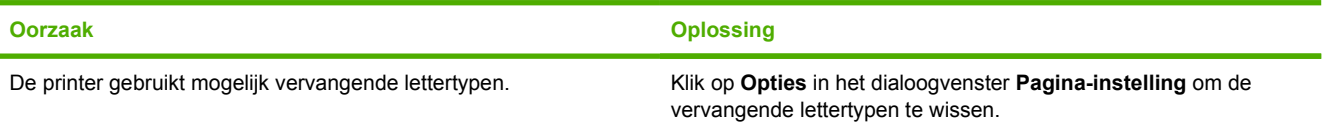

#### **Er kan niet worden afgedrukt vanaf een USB-kaart van derden.**

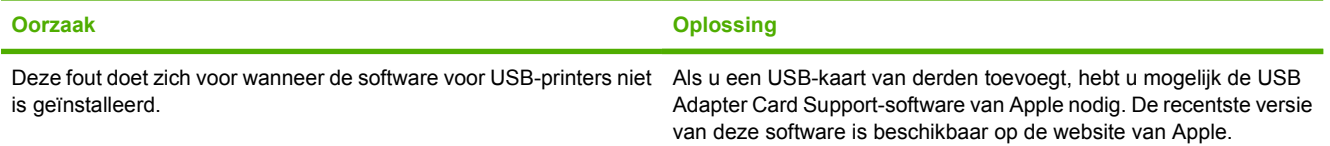

## **Tabel 12-8** Problemen met Mac OS 9.x (vervolg)

**Als de printer middels een USB-kabel is aangesloten, verschijnt de printer niet in de Desktop Printer Utility of de Apple System Profiler als de driver is geselecteerd.**

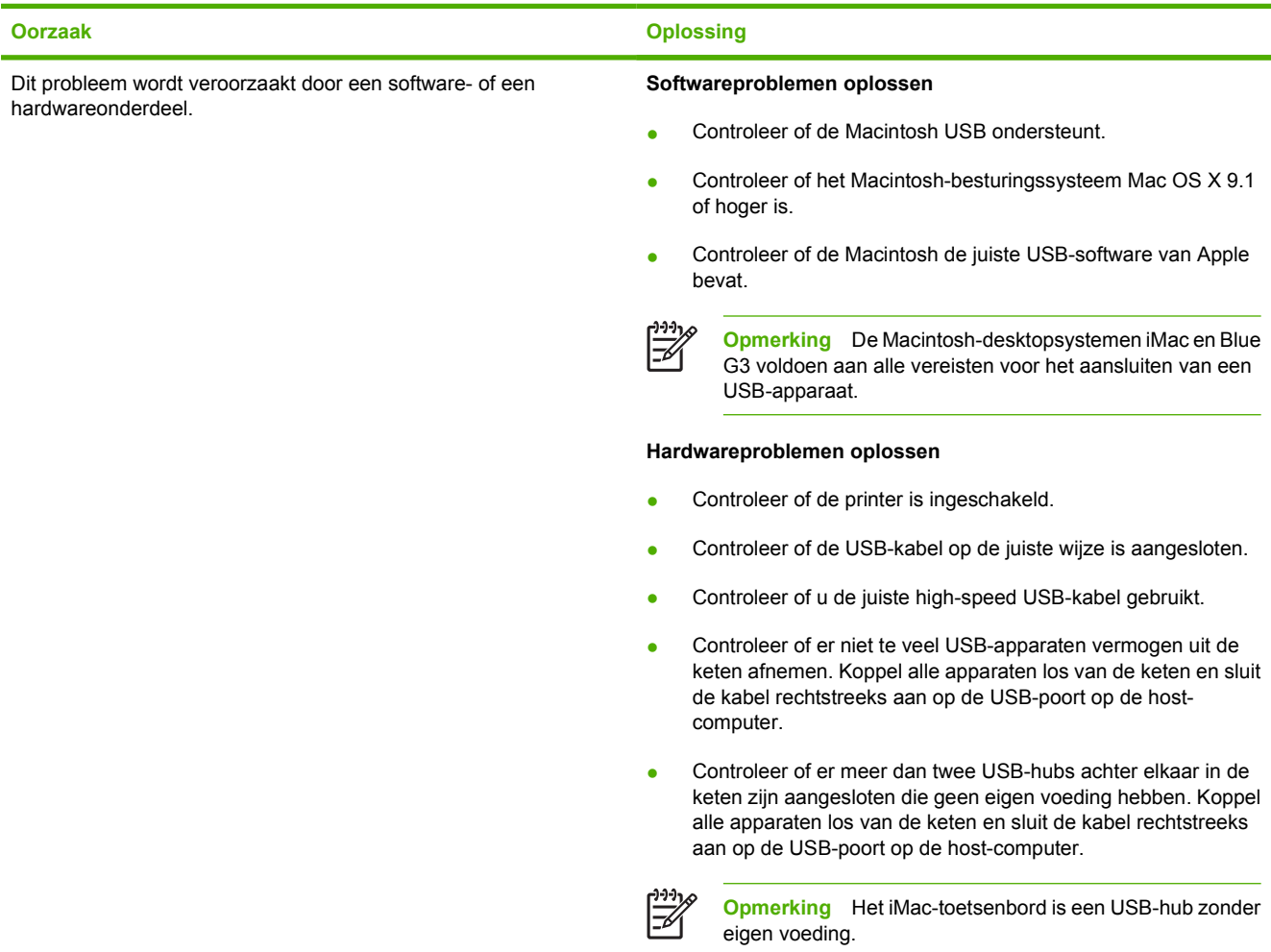

## **Problemen met Mac OS X oplossen**

**Tabel 12-9** Problemen met Mac OS X

**De printerdriver wordt niet weergegeven in de lijst van Afdrukbeheer of het Hulpprogramma voor printerinstelling.**

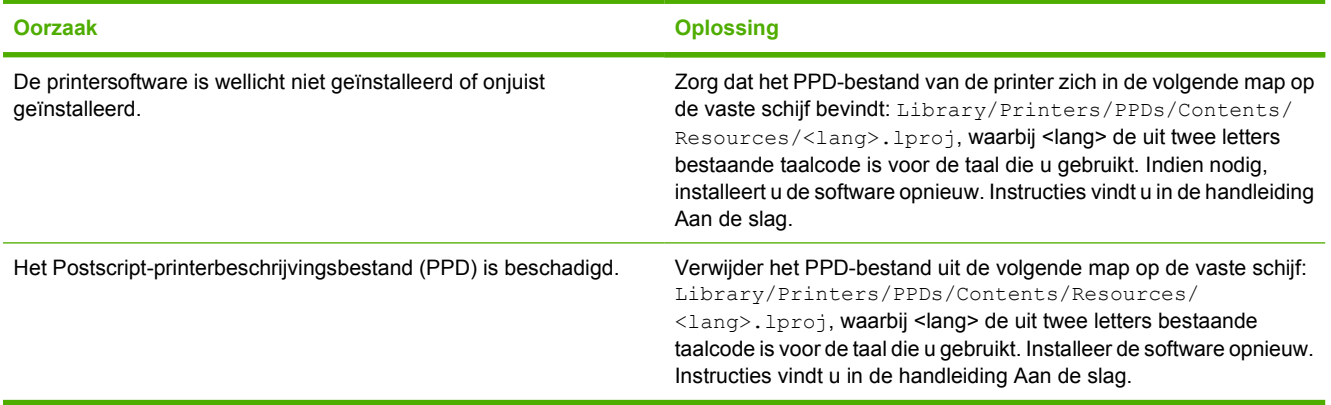

### **Tabel 12-9** Problemen met Mac OS X (vervolg)

#### **De naam van de printer, het IP-adres of de Rendezvous-hostnaam wordt niet weergegeven in de lijst met printers in Afdrukbeheer of het Hulpprogramma voor printerinstelling.**

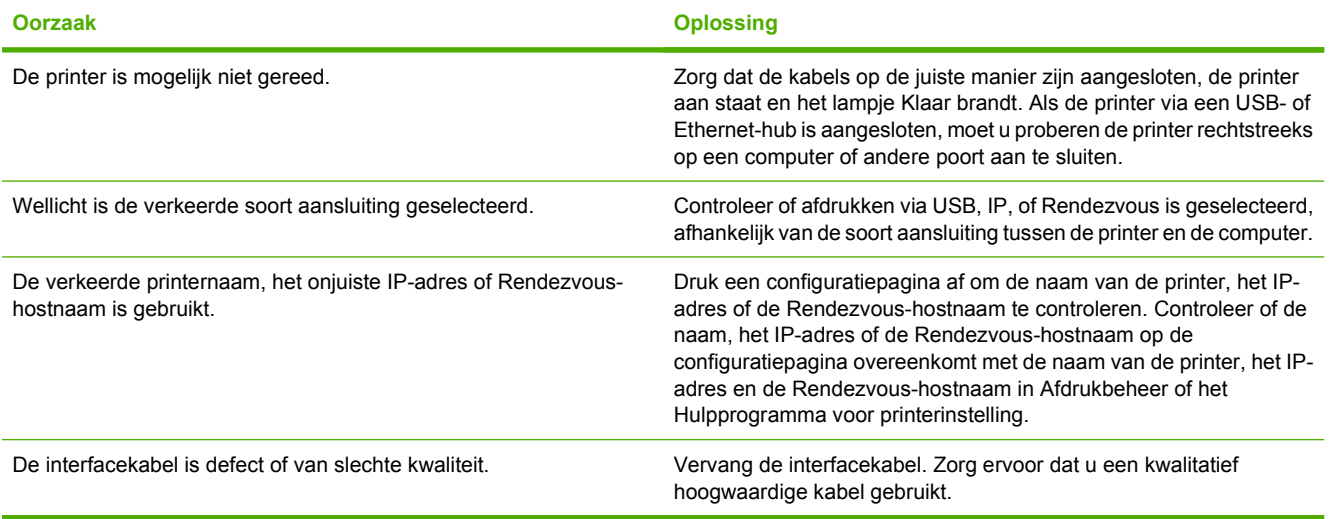

#### **De printerdriver installeert de door u geselecteerde printer niet automatisch in Afdrukbeheer of het Hulpprogramma voor printerinstelling.**

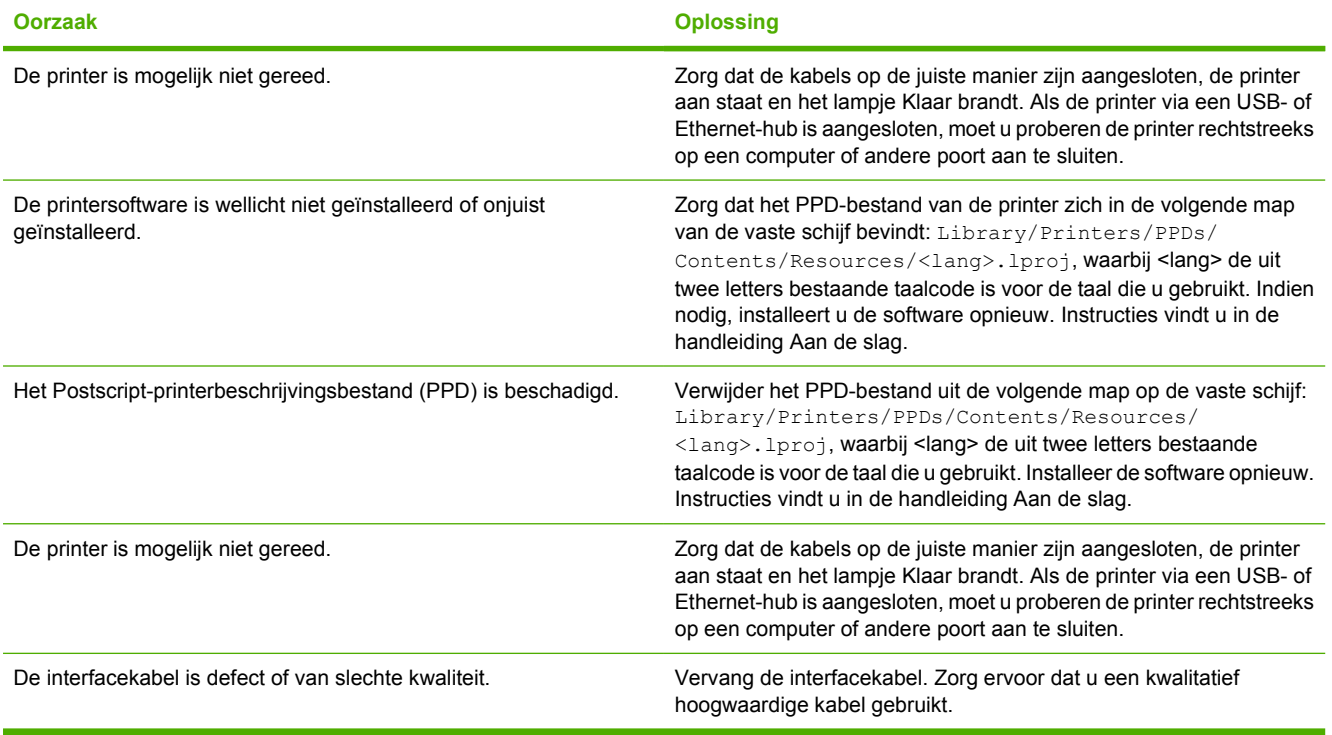

## **Tabel 12-9** Problemen met Mac OS X (vervolg)

#### **Er is geen afdruktaak verzonden naar de printer van uw keuze.**

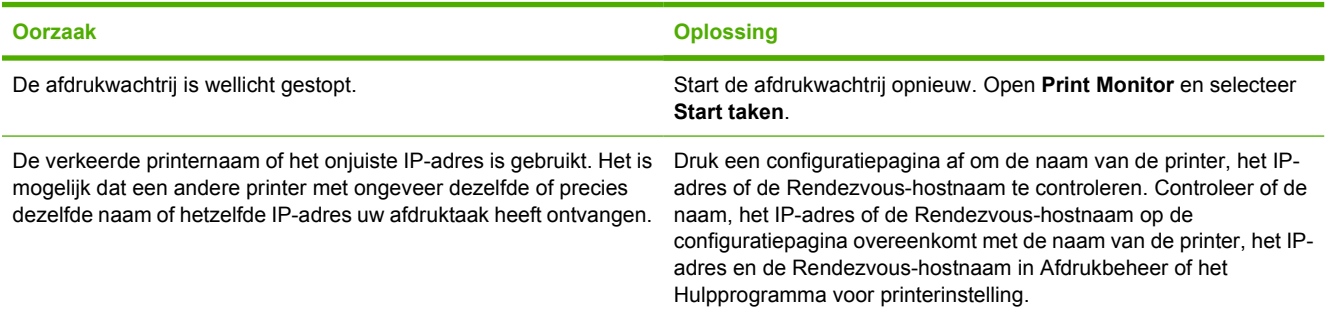

#### **Een encapsulated PostScript (EPS)-bestand wordt niet met de juiste lettertypen afgedrukt.**

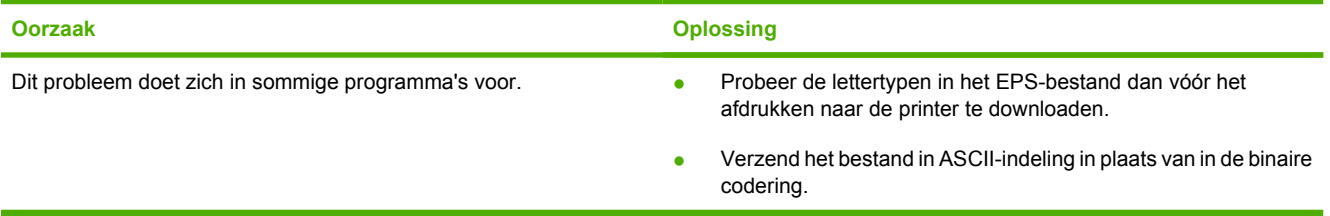

#### **Er kan niet worden afgedrukt vanaf een USB-kaart van derden.**

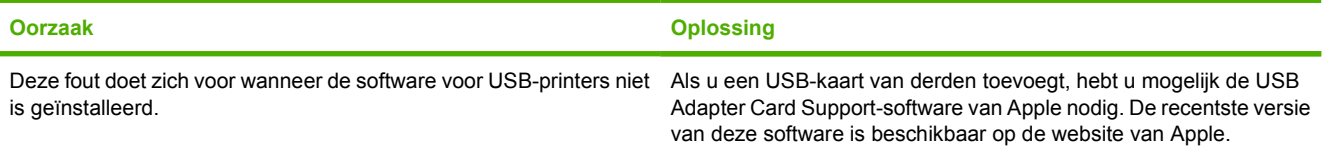

#### **Wanneer de printer is aangesloten met een USB-kabel, wordt deze niet weergegeven in Afdrukbeheer of in het Hulpprogramma voor printerinstelling nadat u de driver hebt geselecteerd.**

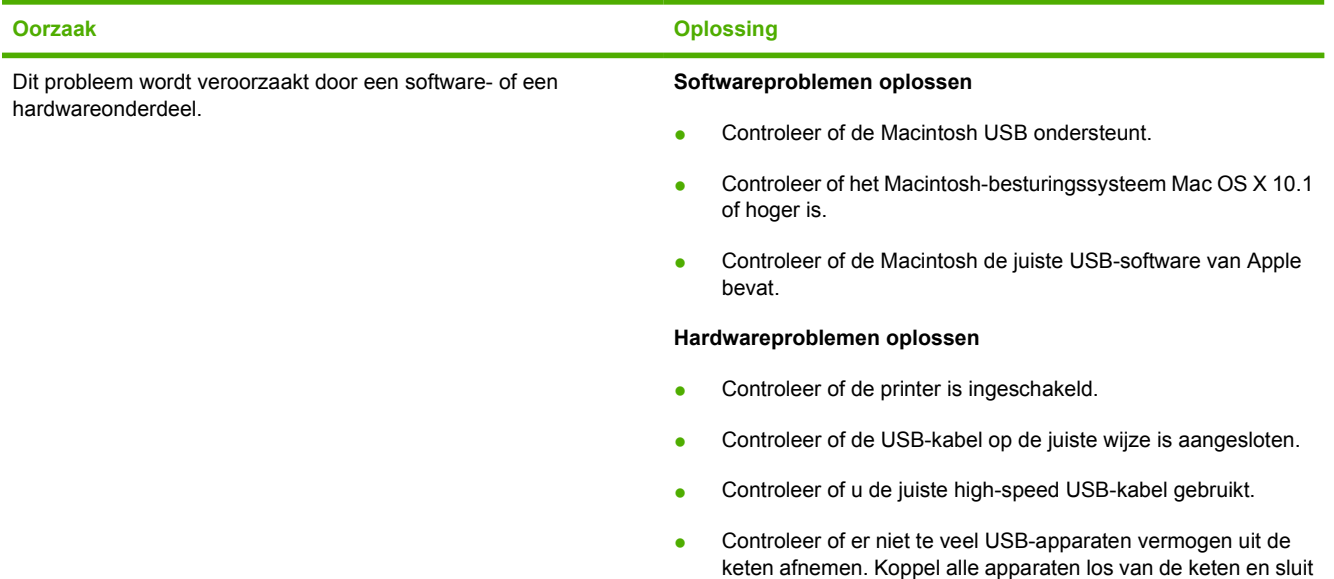

## **Tabel 12-9** Problemen met Mac OS X (vervolg)

**Wanneer de printer is aangesloten met een USB-kabel, wordt deze niet weergegeven in Afdrukbeheer of in het Hulpprogramma voor printerinstelling nadat u de driver hebt geselecteerd.**

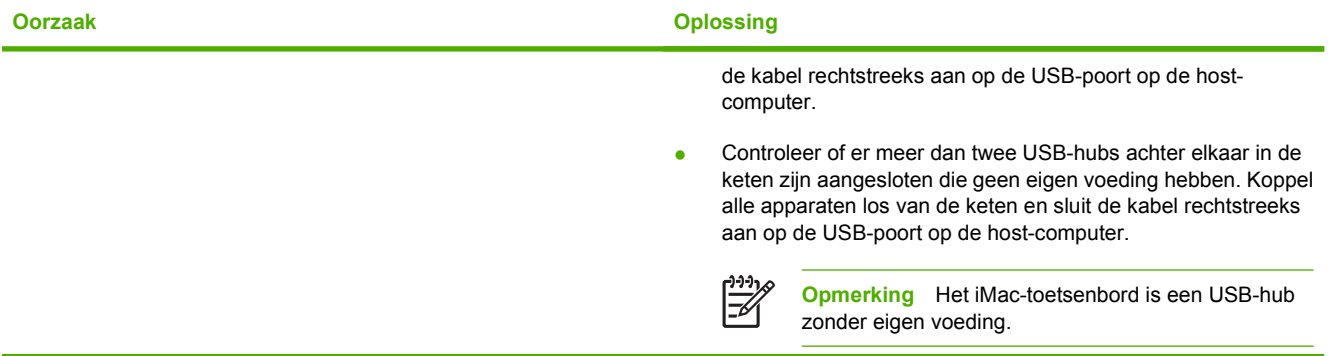

# **A Geheugenkaarten en printservers gebruiken**

# **Printergeheugen en lettertypen**

De MFP heeft twee 200-pins DDR SDRAM-sleuven. Er is één sleuf beschikbaar voor het toevoegen van geheugen aan de MFP. DDR SDRAM-geheugen is beschikbaar in 128 en 256 MB-modules.

IZ

**Opmerking** Geheugenspecificatie: HP Color LaserJet 4730mfp maakt gebruik van 200-pins SODIMM's waarin geheugenmodules van 128 of 256 MB RAM kunnen worden geïnstalleerd.

Daarnaast heeft de MFP drie flash-geheugenkaartsleuven voor MFP-firmware, lettertypen en andere oplossingen.

De eerste flash-geheugenkaart is bedoeld voor MFP-firmware.

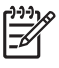

**Opmerking** Gebruik de eerste flash-geheugenkaartsleuf alleen voor firmware. De sleuf wordt aangeduid met 'Firmware Slot'.

Via de twee extra flash-geheugenkaartsleuven kan de gebruiker lettertypen en oplossingen van derden toevoegen, zoals handtekeningen en personality's. De sleuven worden aangeduid met "Slot 2" en "Slot 3".

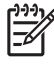

**Opmerking** Flash-geheugenkaarten voldoen aan de specificaties en het formaat van Compact Flash.

**VOORZICHTIG** Plaats geen flash-geheugenkaart in de MFP die bestemd is voor gebruik met een digitale camera. De MFP ondersteunt niet het afdrukken van foto's rechtstreeks vanaf een flash-geheugenkaart.Als u een flash-geheugenkaart uit een camera installeert, verschijnt op het bedieningspaneel de vraag of u de kaart opnieuw wilt formatteren. Als u de kaart formatteert, gaan alle gegevens die zich op de kaart bevinden verloren.

U kunt meer geheugen aan de MFP toevoegen als u regelmatig complexe illustraties of PS-documenten afdrukt of veel gedownloade lettertypen gebruikt. Extra geheugen stelt de MFP tevens in staat om meerdere, gesorteerde exemplaren op maximale snelheid af te drukken.

|≒∕ **Opmerking** De SIMM's (Single In-line Memory Modules) / DIMM's (Dual In-line Memory Modules) die bij eerdere HP LaserJet printers zijn gebruikt, zijn niet compatibel met de MFP.

**Opmerking** Zie [Benodigdheden en accessoires](#page-386-0) voor het bestellen van DDR SDRAM.

Voordat u extra geheugen bestelt, is het verstandig een configuratiepagina af te drukken en te controleren hoeveel geheugen er is geïnstalleerd.

## **Een configuratiepagina afdrukken**

- **1.** Druk op Menu om naar de **MENU'S** te gaan.
- **2.** Raak INFORMATIE aan.
- **3.** Raak CONFIGURATIE AFDRUKKEN aan.

# **Geheugen en lettertypen installeren**

U kunt extra geheugen voor de MFP installeren. Daarnaast kunt u een lettertypekaart installeren voor het afdrukken van bijvoorbeeld Chinese tekens of het Cyrillisch alfabet.

**VOORZICHTIG** DIMM's kunnen door statische elektriciteit worden beschadigd. Draag bij het hanteren van DIMM's een antistatische polsband of raak regelmatig het oppervlak van de antistatische verpakking van de DIMM aan en vervolgens ongelakt metaal op de MFP.

## **Installeer DDR DIMM's als volgt**

**1.** Zet de MFP uit.

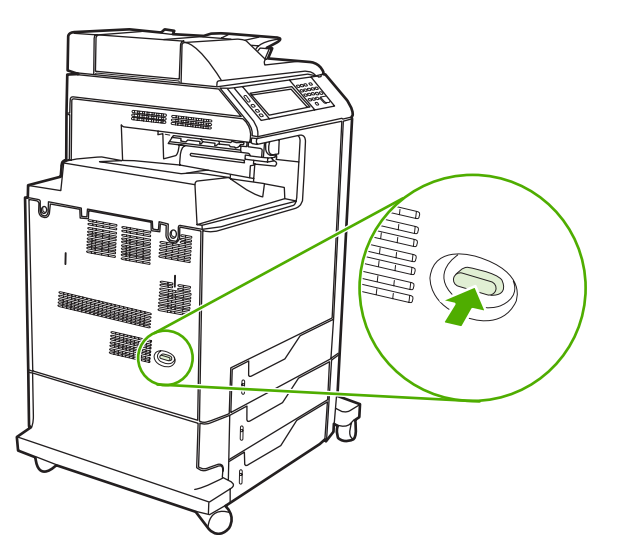

**2.** Verwijder alle netsnoeren en interfacekabels.

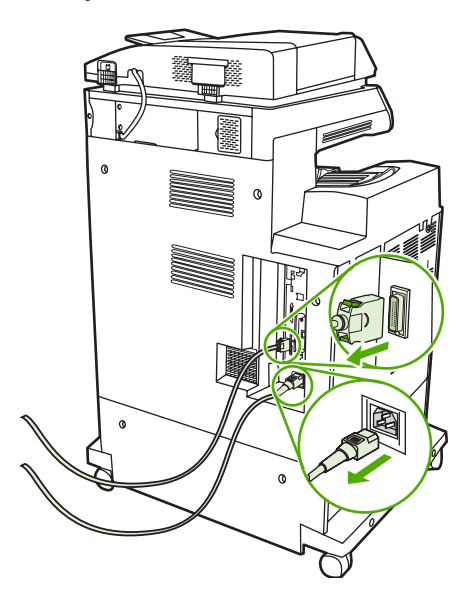

**3.** Zoek aan de achterkant van de MFP de grijze ontgrendelingslipjes op de formatter-kaart voor het verminderen van de formatter-druk.

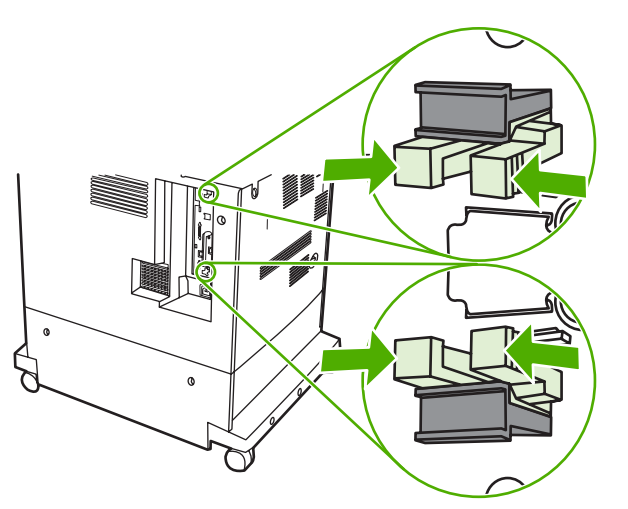

**4.** Druk de lipjes voorzichtig in trek ze uit de formatter.

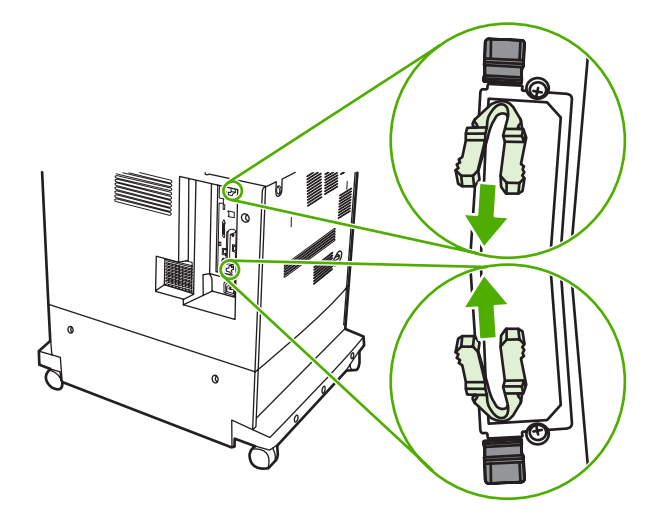

**5.** Haal de formatter-kaart uit de MFP door voorzichtig aan de zwarte lipjes te trekken. Leg de formatter-kaart op een schoon, vlak, geaard oppervlak.

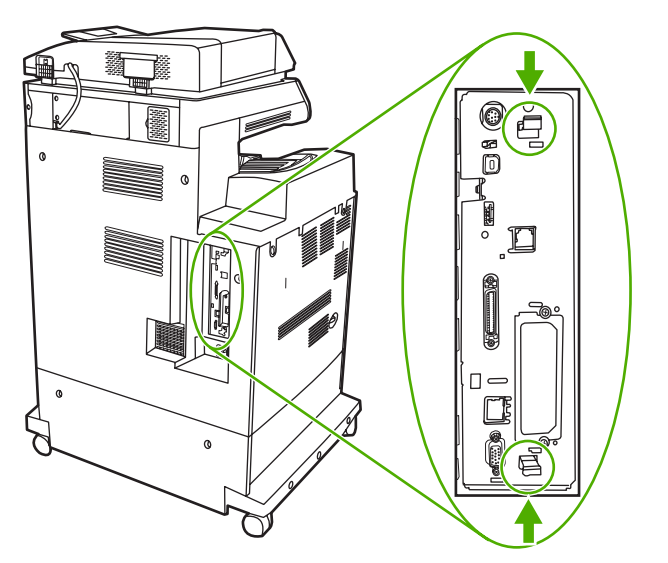

**6.** Als u een geïnstalleerde DDR DIMM wilt vervangen, opent u de vergrendelingen aan weerszijden van de DIMM-sleuf, tilt u de DDR DIMM schuin omhoog en trekt u deze eruit.

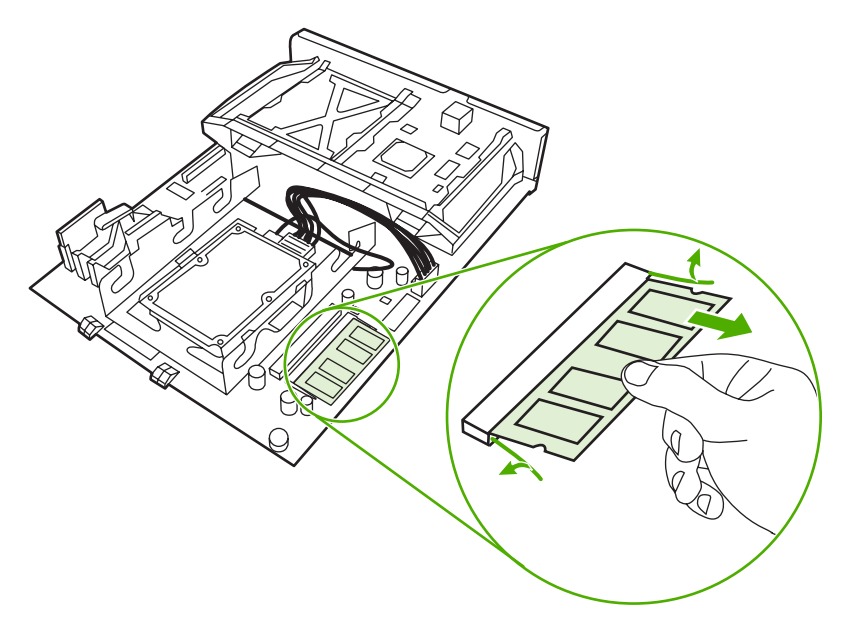

**7.** Haal de nieuwe DIMM uit de antistatische verpakking. Zoek naar de inkeping in de onderrand van de DIMM.

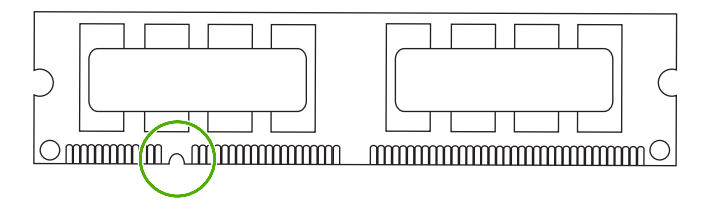

**8.** Houd de DIMM bij de randen vast, lijn de inkeping van de DIMM schuin uit op de streep van de DIMM-sleuf en duw de DIMM stevig in de sleuf totdat deze goed vastzit. Wanneer de DIMM juist is geïnstalleerd, zijn de metalen contactpunten niet zichtbaar.

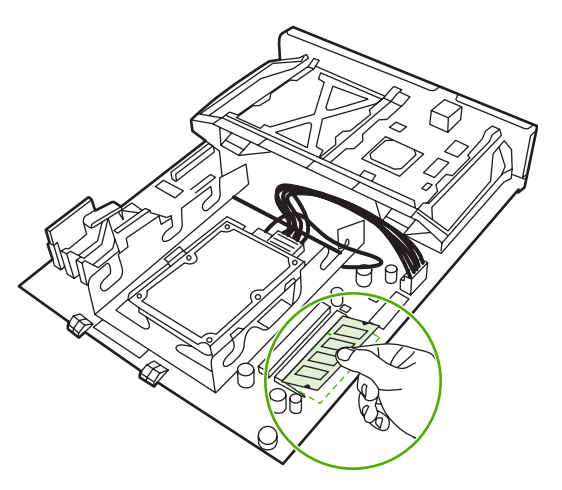

**9.** Druk de DIMM omlaag totdat de DIMM vastklikt in de twee vergrendelingen.

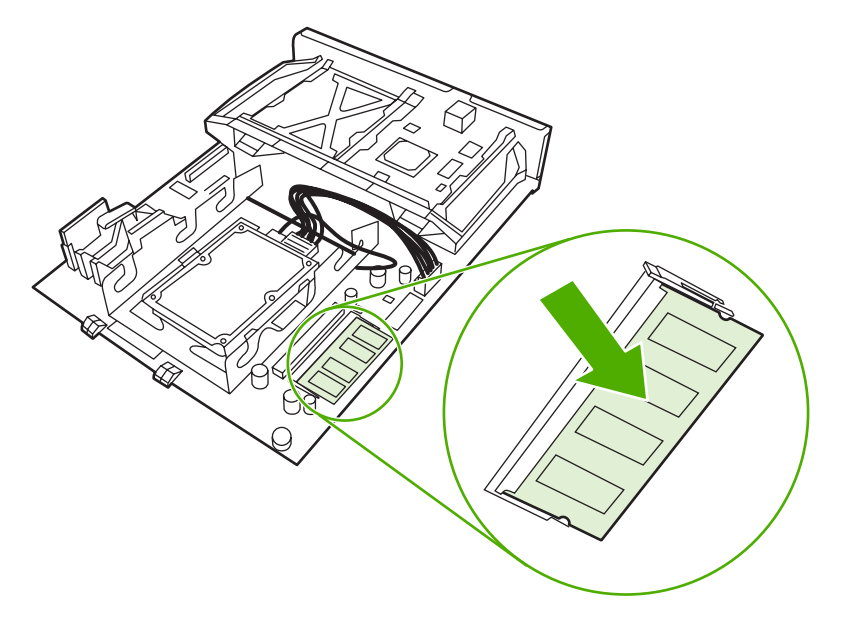

**Opmerking** Als u problemen hebt met het aanbrengen van de DIMM, moet u ervoor zorgen dat de inkeping in de onderrand van de DIMM is uitgelijnd met de streep van de sleuf. Als de DIMM nog steeds niet kan worden geplaatst, controleert u of u het juiste type DIMM probeert te installeren.

**10.** Lijn de formatter-kaart uit op de inkepingen aan de onderkant van de sleuf en schuif de kaart terug in de MFP.

**Opmerking** Controleer of de formatter-kaart correct is uitgelijnd op de inkepingen om schade aan de formatter-kaart te voorkomen.

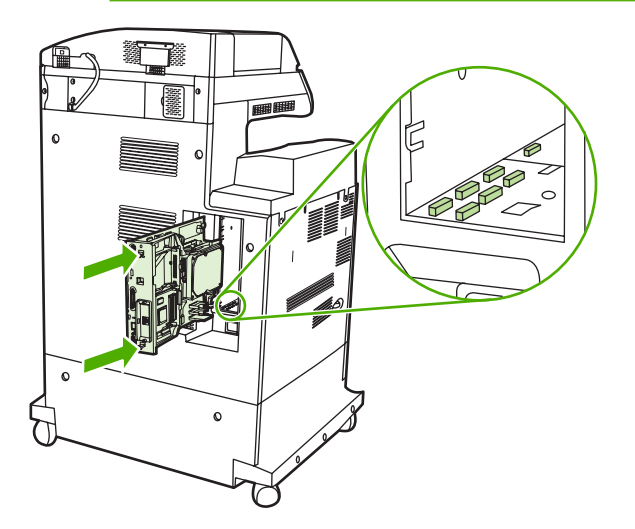

**11.** Plaats de lipjes opnieuw door ze in te drukken en ze op hun plaats te duwen.

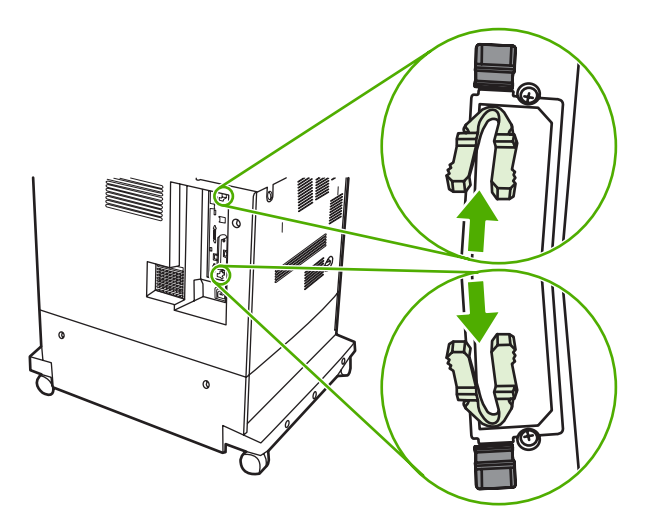

 $\mathbb{R}$ 

**12.** Sluit het netsnoer en de interfacekabels opnieuw aan en schakel de MFP in.

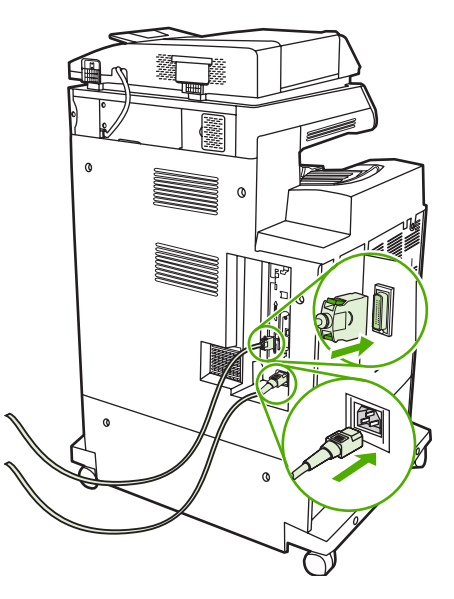

**13.** Als u een geheugen-DIMM hebt geïnstalleerd, gaat u naar [Geheugen activeren](#page-377-0).

## **Installeer een flash-geheugenkaart als volgt**

**VOORZICHTIG** Plaats geen flash-geheugenkaart in de MFP die bestemd is voor gebruik met een digitale camera. De MFP ondersteunt niet het afdrukken van foto's rechtstreeks vanaf een flash-geheugenkaart.Als u een flash-geheugenkaart uit een camera installeert, verschijnt op het bedieningspaneel de vraag of u de kaart opnieuw wilt formatteren. Als u de kaart formatteert, gaan alle gegevens die zich op de kaart bevinden verloren.

**1.** Zet de MFP uit.

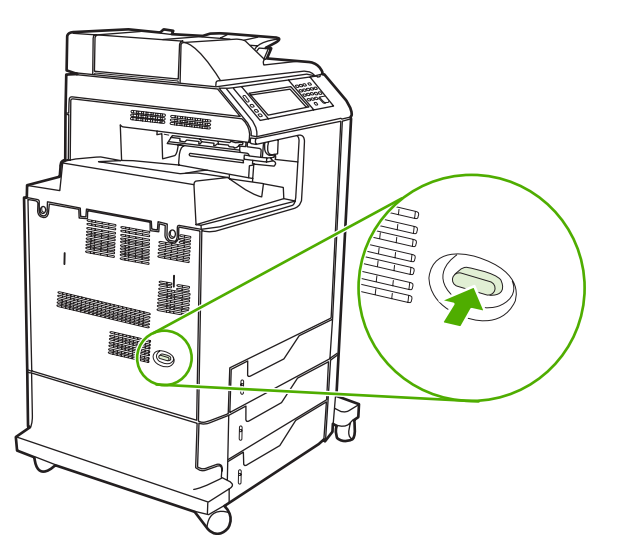

**2.** Verwijder alle netsnoeren en interfacekabels.

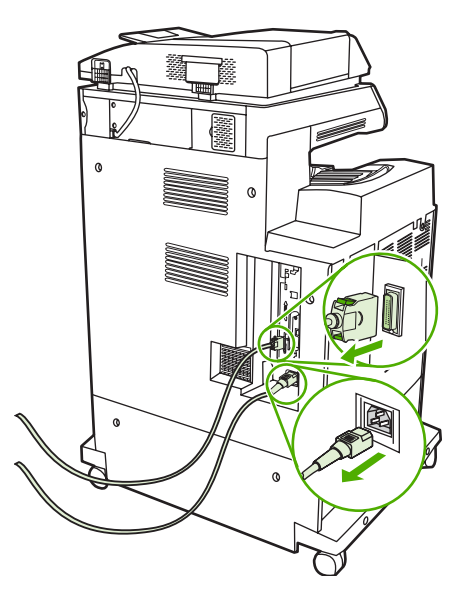

**3.** Zoek aan de achterkant van de MFP de grijze lipjes op de formatter-kaart voor het verminderen van de formatter-druk.

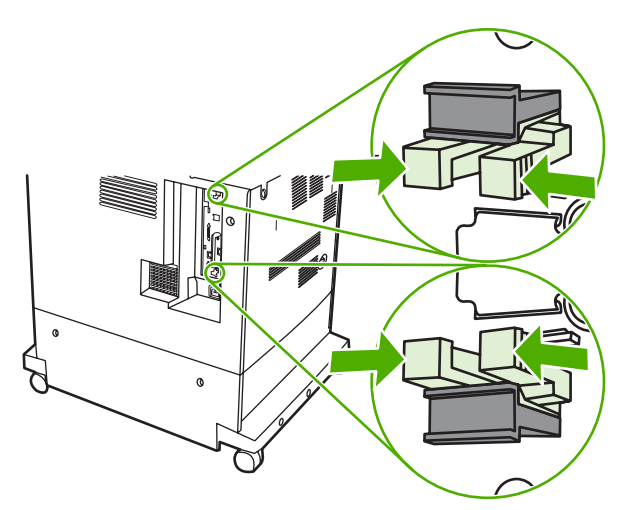

**4.** Druk de lipjes voorzichtig in trek ze uit de formatter.

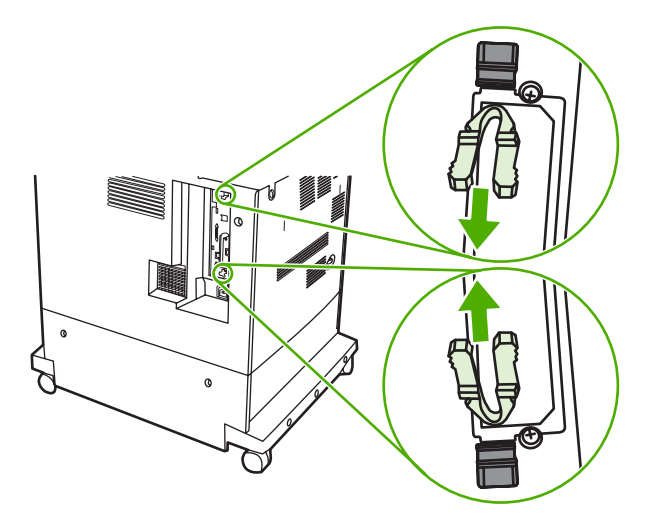

**5.** Haal de formatter-kaart uit de MFP door voorzichtig aan de zwarte lipjes te trekken. Leg de formatter-kaart op een schoon, vlak, geaard oppervlak.

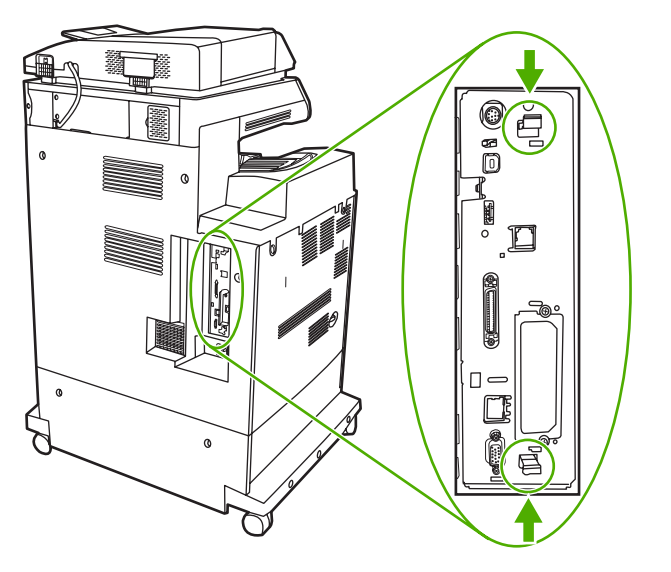

**6.** Lijn de groef aan de zijkant van de flash-geheugenkaart uit op de inkepingen in de connector en duw de kaart in de sleuf totdat deze goed vastzit.

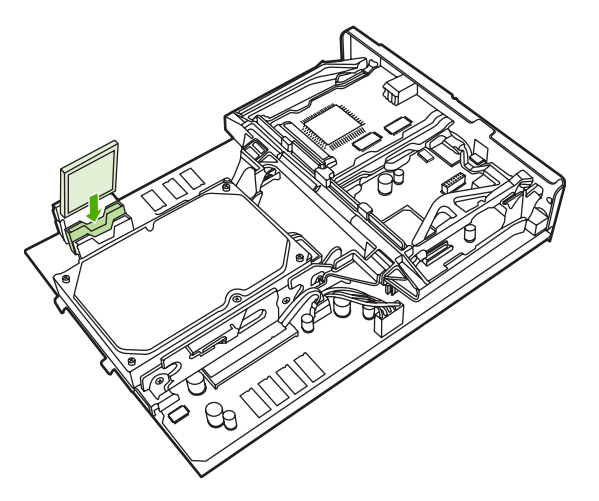

- **VOORZICHTIG** Plaats de flash-geheugenkaart niet schuin in de sleuf.
- **Opmerking** De eerste flash-geheugensleuf die wordt aangeduid met 'Firmware Slot' is alleen bedoeld voor firmware. Sleuf 2 en 3 moeten worden gebruikt voor alle andere oplossingen.
- **7.** Lijn de formatter-kaart uit op de inkepingen aan de boven- en onderkant van de sleuf en schuif de kaart terug in de MFP.

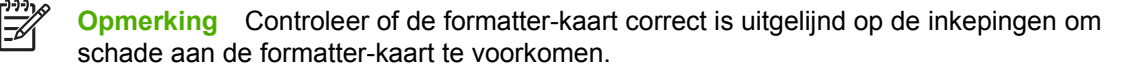

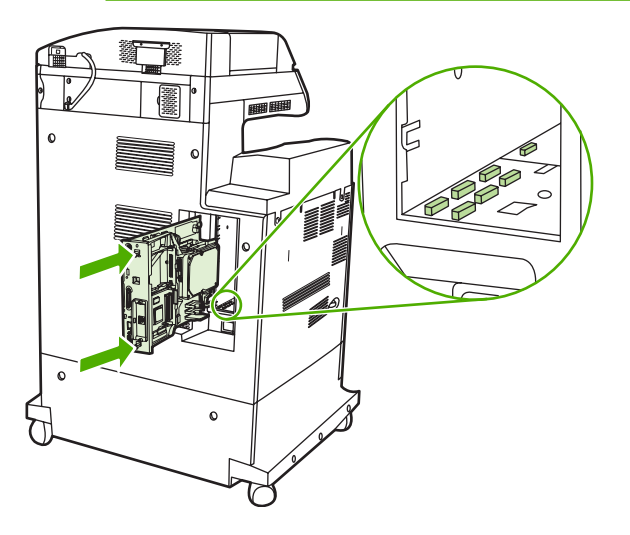

<span id="page-377-0"></span>**8.** Plaats de lipjes voor het verminderen van de formatter-druk opnieuw door ze in te drukken en ze op hun plaats te duwen.

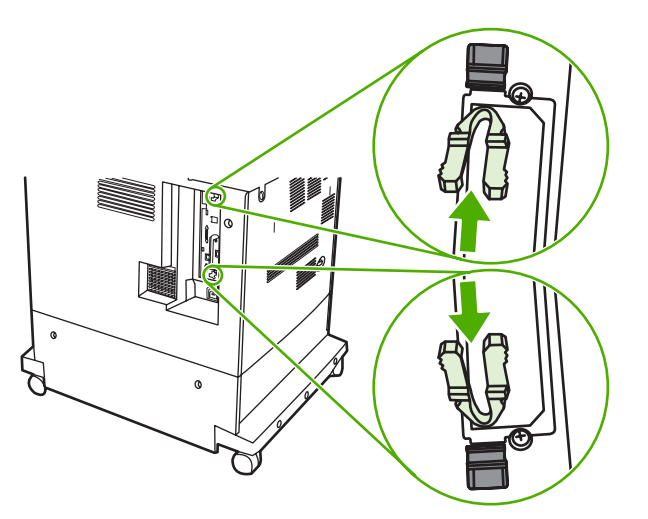

**9.** Sluit het netsnoer en de interfacekabels opnieuw aan en schakel de MFP in.

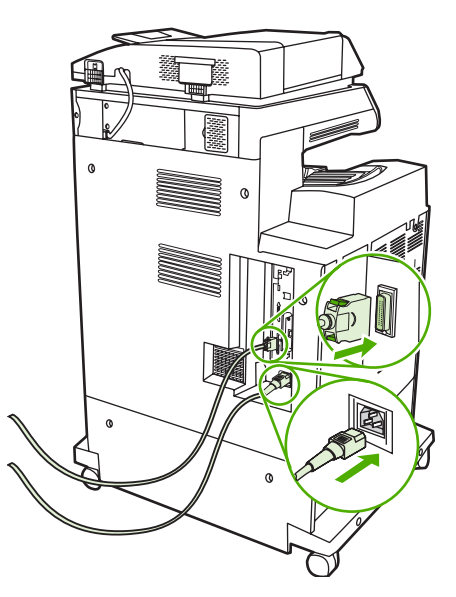

## **Geheugen activeren**

Als u een geheugen-DIMM hebt geïnstalleerd, moet het MFP-stuurprogramma zo ingesteld worden dat het extra geheugen gedetecteerd wordt.

## **Activeer als volgt geheugen voor Windows 98 en ME**

- **1.** Selecteer in het menu **Start** de optie **Instellingen** en klik op **Printers**.
- **2.** Klik met de rechtermuisknop op de printer en selecteer **Eigenschappen**.
- **3.** Klik op het tabblad **Configureren** op **Meer**.
- **4.** Typ of selecteer in het veld **Totaal geheugen** de totale grootte van het geheugen dat nu is geïnstalleerd.
- **5.** Klik op **OK**.

## **Activeer als volgt geheugen voor Windows 2000 en XP**

- **1.** Selecteer in het menu **Start** de optie **Instellingen** en klik op **Printers** of **Printers en faxapparaten**.
- **2.** Klik met de rechtermuisknop op de printer en selecteer **Eigenschappen**.
- **3.** Klik op het tabblad **Apparaatinstellingen** op **Printergeheugen** (in het gedeelte **Installeerbare opties**).
- **4.** Selecteer de totale hoeveelheid geheugen die nu is geïnstalleerd.
- **5.** Klik op **OK**.

# **Een HP Jetdirect-printserver installeren**

De HP Color LaserJet 4730mfp is voorzien van een HP Jetdirect-print serverpoort. U kunt eventueel nog een I/O-kaart in de beschikbare EIO-sleuf installeren.

## **Installeer een HP Jetdirect-printserver als volgt**

**1.** Zet de MFP uit.

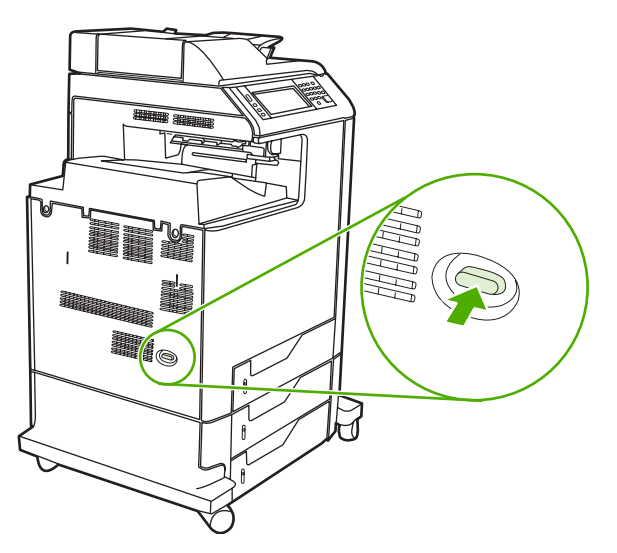

**2.** Verwijder alle netsnoeren en interfacekabels.

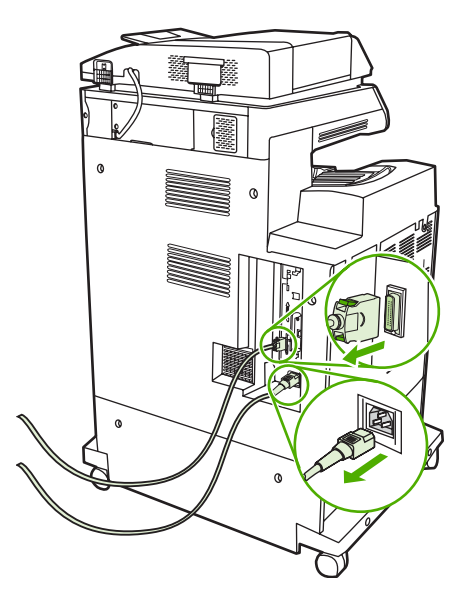

**3.** Zoek naar een lege EIO-sleuf. Verwijder de twee schroeven waarmee het dekplaatje van de EIOsleuf is vastgezet en verwijder het dekplaatje. Deze schroeven en het klepje hebt u niet meer nodig. Ze kunnen worden weggegooid.

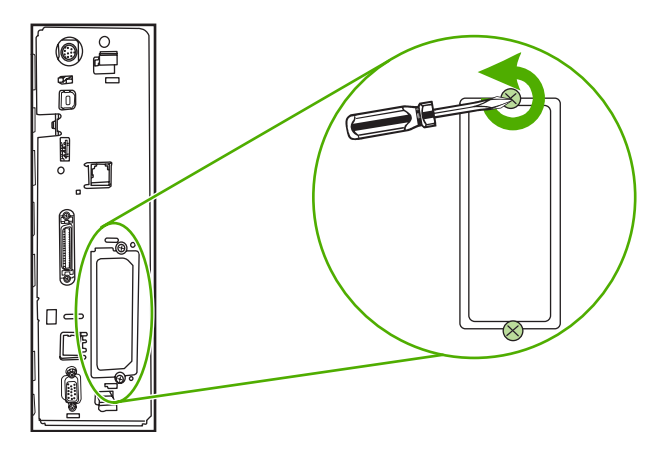

**4.** Steek de HP Jetdirect-printserver stevig in de EIO-sleuf.

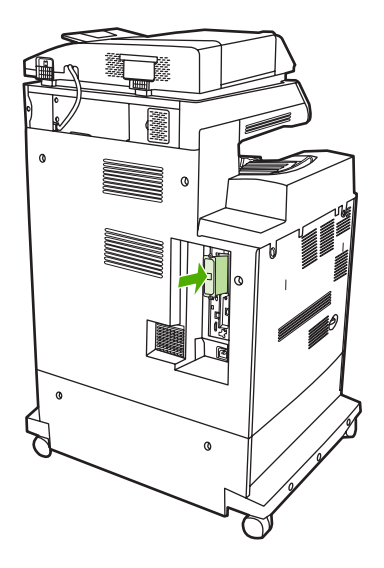

**5.** Breng de bij de printserver geleverde schroeven aan en draai ze vast.

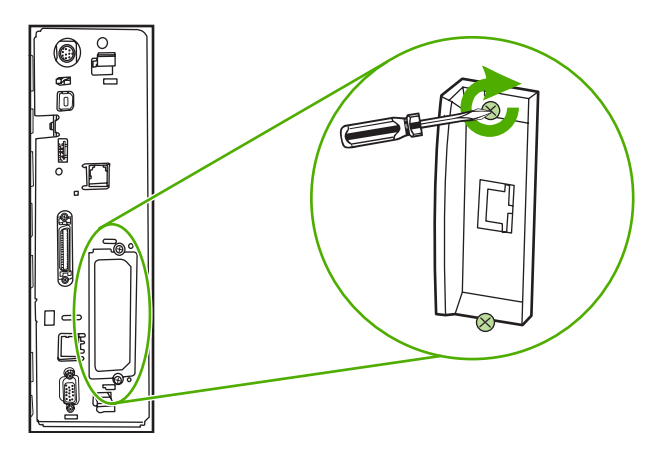

**6.** Sluit de netwerkkabel aan.

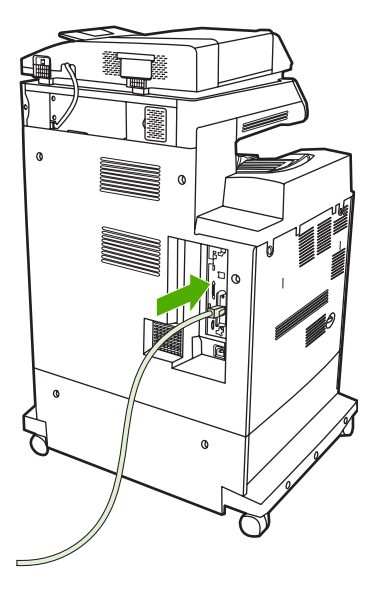

**7.** Sluit het netsnoer opnieuw aan en schakel de MFP in.

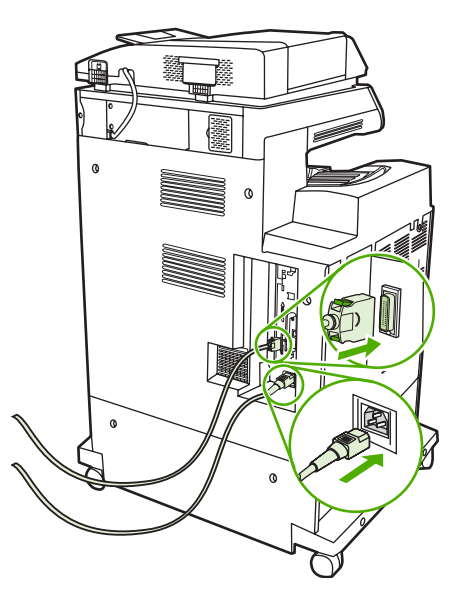

8. Druk een configuratiepagina af (zie **Benodigdheden en accessoires**). Naast een configuratiepagina voor de MFP en de pagina met de status voor benodigdheden, wordt er voor de HP Jetdirectprintserver een configuratiepagina afgedrukt met informatie over de configuratie en de status van het netwerk.

Als deze pagina niet wordt afgedrukt, moet u de printserver verwijderen en opnieuw installeren om ervoor te zorgen dat deze goed in de sleuf is aangebracht.

- **9.** Voer een van de volgende stappen uit:
	- Kies de juiste poort. Raadpleeg de documentatie van de computer of het besturingssysteem voor instructies.
	- Installeer de software opnieuw en kies deze keer de optie voor netwerkinstallatie.

# **EIO-kaarten installeren**

Volg deze procedure om een EIO-kaart te installeren.

## **Installeer EIO-kaarten als volgt**

**1.** Zet de MFP uit en koppel alle kabels los.

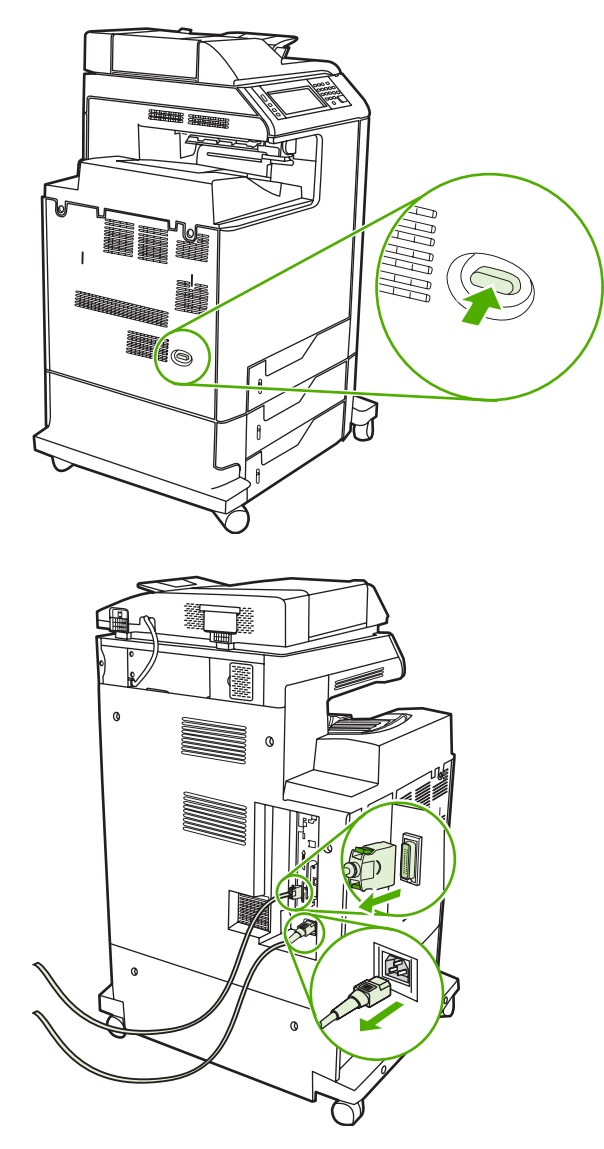

**2.** Verwijder de twee schroeven en het afdekplaatje van de EIO-sleuf aan de linkerzijde van de MFP.

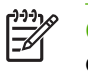

**Opmerking** Gooi de schroeven of het afdekplaatje niet weg. Bewaar deze voor toekomstig gebruik als u de EIO-kaart verwijdert.

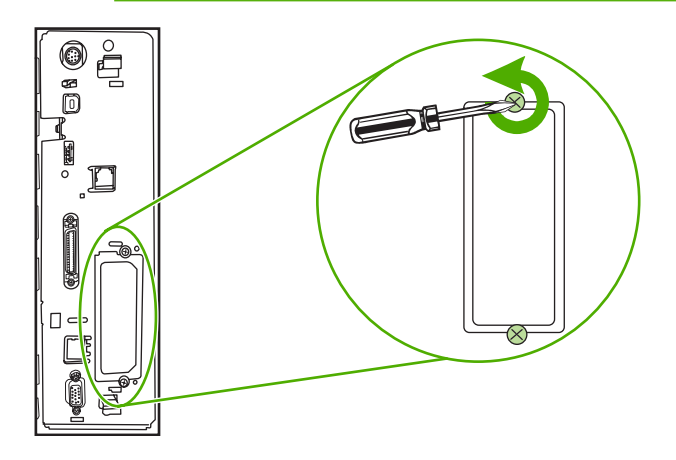

**3.** Installeer de EIO-kaart in de EIO-sleuf en draai de schroeven aan.

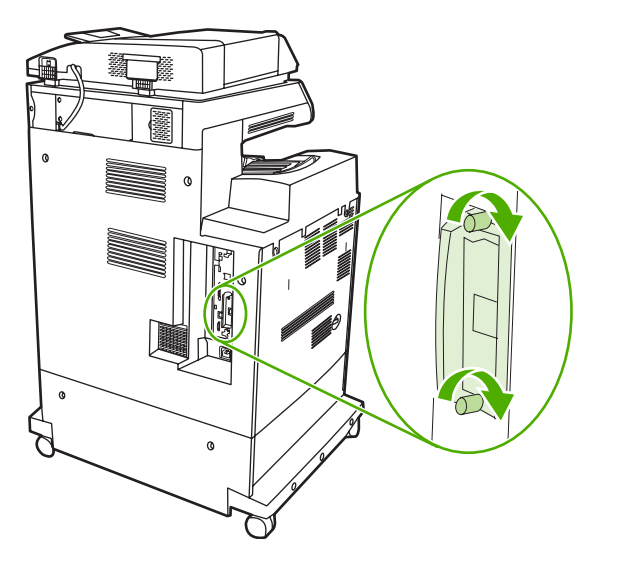

**4.** Sluit alle kabels weer aan en zet de MFP aan.

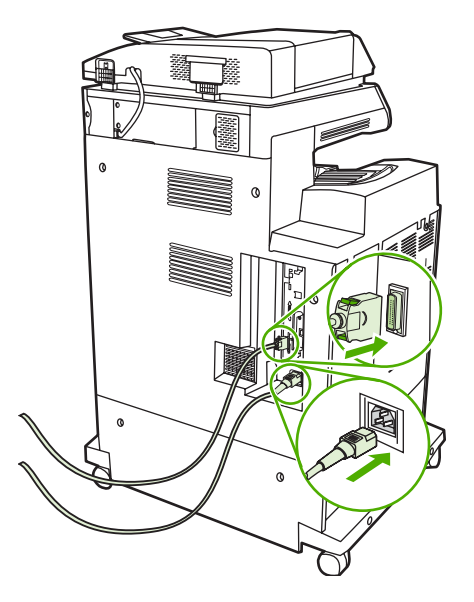

**5.** Druk een configuratiepagina af om te controleren of de EIO-kaart goed is geïnstalleerd. Zie [Configuratiepagina.](#page-246-0)

# <span id="page-386-0"></span>**B Benodigdheden en accessoires**

In dit gedeelte vindt u informatie over het bestellen van onderdelen, benodigdheden en accessoires. Gebruik alleen onderdelen en accessoires die specifiek voor deze MFP zijn bestemd.

- [Onderdelen, accessoires en benodigdheden bestellen](#page-387-0)
- [Onderdeelnummers](#page-388-0)

# <span id="page-387-0"></span>**Onderdelen, accessoires en benodigdheden bestellen**

Er zijn diverse manieren om onderdelen, accessoires en benodigdheden te bestellen:

- Rechtstreeks bestellen bij HP
- Bestellen via serviceleverancier of ondersteuningsdienst
- Rechtstreeks bestellen via de geïntegreerde web server(voor printers die in een netwerk zijn opgenomen)

## **Rechtstreeks bestellen bij HP**

U kunt de volgende onderdelen rechtstreeks bestellen bij HP:

- **Vervangingsonderdelen**. Zie voor het bestellen van vervangingsonderdelen in de VS. <http://www.hp.com/buy/parts>. Buiten de VS bestelt u onderdelen bij een erkend HP Servicecenter bij u in de buurt.
- **Benodigdheden en accessoires**. Ga naar<http://www.hp.com/go/ljsupplies> voor het bestellen van benodigdheden in de Verenigde Staten. Ga anders naar: <http://www.hp.com/ghp/buyonline.html>. Voor het bestellen van accessoires, gaat u naar [http://www.hp.com/support/clj4730mfp.](http://www.hp.com/support/clj4730mfp)

## **Bestellen via serviceleverancier of ondersteuningsdienst**

Neem contact op met uw erkende HP-serviceleverancier of -ondersteuningsdienst om onderdelen of accessoires te bestellen. (Zie [HP on line klantenondersteuning.](#page-4-0))

## **Rechtstreeks bestellen via de geïntegreerde web server(voor printers die in een netwerk zijn opgenomen)**

Volg de volgende stappen uit voor het rechtstreeks bestellen van printerbenodigdheden via de geïntegreerde web server. (Zie [De geïntegreerde web server gebruiken](#page-225-0) voor een uitleg over deze functie.)

## **Bestel als volgt rechtstreeks via de geïntegreerde webserver**

- **1.** Typ het IP-adres van de MFP in de webbrowser op de computer. Het venster met de MFP-status wordt geopend.
- **2.** Dubbelklik bij **Overige koppelingen** op **Benodigdheden bestellen**. Er verschijnt een URL via welke u benodigdheden kunt kopen. U krijgt hier informatie over de benodigdheden en de bijbehorende onderdeelnummers, en MFP-informatie.
- **3.** Selecteer de onderdeelnummers van de onderdelen die u wenst te bestellen en volg de instructies op het scherm.

# <span id="page-388-0"></span>**Onderdeelnummers**

De volgende lijst met accessoires was actueel ten tijde van deze druk. Bestelinformatie en beschikbaarheid van de accessoires kan wijzigen tijdens de levensduur van de MFP.

## **Accessoires**

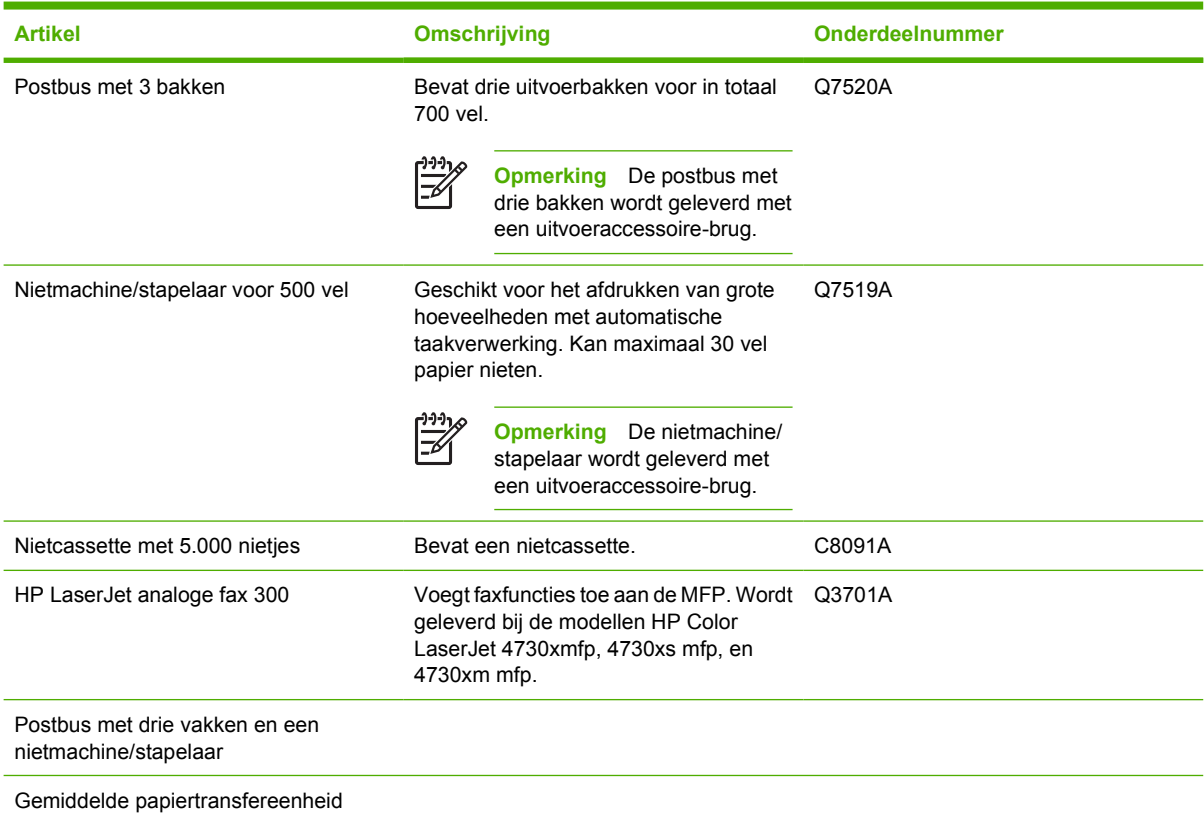

# **Printcartridges**

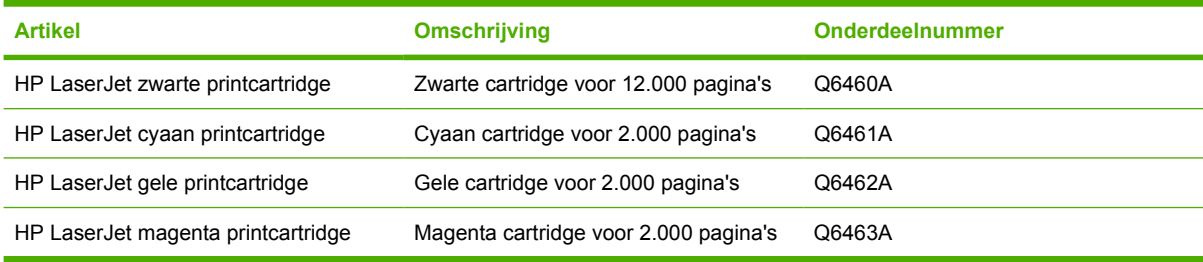

# **Onderhoudskits**

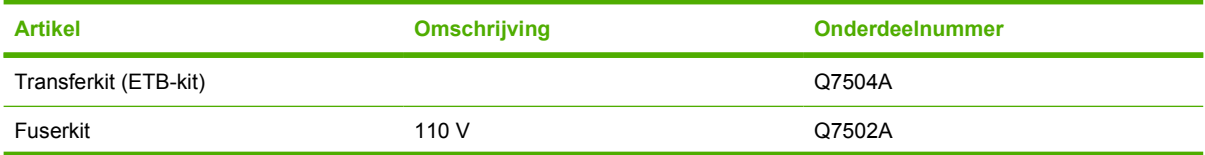

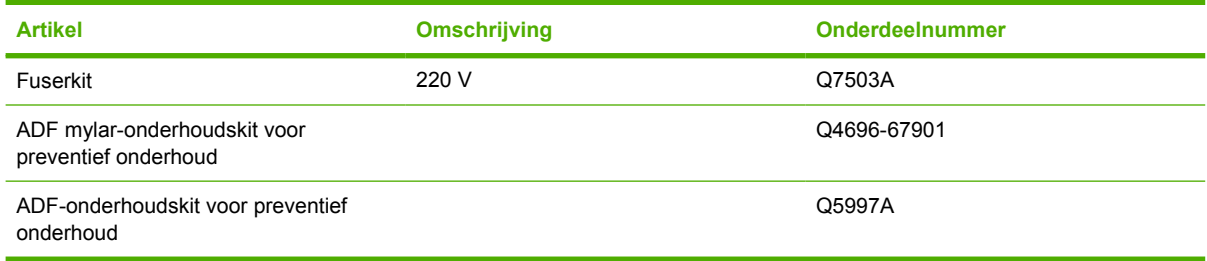

## **Eenheden die de klant zelf kan vervangen**

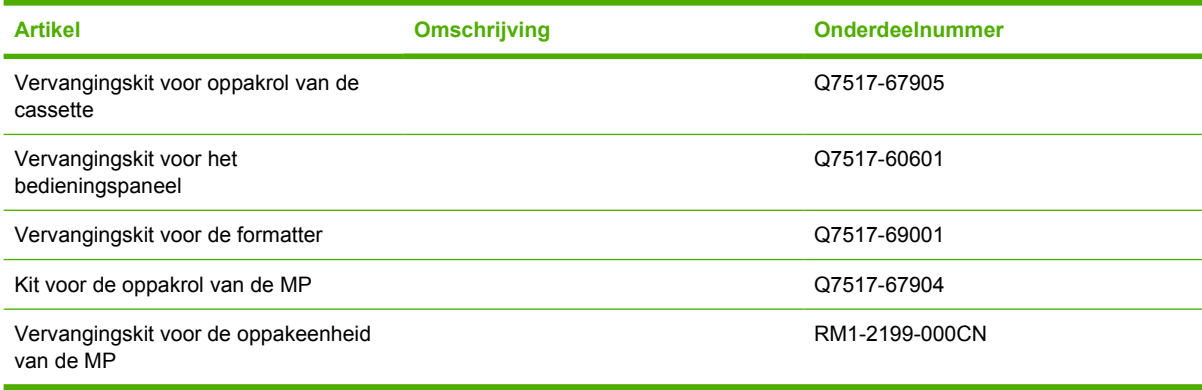

## **Geheugen**

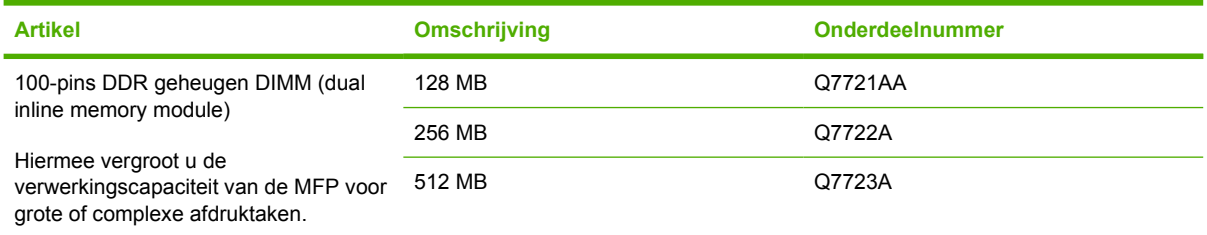

# **Kabels en interfaces**

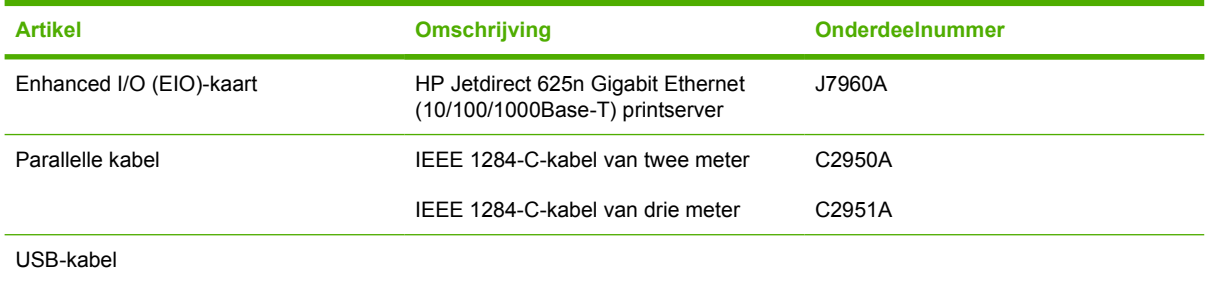

## **Afdrukmateriaal**

Ga naar <http://www.hp.com/go/ljsupplies> voor meer informatie over afdrukmateriaal.

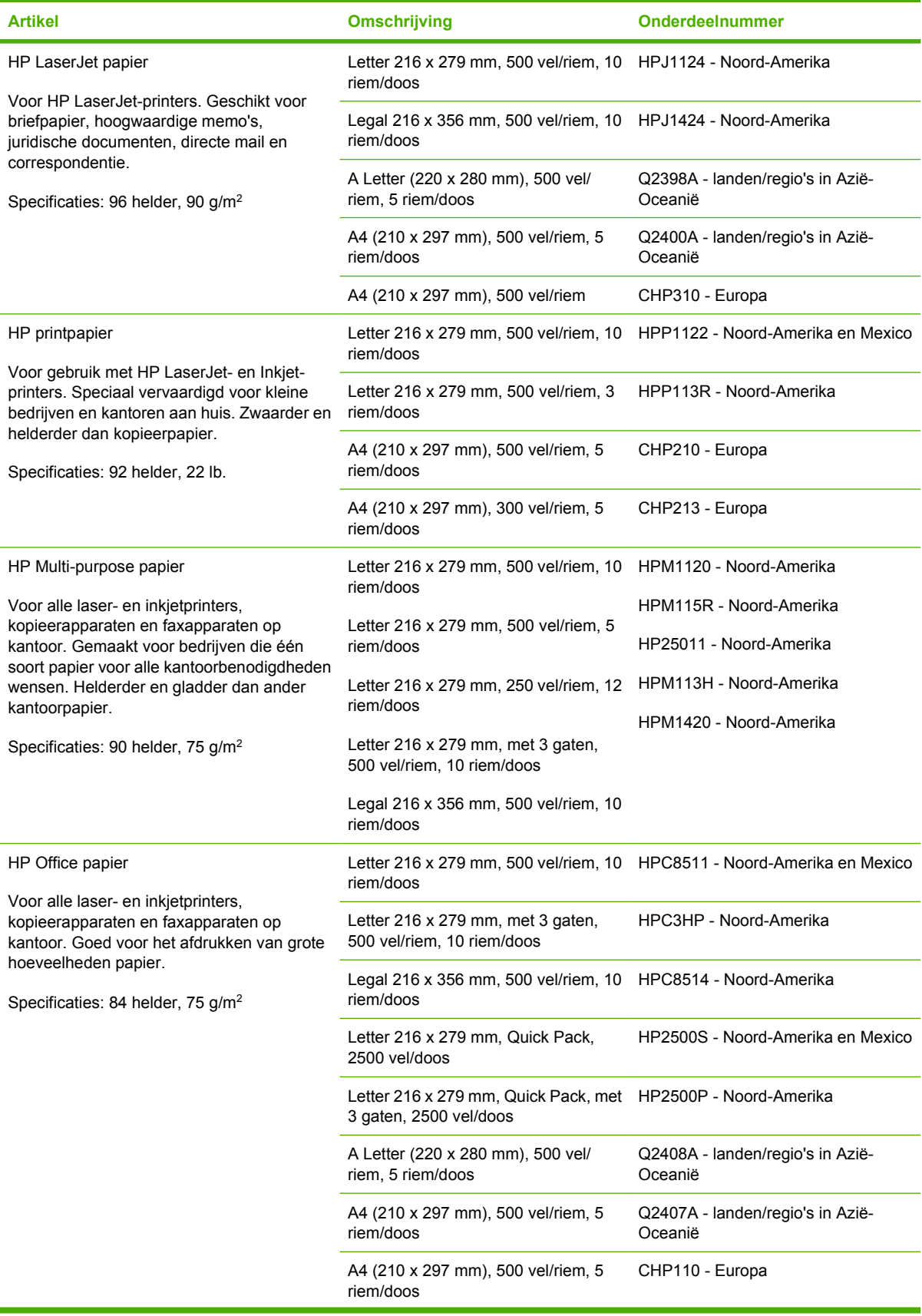

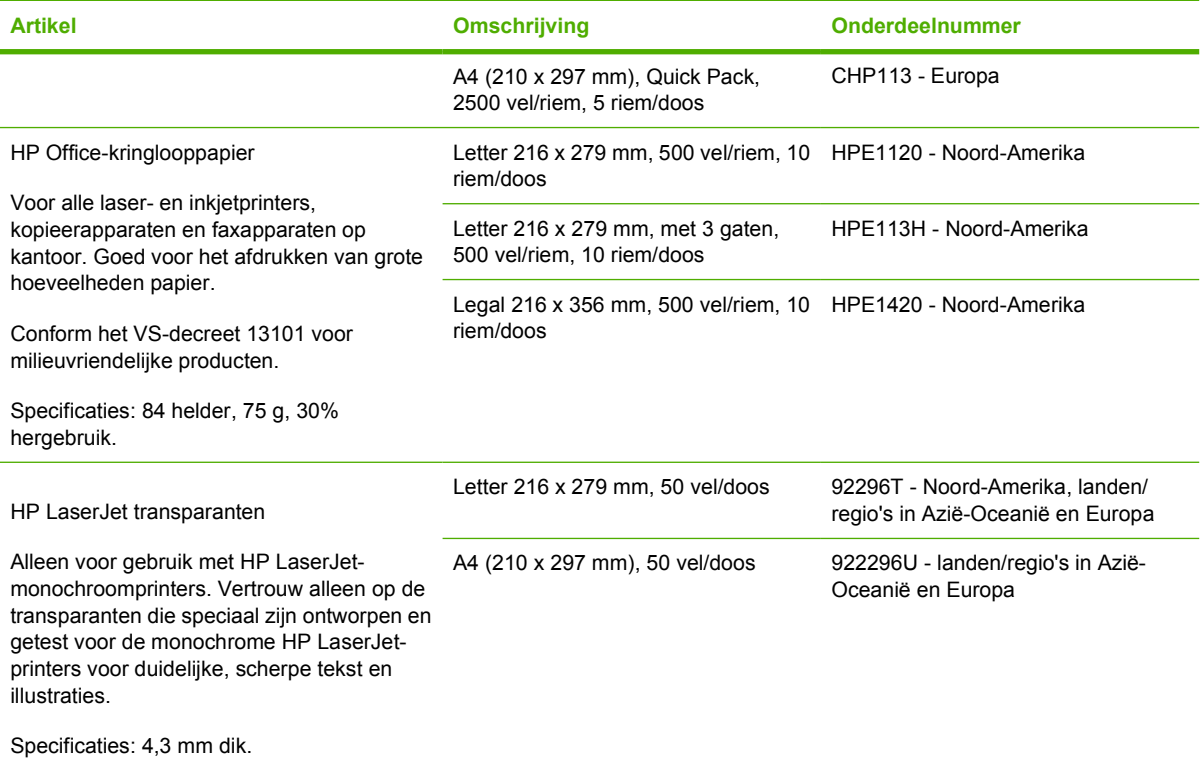

# **C Service en ondersteuning**

# **Hewlett-Packard beperkte garantieverklaring**

HP-PRODUCT DUUR VAN DE BEPERKTE GARANTIE

HP LaserJet 4370mfp, HP LaserJet 4730x mfp, HP LaserJet 4730xs 1 jaar, op locatie mfp, HP LaserJet 4730xm mfp

HP garandeert dat de hardware, accessoires en benodigdheden van HP gedurende de hierboven gespecificeerde periode geen materiaal- en constructiefouten bevatten. Als HP tijdens de garantieperiode op de hoogte wordt gesteld van dergelijke onvolkomenheden, zal HP de producten die defect blijken te zijn naar eigen inzicht repareren of vervangen. Een eventueel vervangingsproduct kan nieuw of bijna nieuw zijn.

HP garandeert dat de software van HP gedurende de hierboven gespecificeerde periode, wanneer de software goed wordt geïnstalleerd en gebruikt, de programmeringsinstructies zal blijven uitvoeren en dat er geen materiaalen constructiefouten zullen optreden. Indien HP tijdens de garantieperiode op de hoogte wordt gesteld van dergelijke defecten, zal HP de media van de software die de programmeringsinstructies niet uitvoert als gevolg van deze defecten, vervangen.

HP garandeert niet dat de werking van HP-producten ononderbroken en vrij van fouten zal zijn. Mocht HP niet in staat zijn binnen redelijke termijn een product volgens de garantie te repareren of te vervangen, dan zal de aanschafprijs worden terugbetaald aan de klant nadat het product spoedig is geretourneerd.

HP-producten kunnen gerenoveerde onderdelen bevatten die qua prestaties aan nieuw gelijkwaardig zijn of die mogelijk een enkele keer zijn gebruikt.

De garantie is niet van toepassing op onvolkomenheden die het gevolg zijn van (a) onjuist of onvoldoende onderhoud en kalibratie, (b) software, interfacing, onderdelen en benodigdheden die niet door HP zijn geleverd, (c) niet-geautoriseerde aanpassing of misbruik, (d) gebruik buiten de gepubliceerde omgevingsspecificaties voor het product of (e) onjuiste preparatie van de werklocatie of onjuist onderhoud.

VOOR ZOVER TOEGESTAAN DOOR DE PLAATSELIJKE WETGEVING ZIJN BOVENSTAANDE GARANTIES EXCLUSIEF EN VERSTREKT HP GEEN ENKELE ANDERE GARANTIE, SCHRIFTELIJK OF MONDELING, UITDRUKKELIJK OF STILZWIJGEND. HP BIEDT MET NAME GEEN IMPLICIETE GARANTIES VOOR VERKOOPBAARHEID, BEVREDIGENDE KWALITEIT EN GESCHIKTHEID VOOR ENIG DOEL. VOOR ZOVER BIJ DE PLAATSELIJKE WETGEVING TOEGESTAAN IS HET VERHAAL IN DEZE GARANTIEVERKLARING HET ENIGE EN UITSLUITENDE VERHAAL VAN DE KLANT. MET UITZONDERING VAN WAT HIERBOVEN WORDT GESTELD ZIJN HP OF ZIJN LEVERANCIERS IN GEEN GEVAL AANSPRAKELIJK VOOR DIRECTE, SPECIALE OF INCIDENTELE SCHADE OF GEVOLGSCHADE (MET INBEGRIP VAN VERLIES VAN WINST OF GEGEVENS) OF ANDERE SCHADE, ONTSTAAN DOOR CONTRACT, ONRECHTMATIGE DAAD OF ANDERSZINS.

BIJ TRANSACTIES IN AUSTRALIË EN NIEUW-ZEELAND KUNNEN DE VOORWAARDEN IN DEZE GARANTIEVERKLARING GEEN AFBREUK DOEN AAN DE WETTELIJK VASTGELEGDE RECHTEN DIE VAN TOEPASSING ZIJN VOOR DE VERKOOP VAN DIT PRODUCT AAN U OF DEZE RECHTEN WIJZIGEN OF BEPERKEN, MET UITZONDERING VAN ALLE WETTELIJK TOEGESTANE GEVALLEN.

De garantieperiode begint op de datum van de levering of installatie, indien het product door HP wordt geïnstalleerd. Als de klant de installatie door HP plant of vertraagt tot meer dan 30 dagen na levering, begint de garantie op de 31e dag na de levering.

# **Verklaring van beperkte garantie voor printcartridges**

Deze HP printcartridge is vrij van defecten in materiaal en vakmanschap.

De garantie heeft geen betrekking op printcartridges die (a) zijn bijgevuld, gereviseerd, hergebruikt of op enige wijze onjuist gebruikt, (b) niet goed werken door verkeerd gebruik, onjuiste opslag of gebruik buiten de aangegeven omgevingsspecificaties voor het product of (c) slijtage vertonen door dagelijks gebruik.

Als u gedurende de garantieperiode service nodig hebt, wordt u verzocht het product terug te brengen naar de winkel waar het product is aangeschaft (met een schriftelijke omschrijving van het probleem en afdrukvoorbeelden) of contact op te nemen met de HP klantenondersteuning. HP zal, naar eigen goeddunken, producten die defect blijken, vervangen of de aankoopprijs hiervan vergoeden.

VOOR ZOVER TOEGESTAAN DOOR DE PLAATSELIJKE WETGEVING IS DE BOVENSTAANDE GARANTIE EXCLUSIEF EN WORDT GEEN ANDERE GARANTIE OF VOORWAARDE, SCHRIFTELIJK OF MONDELING, UITGEDRUKT OF GEÏMPLICEERD. HP WIJST MET NAME ALLE IMPLICIETE GARANTIES VOOR VERHANDELBAARHEID, TOEREIKENDE KWALITEIT EN GESCHIKTHEID VOOR EEN BEPAALD DOEL VAN DE HAND.

VOOR ZOVER TOEGESTAAN DOOR DE PLAATSELIJKE WETGEVING ZIJN HP OF ZIJN LEVERANCIERS IN GEEN GEVAL AANSPRAKELIJK VOOR DIRECTE, SPECIALE OF INCIDENTELE SCHADE OF GEVOLGSCHADE (MET INBEGRIP VAN VERLIES VAN WINST OF GEGEVENS) OF ANDERE SCHADE, ONTSTAAN DOOR CONTRACT, ONRECHTMATIGE DAAD OF ANDERSZINS.

DE GARANTIEBEPALINGEN IN DEZE VERKLARING VORMEN BEHALVE VOOR ZOVER BEPERKT TOT WAT WETTELIJK IS TOEGESTAAN, GEEN UITSLUITING, BEPERKING OF AANPASSING VAN DE WETTELIJKE RECHTEN DIE VAN TOEPASSING ZIJN OP DIT PRODUCT, MAAR ZIJN EEN AANVULLING DAAROP.

# **Verklaring van beperkte garantie voor fuser en transfereenheid**

Dit product van HP is vrij van defecten in materiaal en vakmanschap tot op het bedieningspaneel van de printer wordt aangegeven dat de levensduur verstreken is.

Deze garantie heeft geen betrekking op producten die (a) zijn gereviseerd, hergebruikt of op enige wijze onjuist gebruikt, (b) niet goed werken door verkeerd gebruik, onjuiste opslag of gebruik buiten de aangegeven omgevingsspecificaties voor het product of (c) slijtage vertonen door dagelijks gebruik.

Als u gedurende de garantieperiode service nodig hebt, wordt u verzocht het product terug te brengen naar de winkel waar het product is aangeschaft (met een schriftelijke omschrijving van het probleem) of contact op te nemen met de HP klantenondersteuning. HP zal, naar eigen goeddunken, producten die defect blijken, vervangen of de aankoopprijs hiervan vergoeden.

VOOR ZOVER TOEGESTAAN DOOR DE PLAATSELIJKE WETGEVING IS DE BOVENSTAANDE GARANTIE EXCLUSIEF EN WORDT GEEN ANDERE GARANTIE OF VOORWAARDE, SCHRIFTELIJK OF MONDELING, UITGEDRUKT OF GEÏMPLICEERD. HP WIJST MET NAME ALLE IMPLICIETE GARANTIES VOOR VERHANDELBAARHEID, TOEREIKENDE KWALITEIT EN GESCHIKTHEID VOOR EEN BEPAALD DOEL VAN DE HAND.

VOOR ZOVER TOEGESTAAN DOOR DE PLAATSELIJKE WETGEVING ZIJN HP OF ZIJN LEVERANCIERS IN GEEN GEVAL AANSPRAKELIJK VOOR DIRECTE, SPECIALE OF INCIDENTELE SCHADE OF GEVOLGSCHADE (MET INBEGRIP VAN VERLIES VAN WINST OF GEGEVENS) OF ANDERE SCHADE, ONTSTAAN DOOR CONTRACT, ONRECHTMATIGE DAAD OF ANDERSZINS.

DE GARANTIEBEPALINGEN IN DEZE VERKLARING VORMEN BEHALVE VOOR ZOVER BEPERKT TOT WAT WETTELIJK IS TOEGESTAAN, GEEN UITSLUITING, BEPERKING OF AANPASSING VAN DE WETTELIJKE RECHTEN DIE VAN TOEPASSING ZIJN OP DIT PRODUCT, MAAR ZIJN EEN AANVULLING DAAROP.
# **Informatie over service en ondersteuning**

HP biedt over de gehele wereld diverse opties voor service en ondersteuning. De beschikbaarheid van deze programma's varieert, afhankelijk van uw locatie.

## <span id="page-397-0"></span>**Onderhoudsovereenkomsten van HP**

HP heeft diverse soorten onderhoudsovereenkomsten die aan de behoefte aan verschillende soorten ondersteuning tegemoetkomen. Onderhoudsovereenkomsten behoren niet tot de standaardgarantie. Ondersteunde services kunnen per land/regio verschillen. Vraag uw plaatselijke HP dealer welke services voor u beschikbaar zijn.

### **On-site servicecontracten**

Om u de ondersteuning te geven die het beste overeenkomt met uw behoeften, heeft HP overeenkomsten voor on-site-service met drie responstijden:

### **Prioriteitsservice op locatie**

Met deze overeenkomst verleent HP binnen 4 uur service bij de klant wanneer het verzoek binnen de normale werktijden van HP is gedaan.

### **Service de volgende dag ter locatie van de klant (next-day onsite service)**

Deze overeenkomst biedt ondersteuning op de werkdag na de dag waarop een verzoek om service is ontvangen. Service buiten normale uren en het normale servicegebied van HP is verkrijgbaar voor de meeste overeenkomsten (tegen extra kosten).

### **Wekelijkse service ter locatie van de klant (volumeservice)**

Volgens deze overeenkomst worden organisaties met veel HP-producten wekelijks bezocht voor service. Deze overeenkomst is bedoeld voor vestigingen waar 25 of meer werkstationproducten, zoals printers, plotters, computers en schijfstations worden gebruikt.

# <span id="page-398-0"></span>**D MFP-specificaties**

Dit gedeelte bevat de volgende specificaties:

- [Fysieke specificaties](#page-399-0)
- [Voedingsspecificaties](#page-400-0)
- [Akoestische specificaties](#page-401-0)
- [Omgevingsspecificaties](#page-402-0)

Specificaties voor de analoge faxeenheid zijn beschikbaar. Zie de *HP LaserJet Analog Fax Accessory 300 User Guide* (Gebruikershandleiding voor de HP LaserJet analoge fax 300). Een gedrukt exemplaar van deze handleiding wordt geleverd bij de HP Color LaserJet 4730x mfp, HP Color LaserJet 4730xs mfp en HP Color LaserJet 4730xm mfp.

# <span id="page-399-0"></span>**Fysieke specificaties**

#### **Tabel D-1** Productafmetingen

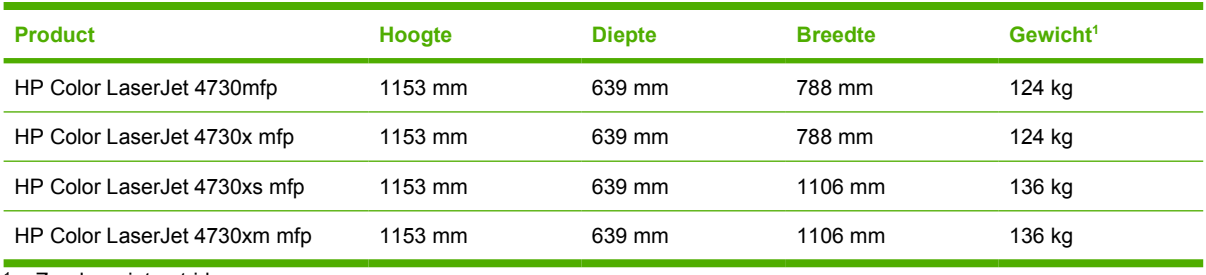

<sup>1</sup> Zonder printcartridge

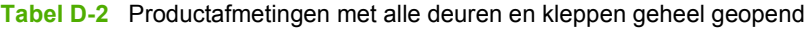

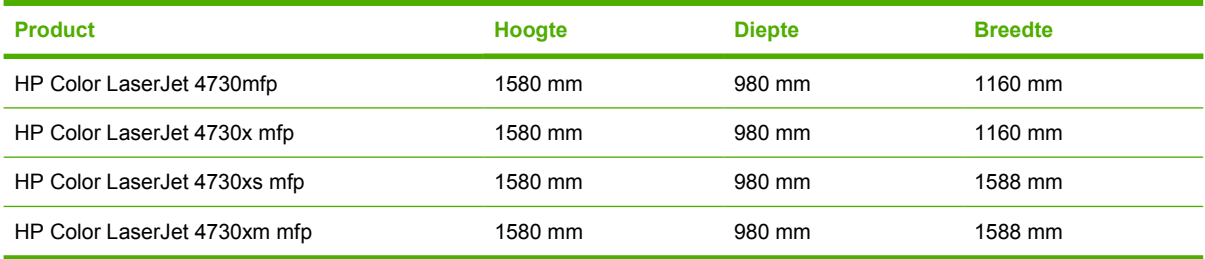

# <span id="page-400-0"></span>**Voedingsspecificaties**

WAARSCHUWING De netvoedingsvereisten zijn afhankelijk van het land/regio waar de MFP wordt verkocht. Verander het operationele voltage niet. Dit zou de MFP kunnen beschadigen en de productgarantie kunnen doen vervallen.

#### **Tabel D-3** Netvoedingsvereisten (HP LaserJet 4370mfp)

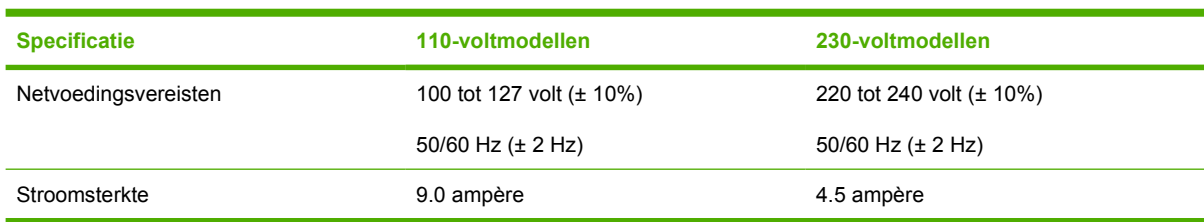

**Tabel D-4** Stroomverbruik HP LaserJet 4370mfp (gemiddeld in watt)<sup>1, 2</sup>

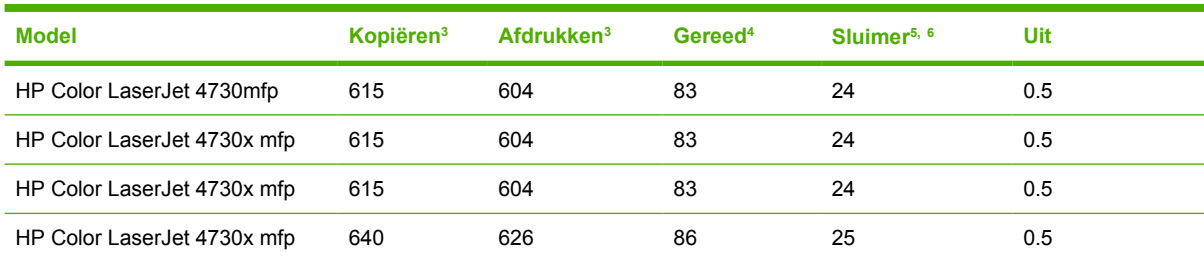

<sup>1</sup> Wijzigingen voorbehouden. Ga naar <http://www.hp.com/support/clj4730mfp>voor actuele gegevens.

<sup>2</sup> Vermogencijfers zijn de hoogste waarden die zijn gemeten bij alle standaardvoltages.

<sup>3</sup> Afdruk- en kopieersnelheid van de HP Color LaserJet 4730mfp is 31 ppm voor Letter-formaat en 30 ppm voor A4-formaat.

<sup>4</sup> Warmteafgifte bij Gereed = 288 BTU/uur.

<sup>5</sup> Standaardtijd van Gereed naar Sluimer = 45 minuten.

 $6$  Herstel uit Sluimerstand = minder dan 20 seconden

# <span id="page-401-0"></span>**Akoestische specificaties**

Tabel D-5 Geluidsdrukniveau<sup>1</sup> (HP LaserJet 4370mfp)

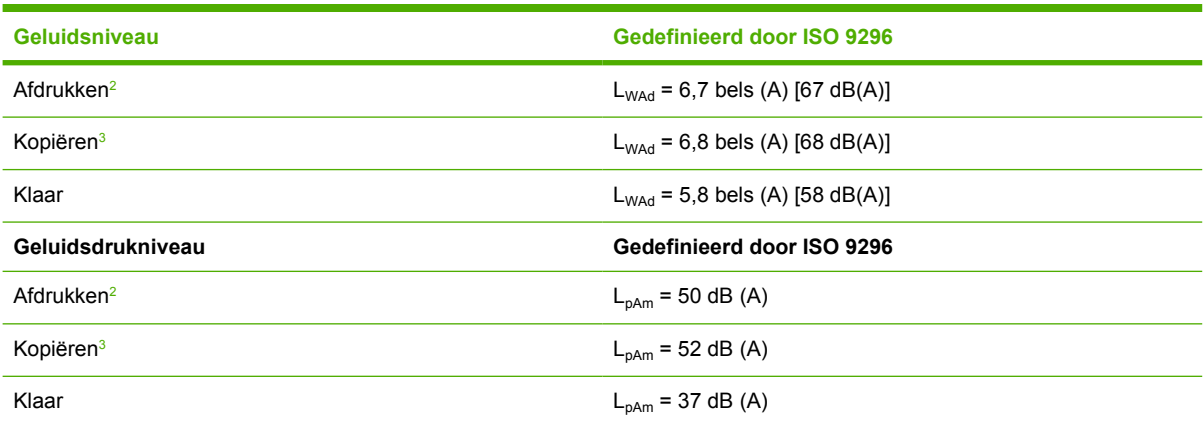

<sup>1</sup> Deze waarden zijn onderhevig aan wijzigingen. Ga naar<http://www.hp.com/support/clj4730mfp>voor recente informatie.

<sup>2</sup> De afdruksnelheid van de HP Color LaserJet 4730mfp is 30 ppm (A4-formaat). Geteste configuratie (HP Color LaserJet 4730mfp): Basismodel, enkelzijdig afdrukken op A4-formaat.

 $3$  Geteste configuratie(HP Color LaserJet 4730mfp) basismodel, enkelzijdig kopiëren vanuit de ADF met papier van het formaat A4.)

# <span id="page-402-0"></span>**Omgevingsspecificaties**

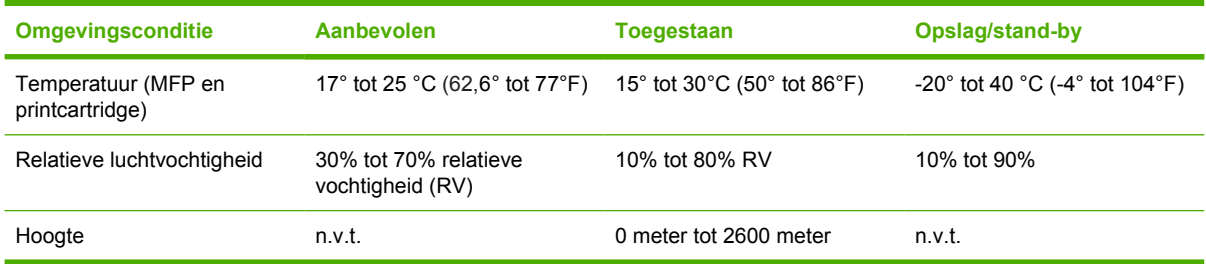

# **E Specificaties afdrukmateriaal**

# <span id="page-405-0"></span>**Specificaties voor het afdrukmateriaal**

Dit gedeelte bevat de specificaties voor het afdrukmateriaal dat in deze MFP kan worden gebruikt. Ga naar [Afdrukken op speciaal afdrukmateriaal](#page-125-0) voor meer informatie.

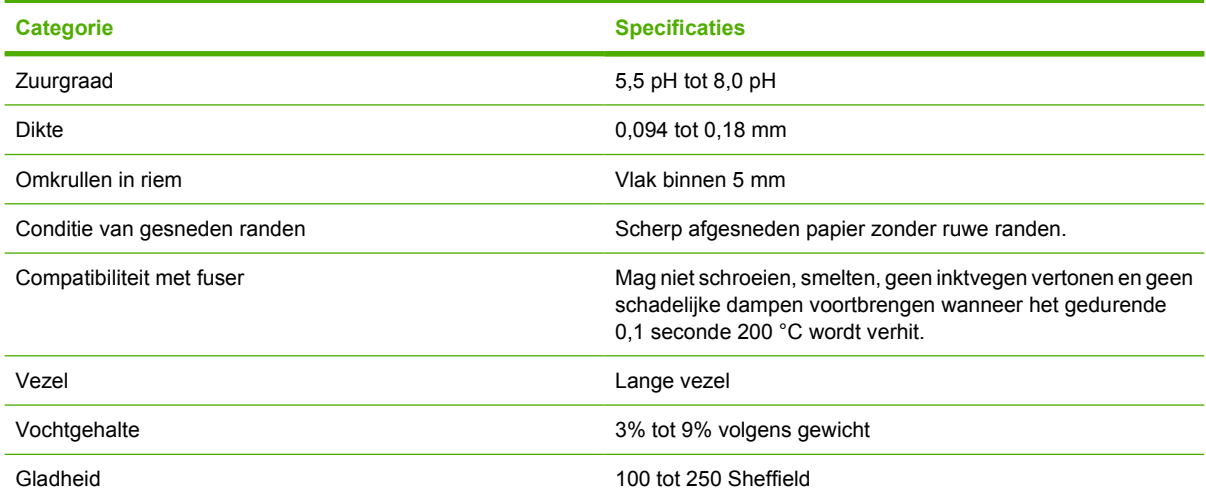

### **Omgeving voor afdrukken en papieropslag**

De beste omgeving voor afdrukken en het opslaan van papier is op of omstreeks kamertemperatuur, en niet te droog of te vochtig. Papier heeft hygroscopische eigenschappen: het absorbeert en verliest snel vocht.

Een combinatie van warmte en vocht beschadigt papier. Door de warmte verdampt het vocht in het papier, terwijl dit door de koude op de vellen condenseert. Verwarmingssystemen en airconditioners verwijderen het meeste vocht uit een vertrek. Wanneer een pak papier wordt geopend en gebruikt, verliest het papier vocht, waardoor strepen en vlekken ontstaan. Vochtig weer en drinkfonteinen kunnen de vochtigheid in een vertrek doen toenemen. Wanneer een pak papier wordt geopend en gebruikt, neemt het papier vocht op en ontstaan lichte afdrukken en weggevallen gedeelten. Ook kan het papier vervormen wanneer het vocht verliest en opneemt. Dit kan tot papierstoringen leiden.

Daarom zijn de opslag en het hanteren van papier even belangrijk als het papierfabricageproces zelf. De omgevingscondities bij papieropslag kunnen een rechtstreeks effect op de papiertoevoer hebben.

Zorg ervoor dat u niet meer papier aanschaft dan gemakkelijk in korte tijd (ongeveer 3 maanden) kan worden opgebruikt. Papier dat lange tijd opgeslagen blijft, kan aan extreme warmte en vochtigheid worden blootgesteld, waardoor het beschadigd kan raken. Planning is belangrijk om beschadiging van een grote voorraad papier te voorkomen.

Ongeopende riemen papier in verzegelde verpakking kunnen enkele maanden lang stabiel blijven voordat het papier wordt gebruikt. Geopende pakken papier kunnen eerder door de omgeving worden beschadigd, vooral als ze niet in een vochtafstotende omslag zijn gewikkeld.

<span id="page-406-0"></span>De omgeving voor papieropslag moet goed worden onderhouden om optimale prestaties van de MFP te verzekeren. De vereiste conditie is 20° tot 24 °C met een relatieve vochtigheid van 45% tot 55%. De volgende richtlijnen zijn nuttig bij het evalueren van de omgeving waar het papier wordt opgeslagen:

- Het papier moet op of omstreeks kamertemperatuur worden opgeslagen.
- De lucht mag niet te droog of te vochtig zijn (vanwege de hygroscopische eigenschappen van het papier).
- De beste manier om een geopende riem papier op te slaan is deze weer strak in de vochtbestendige omslag te wikkelen. Als de omgeving van de MFP bloot staat aan extreme condities, dient u alleen de hoeveelheid papier uit te pakken die gedurende één dag wordt gebruikt om ongewenste veranderingen vanwege vochtigheid te voorkomen.

### **Enveloppen**

De constructie van de envelop is uiterst belangrijk. De vouwlijnen van enveloppen variëren aanzienlijk, niet alleen van fabrikant tot fabrikant, maar zelfs van envelop tot envelop uit eenzelfde doos. De kwaliteit van de envelop is bepalend voor het succes waarmee u enveloppen afdrukt. Let bij het aanschaffen van uw enveloppen op de volgende punten:

- Gewicht: De envelop mag niet zwaarder zijn dan 105 g/m<sup>2</sup>, anders kunnen de enveloppen vastlopen.
- **Constructie:** Voordat ze worden bedrukt, dienen de enveloppen plat te liggen, met een krulling van maximaal 6 mm, en mogen ze geen lucht bevatten.
- Staat: Enveloppen mogen niet gekreukeld zijn, inkepingen hebben of anderszins beschadigd zijn.
- **Temperatuur:** U mag alleen enveloppen gebruiken die bestand zijn tegen de warmte en de druk van de MFP.
- **Formaat:** U mag alleen enveloppen gebruiken die binnen de volgende afmetingen vallen.
	- **Minimaal**: 76 x 127 mm
	- **Maximaal**: 216 x 356 mm

**Opmerking** Gebruik alleen lade 1 voor het afdrukken van enveloppen. Er kunnen zich papierstoringen voordoen wanneer u materiaal gebruikt dat korter is dan 178 mm . Dit kan worden veroorzaakt door de uitwerking van de omgevingsomstandigheden op het papier. Zorg ervoor dat u het papier op de juiste wijze opbergt en hanteert om optimale prestaties te verkrijgen. Zie [Omgeving voor afdrukken en papieropslag](#page-405-0). Kies enveloppen in het printerstuurprogramma.

### **Enveloppen met dubbele naden**

Bij een afwerking met dubbele naden is de envelop aan beide zijden geplakt door middel van verticale naden en niet met diagonale naden. Dit type kan wellicht meer omkrullen. Let erop dat de lasnaad volledig doorloopt tot aan de hoek van de envelop, zoals hieronder afgebeeld.

<span id="page-407-0"></span>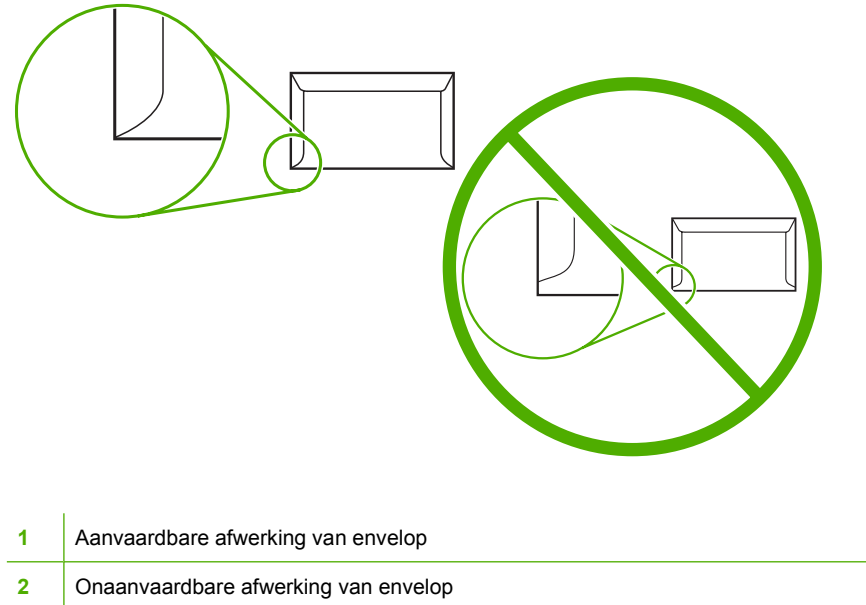

### **Enveloppen met een verwijderbare kleefstrook of met flappen**

Enveloppen met een verwijderbare kleefstrook of met meer dan één flap die gevouwen moet worden om de envelop te sluiten, moeten van een kleefmiddel voorzien zijn dat de warmte en de druk in de MFP kan weerstaan. De extra flappen en stroken kunnen kreukelen of vouwen, papierstoringen veroorzaken en zelfs de fuser beschadigen.

### **Envelopmarges**

In de volgende tabel staan de normale adresmarges voor enveloppen van nummer 10 of DLenveloppen.

| <b>Soort adres</b> | <b>Bovenmarge</b> | Linkermarge     |
|--------------------|-------------------|-----------------|
| Afzender           | $15 \text{ mm}$   | $15 \text{ mm}$ |
| Bestemmingsadres   | 51 mm             | 89 mm           |

**Opmerking** Voor de beste afdrukkwaliteit mogen de marges tussen de tekst en de rand van de envelop niet kleiner dan 15 mm zijn. Zorg dat u niet afdrukt op het punt waar de naden van de envelop bij elkaar komen.

### **Enveloppen bewaren**

Het correct bewaren van enveloppen draagt bij tot een betere afdrukkwaliteit. Enveloppen moeten plat bewaard worden. Als de envelop lucht bevat waardoor een luchtbel wordt gevormd, kan de envelop gaan kreuken tijdens het afdrukken.

Ga naar [Enveloppen](#page-126-0) voor meer informatie.

### <span id="page-408-0"></span>**Etiketten**

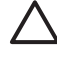

**VOORZICHTIG** U kunt beschadigingen aan de MFP voorkomen door alleen etiketten te gebruiken die zijn goedgekeurd voor gebruik in laserprinters. Druk nooit meerdere keren af op dezelfde etiketten of op een gedeeltelijk vel etiketten.

### **Afwerking van etiketten**

Let bij het kiezen van etiketten op de kwaliteit van de diverse bestanddelen:

- **Kleefmiddel:** Het kleefmiddel moet een temperatuur van 200 °C kunnen doorstaan. Dit is de maximumtemperatuur van de MFP.
- **Indeling van etiketvel:** Gebruik geen etiketten die met tussenruimten op het grondpapier zijn aangebracht. Etiketten kunnen van het grondpapier loslaten als er tussenruimte tussen de etiketten bestaat, wat ernstige papierstoringen veroorzaakt.
- **Omkrullen:** Zorg dat de etiketten plat liggen en niet meer dan 13 mm omkrullen.
- **Staat:** Gebruik geen etiketten met kreukels, blaasjes of andere verschijnselen waaruit blijkt dat ze van het grondpapier loslaten.

Ga naar [Etiketten](#page-126-0) voor meer informatie.

**Opmerking** Kies etiketten in het printerstuurprogramma.

### **Transparanten**

Transparanten die in de MFP worden gebruikt, moeten bestand zijn tegen een temperatuur van 200 ° C. Dit is de fusertemperatuur van de MFP.

**VOORZICHTIG** Om beschadiging van de MFP te voorkomen, dient u alleen transparanten te gebruiken die zijn goedgekeurd voor gebruik in HP LaserJet-printers, zoals transparanten van het merk HP. Zie [Onderdeelnummers](#page-388-0) voor bestelinformatie.

Ga naar [Transparanten](#page-125-0) voor meer informatie.

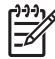

**Opmerking** Kies transparanten in het printerstuurprogramma.

# <span id="page-409-0"></span>**Formaten en gewichten afdrukmateriaal**

Voor optimale resultaten gebruikt u fotokopieerpapier van 75 g/m2. Controleer of het papier van goede kwaliteit is en vrij is van insnijdingen, scheuren, vlekken, losse deeltjes, stof, kreukels, knikken, vouwen of omkrullende randen.

- Ga naar <http://www.hp.com/go/ljsupplies>voor het bestellen van benodigdheden in de Verenigde Staten.
- Ga naar <http://www.hp.com/ghp/buyonline.html>voor het bestellen van benodigdheden in de rest van de wereld.

**Opmerking** Test afdrukmateriaal, met name speciaal afdrukmateriaal, voordat u er grote hoeveelheden van aanschaft, om te controleren of het resultaat voldoet aan uw verwachtingen.

### **Ondersteunde formaten en gewichten afdrukmateriaal**

**Tabel E-1** Formaten van afdrukmateriaal voor lade 1

|ૐ

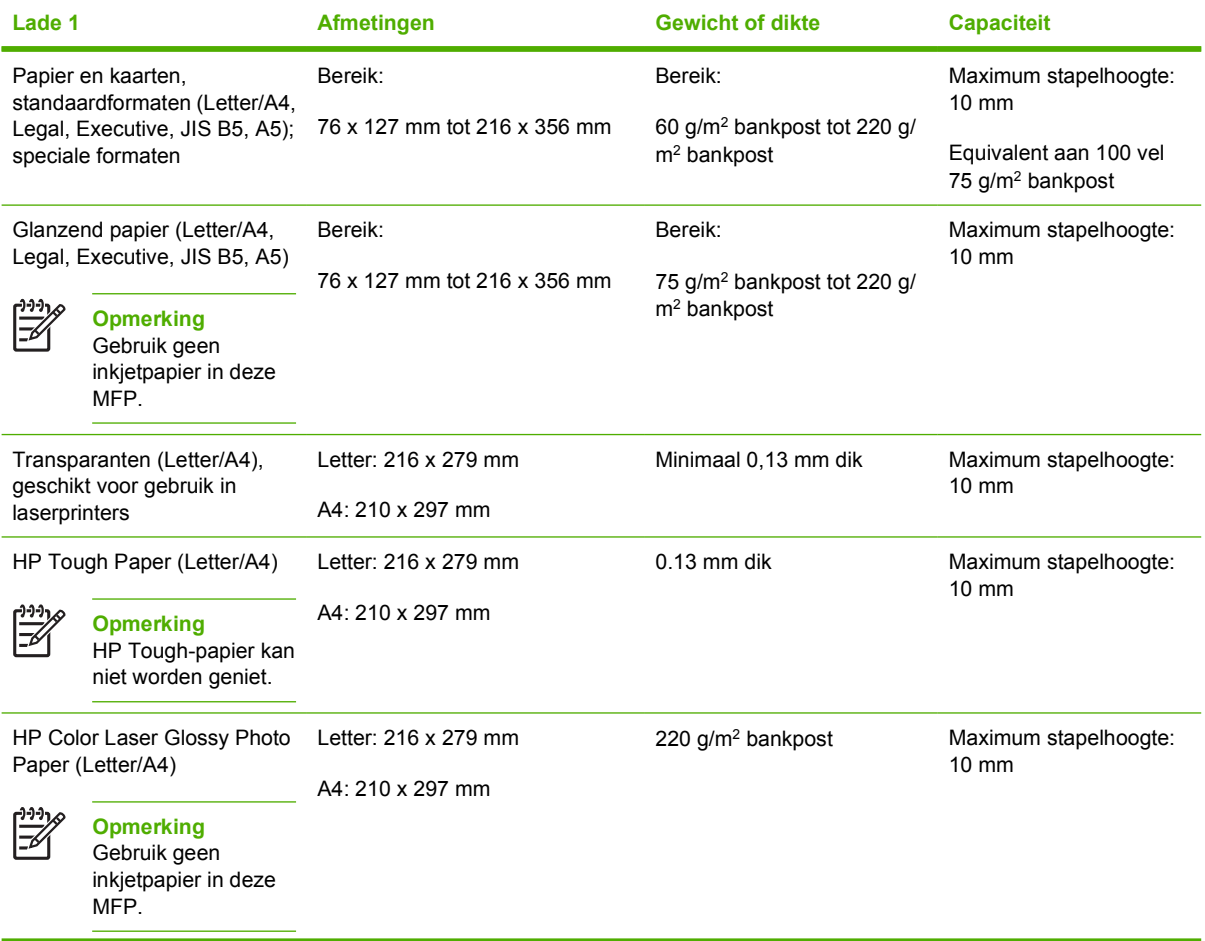

#### <span id="page-410-0"></span>**Tabel E-1** Formaten van afdrukmateriaal voor lade 1 (vervolg)

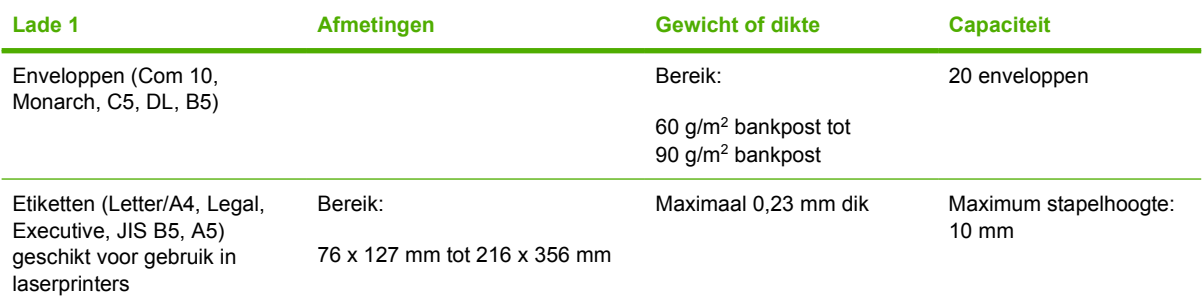

#### **Tabel E-2** Formaat afdrukmateriaal laden 2, 3 en 41

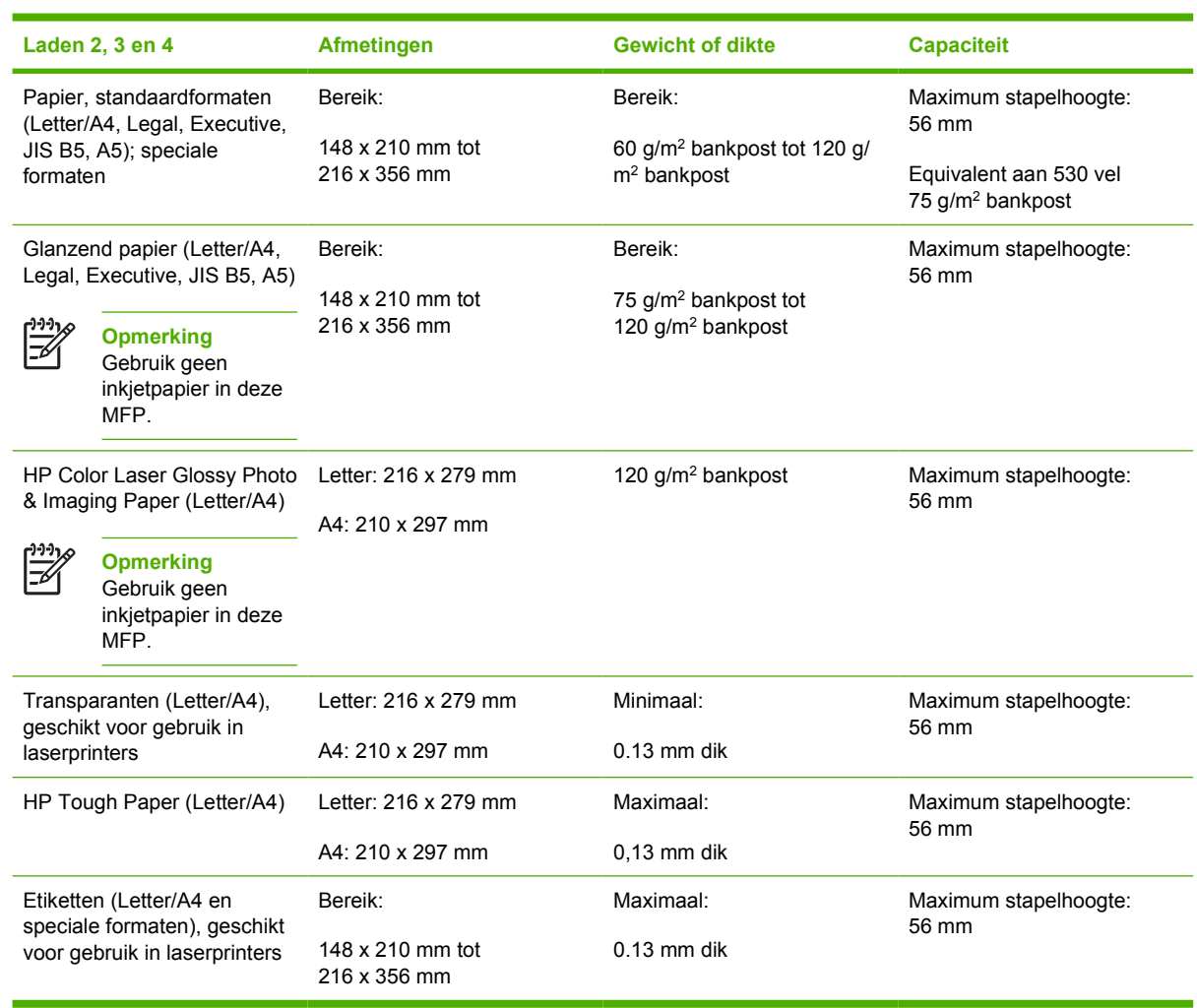

<sup>1</sup> Voor laden 2, 3 en 4 wordt, met name voor B5 ISO, een aangepast formaat gebruikt. Deze laden ondersteunen niet de diverse speciale formaten die kunnen worden gebruikt in lade 1.

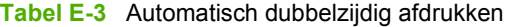

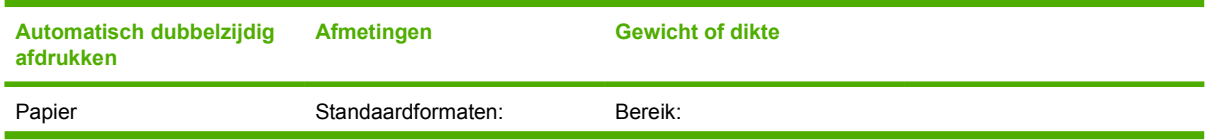

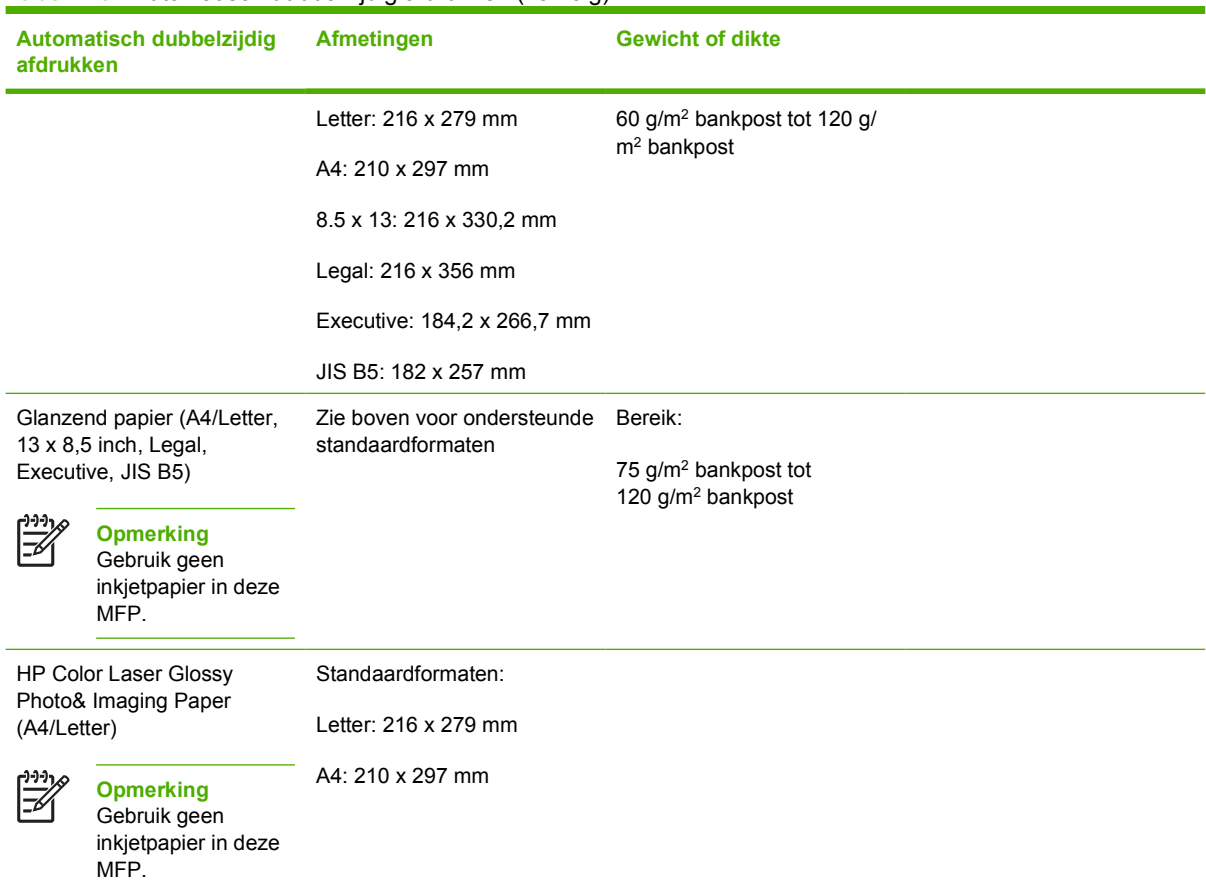

#### **Tabel E-3** Automatisch dubbelzijdig afdrukken (vervolg)

**Tabel E-4** Ondersteunde formaten optionele postbus met drie bakken of stapelaargedeelte van de nietmachine/ stapelaar

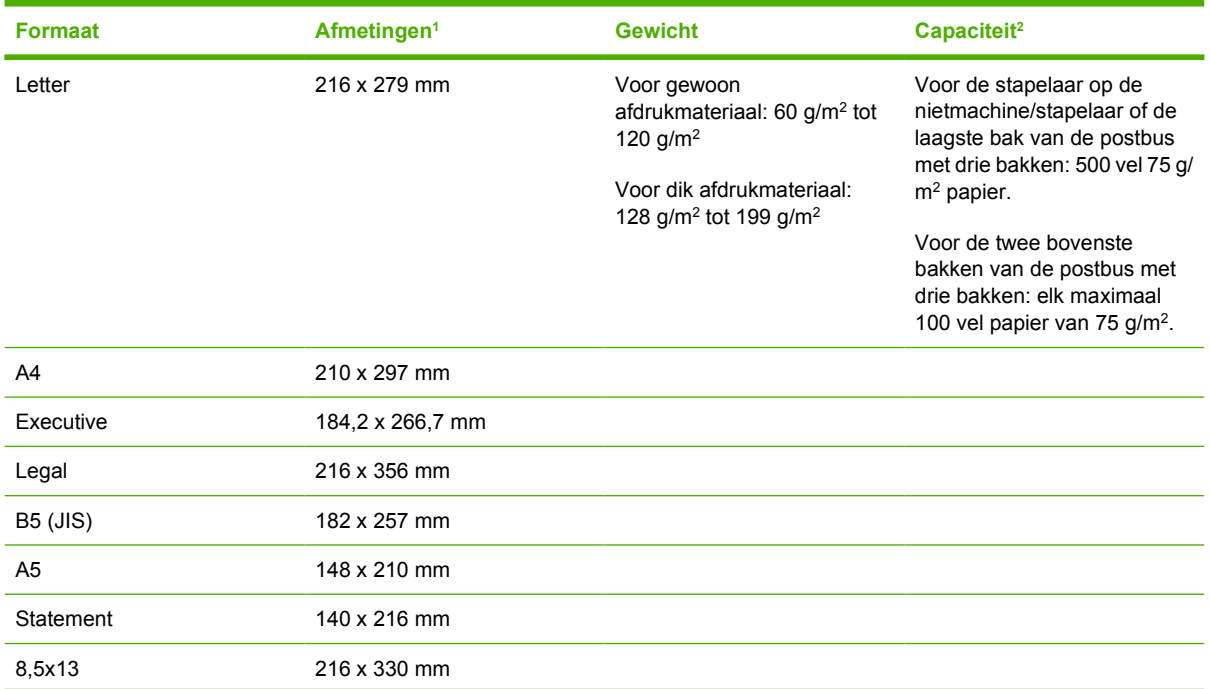

<span id="page-412-0"></span>**Tabel E-4** Ondersteunde formaten optionele postbus met drie bakken of stapelaargedeelte van de nietmachine/ stapelaar (vervolg)

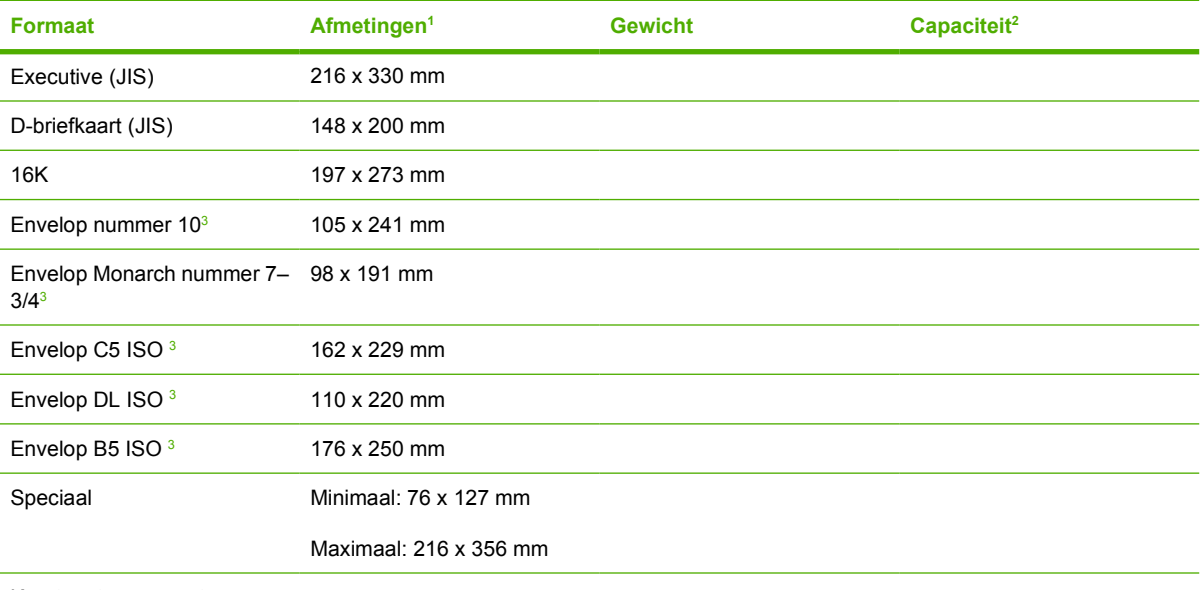

Kaarten, transparanten en etiketten worden alleen in de derde bak van de postbus met drie bakken ondersteund.

<sup>1</sup> De MFP ondersteunt een groot aantal formaten. Zie de MFP-software voor ondersteunde formaten.

<sup>2</sup> De capaciteit kan variëren, afhankelijk van het gewicht en de dikte van het papier en de omgevingsomstandigheden.

<sup>3</sup> Alleen invoer met afdrukzijde naar boven.

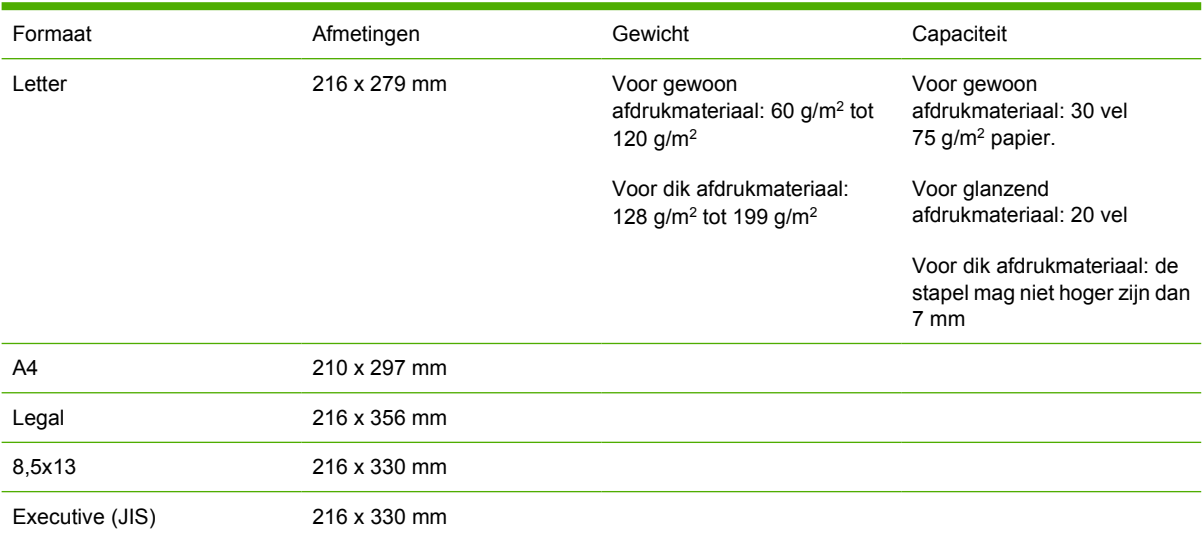

#### **Tabel E-5** Ondersteunde formaten nietmachinegedeelte van de optionele nietmachine/stapelaar

# **F Overheidsinformatie**

# **Inleiding**

Dit gedeelte bevat de volgende overheidsinformatie:

- [FCC-voorschriften](#page-416-0)
- [Milieuvriendelijk productiebeleid](#page-418-0)
- [Conformiteitsverklaring \(HP Color LaserJet 4730mfp\)](#page-422-0)
- [Veiligheidsvoorschrift voor laserstraling](#page-423-0)
- [Canadese DOC-bepaling](#page-423-0)
- [EMI-verklaring \(Korea\)](#page-424-0)
- [Finse laserbepaling](#page-425-0)

# <span id="page-416-0"></span>**FCC-voorschriften**

### **Compliance with FCC regulations**

This equipment has been tested and found to comply with the limits for a Class A digital device, pursuant to Part 15 of the FCC Rules. These limits are designed to provide reasonable protection against harmful interference when the equipment is operated in a commercial environment. This equipment generates, uses and can radiate radio frequency energy and, if not installed and used in accordance with the instruction manual, may cause harmful interference to radio communications. Operation of this equipment in a residential area is likely to cause harmful interference, in which case the user will be required to correct the interference at his own expense. The end user of this product should be aware that any changes or modifications made to this equipment without the approval of Hewlett-Packard could result in the product not meeting the Class A limits, in which case the FCC could void the user's authority to operate the equipment.

**Opmerking** Any changes or modifications to the printer that are not expressly approved by HP could void the user's authority to operate this equipment.

# **Telecom**

### **Faxcommunicatie**

Dit product is bedoeld voor aansluiting op het analoge PSTN (publiek geschakelde telefoonnetwerk) van landen/regio's in de EER (Europese Economische Ruimte). Het product voldoet aan de vereisten van de Europese richtlijn 1999/5/EC (Annex II) en is dienovereenkomstig voorzien van de CEconformiteitsmarkering. Zie de [Conformiteitsverklaring \(HP Color LaserJet 4730mfp\)](#page-422-0) van de fabrikant voor meer bijzonderheden.

Door de verschillen tussen de afzonderlijke telefoonnetwerken in de verschillende landen/regio's, vormt deze goedkeuring op zich geen onvoorwaardelijke garantie voor een goede werking op elk PSTNeindpunt. Netwerkcompatibiliteit hangt af van de juist gekozen instelling door de klant in voorbereiding op de aansluiting op het PSTN. Volg de instructies in de gebruikershandleiding. Als u problemen ondervindt met de netwerkcompatibiliteit, verzoeken wij u contact op te nemen met de leverancier van uw apparaat of met de helpdesk van Hewlett-Packard in het land/de regio waarin het product wordt gebruikt.

De plaatselijke PSTN-beheerder kan extra eisen stellen aan de aansluiting op een PSTN-eindpunt.

# <span id="page-418-0"></span>**Milieuvriendelijk productiebeleid**

### **Milieubescherming**

Hewlett-Packard Company spant zich in om op milieuvriendelijke wijze kwalitatief hoogstaande producten te leveren. Het ontwerp van dit product bevat dan ook diverse kenmerken die de effecten op het milieu beperken.

### **Ozon-productie**

Dit product brengt geen meetbaar ozongas  $(O_3)$  voort.

### **Energieverbruik**

Het stroomverbruik daalt aanzienlijk in de sluimermodus, waardoor wordt bespaard op natuurlijke bronnen en op geld zonder nadelige invloed op de hoge prestaties van dit product. Dit product voldoet aan de ENERGY STAR®-richtlijnen (versie 3.0). ENERGY STAR is een vrijwillig programma dat is opgezet om de ontwikkeling van energiezuinige kantoorproducten te stimuleren.

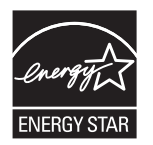

ENERGY STAR® en het merk ENERGY STAR zijn gedeponeerde servicemerken in de V.S. ls ENERGY STAR-partner heeft Hewlett-Packard Company bepaald dat dit product voldoet aan de ENERGY STARrichtlijnen voor energiezuinig gebruik. Ga naar <http://www.energystar.gov> voor meer informatie.

#### **Papierverbruik**

Het product beschikt over functies voor automatisch dubbelzijdig afdrukken (duplex afdrukken) en voor het afdrukken van verschillende pagina's op één vel papier. Hierdoor kan het gebruik van afdrukmateriaal worden verminderd, zodat er minder aanspraak wordt gedaan op natuurlijke bronnen.

#### **Kunststof onderdelen**

Kunststof onderdelen van meer dan 25 gram zijn volgens internationale normen gemarkeerd waardoor ze gemakkelijker kunnen worden geïdentificeerd voor recycling aan het einde van de gebruiksduur van het product.

### **Afdrukbenodigdheden voor de HP LaserJet**

Lege HP LaserJet-printcartridges kunnen eenvoudig–en gratis–worden ingeleverd en gerecycled met HP Planet Partners. HP spant zich in om nieuwe, hoogwaardige producten en services te leveren die vriendelijk zijn voor het milieu, van productontwerp en fabricage tot distributie, gebruik en recyclingprocessen. Uw ingeleverde HP LaserJet printcartridges worden gegarandeerd correct gerecycled, waarbij waardevolle kunststoffen en metalen worden teruggewonnen voor nieuwe producten, zodat miljoenen tonnen afval niet op afvalbergen terechtkomen. Deze cartridge wordt gerecycled en in nieuwe materialen gebruikt. Om die reden wordt de cartridge niet naar u teruggestuurd. Uw lege HP LaserJet printcartridges worden verantwoord gerecycled als u deelneemt aan het programma HP Planet Partners. Hartelijk dank voor uw aandacht voor het milieu.

<span id="page-419-0"></span>In een groot aantal landen/regio's kunnen de afdrukbenodigdheden voor dit product (printcartridges, fuser en transfereenheid) in het kader van het programma HP Printing Supplies Returns and Recycling Program naar HP worden teruggestuurd. Dit gemakkelijke, gratis retourneringsprogramma is beschikbaar in meer dan 35 landen/regio's. Meer informatie en instructies in verschillende talen vindt u in elke nieuwe verpakking van printcartridges en andere afdrukbenodigdheden voor de HP LaserJet.

#### Informatie over het programma **HP Printing Supplies Returns and Recycling Program**

Sinds 1992 biedt HP de mogelijkheid om HP LaserJet-benodigdheden gratis terug te sturen voor recycling. In 2004 was HP Planet Partners for LaserJet Supplies beschikbaar in 85% van de wereldmarkt waar HP LaserJet-benodigdheden worden verkocht. In de meeste verpakkingen van HP LaserJetprintcartridges worden voorgefrankeerde en geadresseerde etiketten meegeleverd in combinatie met een instructieboekje. Etiketten en bulkverpakkingen kunnen ook via onze website worden aangevraagd op [http://www.hp.com/recycle.](http://www.hp.com/recycle)

Gebruik het etiket alleen om lege, originele HP LaserJet-printcartridges te retourneren. Gebruik dit etiket niet voor cartridges van een ander merk, nagevulde of hergebruikte cartridges of garantiezendingen. Afdrukbenodigdheden of andere voorwerpen die onbedoeld naar het programma HP Planet Partners zijn gestuurd, kunnen niet worden geretourneerd.

In 2004 zijn over de hele wereld zijn meer dan 10 miljoen HP LaserJet-printcartridges gerecycled via het programma van HP Planet Partners voor het recyclen van benodigdheden. Door dit ongekende aantal zijn miljoenen kilo's aan materialen van printcartridges niet op afvalbergen terechtgekomen maar gerecycled. Wereldwijd heeft HP in 2004 gemiddeld 59% van de printcartridges gerecycled op gewicht. Hierbij gaat het voornamelijk om kunststof en metalen. Met de teruggewonnen kunststoffen en metalen worden nieuwe producten gemaakt, zoals HP producten, kunststoffen borden en spoelen. De resterende materialen worden op milieuvriendelijke wijze verwijderd.

- **In de V.S.**. Om gebruikte cartridges en andere benodigdheden in te zamelen op een manier die het milieu zo weinig mogelijk belast, wordt u gevraagd om deze materialen in grotere hoeveelheden terug te zenden. Verpak twee of meer cartridges bij elkaar en gebruik het vooruitbetaalde, geadresseerde UPS-etiket dat in de doos is meegeleverd. Bel voor meer informatie over inlevering in de Verenigde Staten (800)340 2445 of ga naar de HP website op<http://www.hp.com/recycle>.
- **Buiten de V.S.**. Klanten buiten de Verenigde Staten kunnen terecht op de website <http://www.hp.com/recycle>voor meer informatie over het HP Supplies Returns and Recyclingprogramma.

#### **Kringlooppapier**

Dit product is geschikt voor het gebruik van kringlooppapier dat is vervaardigd volgens EN 12281:2002. HP beveelt het gebruik aan van kringlooppapier dat minder dan 5% houtpulp bevat, zoals HP Office Recycled papier.

#### **Materiaalbeperkingen**

Dit product bevat een accu waarvoor mogelijk speciale verwerking is vereist aan het eind van de gebruiksduur.

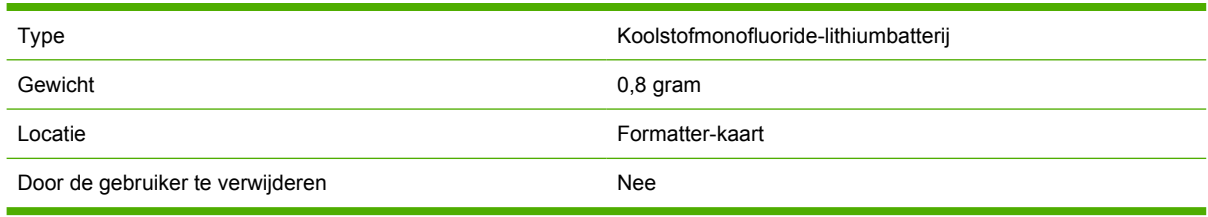

De accu in dit product bevat:

<span id="page-420-0"></span>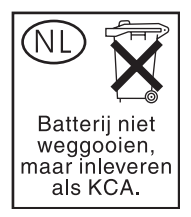

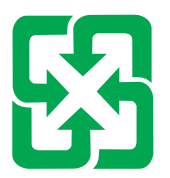

## 廢電池請回收

De fluorescerende lamp van het LCD-scherm van het bedieningspaneel van dit HP-product bevat kwik. Als de lamp op is, moet deze mogelijk op een speciale manier worden verwijderd.

Voor informatie over recycling kunt u naar <http://www.hp.com/go/recycle> gaan of contact opnemen met de lokale overheid of de Electronics Industry Alliance: <http://www.eiae.org.>

### **Afvoer van afgedankte apparatuur door gebruikers in particuliere huishoudens in de Europese Unie**

Dit symbool op het product of de verpakking geeft aan dat dit product niet mag worden afgevoerd met het huishoudelijk afval. Het is uw verantwoordelijkheid uw afgedankte apparatuur af te leveren op een aangewezen inzamelpunt voor de verwerking van afgedankte elektrische en elektronische apparatuur. De gescheiden inzameling en verwerking van uw afgedankte apparatuur draagt bij tot het sparen van natuurlijke bronnen en tot het hergebruik van materiaal op een wijze die de volksgezondheid en het milieu beschermt. Voor meer informatie over waar u uw afgedankte apparatuur kunt inleveren voor recycling kunt u contact opnemen met het gemeentehuis in uw woonplaats, de reinigingsdienst of de winkel waar u het product hebt aangeschaft.

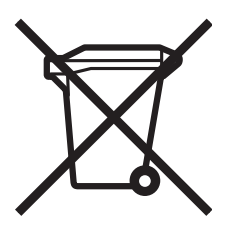

### **Chemiekaart (MSDS)**

U kunt een Material Safety Data Sheets (MSDS of zogenaamde chemiekaart) verkrijgen via de website voor HP LaserJet Supplies op URL: [http://www.hp.com/hpinfo/community/environment/productinfo/](http://www.hp.com/hpinfo/community/environment/productinfo/safety.htm) [safety.htm](http://www.hp.com/hpinfo/community/environment/productinfo/safety.htm).

### **Meer informatie**

Ga naar <http://www.hp.com/go/environment>of [http://www.hp.com/hpinfo/community/environment/](http://www.hp.com/hpinfo/community/environment/productinfo/safety) [productinfo/safety](http://www.hp.com/hpinfo/community/environment/productinfo/safety) voor meer informatie over deze milieuonderwerpen.

- Milieugegevens voor dit product en veel aanverwante HP producten.
- De inzet van HP voor het milieu
- Het milieubeheersysteem van HP
- Het retournerings- en recycleprogramma van HP voor opgebruikte producten
- Material Safety Data Sheet (MSDS, chemiekaart).

# <span id="page-422-0"></span>**Conformiteitsverklaring (HP Color LaserJet 4730mfp)**

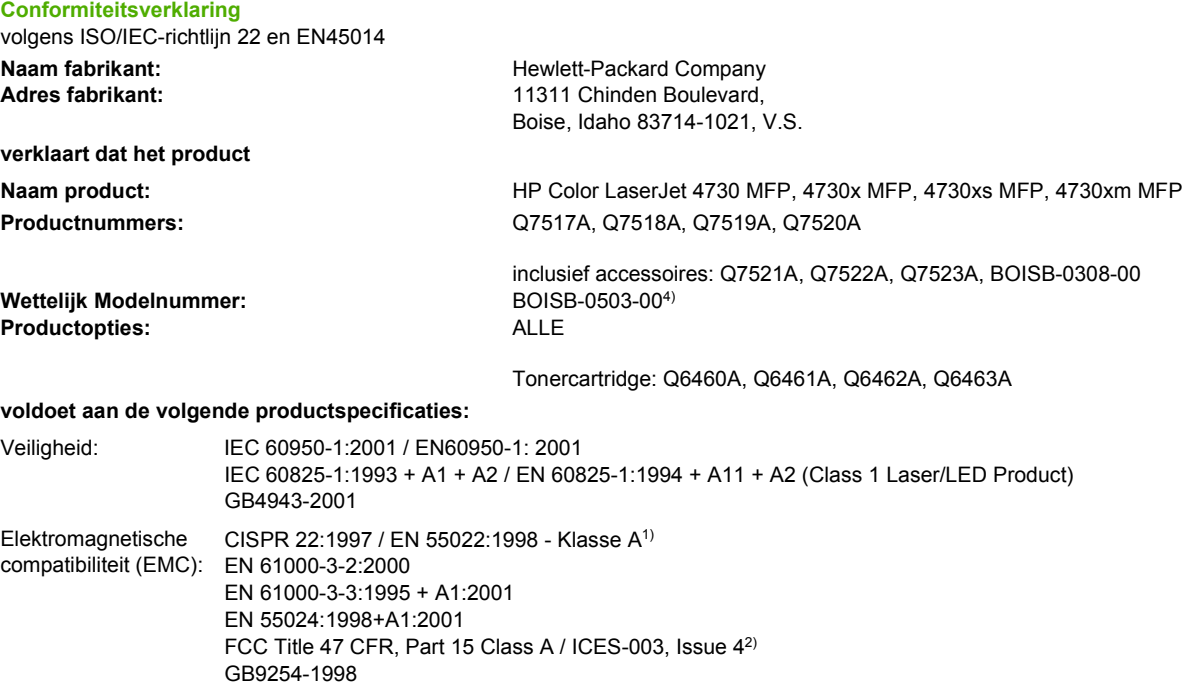

#### TELECOM: TBR-21:1998; EG 201 121:1998

#### **Aanvullende informatie:**

Het product voldoet hierbij aan de eisen van de volgende EMC-richtlijn 89/336/EEC en de Laagspanningsrichtlijn 73/23/EEC, R&TTE-richtlijn 1999/5/EC (Annex II) en is dienovereenkomstig voorzien van de CE-aanduiding.

1) Het product is getest in een normale configuratie met Personal Computers van Hewlett-Packard. De conformiteitstest van het product is volgens de normen uitgevoerd met uitzondering van clausule 9.5, die nog niet van kracht is.

2) Dit apparaat voldoet aan Deel 15 van de FCC-voorschriften. Gebruik ervan is alleen toegestaan op de volgende voorwaarden: (1) Dit apparaat mag geen schadelijke storing veroorzaken en (2) dit apparaat moet storingen die het ontvangt accepteren, inclusief storingen die ongewenste effecten hebben op de werking.

3) Om te voldoen aan de wetgeving, is aan dit project een wettelijk modelnummer (BOISB-0503-00) toegekend. Dit nummer moet niet worden verward met de productnaam of het productnummer.

4) Alle door Hewlett-Packard onder het wettelijk modelnummer BOISB-0308-00 verkregen wereldwijde modulaire goedkeuringen voor de analoge faxeenheid, omvatten de Multi-Tech Systems MT5634SMI Socket Modem Module.

#### Boise, Idaho , V.S.

#### **21.12.04**

#### **Alleen voor vragen over de overheidsvoorschriften:**

Australië: Product Regulations Manager, Hewlett-Packard Australia Ltd., 31-41 Joseph Street, Blackburn, Victoria 3130, Australië Contactadres in Europa: Uw plaatselijke Hewlett-Packard verkoop- en servicekantoor of Hewlett-Packard Gmbh, Department HQ-TRE/ Standards Europe, Herrenberger Straße 140, D-71034 Böblingen, Duitsland, (FAX: +49-7031-14-3143) Contactadres in de V.S.: Product Regulations Manager, Hewlett-Packard Company, PO Box 15, Mail Stop 160, Boise, Idaho 83707-0015, V.S., (Telefoon: 208-396-6000)

# <span id="page-423-0"></span>**Land-/regiospecifieke veiligheidsvoorschriften**

### **Veiligheidsvoorschrift voor laserstraling**

Het Center for Devices and Radiological Health (CDRH) van de Amerikaanse Food and Drug Administration heeft een aantal voorschriften geïmplementeerd voor laserproducten die zijn gefabriceerd na 1 augustus 1976. Het opvolgen van deze voorschriften is verplicht voor producten die worden verkocht binnen de Verenigde Staten. Ingevolge de Radiation Control for Health and Safety Act van 1968 wordt dit laserproduct onder de U.S. Department of Health and Human Services (DHHS) Radiation Performance Standard aangemerkt als een laserproduct van Klasse 1.

Aangezien de straling in de printer volledig wordt afgeschermd door een speciale behuizing, is het niet mogelijk dat de laserstraal vrijkomt tijdens normaal gebruik van het apparaat.

ÆΝ **WAARSCHUWING** Het gebruik van bedieningselementen, het aanbrengen van wijzigingen of het uitvoeren van andere procedures dan beschreven in deze gebruikershandleiding, kan leiden tot blootstelling aan gevaarlijke straling.

### **Canadese DOC-bepaling**

Complies with Canadian EMC Class A requirements.

« Conforme à la classe A des normes canadiennes de compatibilité électromagnétiques (CEM). »

### **VCCI-verklaring voor Japan**

この装置は、情報処理装置等電源障害自主規制協議会(VCCI)の基準 に基づく クラスA情報技術装置です。この装置を家庭環境で使用すると電波 妨害を引き起こすことがあります。この場合には使用者が適切な対策を講ず るよう要求されることがあります。

### **Japanse verklaring kabelset**

製品には、同梱された電源コードをお使い下さい。 同梱された電源コードは、他の製品では使用出来ません。

### <span id="page-424-0"></span>**EMI-verklaring (Korea)**

사용자 안내문 (A급 가기)

이 가기는 업무용으로 진자파장해김정률 반은 가기아오니,만약 잘못 구입하셨을 때에는 구입 한 곳에서 비입무용으로 교환하시기 비렵니다.

### **Veiligheidsvoorschrift voor Taiwan**

警告使用者:

這是甲類的資訊產品,在居住的環境中使用時, 可能會造成射頻干擾,在這種情況下,使用者會 被要求採取某些適當的對策。

### <span id="page-425-0"></span>**Finse laserbepaling**

#### **LASERTURVALLISUUS**

#### **LUOKAN 1 LASERLAITE**

#### **KLASS 1 LASER APPARAT**

HP LaserJet 4370mfp, HP LaserJet 4730x mfp, HP LaserJet 4730xs mfp, HP LaserJet 4730xm mfp -laserkirjoitin on käyttäjän kannalta turvallinen luokan 1 laserlaite. Normaalissa käytössä kirjoittimen suojakotelointi estää lasersäteen pääsyn laitteen ulkopuolelle.

Laitteen turvallisuusluokka on määritetty standardin EN60825-1 (1994) mukaisesti.

#### **VAROITUS!**

Laitteen käyttäminen muulla kuin käyttöohjeessa mainitulla tavalla saattaa altistaa käyttäjän turvallisuusluokan 1 ylittävälle näkymättömälle lasersäteilylle.

#### **VARNING!**

Om apparaten används på annat sätt än i bruksanvisning specificerats, kan användaren utsättas för osynlig laserstrålning, som överskrider gränsen för laserklass 1.

#### **HUOLTO**

HP LaserJet 4370mfp, HP LaserJet 4730x mfp, HP LaserJet 4730xs mfp, HP LaserJet 4730xm mfp -kirjoittimen sisällä ei ole käyttäjän huollettavissa olevia kohteita. Laitteen saa avata ja huoltaa ainoastaan sen huoltamiseen koulutettu henkilö. Tällaiseksi huoltotoimenpiteeksi ei katsota väriainekasetin vaihtamista, paperiradan puhdistusta tai muita käyttäjän käsikirjassa lueteltuja, käyttäjän tehtäväksi tarkoitettuja ylläpitotoimia, jotka voidaan suorittaa ilman erikoistyökaluja.

#### **VARO!**

Mikäli kirjoittimen suojakotelo avataan, olet alttiina näkymättömälle lasersäteilylle laitteen ollessa toiminnassa. Älä katso säteeseen.

#### **VARNING!**

Om laserprinterns skyddshölje öppnas då apparaten är i funktion, utsättas användaren för osynlig laserstrålning. Betrakta ej strålen.

Tiedot laitteessa käytettävän laserdiodin säteilyominaisuuksista:

Aallonpituus 770-800 nm

Teho 5 mW

Luokan 3B laser

### **Australië**

Dit apparaat voldoet aan de Australische EMC-vereisten.

# **Index**

#### **Symbolen en getallen**

'Procedure tonen'-help [37](#page-56-0)

#### **A**

aan/uit-schakelaar, locatie [9](#page-28-0) aangepaste papierformaten driverinstellingen [128](#page-147-0) aanraakscherm reinigen [248](#page-267-0) aantal exemplaren [50](#page-69-0) accessoires bestellen [368](#page-387-0) lampjes [320](#page-339-0) onderdeelnummers [10](#page-29-0), [369](#page-388-0) probleemoplossing [321](#page-340-0) accounting-hardware [197](#page-216-0) achtergrond verwijderen, kopiëren [145](#page-164-0) ADF capaciteit [7](#page-26-0) kopiëren vanaf [143](#page-162-0) lege pagina's [333](#page-352-0) lijnen op kopieën [333](#page-352-0) onderhoudskit [247](#page-266-0) reinigen invoersysteem [249](#page-268-0) scheve pagina's [333](#page-352-0) verschoven afbeelding, probleemoplossing [334](#page-353-0) ADF-invoerlade locatie [9](#page-28-0) adres, printer Macintosh, problemen oplossen [341,](#page-360-0) [344](#page-363-0) adresboeken, e-mail automatisch invullen functie [157](#page-176-0) importeren [208](#page-227-0) LDAP-ondersteuning [151](#page-170-0) lijst met ontvangers, maken [158](#page-177-0)

adressen gateway controleren [338](#page-357-0) afbreken, een afdruktaak [118](#page-137-0) afdrukken annuleren [118](#page-137-0) brochures [113](#page-132-0) gebruikspagina [230](#page-249-0) snelheidsspecificaties [5](#page-24-0) speciaal afdrukmateriaal [106](#page-125-0) speciale situaties [117](#page-136-0) uitvoerbak, selecteren [119](#page-138-0) Afdrukken, submenu [50](#page-69-0) afdrukken in grijstinten [175](#page-194-0) afdrukken op achtergrond, problemen oplossen [342](#page-361-0) afdrukken vanuit lade 2, 3 of 4 [96](#page-115-0) afdrukkwaliteit probleemoplossing [327](#page-346-0) Afdrukkwaliteit, submenu [53](#page-72-0) afdrukmateriaal aangepaste formaten, instellen [128](#page-147-0) afdrukmaterialen die u moet vermijden [86](#page-105-0) briefhoofdpapier [109](#page-128-0) eerste pagina [134](#page-153-0) enveloppen [107](#page-126-0) etiketten [107](#page-126-0) gebruikspagina [230](#page-249-0) gekleurd papier [107](#page-126-0) glanspapier [106](#page-125-0) HP, bestellen [370](#page-389-0) instellingen [50](#page-69-0) kleurendruk [171](#page-190-0) kringlooppapier [109](#page-128-0) lade-instellingen [43](#page-62-0) laden in lade 1 [93](#page-112-0) nieten [189](#page-208-0) ondersteunde formaten [390](#page-409-0) ondersteunde gewichten [390](#page-409-0)

ondersteunde typen [390](#page-409-0) opslaan [386](#page-405-0) pagina's per vel [129](#page-148-0), [135](#page-154-0) papier plaatsen in lade 2 [102](#page-121-0) plaatsen in lade 2, 3 en 4 [99](#page-118-0) plaatsen in lade 2, 3 of 4 [97](#page-116-0) selecteren [86](#page-105-0) specificaties [386](#page-405-0), [390](#page-409-0) Tough papier [109](#page-128-0) transparanten [106](#page-125-0) voorgedrukte formulieren [109](#page-128-0) zwaar papier [108](#page-127-0) afdrukstand, pagina instellingen origineel [46](#page-65-0) afdrukstand pagina instellingen origineel [46](#page-65-0) afdruktaken [83](#page-102-0) afdruktaken beheren [84](#page-103-0) afdrukvolume [5](#page-24-0) akoestische specificaties [382](#page-401-0) Ander papier/omslagbladen gebruiken [128](#page-147-0) Apparaat configureren, menu [46](#page-65-0) Apple Macintosh. *Zie* Macintosh Australische EMC-verklaring [406](#page-425-0) autodetectiestand [54](#page-73-0) automatisch doorgaan [58](#page-77-0) automatische stuurprogrammaconfiguratie [14](#page-33-0) AUX-aansluiting [7](#page-26-0)

#### **B**

bakken capaciteit [7](#page-26-0) gebruikspagina [230](#page-249-0) locatie [9](#page-28-0) selecteren [119](#page-138-0) batterijspecificaties [400](#page-419-0) bedieningspaneel Afdrukken, submenu [50](#page-69-0)

Afdrukkwaliteit, submenu [53](#page-72-0) Apparaat configureren, menu [46](#page-65-0) berichten, instellingen [58](#page-77-0) berichten, probleemoplosing [319](#page-338-0) Diagnostiek, menu [67](#page-86-0) e-mailscherm [154](#page-173-0) Fax, menu [42](#page-61-0) Geïntegreerde Jetdirect, submenu [62](#page-81-0) help [37](#page-56-0) Herstellen, submenu [66](#page-85-0) I/O, submenu [61](#page-80-0) Informatie, menu [40](#page-59-0) instellingen voor kopiëren/ versturen [59](#page-78-0) knoppen [34](#page-53-0), [35](#page-54-0) kopieerscherm [140](#page-159-0) Kopiëren, submenu [47](#page-66-0) lampies [34](#page-53-0) locatie [9](#page-28-0) menustructuur [38](#page-57-0) navigatie [36](#page-55-0) Originelen, submenu [46](#page-65-0) Papierverwerking, menu [43](#page-62-0) PCL, submenu [52](#page-71-0) probleemoplossing [260](#page-279-0) reinigen aanraakscherm [248](#page-267-0) Service, menu [71](#page-90-0) Systeeminstellingen, submenu [55](#page-74-0) Taak ophalen, menu [39](#page-58-0) Verbetering, submenu [48](#page-67-0) vergrendelingsmenu's [202](#page-221-0) Verzenden, submenu [48](#page-67-0) beide zijden, afdrukken op [129](#page-148-0), [135](#page-154-0) benodigdheden bestellen [iii,](#page-4-0) [368](#page-387-0) locatie [244](#page-263-0) onderdeelnummers [10](#page-29-0), [369](#page-388-0) recyclen [399](#page-418-0) status weergeven met geïntegreerde webserver [207](#page-226-0) tijdsintervallen vervanging [245](#page-264-0) vervangen [244](#page-263-0) benodigdheden bestellen [iii](#page-4-0)

berichten fout [263](#page-282-0) instellingen [58](#page-77-0) probleemoplossing [319](#page-338-0) status [263](#page-282-0) waarschuwing [263](#page-282-0) berichten, bedieningspaneel gebeurtenislogboek afdrukken [67](#page-86-0) berichten van het bedieningspaneel [264](#page-283-0) bestellen afdrukmateriaal, HP [370](#page-389-0) benodigdheden en accessoires [368](#page-387-0) onderdeelnummers voor [369](#page-388-0) beveiliging e-mail [160](#page-179-0) Foreign Interface Harness (FIH) [197](#page-216-0) formatter-bak vergrendelen [203](#page-222-0) schijf wissen [199](#page-218-0) vergrendelingsmenu's bedieningspaneel [202](#page-221-0) beveiligingsfuncties [8](#page-27-0) Bluetooth [81](#page-100-0) bovenklep locatie [9](#page-28-0) brochures afdrukken [113](#page-132-0) browservereisten geïntegreerde webserver [206](#page-225-0) HP Web Jetadmin [213](#page-232-0)

### **C**

Canadese DOC-bepaling [404](#page-423-0) capaciteit ADF [7](#page-26-0) nietmachine/stapelaar [7](#page-26-0) postbus met 3 bakken [7](#page-26-0) uitvoerbakken [7](#page-26-0) cartridges bestellen [iii](#page-4-0) statuspagina benodigdheden afdrukken [229](#page-248-0) status weergeven met geïntegreerde webserver [207](#page-226-0) cartridges, print garantie [375](#page-394-0)

onderdeelnummers [369](#page-388-0) recycling [399](#page-418-0) cassettes, nietjes laden [115](#page-134-0) leeg-, stop- of vervolginstellingen [191](#page-210-0) onderdeelnummers [10](#page-29-0), [369](#page-388-0) configuratiepagina afdrukken [261](#page-280-0) configuraties, modellen [2](#page-21-0) configuratie van extra aansluiting [79](#page-98-0) Conformiteitsverklaring [403](#page-422-0) connectiviteitsfuncties [7](#page-26-0) contracten, onderhoud [378](#page-397-0) contrast, kopie [145](#page-164-0) Copitrak-apparaten [197](#page-216-0)

### **D**

datum instellen [223](#page-242-0) Desktop Printer Utility, problemen oplossen [341](#page-360-0) DHCP-servers [220](#page-239-0) Diagnostiek, menu [67](#page-86-0) digitaal faxen [168](#page-187-0) digitaal verzenden adresboeken [158](#page-177-0) adressen gateway controleren [338](#page-357-0) bedieningspaneelinstellingen [154](#page-173-0) configureren e-mail [152](#page-171-0) documenten laden [156](#page-175-0) documenten verzenden [156](#page-175-0) geïntegreerde webserver, instellingen [208](#page-227-0) informatie over [149,](#page-168-0) [156](#page-175-0) instellingen [48](#page-67-0) Instellingen origineel [46](#page-65-0) LDAP-ondersteuning [151](#page-170-0) mappen [160](#page-179-0) probleemoplossing [260](#page-279-0) Secundaire e-mailoptie [160](#page-179-0) SMTP-servers [150](#page-169-0) workflow [160](#page-179-0) Digitaal verzenden, tabblad geïntegreerde webserver [208](#page-227-0) DIMM's (Dual Inline Memory Modules) installeren [349](#page-368-0)

onderdeelnummers [370](#page-389-0) DLC/LLC-instellingen [62](#page-81-0) Document afdrukken op [127](#page-146-0) documenten nieten [189](#page-208-0) documenten schalen [127](#page-146-0) documenten vergroten kopiëren [145](#page-164-0) documenten verkleinen kopiëren [145](#page-164-0) documentformaat wijzigen [127](#page-146-0) documentinvoerkit vervangen [247](#page-266-0) draadloos afdrukken 802.11-standaard [81](#page-100-0) Bluetooth [81](#page-100-0) drivers Macintosh, problemen oplossen [343](#page-362-0) openen [25,](#page-44-0) [28](#page-47-0) selecteren [25](#page-44-0) snelinstellingen [126](#page-145-0) voorinstellingen [134](#page-153-0) DSL-verbindingen [8](#page-27-0) dubbelzijdig afdrukken [110](#page-129-0), [129](#page-148-0), [130,](#page-149-0) [135,](#page-154-0) [136](#page-155-0) duplexafdrukken bedieningspaneelinstellingen [111](#page-130-0) bindopties [112](#page-131-0) handmatig [112](#page-131-0) duplexeenheid gebruikspagina [230](#page-249-0) locatie [9](#page-28-0) onderdeelnummer [10](#page-29-0) ondersteunde formaten en gewichten afdrukmateriaal [391](#page-410-0) papier plaatsen [129](#page-148-0), [135](#page-154-0) specificaties, fysieke [379](#page-398-0)

### **E**

eerste pagina ander papier gebruiken [128](#page-147-0) leeg [128](#page-147-0) eerste pagina, ander papier gebruiken [134](#page-153-0) EIO-kaart onderdeelnummer [370](#page-389-0) EIO-kaarten installeren [363](#page-382-0)

elektrische specificaties [381](#page-400-0) e-mail adresboeken [158](#page-177-0) adressen gateway controleren [338](#page-357-0) automatisch invullen functie [157](#page-176-0) bedieningspaneelinstellingen [154](#page-173-0) configureren [152](#page-171-0) documenten laden [156](#page-175-0) documenten verzenden [156](#page-175-0) geïntegreerde webserver, instellingen [208](#page-227-0) informatie over [149,](#page-168-0) [156](#page-175-0) instellingen [48](#page-67-0) Instellingen origineel [46](#page-65-0) LDAP-ondersteuning [151](#page-170-0) probleemoplossing [260](#page-279-0) Secundaire optie, beveiliging [160](#page-179-0) SMTP-servers [150](#page-169-0) systeemvereisten [8](#page-27-0) e-mail scannen adressen gateway controleren [338](#page-357-0) EMI-verklaring (Korea) [405](#page-424-0) energiespecificaties [381](#page-400-0) energieverbruik [399](#page-418-0) Enhanced I/O (EIO)-kaart onderdeelnummer [370](#page-389-0) envelopinvoer instellingen [43](#page-62-0) onderdeelnummer [10](#page-29-0) specificaties, fysieke [379](#page-398-0) enveloppen laden in lade 1 [95](#page-114-0) marges [388](#page-407-0) opslaan [388](#page-407-0) specificaties [387](#page-406-0) storingen [317](#page-336-0) enveloppen afdrukken [94](#page-113-0) EPS-bestanden, problemen oplossen [342,](#page-361-0) [345](#page-364-0) Equitrac-apparaten [197](#page-216-0) erkende HP dealers [iv](#page-5-0) Ethernet-kaarten [7](#page-26-0) etiketten specificaties [389](#page-408-0) Explorer, ondersteunde versies

geïntegreerde webserver [206](#page-225-0) HP Web Jetadmin [213](#page-232-0) externe firmware-update (RFU) [233](#page-252-0)

#### **F**

fax onderdeelnummer [10](#page-29-0) Fax, menu [42](#page-61-0) faxeenheid configuratiepagina [227](#page-246-0) gebruikershandleiding [161](#page-180-0) installeren [162](#page-181-0) modellen met [3](#page-22-0) onderdeelnummer [369](#page-388-0) status lampje [324](#page-343-0) telefoonlijn aansluiten [166](#page-185-0) faxen, digitaal [168](#page-187-0) FCC-voorschriften [397](#page-416-0) Finse laserbepaling [406](#page-425-0) firmware upgraden [233](#page-252-0) flash-geheugenkaart installeren [354](#page-373-0) Foreign Interface Harness (FIH) [7,](#page-26-0) [11](#page-30-0), [197](#page-216-0) formaat, afdrukmateriaal lade-instellingen [43](#page-62-0) standaardinstellingen [50](#page-69-0) formaat wijzigen van documenten kopiëren [145](#page-164-0) formatteereenheid lampjes [323](#page-342-0) formatter-bak, vergrendelen [203](#page-222-0) foutberichten gebeurtenislogboek afdrukken [67](#page-86-0) instellingen [58](#page-77-0) probleemoplossing [319](#page-338-0) FTP, verzenden naar [160](#page-179-0) functies [2](#page-21-0), [5](#page-24-0) functiescheidingsmodus, postbus met drie bakken [185](#page-204-0) fuserkit (110 V) onderdeelnummer [369](#page-388-0) fuserkit (220 V) onderdeelnummer [370](#page-389-0) fysieke specificaties [379](#page-398-0)

#### **G**

garantie MFP [374](#page-393-0)

printcartridge [375](#page-394-0) uitgebreide [iv,](#page-5-0) [378](#page-397-0) gateways adressen controleren [338](#page-357-0) configureren [152](#page-171-0) instellingen [48](#page-67-0) zoeken [153](#page-172-0) gebruikspagina [230](#page-249-0) geheugen aanwezig [2](#page-21-0) beheer [125](#page-144-0) functies [5](#page-24-0) inschakelen [358](#page-377-0) onderdeelnummers [370](#page-389-0) toevoegen [125](#page-144-0), [347](#page-366-0) Geïntegreerde Jetdirect, submenu [62](#page-81-0) geïntegreerde webserver een wachtwoord toewijzen [196](#page-215-0) functies [206](#page-225-0) IP-adres wijzigen [221](#page-240-0) omschrijving [19](#page-38-0) openen [206](#page-225-0) tabblad Digitaal verzenden [208](#page-227-0) tabblad Informatie [207](#page-226-0) tabblad Instellingen [207](#page-226-0) tabblad Netwerken [209](#page-228-0) tabblad Overige koppelingen [209](#page-228-0) tonerniveau controleren [239](#page-258-0) gekleurd papier aanpassen [176](#page-195-0) halftoonopties [176](#page-195-0) neutrale grijstinten [177](#page-196-0), [179](#page-198-0) randinstelling [176](#page-195-0) gekleurd papier, kopiëren [145](#page-164-0) geluidsspecificaties [382](#page-401-0) glasplaat kopiëren vanaf [143](#page-162-0) reinigen [248](#page-267-0) grafisch aanraakscherm, bedieningspaneel [34,](#page-53-0) [36](#page-55-0) grijstinten afdrukken [179](#page-198-0)

#### **H**

hartslaglampje [323](#page-342-0) help bedieningspaneel [37](#page-56-0) Help, printerdriver [25](#page-44-0) hendel van toegangsklep voor storingen, locatie [9](#page-28-0) herkenning afdrukmateriaal [54](#page-73-0) Herstellen, submenu [66](#page-85-0) HP afdrukmateriaal, bestellen [370](#page-389-0) HP Digital Sending Software (HP DSS) [160](#page-179-0) HP DSS (Digital Sending Software) [160](#page-179-0) HP Easy Printer Care-software gebruiken [19](#page-38-0), [210](#page-229-0), [240](#page-259-0) HP fraude-hotline [238](#page-257-0) HP Instant Support Professional Edition (ISPE) [iii](#page-4-0) HP Jetdirect-printserver configuratiepagina [228](#page-247-0) firmware-updates [236](#page-255-0) installeren [363](#page-382-0) instellingen [62](#page-81-0) IP-adres [220](#page-239-0) lampjes [323](#page-342-0) modellen met [2](#page-21-0) HP Jetdirect-printservers installeren [360](#page-379-0) HP OpenVMS-drivers [24](#page-43-0) HP Printing Supplies Returns and Recycling Program [399](#page-418-0) HP Web Jetadmin downloaden [213](#page-232-0) firmware-updates [235](#page-254-0) IP-adres, wijzigen [220](#page-239-0) ondersteunde browsers [213](#page-232-0) tonerniveau controleren [240](#page-259-0)

### **I**

I/O, submenu [61](#page-80-0) I/O-configuratie netwerkconfiguratie [74](#page-93-0) IBM OS/2-drivers [24](#page-43-0) IEEE 802.11-standaard [81](#page-100-0) inbelverbindingen [8](#page-27-0) inclusief TrueType-lettertypen [6](#page-25-0) Informatie, tabblad geïntegreerde webserver [207](#page-226-0) informatiepagina's [227](#page-246-0) installeren EIO-kaarten [363](#page-382-0) faxeenheid [162](#page-181-0)

instellingen configuratiepagina [227](#page-246-0) drivervoorinstellingen [134](#page-153-0) snelinstellingen [126](#page-145-0) terugzetten standaard [66](#page-85-0) Instellingen, tabblad geïntegreerde webserver [207](#page-226-0) Instellingen tabblad Kleur [132,](#page-151-0) [136](#page-155-0) instellingen voor kopiëren/ versturen [59](#page-78-0) interfacepoorten aanwezige [7](#page-26-0) locatie [11](#page-30-0) Internet Explorer, ondersteunde versies geïntegreerde webserver [206](#page-225-0) HP Web Jetadmin [213](#page-232-0) internetfax [168](#page-187-0) invoerladen capaciteit [390](#page-409-0) configureren [90](#page-109-0) invoerladen configureren speciale papierformaten [92](#page-111-0) invoerlade voor 500 vel modellen met [2](#page-21-0) IP-adres Macintosh, problemen oplossen [341,](#page-360-0) [344](#page-363-0) IP-adressen configureren [220](#page-239-0) IPX/SPX-instellingen [62](#page-81-0) ISPE (HP Instant Support Professional Edition) [iii](#page-4-0)

### **J**

Japanse verklaring kabelset [404](#page-423-0) Jetadmin downloaden [213](#page-232-0) firmware-updates [235](#page-254-0) IP-adres wijzigen [220](#page-239-0) ondersteunde browsers [213](#page-232-0) Jetdirect-printserver configuratiepagina [228](#page-247-0) firmware-updates [236](#page-255-0) installeren [363](#page-382-0) instellingen [62](#page-81-0) IP-adres [220](#page-239-0) lampjes [323](#page-342-0) modellen met [2](#page-21-0)

### **K**

kabel, parallel onderdeelnummer [370](#page-389-0) kabel, USB onderdeelnummer [370](#page-389-0) kalibreren scanner [255](#page-274-0) kast/standaard modellen met [3](#page-22-0) onderdeelnummer [10](#page-29-0) specificaties, fysieke [379](#page-398-0) Kensington-vergrendelingen [203](#page-222-0) kits voor onderhoud statuspagina benodigdheden afdrukken [229](#page-248-0) klantenondersteuning geïntegreerde webserver, koppelingen [209](#page-228-0) HP Instant Support Professional Edition (ISPE) [iii](#page-4-0) Macintosh [iv](#page-5-0) onderhoudsovereenkomsten [378](#page-397-0) on line [iii](#page-4-0) service dealers [iv](#page-5-0) telefoon [iii](#page-4-0) klep formatteereenheid, locatie [9](#page-28-0) kleppen, locatie [9](#page-28-0) kleur aanpassing [173](#page-192-0) afdrukken in grijstinten [175,](#page-194-0) [179](#page-198-0) beheeropties [175,](#page-194-0) [179](#page-198-0) CMYK-inktsetemulatie [172](#page-191-0) gebruiken [170](#page-189-0) halftoonopties [179](#page-198-0) HP ImageREt 3600 [170](#page-189-0) kleurenvergrendeling [170](#page-189-0) kleurvoorbeelden afdrukken [174](#page-193-0) neutrale grijstinten [179](#page-198-0) opties [171](#page-190-0) Pantone®-aanpassing [173](#page-192-0) printer tegenover monitor [173](#page-192-0) randinstelling [180](#page-199-0) sRGB [171](#page-190-0) vierkleurendruk [172](#page-191-0) voorbeeldkaart aanpassing [173](#page-192-0) klok instellen [223](#page-242-0)

knoppen, bedieningspaneel [34,](#page-53-0) [35](#page-54-0) kopieën automatisch schalen [145](#page-164-0) kopiëren aangepaste instellingen gebruiken [141](#page-160-0) achtergrond verwijderen [145](#page-164-0) ADF gebruiken [143](#page-162-0) bedieningspaneel, navigatie [140](#page-159-0) contrastinstellingen [145](#page-164-0) functies [6](#page-25-0), [139](#page-158-0) gebruikspagina [230](#page-249-0) Instellingen origineel [46](#page-65-0) kwaliteit, probleemoplossing [327](#page-346-0) meerdere originelen [143](#page-162-0) scannerglasplaat gebruiken [143](#page-162-0) scherpte [145](#page-164-0) snelheidsspecificaties [5](#page-24-0) standaardinstellingen gebruiken [141](#page-160-0) taakmodus [143](#page-162-0) taken opslaan [147](#page-166-0) verkleinen of vergroten [145](#page-164-0) Kopiëren, submenu [47](#page-66-0) koppelingen geïntegreerde webserver [209](#page-228-0) kwaliteit probleemoplossing [327](#page-346-0) kwikspecificaties [400](#page-419-0)

### **L**

lade 1 gebruikspagina [230](#page-249-0) instellingen [43](#page-62-0) locatie [9](#page-28-0) selectie-instellingen [56](#page-75-0) laden dubbelzijdig afdrukken [130](#page-149-0), [136](#page-155-0) gebruikspagina [230](#page-249-0) instellingen [43](#page-62-0), [44](#page-63-0) meegeleverd [2](#page-21-0) nietjes [115](#page-134-0) selectie-instellingen [56](#page-75-0) specificaties, fysieke [379](#page-398-0) laden voor 500 vel

gebruikspagina [230](#page-249-0) instellingen [44](#page-63-0) onderdeelnummers [10](#page-29-0) selectie-instellingen [56](#page-75-0) specificaties, fysieke [379](#page-398-0) toevoegen [10](#page-29-0) lampjes accessoires [320](#page-339-0) bedieningspaneel [34](#page-53-0) faxeenheid [324](#page-343-0) formatteereenheid [323](#page-342-0) LAN-connector [7](#page-26-0) LAN-fax [168](#page-187-0) LDAP-servers adressen gateway controleren [338](#page-357-0) geïntegreerde webserver, instellingen [208](#page-227-0) instellingen [48](#page-67-0) verbinding maken met [151](#page-170-0) lege pagina's, probleemoplossing [333](#page-352-0) lettertypen EPS-bestanden, problemen oplossen [342,](#page-361-0) [345](#page-364-0) inclusief [6](#page-25-0) lettertypenlijsten [231](#page-250-0) lijsten afdrukken [231](#page-250-0) Macintosh, problemen oplossen [342](#page-361-0) liggend, afdrukstand instellingen origineel [46](#page-65-0) lijnen, probleemoplossing [333](#page-352-0) liniaal, repeterende onvolkomenheden [336](#page-355-0) Linux-drivers [24](#page-43-0) logbestand [67](#page-86-0) logboek, gebeurtenis [67](#page-86-0)

### **M**

maandelijks afdrukvolume [5](#page-24-0) Macintosh afdrukken op achtergrond [342](#page-361-0) drivers, openen [26](#page-45-0), [28](#page-47-0) drivers, problemen oplossen [343](#page-362-0) lettertypen, problemen oplossen [342](#page-361-0) ondersteunde besturingssystemen [13](#page-32-0)

ondersteuningssites [iv](#page-5-0) problemen oplossen [341](#page-360-0) USB-kaart, problemen oplossen [342,](#page-361-0) [345](#page-364-0) Macintoshs drivers, openen [28](#page-47-0) mappen verzenden naar [160](#page-179-0) marges, enveloppen [388](#page-407-0) materiaal eerste pagina [128](#page-147-0) Material Safety Data Sheet (MSDS, chemiekaart). [401](#page-420-0) meerdere pagina's per vel [129,](#page-148-0) [135](#page-154-0) menu's, bedieningspaneel Afdrukken [50](#page-69-0) Afdrukkwaliteit [53](#page-72-0) Apparaat onfigureren [46](#page-65-0) Diagnostiek [67](#page-86-0) Fax [42](#page-61-0) Geintegreerde Jetdirect [62](#page-81-0) Herstellen [66](#page-85-0) I/O [61](#page-80-0) Informatie [40](#page-59-0) instellingen voor kopiëren/ versturen [59](#page-78-0) Kopiëren [47](#page-66-0) Originelen [46](#page-65-0) Papierverwerking [43](#page-62-0) PCL [52](#page-71-0) Service [71](#page-90-0) Systeeminstellingen [55](#page-74-0) Taak ophalen [39](#page-58-0) Verbetering [48](#page-67-0) vergrendelen [202](#page-221-0) Verzenden [48](#page-67-0) Menu Informatie [40](#page-59-0) Menuknop [34](#page-53-0) menustructuur, bedieningspaneel [38](#page-57-0) MFP-informatiepagina's probleemoplossing [261](#page-280-0) Microsoft Windows. *Zie* Windows milieuvriendelijk beleid [399](#page-418-0) modellen, functies [2](#page-21-0) mopier-modus [124](#page-143-0) mylar-strip reinigen [253](#page-272-0)

#### **N**

Naleving ENERGY STAR [399](#page-418-0) Netscape Navigator, ondersteunde versies geïntegreerde webserver [206](#page-225-0) HP Web Jetadmin [213](#page-232-0) netvoeding specificaties [381](#page-400-0) netwerken administratieve hulpmiddelen [20](#page-39-0) adressen gateway controleren [338](#page-357-0) AppleTalk [80](#page-99-0) configureren [74](#page-93-0) connectiviteitsfuncties [7](#page-26-0) DLC/LLC uitschakelen [76](#page-95-0) EIO-kaarten installeren [363](#page-382-0) e-mail systeemvereisten [8](#page-27-0) HP Jetdirect-configuratiepagina [228](#page-247-0) instellingen [62](#page-81-0) IP-adres [74](#page-93-0) IP-adressen [220](#page-239-0) met printservers [2](#page-21-0) Novell NetWare [80](#page-99-0) probleemoplossing afdrukken [339](#page-358-0) protocollen uitschakelen [76](#page-95-0) SMTP-servers [151](#page-170-0) software [18](#page-37-0) standaardgateway [75](#page-94-0) subnetmasker [75](#page-94-0) TCP/IP-parameters [74](#page-93-0) UNIX/Linux [80](#page-99-0) Windows [80](#page-99-0) Netwerken, tabblad geïntegreerde webserver [209](#page-228-0) nietcassettes laden [115](#page-134-0) leeg-, stop- of vervolginstellingen [191](#page-210-0) onderdeelnummers [10](#page-29-0), [369](#page-388-0) nieten [114](#page-133-0) nietmachine/stapelaar afdrukken naar [189](#page-208-0) capaciteit [7](#page-26-0) laden nietjes [115](#page-134-0) leeg-, stop- of vervolginstellingen [191](#page-210-0)

modellen met [3](#page-22-0) nieten [114](#page-133-0) onderdeelnummer [10](#page-29-0), [369](#page-388-0) selecteren [119](#page-138-0) specificaties, fysieke [379](#page-398-0) status lampje [320](#page-339-0) nietopties [131](#page-150-0) n op een vel afdrukken [129,](#page-148-0) [135](#page-154-0) Nu bijwerken [14](#page-33-0)

### **O**

omgeving, specificaties [239](#page-258-0), [383](#page-402-0) omgevingsspecificaties tijdens gebruik [239,](#page-258-0) [383](#page-402-0) omslagbladen [128](#page-147-0) onderdeelnummers afdrukmateriaal, HP [370](#page-389-0) geheugen [370](#page-389-0) printcartridges [369](#page-388-0) onderhoudskit statuspagina benodigdheden afdrukken [229](#page-248-0) onderhoudsovereenkomsten [iv](#page-5-0), [378](#page-397-0) ondersteunde besturingssystemen [13](#page-32-0) ondersteunde platforms [13](#page-32-0) ondersteuning geïntegreerde webserver, koppelingen [209](#page-228-0) HP Instant Support Professional Edition (ISPE) [iii](#page-4-0) Macintosh [iv](#page-5-0) onderhoudsovereenkomsten [378](#page-397-0) on line [iii](#page-4-0) service dealers [iv](#page-5-0) telefoon [iii](#page-4-0) on line Help bedieningspaneel [37](#page-56-0) on line klantenondersteuning [iii](#page-4-0) onvolkomenheden, repeterende [336](#page-355-0) opslaan enveloppen [388](#page-407-0) papier [386](#page-405-0) opslag, taak instellingen [55](#page-74-0) kopieën [147](#page-166-0) Taak ophalen, menu [39](#page-58-0)
opslagkast onderdeelnummer [10](#page-29-0) specificaties, fysieke [379](#page-398-0) Origineel-instellingen gebruiken [141](#page-160-0) Originelen, submenu [46](#page-65-0) OS/2-drivers [24](#page-43-0) overeenkomsten, onderhoud [378](#page-397-0) overige koppelingen geïntegreerde webserver [209](#page-228-0) ozon-specificaties [399](#page-418-0)

### **P**

pagina's per vel [129](#page-148-0), [135](#page-154-0) pagina van papierbaantest afdrukken [261](#page-280-0) pagina's per minuut [5](#page-24-0) papier aangepaste formaten, instellen [128](#page-147-0) documentformaat, afdrukmateriaal [127](#page-146-0) eerste pagina [134](#page-153-0) eerste paginaafdruk [128](#page-147-0) gebruikspagina [230](#page-249-0) HP, bestellen [370](#page-389-0) instellingen [50](#page-69-0) lade-instellingen [43](#page-62-0) nieten [189](#page-208-0) opslaan [386](#page-405-0) pagina's per vel [129](#page-148-0), [135](#page-154-0) specificaties [386](#page-405-0) papierbaan testen [67](#page-86-0) papierspecificaties [390](#page-409-0) papierstoringen 3–bak van postbus [308](#page-327-0) ADF [312](#page-331-0) instellingen voor opheffen [59](#page-78-0) lade 1 [303](#page-322-0) laden 3, 3, 4 [304](#page-323-0) nietmachine/stapelaar [305](#page-324-0) rechterkleppen [298](#page-317-0) uitvoeraccessoire-brug [311](#page-330-0) vastzittende nietjes [307](#page-326-0) Papierverwerking, menu [43](#page-62-0) parallelle configuratie [77](#page-96-0) parallelle poort functies [7](#page-26-0) locatie [11](#page-30-0)

PCL, submenu [52](#page-71-0) PCL-drivers selecteren [25](#page-44-0) PCL-lettertypenlijst [231](#page-250-0) PIN-code (Personal Identification Number) privétaken [122](#page-141-0) poorten aanwezige [7](#page-26-0) locatie [11](#page-30-0) problemen oplossen, Macintosh [342,](#page-361-0) [345](#page-364-0) postbus, 3 bakken capaciteit [7](#page-26-0) configureren [185](#page-204-0) modellen met [4](#page-23-0) modussen [185](#page-204-0) onderdeelnummer [369](#page-388-0) onderdeelnummers [10](#page-29-0) selecteren [119](#page-138-0) specificaties, fysieke [379](#page-398-0) status lampje [320](#page-339-0) postbus met 3 bakken capaciteit [7](#page-26-0) modellen met [4](#page-23-0) onderdeelnummer [10](#page-29-0) selecteren [119](#page-138-0) specificaties, fysieke [379](#page-398-0) Postbus met 3 bakken configureren [185](#page-204-0) modussen [185](#page-204-0) onderdeelnummer [369](#page-388-0) status lampje [320](#page-339-0) postbusmodus [185](#page-204-0) PostScript Printer Description (PPD)- bestanden problemen oplossen [341](#page-360-0) PPD's problemen oplossen [341](#page-360-0) printcartridges beheren [238](#page-257-0) bestellen [iii](#page-4-0) echtheidscontrole [238](#page-257-0) garantie [375](#page-394-0) levensduur [239](#page-258-0) niet van HP [238](#page-257-0) onderdeelnummers [369](#page-388-0) opslaan [239](#page-258-0) originele van HP [238](#page-257-0) recyclen [399](#page-418-0)

statuspagina benodigdheden afdrukken [229](#page-248-0) status weergeven met geïntegreerde webserver [207](#page-226-0) tonerniveau controleren [239](#page-258-0) vervangen [240](#page-259-0) printer drivers [24](#page-43-0), [28](#page-47-0) printerbesturingstaal instellingen [58](#page-77-0) printerdriver tabblad Services [133](#page-152-0) printerdrivers Help [25](#page-44-0) printeronderhoudskit statuspagina benodigdheden afdrukken [229](#page-248-0) printertalen [6,](#page-25-0) [58](#page-77-0) printserver installeren [360](#page-379-0) prioriteitsservice op locatie [378](#page-397-0) privétaken afdrukken [123](#page-142-0) verwijderen [123](#page-142-0) probleemoplossing accessoires [320,](#page-339-0) [321](#page-340-0) ADF-uitvoerkwaliteit [333](#page-352-0) adressen gateway [338](#page-357-0) afdrukken via netwerk [339](#page-358-0) bedieningspaneel [260](#page-279-0) berichten van het bedieningspaneel [319](#page-338-0) controlelijst [258](#page-277-0) digitaal verzenden [260](#page-279-0) dubbelzijdig [318](#page-337-0) kleuren afdrukken, problemen met [325](#page-344-0) kwaliteit [327](#page-346-0) lege pagina's [333](#page-352-0) lijnen [333](#page-352-0) problemen met de papierverwerking [314](#page-333-0) repeterende onvolkomenheden [336](#page-355-0) scheve pagina's [333](#page-352-0) storingen [296](#page-315-0) transparanten [316](#page-335-0), [327](#page-346-0) problemen oplossen EPS-bestanden [342,](#page-361-0) [345](#page-364-0)

Macintosh-problemen [341](#page-360-0) processorsnelheid [5](#page-24-0) protocolinstellingen [62](#page-81-0) PS-drivers selecteren [25](#page-44-0) PS-lettertypenlijst [231](#page-250-0)

## **R**

recyclen kunststof [399](#page-418-0) printcartridges [399](#page-418-0) regelgeving Australische EMC [406](#page-425-0) Canadese DOC-bepaling [404](#page-423-0) Conformiteitsverklaring [403](#page-422-0) EMI-verklaring (Korea) [405](#page-424-0) FCC [397](#page-416-0) Finse laserbepaling [406](#page-425-0) Japanse verklaring kabelset [404](#page-423-0) laserveiligheid [404](#page-423-0) Material Safety Data Sheet (MSDS, chemiekaart). [401](#page-420-0) Telecom [398](#page-417-0) VCCI-verklaring voor Japan [404](#page-423-0) Veiligheidsvoorschrift voor Taiwan [405](#page-424-0) registratiepagina afdrukken [261](#page-280-0) reinigen aanraakscherm [248](#page-267-0) ADF-invoersysteem [249](#page-268-0) ADF-rollen [250](#page-269-0) buitenkant van MFP [248](#page-267-0) glasplaat [248](#page-267-0) informatie over [248,](#page-267-0) [250](#page-269-0) mylar-strip [253](#page-272-0) repeterende onvolkomenheden, probleemoplossing [336](#page-355-0) Resetknop [34,](#page-53-0) [35](#page-54-0) resolutie probleemoplossing kwaliteit [327](#page-346-0) specificaties [5](#page-24-0) rollen reinigen ADF [250](#page-269-0) ruimtevereisten [379](#page-398-0)

# **S**

scannen snelheidsspecificaties [5](#page-24-0) scannen naar e-mail instellingen [48](#page-67-0) Instellingen origineel [46](#page-65-0) scannen naar e-mailadres adresboeken [158](#page-177-0) bedieningspaneelinstellingen [154](#page-173-0) configureren [152](#page-171-0) documenten laden [156](#page-175-0) documenten verzenden [156](#page-175-0) geïntegreerde webserver, instellingen [208](#page-227-0) informatie over [149,](#page-168-0) [156](#page-175-0) LDAP-ondersteuning [151](#page-170-0) probleemoplossing [260](#page-279-0) Secundaire optie, beveiliging [160](#page-179-0) SMTP-servers [150](#page-169-0) scannerglasplaat kopiëren vanaf [143](#page-162-0) reinigen [248](#page-267-0) scanner kalibratie [255](#page-274-0) scannertesten [67](#page-86-0) schalen, documenten kopiëren [145](#page-164-0) scherpte, kopieerinstellingen [145](#page-164-0) scheve pagina's [333](#page-352-0) Schijf beveiligd wissen [199](#page-218-0) Schijf beveiligd wissen-functie [199](#page-218-0) schuine pagina's [333](#page-352-0) selecteren documentformaat, selecteren [127](#page-146-0) sensortest [67](#page-86-0) service erkende HP dealers [iv](#page-5-0) overeenkomsten [iv](#page-5-0), [378](#page-397-0) Service, menu [71](#page-90-0) sluimerinstellingen netvoedingsspecificaties [381](#page-400-0) vertraging [225](#page-244-0) wektijd [224](#page-243-0) Sluimerknop [34](#page-53-0) SMTP-servers adressen gateway controleren [338](#page-357-0)

verbinding maken met [150](#page-169-0) snelheidsspecificaties [5](#page-24-0) snelinstellingen [126](#page-145-0) software digitaal verzenden (HP DSS) [160](#page-179-0) downloaden [iii](#page-4-0) HP Easy Printer Care-software [19](#page-38-0) hulpprogramma's [19](#page-38-0) installeren [14](#page-33-0) macintosh [21](#page-40-0) Macintosh [iv](#page-5-0) netwerken [18](#page-37-0) ondersteunde besturingssystemen [13](#page-32-0) toepassingen [20](#page-39-0) verwijderen [17](#page-36-0) software downloaden [iii](#page-4-0) spanning, probleemoplossing [260](#page-279-0) speciaal afdrukmateriaal afdrukken [106](#page-125-0) speciale situaties afdrukken [117](#page-136-0) andere eerste pagina [117](#page-136-0) leeg achterblad [117](#page-136-0) speciale papierformaten [117](#page-136-0) specificaties elektrische [381](#page-400-0) enveloppen [387](#page-406-0) etiketten [389](#page-408-0) functies [5](#page-24-0) fysiek [379](#page-398-0) geluid [382](#page-401-0) papier [386](#page-405-0) scheef [333](#page-352-0) transparanten [389](#page-408-0) werkomgeving [239](#page-258-0), [383](#page-402-0) staand, afdrukstand instellingen origineel [46](#page-65-0) standaardinstellingen, terugzetten [66](#page-85-0) standaard uitvoerbak capaciteit [7](#page-26-0) locatie [9](#page-28-0) selecteren [119](#page-138-0) stapelaarmodus, postbus met drie bakken [185](#page-204-0) Startknop [34](#page-53-0), [35](#page-54-0)

status Informatie, tabblad geïntegreerde webserver [207](#page-226-0) lampjes [320](#page-339-0) Statusknop [34](#page-53-0) Stopknop [34](#page-53-0), [35](#page-54-0) storingen enveloppen [317](#page-336-0) herstel [297](#page-316-0) locaties [296](#page-315-0) stroomschakelaar, locatie [9](#page-28-0) structuur, menu [38](#page-57-0) stuurprogramma's downloaden [iii](#page-4-0) Macintosh [iv](#page-5-0) subnetmasker [75](#page-94-0) Systeeminstellingen, submenu [55](#page-74-0) systeemvereisten geïntegreerde webserver [206](#page-225-0) HP Web Jetadmin [213](#page-232-0) printersoftware [13](#page-32-0) systeemvereisten, e-mail [8](#page-27-0)

# **T**

taakmodus, kopieren [143](#page-162-0) Taak ophalen, menu [39](#page-58-0) taakopslag instellingen [55](#page-74-0) kopieën [147](#page-166-0) Taak ophalen, menu [39](#page-58-0) taal, bedieningspaneel [260](#page-279-0) tabblad Services [133](#page-152-0) taken opslaan afdrukken [121](#page-140-0) lezen en vasthouden, taken [121](#page-140-0) opslaan [123](#page-142-0) privétaken [122](#page-141-0) snelkopiëren [122](#page-141-0) verwijderen [121](#page-140-0) talen, printer [6](#page-25-0), [58](#page-77-0) TCP/IP-instellingen [62,](#page-81-0) [220](#page-239-0) technische ondersteuning geïntegreerde webserver, koppelingen [209](#page-228-0) HP Instant Support Professional Edition (ISPE) [iii](#page-4-0) Macintosh [iv](#page-5-0)

onderhoudsovereenkomsten [378](#page-397-0) on line [iii](#page-4-0) service dealers [iv](#page-5-0) telefoon [iii](#page-4-0) Telecom-bepaling [398](#page-417-0) telefoonlijn, faxeenheid aansluiten [166](#page-185-0) telefoonnummers benodigdheden bestellen [iii](#page-4-0) ondersteuning [iii](#page-4-0) serviceovereenkomsten [iv](#page-5-0) temperatuur vereisten [239](#page-258-0) temperatuurvereisten [383](#page-402-0) terugzetten standaardinstellingen [66](#page-85-0) testen [67](#page-86-0) tijd instellen [223](#page-242-0) toner gebruikspagina [230](#page-249-0) tonerniveau controleren HP Easy Printer Care-software [240](#page-259-0) transferkit (ETB-kit) onderdeelnummers [369](#page-388-0) transparanten HP, bestellen [372](#page-391-0) specificaties [389](#page-408-0) tweezijdig afdrukken bedieningspaneelinstellingen [111](#page-130-0) tweezijdig afdrukken (dubbelzijdig afdrukken) [110](#page-129-0)

# **U**

uitgebreide garantie [378](#page-397-0) uitvoerbakken capaciteit [7](#page-26-0) gebruikspagina [230](#page-249-0) locatie [9](#page-28-0) selecteren [119](#page-138-0) Uitvoerbak van ADF capaciteit [7](#page-26-0) selecteren [119](#page-138-0) uitvoerkwaliteit probleemoplossing [327](#page-346-0) UNIX-drivers [24](#page-43-0) upgraden firmware [233](#page-252-0) USB-configuratie [78](#page-97-0)

USB-poort problemen oplossen, Macintosh [342,](#page-361-0) [345](#page-364-0)

# **V**

vaste schijf lettertypenlijsten [231](#page-250-0) wissen [199](#page-218-0) vaste schijf wissen [199](#page-218-0) vasthouden, taak kopieën [147](#page-166-0) Taak ophalen, menu [39](#page-58-0) vastzittende nietjes [307](#page-326-0) VCCI-verklaring voor Japan [404](#page-423-0) veiligheidsvoorschrift voor laserstraling [404](#page-423-0) Veiligheidsvoorschrift voor Taiwan [405](#page-424-0) ventilatoren, probleemoplossing [260](#page-279-0) Verbetering, submenu [48](#page-67-0) verbindingssnelheid, netwerk [62](#page-81-0) vergrendelen formatter-bak [203](#page-222-0) menu's van het bedieningspaneel [202](#page-221-0) verkeerde printer, verzenden naar [341](#page-360-0) verlengde service [iv](#page-5-0) vertraging, sluimerstand [225](#page-244-0) vervangen nietcassettes [115](#page-134-0) Verzenden, submenu [48](#page-67-0) verzenden naar e-mail instellingen [48](#page-67-0) Instellingen origineel [46](#page-65-0) verzenden naar e-mailadres adresboeken [158](#page-177-0) adressen gateway controleren [338](#page-357-0) documenten laden [156](#page-175-0) documenten verzenden [156](#page-175-0) geïntegreerde webserver, instellingen [208](#page-227-0) informatie over [149,](#page-168-0) [152](#page-171-0), [156](#page-175-0) instellingen [154](#page-173-0) LDAP-ondersteuning [151](#page-170-0) probleemoplossing [260](#page-279-0) Secundaire optie, beveiliging [160](#page-179-0)

SMTP-servers [150](#page-169-0) Verzenden naar map [160](#page-179-0) Verzenden naar workflow [160](#page-179-0) vochtigheidsvereisten [239,](#page-258-0) [383](#page-402-0) voeding probleemoplossing [258](#page-277-0) verbruik [399](#page-418-0) voltage [381](#page-400-0) vooraf configureren [14](#page-33-0) voorbladen [134](#page-153-0) voorinstellingen [134](#page-153-0) voorraadruimte modellen met [3](#page-22-0)

# **W**

watermerken voorblad [134](#page-153-0) Wat is dit?- - help [37](#page-56-0) webbrowser, vereisten geïntegreerde webserver [206](#page-225-0) Web Jetadmin downloaden [213](#page-232-0) firmware-updates [235](#page-254-0) IP-adres wijzigen [220](#page-239-0) ondersteunde browsers [213](#page-232-0) websites benodigdheden bestellen [iii](#page-4-0) HP Web Jetadmin downloaden [213](#page-232-0) klantenondersteuning [iii](#page-4-0) papierspecificaties [386](#page-405-0) serviceovereenkomsten [iv](#page-5-0) **Websites** benodigdheden bestellen [368](#page-387-0) Macintosh-ondersteuning [iv](#page-5-0) Material Safety Data Sheet (MSDS, chemiekaart). [401](#page-420-0) milieu-informatie [402](#page-421-0) software downloaden [iii](#page-4-0) wektijd instellen [224](#page-243-0) Windows drivers, openen [25](#page-44-0) ondersteunde versies [13](#page-32-0) Windows 2000-fax [168](#page-187-0) wisbare waarschuwingen [58](#page-77-0) workflow, verzenden naar [160](#page-179-0)

## **Z**

zelfklevende etiketten. *Zie* etiketten

#### www.hp.com

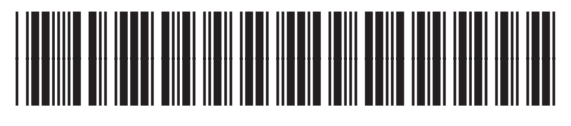

Q7517-90988